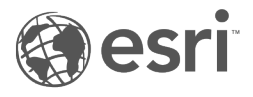

# Dokumentacja aplikacji Insights 3.4.1

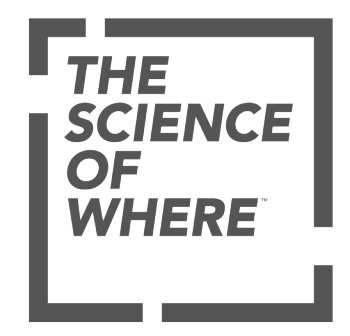

# Spis treści

#### Wprowadzenie

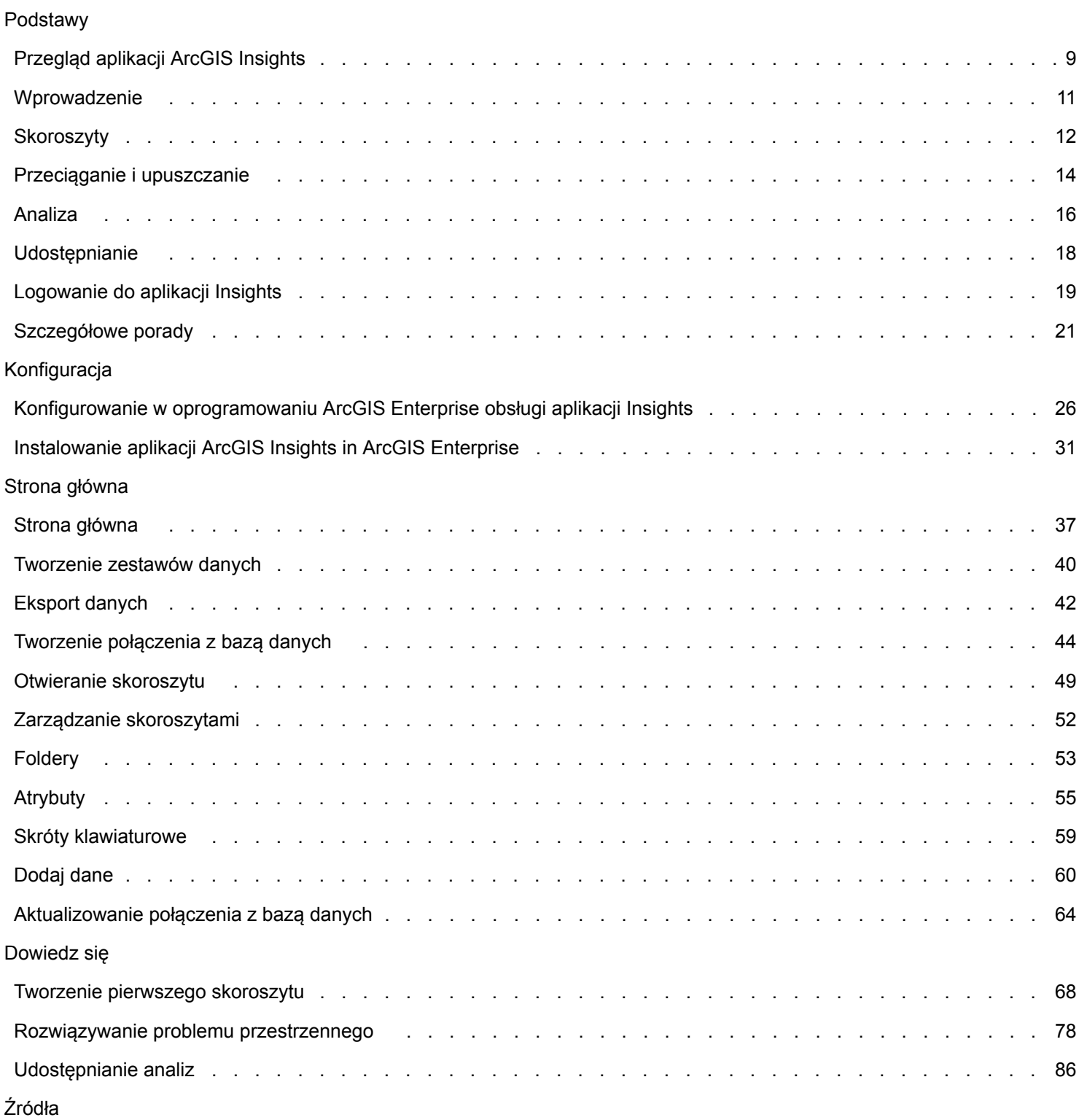

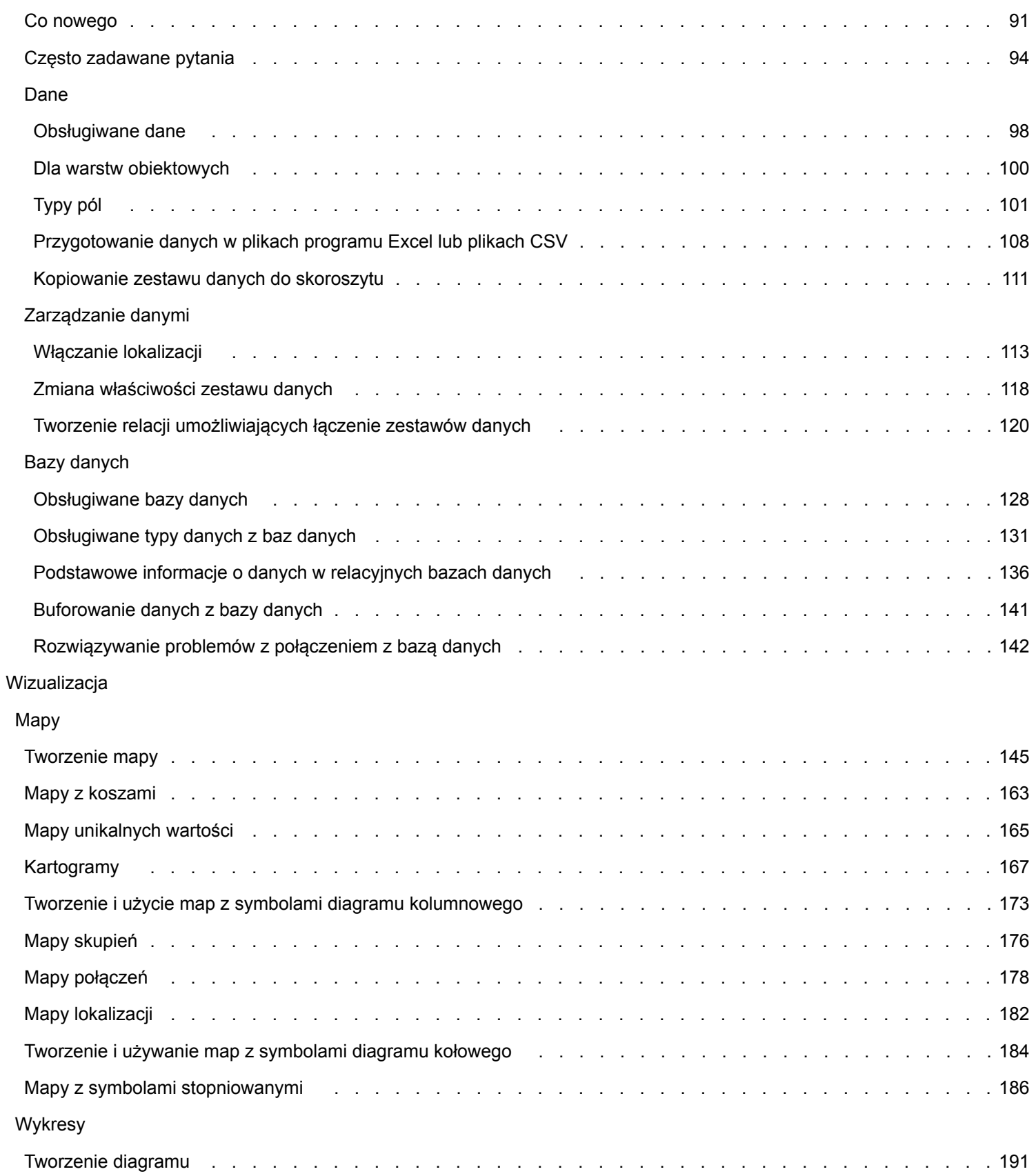

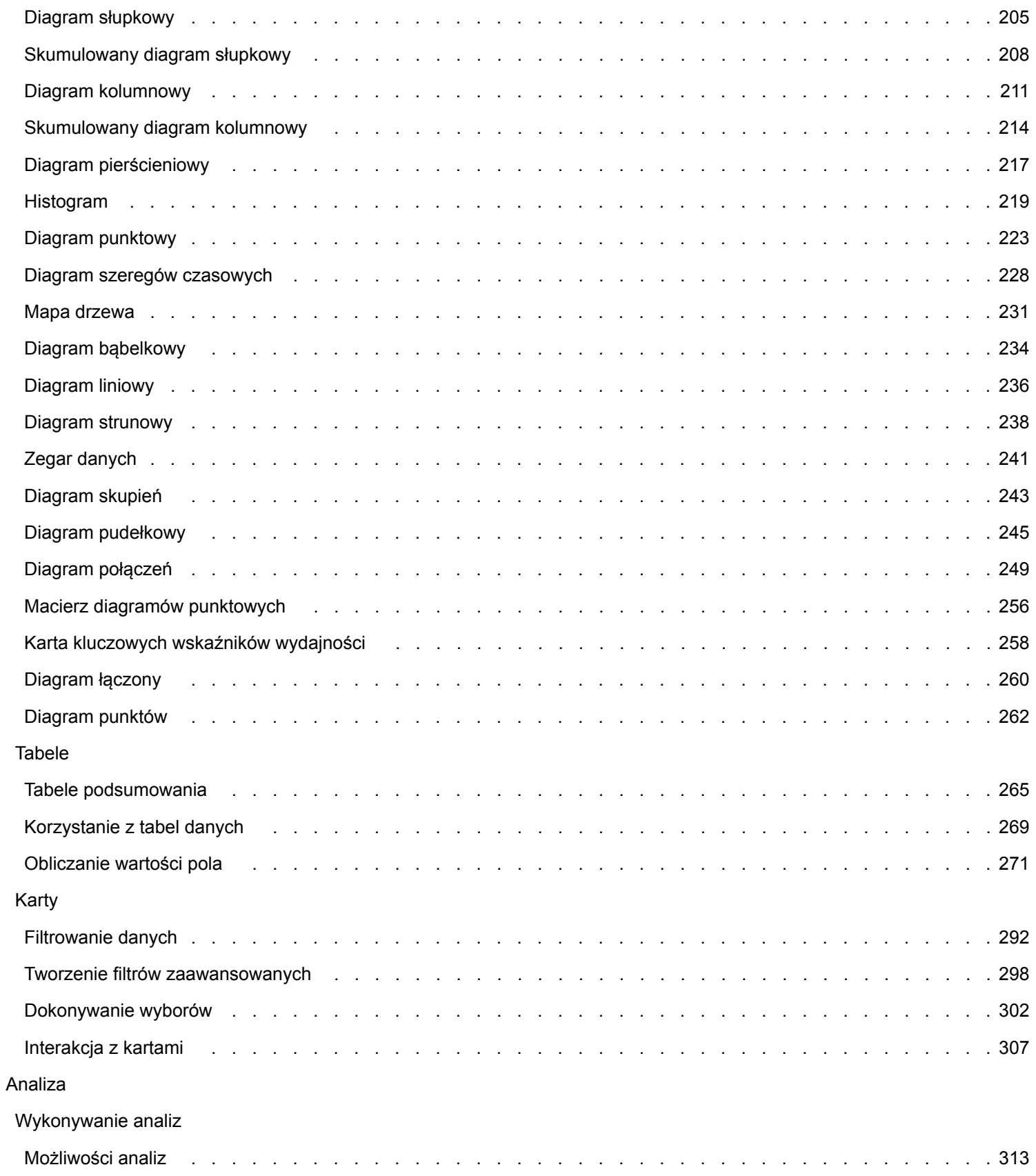

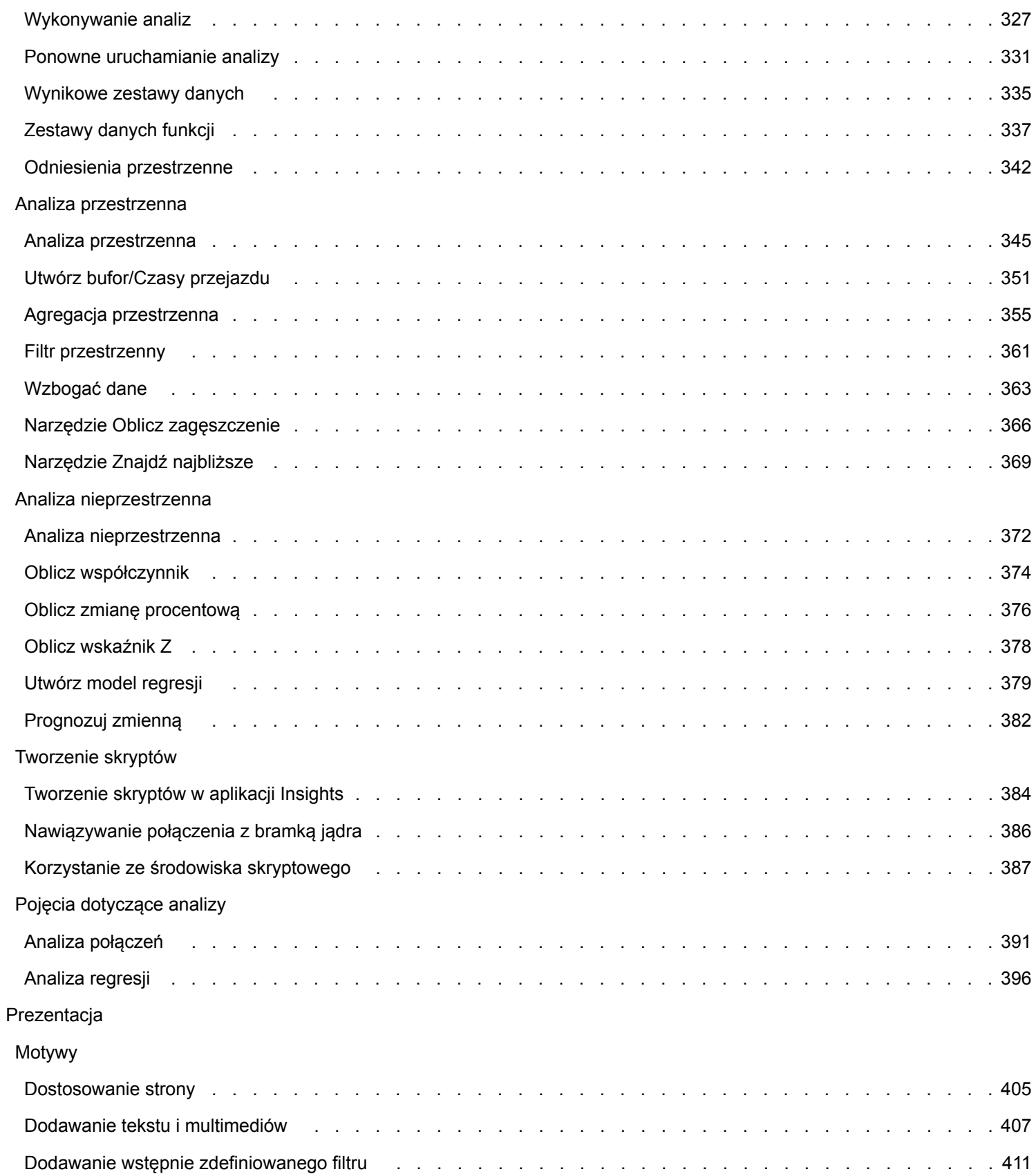

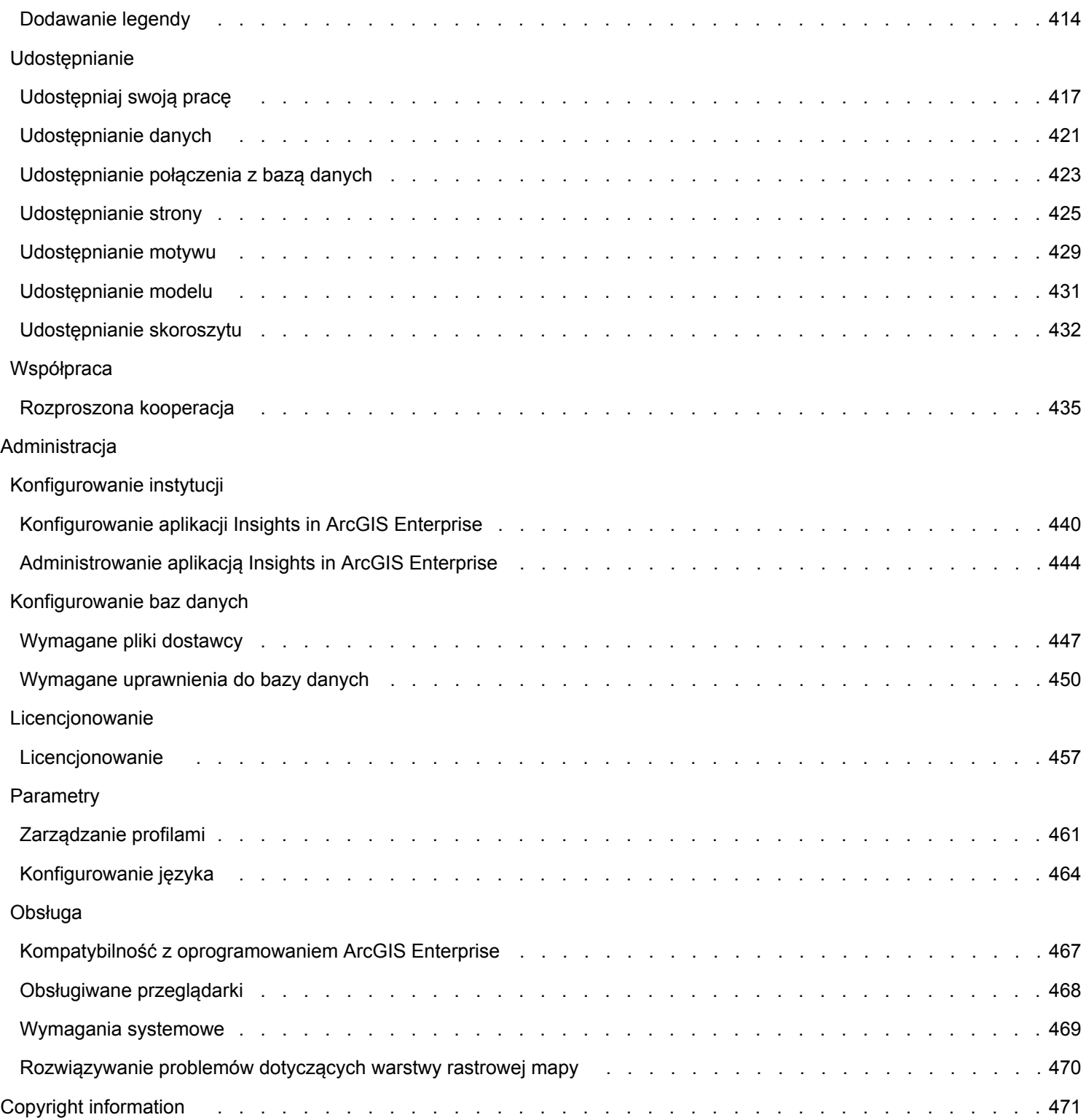

Dokumentacja aplikacji Insights 3.4.1

# Wprowadzenie

Dokumentacja aplikacji Insights 3.4.1

# Podstawy

# <span id="page-8-0"></span>Przegląd aplikacji ArcGIS Insights

Aplikacja ArcGIS Insights to środowisko robocze analiz danych zapewniające przestrzenne i nieprzestrzenne funkcje analizy, które umożliwiają eksplorowanie danych i uzyskiwanie użytecznych wyników.

Aplikacja Insights jest dostępna w trzech opcjach wdrożenia:

- ArcGIS Insights in ArcGIS Online
- ArcGIS Insights in ArcGIS Enterprise
- Insights Desktop

# ArcGIS Insights in ArcGIS Online

Insights in ArcGIS Online to wdrożenie oparte na przeglądarce, które jest licencjonowane za pośrednictwem instytucji ArcGIS Online. Wdrożenie Insights in ArcGIS Online umożliwia użytkownikom uzyskiwanie dostępu do danych z ich instytucji ArcGIS Online i udostępnianie elementów innym członkom instytucji lub użytkownikom publicznym.

## ArcGIS Insights in ArcGIS Enterprise

Insights in ArcGIS Enterprise to wdrożenie oparte na przeglądarce, które jest instalowane i licencjonowane za pośrednictwem instytucji ArcGIS Enterprise. Wdrożenie aplikacji Insights in ArcGIS Enterprise zawiera te same funkcje co wdrożenie aplikacji Insights in ArcGIS Online, a dodatkowo dodano zabezpieczenia pozwalające hostować oprogramowanie i dane na własnych serwerach, jak również zapewniono dostęp do konsoli tworzenia skryptów i połączeń z bazami danych.

Użyj następujących zasobów, aby skonfigurować aplikację ArcGIS Insights in ArcGIS Enterprise:

- [Konfigurowanie w oprogramowaniu ArcGIS Enterprise obsługi aplikacji Insights](#page-25-0)
- [Instalowanie aplikacji ArcGIS Insights in ArcGIS Enterprise](#page-30-0)
- [Konfigurowanie usługi ArcGIS Insights in ArcGIS Enterprise](#page-439-0)
- [Administrowanie aplikacją ArcGIS Insights in ArcGIS Enterprise](#page-443-0)

#### Insights Desktop

**Notatka:** Aplikacja Insights Desktop nie jest obsługiwana z aplikacją ArcGIS Insights in ArcGIS Enterprise 3.4 lub 3.4.1.

Aplikacja Insights Desktop jest instalowana lokalnie na komputerze z systemem operacyjnym Windows lub macOS. Wdrożenie komputerowe umożliwia użytkowanie aplikacji Insights w dowolnym miejscu i bez połączenia internetowego. Aktywacja aplikacji Insights Desktop wymaga konta Insights in ArcGIS Enterprise lub Insights in ArcGIS Online.

Następujące funkcje aplikacji Insights są dostępne we wdrożeniu Insights Desktop tylko po nawiązaniu połączenia internetowego i zalogowaniu się na koncie Insights in ArcGIS Enterprise lub Insights in ArcGIS Online:

- Udostępnianie stron, modeli i motywów instytucjom, grupom lub użytkownikom publicznym.
- Uzyskiwanie dostępu do warstw obiektowych z instytucji ArcGIS.
- Włączanie lokalizacji według adresu przy użyciu usługi World Geocoding Service.
- Korzystanie z narzędzia Wzbogać dane.

Następujące funkcje aplikacji Insights nie są dostępne w wersji aplikacji Insights Desktop do podglądu:

- Korzystanie z narzędzia Utwórz bufor/czasy przejazdu w trybie podróżowania.
- Korzystanie z narzędzia Oblicz zagęszczenie.
- Udostępnianie danych instytucjom, grupom lub użytkownikom publicznym.

## Funkcje i opcje wdrożenia aplikacji Insights

Większość funkcji aplikacji Insights, takich jak tworzenie map, diagramów i tabel, wykonywanie analiz przestrzennych i nieprzestrzennych, włączanie lokalizacji, tworzenie relacji i obliczanie wartości pól, jest dostępnych we wszystkich wdrożeniach aplikacji Insights. Następujące funkcje nie są dostępne we wszystkich wdrożeniach:

- Tworzenie połączeń z bazami danych funkcja dostępna w aplikacjach Insights in ArcGIS Enterprise i Insights Desktop
- Korzystanie z konsoli tworzenia skryptów funkcja dostępna w aplikacjach Insights in ArcGIS Enterprise i Insights Desktop
- Udostępnianie danych funkcja dostępna w aplikacjach Insights in ArcGIS Enterprise i Insights in ArcGIS Online
- Udostępnianie skoroszytu funkcja dostępna w aplikacjach Insights in ArcGIS Enterprise i Insights in ArcGIS Online
- Pakowanie skoroszytu funkcja dostępna w aplikacji Insights Desktop
- Zapisywanie zasobów funkcja dostępna w aplikacji Insights Desktop

# <span id="page-10-0"></span>Wprowadzenie

Aplikacja ArcGIS Insights to analityczne środowisko robocze, które umożliwia prowadzenie iteracyjnych i dokładnych analiz danych. Dzięki możliwości przeciągania danych w celu wykonania analizy można znajdować odpowiedzi na pytania przy użyciu danych pochodzących z systemu ArcGIS, arkuszy kalkulacyjnych programu Excel, biznesowych baz danych i innych źródeł.

## Wprowadzenie do roli użytkownika aplikacji Insights

Jeśli masz konto w instytucji ArcGIS i masz licencję na aplikację Insights przyznaną przez administratora, możesz rozpocząć korzystanie z aplikacji Insights. Jako użytkownik aplikacji Insights masz dostęp do danych, możesz wykonywać analizy i udostępniać wyniki.

#### Podstawy

Aby nauczyć się podstawowej obsługi aplikacji Insights, skorzystaj z następujących instrukcji:

- [Logowanie do aplikacji Insights](#page-18-0)
- [Wprowadzenie do skoroszytów](#page-11-0)
- [Wprowadzenie do funkcji "przeciągnij i upuść"](#page-13-0)
- [Wprowadzenie do analizy](#page-15-0)
- [Wprowadzenie do udostępniania](#page-17-0)

#### Ćwiczenia oparte na scenariuszach

Aby nauczyć się obsługi aplikacji Insights, wykonaj ćwiczenia oparte na scenariuszach:

- [Tworzenie pierwszego skoroszytu](#page-67-0)
- [Rozwiązywanie problemu przestrzennego](#page-77-0)
- [Udostępnianie analiz](#page-85-0)

#### Wprowadzenie do roli administratora

Aby zarządzać instytucją Insights, skorzystaj z następujących zasobów:

- [Konfigurowanie w usłudze ArcGIS Enterprise obsługi aplikacji Insights](#page-25-0)
- [Instalowanie aplikacji ArcGIS Insights in ArcGIS Enterprise](#page-30-0)
- [Konfigurowanie aplikacji Insights in ArcGIS Enterprise](#page-439-0)
- [Administrowanie aplikacją Insights in ArcGIS Enterprise](#page-443-0)

#### Dodatkowe zasoby

Aby dowiedzieć się więcej na temat aplikacji ArcGIS Insights, zapoznaj się z tematem:

- [Co nowego](#page-90-0)
- [Często zadawane pytania](#page-93-0)

# <span id="page-11-0"></span>Wprowadzenie do skoroszytów

W poniższych sekcjach przedstawiono ogólne informacje o czynnościach, które można wykonywać na skoroszytach w aplikacji Insights.

#### 1. Tworzenie nowego skoroszytu

Używając aplikacji Insights, pracujesz ze skoroszytem. W skoroszycie zapisane są połączenia z zestawami danych, karty z danymi przestrzennymi i nieprzestrzennymi oraz procedury wykonywania zadań analitycznych. Skoroszyty można edytować, odświeżać i udostępniać innym użytkownikom.

#### [Dowiedz się więcej o skoroszytach](#page-48-0)

#### 2. Dodawanie danych

Praca z każdym nowym skoroszytem rozpoczyna się od dodania danych. Dane mogą być zestawami danych przestrzennych, tabelami danych nieprzestrzennych lub ich kombinacją. Otwierając skoroszyt, można dodać dane z zasobów własnych lub instytucji, z atlasu ArcGIS Living Atlas of the World, z plików (na przykład plików programu Excel i plików shape) i z połączeń z bazą danych (dostępnych w aplikacjach Insights in ArcGIS Enterprise i Insights Desktop). Korzystanie z kombinacji danych przestrzennych i nieprzestrzennych z wielu źródeł może pomóc w dogłębnym zrozumieniu danych i zaowocować ciekawszymi informacjami.

#### [Dowiedz się więcej na temat dodawania danych](#page-59-0)

#### 3. Tworzenie kart mapy

Dane przestrzenne mogą być wyświetlane jako mapy w aplikacji Insights. Możesz utworzyć mapy wyświetlające wiele zestawów danych lub utworzyć wiele map i porównać je ze sobą. Korzystanie z wielu map i łączenie zasięgów to doskonały sposób na lepsze zrozumienie danych.

#### [Dowiedz się więcej na temat tworzenia map](#page-144-0)

#### 4. Tworzenie kart diagramu

Diagramy to doskonały sposób na wyświetlanie danych i analizowanie ich w sposób nieprzestrzenny. Diagramy są szczególnie pomocne, jeśli są powiązane z mapą, na której wyświetlany jest ten sam zestaw danych. W postaci diagramów można wyświetlać dane przestrzenne oraz nieprzestrzenne.

[Dowiedz się więcej na temat tworzenia diagramów](#page-190-0)

#### 5. Tworzenie tabel podsumowania

Tabel można używać do podsumowywania danych związanych kategoriami oraz wyświetlania statystyk, takich jak sumy i średnie. Tabele mogą być także wykorzystywane do grupowania kategorii, pozwalając w jeszcze większym stopniu przeanalizować dane.

[Dowiedz się więcej na temat tworzenia tabel](#page-264-0)

#### 7. Zapisywanie skoroszytu

Po utworzeniu skoroszytu można zmienić jego nazwę i zapisać go. Skoroszyt będzie można otworzyć w przyszłości, a także zostanie [udostępniony](#page-431-0) innym członkom instytucji.

# **X** Następne etapy

Aby dowiedzieć się więcej na temat skoroszytów, zapoznaj się z tematem [Szybkie ćwiczenia: Tworzenie pierwszego](#page-67-0) [skoroszytu.](#page-67-0)

Po zgromadzeniu i zaimplementowaniu podstawowych komponentów skoroszytu, możesz już przystąpić do [wykonania](#page-15-0) [analizy](#page-15-0).

# <span id="page-13-0"></span>Wprowadzenie do funkcji "przeciągnij i upuść"

Wprowadzenie do podstawowych funkcji "przeciągnij i upuść" w aplikacji Insights.

#### 1. Tworzenie nowych kart

Tworzenie kart to jedna z pierwszych czynności, którą wykonuje się w aplikacji Insights. Czy zdarzyło się kiedyś, że w Twoim posiadaniu znajdował się nowy zestaw danych, który warto było zbadać, ale nie było wiadomo od czego zacząć? Spróbuj wyszukać pola, które mogą być istotne, a następnie przeciągnij je w celu utworzenia nowej mapy, wykresu lub tabeli. Styl tworzonej mapy lub typ tworzonego diagramu zależy od typu wybranych pól. Oznacza to, że Twoje dane będą zawsze wyświetlane w optymalny sposób.

## 2. Aktualizowanie kart

Jedną z zalet aplikacji Insights jest możliwość szybkiego wykonywania wizualizacji danych. Pola można przeciągać, aby zmieniać styl lub dodawać nowe warstwy do mapy, dodawać nowe pola do diagramu lub tabeli albo aktualizować pola na diagramie lub w tabeli.

## 3. Wykonywanie analiz

Aplikacja Insights ułatwia wykonywanie potrzebnych analiz. Karty mapy w aplikacji Insights zawierają dwie strefy upuszczania danych dla najbardziej popularnych funkcji analizy: [Agregacja przestrzenna](#page-354-0) i [Filtr przestrzenny.](#page-360-0) Aby wykonać analizę, wystarczy przeciągnąć zestaw danych i kliknąć przycisk **Uruchom**.

## 4. Używanie wybranych obiektów

Nowe zestawy danych można tworzyć, przeciągając wybrane lub wyszukane dane w celu utworzenia nowej mapy. Utworzony zostanie nowy wynikowy zestawy danych, którego można używać do tworzenia kolejnych map, diagramów i tabel lub do wykonywania analiz.

# **Nastepne etapy**

Aby dowiedzieć się więcej, skorzystaj z następujących zasobów:

- [Tworzenie map](#page-144-0)
- [Tworzenie diagramów](#page-190-0)
- [Tabele podsumowania](#page-264-0)
- [Agregacja przestrzenna](#page-354-0)
- [Filtr przestrzenny](#page-360-0)
- [Dokonywanie wyborów](#page-301-0)

#### Poznaj Drag-N Drop

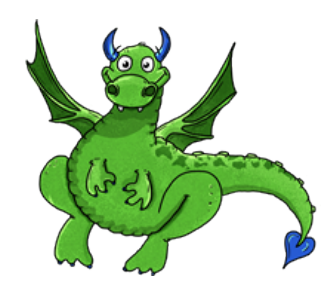

Drag-N Drop jest ekspertem w dziedzinie funkcji przeciągania i upuszczania w aplikacji Insights, który chce się podzielić z Tobą swoją wiedzą! Wyszukaj nazwę Drag-N Drop w dokumentacji, aby znaleźć wskazówki i podpowiedzi dotyczące uzyskiwania dostępu do wszystkich funkcji przeciągania i upuszczania oferowanych przez aplikację Insights.

# <span id="page-15-0"></span>Wprowadzenie do analizy

Analiza ułatwia rozwiązywanie problemów przestrzennych i podejmowanie decyzji. Analizy w aplikacji ArcGIS Insights są wykonywane zgodnie z następującą procedurą wykonywania zadań.

# 1. Zadawanie pytań i eksplorowanie

Rozwiązanie problemu przestrzennego rozpoczyna się od zadania dobrze sformułowanego pytania na podstawie własnego rozeznania problemu. Zadanie właściwego pytania jest kluczem do uzyskania przydatnych wyników. Poniżej zamieszczono pytania, na które można znaleźć odpowiedzi przy użyciu narzędzi do analizy przestrzennej:

- Jak jest rozpowszechniana?
- Jakie występują powiązania?
- Co znajduje się w pobliżu?
- Jak się zmieniła?

Nie wiesz, jakie pytania chcesz zadać? To nie problem. Aplikacja Insights ułatwia eksplorowanie danych, aby lepiej zrozumieć zależności między danymi i uzyskać dokładny przegląd danych, który pomoże w zadawaniu istotnych pytań.

#### 2. Modelowanie i obliczanie

Aplikacja ArcGIS Insights oferuje zestaw [narzędzi analizy](#page-326-0), których można używać do manipulowania danymi i analizowania ich pod względem ilościowym, dzięki czemu można łatwiej znajdować odpowiedzi na pytanie dotyczące zagadnień przestrzennych. Podczas prowadzenia analizy wykonywane czynności są rejestrowane w tle w widoku Analiza, co pozwala z łatwością zapisać tworzony model.

## 3. Sprawdzanie i interpretowanie

Analizy są wykonywane przez ludzi, a nie przez komputery. Po uruchomieniu narzędzi analizy oraz uzyskaniu wyników należy zbadać te wyniki, aby otrzymać odpowiedzi na pytania. Czy udało Ci się uzyskać odpowiedzi na wszystkie pytania? Czy istnieją inne pytania, które wymagają odpowiedzi? Podczas badania wyników możesz interpretować ich znaczenie i otrzymać żądane odpowiedzi.

## 4. Podejmowanie decyzji

Po zinterpretowaniu wyników analizy udokumentuj zastosowaną interpretację i podejmij decyzję co do sposobu reakcji. W niektórych sytuacjach możesz podjąć działania na podstawie własnej interpretacji wyników analizy. Możesz zaimplementować rozwiązanie, skorygować sytuację, stworzyć możliwości lub złagodzić okoliczności. W innych sytuacjach nie są wymagane żadne działania, ponieważ celem było zdobycie wiedzy i lepsze zrozumienie. Często pojawiają się nowe pytania, na które należy udzielić odpowiedzi. Może to prowadzić do kolejnych analiz.

# 5. Udostępnij wyniki

Po uzyskaniu odpowiedzi na zadane pytanie, gdy wykonano satysfakcjonującą analizę, zidentyfikuj odbiorców, którym uzyskane wyniki przyniosą korzyść i określ osoby, na które chcesz wpłynąć. Wyniki możesz udostępnić innym członkom instytucji lub je upublicznić. Swoje wyniki możesz rozpowszechnić, udostępniając strony lub tworząc aplikacje, np. mapy narracyjne.

# **X** Następne etapy

Wykonaj to oparte na scenariuszu ćwiczenie, aby dowiedzieć się więcej o wykonywaniu analiz:

• [Szybkie ćwiczenie: Rozwiązywanie problemu przestrzennego](#page-77-0)

Po wykonaniu analizy możesz teraz [udostępnić wyniki swojej pracy.](#page-17-0)

# <span id="page-17-0"></span>Wprowadzenie do udostępniania

Wprowadzenie do udostępniania zasobów wewnątrz i na zewnątrz instytucji.

#### 1. Udostępnianie danych

Udostępnianie zasobów z aplikacji ArcGIS Insights należy zawsze rozpoczynać od [udostępniania danych](#page-420-0). Udostępniając dane można przyznać innym użytkownikom dostęp do uzyskanych wyników oraz skonfigurować do udostępnienia inne zasoby, takie jak strony i skoroszyty. Podczas udostępniania wynikowych zestawów danych z aplikacji Insights tworzona jest nowa usługa obiektowa, z której można korzystać w aplikacji Insights lub instytucji.

## 2. Udostępnianie strony

Udostępnianie wyników innym użytkownikom jest łatwe dzięki korzystaniu z [udostępnianych stron.](#page-424-0) Możesz zmieniać styl mapy, dodawać połączone mapy, diagramy i tabele oraz dodawać opisy, a następnie udostępniać strony, które będą mogły być wyświetlane przez innych członków instytucji. Udostępniona strona może być wyświetlana przez wszystkich członków instytucji, nawet jeśli nie posiadają oni licencji aplikacji Insights. Możesz także osadzić stronę w witrynie internetowej lub na mapie narracyjnej, gdzie będzie dostępna publicznie.

## 3. Udostępnianie analiz

Gdy pracujesz w aplikacji Insights, wszystkie etapy analizy są rejestrowane w modelu. [Model można udostępnić,](#page-430-0) co pozwala na ponowne wykonanie analizy lub udostępnienie innym użytkownikom Twojej procedury wykonywania zadań. Możesz dodać model do strony lub zaktualizować stosowne zestawy danych w celu ponownego wykonania dokładnie tej samej analizy lub skorzystania z tych analiz w odniesieniu do innych zestawów danych.

# 4. Udostępnianie skoroszytu

Najlepszą metodą jednoczesnego udostępnienia danych, stron i analiz jest [udostępnienie skoroszytu](#page-431-0). Udostępniony skoroszyt można otworzyć w trybie tylko do odczytu lub skopiować i otworzyć z pełnymi uprawnieniami do edycji.

# **X** Nastepne etapy

Użyj tego szybkiego zasobu, aby dowiedzieć się więcej o udostępnianiu zasobów:

• [Szybkie ćwiczenia: Udostępnienie analizy](#page-85-0)

# <span id="page-18-0"></span>Logowanie do aplikacji Insights

Do aplikacji Insights może zalogować się użytkownik dysponujący odpowiednimi licencjami. Po zalogowaniu się do aplikacji Insights uzyskuje się dostęp do danych, skoroszytów i narzędzi analitycznych umożliwiających znajdowanie odpowiedzi na pytania i dostarczanie użytecznych wyników.

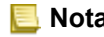

**Notatka:** Aby można było uzyskać dostęp do aplikacji Insights, musi ona być skonfigurowana i musi mieć przyznane licencje. Więcej informacji o konfigurowaniu aplikacji Insights można znaleźć w [tematach dotyczących konfiguracji](#page-25-0).

## Logowanie do aplikacji Insights in ArcGIS Enterprise

Aby zalogować się do aplikacji ArcGIS Insights in ArcGIS Enterprise, wykonaj następujące czynności:

1. Zaloguj się na swoim koncie Portal for ArcGIS przy użyciu adresu URL instytucji (na przykład

http://myserver.mycompany.com/portal/home). Jeżeli nie znasz adresu URL swojej instytucji, skontaktuj się z administratorem.

2. Kliknij przycisk **App Launcher**, aby wyświetlić menu aplikacji.

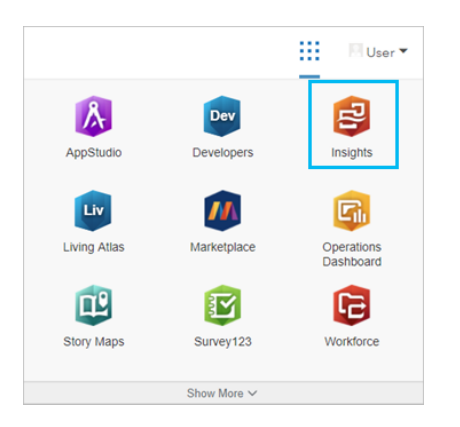

- 3. Kliknij aplikację **Insights**.
- 4. Wprowadź ponownie nazwę użytkownika i hasło, jeśli zostanie wyświetlony monit.

Można też zalogować się bezpośrednio do aplikacji Insights in ArcGIS Enterprise przez zmodyfikowanie adresu URL witryny Portal for ArcGIS. Na przykład http://myserver.mycompany.com/portal/apps/insights.

## Wyloguj

Aby wylogować się z konta Insights, kliknij swoje zdjęcie profilowe u góry strony i kliknij przycisk **Wyloguj**. Po wylogowaniu nadal możliwe jest wyświetlanie niektórych zasobów aplikacji Insights, takich jak strony udostępnione publicznie. Jeśli użytkownik wróci do strony logowania aplikacji Insights albo spróbuje uzyskać dostęp do elementu, który jest dostępny tylko w aplikacji Insights lub nie został udostępniony publicznie, zostanie wyświetlony monit o ponowne zalogowanie się na konto.

#### Dodatkowe zasoby

- [Tworzenie pierwszego skoroszytu](#page-67-0)
- [Często zadawane pytania](#page-93-0)

# <span id="page-20-0"></span>Szczegółowe porady

# Korzystanie z filtrów

Istnieje kilka sposobów filtrowania danych w aplikacji Insights, przy użyciu zarówno filtrów atrybutów, jak i filtrów przestrzennych. Filtry atrybutów można znaleźć na panelu danych i na każdej karcie mapy lub karcie diagramu.

Za pomocą opcji Filtr przestrzenny można filtrować dane przy użyciu relacji przestrzennej z innym zestawem danych. Aby uzyskać dostęp do opcji Filtr przestrzenny, użyj przycisku **Działanie** lub przeciągnij zestaw danych na mapę i upuść go w strefie upuszczania **Filtruj według wybranego obiektu**. Filtrować można też według podzestawu danych, wybierając jeden lub większą liczbę obiektów i przeciągając wybór do strefy upuszczania **Filtruj według wybranego obiektu** lub używając filtra krzyżowego.

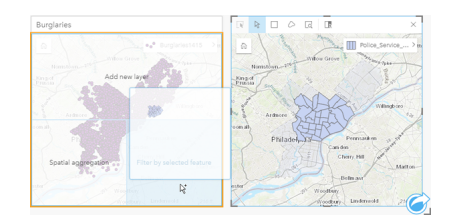

# Używanie wynikowych zestawów danych

Wynikowe zestawy danych są tworzone, gdy w aplikacji Insights jest wykonywana analiza. Wyniki są tymczasowymi zestawami danych oznaczonymi na panelu danych symbolem **Wyniki** .

Z wynikowych zestawów danych można skorzystać w wielu przypadkach tak samo jak z oryginalnych danych. Za pomocą wynikowych zestawów danych można utworzyć mapy, diagramy i tabele podsumowania, a także można ich użyć na potrzeby analiz przestrzennych i nieprzestrzennych.

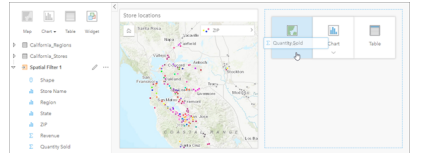

# Granice

W aplikacji Insights in ArcGIS Enterprise granice to zestawy danych udostępnione przez firmę Esri i skonfigurowane przez administratora portalu. Uwzględnione zostały takie granice jak granice krajów świata, kodów pocztowych i bloków spisowych.

W aplikacji Insights in ArcGIS Online granice to warstwy z ArcGIS Living Atlas of the World, które zawierają standardowe obszary geograficzne, takie jak kraje, kody pocztowe i obwody spisowe.

Granice są szczególnie przydatne jako warstwy w opcjach Agregacja przestrzenna oraz Filtr przestrzenny albo do geokodowania z użyciem opcji **Włącz lokalizację**. Dostęp do tych warstw można uzyskać na karcie **Granice** w oknie **Dodaj do strony**.

## Włączanie wielu lokalizacji dla zestawu danych

Opcja **Włącz lokalizację** umożliwia geokodowanie zestawów danych z użyciem współrzędnych, adresów lub granic. Włączanie lokalizacji jest ważne w przypadku plików nie posiadających wcześniej istniejącego pola lokalizacji, ale można również włączyć lokalizację dla zestawów danych, które już mają lokalizację. Na przykład zestaw danych z lokalizacjami sklepów może również zawierać pole z kodami pocztowymi. Za pomocą opcji **Włącz lokalizację** można dodać pole lokalizacji **Obszar geograficzny** przez dopasowanie pola Kod pocztowy do warstwy granic kodów pocztowych. Zestaw danych będzie wówczas zawierał dwa osobne pola lokalizacji: jedno utworzy mapę punktów, a drugie utworzy mapę obszarów.

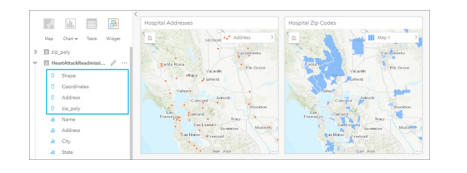

#### Wykonywanie porównań równoległych map

Praca z kartami map o wielu warstwach może być trudna. Aby tego uniknąć, można utworzyć kilka map obok siebie i porównać je. Jest to odstępstwo od zasad działania tradycyjnego systemu GIS, w myśl których jedna mapa powinna zawierać wszystkie zasoby.

Aby przy powiększaniu i przesuwaniu obrazu na wszystkich mapach na stronie był wyświetlany ten sam zasięg przestrzenny, użyj przycisku **Synchronizuj zasięgi** . Jednoczesna aktualizacja wszystkich map na stronie w celu odzwierciedlenia interesującej lokalizacji i odpowiedniego poziomu powiększenia to przydatna funkcja.

## Działania cofania i ponawiania

Bezpieczne opracowywanie analiz ułatwia fakt, że żadne działania wykonywane w aplikacji ArcGIS Insights nie zmieniają bazowych danych, a każde z nich można cofnąć lub ponowić za pomocą znajdujących się u góry strony przycisków **Cofnij** oraz **Ponów**  $\rightarrow$ .

**Notatka:** Jeśli ostatnie działanie zostało wykonane na poprzedniej stronie, to po jego cofnięciu aktywna nadal pozostanie bieżąca strona.

## Wyświetlanie statystyk

Statystyka sumaryczna to inny sposób umożliwiający wyświetlanie zależności między obiektami lub osobami, dla których dokonywane są pomiary. Podczas przeglądania na mapie lub na diagramie przykładowych danych dotyczących sosny można wyświetlić podsumowanie wartości liczbowych pochodzących z odpowiedniego pola na mapie lub na diagramie, aby zapoznać się ze średnią wysokością lub średnim wiekiem drzew. Etapy różnią się nieznacznie w zależności od tego, czy statystyki mają być wyświetlane na mapie czy na diagramie.

#### Wyświetlanie statystyk na mapie

Lista statystyk znajduje się z tyłu karty mapy.

- 1. Kliknij mapę, aby ją wybrać.
- 2. Wykonaj jedną z następujących operacji:
	- Kliknij przycisk **Informacje** , aby odwrócić kartę i wyświetlić znajdującą się z tyłu statystykę sumaryczną.
	- Kliknij symbol na mapie, aby wyświetlić w oknie podręcznym podsumowanie dotyczące konkretnego obiektu.

#### Wyświetlanie statystyk diagramu

- 1. Kliknij diagram, dla którego chcesz wyświetlić statystykę sumaryczną.
- 2. Wykonaj jedną z następujących operacji:
	- Kliknij przycisk **Statystyki diagramu** . Na stronie **Statystyki diagramu** zaznacz statystyki, które mają zostać wyświetlone na diagramie.

Diagram zostanie zaktualizowany w celu wyświetlenia wybranych statystyk.

• Kliknij przycisk **Informacje** , aby odwrócić kartę i wyświetlić znajdującą się z tyłu statystykę sumaryczną.

# Dodawanie większej ilości danych

W dowolnym momencie procedury wykonywania zadań do strony można dodać więcej zestawów danych za pomocą przycisku **Dodaj dane** znajdującego się powyżej panelu danych.

Aby użyć danych pochodzących z jednej strony na innej stronie, kliknij zestaw danych na panelu danych i przeciągnij go na kartę strony, na której ma zostać użyty. Jeśli nie utworzono dodatkowej strony, przeciągnij wybrany zestaw danych na znak plus (+), a nowa strona zostanie utworzona i wypełniona danymi z wybranego zestawu.

#### Zmniejszanie przeładowania panelu danymi

Jeśli zestawy danych na stronie są zbędne przy analizie, usuń je z panelu danych, postępując zgodnie z poniższymi wskazówkami:

- 1. Kliknij przycisk Opcje zestawu danych  $\cdots$  obok zestawu danych do usunięcia.
- 2. Kliknij opcję **Usuń zestaw danych**.

Jeśli na stronie znajdują się karty zawierające dane z usuwanego zestawu danych, zostanie wyświetlony następujący komunikat: **Czy na pewno? Zestaw danych <nazwa\_zestawu\_danych> zostanie usunięty ze strony. Będzie to miało wpływ na następującą liczbę kart <liczba>.** Jeśli wybierzesz opcję **Tak, usuń**, zestaw danych i wszystkie karty zawierające dane z tego zestawu danych zostaną usunięte.

Jeśli mapy lub diagramy są przeładowane informacjami, doprecyzuj analizę, stosując [filtrowanie.](#page-291-0) Filtrowanie i agregacja to doskonałe metody umożliwiające ograniczenie ilości danych i ich prezentację w uogólnionej formie.

#### Uzyskiwanie dostępu do danych demograficznych firmy Esri

Dostęp do najnowszych i najbardziej szczegółowych informacji demograficznych dotyczących ponad 100 krajów zapewnia opcja [Wzbogać dane.](#page-362-0)

#### Zmiana nazw pól lub zestawów danych

Czasem nazwy pól lub zestawów danych wydają się nie mieć sensu. Na przykład pole o nazwie m\_sl zawiera medianę danych dotyczących sprzedaży. Inne osoby korzystające z skoroszytu lub prezentacji mogą nie rozumieć nazwy pola ani tego, w jaki sposób jest ono powiązane z mapami i diagramami, w których jest zawarte.

Nazwę pola lub zestawu danych można zmienić przy użyciu nowego aliasu na panelu danych. Zmiana nazwy pola lub zestawu danych nie powoduje zmiany nazwy danych bazowych, a jedynie zmienia sposób wyświetlania nazwy pola w aplikacji ArcGIS Insights.

# Korzystanie z karty Znajdź odpowiedzi

Karta **Znajdź odpowiedzi** jest pomocna w sytuacji, gdy chcesz znaleźć odpowiedź na pytanie, ale nie wiesz, których funkcji użyć. Podobne funkcje są zgrupowane w zależności od tego, na które typy pytań mogą dać odpowiedź, co ułatwia znalezienie odpowiedniej funkcji dla danej analizy. Karta **Znajdź odpowiedzi** zawiera zarówno przestrzenne, jak i nieprzestrzenne funkcje analizy. Można ją znaleźć za pomocą przycisku **Działanie**.

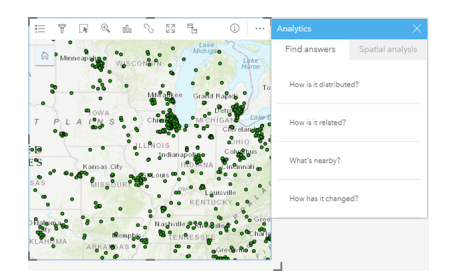

Dokumentacja aplikacji Insights 3.4.1

# Konfiguracja

# <span id="page-25-0"></span>Konfigurowanie w oprogramowaniu ArcGIS Enterprise obsługi aplikacji Insights

Przed uzyskaniem dostępu do aplikacji Insights in ArcGIS Enterprise należy skonfigurować podstawowe wdrożenie oprogramowania ArcGIS Enterprise.

Należy także zainstalować aplikację Insights in ArcGIS Enterprise. Instrukcje zawiera temat [Instalowanie aplikacji ArcGIS](#page-30-0) [Insights in ArcGIS Enterprise.](#page-30-0)

## Wymagane podstawowe wdrożenie oprogramowania ArcGIS Enterprise

Podstawowe wdrożenie oprogramowania ArcGIS Enterprise jest wymagane do obsługi aplikacji Insights in ArcGIS Enterprise. Należy także licencjonować jeden z serwerów: ArcGIS Server Standard, ArcGIS Server Advanced, ArcGIS Server Workgroup Standard lub ArcGIS Server Workgroup Advanced.

**Notatka:** Jeśli aplikacja ArcGIS Web Adaptor dla serwera ArcGIS Server nie jest skonfigurowana w sposób umożliwiający dostęp administracyjny, serwer ArcGIS Server należy skonfigurować tak, aby do obsługi tworzenia połączeń z bazą danych używał certyfikatu wystawionego przez CA. Na potrzeby aplikacji ArcGIS Data Store niektóre instytucje mogą wymagać certyfikatu SSL wystawionego przez CA.

Po wdrożeniu należy również skonfigurować wymagane ustawienia portalu (patrz poniżej).

#### Wymagane ustawienia konfiguracji portalu

Po skonfigurowaniu podstawowego wdrożenia oprogramowania ArcGIS Enterprise sprawdź, czy użytkownicy w instytucji mają odpowiednie role, uprawnienia i typ użytkownika potrzebne do uzyskania dostępu do aplikacji Insights i używania jej.

Użytkownik wymaga:

- Roli domyślnej Publikujący lub Administrator albo roli niestandardowej odpowiadającej tym rolom, aby dodawać dane, tworzyć wizualizacje i korzystać z analiz przestrzennych.
- Typ użytkownika Insights Analyst, Creator lub GIS Professional
- Licencji aplikacji Insights przypisanej do użytkownika. Typ użytkownika Insights Analyst obejmuje licencję Insights.

Więcej informacji zawiera sekcja [Licencjonowanie.](#page-456-0)

Następnie skonfiguruj inne ustawienia, aby włączyć istotne usługi i funkcje, takie jak geokodowanie oraz wyznaczanie trasy (patrz poniżej).

## Istotne ustawienia funkcji aplikacji ArcGIS Insights

Te ustawienia konfiguracyjne nie są wymagane, ale umożliwiają członkom portalu nawiązywanie połączeń z magazynami danych i danymi geokodowania, jak również korzystanie z map (i zasięgów) odpowiednich dla ich regionu itp.

#### Rejestrowanie typów relacyjnego magazynu danych

Aby można było obsługiwać [połączenia z bazą danych](#page-43-0), które pozwolą użytkownikom na dodawanie zestawów danych z biznesowej bazy danych, witryna serwera hostującego portalu musi mieć zarejestrowane do użycia typy relacyjnego magazynu danych. Wykonaj następujące czynności, aby się upewnić, że aplikacja Insights może działać z konkretną bazą danych.

- 1. Prześlij wymagane pliki dostawcy na serwer ArcGIS Server. Ten etap nie jest wymagany w przypadku bazy danych PostgreSQL, ponieważ sterownik JDBC bazy danych PostgreSQL jest dołączony do aplikacji ArcGIS Data Store. Jeśli rejestrujesz relacyjny magazyn danych PostgreSQL, przejdź do etapu 2.
	- a. Uzyskaj wymagane pliki dostawcy dla typu bazy danych, który chcesz zarejestrować (listę plików znajdziesz w temacie [Wymagane pliki dostawcy](#page-446-0)).
	- b. Spakuj pliki dostawcy w skompresowanym folderze (.zip) dla pojedynczego typu bazy danych.

```
Notatka: Podczas pakowania sterowników JDBC do przesłania, pliki . jar powinny znajdować
 się w folderze głównym archiwum. W pliku . zip nie powinno być żadnych folderów.
```
- c. Korzystając z konta administratora, zaloguj się do aplikacji ArcGIS Server Administrator Directory (http://server:port/arcgis/admin).
- d. Przejdź do okna **Przesyłanie**.
- e. Kliknij pozycję **Wybierz plik**.
- f. Znajdź spakowany folder zawierający pliki dostawcy dla bazy danych, którą chcesz zarejestrować.
- g. Wybierz spakowany folder i kliknij przycisk **Otwórz**.
- h. Opcjonalnie możesz dodać opis do przesyłanego pliku.
- i. Kliknij **Prześlij**.
- j. Zanotuj identyfikator elementu przesłanego pliku.
- k. Przejdź z powrotem na **Stronę główną**.
- 2. Zarejestruj typ relacyjnego magazynu danych na serwerze ArcGIS Server.
	- a. Przejdź do obszaru **Dane** w aplikacji ArcGIS Server Administrator Directory.
	- b. Przejdź do obszaru relationalDatastoreTypes.
	- c. Przejdź do obszaru **Zarejestruj**.
	- d. Wybierz spakowany folder, korzystając z identyfikatora elementu wyświetlanego na liście rozwijanej **Identyfikator przesłanego elementu**. Ten etap nie jest wymagany w przypadku bazy danych PostgreSQL, ponieważ spakowany folder nie został utworzony w etapie 1.
	- e. Wybierz odpowiedni typ z listy **Typ relacyjnego magazynu danych**.
	- f. Kliknij przycisk **Zarejestruj element**.
- 3. Uruchom ponownie serwer ArcGIS Server
	- a. Po wykonaniu czynności 1 i 2 w celu zarejestrowania wszystkich wymaganych typów magazynu danych musisz ponownie uruchomić serwer ArcGIS Server na każdym komputerze w witrynie. W tym celu musisz ponownie uruchomić tę usługę systemu Windows lub użyć skryptów stopserver i startserver w systemie Linux.
- 4. Sprawdź uprawnienia użytkownika bazy danych.
	- a. Upewnij się, że użytkownicy aplikacji Insights mają [wymagane uprawnienia do bazy danych](#page-449-0) umożliwiające tworzenie połączeń z bazą danych i wysyłanie zapytań o dane.

**Wskazówka:** Aplikacja Insights wyświetla dane przestrzenne w układzie odniesień przestrzennych domyślnej mapy bazowej instytucji portalu. Służy to wyłącznie do celów wyświetlania i odpytywania, natomiast dane bazowe nie są zmieniane. Jeśli bazowe układy współrzędnych geograficznych tych dwóch układów odniesień przestrzennych są niezgodne, mogą wystąpić problemy z wyrównywaniem i dokładnością. Aby zapewnić szybkie działanie i dokładne wyświetlanie danych przestrzennych, zaleca się, aby instytucje używały tego samego układu odniesień przestrzennych dla domyślnej mapy bazowej i danych przestrzennych. Można zmienić domyślną mapę bazową portalu lub przeprojektować dane przestrzenne, aby zapewnić zgodność z mapą bazową instytucji.

#### Edycja typów relacyjnego magazynu danych

Istnieje możliwość edycji zarejestrowanego typu relacyjnego magazynu danych w celu aktualizacji jego właściwości. Przed dokonaniem edycji należy utworzyć kopię zapasową właściwości JSON. Aby zmodyfikować typ relacyjnego magazynu danych, wykonaj następujące czynności:

- 1. Zmodyfikuj zarejestrowany typ relacyjnego magazynu danych na serwerze ArcGIS Server.
	- a. Korzystając z konta administratora, zaloguj się do aplikacji ArcGIS Server Administrator Directory (http://server:port/arcgis/admin).
	- b. Przejdź do obszaru **Dane** w aplikacji ArcGIS Server Administrator Directory.
	- c. Przejdź do elementu **relationalDatastoreTypes**.
	- d. Kliknij zarejestrowany typ relacyjnego magazynu danych, który chcesz zmodyfikować.
	- e. Przewiń do dołu strony i kliknij przycisk **Edytuj**.
	- f. Zmodyfikuj właściwości i kliknij przycisk **Aktualizuj**.
- 2. Aby zmiany zostały zastosowane, uruchom ponownie serwer ArcGIS Server.

Po zmodyfikowaniu zarejestrowanych typów relacyjnego magazynu danych ponownie uruchom serwer ArcGIS Server na każdym komputerze w witrynie. W tym celu musisz ponownie uruchomić tę usługę systemu Windows lub użyć skryptów stopserver i startserver w systemie Linux.

#### Konfiguracja usług Utility Services

Skonfiguruj usługi narzędziowe wymagane przez określone funkcjonalności w portalu, takie jak wykonywanie analiz zależnych od usług narzędziowych. Poniższa tabela zawiera listę poszczególnych usług narzędziowych oraz obsługiwanych przez nie funkcji aplikacji Insights:

**Opcja Opis**

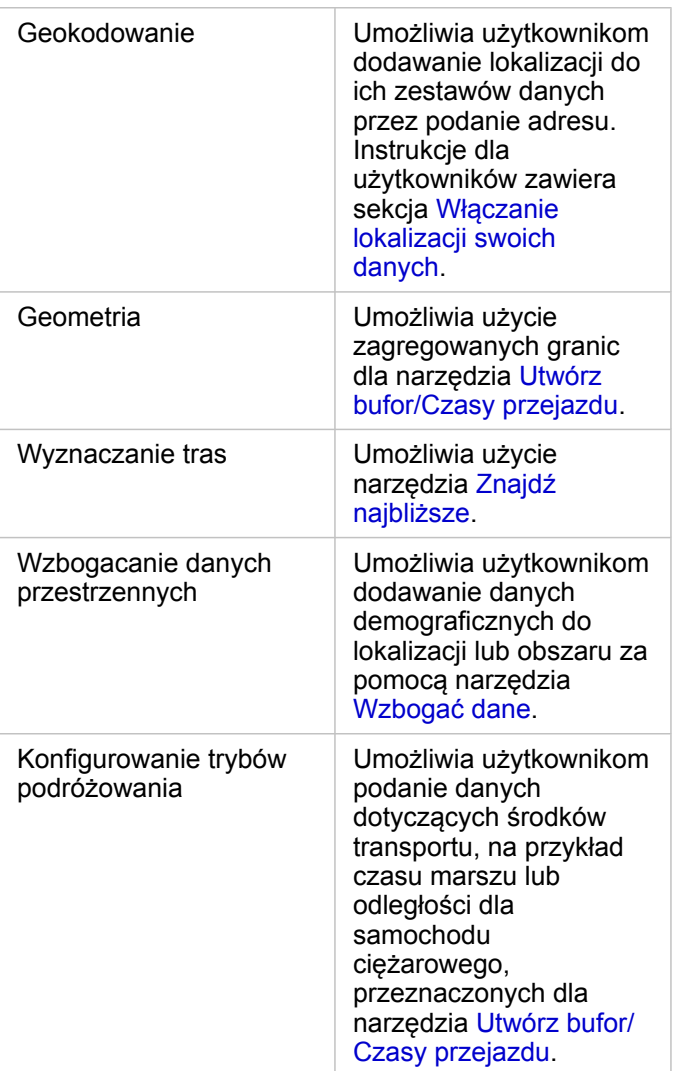

- **Notatka:** W portalu można skonfigurować korzystanie z usług narzędziowych w usłudze ArcGIS Online.
	- Jeśli aplikacja Insights działa w rozłączonym środowisku, należy skonfigurować usługę z serwera sfederowanego lub hostującego.

#### Konfigurowanie warstw granic

Skonfiguruj warstwy granic, aby umożliwić członkom instytucji korzystanie z warstw obiektowych zawierających informacje o granicach obsługiwanych krajów na ich mapach i w ich analizach.

Jeśli zostaną skonfigurowane warstwy granic, użytkownicy mogą dodawać te warstwy z karty **Granice** okna **Dodaj do strony**. Warstwy granic są innym sposobem umożliwiającym dodawanie przez użytkowników lokalizacji do ich danych. Instrukcje dla użytkowników znajdują się w poniższych tematach:

- [Dodaj dane](#page-59-0)
- [Włączanie lokalizacji swoich danych](#page-112-0)

#### Podawanie regionu domyślnego

Podaj region domyślny, aby sterować domyślnym zasięgiem mapy i udostępniać użytkownikom warstwy granic regionu domyślnego na karcie **Granice** okna **Dodaj do strony**.

#### Konfigurowanie zasobów atlasu Living Atlas

Skonfiguruj zasoby posiadacza subskrypcji i zasoby premium z atlasu ArcGIS Living Atlas of the World, aby udostępnić ten zbiór usługi ArcGIS Online w portalu. Zasoby atlasu Living Atlas, które nie wymagają zalogowania się do konta usługi ArcGIS Online, są dostępne domyślnie.

#### Geokodowanie wsadowe

Geokoder w instytucji musi obsługiwać wsadowe geokodowanie, aby możliwe było użycie go do włączania lokalizacji dla wielu adresów.

# <span id="page-30-0"></span>Instalowanie aplikacji ArcGIS Insights in ArcGIS Enterprise

Do zainstalowania i skonfigurowania aplikacji ArcGIS Insights in ArcGIS Enterprise wymagane są wyższe uprawnienia w środowisku wdrażania.

Aby uruchomić instalację, na tym samym komputerze lub na oddzielnych komputerach w środowisku rozproszonym musi być zainstalowane co najmniej oprogramowanie Portal for ArcGIS i serwer ArcGIS Server. Do obsługi aplikacji Insights in ArcGIS Enterprise wymagane jest pełne podstawowe wdrożenie oprogramowania ArcGIS Enterprise.

Program instalacyjny wykrywa, czy na komputerze jest zainstalowane oprogramowanie Portal for ArcGIS lub serwer ArcGIS Server, a następnie instaluje odpowiedni składnik aplikacji Insights. W przypadku wdrożenia na jednym komputerze program instalacyjny wystarczy uruchomić tylko jeden raz. Jeśli oprogramowanie Portal for ArcGIS jest skonfigurowane w trybie wysokiej dostępności, należy uruchomić program instalacyjny na obu komputerach portalu. Jeśli serwer hostujący jest złożony z wielu komputerów, należy uruchomić program instalacyjny na wszystkich komputerach serwera hostującego.

Jeśli nie zostanie wykryte oprogramowanie Portal for ArcGIS ani serwer ArcGIS Server, program zostanie zamknięty.

#### **Windows**

Aby zainstalować aplikację Insights in ArcGIS Enterprise w systemie Windows, należy pobrać i uruchomić program instalacyjny Windows. W razie potrzeby można również odinstalować aplikację Insights in ArcGIS Enterprise.

#### Pobieranie pakietu instalacyjnego

W programie instalacyjnym aplikacji Insights in ArcGIS Enterprise są dostępne dwa składniki instalacji:

- Aplikacja kliencka Insights w oprogramowaniu Portal for ArcGIS
- Komponent ArcGIS Server aplikacji Insights
- 1. Zaloguj się w witrynie My Esri (http://my.esri.com/) za pomocą danych logowania konta Esri, które jest powiązane z Twoim numerem klienta.
- 2. Przejdź do obszaru **Moja instytucja** i kliknij opcję **Do pobrania**. Wyświetlone zostaną wszystkie elementy oprogramowania dostępne do pobrania (w zależności od numeru klienta).
- 3. Znajdź wśród produktów aplikację ArcGIS Insights. Domyślnie wybierana jest najnowsza wersja oprogramowania. Aby sprawdzić, które wersje są zgodne z Twoim wdrożeniem, zapoznaj się z tematem [Kompatybilność z oprogramowaniem ArcGIS Enterprise.](#page-466-0)
- 4. W razie potrzeby zmień numer wersji, a następnie kliknij opcję **Wyświetl pobrane**.
- 5. Zaznacz informacje o wersji i języku w polu **Pobierz**. W razie potrzeby zmień język pobieranego oprogramowania.
- 6. W menu **Komponenty produktu** na karcie **Pobieranie komponentów** znajdź pozycję **ArcGIS Insights (Windows)**.
- 7. Kliknij przycisk **Pobierz**.

Pakiet instalacyjny jest pobierany i zapisywany w folderze domyślnym przeglądarki (na przykład Downloads).

Jeśli chcesz wyświetlić dokumentację pomocy w obsługiwanym języku innym niż angielski, musisz także pobrać pakiet językowy.

Program instalacyjny jest teraz gotowy do uruchomienia.

#### Uruchamianie programu instalacyjnego

Wykonaj następujące czynności, aby uruchomić program instalacyjny w systemie Windows:

- 1. Przejdź do lokalizacji, w której znajduje się pobrany plik instalacyjny, a następnie dwukrotnie kliknij plik setup.exe.
- 2. Podczas instalacji przeczytaj treść umowy licencyjnej i zaakceptuj jej warunki lub opuść okno kreatora, jeśli nie wyrażasz na nie zgody.
- 3. Użytkownik zostanie domyślnie zapisany do Programu poprawy satysfakcji użytkowników produktów firmy Esri podczas instalacji aplikacji Insights. Jeśli nie chcesz się zapisywać do tego programu, usuń zaznaczenie pola **Kliknij tutaj, aby uczestniczyć w programie poprawy satysfakcji użytkowników produktów firmy Esri. (Polecane)**. Więcej informacji można znaleźć w temacie Jak działa program poprawy satysfakcji użytkowników produktów firmy Esri dla aplikacji ArcGIS Insights? (http://links.esri.com/insights\_kb\_euei)

Program instalacyjny wykrywa na komputerze komponent oprogramowania ArcGIS Enterprise (Portal for ArcGIS, ArcGIS Server lub oba te komponenty), a następnie instaluje odpowiednie składniki.

Używane są następujące domyślne katalogi instalacyjne:

- C:\Program Files\ArcGIS\Portal\apps dla aplikacji klienckiej portalu
- C:\Program Files\ArcGIS\Server dla komponentu serwera
- 4. W przypadku środowiska rozproszonego należy przeprowadzać instalację do czasu, gdy aplikacja kliencka zostanie zainstalowana na komputerze z portalem (lub dwóch komputerach w przypadku wdrożenia w trybie wysokiej dostępności), a komponent serwera (zawierający usługi aplikacji Insights) zostanie zainstalowany na każdym komputerze z serwerem ArcGIS Server w środowisku serwerów hostujących.
	- **Notatka:** W środowisku rozproszonym ważne jest, aby uruchomić etapy instalacji na obu komputerach, z portalem i z serwerem. Jeśli programy instalacyjne nie zostaną uruchomione na wszystkich komputerach, aplikacja Insights nie zostanie poprawnie zainstalowana.
- 5. Jeśli jeszcze nie [skonfigurowano oprogramowania ArcGIS Enterprise do obsługi aplikacji Insights,](#page-25-0) zrób to teraz.

#### Odinstalowywanie aplikacji Insights in ArcGIS Enterprise

Aby odinstalować aplikację Insights z systemu Windows, wykonaj następujące czynności:

- 1. Otwórz **Panel sterowania** i kliknij pozycję **Programy i funkcje**.
- 2. Z listy **Programy** wybierz zainstalowaną na komputerze wersję aplikacji Insights in ArcGIS Enterprise.
- 3. Wybierz polecenie **Odinstaluj/Zmień**, aby odinstalować oprogramowanie Insights in ArcGIS Enterprise.
- 4. Jeśli pracujesz w środowisku rozproszonym, powtórz etapy odinstalowywania na wszystkich komputerach z oprogramowaniem Portal for ArcGIS i serwerem ArcGIS Server.

#### Linux

Aby zainstalować aplikację Insights in ArcGIS Enterprise w systemie Linux, należy pobrać i uruchomić program instalacyjny Linux. W razie potrzeby można również odinstalować aplikację Insights in ArcGIS Enterprise.

#### Pobieranie pakietu instalacyjnego

Pakiet instalacyjny zawiera następujące kluczowe pliki:

- Insights-<version-number>.portal.tgz klient internetowy aplikacji Insights w portalu
- Insights-<version-number>.server.tgz wymagane usługi aplikacji Insights dla witryny serwera ArcGIS Server.
- Insights-Setup.sh skrypt poleceń służący do włączania instalacji dyskretnej wskazanych powyżej usług i internetowej aplikacji klienckiej
- 1. Zaloguj się w witrynie My Esri (http://my.esri.com/) za pomocą danych logowania konta Esri, które jest powiązane z Twoim numerem klienta.
- 2. Przejdź do obszaru **Moja instytucja** i kliknij opcję **Do pobrania**. Wyświetlone zostaną wszystkie elementy oprogramowania dostępne do pobrania (w zależności od numeru klienta).
- 3. Znajdź wśród produktów aplikację ArcGIS Insights. Domyślnie wybierana jest najnowsza wersja oprogramowania. Aby sprawdzić, które wersje są zgodne z Twoim wdrożeniem, zapoznaj się z tematem [Kompatybilność z oprogramowaniem ArcGIS Enterprise.](#page-466-0)
- 4. W razie potrzeby zmień numer wersji, a następnie kliknij opcję **Wyświetl pobrane**.
- 5. Zaznacz informacje o wersji i języku w polu **Pobierz**. W razie potrzeby zmień język pobieranego oprogramowania.
- 6. W menu **Komponenty produktu** na karcie **Pobieranie komponentów** znajdź pozycję **ArcGIS Insights (Linux)**.
- 7. Kliknij przycisk **Pobierz**.

Pakiet instalacyjny jest pobierany i zapisywany w folderze domyślnym przeglądarki (na przykład Downloads).

Jeśli chcesz wyświetlić dokumentację pomocy w obsługiwanym języku innym niż angielski, musisz pobrać pakiet językowy. Program instalacyjny jest teraz gotowy do uruchomienia.

#### Uruchamianie programu instalacyjnego

Wykonaj następujące czynności, aby uruchomić program instalacyjny w systemie Linux:

- 1. Zaloguj się na komputerze jako użytkownik z uprawnieniami administratora.
	- **Notatka:** Instalacja aplikacji Insights jako użytkownik z uprawnieniami administratora nie jest obsługiwana.
- 2. Aby uruchomić program instalacyjny, użyj jednej z następujących opcji:
	- **Notatka:** Użytkownik zostanie domyślnie zapisany do Programu poprawy satysfakcji użytkowników produktów firmy Esri podczas instalacji aplikacji Insights. Możesz zrezygnować z uczestnictwa w tym programie podczas instalacji lub poprzez zaktualizowanie pliku ustawień po jej zakończeniu.

Więcej informacji można znaleźć w temacie Jak działa program poprawy satysfakcji użytkowników produktów firmy Esri dla aplikacji ArcGIS Insights? (http://links.esri.com/ insights\_kb\_euei)

• Aby uruchomić instalację domyślną, użyj następującej składni: ./Insights-Setup.sh

- Aby wyświetlić opcje dostępne podczas instalacji, użyj następującej składni: ./Insights-Setup.sh -h
- Aby uruchomić instalację i zrezygnować z uczestnictwa w programie poprawy satysfakcji użytkowników produktów firmy Esri, użyj poniższej składni: ./Insights-Setup.sh -e No
- 3. W przypadku środowiska rozproszonego należy przeprowadzać instalację do czasu, gdy aplikacja kliencka zostanie zainstalowana na komputerze z portalem (lub dwóch komputerach w przypadku wdrożenia w trybie wysokiej dostępności), a komponent serwera (zawierający usługi aplikacji Insights) zostanie zainstalowany na każdym komputerze z serwerem ArcGIS Server w środowisku serwerów hostujących.
	- **Notatka:** W środowisku rozproszonym ważne jest, aby uruchomić etapy instalacji na obu komputerach, z portalem i z serwerem. Jeśli programy instalacyjne nie zostaną uruchomione na wszystkich komputerach, aplikacja Insights nie zostanie poprawnie zainstalowana.
- 4. Jeśli jeszcze nie [skonfigurowano oprogramowania ArcGIS Enterprise do obsługi aplikacji Insights,](#page-25-0) zrób to teraz.

#### Odinstalowywanie aplikacji Insights in ArcGIS Enterprise

Aby odinstalować aplikację Insights, uruchom następujące skrypty z poziomu wiersza poleceń:

\$ ./{HOME}/arcgis/portal/uninstall\_Insights.sh ./{HOME}/arcgis/server/uninstall<sup>-</sup>Insights.sh

Jeśli pracujesz w środowisku rozproszonym, uruchom skrypty odinstalowywania na wszystkich komputerach z oprogramowaniem Portal for ArcGIS i serwerem ArcGIS Server.

Po pomyślnym odinstalowaniu aplikacji Insights zostanie wyświetlona prośba o ponowne uruchomienie oprogramowania Portal for ArcGIS przez uruchomienie następującego skryptu: \$ ./{HOME}/arcgis/portal/startportal.sh

## Aktualizacja aplikacji Insights in ArcGIS Enterprise

Jeśli masz zainstalowaną wcześniejszą wersję aplikacji Insights in ArcGIS Enterprise i chcesz zaktualizować ją do nowej wersji, nie musisz odinstalowywać poprzedniej wersji. Uruchomienie instalatora aplikacji ArcGIS Insights spowoduje zaktualizowanie oprogramowania do nowej wersji.

Jeśli aktualizujesz zarówno oprogramowanie ArcGIS Enterprise, jak i aplikację Insights lub aktualizujesz tylko oprogramowanie ArcGIS Enterprise, wykonaj następujące czynności:

- 1. Aktualizacja oprogramowania ArcGIS Enterprise może wymagać zaktualizowania aplikacji Insights do kompatybilnej wersji. Sprawdź [kompatybilność aplikacji Insights i oprogramowania ArcGIS Enterprise](#page-466-0).
- 2. Odinstaluj aplikację Insights in ArcGIS Enterprise na komputerze z systemem Windows lub Linux.
- 3. Zaktualizuj oprogramowanie ArcGIS Enterprise do nowej wersji, wykonując także czynności stosowane po aktualizacji. Więcej informacji można znaleźć w sekcji Aktualizowanie wdrożenia podstawowego przy użyciu aplikacji ArcGIS Enterprise Builder (https://enterprise.arcgis.com/en/enterprise/latest/install/windows/upgrade-a-base-deployment.htm) lub Aktualizowanie portalu ArcGIS Enterprise (https://enterprise.arcgis.com/en/portal/latest/administer/windows/upgrade-portalfor-arcgis.htm).
- 4. Zainstaluj aplikację Insights in ArcGIS Enterprise na komputerze z systemem Windows lub Linux (w tej samej lub nowej wersji).
- **Notatka:** W przypadku aktualizacji oprogramowania ArcGIS Enterprise do wersji 10.7 członkowie instytucji mogą zostać automatycznie zaktualizowani do zgodnego typu użytkownika lub instytucja może mieć licencje na więcej niż jeden typ użytkownika dla każdego poziomu. Jeśli instytucja ma licencję na więcej niż jeden typ użytkownika, administrator instytucji musi zastosować prawidłowy typ użytkownika do każdego członka, zanim użytkownicy będą mogli uzyskać dostęp do aplikacji Insights. Użytkownicy aplikacji Insights mogą mieć typ użytkownika Creator, GIS Professional lub Insights Analyst.

Odinstalowanie aplikacji Insights in ArcGIS Enterprise nie wpłynie na zapisane elementy aplikacji Insights, takie jak skoroszyty, strony i połączenia z bazami danych.

Dokumentacja aplikacji Insights 3.4.1

# Strona główna
# <span id="page-36-0"></span>Strona główna

Strona główna aplikacji ArcGIS Insights umożliwia tworzenie zasobów i zarządzanie nimi, otwieranie istniejących zasobów oraz zarządzenie kontem. Strona główna jest wyświetlana przy logowaniu się w aplikacji Insights lub po kliknięciu przycisku **Strona główna** 

Na stronie głównej dostępne są następujące karty:

- **Strona główna**
- **Skoroszyty**
- **Modele**
- **Zestawy danych**
- **Połączenia**
- **Strony**
- **Motywy**
- **Ustawienia**

Wszystkie karty z wyjątkiem kart **Strona główna** i **Ustawienia** umożliwiają tworzenie [folderów](#page-52-0) i zarządzanie elementami.

Członkowie instytucji z uprawnieniami przeglądającego mogą również uzyskiwać dostęp do udostępnionych skoroszytów i stron

#### Strona główna

Karta **Strona główna** udostępnia przegląd elementów i obiektów ważnych dla użytkownika, a także statystyki dotyczących ostatniego użycia aplikacji Insights. W sekcji **Ostatnie skoroszyty** wyświetlana jest lista ostatnio utworzonych lub zmodyfikowanych skoroszytów należących do użytkownika, która pozwala szybko uzyskać dostęp do właściwych skoroszytów. W sekcji **Ulubione** wyświetlana jest lista elementów znajdujących się na liście ulubionych. Elementy wszystkich typów, w tym skoroszyty, zestawy danych, strony i motywy, można dodawać do listy ulubionych za pomocą przycisku **Ulubione**  $\frac{1}{X}$ . W sekcji **Puls** wyświetlane są diagramy zawierające statystyki, takie jak liczba ostatnio utworzonych lub udostępnionych elementów. W sekcji **Co nowego** zawarta jest prezentacja nowych i zaktualizowanych obiektów obecnych w bieżącej wersji aplikacji Insights. Bardziej szczegółowe informacje można znaleźć w sekcji [Co nowego.](#page-90-0)

## **Skoroszyty**

Skoroszyt jest zbiorem danych, kart, wyników oraz innych procesów wykonywanych podczas analizy. Karta **Skoroszyty** umożliwia [otwieranie skoroszytu](#page-48-0) i [zarządzanie istniejącymi skoroszytami](#page-51-0).

Umieszczenie wskaźnika myszy nad skoroszytem powoduje wyświetlenie opcji [zarządzania skoroszytem](#page-51-0).

#### Modele

Elementy modelu i skryptu aplikacji Insights są wyświetlane na karcie **Modele**.

Model to rekord zawierający procesy wykorzystywane na stronie aplikacji Insights. Modele są tworzone i aktualizowane automatycznie podczas wykonywania dowolnych działań analizy lub operowania na danych w skoroszycie aplikacji Insights. Model musi zostać [udostępniony](#page-430-0), aby element został wyświetlony na karcie **Modele**.

Skrypt musi zostać udostępniony, aby był wyświetlany na karcie **Modele**.

Po kliknięciu nazwy elementu zostanie otwarty nowy skoroszyt oraz okno **Dodaj do strony** z wybranym elementem. Aby uruchomić model, należy dodać jeden zestaw danych lub większą ich liczbę.

## Zestawy danych

Karta **Zestawy danych** umożliwia [tworzenie](#page-39-0) i [eksportowanie](#page-41-0) zestawów danych zapisanych w instytucji jako elementy warstwy obiektowej oraz zarządzanie nimi.

Zestaw danych można otworzyć w nowym skoroszycie, klikając nazwę tego zestawu danych.

#### Połączenia

Karta **Połączenia** @ umożliwia [tworzenie](#page-43-0) i [edycję](#page-63-0) połączeń z relacyjnymi bazami danych.

Kliknij nazwę elementu, aby otworzyć okno **Edytuj połączenie**.

#### **Strony**

Karta **Strony** a umożliwia zarządzanie udostępnionymi elementami strony oraz ich wyświetlanie. Element strony jest migawką kart obecnych na stronie aplikacji Insights w momencie jej [udostępnienia](#page-424-0). Tylko udostępnione strony zostaną zapisane jako elementy i będą dostępne na karcie **Strony**.

Stronę można otworzyć w przeglądarce stron, klikając nazwę tej strony.

#### Motywy

Karta [Motyw](#page-404-0)y **a umożliwia otwieranie udostępnionych elementów motywu i zarządzanie nimi. Motyw przechowuje ustawienia** strony, takie jak rozmieszczenie kart, kolory i czcionki, a także umożliwia zastosowanie ustawień na innych stronach. Aby można było utworzyć element, motyw musi zostać [udostępniony](#page-428-0).

Po kliknięciu nazwy motywu zostanie otwarty nowy skoroszyt oraz okno **Dodaj do strony** z wybranym motywem.

#### **Parametry**

Karta **Ustawienia** & umożliwia wyświetlanie i aktualizowanie [profilu](#page-460-0) użytkownika.

#### Wyszukiwanie elementów

Elementy, takie jak skoroszyty, strony i motywy, mogą być przechowywane w [folderach i podfolderach](#page-52-0), dodawane do listy ulubionych, a także [udostępniane.](#page-416-0) Każdy z tych procesów ma wpływ na sposób wyszukiwania elementów na kartach strony głównej.

Przy wyszukiwaniu elementów użyj poniższych metod:

- Przeglądaj foldery i podfoldery, klikając karty folderów.
- Wyszukuj element za pomocą paska wyszukiwania.
- Użyj przycisku filtrowania  $\overline{x}$ , aby filtrować elementy według właściciela, daty modyfikacji lub znaczników.
- Użyj przycisku **Ulubione** \*, aby wyświetlić tylko te elementy, które znajdują się na liście ulubionych.
- Użyj przycisku Wyświetl elementy <sub>A</sub>, aby wyświetlić wszystkie elementy, elementy utworzone przez siebie lub elementy udostępnione Tobie.
- Użyj przycisku **Sortuj** ↓↑, aby posortować elementy alfabetycznie lub według wieku.

• Użyj przycisku Widok listy : i przycisku Widok kafli a aby zmienić sposób wyświetlania elementów.

# Strona główna przeglądarki aplikacji Insights

Strona główna dla członków instytucji z uprawnieniami przeglądającego zawiera karty Strona główna <sub>(n)</sub>, Skoroszyty [h], **Strony**  $\Box$  i Ustawienia ...

Karta **Strona główna** udostępnia przegląd elementów i obiektów ważnych dla użytkownika, a także statystyki dotyczących ostatniego użycia aplikacji Insights. W sekcji **Ostatnie skoroszyty** wyświetlana jest lista ostatnio utworzonych lub zmodyfikowanych skoroszytów udostępnionych użytkownikowi, która pozwala szybko uzyskać dostęp do właściwych skoroszytów. W sekcji **Ulubione** znajdują się elementy, które zostały dodane do listy ulubionych za pomocą przycisku **Ulubione <sub>☆</sub>.** W sekcji **Puls** wyświetlane są diagramy zawierające statystyki, takie jak liczba ostatnio przeglądanych elementów.

Na karcie **Skoroszyty** znajdują się skoroszyty, które zostały udostępnione danemu użytkownikowi przez innych członków instytucji. Kliknięcie tytułu skoroszytu powoduje jego otwarcie w trybie przeglądania.

Na karcie **Strony** znajdują się strony, które zostały udostępnione danemu użytkownikowi przez innych członków instytucji. Kliknięcie tytułu strony powoduje jej otwarcie w trybie przeglądania.

Karta Ustawienia @ umożliwia wyświetlanie i aktualizowanie [profilu](#page-460-0) użytkownika.

# <span id="page-39-0"></span>Tworzenie zestawów danych

Jednym ze źródeł danych, którego można użyć w aplikacji Insights, są [elementy](#page-54-0) warstwy obiektowej. Warstwy obiektowe można tworzyć przez zaimportowanie zestawu danych w aplikacji Insights, opublikowanie zestawu danych z aplikacji ArcGIS Pro, opublikowanie zestawu danych w instytucji lub [udostępnienie zestawu danych](#page-420-0) z aplikacji Insights. Wszystkich utworzonych przez Ciebie lub udostępnionych Tobie elementów warstwy obiektowej będzie można używać w aplikacji Insights niezależnie od sposobu ich utworzenia.

Dostęp do warstw obiektowych umożliwia karta **Zestawy danych** na [stronie głównej](#page-36-0), a ich [dodawanie do skoroszytu](#page-59-0) umożliwiają karty **Zasoby**, **Grupy** lub **Instytucja** na panelu **Dodaj do strony**.

#### Importowanie pliku

Dane można importować z następujących źródeł w aplikacji Insights:

- Skoroszyt programu Microsoft Excel  $(.x1sx)$
- Plik wartości rozdzielanych przecinkami  $(CSV)$  (.csv)
- Plik GeoJSON (.json, .geojson lub .zip)
- Geobaza plikowa (w pliku .zip)
- Plik shape (w pliku . zip)
- **Notatka:** Pliki GeoJSON w formacie . zip są obsługiwane w przypadku wdrożeń korzystających z oprogramowania ArcGIS Enterprise 10.7.1 lub nowszego. Można także [dodać](#page-59-0) skompresowany plik GeoJSON jako plik w oprogramowaniu ArcGIS Enterprise 10.7 lub nowszym.

W celu utworzenia zestawu danych poprzez importowanie pliku wykonaj następujące czynności:

- 1. Jeśli skoroszyt jest otwarty w aplikacji Insights, zapisz swoją pracę i kliknij przycisk **Strona główna g**, aby powrócić do strony głównej. W przypadku logowania się w aplikacji Insights lub jej uruchamiania przejście do strony głównej nastąpi automatycznie.
- 2. Kliknij kartę **Zestawy danych** .
- 3. Kliknij przycisk **Nowy zestaw danych**. Zostanie otwarte okno **Nowy zestaw danych**.
- 4. Wykonaj jedną z następujących operacji:
	- Kliknij przycisk **Przeglądaj** i otwórz plik, którego chcesz użyć do utworzenia zestawu danych.
	- Przeciągnij plik do okna **Nowy zestaw danych**.
- 5. W przypadku plików o rozszerzeniu . zip (plik shape, geobazy plikowe i niektóre pliki GeoJSON), należy skonfigurować parametr **Typ** na poprawny format danych. Dla zestawu danych można także zaktualizować nazwę, znaczniki i podsumowanie. Kliknij przycisk **Dodaj**.
- **Notatka:** Pliki programu Excel, pliki CSV i pliki GeoJSON (.json i .geojson) zaczną być automatycznie wczytywane po ich dodaniu do okna **Nowy zestaw danych**.

Zestaw danych zostanie dodany jako element warstwy obiektowej. Teraz możesz przenieść zestaw danych folderu, udostępnić zestaw danych lub zarządzać szczegółami elementu.

## Publikowanie z poziomu aplikacji ArcGIS Pro lub aplikacji ArcMap

Z poziomu aplikacji ArcGIS Pro lub aplikacji ArcMap można opublikować warstwę obiektową, która ma być hostowana w instytucji ArcGIS. Podczas publikowania hostowanej warstwy obiektowej dane są kopiowane ze źródła danych do instytucji. Opublikowana hostowana warstwa obiektowa odwołuje się do danych w instytucji, a nie w źródle danych.

Na potrzeby publikowania w instytucji z poziomu aplikacji ArcGIS Pro lub z poziomu aplikacji ArcMap wymagane jest połączenie z Internetem. Prędkość i przepustowość połączenia mają wpływ na czas publikacji warstwy obiektowej.

Wykonaj czynności podane w systemie pomocy aplikacji ArcGIS Pro lub systemie pomocy aplikacji ArcMap, aby opublikować hostowaną warstwę obiektową z poziomu tych aplikacji.

Więcej informacji na temat hostowanych warstw obiektowych można znaleźć w sekcji [Warstwy obiektowe](#page-99-0).

# <span id="page-41-0"></span>Eksport danych

**Notatka:** Eksportowanie danych nie jest dostępne we wdrożeniach aplikacji Insights in ArcGIS Enterprise, w których wykorzystywane jest oprogramowanie ArcGIS Enterprise 10.7 lub starsze. Więcej informacji na temat obsługiwanych wersji oprogramowania ArcGIS Enterprise zawiera sekcja [Kompatybilność z oprogramowaniem ArcGIS Enterprise](#page-466-0).

Funkcja eksportowania danych umożliwia zapisywanie zestawów danych aplikacji Insights poza aplikacją Insights w plikach o często używanych formatach. Wyeksportowane dane można udostępnić innym osobom lub wykorzystać w innych produktach, takich jak aplikacja ArcGIS Pro lub program Microsoft Excel.

Można eksportować wyłącznie [warstwy obiektowe.](#page-99-0) Użytkownik może eksportować dane z warstwy obiektowej, o ile spełniony jest jeden z poniższych wymogów:

- Jesteś właścicielem obiektów.
- Masz uprawnienia administratora.
- Nie jesteś właścicielem ani administratorem warstwy obiektowej, ale właściciel lub administrator udostępnił Tobie zestaw danych i skonfigurował go z możliwością eksportowania danych przez innych użytkowników.

#### Eksportowanie zestawu danych

Aby wyeksportować zestaw danych, wykonaj następujące czynności:

- 1. Jeśli skoroszyt jest otwarty w aplikacji Insights, zapisz swoją pracę i kliknij przycisk **Strona główna** , aby powrócić do strony głównej. W przypadku logowania się w aplikacji Insights przejście do strony głównej nastąpi automatycznie.
- 2. Kliknij kartę Zestawy danych **...**
- 3. Znajdź zestaw danych, który chcesz wyeksportować. W razie potrzeby użyj paska wyszukiwania, przycisku filtrowania  $\bar{r}$ , przycisku Wyświetl elementy **& lub przycisku Sortuj**  $\downarrow$ .
- 4. Umieść wskaźnik myszy na zestawie danych i kliknij przycisk **Eksportuj zestaw danych** .
- 5. Kliknij w menu opcję format eksportu.

Zestaw danych zostanie wyeksportowany w wybranym formacie i zapisany w domyślnej lokalizacji pobierania przeglądarki.

#### Formaty eksportu

Warstwy obiektowe można eksportować do następujących formatów:

- Plik shape (.zip)
- Pliki wartości rozdzielanych przecinkami  $(CSV)$  (.  $zip$ )
- GeoJSON (.zip)

#### Usługi obiektowe z wieloma warstwami

Usługa obiektowa może zawierać wiele warstw obiektowych. Jeśli zestaw danych z wieloma warstwami zostanie wyeksportowany do pliku CSV lub GeoJSON, każda warstwa będzie wyświetlana w oddzielnym pliku, a ich zbiór zostanie zapisany w skompresowanyme folderze.

Jeśli właścicielem usługi obiektowej jest inny członek instytucji, opcja **Zezwól innym użytkownikom na eksport do różnych formatów** musi być skonfigurowana dla każdej warstwy obiektowej, która ma zostać wyeksportowana. W wyeksportowanym pliku będą uwzględnione tylko warstwy obiektowe z włączoną możliwością eksportu.

# <span id="page-43-0"></span>Tworzenie połączenia z bazą danych

Połączenie z bazą danych umożliwia [dodanie danych](#page-59-0) z [obsługiwanej bazy danych.](#page-127-0) Dostępne połączenia z bazą danych zostaną wyświetlone na liście w oknie **Dodaj do strony** po kliknięciu opcji **Bazy danych** lub na karcie Połączenia @ na stronie głównej. Więcej informacji o używaniu danych bazy danych w aplikacji Insights zawiera temat [Podstawowe informacje](#page-135-0) [o danych w relacyjnych bazach danych.](#page-135-0)

Przed utworzeniem połączenia z bazą danych należy spełnić następujące wymagania wstępne:

- Należy zarejestrować dla instytucji odpowiednie typy relacyjnych magazynów danych. Więcej informacji na ten temat zawierają sekcje [Wymagane pliki dostawcy](#page-446-0) oraz Konfigurowanie oprogramowania ArcGIS Enterprise do obsługi aplikacji Insights.
- Użytkownik musi mieć odpowiednie [uprawnienia do bazy danych](#page-449-0), z którą chce się połączyć. W przypadku braku uprawnień należy skontaktować się z administratorem bazy danych.
- Musisz mieć nazwę użytkownika i hasło bazy danych.

## Tworzenie nowego połączenia z bazą danych

Połączenia z bazami danych są zapisywane jako [elementy](#page-54-0) połączenia z relacyjną bazą danych. Elementy połączenia z relacyjną bazą danych można wyświetlać na karcie **Połączenia** na stronie głównej lub w portalu ArcGIS Enterprise. Połączenia można tworzyć na stronie głównej lub przed [dodaniem danych do skoroszytu](#page-59-0).

Aby utworzyć połączenie z bazą danych na stronie głównej, wykonaj następujące czynności:

- 1. Kliknij kartę **Połączenia** .
- 2. Kliknij opcję **Nowe połączenie** i z poziomu menu wybierz pozycję **Baza danych**. Zostanie otwarte okno **Nowe połączenie**.
- 3. Wybierz typ bazy danych, z którą chcesz nawiązać połączenie. Obsługiwane bazy danych to SAP HANA, Oracle, Microsoft SQL Server i PostgreSQL.
- 4. Podaj następujące wymagane właściwości połączenia:
	- **Nazwa**
	- **Typ**
	- **Nazwa użytkownika**
	- **Hasło**
	- **Nazwa serwera** (nazwa hosta bazy danych)
	- Inne właściwości połączenia, takie jak Domyślny typ przestrzenny, **Nazwa bazy danych**, **Numer portu** i **Nazwa instancji**, różnią się w zależności od typu bazy danych.
	- W przypadku połączeń SAP HANA zaznacz pole wyboru **Połącz przy użyciu protokołu SSL**, jeśli łączysz się z bazą danych przy użyciu protokołu SSL.
- 5. Kliknij przycisk **Dodaj**.

Aplikacja Insights używa właściwości połączenia przy próbie nawiązania połączenia z bazą danych. Jeśli nawiązanie połączenia z bazą danych jest możliwe, połączenie jest tworzone, a zestawy danych z bazy danych są wyświetlane na środkowym panelu. Można wybrać zestawy danych z nowego połączenia i dodać je do strony skoroszytu.

**Notatka:** Przy tworzeniu połączenia z bazą danych w aplikacji Insights jest obsługiwana tylko autoryzacja bazy danych.

Jeśli aplikacja Insights nie może nawiązać połączenia z bazą danych, zostaje wyświetlony komunikat o błędzie. Więcej informacji o tym, dlaczego nie można nawiązać połączenia, znajduje się w temacie [Rozwiązywanie problemów z](#page-141-0) [połączeniem z bazą danych.](#page-141-0)

Aby utworzyć połączenie z bazą danych w oknie **Dodaj do strony**, wykonaj następujące czynności:

- 1. Otwórz okno **Dodaj do strony** przy użyciu jednej z następujących opcji:
	- Utwórz skoroszyt. Okno **Dodaj do strony** jest otwarte podczas tworzenia skoroszytu.
	- Kliknij przycisk Dodaj + znajdujący się powyżej panelu danych w istniejącym skoroszycie.
	- Utwórz stronę w istniejącym skoroszycie. Okno **Dodaj do strony** jest otwarte podczas tworzenia strony.
- 2. W oknie **Dodaj do strony** wybierz opcję **Baza danych**.
- 3. Kliknij opcję **Nowe połączenie**.
- 4. Podaj następujące wymagane właściwości połączenia:
	- **Nazwa**
	- **Typ**
	- **Nazwa użytkownika**
	- **Hasło**
	- **Nazwa serwera** (nazwa hosta bazy danych)
	- Inne właściwości połączenia, takie jak Domyślny typ przestrzenny, **Nazwa bazy danych**, **Numer portu** i **Nazwa instancji**, różnią się w zależności od typu bazy danych.
	- W przypadku połączeń SAP HANA zaznacz pole wyboru **Połącz przy użyciu protokołu SSL**, jeśli łączysz się z bazą danych przy użyciu protokołu SSL.
- 5. Kliknij przycisk **OK**.

Każdy element relacyjnej bazy danych ma odpowiadającą mu relacyjną usługę katalogową, która znajduje się w folderze Hostowane na serwerze hostującym portalu. Usługę można zaktualizować na karcie **Połączenia** na stronie głównej. Więcej informacji zawiera temat [Aktualizowanie połączenia z bazą danych](#page-63-0).

Jako właściciel połączenia z bazą danych w aplikacji Insights in ArcGIS Enterprise możesz [udostępnić element](#page-422-0) członkom zespołu, aby umożliwić im używanie w swoich analizach danych pochodzących z połączenia z bazą danych.

#### Indeksowanie kolumn

W celu zwiększenia wydajności aplikacja Insights utworzy indeks tabel bazy danych dla niektórych funkcji używających bazy danych Oracle, SQL Server lub PostgreSQL. W przypadku baz danych Oracle i SQL Server indeksowanie może zostać wykonane tylko w przypadku, gdy użytkownik tworzący połączenie z bazą danych ma wymagane uprawnienia do bazy danych. Po utworzeniu połączenia indeksy zostaną utworzone dla tabel bazy danych niezależnie od tego, kto używa ich w aplikacji

Insights.

Jeśli użytkownik, który tworzy połączenie z bazą danych nie ma wystarczających uprawnień, indeksowanie tabel bazy danych nie zostanie wykonane.

W poniższej tabeli przedstawiono sposób indeksowania poszczególnych typów baz danych oraz uprawnienia wymagane do utworzenia połączenia podczas indeksowania:

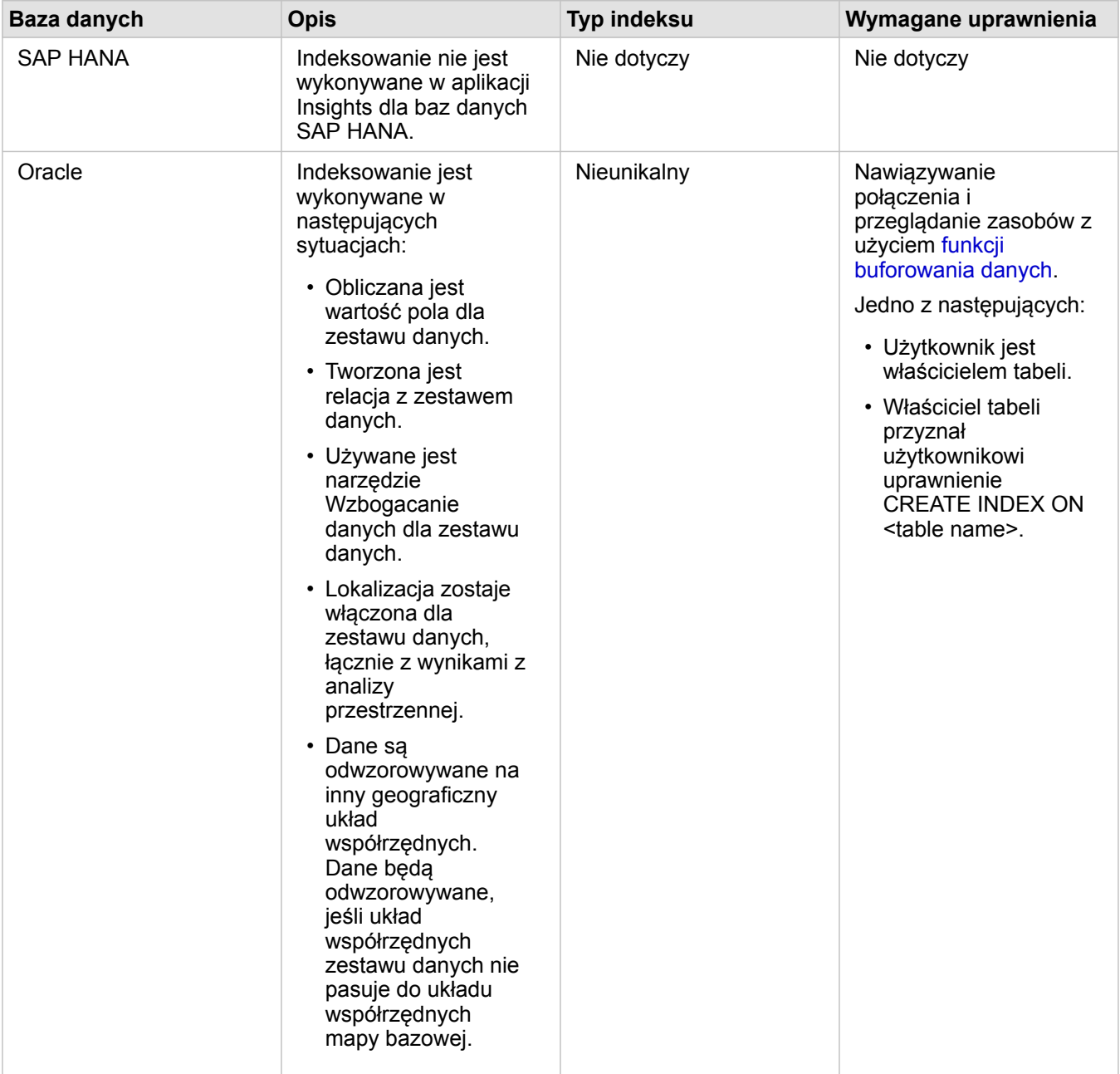

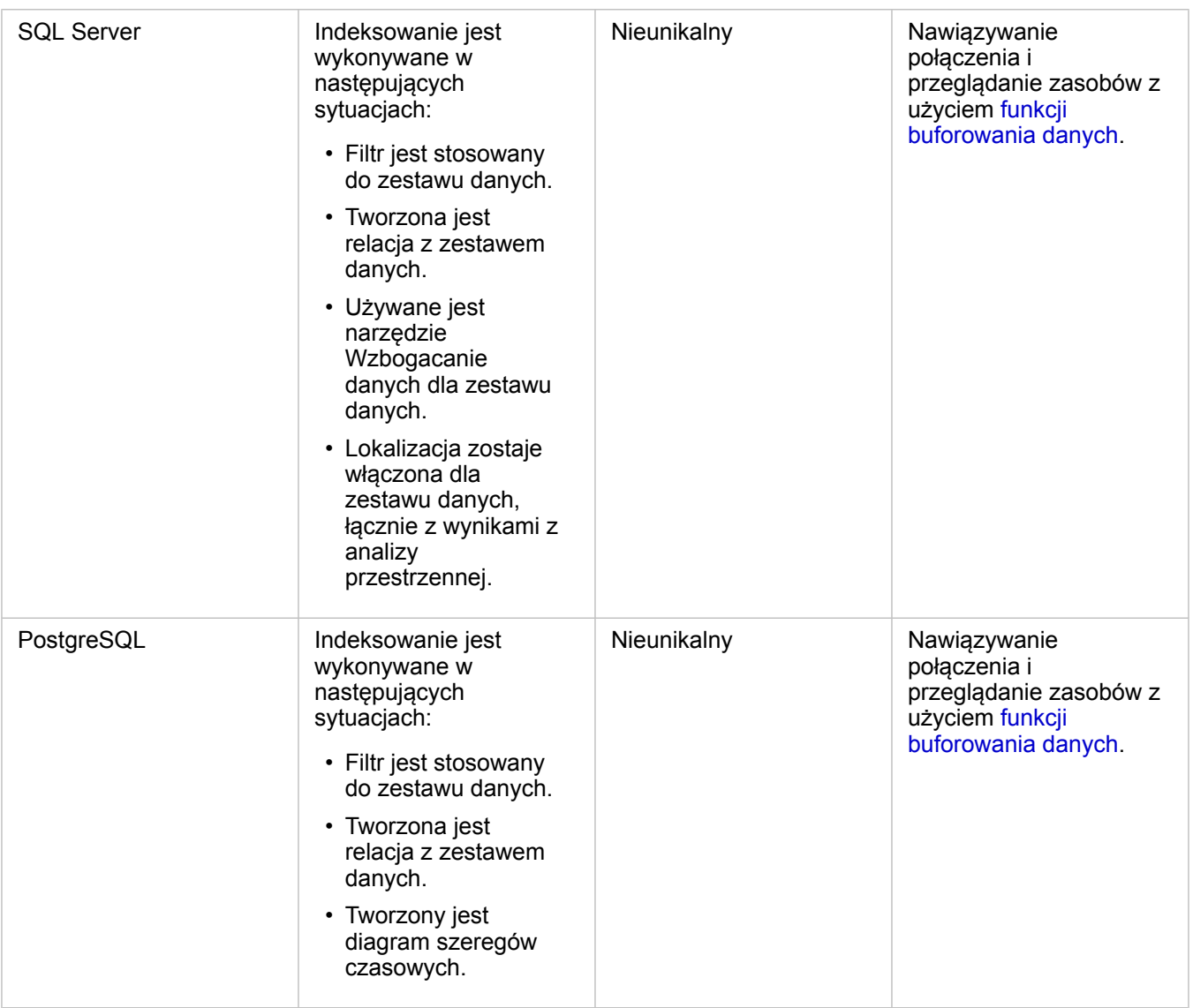

## Typy przestrzenne

Domyślny typ przestrzenny służy do ustalania typu przestrzennego, który zostanie użyty po dodaniu pola lokalizacji do zestawu danych bazy danych przy użyciu funkcji [włączania lokalizacji](#page-112-0). W poniższej tabeli przedstawiono domyślne typy przestrzenne, które są dostępne dla każdego typu bazy danych:

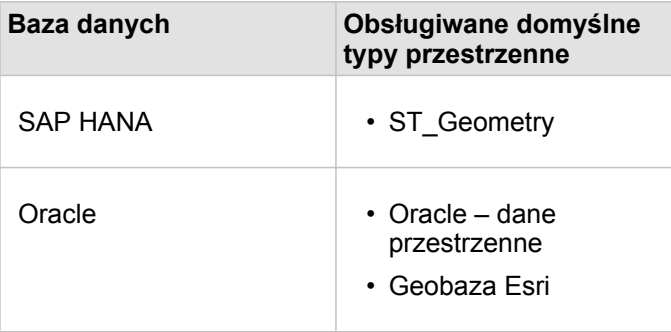

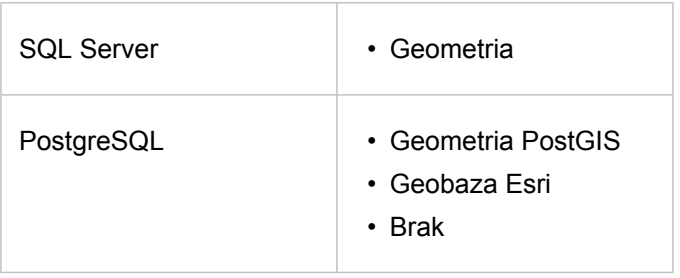

**Notatka:** Typy przestrzenne SDELOB nie są obsługiwane.

## Kolejne etapy

Po utworzeniu połączenia z bazą danych można uzyskać [dostęp do danych z połączeń z bazami danych](#page-59-0) w aplikacji Insights.

# <span id="page-48-0"></span>Otwieranie skoroszytu

Skoroszyt to miejsce, gdzie dane są porządkowane i przeprowadzana jest analiza w aplikacji ArcGIS Insights. Skoroszyty będzie zawierać wszelkie użyte wyniki i procedury wykonywania zadań. Skoroszyt i odpowiadającą mu analizę można [udostępnić](#page-431-0) innym użytkownikom aplikacji Insights.

- 
- **Notatka:** Edycja równoczesna nie jest obsługiwana. Jeśli ten sam skoroszyt zostanie otwarty w dwóch różnych sesjach przeglądarki i w jednym skoroszycie zostaną zapisane zmiany, karty na stronie, np. diagram słupkowy lub mapa, zostaną uszkodzone. Sesję przeglądarki z uszkodzonymi kartami należy zamknąć.

## Tworzenie skoroszytu

Aby utworzyć skoroszyt w aplikacji ArcGIS Insights, wykonaj następujące instrukcje:

- 1. Otwórz aplikację Insights i zaloguj się, aby uzyskać dostęp do strony głównej. Jeśli już używasz skoroszytu, zapisz pracę i kliknij przycisk **Strona główna a**, aby wrócić do strony głównej.
- 2. Kliknij kartę **Skoroszyty** .
- 3. Kliknij opcję **Nowy skoroszyt**.

Zostanie utworzony nowy skoroszyt, a następnie pojawi się okno **Dodaj do strony**.

- 4. Użyj strony **Dodaj do strony** w celu dodania danych, modeli i motywów do strony 1 skoroszytu zgodnie z potrzebami.
	- **Wskazówka:** Dodawane dane, modele i motywy są specyficzne dla strony. Każda strona skoroszytu ma własne dane, pozwalając użytkownikowi na eksplorowanie różnych kompozycji i scenariuszy. Można przeciągnąć zestawy danych, aby dodać dane do nowej strony. Aby dodać nowe dane, kliknij przycisk **Dodaj** powyżej panelu danych.
- 5. Nadaj skoroszytowi nazwę i zapisz pracę.
- 6. Zwizualizuj swoje dane jako [mapy,](#page-144-0) [diagramy](#page-190-0) i [tabele,](#page-264-0) a następnie rozpocznij analizę.

W instytucji zostanie utworzony [element](#page-54-0) skoroszytu. Jeśli skoroszyt został zapisany bez nadania mu nazwy, będzie on identyfikowany jako **Skoroszyt bez tytułu**.

#### Użycie istniejących skoroszytów

Istniejące skoroszyty można otwierać w aplikacji Insights lub z instytucji. Na stronie **Skoroszyty** w aplikacji Insights znajduje się lista utworzonych skoroszytów, a także [folderów](#page-52-0), w których można przechowywać skoroszyty.

#### Udostępnione skoroszyty

Na stronie **Skoroszyty** znajduje się lista skoroszytów, do których masz dostęp. Domyślnie są wyświetlane wszystkie dostępne skoroszyty. Skoroszyty, które zostały udostępnione Tobie, można wyświetlić, klikając przycisk Wyświetl elementy  $\triangle$  i wybierając opcję **Udostępnione dla mnie**.

Udostępnione Tobie skoroszyty są dostępne w formacie tylko do odczytu. Udostępniony skoroszyt można zduplikować, aby utworzyć nowy edytowalny element. Zduplikowany skoroszyt zostanie zapisany w Twoich zasobach, a Twoje konto użytkownika zostanie wyświetlone jako autor.

#### Znajdowanie odpowiedniego skoroszytu

Lista skoroszytów na stronie **Skoroszyty** jest uporządkowana w kolejności od najnowszych do najstarszych. Przycisk **Ulubione ★** umożliwia wyświetlenie skoroszytów na liście ulubionych. Przycisk **Wyświetl elementy** Ą umożliwia wyświetlenie tylko Twoich skoroszytów, skoroszytów utworzonych przez innych użytkowników w instytucji i udostępnionych Tobie lub wszystkich dostępnych skoroszytów. Przycisk **Sortuj** umożliwia sortowanie skoroszytów w kolejności **Od najnowszych do najstarszych, Od najstarszych do najnowszych, A–Z lub Z–A. Pole Szukaj i przycisk filtrowania <sub>₩</sub> umożliwiają** wyszukiwanie skoroszytów na podstawie słów kluczowych, właściciela, daty modyfikacji i znaczników. Przy użyciu słów kluczowych można także wyszukiwać skoroszyty, które nie są wyświetlane.

# Zasoby

Aby dowiedzieć się więcej na temat skoroszytów, skorzystaj z następujących zasobów:

- Szybkie ćwiczenie: [Tworzenie pierwszego skoroszytu](#page-67-0)
- [Zarządzanie skoroszytami](#page-51-0)

# <span id="page-51-0"></span>Zarządzanie skoroszytami

Po utworzeniu skoroszytu należy zaktualizować ustawienia, łącznie z metadanymi szczegółów elementów. Skoroszyty można także duplikować, usuwać i odświeżać w celu wyświetlenia zaktualizowanych danych.

## Opcje skoroszytów

Skoroszytami można zarządzać na karcie **Skoroszyty** na [stronie głównej](#page-36-0). Więcej informacji dotyczących zarządzania skoroszytami i innymi elementami znajduje się w temacie Elementy aplikacji Insights.

## Odświeżenie danych

Strony i zestawy danych, które są kompatybilne z funkcją aktualizacji danych, można odświeżać w aplikacji Insights.\* Gdy analiza jest wykonywana w aplikacji Insights, czasami jest tworzona kopia danych. Jeśli oryginalne dane zostaną zmienione, analizę można uruchomić ponownie, aby pobrać najnowsze dane, odświeżając stronę lub zestaw danych. Wszystkie karty i etapy analizy są aktualizowane w momencie odświeżenia zestawu danych.

W aplikacji Insights są dostępne dwie opcje odświeżania:

- Odśwież stronę: stronę można odświeżyć, wybierając opcję **Odśwież stronę** w menu **Opcje strony** . Opcja odświeżenia strony zostanie wyświetlona tylko wówczas, gdy na stronie istnieje do najmniej jeden zestaw danych, który może zostać odświeżony. Odświeżenie strony odświeży wszystkie odpowiednie zestawy danych na stronie.
	- W **Wskazówka:** Jeśli dane są zmieniane, wskazane jest częste odświeżanie stron.
- Odśwież zestaw danych: Zestaw danych można odświeżyć, klikając polecenie **Odśwież zestaw danych** w menu **Opcje zestawu danych** lub klikając przycisk odświeżania w **widoku Analizy**. Odświeżenie zestawu danych spowoduje ponowne uruchomienie etapów analizy, które korzystają z tego zestawu danych. Aktualizacja zestawu danych spowoduje zaktualizowanie powiązanych warstw wynikowych i kart w skoroszycie.

\*Opcja **Odśwież zestaw danych** jest dostępna dla zestawów danych, których dane mogą zostać zaktualizowane, takich jak tabele baz danych i warstwy obiektowe. Przykładami zestawów danych, których nie można odświeżyć, są pliki programu Excel.

#### Zasoby

Aby dowiedzieć się więcej na temat skoroszytów, skorzystaj z następujących zasobów:

- [Otwieranie skoroszytu](#page-48-0)
- [Udostępnianie skoroszytu](#page-431-0)

# <span id="page-52-0"></span>Tworzenie i używanie folderów

W aplikacji Insights [elementy,](#page-54-0) takie jak dane, strony i skoroszyty, mogą być zorganizowane w foldery i podfoldery.

#### Tworzenie folderu

Foldery można tworzyć w celu przechowywania i organizowania powiązanych skoroszytów, danych, stron oraz innych elementów.

**Notatka:** Folder utworzony w portalu ArcGIS jest także dostępny w aplikacji Insights in ArcGIS Enterprise.

W celu utworzenia folderu w aplikacji Insights wykonaj następujące czynności:

- 1. Kliknij przycisk **Strona główna a**, aby przejść do strony głównej, jeśli to konieczne.
- 2. Kliknij jedną z kart w kategoriach **Analiza, Dane** lub **Prezentacja**, jak np. **Skoroszyty I** lub Zestawy danych ...
- 3. Kliknij przycisk **Nowy folder** <sub>1</sub>.

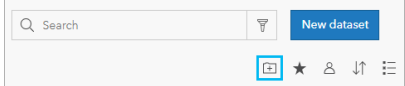

Utworzony zostanie folder o nazwie **Bez tytułu**.

4. Zmień nazwę folderu.

Folder zostanie utworzony w aplikacji Insights, jak również w portalu ArcGIS.

#### Tworzenie podfolderu

Do folderu można dodawać podfoldery w celu dodatkowego porządkowania swojej pracy.

Podfoldery nie są obsługiwane w oprogramowaniu ArcGIS Enterprise. Elementy przechowywane w aplikacji Insights in ArcGIS Enterprise w podfolderach są wyświetlane w portalu ArcGIS w oddzielnym folderze, którego nazwa została utworzona na podstawie pełnej ścieżki do folderu (na przykład: My folder/My subfolder).

**Notatka:** Nazwy folderów są ograniczone do 125 znaków, włącznie z pełną nazwą ścieżki dla podfolderów. Jeśli nazwa ścieżki będzie miała długość 125 znaków, nie będzie można dodawać podfolderów.

Aby utworzyć podfolder, wykonaj następujące czynności:

- 1. Na stronie głównej kliknij jedną z kart w kategoriach **Analiza**, **Dane** lub **Prezentacja**, jak np. **Skoroszyty** lub **Zestawy** danych **#**.
- 2. Przejdź do folderu, w którym chcesz utworzyć podfolder.
- 3. Kliknij przycisk **Nowy folder** . Utworzony zostanie podfolder o nazwie **Bez tytułu**.
- 4. Zmień nazwę podfolderu.

## Przenoszenie elementów do folderów

Aby przenieść element do folderu, wykonaj następujące czynności:

- 1. Kliknij przycisk **Strona główna a**, aby przejść do strony głównej, jeśli to konieczne.
- 2. Znajdź element, który chcesz przenieść do folderu, korzystając z kart, paska wyszukiwania, filtru i innych opcji sortowania, w zależności od potrzeb.
- 3. Wykonaj jedną z następujących operacji:
	- Umieść kursor myszy nad elementem. Zostanie wyświetlona lista ikon dla danego elementu.
	- Kliknij kilka elementów, aby je wybrać. Na stronie, powyżej folderów zostanie wyświetlona lista ikon.
- 4. Kliknij przycisk **Przenieś do folderu** [4].
- 5. Przejdź do folderu lub podfolderu, w którym chcesz przechować element, albo wyszukaj go. Możesz też utworzyć folder, klikając przycisk **Nowy folder**.
- 6. Wybierz nazwę folderu i kliknij przycisk **Wybierz**.

Element zostanie przeniesiony do wybranego folderu.

#### Usuwanie folderu

Foldery i podfoldery można usuwać w aplikacji Insights lub w portalu ArcGIS.Aby w aplikacji Insights usunąć folder albo podfolder, wykonaj następujące czynności:

- **Uwaga:** Po usunięciu folderu zostanie usunięta cala zawartość włącznie z elementami i podfolderami.
- 1. Na stronie głównej kliknij jedną z kart w kategoriach **Analiza**, **Dane** lub **Prezentacja**, jak np. **Skoroszyty** lub **Zestawy** danych **...**
- 2. Kliknij przycisk **Usuń** na folderze lub podfolderze, który chcesz usunąć.

# <span id="page-54-0"></span>Tworzenie, udostępnianie i edycja elementów

Zasoby utworzone lub udostępnione w aplikacji Insights są zapisywane jako element. Elementy można przeglądać i otwierać na stronie głównej; mogą one zawierać szczegóły elementu dostarczające informacji na temat elementu.

# Typy elementów

W aplikacji Insights można tworzyć elementy następujących typów:

- [Warstwa obiektowa](#page-99-0)
- [Połączenie z relacyjną bazą danych](#page-43-0)
- [Strona aplikacji Insights](#page-424-0)
- [Model aplikacji Insights](#page-430-0)
- [Skoroszyt aplikacji Insights](#page-48-0)
- [Motyw aplikacji Insights](#page-428-0)
- Skrypt aplikacji Insights

#### Zarządzanie elementami

Elementami można zarządzać z poziomu kart, takich jak **Skoroszyty** lub **Strony**, dostępnych na [stronie głównej.](#page-36-0) Dostęp do strony głównej jest możliwy po zalogowaniu się w aplikacji Insights lub po kliknięciu przycisku **Strona główna a** w skoroszycie. Dla elementów aplikacji Insights dostępne są następujące opcje:

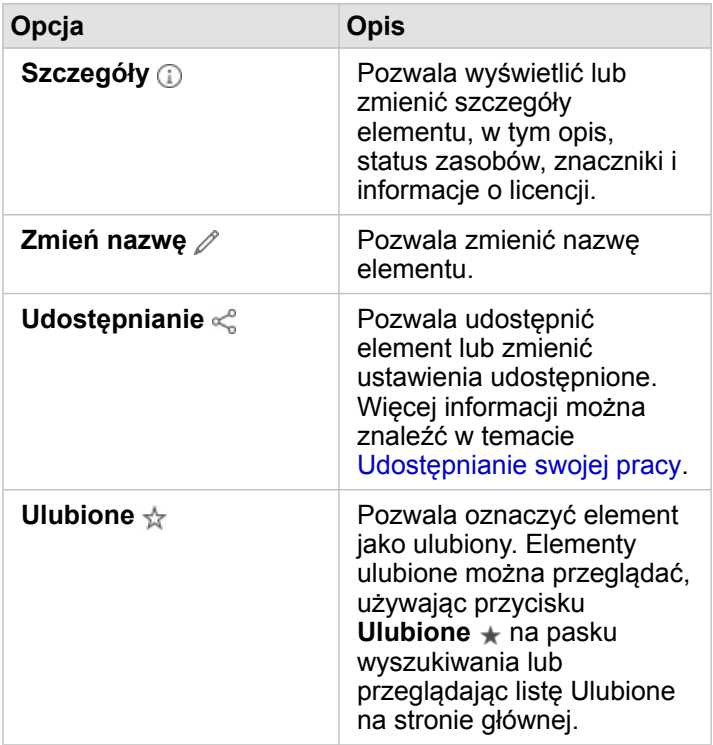

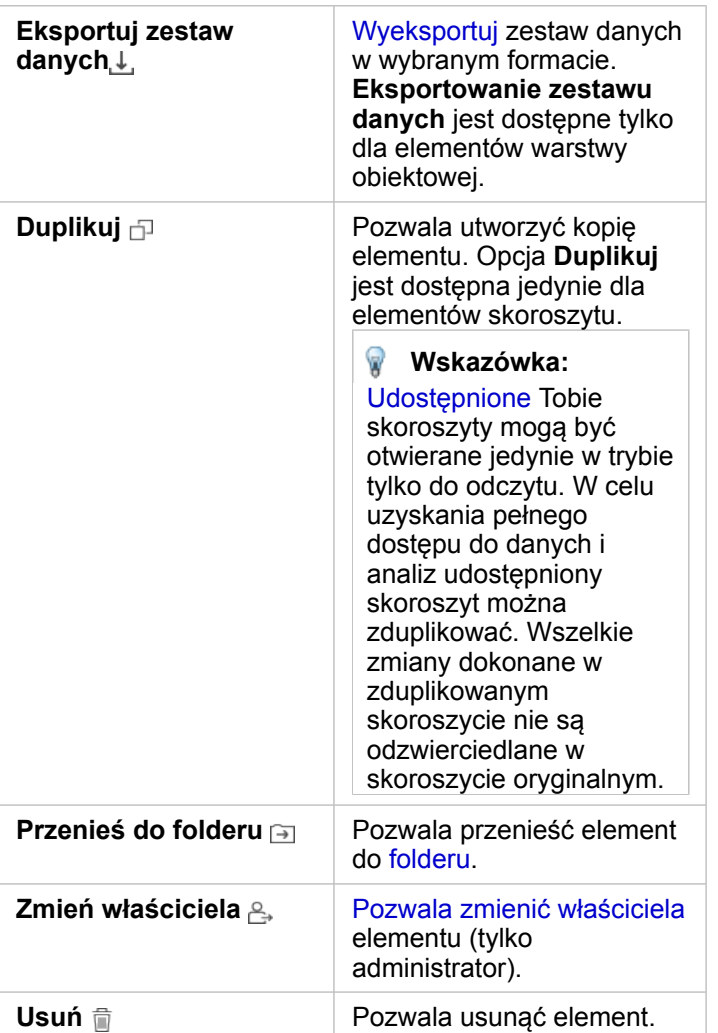

Istnieje możliwość udostępnienia, przeniesienia lub usunięcia kilku elementów z tego samego folderu. W przypadku wybrania kilku elementów przyciski Udostępnij «, Przenieś do folderu a i Usuń i są widoczne nad folderami. Po użyciu tych przycisków działanie zostanie zastosowane względem wszystkich wybranych elementów.

#### Szczegóły elementu

Szczegóły elementu dostarczają ważnych informacji na temat elementu, takich jak opis, właściciel i status. Szczegóły elementu można przeglądać po kliknięciu przycisku Szczegóły (i) dla danego elementu. Szczegóły elementu może edytować właściciel elementu lub dowolny członek instytucji mający [uprawnienia administratora](#page-456-0) po kliknięciu opcji informacji w widoku szczegółów.

Dla elementów aplikacji Insights dostępne są następujące szczegóły:

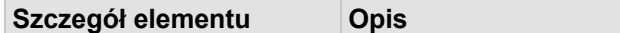

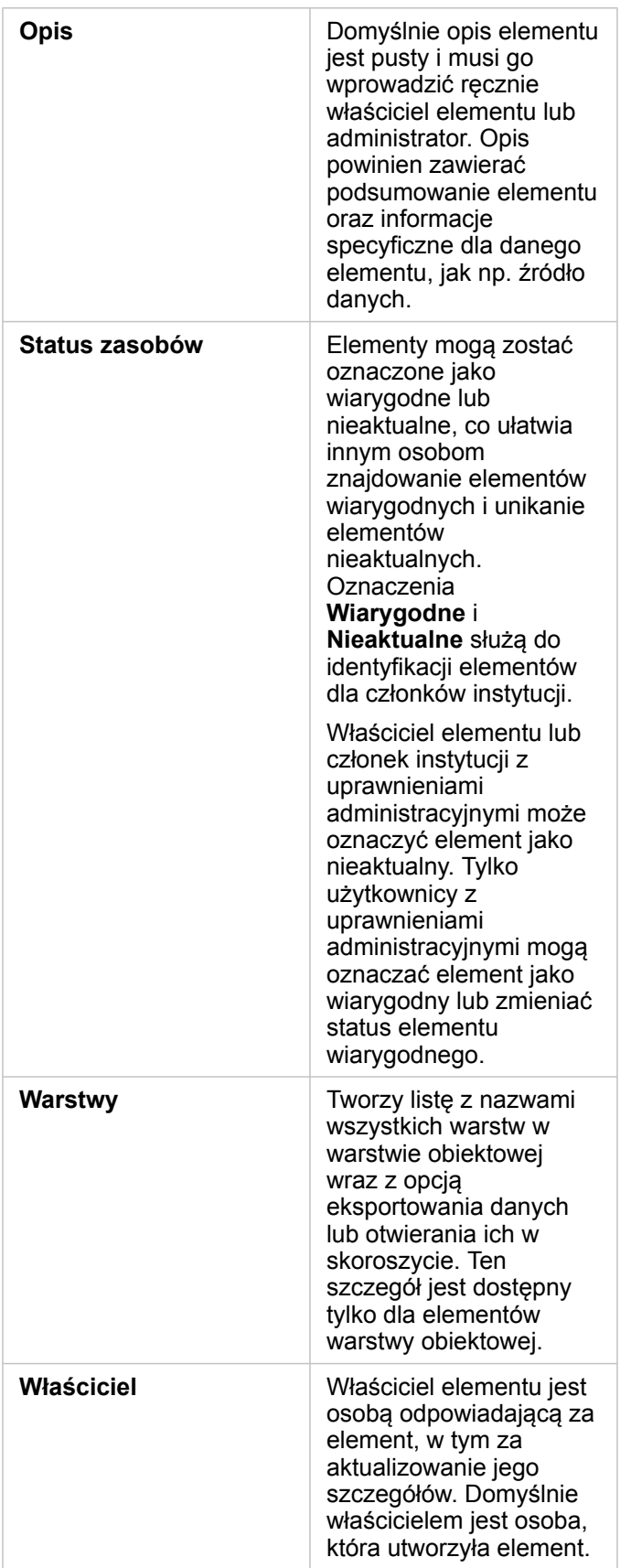

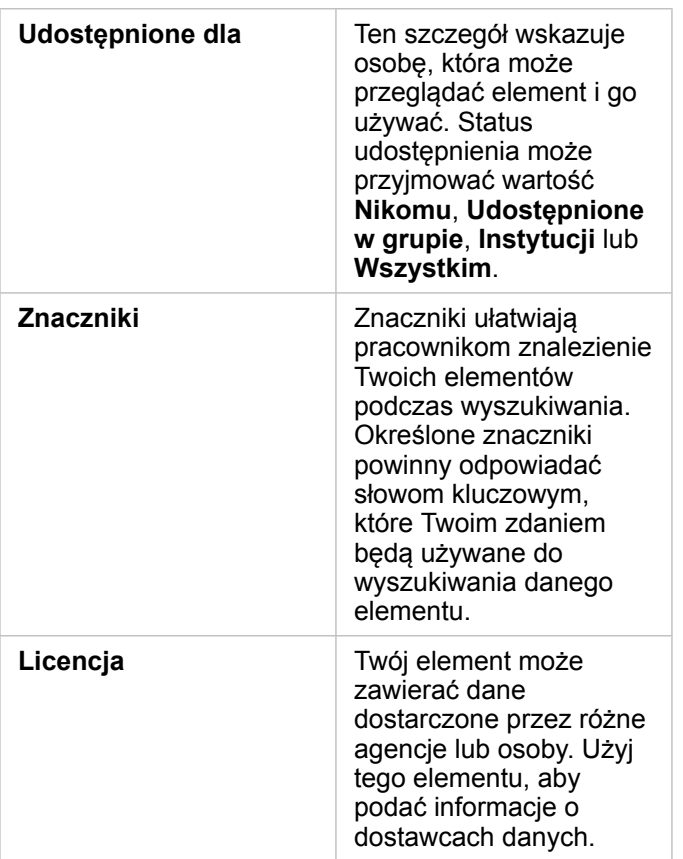

#### Zmiana właściciela elementu

Domyślnie właścicielem elementu jest osoba, która go utworzyła. Zmiany prawa własności elementu może dokonać członek instytucji z [uprawnieniami administratora.](#page-456-0)

Aby zmienić właściciela elementu, wykonaj następujące czynności:

- 1. Za pomocą przycisku **Strona główna a** przejdź do strony głównej, jeśli to konieczne. W przypadku logowania się w aplikacji Insights otwarcie strony głównej nastąpi automatycznie.
- 2. Korzystając z kart, paska wyszukiwania, filtru i innych opcji sortowania, znajdź element, którego prawo własności chcesz zmienić.
- 3. Umieść wskaźnik myszy nad elementem i kliknij przycisk **Zmień właściciela** . Zostanie otwarte okno **Zmiana właściciela**.
- 4. Wyszukaj lub znajdź na liście użytkownika, który ma być nowym właścicielem.
- 5. Wybierz nazwę nowego właściciela i kliknij przycisk **Wybierz**. Prawo własności elementu zostanie zaktualizowane.

# Skróty klawiaturowe

Skróty klawiaturowe to klawisze lub kombinacje klawiszy, dzięki którym można w alternatywny sposób wykonywać polecenia, które zwykle byłyby uruchamiane przy użyciu myszy. W poniższej tabeli opisano skróty klawiaturowe i powiązane z nimi funkcje, których można używać do nawigowania na stronie głównej aplikacji Insights.

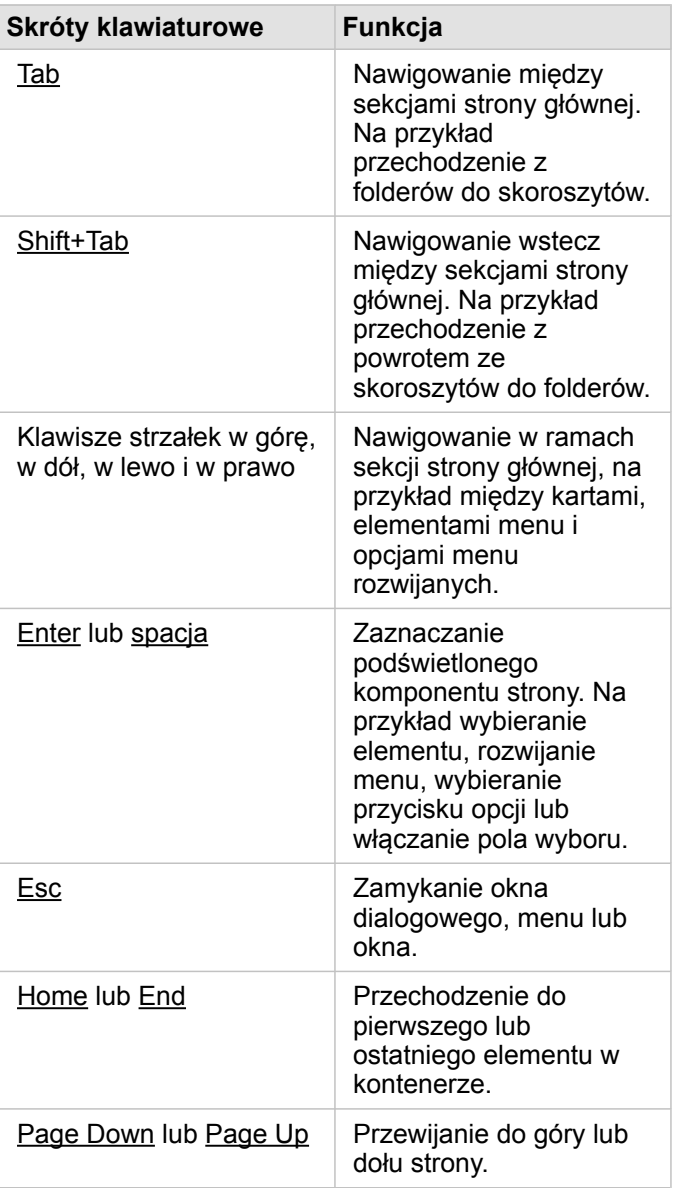

# <span id="page-59-0"></span>Dodaj dane

Dane to podstawa do wykonywania wszystkich czynności w aplikacji Insights. Na stronie skoroszytu można dodawać dane z różnych [źródeł danych](#page-97-0), co znacznie ułatwia wyszukiwanie danych potrzebnych do analizy.

#### Dodawanie danych ze strony głównej

Karta **Zestawy danych** na [stronie głównej](#page-36-0) zapewnia dostęp do [warstw obiektowych, które zostały utworzone przez Ciebie](#page-39-0) lub udostępnione Tobie przez członków instytucji. Kliknięcie tytułu zestawu danych powoduje jego otwarcie w nowym skoroszycie. Pasek wyszukiwania, filtr, lista **Ulubione**  $\star$ , przycisk Wyświetl elementy <sub>∆</sub> i przycisk Sortuj ↓↑ pomagają znajdować elementy w celu dodania ich do strony.

## Okno Dodaj do strony

W oknie **Dodaj do strony** dane są zorganizowane w sposób umożliwiający udostępnienie ich w skoroszycie.

W aplikacji Insights in ArcGIS Enterprise dostępne są następujące karty danych i źródła danych:

- **Zasoby** warstwy obiektowe utworzone przez użytkownika.
- **Grupy** warstwy obiektowe utworzone przez Ciebie lub innego członka instytucji oraz udostępnione grupie, do której należysz.
- **Instytucja** warstwy obiektowe utworzone przez użytkownika lub innego członka instytucji oraz udostępnione instytucji.
	- **Living Atlas** warstwy obiektowe obsługiwane przez usługę ArcGIS Online i skonfigurowane dla instytucji ArcGIS Enterprise.
	- **Granice** standardowe warstwy obiektowe granic, które zostały skonfigurowane dla instytucji.
- **Pliki** skoroszyty programu Excel, pliki CSV, pliki shape i pliki GeoJSON dodane bezpośrednio do skoroszytu.
- **Bazy danych** połączenia z bazami danych oraz powiązane z nimi tabele danych przestrzennych i nieprzestrzennych.

#### Dodaj dane do skoroszytu

Aby dodać dane do skoroszytu, wykonaj następujące czynności:

- 1. Otwórz okno **Dodaj do strony** przy użyciu jednej z następujących opcji:
	- Utwórz skoroszyt. Podczas tworzenia skoroszytu zostaje wyświetlone okno **Dodaj do strony**.
	- Kliknij przycisk **Dodaj** znajdujący się powyżej panelu danych w istniejącym skoroszycie.
	- Utwórz stronę w istniejącym skoroszycie. Podczas tworzenia strony zostaje wyświetlone okno **Dodaj do strony**.
- 2. Wybierz jeden lub większą liczbę zestawów danych z dostępnych kart:
	- Aby wybrać dane z karty **Zasoby**, **Instytucja**, **Living Atlas** lub **Granice**, wykonaj następujące czynności:
		- Jeśli to konieczne, kliknij kartę zawierającą dane, które mają zostać dodane.
		- Znajdź warstwę obiektową, która ma zostać dodana, korzystając w razie potrzeby z paska narzędzi wyszukiwania i sortowania.
		- Wybierz zestaw danych.
	- Aby wybrać dane z karty **Grupy**, wykonaj następujące czynności:
		- Kliknij kartę **Grupy**.
- Kliknij grupę, której zostały udostępnione dane.
- Znajdź warstwę obiektową, która ma zostać dodana, korzystając w razie potrzeby z paska narzędzi wyszukiwania i sortowania.
- Wybierz zestaw danych.
- Aby wybrać dane z karty **Pliki**, wykonaj następujące czynności:
	- Kliknij kartę **Pliki**.
	- Znajdź pliki, korzystając z przycisku **Przeglądaj mój komputer** lub przeciągnij pliki do okna.
- Aby wybrać dane z karty **Bazy danych**, wykonaj następujące czynności:
	- Kliknij kartę **Bazy danych**.
	- Kliknij połączenie z bazą danych, z której chcesz dodać dane. W razie potrzeby można również [utworzyć połączenie](#page-43-0).
	- Znajdź warstwę obiektową, która ma zostać dodana, korzystając w razie potrzeby z paska narzędzi wyszukiwania i sortowania.
	- Wybierz zestaw danych.

Zestaw danych zostanie wyświetlony w panelu **Wybrane dane**. Jeśli z wybranym zestawem danych powiązana jest więcej niż jedna warstwa lub tabela, zostaną wyświetlone wszystkie warstwy lub tabele.

- 3. Opcjonalnie: Anuluj wybór wszystkich zestawów danych, warstw lub tabel, które nie mają zostać dodane do skoroszytu.
- 4. Kliknij przycisk **Dodaj**.

#### Typy danych

Do skoroszytu można dodać kilka typów danych, w tym warstwy obiektowe, pliki i zestawy danych bazy danych.

#### Warstwy obiektów

Warstwy obiektowe w instytucji są w oknie **Dodaj do strony** podzielone na kategorie, aby ułatwić ich znajdowanie. W zależności od tego, kto utworzył warstwy, w jaki sposób zostały udostępnione i które wdrożenie jest używane, dane znajdują się na kartach **Zasoby**, **Grupy**, **Instytucja**, **Living Atlas** i **Granice**.

Warstwy obiektowe mogą być hostowane lub zdalne. Hostowane warstwy obiektowe są identyfikowane w panelu danych przy użyciu ikony zestawu danych  $\equiv$ , a zdalne warstwy obiektowe - przy użyciu ikony zdalnego zestawu danych  $\equiv$ .

Mapa jest tworzona automatycznie po dodaniu warstwy obiektowej do skoroszytu.

#### Pliki

Zestawy danych można dodać bezpośrednio do skoroszytu przy użyciu karty **Pliki**. Plik jest zapisywany tylko w bieżącym skoroszycie i należy go dodać ponownie, aby go użyć w oddzielnym skoroszycie. Jeśli plik będzie używany często, można go zaimportować na stronę główną, aby [utworzyć warstwę obiektową](#page-39-0), dzięki czemu dane będą dostępne na karcie **Zasoby** dla wszystkich tworzonych skoroszytów.

Obsługiwane są następujące formaty plików:

• Skoroszyt programu Microsoft Excel  $(.x1sx)$ 

- Plik wartości rozdzielanych przecinkami (CSV)  $(. \cos v)$
- Plik shape (w pliku . zip)
- GeoJSON (.json, .geojson, lub pliki GeoJSON w pliku .zip)

**Notatka:** Pliki CSV obsługują tylko jedną tabelę w arkuszu. Jeśli plik CSV zawiera wiele tabel w arkuszu, należy go przekształcić w skoroszyt programu Excel lub przenieść dodatkowe tabele do osobnych arkuszy. Pliki programu Excel i pliki CSV są dodawane jako tabele nieprzestrzenne. Aby użyć plików programu Excel lub plików CSV jako danych przestrzennych, należy [włączyć](#page-112-0) [lokalizację.](#page-112-0) Pliki GeoJSON w formacie . zip są obsługiwane w przypadku wdrożeń korzystających z oprogramowania ArcGIS Enterprise 10.7 lub nowszego.

Pliki są identyfikowane w panelu danych przy użyciu ikony zestawu danych ...

Podczas dodawania danych z pliku nie są tworzone żadne karty. Diagramy i tabele można tworzyć przy użyciu plików wszystkich typów. Mapy można tworzyć z plików shape, plików programu Excel i plików CSV, w których włączono lokalizację.

#### Bazy danych

Można nawiązać [połączenia](#page-43-0) z bazami danych PostgreSQL, SQL Server, Oracle i SAP HANA, dzięki czemu można będzie uzyskać dostęp do tabel bazy danych bezpośrednio z aplikacji Insights. Tabele z zestawami danych mogą mieć charakter przestrzenny lub nieprzestrzenny. Tabele z danymi przestrzennymi są wczytywane z symbolem pola lokalizacji 0.

Tabele bazy danych są identyfikowane w panelu danych przy użyciu ikony zestawu danych bazy danych .

Podczas dodawania zestawów danych z połączenia z bazą danych nie są tworzone żadne karty. Istnieje możliwość tworzenia diagramów i tabel na podstawie dowolnych tabel bazy danych lub tworzenia map, jeśli tabela zawiera pole lokalizacji. Można także [włączyć lokalizację](#page-112-0) w tabeli niezawierającej pola lokalizacji.

**Notatka:** Aby zagwarantować, że analiza danych przestrzennych z połączeń z bazą danych będzie dokładna i spójna, aplikacja Insights wymaga, aby tabele z danymi przestrzennymi miały klucz podstawowy lub indeks unikalny. Wykrzyknik obok ikony lokalizacji wskazuje, że nie wykryto ani klucza podstawowego, ani indeksu unikalnego. Aby wybrać pola, które będą używane jako pola lokalizacji lub pola identyfikatora, kliknij ikonę pola lokalizacji i wybierz wartość z listy pól przestrzennych i nieprzestrzennych. Jeśli pole identyfikatora nie zostanie podane (automatycznie lub ręcznie), tabela zostanie dodana do aplikacji Insights jako nieprzestrzenny zestaw danych. Dla każdej tabeli z danymi przestrzennymi pochodzącej z połączenia z bazą danych obsługiwane jest tylko

jedno pole przestrzenne. Obiekty muszą spełniać następujące wymagania:

- Obiekty muszą mieć poprawną geometrię lub obszar geograficzny (obiekty puste lub niepoprawne nie są obsługiwane).
- Obiekty muszą mieć identyfikator odwołania przestrzennego (Spatial Reference Identifier, SRID).
- Wszystkie obiekty w polu muszą mieć ten sam identyfikator SRID.
- Wszystkie obiekty w polu muszą mieć ten sam typ geometrii.

#### Usuwanie zestawu danych

Wykonaj następujące czynności, aby usunąć zestaw danych z panelu danych:

- 1. Kliknij przycisk **Opcje zestawu danych** obok zestawu danych do usunięcia.
- 2. Kliknij opcję **Usuń zestaw danych**.

Jeśli na stronie znajdują się karty zawierające dane z usuwanego zestawu danych, zostanie wyświetlony następujący komunikat: **Czy na pewno? Zestaw danych <nazwa\_zestawu\_danych> zostanie usunięty ze strony. Będzie to miało wpływ na następującą liczbę kart <liczba>.** Jeśli wybierzesz opcję **Tak, usuń**, zestaw danych i wszystkie karty zawierające dane z tego zestawu danych zostaną usunięte.

#### Źródła

Następujące zasoby mogą być przydatne podczas dodawania danych w aplikacji Insights:

- [Obsługiwane dane](#page-97-0)
- [Przygotowanie danych w plikach programu Excel lub plikach CSV](#page-107-0)
- [Tworzenie połączenia z bazą danych](#page-43-0)

# <span id="page-63-0"></span>Aktualizowanie połączenia z bazą danych

[Połączenie z bazą danych](#page-43-0) zostanie zerwane w przypadku zmiany właściwości bazy danych takich jak nazwa bazy danych lub numer portu. Połączenie można przywrócić, edytując jego właściwości.

**Notatka:** Właściwości bazy danych nie można edytować w aplikacji Insights. Jeśli konieczna jest zmiana właściwości bazy danych, należy to zrobić w samej bazie danych, a następnie zaktualizować właściwości połączenia w aplikacji Insights.

Podjęcie próby [dodania danych z bazy danych](#page-59-0) przy zerwanym połączeniu spowoduje wyświetlenie komunikatu **Wystąpiły problemy. Sprawdź, czy właściwości połączenia muszą zostać zaktualizowane**. Być może konieczne jest zaktualizowanie właściwości połączenia lub występują inne powody, dla których połączenie nie działa. Więcej informacji zawiera temat [Rozwiązywanie problemów z połączeniem z bazą danych.](#page-141-0)

W zależności od bazy danych, z którą nawiązywane jest połączenie, można zaktualizować następujące właściwości połączenia:

- Nazwa
- Typ przestrzenny
- Nazwa użytkownika
- Hasło
- Nazwa serwera
- Nazwa bazy danych
- Nazwa instancji
- Numer portu
- **Notatka:** Nie można zmienić typu bazy danych w połączeniu. Na przykład zmiana z SAP HANA na Microsoft SQL Server nie jest obsługiwana.

## Edytowanie właściwości połączenia

Aby edytować połączenie z bazą danych, wykonaj następujące czynności:

- 1. Jeśli skoroszyt jest otwarty w aplikacji Insights, zapisz swoją pracę i kliknij przycisk **Strona główna** , aby powrócić do strony głównej. W przypadku logowania się w aplikacji Insights przejście do strony głównej nastąpi automatycznie.
- 2. Kliknij kartę **Połączenia** .
- 3. Kliknij nazwę połączenia z bazą danych, które chcesz edytować. Użytkownik może edytować wyłącznie połączenia z bazami danych, które zostały przez niego utworzone. Użytkownicy z [uprawnieniami administratora](#page-456-0) mogą aktualizować połączenia z bazami danych, które zostały utworzone przez innych członków instytucji. Zostanie otwarte okno **Edytuj połączenie**.
- 4. Zaktualizuj szczegóły połączenia. Można zaktualizować wszystkie szczegóły z wyjątkiem **typu**.
- 5. Wprowadź hasło bazy danych, jeśli nie zostało jeszcze zaktualizowane. Aby możliwe było zapisanie zmian, należy wprowadzić hasło.
- 6. Kliknij przycisk **Zapisz**.

#### Zobacz także

Zapoznaj się z niżej wymienionymi tematami, aby dowiedzieć się więcej na temat połączeń z bazami danych:

- [Tworzenie połączenia z bazą danych](#page-43-0)
- [Rozwiązywanie problemów z połączeniem z bazą danych](#page-141-0)
- [Udostępnianie połączenia z bazą danych](#page-422-0)

Dokumentacja aplikacji Insights 3.4.1

# Dowiedz się

# <span id="page-67-0"></span>Tworzenie pierwszego skoroszytu

W tym ćwiczeniu wcielasz się w postać analityka biznesowego pracującego dla konsorcjum uczelni, które chce uruchomić kampanię marketingową w stanach, w których znajdują się najlepsze uczelnie. Udało się znaleźć dane z Departamentu Edukacji Stanów Zjednoczonych, których, jak sądzisz, można użyć w Twojej kampanii. Do badania danych i rozpoczęcia zadawania pytań użyjesz aplikacji ArcGIS Insights. W maksymalnie 30 minut wykonasz następujące czynności:

- Dodasz dane do aplikacji Insights.
- Uruchomisz aplikację Insights i zalogujesz się na swoje konto.
- Utworzysz nowy skoroszyt i dodasz dane ze swoich zasobów.
- Poznasz ważne przyciski w skoroszycie.
- Utworzysz mapy, diagramy i tabele, które pomogą zrozumieć Twoje dane.
- Wykonasz interakcje z kartami (przybliżanie, przesuwanie i dokonywanie wyborów).

**Notatka:** Aby wykonać to ćwiczenie, Twoje konto musi mieć następujące specyfikacje:

- Typ użytkownika Creator, GIS Professional lub Insights Analyst
- Rola Publikujący lub Administrator albo rola niestandardowa odpowiadająca tym rolom
- Licencja aplikacji Insights (nie jest wymagana w przypadku typu użytkownika Insights Analyst)

Instytucje z oprogramowaniem ArcGIS Enterprise 10.6.1 lub starszym nie korzystają ze zaktualizowanego licencjonowania. Użytkownicy aplikacji Insights in ArcGIS Enterprise 3.2, 3.3 i 3.4 będą musieli korzystać z konta poziomu 2, a nie typu użytkownika. Więcej informacji można znaleźć w sekcji [Administrowanie aplikacją Insights in ArcGIS](#page-443-0) [Enterprise](#page-443-0).

# Dodawanie danych do instytucji

Dane potrzebne do przeprowadzenia tej analizy zostały udostępnione publicznie w witrynie internetowej ArcGIS, skąd można je pobrać na swój komputer. Jeśli nie masz dostępu do Internetu na swoim komputerze, możesz pobrać dane na inny komputer, a następnie przenieść je na komputer, na którym jest zainstalowana aplikacja Insights. Wykonaj następujące czynności, aby uzyskać dostęp do danych i wczytać je do aplikacji Insights:

- 1. Skorzystaj z łącza do elementu CollegeScorecard (http://www.arcgis.com/home/ item.html?id=867f342f9add46b4b6b1370841b6d08c).
- 2. Kliknij przycisk **Pobierz**, aby pobrać ten element na swój komputer.
- 3. Rozpakuj folder i zapisz plik Microsoft Excel na swoim komputerze w miejscu, które łatwo odnajdziesz.
- 4. Zaloguj się w instytucji.
	- a. Zaloguj się na swoim koncie Portal for ArcGIS przy użyciu adresu URL instytucji (na przykład http://myserver.mycompany.com/portal/home). Jeżeli nie znasz adresu URL swojej instytucji, skontaktuj się z administratorem.
	- b. Kliknij przycisk **App Launcher**, aby wyświetlić menu aplikacji.

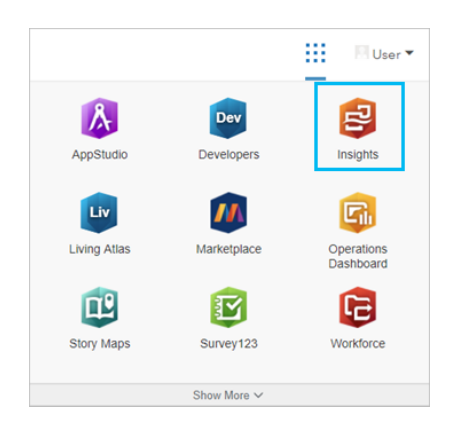

- c. Kliknij aplikację **Insights**.
- d. Wprowadź ponownie nazwę użytkownika i hasło, jeśli zostanie wyświetlony monit.

Po uruchomieniu aplikacji Insights zostanie wyświetlona strona główna. Jeśli logujesz się do swojego konta Insights po raz pierwszy, zostanie wyświetlone okno powitania. Możesz przeglądać za pomocą karuzeli lub pominąć ten etap i przejść bezpośrednio do strony głównej.

#### Tworzenie nowego skoroszytu

W aplikacji Insights analizy są wykonywane w skoroszycie. Skoroszyt zawiera wszystkie strony, dane i procesy używane w analizach. Wykonaj poniższe czynności, aby utworzyć nowy skoroszyt.

- 1. Kliknij kartę **Skoroszyty e**.
- 2. Na stronie **Skoroszyty** kliknij opcję **Nowy skoroszyt**.

Panel **Dodaj do strony** zostanie otwarty na karcie **Dane**. Na karcie **Dane** znajdują się źródła danych dostępne w bieżącym

wdrożeniu.

- 3. Kliknij przycisk **Pliki**.
- 4. Kliknij opcję **Przeglądaj mój komputer** i otwórz plik Excel lub przeciągnij plik do okna **Dodaj do strony**. Kliknij przycisk **Dodaj**.

Skoroszyt zostanie otwarty z zestawem danych CollegeScorecard.Table1 w panelu danych.

5. Kliknij **Skoroszyt bez tytułu** i nadaj mu unikalny oraz znaczący tytuł, na przykład Uczelnie w Stanach Zjednoczonych – Twoje imię i nazwisko. Dołączenie do tytułu imienia i nazwiska ułatwi znalezienie skoroszytu, jeśli zechcesz udostępnić swoją pracę. Kliknij przycisk **Zapisz** na pasku narzędziowym skoroszytu.

#### Poznawanie skoroszytu

W tej sekcji przedstawimy kilka kluczowych aspektów interfejsu użytkownika, aby ułatwić pracę z nim, gdy zaczniesz samodzielnie badać dane. Jeśli znasz już przyciski i elementy sterujące w aplikacji Insights, możesz pominąć tę sekcję.

- 1. Spójrz na skoroszyt i jego podstawowe elementy:
	- Przyciski **Cofnij** ← i Ponów → umożliwiają cofanie i ponawianie procesów, takich jak przeprowadzanie analizy czy tworzenie nowych kart.
	- Przycisk **Dodaj** umożliwia dodanie nowego zestawu danych do strony.
	- Przyciski **Mapa**, **Diagram** i **Tabela** umożliwiają tworzenie kart bez konieczności przeciągania pól i zestawów danych. Są one przyciemnione, ponieważ nie wybrano żadnych danych.
	- Przycisk **Widżet** umożliwia dodawanie innych typów kart, jak np. karty tekstu i multimediów, lub wstępnie zdefiniowanych filtrów.
	- Przycisk **Utwórz relacje** umożliwia łączenie zestawów danych za pomocą wspólnych pól.
	- Przycisk Widok Analizy <sub>+</sub> umożliwia wyświetlenie modelu analizy. Model jest tworzony automatycznie w miarę pracy nad skoroszytem.
	- Przycisk Mapy bazowe Eg umożliwia zmianę mapy bazowej używanej na kartach mapy.
	- Przycisk Tworzenie skryptów <sub>[2]</sub> umożliwia otwarcie konsoli tworzenia skryptów.
	- Przycisk Ustawienia strony  $\ddot{\mathbf{u}}$  umożliwia zmianę ustawień, np. koloru tła, dla całej strony.
- 2. Umieść wskaźnik myszy na zestawie danych w panelu danych i zwróć uwagę na dwa przyciski obok nazwy zestawu danych:
	- Przycisk Zmień nazwę zestawu danych <sub>2</sub> umożliwia edycję nazwy zestawu danych.
	- Przycisk **Opcje zestawu danych** umożliwia otwarcie menu zawierającego więcej działań dostępnych w przypadku danego zestawu danych.
- 3. Kliknij przycisk **Opcje zestawu danych** dla tego zestawu danych. Zostanie otwarte menu z następującymi opcjami: **Włącz lokalizację**, **Wyświetl tabelę danych**, **Filtr zaawansowany**, **Usuń zestaw danych**, **Ukryj wybrane pola**, **Pokaż ukryte pola**, **Skopiuj do skoroszytu** i **Udostępnij dane**.
- 4. Rozwiń zestaw danych na panelu danych. Zostaną wyświetlone pola zestawu danych wraz z symbolami oznaczającymi [typ](#page-100-0) [pola](#page-100-0). Możesz wybrać pola i przeciągnąć je na stronę, aby utworzyć mapy, diagramy lub tabele. Możesz także skorzystać z

przycisków nad panelem danych, aby tworzyć mapy, diagramy i tabele.

Po zaznajomieniu się z podstawowymi elementami sterującymi aplikacji Insights czas rozpocząć eksplorację danych.

#### Przeglądanie map

W tej sekcji zostaną omówione niektóre podstawowe interakcje, które można wykonywać na kartach mapy, ale najpierw należy włączyć lokalizację w swoim pliku Excel.

1. Kliknij opcję Opcje zestawu danych  $\cdots$  dla tego pliku Excel, a następnie wybierz z menu opcję Włącz lokalizację.

Domyślną metodą włączania lokalizacji jest wykorzystanie współrzędnych. Pola LONGITUDE i LATITUDE w pliku Excel są już domyślnie wypełnione.

- 2. Kliknij pole wyboru **Powtarzaj identyczne obiekty**. Zaznaczenie pola wyboru **Powtarzaj identyczne obiekty** oznacza, że wszystkie uczelnie z tego zestawu danych będą dodawane do mapy pojedynczo, nawet jeśli zawiera on obiekty powtarzające się. Ten etap będzie istotny w drugiej lekcji, [Rozwiązywanie problemu przestrzennego](#page-77-0).
- 3. Kliknij przycisk **Uruchom**.
- 4. W razie potrzeby rozwiń zestaw danych w panelu danych.

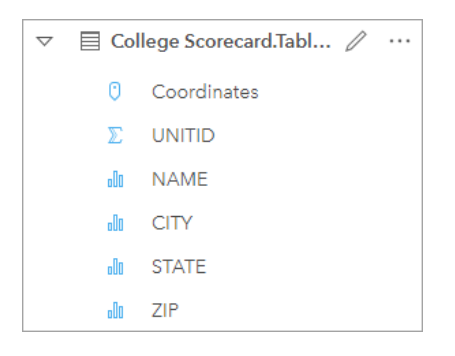

Do zestawu danych zostało dodane nowe pole lokalizacji o nazwie Coordinates.

5. Przeciągnij zestaw danych na swoją stronę i upuść go w strefie upuszczania **Mapa**, aby utworzyć [mapę lokalizacji](#page-181-0) uczelni w Stanach Zjednoczonych.

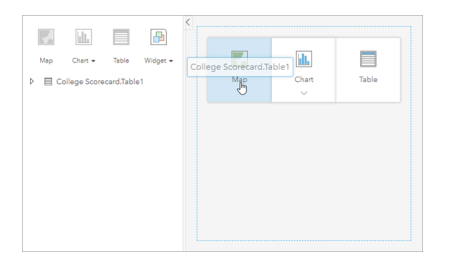

**Wskazówka:** Jeśli wolisz używać przycisków, możesz wybrać pole z zestawu danych i kliknąć przycisk **Mapa** nad panelem danych.

6. Przeciągnij narożniki mapy, aby ją powiększyć. Możesz też przeciągnąć kartę w inne miejsce na stronie.

- 7. Naciśnij klawisz Shift i za pomocą myszy narysuj prostokąt wokół kontynentalnej części Stanów Zjednoczonych, aby powiększyć ten obszar. Możesz też używać przycisku **Narzędzia powiększania** e na pasku narzędzi karty w celu powiększania i pomniejszania obrazu.
- 8. Wybierz pole TYPE na panelu danych i przeciągnij je na swoją mapę.

Mapa zostanie zaktualizowana, a [uczelnie oznaczone unikalnymi kolorami](#page-164-0) w zależności od typu szkoły.

9. Otwórz panel Opcje warstwy za pomocą przycisku rozwijania > obok warstwy TYPE na mapie.

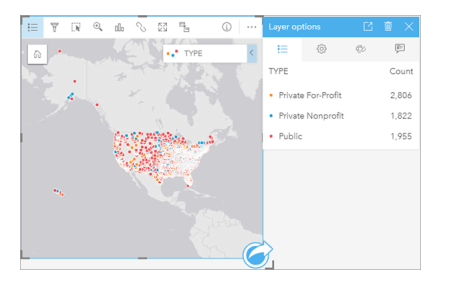

Panel **Opcje warstwy** zawiera trzy typy uczelni: prywatne komercyjne, prywatne non-profit i publiczne, jak również liczbę obiektów każdego typu. Te informacje są przydatne, zatem dobrze by było, gdyby były widoczne stale.

10. Kliknij przycisk **Legenda pływająca**  $\boxed{7}$ .

Legenda jest wyświetlana jako oddzielna karta pod mapą. W zależności od rozmiaru mapy może być konieczne przewinięcie strony w dół, aby zobaczyć legendę.

11. Zmień rozmiar legendy i przenieś ją w lewy dolny róg mapy.

W aplikacji Insights legenda jest interaktywna i może pomóc w zrozumieniu zależności w danych.

12. Kliknij przycisk **Prywatne komercyjne** w legendzie. Szkoły komercyjne zostaną wybrane na mapie, a wszystkie inne szkoły zostaną ukryte w tle.

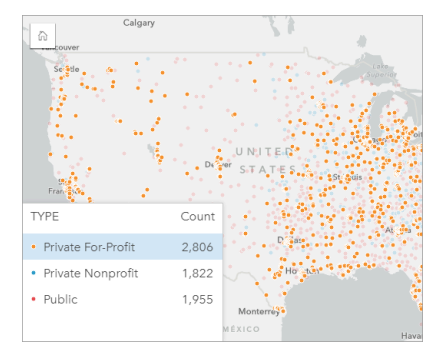

Używanie legendy do wybierania elementów na mapie może być przydatne podczas poszukiwania zależności.

13. Powiększaj mapę i przesuwaj ją, aby wyszukiwać zależności dotyczące szkół komercyjnych. Mapę można powiększać przy użyciu narzędzi powiększania lub kółka przewijania myszy. Przesuwaj mapę, klikając i przeciągając ją. Jeśli się zgubisz, użyj przycisku **Domyślny zasięg** <sub>(n</sub>, aby powiększyć do pełnego zakresu danych.
**Notatka:** W razie potrzeby możesz zmienić swoją mapę bazową, aby etykiety miast i symbole mapy były łatwo widoczne. Jasnoszare płótno jest dobrą opcją. Mapę bazową możesz zmienić, używając przycisku **Mapy bazowe** 

Występuje tendencja tworzenia skupisk szkół komercyjnych wokół obszarów miejskich znajdujących się głównie we wschodniej połowie kontynentalnych Stanów Zjednoczonych.

14. Kliknij przycisk **Prywatne non-profit** w legendzie, aby zmienić wybór na mapie. Ponownie powiększaj i przesuwaj mapę, aby wyszukać zależności dla szkół non-profit.

Istnieje mniej uczelni non-profit niż uczelni komercyjnych, o czym świadczą wartości w polu **Liczba**, jednocześnie są one mniej skoncentrowane wokół dużych obszarów miejskich. Na Alasce i Hawajach istnieje więcej prywatnych uczelni nonprofit niż prywatnych uczelni komercyjnych. Większość uczelni tego typu także znajduje się we wschodniej połowie Stanów Zjednoczonych.

15. Kliknij przycisk **Publiczne** w legendzie, aby zmienić wybór na mapie. Ponownie powiększaj i przesuwaj mapę, aby wyszukać zależności dla szkół publicznych.

Szkoły publiczne mają nieco bardziej jednolity rozkład w całym kraju, uwzględniając większą liczbę uczelni na Alasce i Hawajach i na Środkowym zachodzie.

- 16. Ponownie kliknij przycisk **Publiczne**, aby wyczyścić wybór.
- 17. Zapisz skoroszyt.

### Tworzenie diagramów i tabel

Wyszukiwanie zależności przestrzennych w danych jest ważne, ale możesz chcieć dowiedzieć się więcej o nieprzestrzennych aspektach swoich danych. W tym celu można użyć tabel i diagramów.

1. W razie potrzeby rozwiń zestaw danych **CollegeScorecard.Table1**.

Zostaną wyświetlone pola zestawu danych. Poszczególne pola mają ikony wskazujące [typy pól,](#page-100-0) które są uzależnione od typu danych zawartych w polu.

- 2. Ustaw wskaźnik myszy nad polem REGION zestawu danych i kliknij wyświetlony okrąg. Wykonaj tę samą czynność dla pola COST. Niebieskie kółka wokół znaczników wyboru wskazują wybrane pola.
- 3. Przeciągnij swoje wybory do strefy upuszczania **Tabela**.

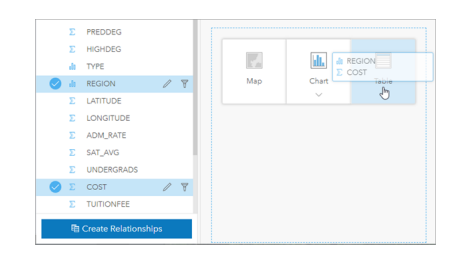

**Notatka:** Jeśli zamiast przenoszenia pól wolisz używać przycisków, po wybraniu pól kliknij przycisk **Tabela** znajdujący się powyżej panelu danych.

Na stronie zostanie wyświetlona [tabela podsumowania](#page-264-0) w postaci karty. Każdy region jest wymieniony wraz z sumą kosztów

dla uczelni w regionie.

4. Zamiast kosztu łącznego bardziej przydatna byłaby znajomość średnich kosztów. Zmień statystykę pola COST z sumy na wartość średnią. Kliknij dwukrotnie strzałki obok statystyk COST, aby posortować koszty w kolejności malejącej.

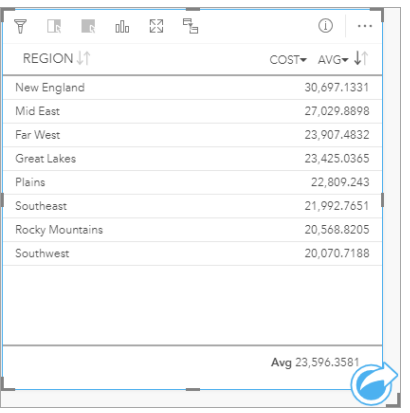

Tabela zawiera teraz uporządkowane regiony, gdzie najdroższy region (Nowa Anglia) jest wymieniony jako pierwszy, a najtańszy (Południowy wschód) — jako ostatni. Tabela jest przydatna do przeglądania dokładnych wartości średniego kosztu, ale nie oferuje ona szybkiego podglądu różnic w średnim koszcie. Zmiana tabeli na [diagram](#page-190-0) zapewni lepszą wizualną reprezentację kosztów.

5. Kliknij na karcie przycisk **Typ wizualizacji** <sub>illi</sub> i wybierz opcję **Diagram słupkowy**. Tabela zostanie zaktualizowana, aby wyświetlić [diagram słupkowy](#page-204-0).

Teraz, gdy wyświetlany jest średni koszt według regionu, warto byłoby zapoznać się również ze średnim kosztem według typu uczelni.

- 6. Kliknij pole **REGION** na osi y diagramu słupkowego, aby rozwinąć menu pól. Pole **REGION** to pole znakowe, więc wszystkie pola wymienione w menu również zawierają ciągi znakowe.
- 7. Kliknij pole **TYPE**, aby zmienić wartość na osi. Diagram słupkowy pokazuje typ uczelni i średni koszt.

Prywatne uczelnie non-profit mają najwyższy średni koszt, zaś uczelnie publiczne mają najniższy średni koszt. Możesz też zmienić styl diagramu słupkowego tak, aby był zgodny ze stylem mapy.

- 8. Kliknij przycisk Legenda ;= a następnie, w razie potrzeby, kliknij kartę Opcje ...
- 9. Zmień wartość opcji **Typ symbolu** na **Symbole unikalne**. Zamknij panel **Opcje warstwy**.

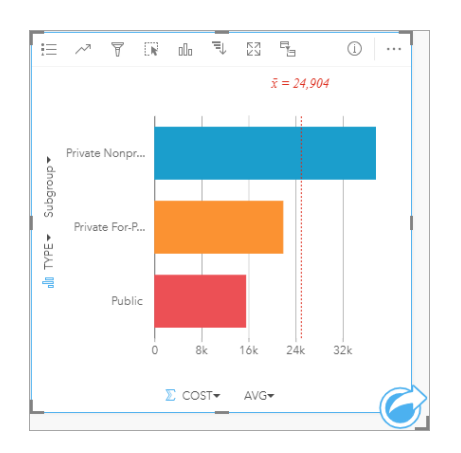

10. Zapisz skoroszyt.

# Analizowanie danych przy użyciu statystyk

Teraz wiesz, jakie typy uczelni mają najwyższe koszty. Warto byłoby dowiedzieć się, jak koszty wpływają na zarobki po skończeniu studiów.

- 1. Wybierz pola **COST** i **EARNINGS** na panelu danych.
- 2. Przeciągnij pola do strefy upuszczania **Diagramy** i upuść je na opcję **Diagram punktowy**.

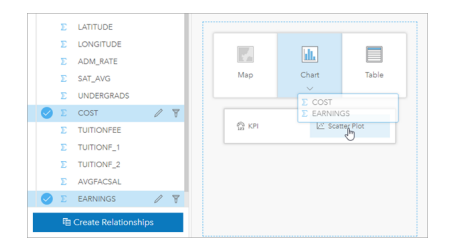

[Diagram punktowy](#page-222-0) jest tworzony przy użyciu kosztu na osi x (poziomej) i średnich zarobków na osi y (pionowej).

**Notatka:** Jeśli diagram punktowy wyświetla pola na niewłaściwej osi, możesz je zmienić za pomocą przycisku Przełącz osie $\frac{1}{2}$ .

3. Kliknij przycisk **Kolor według** na osi x i wybierz **TYPE**.

Diagram punktowy pokazuje, że istnieje niewielka dodatnia relacja między kosztem uczelni i zarobkami po ukończeniu studiów. Niektóre statystyki diagramu pomogą dokładniej ilościowo oszacować tę relację.

4. Kliknij przycisk **Statystyki diagramu** na pasku narzędzi karty i wybierz opcję **Liniowa**. Zamknij panel **Statystyki diagramu**.

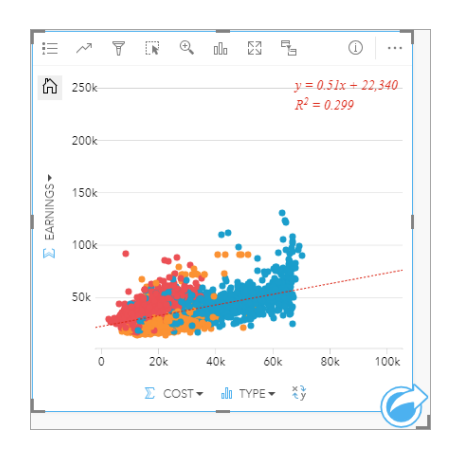

Do diagramu punktowego zostanie dodana linia najlepszego dopasowania liniowego, wraz z równaniem liniowym (y=0,51x + 22,340) i wartością R² (0,299). Wartość R², nazywana również współczynnikiem determinacji, jest miarą dokładności dopasowania, która wskazuje siłę relacji między zmiennymi na diagramie punktowym. Wartość współczynnika R² jest liczbą z przedziału od 0 do 1, gdzie wartości bliższe 1 wskazują silniejszą relację. W tym przypadku wartość R² jest bliższa 0, co oznacza, że koszt uczelni nie ma dużego wpływu na zarobki po ukończeniu studiów. Warto byłoby sprawdzić, czy jest to prawda dla każdego typu uczelni z osobna.

- 5. Kliknij przycisk Włącz filtry krzyżowe<sup>m</sup>, na diagramie punktowym. Filtr krzyżowy umożliwia szybkie filtrowanie danych na karcie na podstawie wyboru na innej karcie.
- 6. Kliknij przycisk **Prywatne komercyjne** w legendzie mapy. Uczelnie komercyjne zostaną wybrane na mapie i diagramie słupkowym, a diagram punktowy zostanie odfiltrowany, aby pokazać tylko szkoły komercyjne.

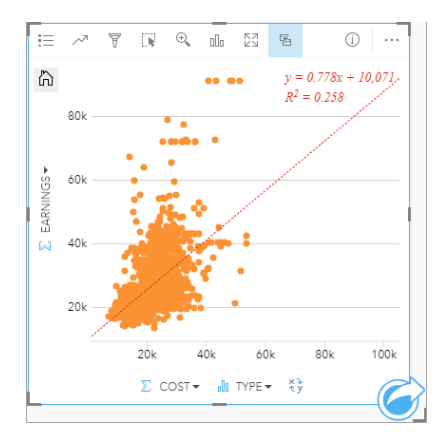

Statystyki zostaną przeliczone dla uczelni komercyjnych. Nowa linia najlepszego dopasowania jest nadal dodatnia, ale wartość R<sup>2</sup> spadła do 0,258, co oznacza, że koszt uczelni komercyjnej ma bardzo mały wpływ na zarobki absolwentów. Na diagramie punktowym widać, że na podstawie kosztu wiele uczelni ma wyższe od oczekiwanych zarobki po ukończeniu studiów.

7. Wybierz opcję **Prywatne non-profit**, a następnie opcję **Publiczne** w legendzie mapy i zanotuj wartości R² dla każdego typu uczelni.

Prywatne uczelnie non-profit i uczelnie publiczne mają wartość R² równą 0,396. Te wartości są wyższe niż wartości dla pełnego zestawu danych i prywatnych szkół komercyjnych, co oznacza, że istnieje silniejsza relacja między kosztem i

zarobkami po ukończeniu studiów w przypadku uczelni non-profit i publicznych niż w przypadku uczelni komercyjnych.

8. Zapisz skoroszyt. Jeśli chcesz przejść do lekcji [Rozwiązywanie problemu przestrzennego](#page-77-0), pozostaw otwarty skoroszyt. W przeciwnym razie wróć na stronę główną przy użyciu przycisku **Strona główna a** lub zamknij aplikację Insights.

# Kolejne etapy

Wiesz już, jak korzystać ze skoroszytu, możesz więc zacząć używać własnych danych i wiedzy, aby tworzyć skoroszyty, które wykorzystasz w prawdziwej pracy.

Możesz też kontynuować ten scenariusz w ramach lekcji [Rozwiązywanie problemu przestrzennego](#page-77-0) i [Udostępnianie analiz.](#page-85-0)

# <span id="page-77-0"></span>Rozwiązywanie problemu przestrzennego

W tym ćwiczeniu wcielasz się w postać analityka biznesowego pracującego dla konsorcjum uczelni, które chce uruchomić kampanię marketingową w stanach, w których znajdują się najlepsze uczelnie. Twoim zadaniem jest znalezienie uczelni mających wysoki zwrot z inwestycji z perspektywy studentów. Za pomocą aplikacji ArcGIS Insights dokonasz analizy danych z bazy College Scorecard Departamentu Edukacji Stanów Zjednoczonych prezentowanych w formie warstwy obiektowej w celu znalezienia relacji między kosztami uczelni i dochodami uzyskiwanymi przez absolwentów. W maksymalnie 45 minut wykonasz następujące czynności:

- Utworzysz interaktywne mapy, diagramy i tabele.
- Zastosujesz zaawansowany filtr do swoich danych.
- Użyjesz technik analizy przestrzennej i nieprzestrzennej do rozwiązania problemu.

**Notatka:** Aby wykonać to ćwiczenie, Twoje konto musi mieć następujące specyfikacje:

- Typ użytkownika Creator, GIS Professional lub Insights Analyst
- Rola Publikujący lub Administrator albo rola niestandardowa odpowiadająca tym rolom
- Licencja aplikacji Insights (nie jest wymagana w przypadku typu użytkownika Insights Analyst)

Instytucje z oprogramowaniem ArcGIS Enterprise 10.6.1 lub starszym nie korzystają ze zaktualizowanego licencjonowania. Użytkownicy aplikacji Insights in ArcGIS Enterprise 3.2, 3.3 i 3.4 będą musieli korzystać z konta poziomu 2, a nie typu użytkownika. Więcej informacji można znaleźć w sekcji [Administrowanie aplikacją Insights in ArcGIS](#page-443-0) [Enterprise](#page-443-0).

# Dodawanie danych do instytucji

Dane potrzebne do przeprowadzenia tej analizy zostały udostępnione publicznie w witrynie internetowej ArcGIS, skąd można je pobrać na swój komputer. Jeśli nie masz dostępu do Internetu na swoim komputerze, możesz pobrać dane na inny komputer, a następnie przenieść je na komputer, na którym jest zainstalowana aplikacja Insights. Wykonaj następujące czynności, aby uzyskać dostęp do danych i wczytać je do aplikacji Insights:

- **Notatka:** Jeśli lekcja [Tworzenie pierwszego skoroszytu](#page-67-0) została ukończona, możesz przejść do następnej sekcji. Ponownie otwórz swój skoroszyt i przeciągnij zestaw danych CollegeScorecard.Table1 na kartę **Nowa strona**  $+$ , a następnie utwórz mapę na nowej stronie.
- 1. Skorzystaj z łącza do elementu CollegeScorecard (http://www.arcgis.com/home/ item.html?id=867f342f9add46b4b6b1370841b6d08c).
- 2. Kliknij przycisk **Pobierz**, aby pobrać ten element na swój komputer.
- 3. Rozpakuj folder i zapisz plik Microsoft Excel na swoim komputerze w miejscu, które łatwo odnajdziesz.
- 4. Zaloguj się w instytucji.
	- a. Zaloguj się na swoim koncie Portal for ArcGIS przy użyciu adresu URL instytucji (na przykład http://myserver.mycompany.com/portal/home). Jeżeli nie znasz adresu URL swojej instytucji, skontaktuj się z administratorem.
	- b. Kliknij przycisk **App Launcher**, aby wyświetlić menu aplikacji.

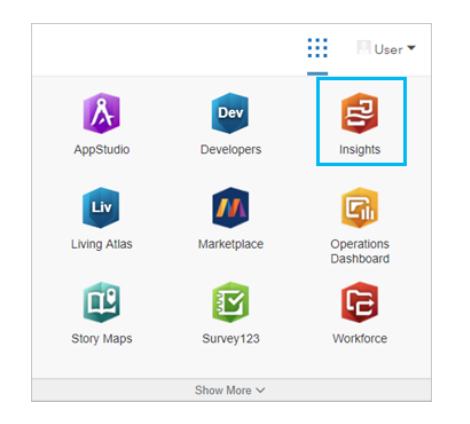

- c. Kliknij aplikację **Insights**.
- d. Wprowadź ponownie nazwę użytkownika i hasło, jeśli zostanie wyświetlony monit.
- 5. Kliknij kartę **Skoroszyty .**
- 6. Na stronie **Skoroszyty** kliknij opcję **Nowy skoroszyt**.
- 7. W oknie **Dodaj do strony** kliknij opcję **Pliki**.
- 8. Kliknij opcję **Przeglądaj mój komputer** i otwórz plik Excel lub przeciągnij plik do okna **Dodaj do strony**. Kliknij przycisk **Dodaj**.

Skoroszyt zostanie otwarty z zestawem danych CollegeScorecard.Table1 w panelu danych.

- 9. Kliknij opcję Opcje zestawu danych  $\cdots$  dla tego pliku Excel, a następnie wybierz z menu opcję Włącz lokalizację. Domyślną metodą włączania lokalizacji jest wykorzystanie współrzędnych. Pola LONGITUDE i LATITUDE w pliku Excel są już domyślnie wypełnione, podobnie jak odniesienie przestrzenne.
- 10. Kliknij pole wyboru **Powtarzaj identyczne obiekty**.

Zaznaczenie pola wyboru **Powtarzaj identyczne obiekty** oznacza, że wszystkie uczelnie z tego zestawu danych będą dodawane do mapy pojedynczo, nawet jeśli zawiera on obiekty powtarzające się. Ważne, aby w tej lekcji dodawać obiekty pojedynczo, tak aby narzędzia analizy można było uruchomić z poziomu mapy i aby były uwzględniane wszystkie obiekty, a nie liczby obiektów. Więcej informacji można znaleźć w temacie Włączanie lokalizacji.

- 11. Kliknij przycisk **Uruchom**.
- 12. Rozwiń zestaw danych w panelu danych.

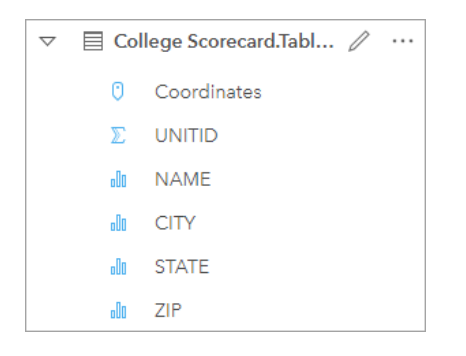

Do zestawu danych zostało dodane nowe pole lokalizacji o nazwie Coordinates.

13. Przeciągnij zestaw danych na swoją stronę i upuść go w strefie upuszczania **Mapa**, aby utworzyć mapę uczelni w Stanach Zjednoczonych.

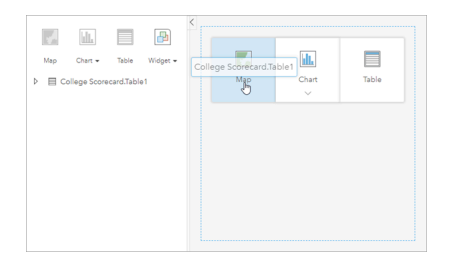

**Wskazówka:** Jeśli wolisz używać przycisków, możesz wybrać pole z zestawu danych i kliknąć przycisk **Mapa** nad panelem danych.

14. Kliknij **Skoroszyt bez tytułu** i nadaj mu unikalny oraz znaczący tytuł, na przykład Uczelnie w Stanach Zjednoczonych – Twoje imię i nazwisko. Dołączenie do tytułu imienia i nazwiska ułatwi znalezienie skoroszytu, jeśli zechcesz udostępnić swoją pracę. Kliknij przycisk **Zapisz** na pasku narzędziowym skoroszytu.

## Obliczanie zwrotu z inwestycji

Zwrot z inwestycji dla uczelni jest obliczany przy użyciu kosztu i zarobków po ukończeniu studiów. W tej sekcji rozpoczniesz analizę od obliczenia ROI dla wszystkich uczelni w Stanach Zjednoczonych.

- 1. Kliknij przycisk **Działanie** na mapie, aby otworzyć panel **Analiza**.
- 2. Kliknij kartę **Znajdź odpowiedzi** i wybierz pytanie **Jakie występują powiązania?**, aby wyświetlić funkcje analizy przestrzennej i nieprzestrzennej.
- 3. Otwórz okno **Oblicz współczynnik**. Dla licznika wybierz wartość **EARNINGS**, a dla mianownika wybierz wartość **COST**. Nadaj polu nazwę ROI (zwrot z inwestycji) i kliknij przycisk **Uruchom**.

Zostanie wyświetlona tabela danych z widokiem surowych danych. Pole ROI to ostatnia kolumna w tabeli.

- 4. Zamknij tabelę danych.
- 5. Zapisz skoroszyt.

### Znajdowanie stanów o zwrocie z inwestycji powyżej średniej

Teraz, gdy Twój zestaw danych zawiera pole zwrotu z inwestycji, możesz zacząć wyszukiwać więcej informacji o tym, które obszary mają wysoki zwrot z inwestycji. W tej sekcji przefiltrujesz swoje dane i ustalisz, które stany mają najwyższy zwrot z inwestycji.

1. Na karcie mapy kliknij przycisk Filtr karty  $\overline{r}$ . Zostanie wyświetlony panel Nowy filtr.

- **Wskazówka:** Użycie filtru karty zamiast filtru zestawu danych umożliwia pracę zarówno z przefiltrowanymi, jak i nieprzefiltrowanymi danymi podczas analizy.
- 2. Kliknij opcję **Zaawansowane**, aby otworzyć panel **Wyrażenie filtrujące**.

[Zaawansowany filtr](#page-297-0) to oparty na wyrażeniu filtr umożliwiający tworzenie skomplikowanych zapytań lub uwzględnianie w filtrze obliczeń.

- 3. Wprowadź wyrażenie ROI>AVG(ROI), aby wysłać zapytanie tylko o uczelnie mające zwrot z inwestycji powyżej średniej. Kliknij przycisk **Zastosuj.**
- 4. Zamknij panel **Filtry karty**.

Wynikowy zestaw danych **za** zostanie dodany do panelu danych pod taką samą nazwą, jak nazwa oryginalnego zestawu danych. Możesz zmienić nazwę wyniku, aby odróżnić go od oryginału.

- 5. Umieść wskaźnik myszy na wynikowym zestawie danych i kliknij przycisk **Zmień nazwę zestawu danych** ...
- 6. Zmień nazwę zestawu danych Colleges ROI (Zwrot\_z\_inwestycji\_uczelni) i naciśnij klawisz Enter na klawiaturze, aby zapisać zmiany.

Istnieje kilka sposobów analizy zwrotu z inwestycji w poszczególnych stanach. W tym przypadku użyjemy skumulowanego diagramu słupkowego, aby można było uwzględnić stan i typ uczelni.

7. Rozwiń zestaw Colleges\_ROI, aby wyświetlić pola. Wybierz pola **STATE** i **TYPE**, przeciągnij je do strefy upuszczania **Diagram**, a następnie upuść je na **Skumulowany diagram słupkowy**.

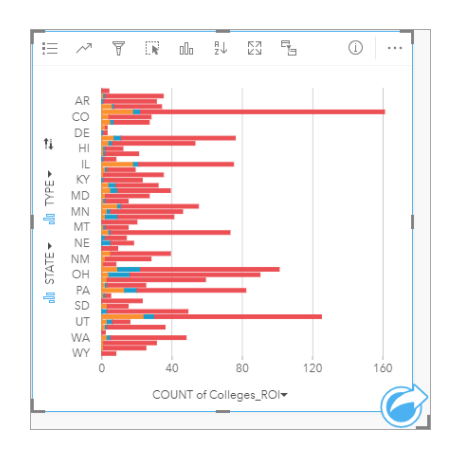

Zostanie utworzony [skumulowany wykres słupkowy](#page-207-0) pokazujący liczbę uczelni mających zwrot z inwestycji powyżej średniej dla każdego stanu i każdego typu uczelni.

- 8. Przeciągnij dolną krawędź karty diagramu w dół, aby łatwiej było zobaczyć wszystkie stany.
- 9. Kliknij przycisk **Sortuj** ↓↑ na pasku narzędzi karty i wybierz opcję **Sortuj malejąco** = .

Na górze diagramu znajduje się teraz stan z największą liczbą uczelni mających zwrot z inwestycji powyżej średniej, a następnie wyświetlane są pozostałe stany w kolejności malejącej. Teraz możesz zmienić etykiety osi, aby łatwiej było zrozumieć wykres.

10. Kliknij przycisk **Więcej ↔ i Edytuj etykiety** ⊘, a następnie kliknij oś, aby zmienić jej nazwę. Nadaj osi x (poziomej) nazwę Liczba uczelni mających zwrot z inwestycji powyżej średniej, zaś osiy (pionowej) nazwę Stan i typ uczelni.

Dysponujesz teraz diagramem słupkowym pokazującym liczbę uczelni z wysokim zwrotem z inwestycji dla każdego stanu i typu uczelni. W następnej sekcji przeanalizujesz te uczelnie przestrzennie.

## Przestrzenna analiza zwrotu z inwestycji

W poprzedniej sekcji diagram był używany do obliczania liczby uczelni ze zwrotem z inwestycji powyżej średniej. Innym sposobem obliczenia tej liczby jest użycie [agregacji przestrzennej](#page-354-0). Przeprowadzenie agregacji przestrzennej pozwoli na wyświetlenie liczb na mapie i uwzględnienie zależności przestrzennych w swojej analizie. Aby przeprowadzić agregację przestrzenną, potrzebny będzie zestaw danych przestrzennych z odpowiednimi granicami.

- 1. Kliknij opcję **Dodaj**, aby otworzyć panel **Dodaj do strony**.
- 2. Kliknij przycisk **Living Atlas**, aby wyświetlić dostępne warstwy atlasu Living Atlas.
- 3. Wybierz zestaw danych **USA States (Generalized)**. W razie potrzeby użyj paska **Szukaj**, aby zmniejszyć liczbą wyświetlanych zestawów danych. Kliknij przycisk **Dodaj**.

Mapa stanów USA zostanie dodana do Twojej strony. Nie musisz zachowywać tej mapy na stronie, aby użyć jej w swojej analizie.

- 4. Na mapie stanów USA kliknij przycisk Więcej  $\cdots$ , a następnie Usuń  $\overline{m}$ .
- 5. Przeciągnij zestaw danych stanów z panelu danych na mapę Colleges\_ROI i upuść go na opcji **Agregacja przestrzenna**.

Zostanie wyświetlony panel **Agregacja przestrzenna**. Domyślnie funkcja agregacji obliczy liczbę uczelni w każdym stanie.

#### 6. Kliknij przycisk **Uruchom**.

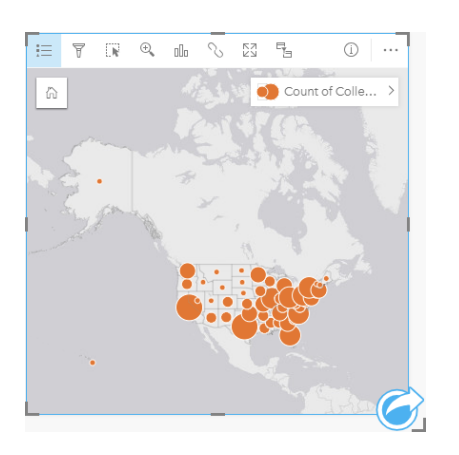

Wynikowy zestaw danych Colleges\_ROI zostanie zastąpiony przez nowy zestaw danych agregacji przestrzennej 1. Mapa zostanie zaktualizowana tak, aby pokazywać liczbę uczelni z wysokim zwrotem z inwestycji dla każdego stanu za pomocą symboli proporcjonalnych. Mapa pokazuje te same informacje, co diagram, ale bez uwzględniania typu uczelni. Zamiast używania dwóch metod do wyświetlania tych samych informacji, możesz utworzyć mapę pokazującą procent uczelni mających wysoki zwrot z inwestycji. W tym celu potrzebna będzie liczba wszystkich uczelni w każdym stanie.

- 7. Przeciągnij oryginalny zestaw danych College\_Scorecard.Table1 na mapę i upuść go na strefę upuszczania **Agregacja przestrzenna**. Kliknij przycisk **Uruchom**, aby obliczyć liczbę uczelni w każdym stanie.
	- ❤ **Wskazówka:** Ta liczba jest obliczana domyślnie.

Drugi zestaw danych agregacji przestrzennej zostanie dodany do panelu danych i mapa zostanie zaktualizowana tak, aby pokazywać nowe pole Count of CollegeScorecard. Table1.

- 8. Rozwiń zestaw danych Agregacja przestrzenna 2. Istnieją dwa pola liczby: Count of Colleges ROI, które zawiera liczbę uczelni mających zwrot z inwestycji powyżej średniej w każdym stanie i Count of CollegeScorecard.Table1, które zawiera łączną liczbę uczelni w każdym stanie.
- 9. Kliknij przycisk Zmień nazwę zestawu danych  $\neq$  obok zestawu Agregacja przestrzenna 2 i nadaj zestawowi danych nazwę **Liczby uczelni**.
- 10. Otwórz menu **Opcje zestawu danych** i kliknij przycisk **Wyświetl tabelę danych**.

Zostanie otwarta tabela danych zawierająca nieprzetworzone dane dla zestawu danych. Tabela danych może służyć do obliczania odsetka uczelni mających zwrot z inwestycji powyżej średniej.

- 11. Aby dodać nowe pole do tabeli danych, kliknij przycisk **+ Pole**.
- 12. Kliknij przycisk **Nowe pole** i zaktualizuj nazwę pola do wartości PercAboveAvgROI (Odsetek zwrotów z inwestycji powyżej średniej).
- 13. Kliknij pole **Wprowadź funkcję obliczeniową** i wprowadź równanie (Count of Colleges\_ROI/Count of CollegeScorecard.Table1)\*100. Kliknij przycisk **Uruchom** i zamknij tabelę danych.
- 14. Kliknij przycisk pola liczbowego **bola pola PercAboveAvgROI** i wybierz opcje Wskaźnik/współczynnik, aby zmienić typ pola.

Nowe pole będzie teraz traktowane jako wartość proporcjonalna, a nie jako ilość.

15. Przeciągnij pole **PercAboveAvgROI** na mapę, aby zaktualizować styl.

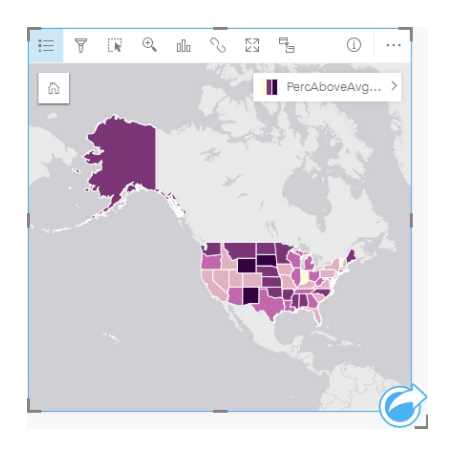

Zostanie utworzony [kartogram](#page-166-0) (mapa mająca barwy stopniowane).

- 16. Zmień rozmiar mapy, aby dopasować ją do swojej strony i aby były widoczne wszystkie stany.
- 17. Zapisz skoroszyt.

# Zmienianie klasyfikacji na mapie

Teraz, gdy masz już mapę, możesz zacząć wyciągać wnioski na temat zwrotu z inwestycji w różnych stanach. Jednak warto pamiętać, że na wnioski będzie wpływać klasyfikacja na mapie. W związku z tym przed końcem analizy należy sprawdzić, jaka klasyfikacja jest używana.

- 1. Otwórz panel **Opcje warstwy**, rozwijając nazwę warstwy na mapie.
- 2. Kliknij kartę **Opcje** .

Domyślna klasyfikacja to naturalne przerwy o pięciu klasach. Naturalne przerwy to przydatna klasyfikacja, które umożliwia prezentację naturalnych zgrupowań właściwych dla danych, jednak może to nie być najlepsza klasyfikacja w tym scenariuszu.

3. Kliknij przycisk **Naturalne przerwy**, aby rozwinąć menu **Typ klasyfikacji**.

Dostępnych jest sześć następujących opcji klasyfikacji: **Naturalne przerwy**, **Równe przedziały**, **Kwantyle**, **Odchylenie standardowe**, **Niesklasyfikowane** oraz **Ręcznie**. Klasyfikacja Nieklasyfikowane nadaje mapie ciągłą skalę barw, a nie dyskretne klasy. W tym przypadku prawdopodobnie najlepiej jest użyć dyskretnych klas, aby mieć możliwość analizowania stanów w grupach. Klasyfikacja Równe przedziały jest przydatna dla danych o znanym zakresie, takich jak wartości procentowe, ponieważ umożliwia ona grupowanie danych w ustalonych zakresach (na przykład zestaw danych zawierający wartości procentowe można podzielić na pięć przedziałów o zakresach 20 procent). Klasyfikacja Kwantyle dzieli dane na grupy mające równą liczbę obiektów, co powoduje, że dobrze się nadaje do danych, które mają być wyświetlane według oceny. W tym przypadku klasyfikacja według oceny może być przydatna. Klasyfikacja Odchylenie standardowe jest przydatna, gdy chcesz skoncentrować się na odległości od średniej. Chociaż w tym scenariuszu wiedza o średniej może być przydatna, nie trzeba się na niej skupiać podczas przeprowadzania analizy. Wreszcie klasyfikacja Ręcznie może służyć do tworzenia niestandardowego schematu klasyfikacji. Ręczne zmienianie klasyfikacji może być przydatne dla danych zawierających specyficzne wartości, które należy uwzględnić, lub w przypadku standaryzacji klasyfikacji dla wielu map.

Na pierwszy rzut oka najlepszymi opcjami wydają się być Kwantyle i Równe przedziały. Jednak ten zestaw danych ma 51 obiektów (50 stanów plus Dystrykt Columbia), co utrudnia równy podział danych w klasyfikacji Kwantyle. Zatem najlepiej użyć klasyfikacji Równe przedziały.

#### 4. W menu **Typ klasyfikacji** kliknij opcję **Równe przedziały**.

Klasyfikacja zostanie zaktualizowana. Możesz kliknąć elementy rozgraniczające, aby zobaczyć zakresy przedziałów. Podziały są ustawione na 21, 34, 47 i 60. Równe przedziały wydają się sensowne, ale te wartości nie są intuicyjne. Lepiej byłoby zastosować równe przedziały do pełnego zakresu procentowego od 0 do 100. Będziemy używać przedziałów równych 10.

- 5. Zmień liczbę klas na 8.
- 6. Kliknij pierwszy suwak i zmień wartość z 16 na 10. Naciśnij Enter.

Element rozgraniczający przesunął się na 10 i **Typ klasyfikacji** został zaktualizowany na **Ręcznie**.

7. Zmień pozostałe elementy rozgraniczające na 20, 30, 40, 50, 60 i 70.

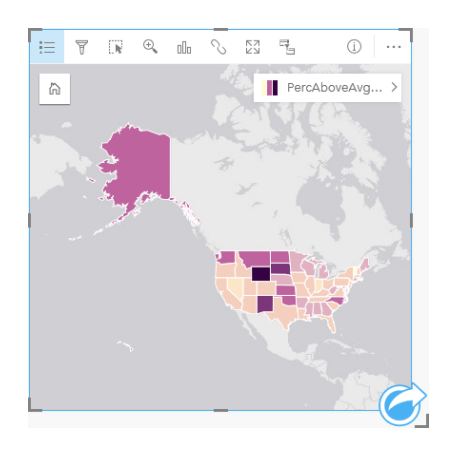

- 8. Kliknij kartę Legenda ; ija by zobaczyć wartości. Kliknij wartości w legendzie, aby wybrać obiekty w każdej klasie.
	- **Wskazówka:** Zmień ustawienie **Pole wyświetlania** dla pola lokalizacji, tak aby nazwy stanów były wyświetlane, gdy umieścisz na nich wskaźnik myszy.
- 9. Zapisz skoroszyt.

Największy odsetek uczelni mających zwrot z inwestycji powyżej średniej jest w stanie Wyoming. Następny największy odsetek mają stany Dakota Południowa i Nowy Meksyk. Wszystkie te stany znajdują się w centralnej części kontynentalnych Stanów Zjednoczonych. Zgodnie z opisem w lekcji [Tworzenie pierwszego skoroszytu](#page-67-0) centralne stany, Hawaje i Alaska mają stosunkowo niewiele prywatnych uczelni komercyjnych i non-profit oraz stosunkowo duży udział uczelni publicznych. Na wykresie słupkowym możesz też zobaczyć, że znaczna większość uczelni z wysokim zwrotem z inwestycji jest publiczna. Ma sens przyjęcie założenia, że stany z dużym udziałem uczelni publicznych będą miały duży odsetek uczelni z wysokim zwrotem z inwestycji.

# Kolejne etapy

Po zakończeniu analizy możesz udostępnić wyniki swoim współpracownikom. Wykonaj szybkie ćwiczenie [Udostępnianie](#page-85-0) [analiz](#page-85-0), aby kontynuować scenariusz związany z wynikami uczelni i udostępnić wyniki w formie modelu i strony interaktywnej.

# <span id="page-85-0"></span>Udostępnianie analiz

W tym ćwiczeniu wcielasz się w postać analityka biznesowego pracującego dla konsorcjum uczelni, które chce uruchomić kampanię marketingową w stanach, w których znajdują się najlepsze uczelnie. Dysponujesz już wynikami analizy zwrotu z inwestycji dla poszczególnych uczelni w Stanach Zjednoczonych. Na podstawie wyników uzyskanych w ćwiczeniu [Rozwiązywanie problemu przestrzennego](#page-77-0) przygotujesz i udostępnisz odpowiednie dane innym osobom w swoim zespole marketingowym. W czasie krótszym niż 10 minut wykonasz następujące czynności:

- Zmienisz rozmieszczenie i rozmiar wyświetlanych kart.
- Dodasz tytuły i opisy do kart.
- Udostępnisz procedurę wykonywania zadań analitycznych, aby można było je wykonywać wielokrotnie.
- Udostępnisz swoją stronę, aby można ją było wyświetlić lub osadzić na stronie internetowej.
- **Notatka:** To ćwiczenie powinno być wykonywane bezpośrednio po ćwiczeniu [Rozwiązywanie](#page-77-0) [problemu przestrzennego.](#page-77-0) W przypadku nieukończenia pierwszego ćwiczenia można wykonać przedstawioną tu procedurę, korzystając z własnych danych i wyników analiz. Aby wykonać to ćwiczenie, Twoje konto musi mieć następujące specyfikacje:
	- Typ użytkownika Creator, GIS Professional lub Insights Analyst
	- Rola Publikujący lub Administrator albo rola niestandardowa odpowiadająca tym rolom
	- Licencja aplikacji Insights (nie jest wymagana w przypadku typu użytkownika Insights Analyst)

Instytucje z oprogramowaniem ArcGIS Enterprise 10.6.1 lub starszym nie korzystają ze zaktualizowanego licencjonowania. Użytkownicy aplikacji Insights in ArcGIS Enterprise 3.2, 3.3 i 3.4 będą musieli korzystać z konta poziomu 2, a nie typu użytkownika. Więcej informacji można znaleźć w temacie [Administrowanie aplikacjami Insights in](#page-443-0) [ArcGIS Enterprise](#page-443-0).

# Udostępnianie procedury wykonywania zadań

Warto zapisać procedurę analityczną, aby można było ją powtórzyć w przypadku aktualizacji danych. Podczas Twojej pracy aplikacja Insights przechwytuje każdy etap analizy. Aby udostępnić model analizy, wykonaj następujące czynności:

- 1. W razie potrzeby otwórz skoroszyt Uczelnie w USA i przejdź do strony, na której był analizowany zwrot z inwestycji.
- 2. Przełącz się do widoku analizy, klikając przycisk **Widok analizy Manualizy Strandar** anarzędziowym strony.

Zostanie wyświetlony Twój model. Ten model można udostępnić członkom Twojego zespołu, aby [zautomatyzować analizę](#page-330-0). Inne osoby mogą na przykład natychmiast powtórzyć analizę po zaktualizowaniu udostępnionego modelu za pomocą nowszych danych.

3. Otwórz menu rozwijane **Opcje strony** i kliknij opcję **Udostępnij jako**.

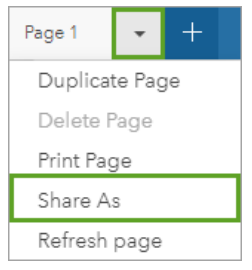

- 4. Zmień **Typ** na wartość **Model**.
- 5. Dodaj do modelu tytuł, opis i znaczniki. Model można również udostępnić w całej instytucji, poszczególnym grupom w instytucji lub publicznie. Kliknij polecenie **Udostępnij**.
- 6. Aby wrócić do kart, kliknij przycisk **Widok Strona** .

Jeśli chcesz wyświetlić nowy element modelu, kliknij przycisk **Dodaj**. W oknie **Dodaj do strony** przełącz widok z karty **Dane** na kartę **Modele**. Zobaczysz udostępnione modele z kart **Zasoby**, **Grupy** i **Instytucja**. Zamknij okno **Dodaj do strony**.

#### Zmiana rozmiaru i dodawanie informacji do kart

Po ukończeniu analizy można udostępnić wyniki interesantom w postaci widoku strony tylko do odczytu. Rozmiar kart można zmienić, aby optymalnie zaprezentować mapę lub diagram, które dzięki temu będą lepiej dopasowane do platformy docelowej (np. witryny internetowej czy mapy narracyjnej).

1. Kliknij kartę, aby ją aktywować. Przeciągnij narożniki i krawędzie kart, aby zmienić ich rozmiar i kształt stosownie do potrzeb. Powiększ i przesuń mapę, aby ją wyśrodkować na karcie.

Po zmianie rozmiaru kart możesz do nich dodać tytuły i opisy.

- 2. Kliknij przycisk Informacje, **Oaby na mapie był wyświetlany tył karty**. Wprowadź tytuł Odsetek uczelni mających zwrot z inwestycji powyżej średniej. Wprowadź krótki opis, taki jak Odsetek uczelni mających zwrot z inwestycji powyżej średniej. Zwrot z inwestycji został obliczony jako (zarobki po ukończeniu studiów)/(koszt).
- 3. Ponownie obróć kartę za pomocą przycisku Wstecz  $\leftarrow$ .
- 4. Powtórz ten etap dla diagramu, wprowadzając tytuł, taki jak Zwrot z inwestycji według stanu i typu oraz opis,

taki jak Liczba uczelni mających zwrot z inwestycji powyżej średniej według stanu, zgrupowanych według typu.

- 5. Odwróć kartę z powrotem na przód.
- 6. Zapisz skoroszyt.

# Dodawanie legendy

Użytkownikom może przydać się możliwość wyświetlenia klasyfikacji danych na mapie. W tym celu dodaj legendę do swojej mapy.

- 1. Rozwiń panel **Opcje warstwy** za pomocą strzałki > obok warstwy na Twojej mapie.
- 2. Kliknij przycisk **Legenda pływająca**, <sup>p</sup>aby wyświetlić legendę na stronie. Zamknij panel **Opcje warstwy**. Legenda zostanie dodana poniżej mapy. Jeśli Twoja mapa zajmuje cała stronę, przewiń w dół, aby zobaczyć legendę.
- 3. Zmień rozmiar legendy i przenieś ją w lewy dolny róg mapy.
- 4. Kliknij przycisk **Ustawienia karty** na legendzie. Zostanie otwarty panel **Styl karty**.
- 5. Rozwiń paletę **Kolor tła** i zmień przezroczystość na 30 procent.

# Udostępnianie strony

Strony aplikacji Insights można udostępniać jako elementy stron w instytucji lub drukować. W przypadku udostępnienia strony odpowiedni element strony jest zapisywany na karcie **Strony** na stronie głównej, gdzie można go otworzyć i wyświetlić. Po udostępnieniu strony można także skorzystać z ramki <iframe>, aby osadzić wyniki na stronie internetowej lub w witrynie.

- **Notatka:** Warstwy obiektowe muszą zostać udostępnione, aby były widoczne na udostępnionej stronie. Wszystkie inne warstwy, łącznie z wynikami, będą widoczne bez konieczności uprzedniego udostępnienia. W tym przypadku udostępnienie danych nie jest wymagane.
- 1. Otwórz menu rozwijane **Opcje strony** i kliknij opcję **Udostępnij jako**. Zostanie otwarte okno **Udostępnij jako** z wartością **Strona** w polu **Typ**.
- 2. Wprowadź tytuł, opis i znaczniki strony. Zaznacz opcję **Wszyscy (publiczne)** w sekcji **Udostępnij** i kliknij przycisk **Udostępnij**.

Po udostępnieniu strony można ją wyświetlać, uzyskiwać dostęp do utworzonego w instytucji elementu lub używać kodu osadzania w celu osadzenia wyników ze strony w witrynie internetowej.

3. W obszarze **Wyświetl swoją udostępnioną stronę** kliknij przycisk **Przejdź**.

Zobaczysz utworzone przez siebie karty. Ten widok tylko do odczytu umożliwia użytkownikom wyświetlenie elementu Twojej strony i wchodzenie w interakcje z Twoimi wynikami. Udostępnionych stron nie można edytować w przeglądarce map.

- 4. Zamknij kartę dla przeglądającego i wróć do swojego skoroszytu.
- 5. Kod <iframe> w sekcji **Osadź** zostanie użyty podczas osadzania wyników w witrynie.
- **Notatka:** W tym ćwiczeniu nie będziesz tworzyć witryny internetowej ani mapy narracyjnej. Jeśli chcesz wyświetlić udostępnioną stronę, możesz skopiować i wkleić kod <iframe> do edytora HTML.
- 6. Zamknij okno i zapisz skoroszyt.

# Następne etapy

Teraz możesz zacząć samodzielnie poznawać aplikację Insights. Możesz utworzyć skoroszyt i udostępnić go członkom instytucji lub ponownie wykonać analizę na podstawie innych zestawów danych. Możesz też spróbować utworzyć mapę narracyjną z osadzonym elementem <iframe>.

Dokumentacja aplikacji Insights 3.4.1

# Źródła

# Co nowego

Wersja aplikacji ArcGIS Insights z października 2019 r. zawiera nowe typy diagramów, zaktualizowane funkcje analizy, nowe funkcje zabezpieczeń profilu oraz skróty klawiaturowe stosowane na stronie głównej.

**Notatka:** Aplikacja Insights in ArcGIS Enterprise 3.4 jest zgodna z oprogramowaniem ArcGIS Enterprise 10.6.1. Aplikacja Insights in ArcGIS Enterprise 3.4.1 jest zgodna z oprogramowaniem ArcGIS Enterprise 10.7 i 10.7.1. Więcej informacji o kompatybilności wersji można znaleźć w temacie [Kompatybilność z oprogramowaniem ArcGIS Enterprise](#page-466-0).

# Profil

Twój [profil](#page-460-0) zawiera teraz opcje aktualizacji pytania weryfikacyjnego i włączania uwierzytelniania wielopoziomowego. Twoja instytucja musi być skonfigurowana do obsługi uwierzytelniania wielopoziomowego, aby ta opcja była dostępna na Twoim koncie.

# Skróty klawiaturowe

Teraz można używać skrótów klawiaturowych do nawigowania na stronie głównej aplikacji Insights bez użycia myszy. Więcej informacji o skrótach klawiaturowych można znaleźć w temacie [Skróty klawiaturowe](#page-58-0).

# Udostępnianie

Udostępnione [strony,](#page-424-0) [motywy](#page-428-0) i [modele](#page-430-0) są teraz tworzone w tym samym oknie. W oknie **Udostępnij jako** wybierz typ elementu do udostępnienia, a następnie kliknij opcję **Udostępnij**.

# Analiza

Udoskonalenia analiz przestrzennych i nieprzestrzennych obejmują nowe funkcje analizy regresji, diagramów, agregacji przestrzennej i tabel podsumowania.

## Analiza regresji

Zestawy danych funkcji zostały udoskonalone tak, aby zawierały więcej wyników statystycznych. Te nowe wyniki, takie jak statystyka F, wartość t, wartości p i przedziały ufności umożliwiają wykonywanie analizy potwierdzającej dla modelu regresji.

Za pomocą [diagramów punktów](#page-261-0) można analizować standaryzowane współczynniki i standaryzowane przedziały ufności modelu regresji. Tworzenie diagramu punktów z przedziałami ufności na podstawie jednej lub większej liczby zmiennych objaśniających umożliwia sprawdzanie istotności tych zmiennych i porównywanie modeli.

## Udoskonalenia diagramów

Zaktualizowano [skumulowane diagramy kolumnowe](#page-213-0) i [skumulowane diagramy słupkowe](#page-207-0) przez dodanie kompozycji **Skumulowana wartość procentowa**. Wyświetlanie diagramów lub kolumn w postaci skumulowanej wartości procentowej pozwala wykonywać proporcjonalne porównania kategorii.

Teraz można tworzyć [diagramy łączone](#page-259-0) przy użyciu jednego zestawu danych. Diagram łączony umożliwia porównywanie dwóch różnych pól liczbowych przy użyciu kombinacji diagramów kolumnowych i liniowych.

## Agregacja przestrzenna

Funkcja [Agregacja przestrzenna](#page-354-0) umożliwia teraz agregowanie linii i poligonów na podstawie odpowiednio długości lub pola powierzchni. Zaktualizowano także obliczenia statystyczne dla linii i obszarów w taki sposób, aby można było używać średniej ważonej. Informacje można znaleźć w temacie Jak działa agregacja przestrzenna.

# Dane

Warstwy obiektowe można teraz eksportować w formacie GeoJSON. Więcej informacji, w tym wszystkie obsługiwane formaty eksportowania, można znaleźć w temacie [Eksportowanie danych](#page-41-0).

Pliki GeoJSON można teraz dodawać bezpośrednio do skoroszytu. Więcej informacji można znaleźć w temacie [Dodawanie](#page-59-0) [danych](#page-59-0).

Pole znakowe można teraz przekształcić w pole daty/czasu w panelu danych. Pole znakowe musi mieć standardowy format daty/czasu. Więcej informacji można znaleźć w temacie Typy pól.

# Źródła

Te trzy szybkie lekcje to doskonałe zasoby ułatwiające rozpoczęcie pracy z aplikacją Insights. Są także przydatne dla osób poszukujących inspiracji do własnych analiz. W tych lekcjach od początku do końca zrealizujesz jeden scenariusz. [Utworzysz](#page-67-0) [swój pierwszy skoroszyt,](#page-67-0) [rozwiążesz problem przestrzenny](#page-77-0) i wreszcie [udostępnisz swoją analizę](#page-85-0). Z każdą z lekcji można także zapoznać się oddzielnie, bez kontekstu innych lekcji.

# Często zadawane pytania

Poniżej znajduje się lista typowych pytań dotyczących aplikacji ArcGIS Insights.

### Ogólne

- Czy aplikacja Insights jest dostępna w usłudze ArcGIS Online?
- Jak jest licencjonowana aplikacja Insights?
- Co jest wymagane do zainstalowania aplikacji ArcGIS Insights in ArcGIS Enterprise?
- Co jest wymagane do zainstalowania aplikacji Insights Desktop?
- Czy mogę dostosować aplikację Insights przy użyciu interfejsu API?
- Czy mogę wykorzystać swoją analizę wykonaną w aplikacji Insights w innych aplikacjach ArcGIS?

#### **Udostepnianie**

- Czy strony udostępnione są aktualizowane na bieżąco?
- Czy mogę udostępniać pojedyncze karty?
- Kto może zobaczyć strony udostępnione przeze mnie?

#### Dane

- Jakiego typu dane mogą być używane w aplikacji Insights?
- Z którymi bazami danych mogę połączyć się w aplikacji Insights?
- Czy mogę połączyć się w aplikacji Insights bezpośrednio z geobazą?

#### **Wizualizacja**

- Czy mogę używać niestandardowych symboli?
- Czy mogę używać niestandardowej skali barw?

#### *Czy aplikacja Insights jest dostępna w usłudze ArcGIS Online?*

Tak, aplikacja Insights jest dostępna zarówno w usłudze ArcGIS Online, jak i w oprogramowaniu ArcGIS Enterprise. Więcej informacji można znaleźć w temacie [Przegląd aplikacji ArcGIS Insights.](#page-8-0)

#### *Jak jest licencjonowana aplikacja Insights?*

Insights jest aplikacją premium wymagającą zastosowania specjalnej licencji do konta przez administratora instytucji. Aby porozmawiać o licencjach na aplikację Insights, należy skontaktować się ze swoim opiekunem klienta.

Więcej informacji na temat licencji aplikacji Insights zawierają sekcje [Administrowanie aplikacjami Insights in ArcGIS Enterprise](#page-443-0) i [Licencjonowanie](#page-456-0).

#### *Co jest wymagane do zainstalowania aplikacji ArcGIS Insights in ArcGIS Enterprise?*

Aby móc używać aplikacji Insights in ArcGIS Enterprise, należy mieć podstawowe wdrożenie oprogramowania ArcGIS Enterprise, które jest [zgodne](#page-466-0) z obsługiwaną wersją aplikacji Insights.

Więcej informacji można znaleźć w temacie [Instalacja aplikacji ArcGIS Insights in ArcGIS Enterprise.](#page-30-0)

#### *Co jest wymagane do zainstalowania aplikacji Insights Desktop?*

Aplikacja Insights Desktop jest dostępna dla użytkowników z kontem Insights in ArcGIS Online lub obsługiwaną wersją Insights in ArcGIS Enterprise i może być zainstalowana na komputerach z systemem Windows oraz macOS. Aplikacja Insights Desktop nie jest zgodna z wersją 3.4 i 3.4.1.

#### *Czy mogę dostosować aplikację Insights przy użyciu aplikacyjnego interfejsu programistycznego (API)?*

Nie, aplikacja Insights nie obsługuje obecnie możliwości dostosowywania przy użyciu interfejsu API. Jednak aplikacje Insights in ArcGIS Enterprise i Insights Desktop obsługują tworzenie skryptów w językach Python i R, co umożliwia rozszerzenie możliwości aplikacji Insights.

Więcej informacji można znaleźć w temacie [Tworzenie skryptów w aplikacji Insights](#page-383-0).

#### *Czy mogę wykorzystać swoją analizę wykonaną w aplikacji Insights w innych aplikacjach ArcGIS?*

Aplikacja Insights tworzy kilka różnych typów danych wynikowych, zarówno automatycznie podczas wykonywania analizy, jak i przez udostępnianie. Większość typów elementów utworzonych w aplikacji Insights można otwierać lub używać tylko w aplikacji Insights. Warstwy obiektowe utworzone na podstawie udostępnionych danych mogą być używane w innych aplikacjach, takich jak Map Viewer lub ArcGIS Pro. Publicznie udostępnione strony można osadzać w witrynach i na mapach narracyjnych Esri Story Maps (mapy narracyjne).

Więcej informacji można znaleźć w temacie [Udostępnianie swojej pracy.](#page-416-0)

#### *Czy strony udostępnione są aktualizowane na bieżąco?*

Strony udostępnione zawierają fragment danych utworzonych w momencie, w którym została utworzona strona udostępniona. Oznacza to konieczność aktualizacji udostępnionej strony w celu wyświetlenia aktualizacji zestawów danych lub analizy. Wyjątkiem są dane przechowywane w magazynie danych czasowo-przestrzennych, które są na bieżąco aktualizowane na stronie udostępnionej.

#### *Czy mogę udostępniać pojedyncze karty?*

Nie, pojedynczych kart map, diagramów ani tabel nie można udostępniać. Można jednak [udostępnić model](#page-430-0) użyty do utworzenia karty lub [udostępnić stronę](#page-424-0) z pojedynczą kartą i wyświetlać tę stronę przy użyciu znacznika <iframe>. Gdy strona jest osadzona za pomocą znacznika <iframe>, wyświetlane są tylko karty.

#### *Kto może zobaczyć strony udostępnione przeze mnie?*

Widoczność udostępnionych stron zależy od ustawień użytych podczas udostępniania. W przypadku wdrożeń aplikacji Insights in ArcGIS Enterprise na widoczność będą wpływać także inne czynniki konfiguracyjne, takie jak zapory i środowiska bez połączenia.

Więcej informacji można znaleźć w temacie [Udostępnianie strony.](#page-424-0)

#### *Jakiego typu dane mogą być używane w aplikacji Insights?*

Aplikacja Insights obsługuje dane z kilku źródeł, w tym z warstw obiektowych, plików i zestawów danych baz danych.

Pełną listę źródeł danych można znaleźć w temacie [Obsługiwane dane](#page-97-0).

#### *Z którymi bazami danych mogę połączyć się w aplikacji Insights?*

Z bazami danych Microsoft SQL Server, Oracle, PostgreSQL i SAP HANA można połączyć się bezpośrednio z aplikacji Insights in ArcGIS Enterprise i Insights Desktop. Więcej informacji znajduje się w temacie [Obsługiwane bazy danych](#page-127-0).

#### *Czy mogę połączyć się w aplikacji Insights bezpośrednio z geobazą?*

Istnieje możliwość łączenia się z obsługiwaną bazą danych Microsoft SQL Server, Oracle, PostgreSQL lub SAP HANA zawierającą geobazę profesjonalną z poziomu aplikacji Insights in ArcGIS Enterprise i Insights Desktop. Dzięki funkcji obsługi geobaz można przeglądać i dodawać tabele użytkowników geobazy do skoroszytu aplikacji Insights.

Więcej informacji znajduje się w temacie [Obsługiwane bazy danych.](#page-127-0)

#### *Czy mogę używać niestandardowych symboli?*

Jedynym sposobem dodania niestandardowych symboli w aplikacji Insights jest dodanie danych, które zostały już zapisane z niestandardowymi symbolami. Można to zrobić, stosując niestandardowe symbole w aplikacji ArcGIS Pro, a następnie publikując dane w instytucji ArcGIS w postaci usługi obiektowej.

Jeśli masz karty map lub diagramów, którym nadano styl za pomocą symboli unikalnych, możesz zmienić kolory poszczególnych symboli w panelu **Opcje warstwy**. Więcej informacji można znaleźć w temacie [Tworzenie mapy](#page-144-0) lub [Tworzenie diagramu](#page-190-0).

#### *Czy mogę używać niestandardowej skali barw?*

Aplikacja Insights nie obsługuje obecnie wczytywania niestandardowych symboli, takich jak skale barw.

Dokumentacja aplikacji Insights 3.4.1

# Dane

# <span id="page-97-0"></span>Obsługiwane dane

W aplikacji Insights obsługiwane są następujące źródła danych:

- Dostępne hostowane lub zarejestrowane warstwy obiektowe pochodzące z własnych zasobów, grup lub instytucji użytkownika
- Warstwy obiektowe z atlasu ArcGIS Living Atlas of the World
- Pliki programu Excel  $(x_{\text{lls}})$
- Pliki wartości rozdzielanymi przecinkami (CSV)  $(. \cos v)$
- Pliki shape (.zip)
- Pliki GeoJSON (.json, .geojson lub pliki GeoJSON w pliku .zip)
- Warstwy rastrowe mapy
- Połączenia z bazami danych Microsoft SQL Server, SAP HANA, PostgreSQL i Oracle. Obsługiwane są następujące typy danych:
	- Tabele z danymi przestrzennymi
	- Tabele z danymi innymi niż przestrzenne
	- Widoki relacyjnej bazy danych
- Połączenia z geobazami profesjonalnymi

**Notatka:** Aby w warstwach rastrowych mapy obsługiwane były statystyki, należy włączyć funkcję **dostępu do obiektów**. Jeśli statystyki nie są obsługiwane, nie będzie można korzystać z wielu funkcji aplikacji Insights, w tym z funkcji tworzenia diagramów. Wskazówki dotyczące tego, jak upewnić się, że statystyki są obsługiwane podczas publikowania warstwy rastrowej mapy, znajdują się w temacie [Rozwiązywanie problemów z warstwą](#page-469-0) [rastrową mapy](#page-469-0).

> W warstwach rastrowych mapy muszą również być włączone standardowe zapytania. W celu włączenia standardowych zapytań warstwa musi zostać udostępniona jako usługa dynamiczna, a nie jako warstwa kafli.

Dane z magazynu dużych zbiorów danych czasowo-przestrzennych mogą być dodawane jako warstwy obiektowe w aplikacji Insights in ArcGIS Enterprise. Typowym sposobem tworzenia danych w magazynie dużych zbiorów danych czasowo-przestrzennych jest użycie GeoAnalytics Server w oprogramowaniu Portal for ArcGIS lub usłudze ArcGIS Pro. Aplikacja Insights nie obsługuje następujących elementów:

- Geometrie wielopunktowe
- Warstwy zapytań

# Obsługa magazynu dużych zbiorów danych czasowo-przestrzennych

Do pracy z warstwami obiektowymi z danymi przechowywanymi w magazynie dużych zbiorów danych czasowoprzestrzennych w aplikacji Insights obsługiwane są następujące narzędzia i możliwości:

- [Tworzenie map](#page-144-0)\*
- [Filtrowanie danych](#page-291-0)
- Agregacja atrybutowa\*\*
- [Histogram](#page-218-0)
- [Diagram szeregów czasowych](#page-227-0)
- [Agregacja przestrzenna](#page-354-0)
- [Filtr przestrzenny](#page-360-0)
- [Utwórz bufor](#page-350-0)
- [Udostępnij stronę](#page-424-0)

Następujące narzędzia służące do pracy z warstwami obiektowymi z danymi przechowywanymi w magazynie dużych zbiorów danych czasowo-przestrzennych są obsługiwane w aplikacji Insights z pewnymi ograniczeniami:

- [Wzbogać dane](#page-362-0)
- [Oblicz zagęszczenie](#page-365-0)
- [Oblicz pole](#page-270-0)
- [Znajdź najbliższe](#page-368-0)
- [Włącz lokalizację](#page-112-0)

\*Nie obsługuje możliwości nadawania stylu Liczności i ilości (rozmiar) lub Liczności i ilości (kolory) przy użyciu pola liczbowego.

\*\*Nie obsługuje więcej niż jednej podgrupy dla statystyki. Gdy opcja **Podgrupa** jest używana z diagramem słupkowym, zwracany jest błąd. W przypadku diagramów strunowych, zegarów danych i diagramów skupień nie są obsługiwane dane pochodzące z magazynu dużych zbiorów danych czasowo-przestrzennych.

## Zasoby

Aby dowiedzieć się więcej na temat danych w aplikacji Insights, skorzystaj z następujących zasobów:

- [Dodawanie danych](#page-59-0)
- [Tworzenie zestawów danych](#page-39-0)
- [Tworzenie połączenia z bazą danych](#page-43-0)

# Dla warstw obiektowych

Warstwy obiektowe to internetowe zestawy danych zawierające grupę podobnych do siebie obiektów geograficznych (na przykład budynków, działek, miast, dróg i epicentrów trzęsień ziemi). Obiektami mogą być punkty, linie lub poligony (obszary). Są one używane w aplikacji Insights do tworzenia map, diagramów i tabel oraz do przeprowadzania analiz przestrzennych i nieprzestrzennych, tworzenia filtrów i udostępniania wyników. Warstwy obiektowe używane w aplikacji Insights mogą być hostowane w instytucji lub dostęp do nich może być zdalny.

W aplikacji Insights warstwy obiektowe są dostępne na karcie **Zestawy danych** na stronie głównej lub na kartach **Zasoby**, **Grupy**, **Instytucja**, **Living Atlas** i **Granice** w oknie Dodaj do strony.

# Hostowane warstwy obiektowe

Hostowane warstwy obiektowe  $\equiv$  to warstwy zapisane w magazynie danych instytucji. Są to warstwy, które zostały utworzone lub opublikowane na potrzeby instytucji przez danego użytkownika lub członków instytucji.

# Zdalne warstwy obiektowe

Zdalne warstwy obiektowe <sub>S</sub>ą przechowywane poza magazynem danych instytucji. Typowym przykładem zdalnych warstw obiektowych są warstwy atlasu Living Atlas, których można używać w aplikacji Insights, ale które są hostowane przez usługę ArcGIS Online.

# Zasoby

Użyj następujących zasobów, aby dowiedzieć się więcej o warstwach obiektowych w aplikacji Insights:

- [Tworzenie zestawów danych](#page-110-0)
- [Kopiowanie zestawu danych](#page-110-0)
- [Dodawanie danych](#page-59-0)

# <span id="page-100-0"></span>Typy pól

Typy pól są przypisywane do poszczególnych pól w zestawie danych w aplikacji ArcGIS Insights na podstawie typu danych w polu. Aplikacja Insights identyfikuje typy pól za pomocą ikon, które wskazują domyślne zachowanie każdego pola z zestawu danych w wizualizacjach. Typ pola decyduje także o domyślnym typie statystyki stosowanym do poszczególnych pól w wizualizacji.

W poniższej tabeli przedstawiono domyślną wizualizację dla każdego typu pola. Wizualizację można zmienić na inną w zależności od danych wybranych na karcie.

ଢ **Wskazówka:** Istnieją sytuacje, w których może być pożądane określenie innego typu pola. Typ pola można zmienić na panelu danych.

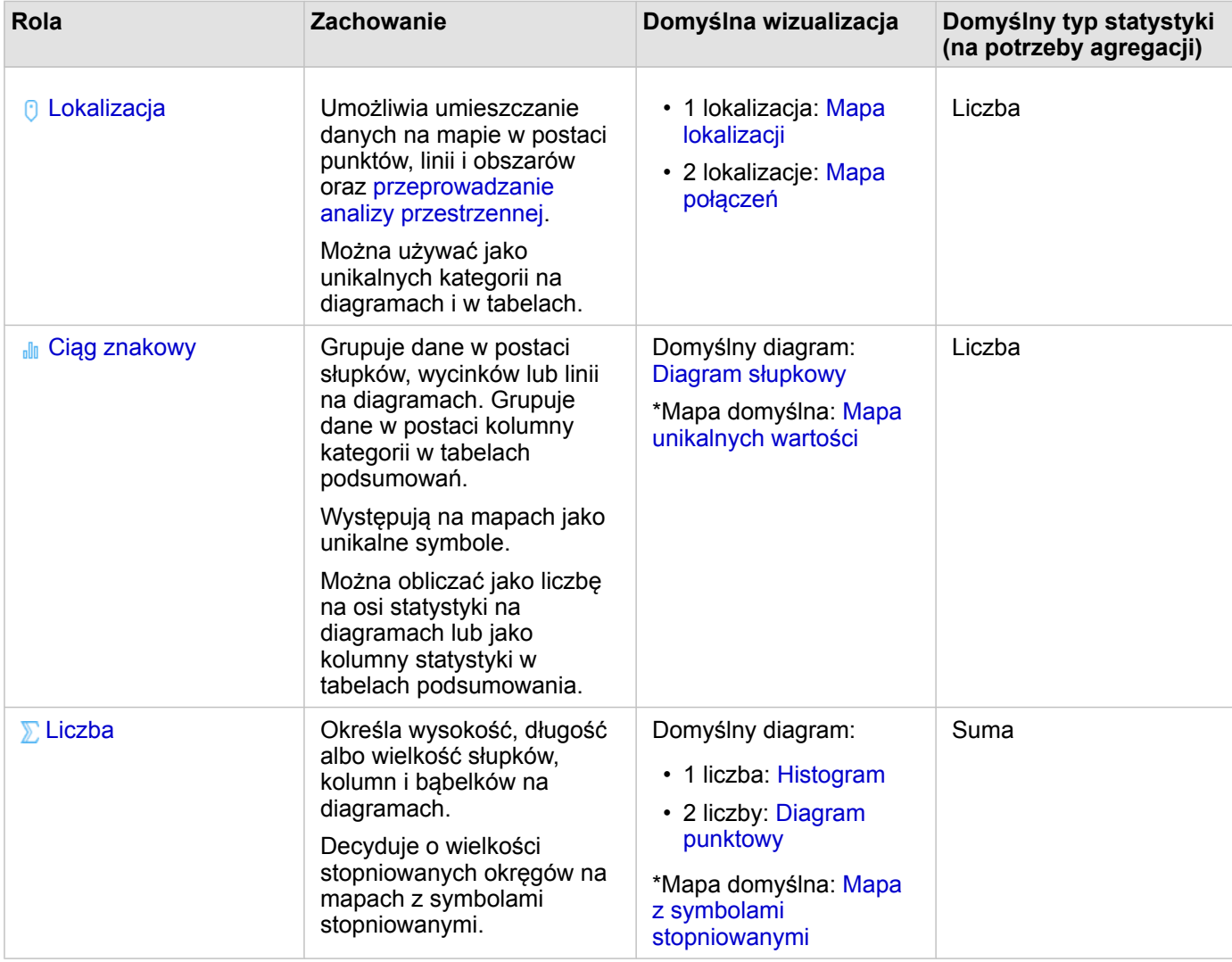

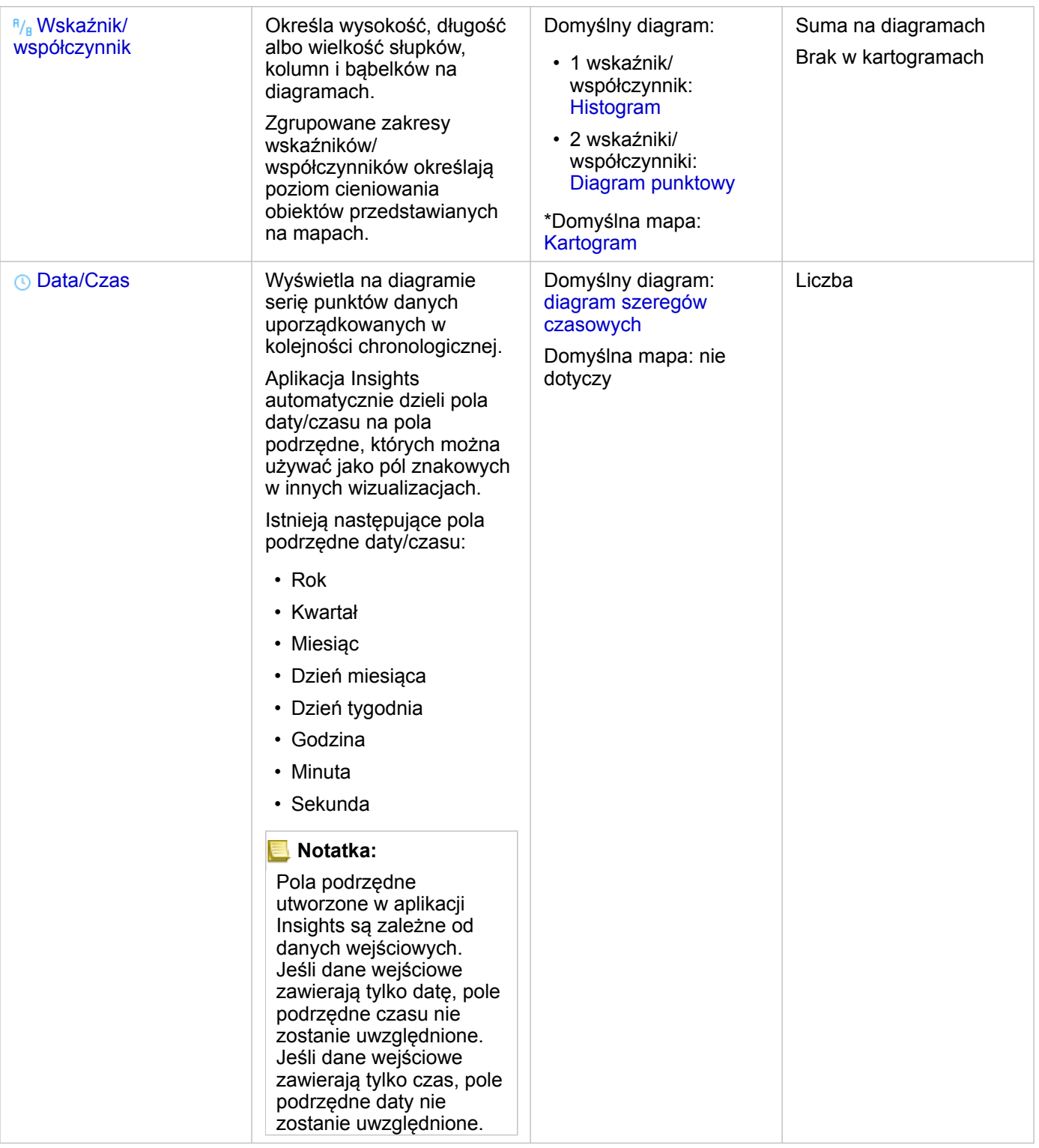

\*Aby możliwe było utworzenie mapy przy użyciu ciągu znakowego, liczby lub wskaźnika/współczynnika, zestaw danych musi zawierać jedno pole lokalizacji. Więcej informacji zawiera sekcja Włączanie lokalizacji dla zestawu danych.

# Zmiana typu pola

Typy wizualizacji, które można utworzyć przy użyciu danych z danego pola, zależą od typu pola. W niektórych sytuacjach typ przypisany do pola nie jest typem optymalnym dla analiz, które chcesz przeprowadzić lub wizualizacji, które chcesz utworzyć. Poniżej przedstawiono przykłady sytuacji, w których należy zmienić typ pola:

- Pole zawierające liczby dyskretne (na przykład numery w dzielnicach, kody pocztowe, lata lub wiek) jest dodawane jako pole typu liczbowego. W niektórych sytuacjach te dyskretne liczby mogą być dokładniej reprezentowane przez kategorie. Dlatego można zmienić typ pola z **liczbowego** na **znakowy**.
	- **Notatka:** To, czy typ pola powinien zostać zmieniony, często zależy od konkretnych danych i typu wykonywanej analizy. W tym przykładzie wiek może być z powodzeniem analizowany zarówno jako wartość liczbowa, jak i znakowa. Na przykład informacje o wieku w formie wartości liczbowych mogą być używane do tworzenia histogramów prezentujących rozkład wartości wieku w danych, natomiast wiek w postaci wartości znakowych może być stosowany do tworzenia diagramów słupkowych prezentujących średnią ilość czasu poświęcanego na rozrywkę dla każdej wartości wieku w danych.
- Pole zawierające wartości procentowe, wskaźniki, współczynniki lub proporcje (na przykład gęstość zaludnienia, wskaźnik przestępczości lub średnie oceny) jest dodawane jako pole typu liczbowego. Te liczby są dokładniej reprezentowane przez wskaźniki/współczynniki, szczególnie w przypadku, gdy na podstawie pola będzie tworzona mapa, ponieważ liczby i wskaźniki/współczynniki mają przypisane różne domyślne typy map [\(mapy z symbolami stopniowanymi](#page-185-0) dla pól liczbowych i [kartogramy](#page-166-0) dla pól wskaźników/współczynników). Dlatego można zmienić typ pola z **liczbowego** na **wskaźnika/ współczynnika**.
- Plik CSV zawiera pola z informacjami o dacie i czasie. Ponieważ plik CSV nie obsługuje formatowania daty/czasu, pola są dodawane jako pola znakowe. Niektóre wizualizacje i funkcje (na przykład [diagram szeregów czasowych](#page-227-0) i pola podrzędne) są dostępne tylko w przypadku pól daty/czasu. Dlatego można zmienić typ pola ze **znakowego** na **daty/czasu**.

Zmiana typu pola w aplikacji Insights nie powoduje zmodyfikowania danych bazowych. Zostanie ona odzwierciedlona tylko w skoroszycie, w którym zmieniono typ pola.

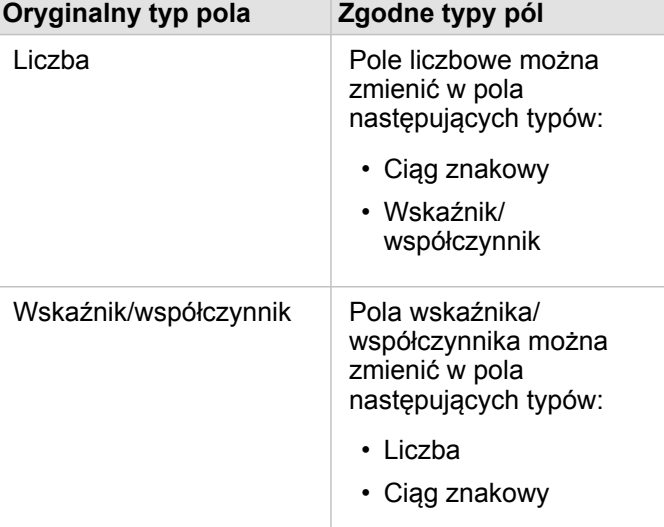

W poniższej tabeli opisano operacje zmiany zgodnych typów pól dostępne w aplikacji Insights:

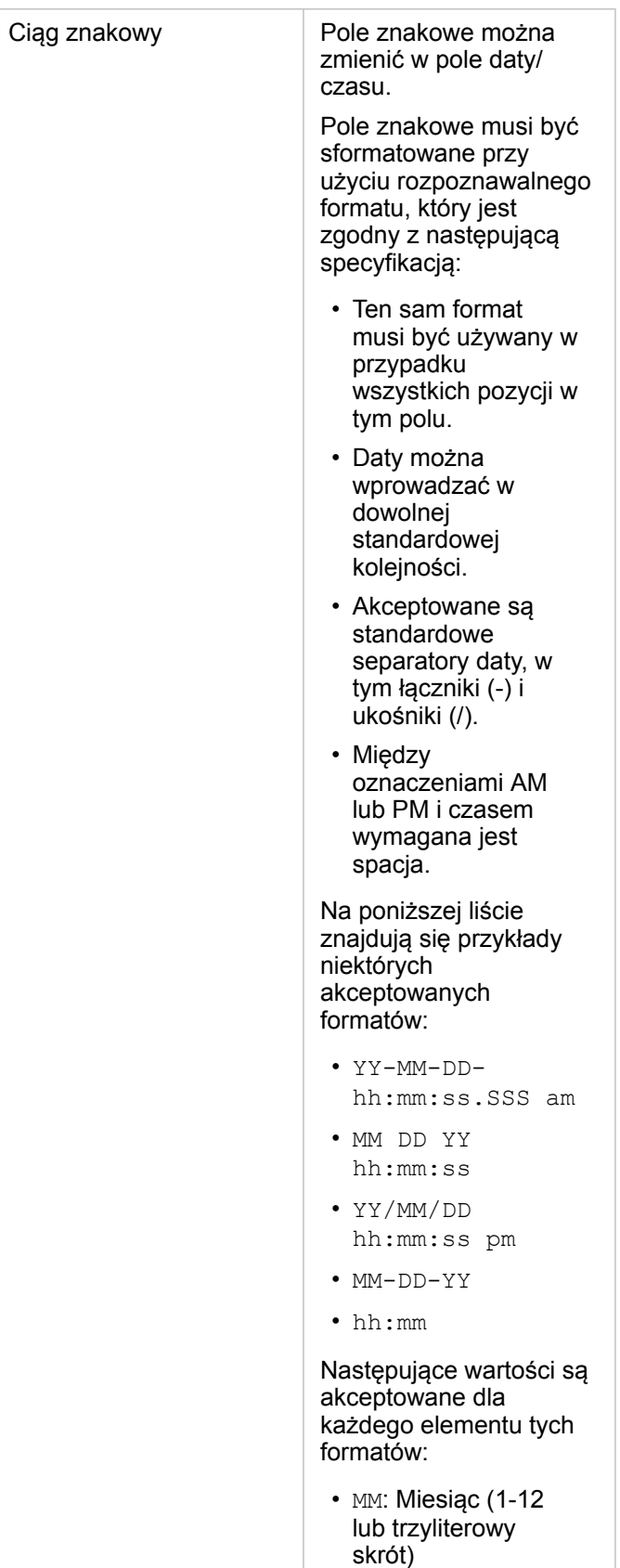

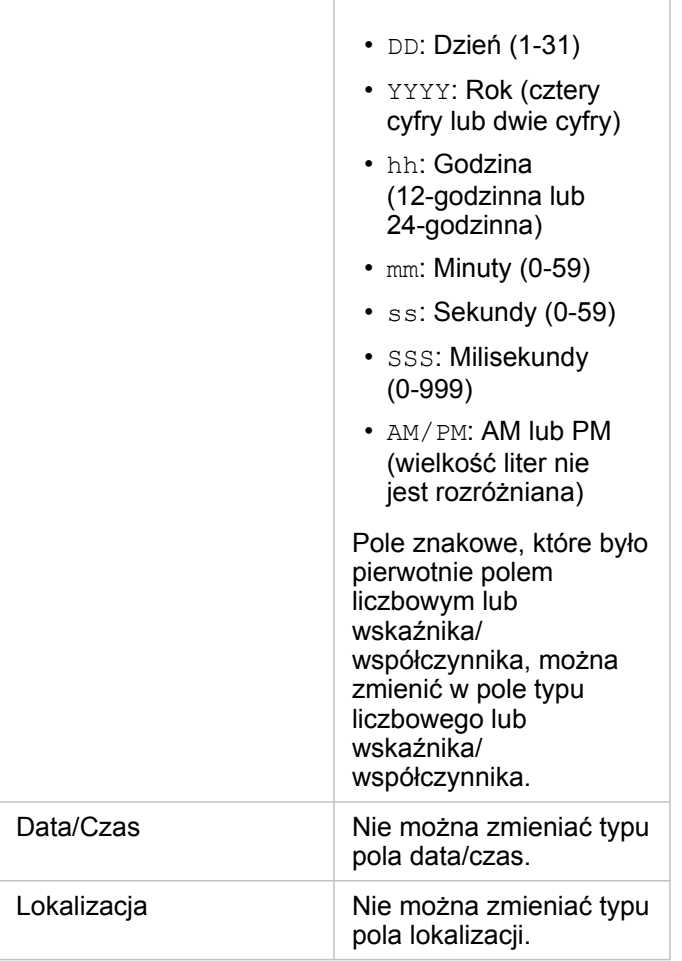

Aby zmienić typ pola, wykonaj następujące czynności:

- 1. Kliknij ikonę typu pola z poziomu zestawu danych na panelu danych. W menu zostanie wyświetlona lista zgodnych typów pól.
- 2. Wybierz typ pola z listy.

Nowe wizualizacje odzwierciedlą nowy typ pola. Jednak istniejące wizualizacje korzystające z tego pola jako pola wcześniejszego typu nie zostaną zaktualizowane.

# Pole lokalizacji

Pola lokalizacji są częścią wszystkich przestrzennych zestawów danych, w tym punktów, linii i obszarów. Aby można było [utworzyć mapę](#page-144-0), zestaw danych musi mieć pole lokalizacji. Pole lokalizacji można dodać do nieprzestrzennego zestawu danych za pomocą opcji [Włącz lokalizację](#page-112-0).

## Pole znakowe

Pola znakowe są przypisywane do pól, które zawierają wartości tekstowe. Dane w polach znakowych są często nazywane wartościami kategorii i z natury są jakościowe lub opisowe. W pewnych sytuacjach do pól znakowych mogą zostać przypisane liczby i są one traktowane jako wartości kategorii. Na przykład liczbami traktowanymi jako ciągi znakowe są wiek lub kod

pocztowy. Aby zmienić liczbę w pole znakowe, kliknij przycisk pola liczbowego obok danego pola i wybierz z menu opcję **Ciąg znakowy**.

Pól znakowych można użyć do utworzenia [map unikalnych wartości,](#page-164-0) [tabel](#page-264-0) oraz kilku diagramów, takich jak [diagramy słupkowe,](#page-204-0) [mapy drzewa](#page-230-0) i [diagramy pudełkowe](#page-244-0). Pola znakowe mogą również służyć jako parametr **Kolor według** lub **Podgrupa** w innych diagramach, takich jak [diagramy punktowe](#page-222-0) i skumulowane diagramy słupkowe.

# Pole liczbowe

Pola liczbowe są przypisywane do pól, które zawierają wartości liczbowe. Dane w polach liczbowych będą często przedstawiać pomiary i są z natury ilościowe.

Pola liczbowe mogą służyć do tworzenia [symbolu proporcjonalnego](#page-185-0) i [kartogramów,](#page-166-0) [tabel](#page-264-0) oraz diagramów, takich jak [diagramy](#page-222-0) [punktowe](#page-222-0) i [histogramy.](#page-218-0)

# Pole wskaźnika/współczynnika

Pola wskaźnika/współczynnika są przypisywane w momencie tworzenia pola za pomocą opcji [Oblicz współczynnik](#page-373-0) lub [Oblicz](#page-375-0) [zmianę procentową.](#page-375-0) Jeśli do aplikacji Insights jest dodawany zestaw danych z potencjalnym polem wskaźnika/współczynnika, zostanie ono prawdopodobnie dodane jako pole liczbowe. Pole liczbowe można zamienić na pole wskaźnika/współczynnika, klikając przycisk pola liczbowego obok danego pola i wybierając z menu opcję **Wskaźnik/współczynnik**.

# Pole daty/czasu

Pole daty/czasu jest przypisywane do zestawów danych z polami daty lub czasu. Pola daty/czasu można także obliczyć przy użyciu funkcji daty w tabeli danych lub przez zmianę typu pola ze znakowego na daty/czasu.

Aplikacja Insights używa uniwersalnego czasu koordynowanego (UTC) i aktualnie nie odczytuje stref czasowych bezpośrednio z pól danych. Aplikacja Insights zawsze zwraca pola daty/czasu w warstwach obiektowych jako pola UTC, co może doprowadzić do wyświetlenia pól jako skonwertowanych na czas UTC w aplikacji Insights. We wszystkich innych przypadkach wartości w polach daty/czasu są wyrażane przy użyciu czasu UTC. Dlatego wartości daty/czasu zwracane w aplikacji Insights będą takie same jak wartości wejściowe.

**Notatka:** Pola daty/czasu są dostępne w aplikacji Insights tylko wtedy, gdy włączone są standardowe zapytania SQL na serwerze ArcGIS Server. Pola daty/czasu są niedostępne dla zestawów danych przechowywanych poza magazynem danych hostowanych, takich jak zestawy danych atlasu ArcGIS Living Atlas of the World i warstwy rastrowe mapy.

Pola daty/czasu w aplikacji Insights mają pola podrzędne, na przykład Year i Month. Wszystkie pola podrzędne są dodawane jako pola tekstowe, dlatego można ich użyć do tworzenia map (jeśli w zestawie danych znajduje się pole lokalizacji), diagramów i tabel.

**Notatka:** Pola podrzędne nie są tworzone dla pola daty/czasu w usługach mapowych lub zdalnych warstwach obiektowych, takich jak zestawy danych atlasu Living Atlas.

Pól daty/czasu można użyć do utworzenia [diagramów szeregów czasowych](#page-227-0) i [tabel,](#page-264-0) ale nie można ich używać do nadawania stylu mapie.

#### Pliki Excel

Gdy do aplikacji Insights jest wczytywana tabela programu Microsoft Excel z polem daty, pole to powinno zostać automatycznie przypisane jako pole daty/czasu. Jeśli pole daty jest dodawane z innym typem, wypróbuj poniższe techniki rozwiązywania problemów:

- Jeśli używasz pliku CSV, spróbuj zapisać ten plik jako skoroszyt programu Excel. Skoroszyty programu Excel mają więcej opcji formatowania od plików CSV. Alternatywnie można przekształcić pole znakowe w pole daty/czasu po wczytaniu danych do aplikacji Insights.
- Sprawdź, czy to pole jest sformatowane jako data w programie Excel.
- Sprawdź, czy te dane są w formacie tabeli.

# Przygotowanie danych w plikach programu Excel lub plikach CSV

Aplikacja ArcGIS Insights umożliwia dodawanie danych z arkusza kalkulacyjnego programu Microsoft Excel lub pliku wartości rozdzielanych przecinkami (CSV) bez względu na to, czy są to dane umieszczone w tabelach programu Excel, nazwanych zakresach, czy też dane te mają format prosty.

Na podstawie jednego pliku programu Excel można dodać jeden lub wiele zestawów danych, z którymi można pracować, w zależności od formatu danych w programie Excel. Podczas dodawania danych do strony skoroszytu każde wystąpienie nazwanego zakresu lub tabeli programu Excel jest dodawane jako jeden zestaw danych. Jeśli w jednym arkuszu programu Excel znajduje się wiele nazwanych zakresów lub tabel programu Excel, w aplikacji Insights pojawi się wiele zestawów danych dla każdego arkusza. Z drugiej strony, jeśli dane mają format prosty, taki jak CSV, każdy arkusz zawierający dane jest przechwytywany jako jeden zestaw danych.

**Notatka:** Pliki CSV obsługują tylko jedną tabelę w arkuszu. Jeśli plik CSV zawiera wiele tabel w arkuszu, należy go przekształcić w skoroszyt programu Excel lub przenieść dodatkowe tabele do osobnych arkuszy.

W plikach CSV należy używać przecinka jako separatora. Aktualnie nie są obsługiwane inne separatory, takie jak znaki tabulacji i średniki.

# Obsługiwane formaty plików i wersje programu Excel

- Microsoft Excel w wersji 2007 lub nowszej
- Tylko pliki .xlsx lub .csv
- Tabele przestawne nie są obsługiwane

# Wstawianie tabeli

Tabela może być użyta w skoroszycie programu Excel, aby zapewnić, że dane zostaną poprawnie wczytane do aplikacji Insights.

Przed utworzeniem tabeli należy się upewnić, że dane są zgodne z następującymi wytycznymi:

- Każda kolumna ma nagłówek.
- Między nagłówkami i pierwszym wierszem danych nie ma pustych komórek.
- Tabela nie może zawierać obliczanych kolumn lub wierszy. Przed dodaniem danych do aplikacji Insights należy najpierw usunąć wszelkie pola obliczane. Nowe pola można [obliczyć](#page-270-0) po dodaniu danych do aplikacji Insights.
- Dane nie zawierają żadnych scalonych wierszy ani kolumn.
- **Notatka:** Tabel programu Excel nie można wstawiać do plików CSV.

Na każdej stronie skoroszytu programu Excel można utworzyć więcej niż jedną tabelę. Każda tabela zostanie dodana do aplikacji Insights jako oddzielny zestaw danych.

# Najważniejsze wskazówki dotyczące formatowania plików programu Excel i plików CSV

Bez względu na to, czy dane są w postaci tabeli programu Excel, nazwanego zakresu lub w formacie prostym (na przykład CSV):
- W aplikacji Insights in ArcGIS Online wielkość plików programu Excel i plików CSV nie może przekraczać 100 MB. Dodanie pliku programu Excel lub pliku CSV o wielkości przekraczającej 100 MB spowoduje wyświetlenie komunikatu o błędzie.
	- **Notatka:** Nie ma limitu wielkości plików Excel lub plików CSV w aplikacji Insights in ArcGIS Enterprise lub Insights Desktop. Jednak mogą wystąpić problemy w przypadku dodawania plików większych niż 1 GB, ze względu na zasoby serwera (takie jak na przykład pamięć, przepustowość sieci i procesor). Jeśli podczas wczytywania pliku Excel wystąpi błąd, spróbuj zapisać ten plik jako plik CSV, aby go zmniejszyć.
- Usuń wiersze zawierające zagregowane wartości łączne (na przykład GrandTotal). W przeciwnym razie zagregowane wartości łączne zostaną zaimportowane jako rekordy danych, co spowoduje uzyskanie niedokładnych wyników analizy.
	- **Notatka:** Błędom #VALUE! w polach obliczanych przypisywane są wartości puste (null), gdy są one dodawane do aplikacji Insights.
- Usuń zbędny tekst i puste wiersze powyżej nagłówków.
- Unikaj scalonych komórek w nagłówkach i ogranicz nagłówki do jednego wiersza.
- Jeśli plik programu Excel lub plik CSV zawiera więcej niż jeden arkusz, każdemu arkuszowi nadaj unikalną nazwę. Jeśli w arkuszu programu Excel znajduje się więcej niż jedna tabela, nadaj nazwę każdej tabeli. Nazwy arkusza i tabeli ułatwią rozpoznanie swoich danych w aplikacji Insights. Jeśli nie nadasz nazw arkuszom i tabelom, zestawy danych będą miały nazwy domyślne wskazujące numer arkusza i numer tabeli. Na przykład Sheet1.Table1.
	- **Notatka:** Pliki CSV obsługują tylko jedną tabelę w arkuszu. Jeśli plik CSV zawiera wiele tabel w arkuszu, należy go przekształcić w skoroszyt programu Excel lub przenieść dodatkowe tabele do osobnych arkuszy.
- Upewnij się, że kolumny mają nagłówki. W przeciwnym razie zostaną użyte nagłówki domyślne, co spowoduje, że w aplikacji Insights będzie trudno rozpoznać pola.
- Zastosuj odpowiednie formatowanie komórek w kolumnach, aby aplikacja Insights poprawnie rozpoznała pola liczbowe, pola z wartościami procentowymi, pola znakowe i pola daty/czasu. Na przykład kolumna sformatowana jako zawierająca wartości procentowe w programie Excel jest wskazywana jako pole wskaźnika/współczynnika w aplikacji Insights.
- Upewnij się, że rekordy w kolumnie są poprawne dla formatowania komórek zastosowanego w programie Excel. W przeciwnym razie aplikacja Insights może przypisać niewłaściwy [typ pola.](#page-100-0) Jeśli na przykład do kolumny w programie Excel zastosowano format Data, ale komórki w tej kolumnie zawierają wartości niepoprawne dla formatu daty, do pola zostanie prawdopodobnie przypisany typ znakowy.
- **Notatka:** Pliki CSV nie obsługują tych samych formatów co pliki Excel. Jeśli w pliku CSV znajdują się pola daty lub czasu, zostaną one dodane do aplikacji Insights jako pola znakowe. W panelu danych można zmienić typ pola ze **znakowego** na **daty/czasu**.

### Kolejne etapy

Po przygotowaniu danych w plikach programu Excel lub plikach CSV można ich użyć w aplikacji Insights. Następujące zasoby ułatwią rozpoczęcie pracy:

- [Dodawanie danych do strony](#page-59-0)
- [Włączanie lokalizacji](#page-112-0)

Dokumentacja aplikacji Insights 3.4.1

#### • [Możliwości analiz](#page-312-0)

# <span id="page-110-0"></span>Kopiowanie zestawu danych do skoroszytu

Skopiowanie zestawu danych do skoroszytu umożliwia utworzenie w skoroszycie wersji zestawów danych z instytucji ArcGIS, połączenia z bazą danych i innych źródeł danych. Skopiowane zestawy danych funkcjonalnie odpowiadają zestawom danych utworzonym na podstawie plików lub [hostowanym warstwom obiektowym.](#page-99-0) Skopiowany zestaw danych jest dostępny tylko w tym skoroszycie, do którego został skopiowany, chyba że zostanie [udostępniony](#page-420-0) w celu utworzenia hostowanej warstwy obiektowej.

Aby skopiować zestaw danych, wykonaj następujące czynności:

- 1. Dodaj zestaw danych do skoroszytu, jeśli jest to konieczne.
- 2. Kliknij przycisk Opcje zestawu danych  $\cdots$  dla zestawu danych na panelu danych.
- 3. Kliknij opcję **Kopiuj do skoroszytu**.

Kopia zestawu danych zostanie dodana do panelu danych. Zestawowi danych zostanie nadana nazwa w formacie **Zestaw danych Nazwa 1**.

## Czym jest zestaw danych?

Tabele z [połączeń z bazą danych](#page-43-0) i ze zdalnych warstw obiektowych nie mają pełnej funkcjonalności pliku, hostowanej warstwy obiektowej ani skopiowanego zestawu danych. Po skopiowaniu danych do skoroszytu można w pełni korzystać z funkcji dostępnych w aplikacji Insights bez względu na typ danych.

Kopiowanie danych zaleca się w następujących sytuacjach:

- Gdy używana jest zdalna warstwa obiektowa dla następujących nieobsługiwanych funkcji:
	- Tworzenie relacji
	- Stosowanie filtru zaawansowanego
	- Stosowanie filtra krzyżowego
	- Tworzenie mapy z koszami
	- Tworzenie diagramu z użyciem mediany lub percentyla jako funkcji statystycznej
	- Używanie pól podrzędnych daty/czasu
- Gdy tworzona jest relacja między niezgodnymi zestawami danych, takimi jak zestawy danych zapisane w różnych typach baz danych lub magazynach danych.

Dokumentacja aplikacji Insights 3.4.1

# Zarządzanie danymi

# <span id="page-112-0"></span>Włączanie lokalizacji swoich danych

Jeśli zestaw danych nie zawiera pola lokalizacji (), można włączyć lokalizację przy użyciu następujących typów lokalizacji: współrzędne, adresy lub dane geograficzne. Po włączeniu lokalizacji do zestawu danych zostanie dodane nowe pole lokalizacji. Przy użyciu tego pola lokalizacji można tworzyć mapy i wykonywać analizę przestrzenną z użyciem danych.

### Włączanie lokalizacji dla zestawu danych

- 1. Na panelu danych kliknij przycisk **Opcje zestawu danych** .
- 2. Kliknij opcję **Włącz lokalizację**.
- 3. Wybierz **Typ lokalizacji**.

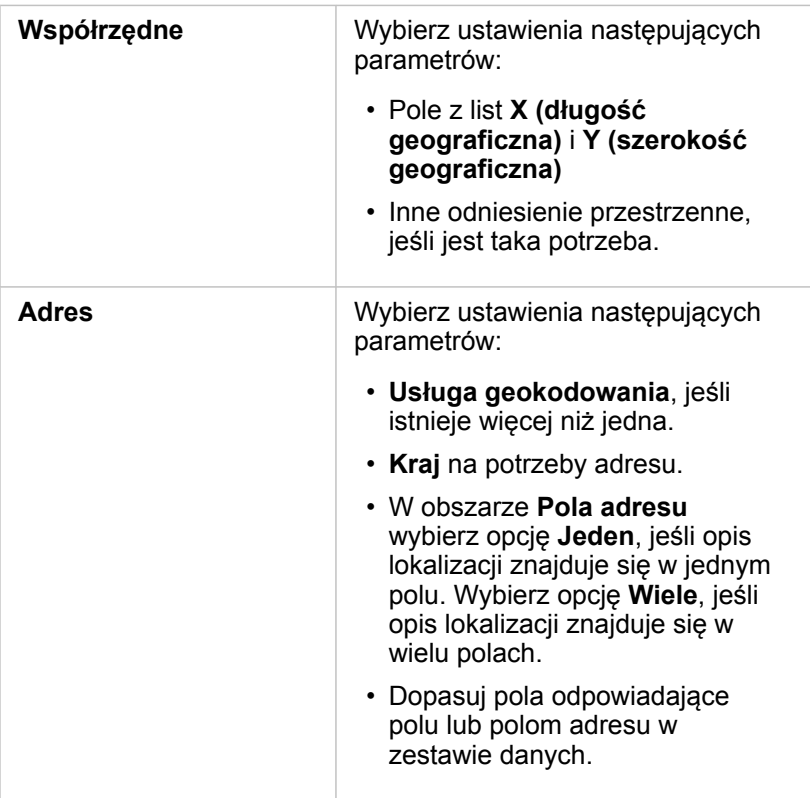

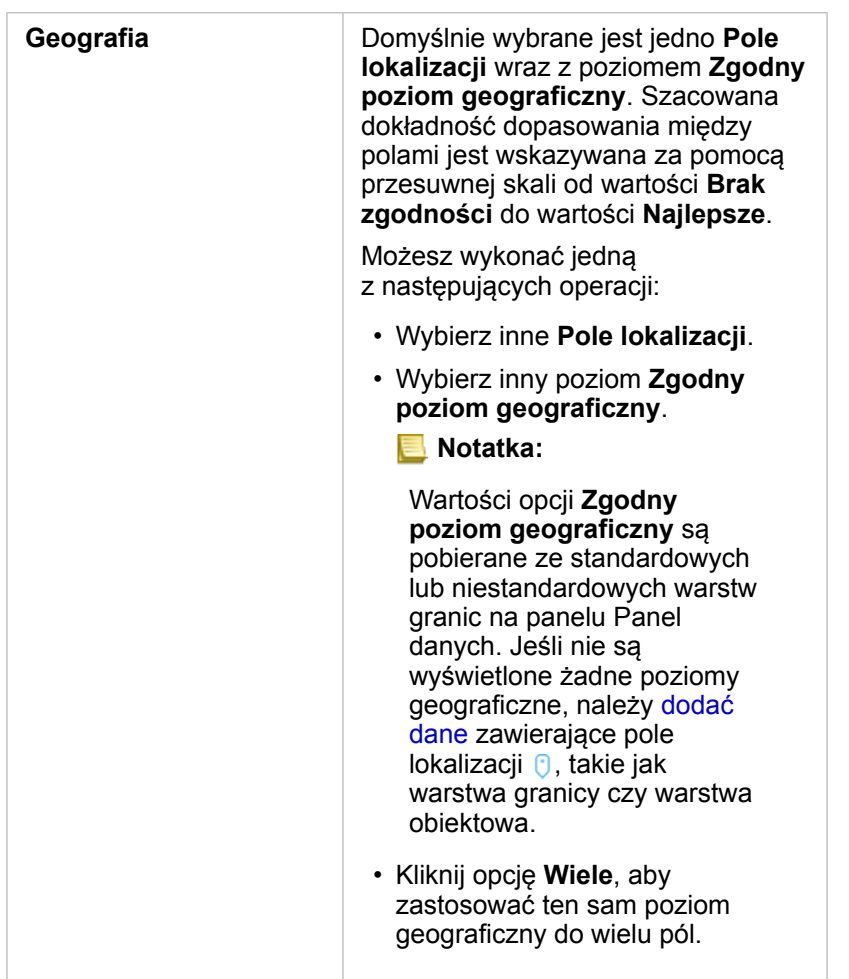

- 4. W przypadku zestawów danych z włączoną lokalizacją według adresu dla współrzędnych, zaznacz pole wyboru **Powtarzaj identyczne obiekty**, jeśli wszystkie obiekty powinny być włączone jako indywidualne obiekty. Jeśli to pole nie jest zaznaczone, identyczne obiekty będą agregowane.
- 5. Kliknij przycisk **Uruchom**.

Do zestawu danych zostanie dodane nowe pole lokalizacji  $\theta$ .

### Informacje o typach lokalizacji

#### Współrzędne

Użyj typu lokalizacji **Współrzędne**, jeśli zestaw danych zawiera współrzędne X,Y. Aplikacja ArcGIS Insights może zazwyczaj wykryć pola X (długość geograficzna) i Y (szerokość geograficzna) w zestawie danych. Sugerowane pola można zastępować, podając inne pola.

Jeśli na przykład dane zawierają dwa zestawy współrzędnych, można określić, do których współrzędnych ma zostać dodana lokalizacja. Domyślnym odniesieniem przestrzennym jest układ World Geodetic System (WGS) 1984 (4326). Można określić inne odniesienie przestrzenne. W razie wątpliwości dotyczących wyboru układu współrzędnych należy skontaktować się z autorem arkusza kalkulacyjnego lub osobą, która zebrała dane.

Jeśli szerokość geograficzna (Y) jest wartością z zakresu od -90 do 90, a długość geograficzna (X) mieści się w przedziale od -180 do 180, należy użyć układu WGS84. Jeżeli wartości szerokości i długości geograficznej są wyrażone w metrach, a przed separatorem dziesiętnym (po jego lewej stronie) znajduje się 6, 7 lub 8 cyfr, to jest to układ Web Mercator.

#### Adres

**Notatka:** Aby włączyć lokalizację według adresu (transakcja o nazwie geokodowanie), portal musi być skonfigurowany w sposób umożliwiający geokodowanie wsadowe, a użytkownik musi dysponować uprawnieniem Geokodowanie.

Typu lokalizacji **Adres** należy użyć do włączenia lokalizacji przy użyciu:

• Jednego pola, gdy opisy lokalizacji znajdują się w jednym polu. Przykład:

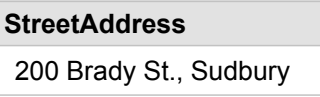

Każdy wiersz w powyższej kolumnie generuje jeden obiekt punktowy. Można wybrać pole mniej opisowe, takie jak PostalCode, aby każdy kod pocztowy był wyświetlany jako punkt na mapie. W przypadku obiektów powierzchniowych najlepszym rozwiązaniem jest użycie typu lokalizacji Obszar geograficzny, który został opisany poniżej.

• Wielu pól, gdy informacje adresowe są rozdzielone na wiele pól: Przykład:

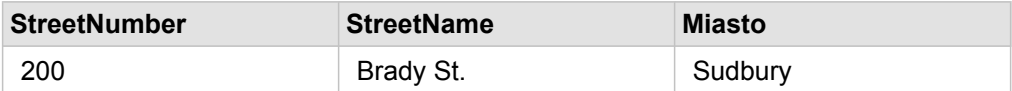

Każdy wiersz rozdzielony na wybrane pola generuje jeden obiekt punktowy.

#### Geografia

Typu lokalizacji **Obszar geograficzny** należy użyć do włączenia lokalizacji dla obiektów powierzchniowych, takich jak warstwa granic kodów pocztowych z sekcji **Granice** w oknie **Dodaj do strony** (patrz temat Dodawanie danych) lub granice niestandardowe z innych zestawów danych na stronie, takich jak rewiry policyjne.

Gdy używany jest typ lokalizacji **Obszar geograficzny**, w tle wykonywana jest operacja łączenia bieżącego zestawu danych z niestandardową lub standardową warstwą granic z podanego panelu danych.

### Identyczne obiekty

Identyczne obiekty punktowe będą domyślnie agregowane do pojedynczego obiektu, jeśli włączono lokalizację według współrzędnych lub adresu. Aby zachować wszystkie obiekty punktowe bez agregowania, zaznacz parametr **Powtarzaj identyczne obiekty** na panelu **Włączanie lokalizacji**.

Obiekty z włączoną lokalizacją według danych geograficznych będą zawsze agregowane.

#### Powtarzaj identyczne obiekty

Jeśli zaznaczony jest parametr **Powtarzaj identyczne obiekty**, wszystkie wpisy w zestawie danych będą wyświetlane indywidualnie na mapie, łącznie z obiektami w dokładnie tej samej lokalizacji. Mapa utworzona z polem lokalizacji będzie wyświetlać obiekty przy użyciu symbolu [Lokalizacja \(pojedynczy symbol\)](#page-181-0).

Powtarzanie identycznych obiektów powinno być używane dla zestawów danych z oddzielnymi obiektami, które mają tę samą lokalizację, gdy wiadomo, że każdy obiekt ma oddzielną lokalizację, lub w sytuacjach, gdy konieczne jest wykonanie analizy na danych surowych, a nie zagregowanych.

#### *Przykład*

Analityk chce ustalić zwrot z inwestycji (ROI) dla uczelni w Stanach Zjednoczonych. Ponieważ wskaźnik ROI nie jest oparty na liczbach, wymagane są surowe dane w celu wykonania obliczeń przy użyciu opcji [Oblicz współczynnik.](#page-373-0) Oznacza to, że należy dodać lokalizację uczelni z włączoną opcją **Powtarzaj identyczne obiekty**.

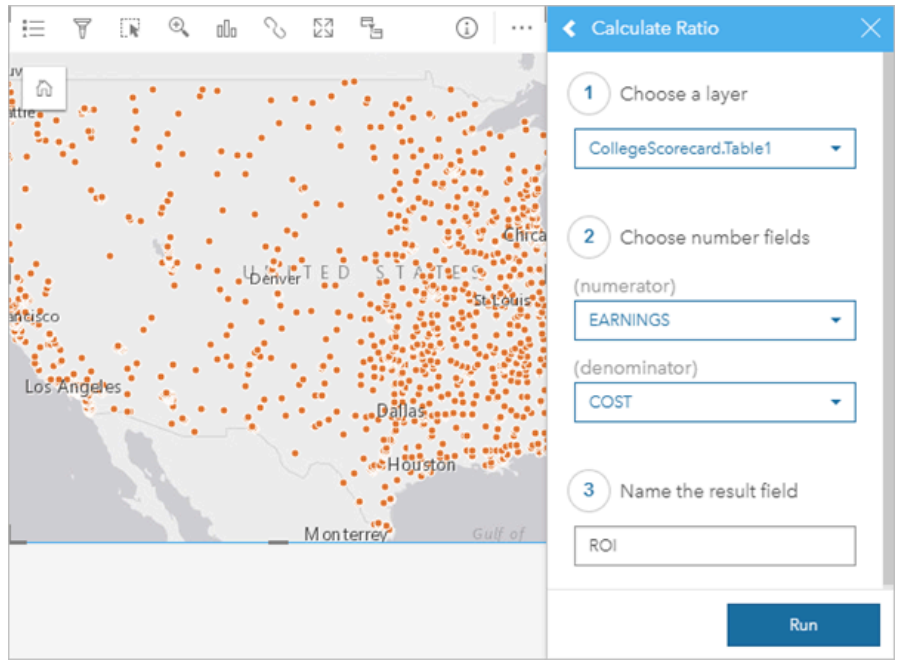

### Zagregowane obiekty

Jeśli opcja **Powtarzaj identyczne obiekty** nie jest zaznaczona, obiekty znajdujące się w tej samej lokalizacji (z identycznymi współrzędnymi lub adresami) zostaną zagregowane w pojedynczy punkt. Mapa utworzona z polem lokalizacji będzie wyświetlać liczbę obiektów w każdej lokalizacji przy użyciu symbolu [Liczności i ilości \(rozmiar\)](#page-185-0). Mapa utworzona z polem liczby lub wskaźnika/współczynnika będzie domyślnie wyświetlać sumę zagregowanych punktów z możliwością zmiany statystyki na minimum, maksimum lub średnią. Za pomocą przycisku **Informacje** można wyświetlić zagregowane statystyki.

Agregacji obiektów należy używać, gdy konieczne jest połączenie obiektów znajdujących się w tym samym miejscu w celu wyświetlenia liczby lub podsumowania danych, a także gdy lokalizacje zostaną użyte do utworzenia [mapy połączeń](#page-177-0).

#### *Przykład*

Dostawca do sklepów detalicznych gromadzi miesięczne dane dotyczące zamówień dokonanych dla poszczególnych sklepów. Włączenie lokalizacji dla danych przez zagregowanie obiektów umożliwi analitykowi danych szybkie porównanie poszczególnych lokalizacji przy użyciu map z liczbą zamówień, łącznymi przychodami i innymi zagregowanymi statystykami.

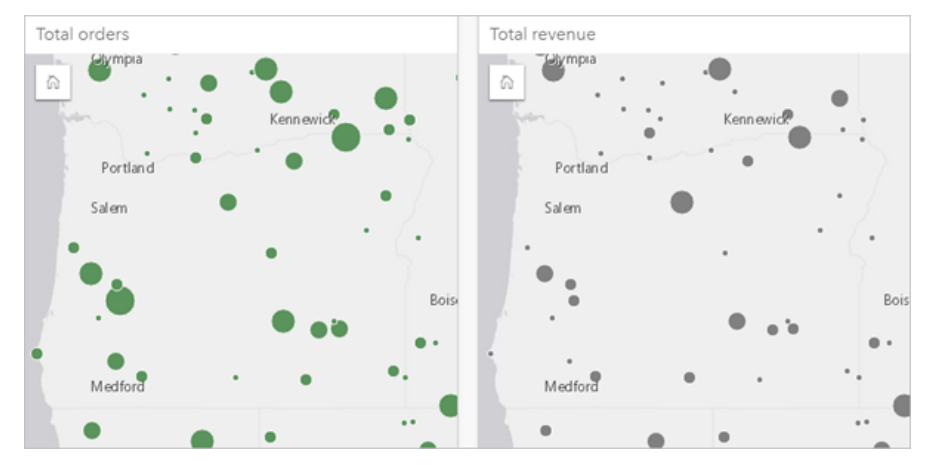

# Zmiana właściwości zestawu danych

Właściwości zestawu danych można zaktualizować na panelu danych, nie wpływając przy tym na dane bazowe. Właściwości zestawu danych, które można zaktualizować, to między innymi aliasy zestawu danych i pól. Można także ukryć niepotrzebne pola zestawu danych.

### Zmiana aliasu pola lub zestawu danych

Alias jest to alternatywna nazwa pola — opis zawartości pola bardziej przyjazny użytkownikowi. W przeciwieństwie do nazw rzeczywistych aliasy nie muszą stosować się do ograniczeń bazy danych, dlatego mogą zawierać znaki specjalne, na przykład spacje. Przez określenie aliasu można nadawać polom nazwy bardziej opisowe niż rzeczywista nazwa pola.

Jeśli zostanie podany inny alias, dane bazowe nie zostaną zmienione, zmieniony zostanie tylko sposób wyświetlania tego pola lub zestawu danych w aplikacji ArcGIS Insights.

### Zmiana aliasu zestawu danych

- 1. Na panelu danych kliknij przycisk **Zmień nazwę zestawu danych**  $\ell$  znajdujący się obok zmienianego aliasu zestawu danych.
- 2. Wpisz nowy alias.
- 3. Naciśnij klawisz Enter lub Return na klawiaturze.

### Zmiana aliasu pola

Nazwy pól można zmieniać na panelu danych lub w tabeli danych. Wykonaj następujące czynności, aby zmienić nazwę pola na panelu danych:

- 1. Na panelu danych umieść wskaźnik myszy nad zmienianym aliasem pola.
- 2. Kliknij przycisk **Zmień nazwę pola** 2.
- 3. Wpisz nową nazwę.
- 4. Naciśnij klawisz Enter lub Return na klawiaturze.

Wykonaj następujące czynności, aby zmienić nazwę pola z poziomu tabeli danych:

- 1. Na panelu danych kliknij przycisk Opcje zestawu danych  $\cdots$  znajdujący się obok zestawu danych, którego tabelę danych chcesz wyświetlić.
- 2. Wybierz z menu opcję **Wyświetl tabelę danych**.
- 3. Kliknij nazwę pola, aby je wyróżnić i umożliwić jego edycję.
- 4. Wpisz nową nazwę.
- 5. Naciśnij klawisz Enter lub Return na klawiaturze.

### Ukrywanie lub wyświetlanie pól w zestawie danych

Jeśli zestaw danych zawiera pola liczbowe i jedno lub więcej pól nie ma zastosowania, można je ukryć.

- 1. Na panelu danych wybierz jedno lub więcej pól w zestawie danych, które mają zostać ukryte.
- 2. Na panelu danych kliknij przycisk **Opcje zestawu danych ··**· znajdujący się obok zmienianego aliasu zestawu danych.

#### 3. Kliknij opcję **Ukryj wybrane pola**.

Aby ponownie wyświetlić te pola, kliknij przycisk **Opcje zestawu danych** i wybierz opcję **Pokaż ukryte pola**.

# Tworzenie relacji umożliwiających łączenie zestawów danych

Relacje umożliwiają łączenie atrybutów z co najmniej dwóch zestawów danych na podstawie wspólnych pól lub lokalizacji. Pozwalają dodawać atrybuty z tabeli referencyjnej do innego zestawu danych, łączyć atrybuty z dwóch zestawów danych, aby umożliwić wykonywanie różnych rodzajów analiz, a także włączyć lokalizację w tabelach nieprzestrzennych.

Aby utworzyć relację w aplikacji ArcGIS Insights, należy dodać do strony co najmniej dwa obsługiwane zestawy danych ze wspólnymi polami.

# Informacje na temat relacji

Aplikacja Insights umożliwia łączenie danych pochodzących z dwóch lub większej liczby zestawów danych przy użyciu wspólnego pola lub wspólnej lokalizacji. Służy do tego okno **Utwórz relacje**. Można na przykład powiązać zestaw danych transakcji sprzedaży z zestawem danych zawierającym informacje o sklepach przez zidentyfikowanie wspólnego pola (np. numeru sklepu). Wspólne pole określa, które wiersze z poszczególnych zestawów danych zostaną ze sobą połączone, a typ relacji określa wiersze przechowywane w połączonym zestawie danych.

Poniżej przedstawiono cztery typy relacji, których można użyć do łączenia zestawów danych:

- Wewnętrzne
- Wszystkie (pełne złączenie zewnętrzne)
- Lewa (złączenie zewnętrzne w lewo)
- Prawa (złączenie zewnętrzne w prawo)
- **Notatka:** Złączenia przestrzenne (złączenia tworzone przy użyciu pól lokalizacji) zostaną utworzone przy użyciu relacji przestrzennej Przecina się. Jednak nadal można wybrać typ relacji Wewnętrzne, Wszystkie, Lewe lub Prawe.

Połączony zestaw danych jest wyświetlany jako [wynikowy zestaw danych](#page-334-0) **R**ana panelu danych. Połączony zestaw danych umożliwia rozszerzenie analizy przy użyciu danych ze wszystkich połączonych zestawów danych jako pojedynczej warstwy.

W kontekście połączonego zestawu danych liczność odnosi się do relacji między zestawami danych. W oknie **Utwórz relacje** poświęć czas na rozpatrzenie liczności między zestawami danych, która może być relacją jeden do jednego, wiele do jednego lub wiele do wielu. Liczność nie ma wpływu na typ relacji, która jest tworzona, ale ma znaczenie w przypadku pól, które mają zostać zagregowane w połączonym zestawie danych lub w przypadku pola wybranego do wyświetlenia na mapie.

Podczas wybierania zestawów danych do połączenia aplikacja Insights sugeruje również wspólne pole. Jeśli żadne pole nie zostanie zasugerowane, można wybrać pola, których chcesz użyć dla relacji.

# Obsługiwane dane

Do tworzenia relacji można używać następujących typów danych:

- Hostowane warstwy obiektów
- Pliki dodane do skoroszytu
- Zestawy danych z połączenia z bazą danych
- Wynikowe zestawy danych z analizy przestrzennej, łącznie z wynikami z nieobsługiwanych typów danych

Zapytania definiujące w usługach obiektowych nie są obsługiwane w przypadku tworzenia relacji. Dane w skoroszycie, które

nie są obsługiwane dla relacji, zostaną wyłączone w oknie **Utwórz relacje**.

**Notatka:** Relacji nie można tworzyć przy użyciu zdalnych warstw obiektowych, takich jak warstwy Living Atlas.

> Zestawy danych bazy danych muszą pochodzić z tej samej bazy danych i instancji, aby były zgodne w celu połączenia. Inne zestawy danych muszą być przechowywane w tym samym magazynie danych, aby możliwe było ich połączenie. Jeśli zestawy danych nie są zgodne ze złączeniem lub są przechowywane w osobnych magazynach danych, można [skopiować zestawy danych do arkusza](#page-110-0) i użyć skopiowanych zestawów danych do utworzenia relacji.

### Tworzenie relacji

Aby dowiedzieć się, w jaki sposób utworzyć relację w celu połączenia zestawów danych, można wykonać poniższe instrukcje lub zapoznać się z przykładowym przypadkiem zastosowania, który prowadzi przez ten proces wraz z opisami i wynikami każdego typu relacji.

- 1. Kliknij przycisk **Utwórz relacje** poniżej panelu danych. Zostanie wyświetlone okno **Utwórz relacje** z listą zestawów danych dla bieżącej strony w obszarze **Moje dane**.
- 2. W obszarze **Moje dane** kliknij jeden lub większą liczbę zestawów danych, które chcesz połączyć.

**Notatka:** Jeśli planujesz użyć typów relacji Lewa lub Prawa, upewnij się, że zestaw danych, który powinien znajdować się po lewej lub po prawej stronie, jest w pożądanym miejscu. Zestaw danych wybrany jako pierwszy po dodaniu do strony zostanie wyświetlony po lewej stronie.

**Wskazówka:** Najlepiej jest umieścić zestaw danych o największym poziomie szczegółowości po lewej stronie. W przypadku opisanego poniżej przykładowego przypadku zastosowania zestaw danych StoreTransactions powinien znajdować się po lewej stronie.

Po wybraniu pierwszego zestawu danych w zaktualizowanym widoku zostaną wyświetlone tylko te zestawy danych, które są odpowiednie dla relacji.

Aplikacja Insights przeanalizuje dodane zestawy danych i podpowie, którego pola użyć do złączenia na podstawie typu danych zawartych w polu i nazwy pola. Jeśli pole zostanie zasugerowane, miniatury reprezentujące każdy zestaw danych zostaną połączone przy użyciu linii, a sugerowane pole zostanie wyświetlone na każdej miniaturze.

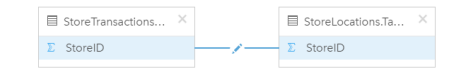

- 3. Wykonaj jedną z następujących operacji:
	- Jeśli sugerowane pole jest akceptowalne i ma zostać użyty domyślny typ relacji (Wewnętrzna), przejdź do ostatniego etapu.
	- Jeśli chcesz użyć innego pola, dodaj inne pole do złączenia lub wybierz inny typ relacji i przejdź do następnego etapu.
	- Jeśli nie można wykryć wspólnego pola, między miniaturami zestawów danych zostanie wyświetlona linia. Zostanie też otwarte okno **Utwórz relację**, w którym można wybrać wspólne pola. Przejdź do etapu 5.
- 4. Aby poddać edycji właściwości relacji, na przykład wybrać inne pole, dodać inne pole do złączenia lub zmienić typ relacji, kliknij przycisk **Edytuj relację** znajdujący się na linii relacji łączącej miniatury zestawów danych.
- 5. Wybierz inne pole w co najmniej jednym zestawie danych lub wybierz inny typ relacji, a następnie zamknij okno dialogowe właściwości relacji lub kliknij poza nim.
- 6. Opcjonalnie: Jeśli relacja wymaga klucza złożonego, można dodać dodatkowe pola za pomocą przycisku **Dodaj pola** w obszarze **Wybierz pola**.

Jeśli na przykład łączone jest pole CityName z polem CityName (Nazwa miasta), może także zajść konieczność podania kraju, województwa i powiatu, ponieważ wartości w polu CityName są zduplikowane w zestawie danych.

- 7. Wykonaj jedną z następujących operacji:
	- Kliknij przycisk **Zakończ** (na dole po prawej stronie), aby kontynuować działanie z relacją.
	- Kliknij opcję **Anuluj**, aby wycofać bieżącą relację.

Po kliknięciu przycisku **Zakończ** okno **Utwórz relacje** zostanie zamknięte. Do panelu danych zostanie dodany nowy [wynikowy zestaw danych](#page-334-0)  $\mathbb{E}$  wraz z połączonymi danymi.

## Przykładowy przypadek zastosowania

W tej sekcji opisano przykładowy przypadek zastosowania pokazujący, w jaki sposób można utworzyć relację między dwoma zestawami danych w celu odpowiedzi na konkretne pytania oraz w jaki sposób typ każdej relacji wpływa na dane w połączonym zestawie danych.

Pytania są następujące:

- Jaki jest przychód ze sprzedaży w podziale na sklepy?
- Gdzie w mieście jest zlokalizowany sklep wykazujący największe przychody?

Przy odpowiedzi na to pytanie pomocne mogą być dwa zestawy danych znajdujące się na stronie skoroszytu. Pierwszy z nich jest następującą tabelą programu Excel przestawiającą transakcje sklepowe z trzech sklepów:

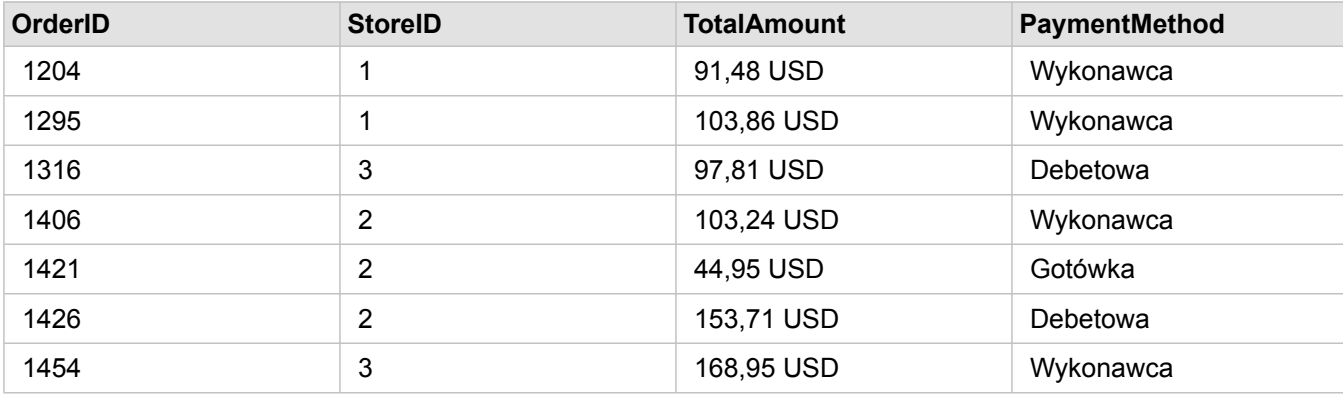

Sam zestaw danych StoreTransactions może udostępnić podsumowanie pola TotalAmount (Łączna kwota) według pola StoreID (Identyfikator sklepu), jeśli pole identyfikatora sklepu zostanie zmienione na pole znakowe i zostanie utworzony diagram słupkowy. Preferowane jest natomiast uzyskanie raportu przedstawiającego wartość pola TotalAmount (Łączna kwota) według nazwy sklepu, aby raport był czytelny na wypadek konieczności udostępnienia wyników analizy zespołom w instytucji.

Ponadto zestaw danych StoreTransactions nie może wyświetlać na mapie lokalizacji sklepów.

Drugi zestaw danych to warstwa obiektowa przedstawiająca sześć następujących lokalizacji sklepów:

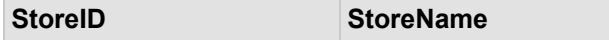

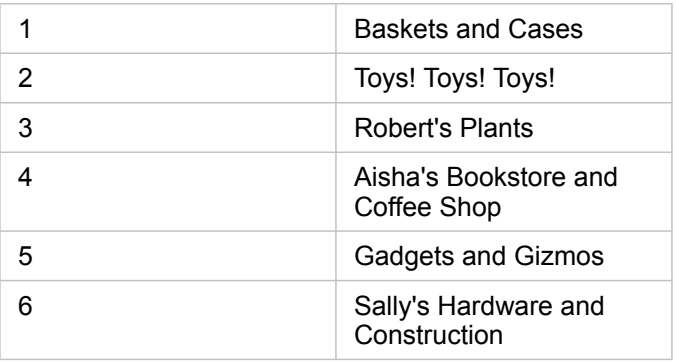

Te zestawy danych śledzą dane na dwóch różnych poziomach szczegółowości. Pierwszy zestaw danych śledzi dane na poziomie transakcji, który jest bardziej szczegółowym poziomem niż druga tabela, która śledzi dane na poziomie sklepu.

W wyniku tego w zestawie danych StoreTransactions (Transakcje sklepu) widoczne są zduplikowane rekordy (wiersze) w kolumnie StoreID (Identyfikator sklepu), podczas gdy zestaw danych StoreLocations (Lokalizacje sklepu) zawiera w kolumnie StoreID (Identyfikator sklepu) tylko unikalne rekordy. Dla każdego sklepu istnieje wiele transakcji. Jest to nazywane relacją wiele do jednego, która stanowi szczególny typ liczności między zestawami danych.

Po przyjrzeniu się danych widać, że najlepszym polem do utworzenia relacji między tymi dwoma zestawami danymi jest pole StoreID (Identyfikator sklepu).

Aby odpowiedzieć na to pytania związane z tym przypadkiem zastosowania, należy wykonać następujące czynności:

- 1. Zastanów się nad wpływem każdego typu relacji na wynikowy połączony zestaw danych.
- 2. Wykonaj instrukcje opisane w sekcji Tworzenie relacji (powyżej), aby utworzyć najlepiej działającą relację dla wejściowych zestawów danych.
- 3. Utwórz wizualizację połączonych danych, aby odpowiedzieć na pytania.
	- a. Za pomocą pól StoreName (Nazwa sklepu) i TotalAmount (Łączna kwota) z połączonego zestawu danych [utwórz](#page-204-0) [diagram słupkowy](#page-204-0) lub [tabelę podsumowania](#page-264-0) w celu agregacji pól. Sprzedaż zostanie zagregowana według nazw sklepów.
	- b. Utwórz [mapę z symbolami stopniowanymi](#page-185-0) przy użyciu pola TotalAmount (Łączna kwota).

### Typy relacji

Używany typ relacji razem z wybranym wspólnym polem wyznacza rekordy przechowywane w połączonym zestawie danych. W następujących sekcjach udostępniono wygląd połączonych zestawów danych według typu relacji.

### Typ relacji Wewnętrzna

Jeśli podczas wykonywania instrukcji z sekcji Tworzenie relacji (powyżej) używany był domyślny typ relacji, połączony zestaw danych będzie używać typu relacji Wewnętrzna.

Relacja Wewnętrzna powoduje zachowanie tylko tych rekordów, które są zgodne z oboma zestawami danych. Rekordy puste nie są dodawane.

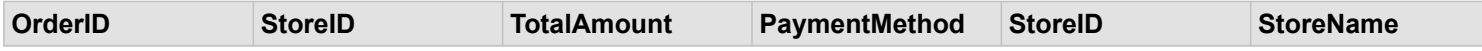

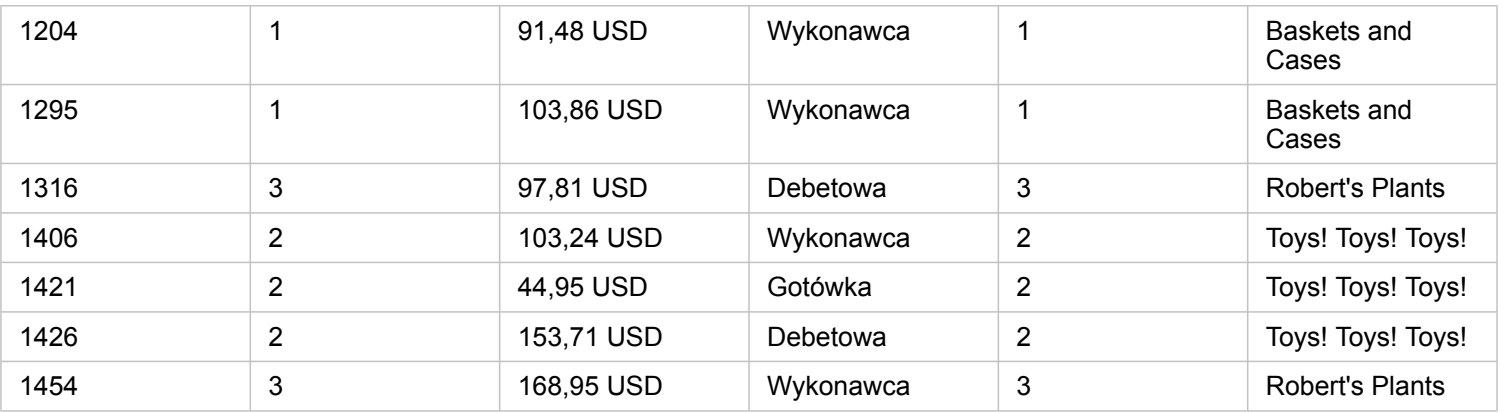

Wykluczone rekordy obejmują rekordy z wartościami od 4 do 6 pola StoreID (Identyfikator sklepu) z zestawu danych StoreLocations (Lokalizacje sklepów).

Użycie domyślnego typu relacji jest dobrym wyborem w przypadku konieczności odpowiedzi na powyższe pytania przykładowego przypadku zastosowania. Typ relacji Wewnętrzna udostępnia dane, dla których podczas wizualizacji nie będą wyświetlane wartości puste.

### Typ relacji Wszystkie

Typ relacji Wszystkie (pełne złączenie zewnętrzne) pozwala na zachowanie wszystkich rekordów z obu zestawów danych, a rekordy bez dopasowania traktuje jako wartości puste.

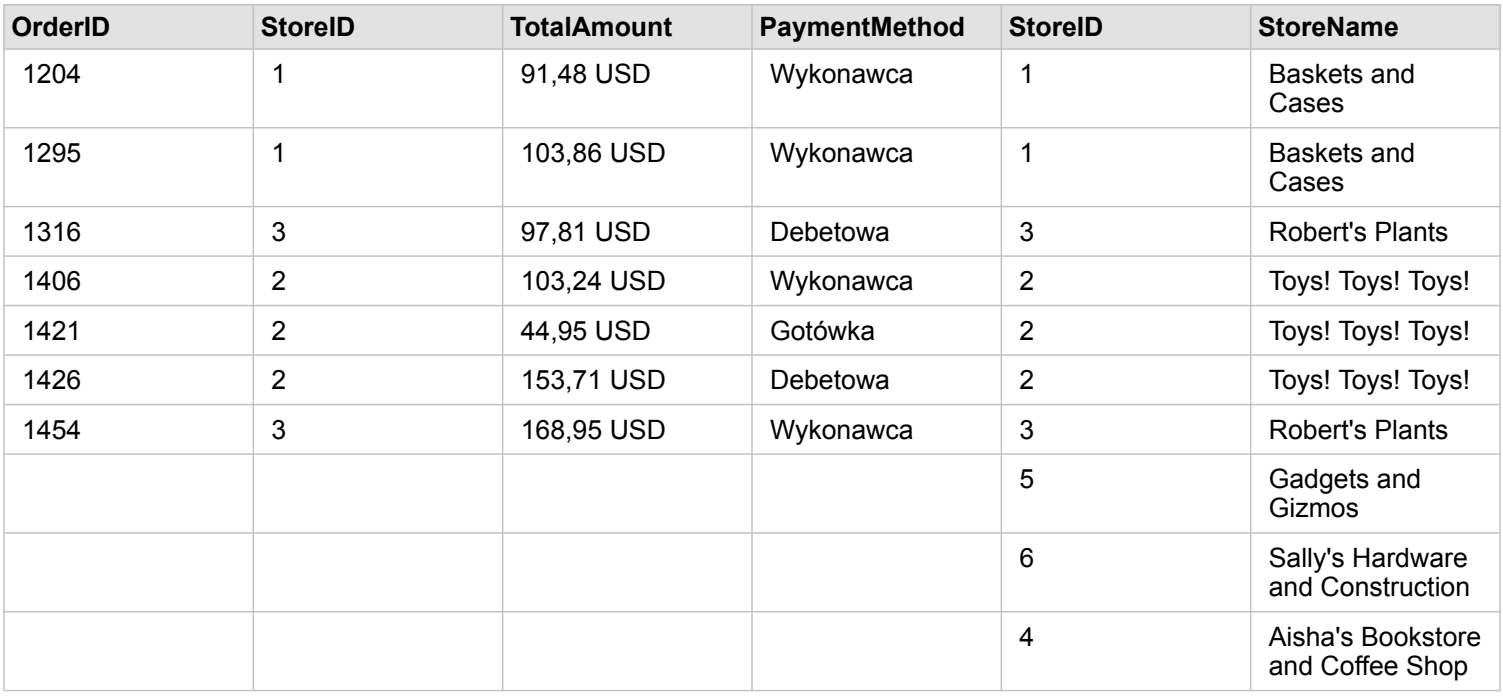

Wynikowy zestaw danych zawiera wartości puste w kolumnach pochodzących z lewego zestawu danych (StoreTransactions) dla rekordów odpowiadających wartościom 4, 5 i 6 pól StoreID (Identyfikator sklepu) z prawego zestawu danych (StoreLocations). Jest to spowodowane tym, że dla tych identyfikatorów sklepów brakuje zgodnych rekordów w lewym zestawie danych.

### Typ relacji Lewa

W przypadku używania typu relacji Lewa (złączenie zewnętrzne w lewo) należy sprawdzić, czy zestaw danych, z którego mają zostać zachowane rekordy, znajduje się po lewej stronie w oknie **Utwórz relacje** przez wybranie najpierw tego zestawu danych. Więcej informacji zawiera sekcja Tworzenie relacji.

Zachowywane są rekordy zgodne z rekordami z zestawu danych znajdującego się z lewej strony (StoreTransactions) razem ze zgodnymi rekordami z zestawu danych znajdującego się z prawej strony (StoreLocations). Jeśli po prawej stronie nie znaleziono zgodnych rekordów, zawiera ona wartości puste.

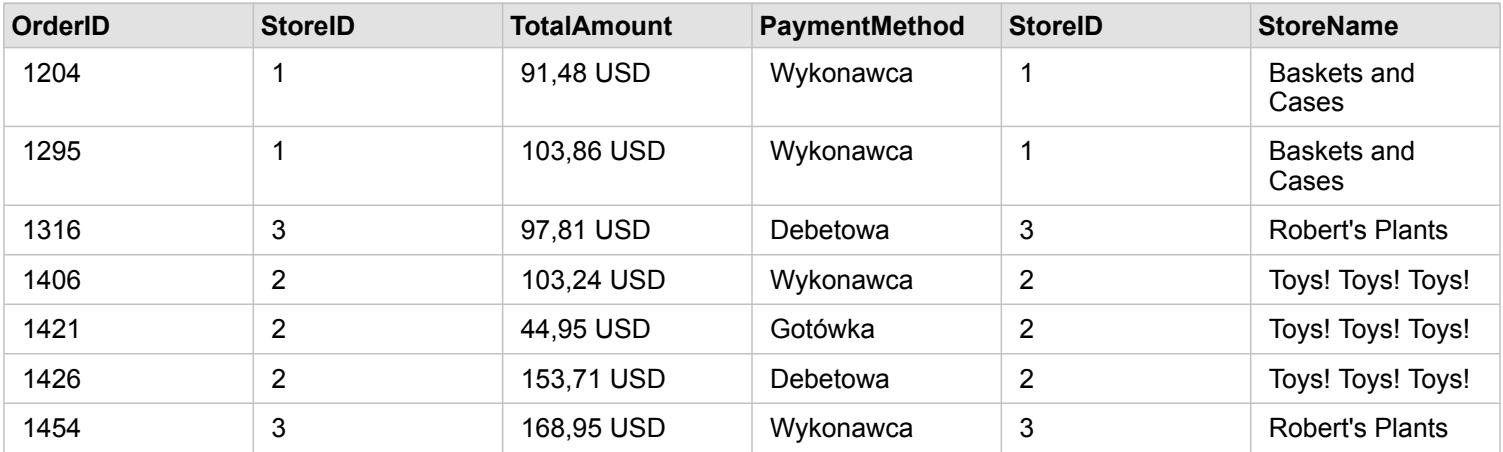

Ten połączony zestaw danych wygląda dokładnie tak jak typ relacji Wewnętrzna. Aby odpowiedzieć na pytania przykładowego przypadku zastosowania, można przy użyciu typu relacji Lewa lub Wewnętrzna utworzyć relację między dwiema tabelami, a następnie utworzyć diagram słupkowy, w którym nie będą pokazywane wartości puste.

Jeśli po lewej stronie (StoreTransactions) znajdował się rekord dla pola StoreID o wartości 7, którego nie było w zestawie danych StoreLocations po prawej stronie, złączenie Lewa będzie zawierać puste rekordy po stronie prawej.

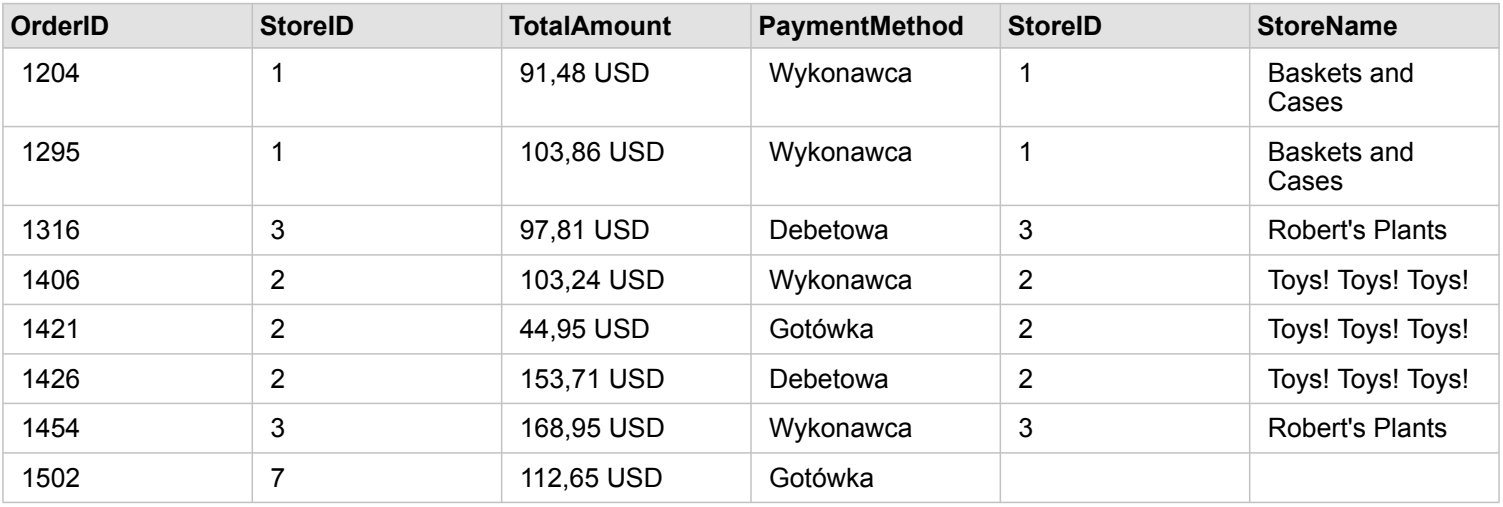

### Typ relacji Prawa

Podczas używania typu relacji Prawa (złączenie zewnętrzne w prawo) należy upewnić się, że zestaw danych, z którego mają zostać zachowane rekordy, znajduje się na prawo od okna **Utwórz relacje**. W tym celu należy wybrać najpierw lewy zestaw

danych, a następnie prawy zestaw danych. Więcej informacji zawiera sekcja Tworzenie relacji.

Rekordy zgodne z rekordami z zestawu danych po prawej stronie (StoreLocations) są zachowywane razem ze zgodnymi rekordami z zestawu danych po lewej stronie (StoreTransactions). Jeśli po lewej stronie nie zostaną znalezione zgodne rekordy, będzie ona zawierać wartości puste.

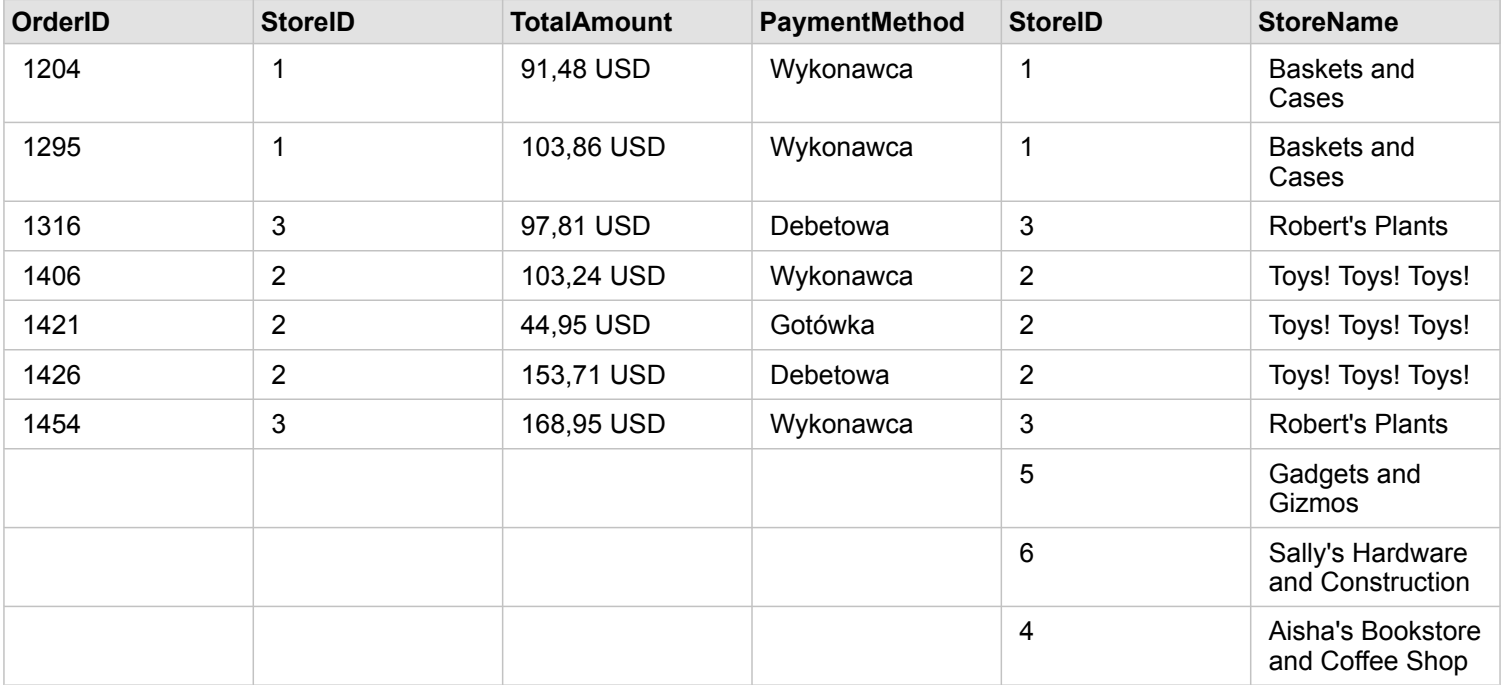

Wynikowy diagram słupkowy z powyższego złączonego w prawo zestawu danych będzie zawierać wartości puste.

Dokumentacja aplikacji Insights 3.4.1

# Bazy danych

# <span id="page-127-0"></span>Obsługiwane bazy danych

W poniższej tabeli podano obsługiwane bazy danych, z którymi można się łączyć podczas korzystania z aplikacji Insights. Połączenia z bazami danych umożliwiają dodawanie danych z baz danych do aplikacji Insights.

**Notatka:** Aplikacja Insights umożliwia utworzenie połączenia z dowolną obsługiwaną bazą danych Microsoft SQL Server, Oracle, SAP HANA lub PostgreSQL, dla której zdefiniowano niewersjonowaną geobazę profesjonalną. Jeśli geobaza jest wersjonowana, dane muszą zostać wyrejestrowane jako wersjonowane, aby działały w Insights. Obecnie w aplikacji Insights dostępne są i mogą być wyświetlane jedynie tabele użytkowników geobazy, które nie zostały utworzone w schemacie użytkownika sde. Aplikacja Insights nie współpracuje bezpośrednio z geobazami personalnymi i plikowymi.

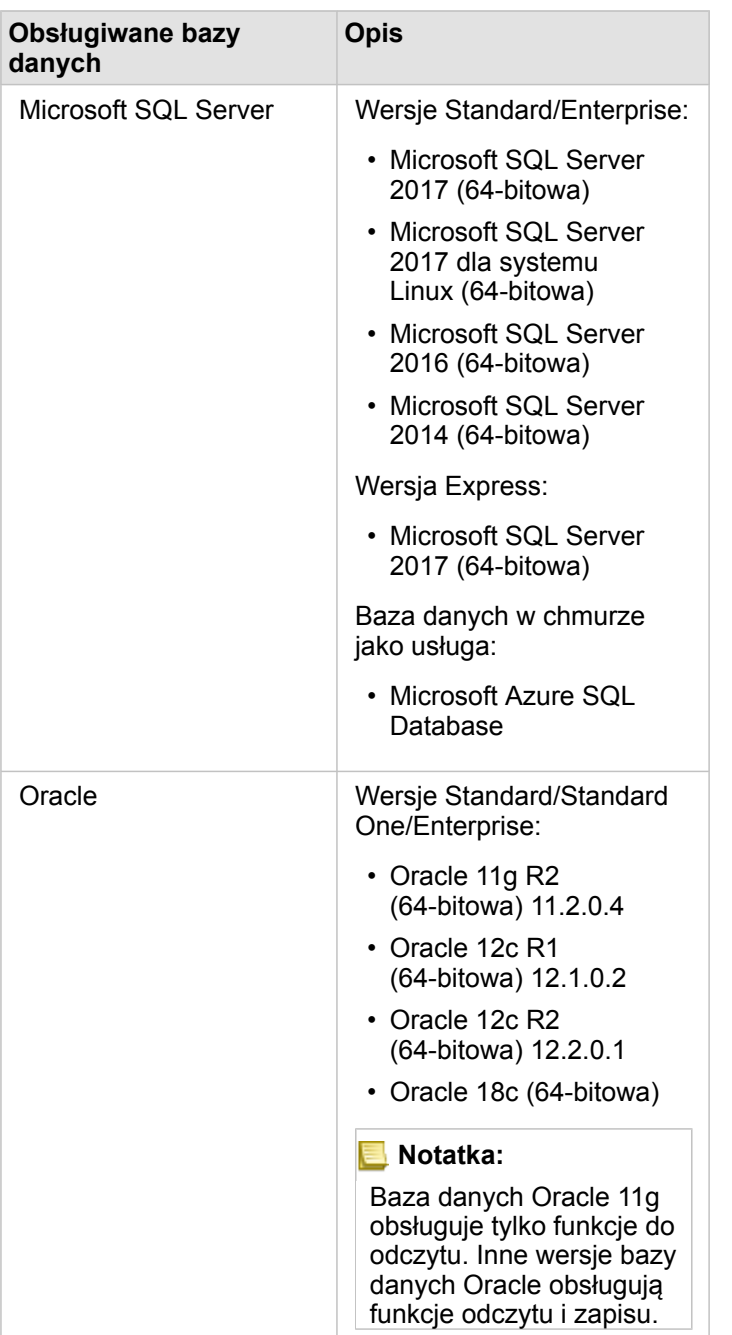

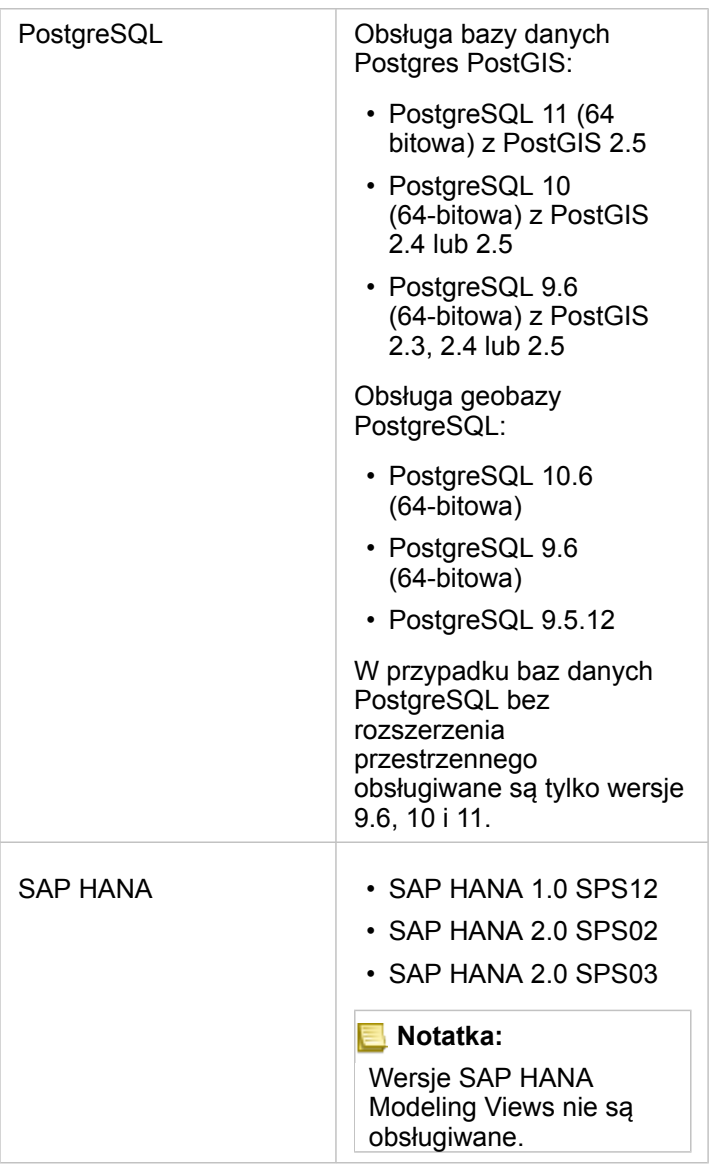

Więcej informacji o bazach danych zawiera następujący temat:

- [Wymagane pliki dostawcy](#page-446-0)
- [Konfigurowanie w usłudze ArcGIS Enterprise obsługi aplikacji Insights](#page-25-0)
- [Tworzenie połączenia z bazą danych](#page-43-0)
- [Obsługiwane typy danych z zestawów danych bazy danych](#page-130-0)

# <span id="page-130-0"></span>Obsługiwane typy danych z baz danych

W poniższych tabelach podano typy danych dla każdej [obsługiwanej bazy danych](#page-127-0) i sposób przyporządkowania poszczególnych typów do typów pól Esri.

# Typy danych Microsoft SQL Server

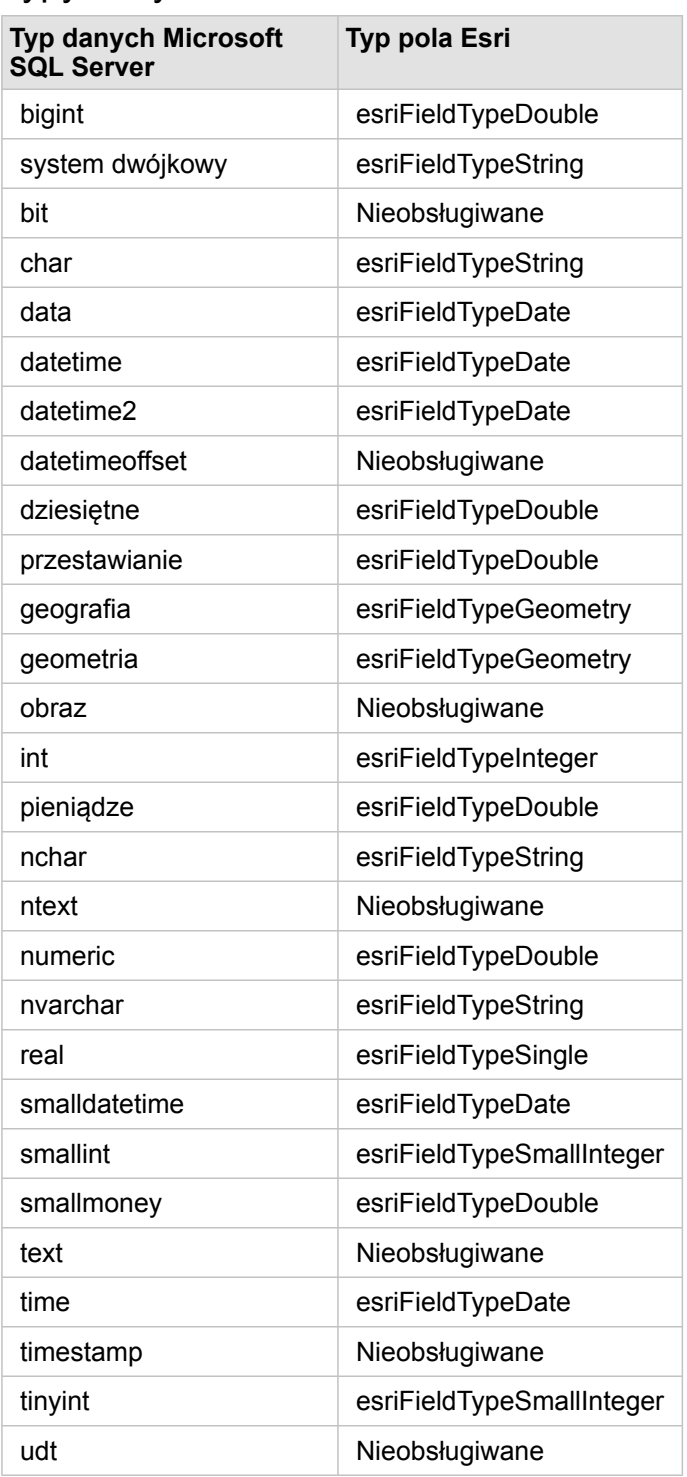

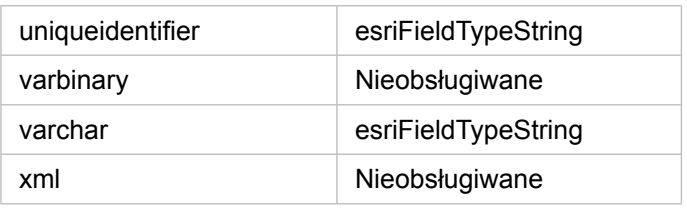

# Typy danych Oracle

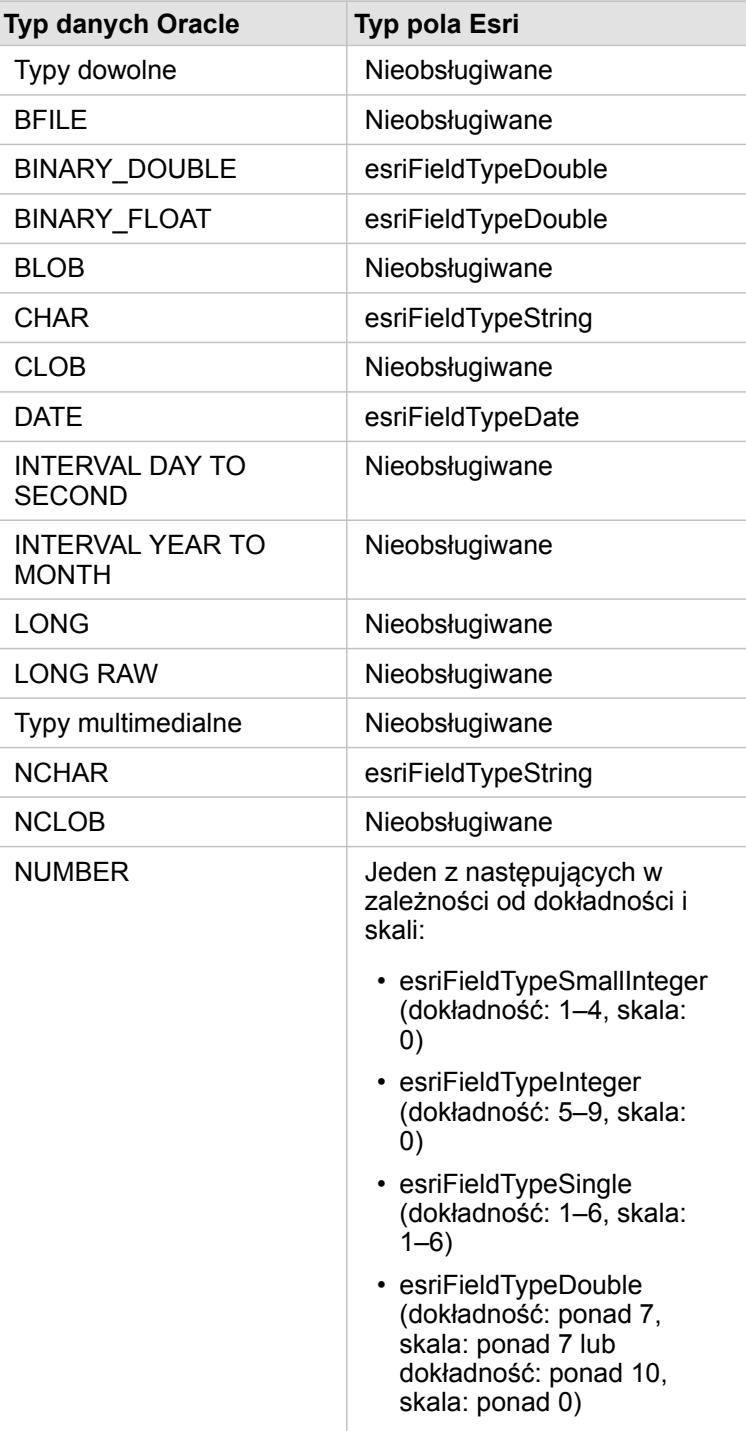

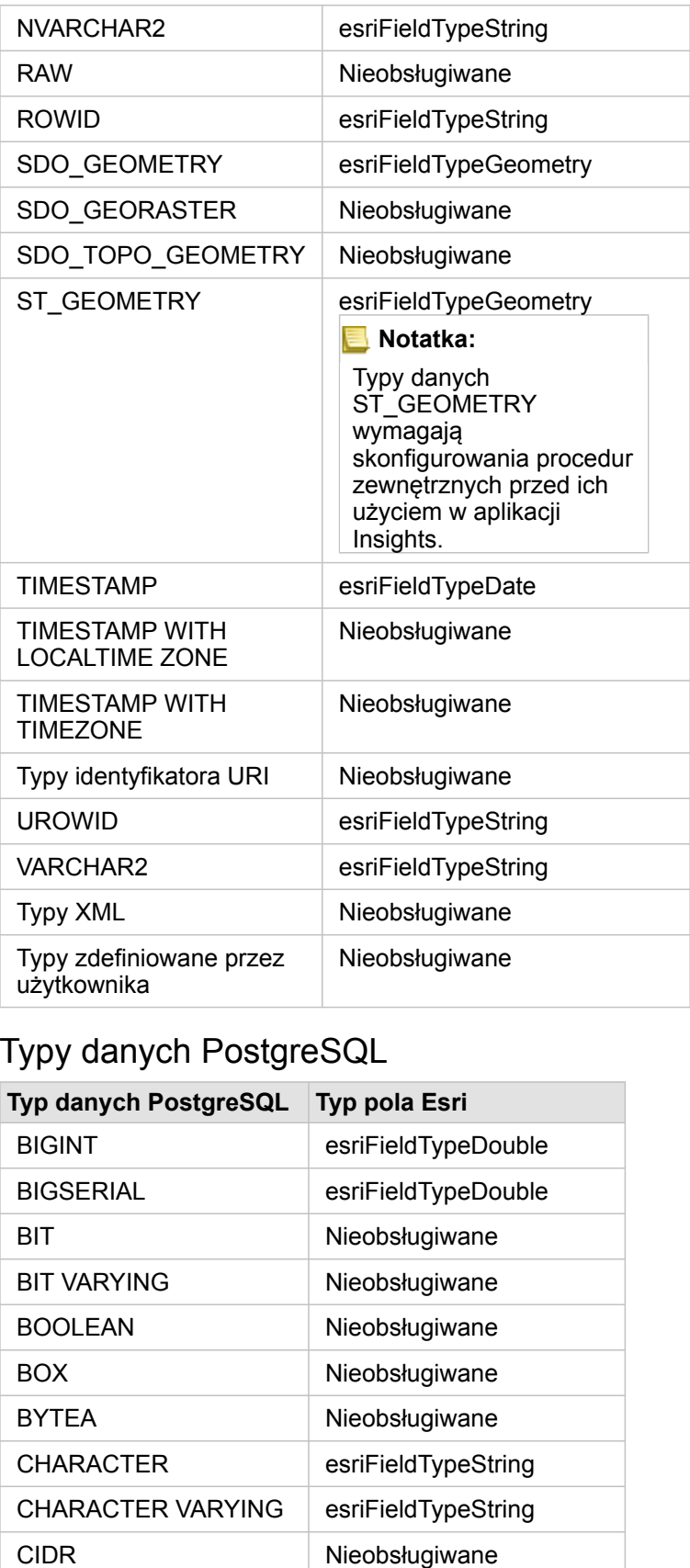

# Typy danych PostgreSQL

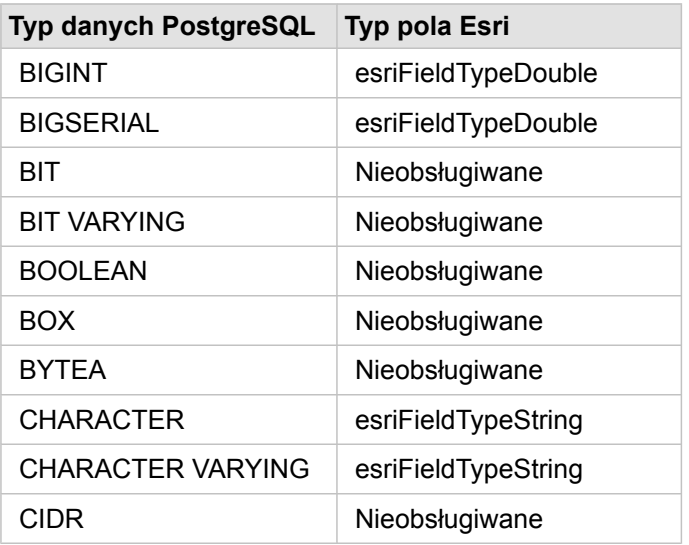

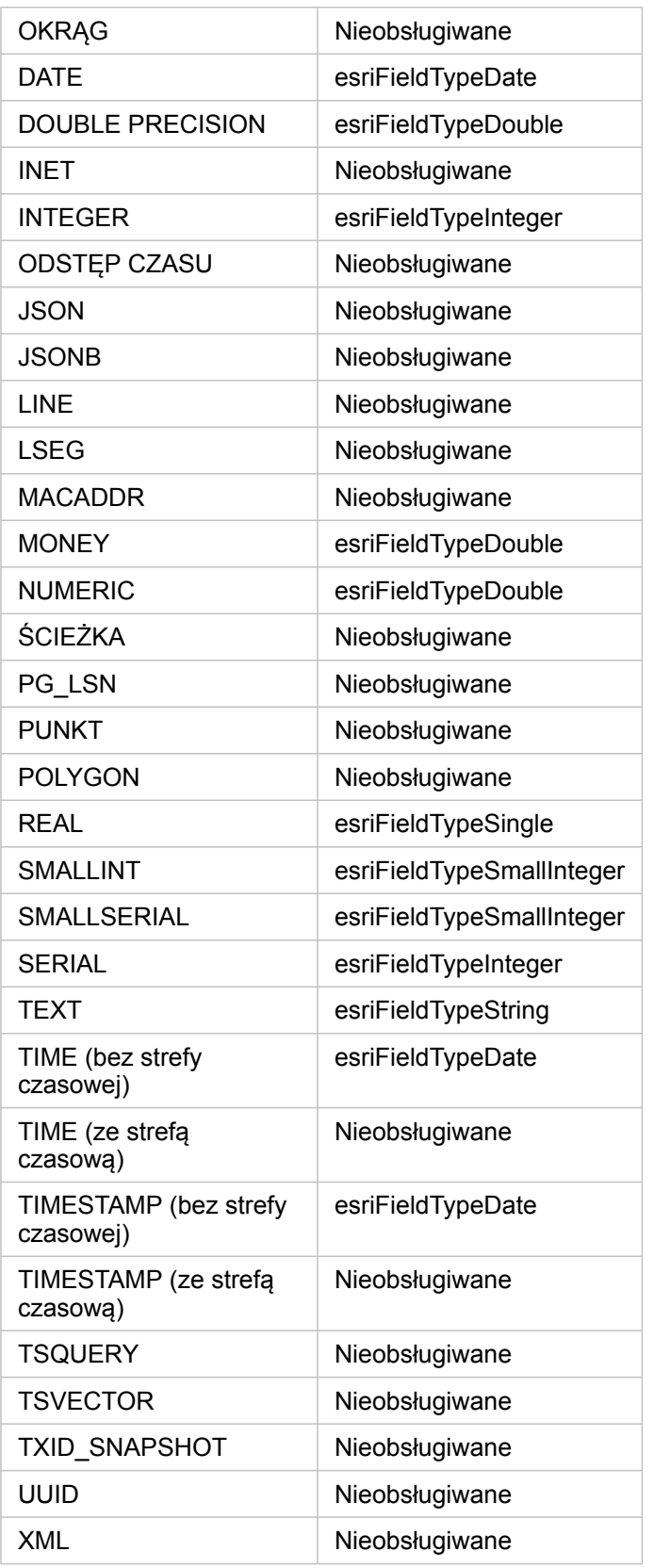

# Typy danych SAP HANA

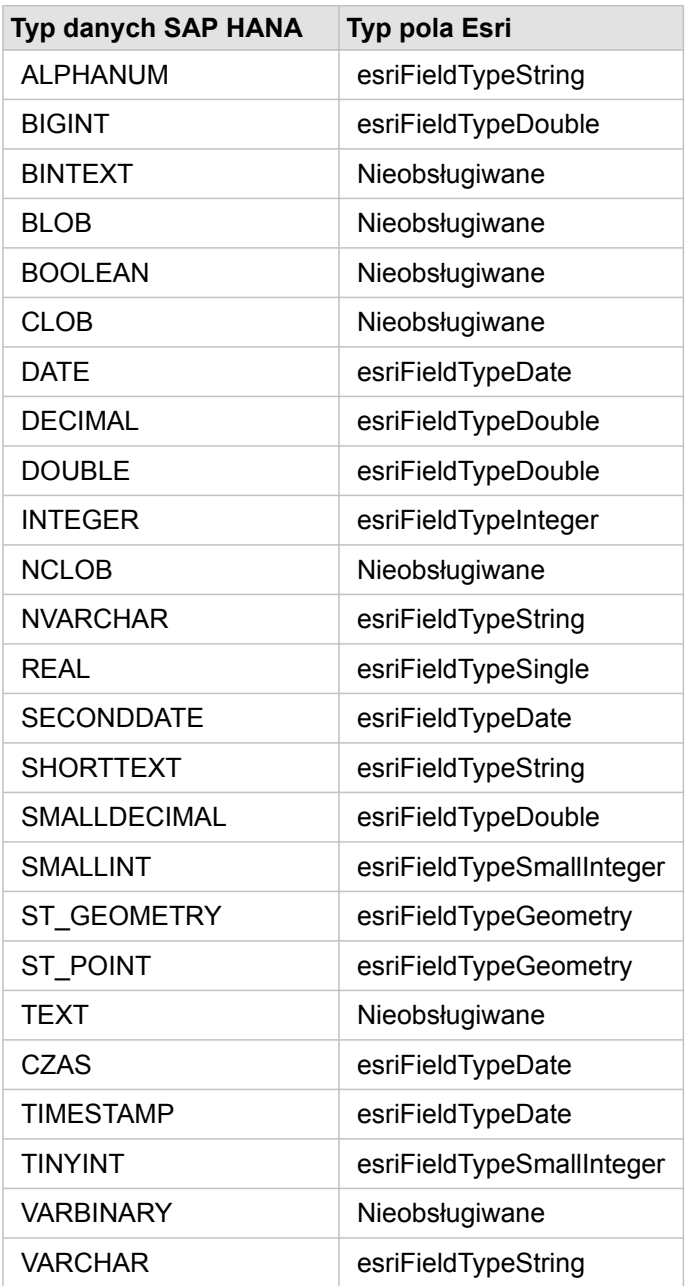

Więcej informacji o bazach danych i aplikacji Insights zawierają następujące tematy:

- [Obsługiwane bazy danych](#page-127-0)
- [Tworzenie połączenia z bazą danych](#page-43-0)

# Podstawowe informacje o danych w relacyjnych bazach danych

# Relacyjne bazy danych

Dane w relacyjnych bazach danych są przechowywane w tabelach. Każda tabela jest zbiorem wierszy i kolumn. Każda kolumna ma typ, a wiele baz danych obsługuje jeden lub większą liczbę typów danych przestrzennych.

Typ danych określa:

- wartości, które można przechowywać w kolumnie,
- operacje, które można wykonywać na danych w tej kolumnie,
- sposób fizycznego przechowywania danych w bazie danych.

Aplikacja ArcGIS Insights obsługuje bezpośredni dostęp do konkretnych [typów danych](#page-130-0) z listy [obsługiwanych systemów](#page-127-0) [zarządzania bazami danych](#page-127-0). Podczas uzyskiwania dostępu do tabeli bazy danych bezpośrednio przy użyciu procedury wykonywania zadań [dodaj dane](#page-59-0) aplikacja Insights odfiltrowuje wszystkie nieobsługiwane typy danych.

- **Notatka:** Tabele bazy danych, do których dostęp uzyskuje się za pomocą aplikacji Insights, są dostępne tylko do odczytu i nie można ich edytować. Dotyczy to także sytuacji, gdy zestaw danych został udostępniony innym osobom w instytucji jako warstwa obiektowa, a w aplikacji klienckiej innej niż Insights podejmowane są próby edycji.
- **Wskazówka:** Gdy użycie danych z bazy danych powoduje błąd, do dzienników serwera ArcGIS Server w witrynie serwera hostującego portalu są dodawane szczegółowe informacje. Razem z administratorem serwera ArcGIS Server spróbujcie zdiagnozować i rozwiązać wszystkie [problemy](#page-141-0).

# Łączenie z bazą danych

Aby w aplikacji Insights można było używać danych z bazy danych, należy utworzyć połączenie z bazą danych. Przed utworzeniem połączenia z bazą danych należy spełnić określone [wymagania wstępne.](#page-43-0)

Proces nawiązywania połączenia z bazą danych w aplikacji Insights in ArcGIS Enterprise tworzy element połączenia z relacyjną bazą danych na karcie **Zasoby** portalu i na karcie **Połączenia** na stronie głównej aplikacji Insights. Ten element można następnie [udostępniać](#page-422-0) innym osobom. W wyniku udostępnienia elementu połączenia z bazą danych udostępniana jest wyłącznie możliwość przeglądania zawartości bazy danych. Poświadczenia używane podczas nawiązywania połączenia nigdy nie są ujawniane osobom, którym dany element został udostępniony.

Jeśli podczas tworzenia połączenia z bazą danych pojawi się problem, zapoznaj się z tematem [Rozwiązywanie problemów](#page-141-0) [dotyczących połączenia z bazą danych](#page-141-0).

**Uwaga:** W przypadku problemów z użyciem połączenia z bazą danych, które wcześniej działało w aplikacji Insights, może okazać się konieczne [zaktualizowanie połączenia.](#page-63-0) Usunięcie połączenia z bazą danych spowoduje, że wszystkie zależne zestawy danych staną się bezużyteczne. Połączenia z relacyjną bazą danych powinny być usuwane tylko wtedy, gdy masz pewność, że nie są od nich zależne żadne zestawy danych lub chcesz celowo wyłączyć te zestawy danych.

Podczas gdy połączenia z bazą danych są aktualizowane w celu odzwierciedlenia bieżącego stanu bazy danych, zestawy danych odzwierciedlają schemat tabeli lub widoku w momencie tworzenia zestawu danych. Zestawy danych utworzone w ramach połączenia z bazą danych są zależne od schematu, konwencji nazewnictwa i istniejących obiektów danych przestrzennych (typów geometrii i identyfikatorów odniesień przestrzennych) bazy danych. Zmiana nazw lub usunięcie tabel i widoków, do których odnosi się zestaw danych, spowoduje uszkodzenie tego zestawu danych. Analogicznie nazwy pól i typy danych muszą pozostać statyczne, aby zestaw danych działał.

### Geobazy

Aplikacja Insights umożliwia utworzenie połączenia z dowolną obsługiwaną bazą danych Microsoft SQL Server, Oracle, SAP HANA lub PostgreSQL, dla której zdefiniowano niewersjonowaną geobazę profesjonalną. Jeśli geobaza jest wersjonowana, dane muszą zostać wyrejestrowane jako wersjonowane, aby działały w Insights. Obecnie w aplikacji Insights dostępne są i mogą być wyświetlane jedynie tabele użytkowników geobazy, które nie zostały utworzone w schemacie użytkownika sde. Aplikacja Insights nie współpracuje bezpośrednio z geobazami personalnymi i plikowymi.

### Dodatkowe platformy baz danych

Platforma ArcGIS obsługuje wiele systemów zarządzania bazami danych, do których aplikacja Insights nie zapewnia bezpośredniego dostępu. Aby używać tabel z tych baz danych (z obsługą lub bez obsługi geobazy), należy je najpierw udostępnić w portalu jako [warstwę obiektową](#page-99-0).

**Notatka:** Lista systemów zarządzania bazami danych, z którymi działa aplikacja Insights, jest coraz dłuższa. Aby uzyskać informacje na temat Twojego preferowanego dostawcy, skontaktuj się ze wsparciem technicznym firmy Esri (https://support.esri.com).

### Unikalność wierszy

Aplikacja Insights wymaga unikalnego identyfikowania każdego wiersza w zestawie danych. Następująca logika umożliwia wskazanie kolumn, których należy użyć do zapewnienia unikalności:

- 1. Poszukaj klucza podstawowego. Jeśli istnieje, użyj kolumn, które definiują ten klucz podstawowy.
- 2. Poszukaj indeksu oznaczonego jako unikalny. Jeśli istnieje, użyj kolumn, które definiują ten indeks.
- **Wskazówka:** Jeśli używany jest unikalny indeks, a w wybranych kolumnach występują wartości null, mogą zostać zwrócone nieoczekiwane wyniki. Dlatego dobrym rozwiązaniem jest używanie klucza podstawowego zdefiniowanego dla wszystkich tabel. Jeśli nie jest możliwe zdefiniowanie klucza podstawowego, kolumny, które wchodzą w skład indeksu unikalnego, powinny być oznaczone w bazie danych jako not null.

Jeśli powyższe kryteria nie są spełnione, aplikacja Insights użyje wszystkich nieprzestrzennych kolumn w tabeli do określenia unikalności wierszy. W tych warunkach tabele z nadanym wymiarem przestrzennym będą traktowane jako nieprzestrzenne

#### zestawy danych.

Każda baza danych ma limit liczby kolumn, których można użyć w kluczu podstawowym. Operacja z użyciem klucza podstawowego zakończy się niepowodzeniem, jeśli nadal istnieją zduplikowane rekordy, gdy zostały użyte wszystkie kolumny dostępne w tabeli lub osiągnięto limit kolumn dla bazy danych. W poniższej tabeli przedstawiono podsumowanie limitów liczby kolumn, których można użyć do utworzenia klucza podstawowego:

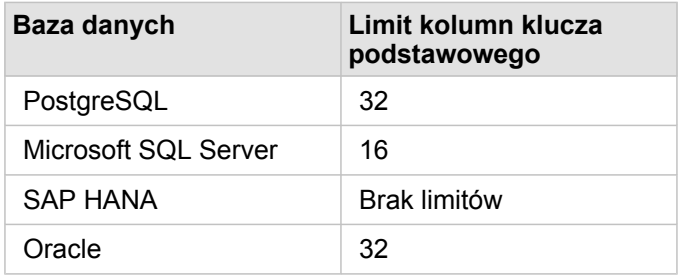

### Przestrzenne zestawy danych

Tabele bazy danych nie muszą obsługiwać danych przestrzennych, aby można było ich używać w aplikacji Insights. Tabela obsługująca dane przestrzenne zawiera pole, które aplikacja Insights interpretuje jako [pole lokalizacji](#page-100-0). Gdy w tabeli zostanie wykryte pole lokalizacji, aplikacja Insights przyjmuje wiele założeń opisanych w poniższych sekcjach.

### Pojedyncza kolumna przestrzenna

Aplikacja Insights obsługuje tylko jedną kolumnę przestrzenną w tabeli bazy danych. Można wybrać pole przestrzenne, które zostanie użyte jako pole lokalizacji, klikając ikonę pola lokalizacji znajdującą się obok nazwy tabeli w obszarze **Wybrane dane** i wybierając wartość z listy pól przestrzennych.

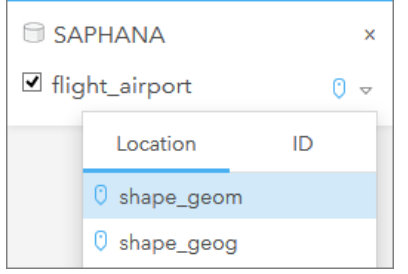

### Obsługiwane typy geometrii

Bazy danych obsługiwane przez aplikację Insights są zgodne ze standardami Open Geospatial Consortium (OGC) i International Organization for Standardization (ISO) na potrzeby dostępu do obiektów prostych. W następującej tabeli podano obsługiwane typy geometrii OGC/ISO wraz ze sposobem ich interpretacji w aplikacji Insights:

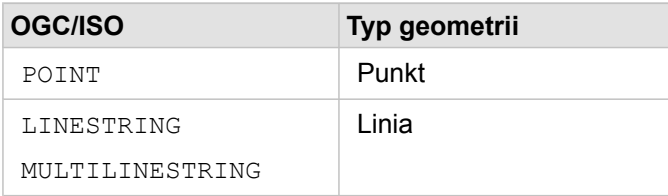

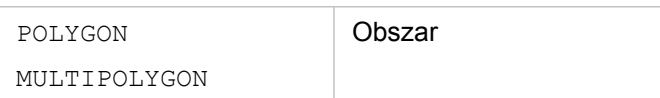

Aplikacja Insights nie wymusza stosowania standardów OGC/ISO. W przypadku wystąpienia nieobsługiwanego typu geometrii wystąpi błąd.

### Taki sam typ geometrii

Oczekuje się, że wszystkie dane w kolumnie przestrzennej będą miały taki sam typ geometrii. Na przykład wszystkie będą punktami, wszystkie będą liniami lub wszystkie będą obszarami. Typ geometrii zestawu danych określa się przez zidentyfikowanie pierwszego wiersza w tabeli, w którym kolumna przestrzenna nie ma wartości pustej.

Aplikacja Insights nie sprawdza, czy wszystkie dane mają taki sam typ geometrii. Jeśli wiersze w zestawie danych nie spełnią tego oczekiwanego warunku, mogą się pojawić nieoczekiwane wyniki lub błędy.

### Takie samo odniesienie przestrzenne

Oczekuje się, że wszystkie dane w kolumnie przestrzennej będą miały wspólny identyfikator odniesienia przestrzennego (SRID). Odniesienie przestrzenne zestawu danych określa się przez zidentyfikowanie pierwszego wiersza w tabeli, w którym kolumna przestrzenna nie ma wartości pustej.

Aplikacja Insights nie sprawdza, czy wszystkie dane mają takie samo odniesienie przestrzenne. Jeśli wiersze w bazie danych nie spełnią tego oczekiwanego warunku, mogą się pojawić nieoczekiwane wyniki lub błędy.

### Projektowanie na bieżąco

Aplikacja Insights wyświetla dane przestrzenne w układzie odniesień przestrzennych domyślnej mapy bazowej. Służy to wyłącznie do celów wyświetlania i odpytywania, natomiast dane bazowe nie są zmieniane. Jeśli bazowe układy współrzędnych geograficznych tych dwóch układów odniesień przestrzennych są niezgodne, mogą wystąpić problemy z wyrównywaniem i dokładnością. Aby zapewnić szybkie działanie i dokładne wyświetlanie danych przestrzennych, układ odniesień przestrzennych zestawów danych przestrzennych powinien być zgodny z układem odniesień przestrzennych domyślnej mapy bazowej.

**Notatka:** Jeśli dane pochodzą z bazy danych SAP HANA i nie jest możliwe dopasowanie układu odniesień przestrzennych zestawów danych przestrzennych do układu odniesień przestrzennych domyślnej mapy bazowej, zaleca się, aby na potrzeby przestrzennych zestawów danych użyć niepowiązanych identyfikatorów SRID. Niepowiązane identyfikatory SRID zapewniają, że dane przestrzenne można wyświetlać nawet wtedy, gdy zasięg domyślnej mapy bazowej instytucji przekracza zasięg układu odniesień przestrzennych danych przestrzennych.

### Operacje przestrzenne

Gdy wykonywana jest agregacja przestrzenna lub filtrowanie przestrzenne z wykorzystaniem dwóch zestawów danych w ramach połączenia z bazą danych, dane przestrzenne w obu zestawach danych muszą mieć taki sam układ odniesień przestrzennych. Ponadto w przypadku połączeń z bazą danych SQL Server dane muszą mieć taki sam typ danych (dane geograficzne lub geometryczne).

### Wymiarowość współrzędnych

Wymiarowość współrzędnych jest zdefiniowana przez współrzędne x, y, z oraz m dla każdego wierzchołka w geometrii. Aplikacja Insights ignoruje współrzędne z oraz m zwracane z bazy danych.

## Optymalizowanie zawartości bazy danych pod kątem wydajności

Poprawnie skonfigurowane i dostrojone bazy danych zawsze działają najlepiej. Poniżej przedstawiono niektóre zagadnienia, które administratorzy baz danych powinni uwzględnić, aby zapewnić optymalne środowisko użytkownikom aplikacji Insights:

• Aktualnie statystyki dotyczące bazy danych

Statystyki bazy danych są używane przez optymalizator systemu zarządzania bazą danych do wybierania optymalnego planu wykonania realizowanego zapytania. Aktualne statystyki ułatwią utrzymanie wydajności zapytań.

• Ograniczenia dotyczące klucza podstawowego

Ograniczenie dotyczące klucza podstawowego umożliwia unikalną identyfikację każdego wiersza w tabeli bazy danych. Chociaż nie jest to wymagane, zaleca się, aby klucz podstawowy był zdefiniowany w tabelach bazy danych. Co więcej, zaleca się, aby kluczem podstawowym było pole, którego typem danych jest pojedyncza liczba całkowita.

• Użycie zarówno indeksów przestrzennych, jak i atrybutowych

Jeśli jest to obsługiwane przez używaną platformę bazy danych, należy poindeksować wszystkie pola używane podczas wykonywania zapytań lub wyświetlania danych.

• Wspólne odniesienie przestrzenne

Jeśli jest to możliwe, dla wszystkich danych należy zachować wspólne odniesienie przestrzenne, a najlepiej byłoby, gdyby użyć tego samego odwzorowania, którego używa domyślna mapa bazowa instytucji. W ten sposób można uniknąć przeliczeń odwzorowań na bieżąco podczas wyświetlania danych na mapie i zapobiec błędom podczas analizy przestrzennej.

• Dane uproszczone

Należy używać najbardziej uproszczonej czy też zgeneralizowanej wersji danych przestrzennych, która spełni wymagania instytucji odnośnie wizualizacji i analizy. Uproszczone dane zawierają mniej wierzchołków i odcinków liniowych niż złożone zestawy danych, co oznacza, że będą wyświetlane szybciej, a wyniki analizy zostaną zwrócone wcześniej.

• Złączenia przestrzenne w czasie procesu ETL

Złączenia przestrzenne w czasie wykonywania mogą być kosztowne. Ze względu na to, że dane przestrzenne nie zmieniają się często, warto zapłacić cenę związaną z jednorazowym wykonaniem złączeń przestrzennych danych w bazie danych, a w czasie pracy wykonywać złączenia atrybutów w celu osiągnięcia tych samych wyników.

# Buforowanie danych z bazy danych

Buforowanie danych umożliwia aplikacji ArcGIS Insights tworzenie tabel w zarządzanej bazie danych i zarządzanie nimi w celu poprawy wydajności zapytań. Użytkownik, który tworzy połączenie z bazą danych, musi posiadać wszystkie wymagane [uprawnienia do bazy danych,](#page-449-0) dzięki którym można wywoływać buforowanie danych w pamięci podręcznej.

Buforowanie danych w pamięci podręcznej jest używane tylko w przypadku funkcji [Agregacja przestrzenna](#page-354-0) i [Filtr przestrzenny.](#page-360-0)

Dane będą buforowane tylko wtedy, gdy zostaną spełnione wszystkie następujące warunki:

- Oba zestawy danych pochodzą z tego samego [połączenia z bazą danych](#page-43-0).
- Dane przestrzenne z obu zestawów danych są zapisywane przy użyciu tego samego typu danych przestrzennych.
- Dane przestrzenne z obu zestawów danych są zapisywane przy użyciu tego samego układu odniesień przestrzennych.

### Lokalizacja i nazwy tabel funkcji buforowania danych

Tabele funkcji buforowania danych są zawsze tworzone w schemacie domyślnym, a w ich nazwach są używane następujące prefiksy:

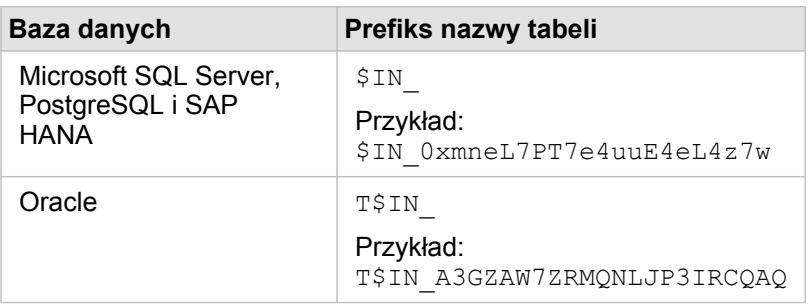

**Notatka:** Tabele funkcji buforowania danych są tworzone tylko do użytku wewnętrznego i nigdy nie są widoczne za pośrednictwem połączenia z bazą danych w aplikacji Insights.

# Cykl życia tabeli funkcji buforowania danych

Tabele funkcji buforowania danych są powiązane z zestawami danych i skoroszytami aplikacji Insights. Pojedynczy zestaw danych może odwoływać się do jednej lub większej liczby tabel funkcji buforowania danych. Tabele funkcji buforowania danych są w pełni zarządzane przez aplikację Insights i są usuwane po wystąpieniu jednego z następujących działań:

- usunięcie skoroszytu,
- usunięcie wszystkich przywoływanych zestawów danych i ponowne otwarcie skoroszytu,
- odświeżenie przywoływanego zestawu danych.\*

\*W tym przypadku zostanie utworzona nowa tabela funkcji buforowania danych zawierająca odświeżone dane.

# <span id="page-141-0"></span>Rozwiązywanie problemów z połączeniem z bazą danych

Podczas tworzenia nowego połączenia z bazą danych lub podczas próby uzyskania dostępu za pomocą istniejącego połączenia z bazą danych może się zdarzyć, że aplikacja ArcGIS Insights nie będzie mogła nawiązać połączenia z bazą danych.

W przypadku problemu z połączeniem wyświetlany jest jeden z następujących komunikatów:

- Komunikat **Nieprawidłowe poświadczenia. Upewnij się, że nazwa użytkownika i hasło podane dla tego połączenia są prawidłowe** wskazuje, że wprowadzono nieprawidłową nazwę użytkownika lub hasło.
- Komunikat **Nieprawidłowy host. Upewnij się, że nazwa serwera podana dla tego połączenia jest prawidłowa i że host jest dostępny** wskazuje, że wprowadzono nieprawidłową nazwę serwera lub numer portu.
- Komunikat **Nieprawidłowa nazwa bazy danych. Upewnij się, że nazwa bazy danych podana dla tego połączenia jest prawidłowa** wskazuje, że wprowadzono nieprawidłową nazwę bazy danych lub nazwę instancji.
- Komunikat **Wystąpiły problemy. Sprawdź właściwości połączenia lub kliknij tutaj, aby rozwiązać ten problem** jest używany tylko dla SAP HANA. Ten komunikat o błędzie wskazuje, że jeden z wymaganych parametrów jest nieprawidłowy.

Poniższa lista zawiera najczęstsze przyczyny problemów z połączeniem z bazą danych, które można zbadać:

- Właściwości połączenia, takie jak **Nazwa użytkownika**, **Hasło** i **Numer portu**, są nieprawidłowe. Upewnij się, że właściwości połączenia z bazą danych są prawidłowe. Jeśli w istniejącym połączeniu z bazą danych trzeba wprowadzić zmiany, możesz zmodyfikować te właściwości przez [zaktualizowanie połączenia z bazą danych](#page-63-0).
- Nie masz [uprawnień do bazy danych](#page-449-0) wymaganych do tworzenia połączenia.
- Brak plików sterowników bazy danych lub są one niewłaściwie skonfigurowane na instytucjiserwer hostujący . Aby nawiązać połączenie, serwer hostujący portalu musi zawierać przesłane i zarejestrowane pliki JDBC (Java Database Connectivity). Zapoznaj się z tematem [Konfigurowanie ArcGIS Enterprise do obsługi Insights](#page-25-0) lub Rejestrowanie typu relacyjnego magazynu danych w systemie pomocy oprogramowania ArcGIS REST API.
- Nie skonfigurowano bazy danych do akceptowania połączeń. Niektóre bazy danych wymagają dodatkowej konfiguracji, aby umożliwić nawiązywanie połączeń klientom zdalnym. Na przykład w przypadku baz danych Microsoft SQL Server należy włączyć protokół sieciowy serwera w celu akceptowania połączeń nawiązywanych za pośrednictwem sieci.
- Połączenia zostały zablokowane. Administratorzy baz danych mogą uniemożliwiać użytkownikom nawiązywanie połączeń z bazami danych, gdy wykonują niektóre czynności konserwacji baz danych, takie jak tworzenie i odtwarzanie ich kopii zapasowych i przeprowadzanie aktualizacji.
- **Uwaga:** W przypadku problemów z użyciem połączenia z bazą danych, które wcześniej działało w aplikacji Insights, może okazać się konieczne [zaktualizowanie połączenia.](#page-63-0) Usunięcie połączenia z bazą danych spowoduje, że wszystkie zależne zestawy danych staną się bezużyteczne. Połączenia z relacyjną bazą danych powinny być usuwane tylko wtedy, gdy masz pewność, że nie są od nich zależne żadne zestawy danych lub chcesz celowo wyłączyć te zestawy danych.

Dokumentacja aplikacji Insights 3.4.1

# Wizualizacja

Dokumentacja aplikacji Insights 3.4.1

# Mapy
# Tworzenie mapy

Aby utworzyć mapę, należy [dodać dane](#page-59-0) do strony. Domyślnie mapa jest tworzona automatycznie w momencie dodawania danych z warstwy obiektowej, w tym także warstw z atlasu ArcGIS Living Atlas of the World. Jeśli dodany zestaw danych nie zawiera pola lokalizacji, należy [włączyć lokalizację](#page-112-0) przed utworzeniem mapy.

Aby tworzyć mapy interaktywne, wybierz pole lokalizacji, znakowe, liczbowe lub wskaźnika/współczynnika albo cały zestaw danych z panelu danych i przeciągnij do strony lub użyj przycisku **Mapa** w górnej części panelu danych.

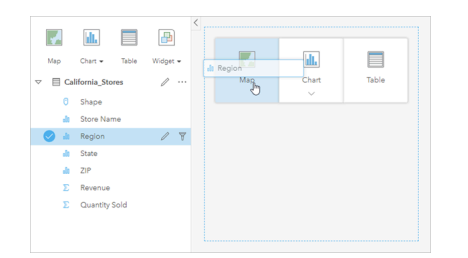

Przeciągnij warstwę lub pole do strefy upuszczania Mapa, aby utworzyć mapę. Aby utworzyć mapę, można również wybrać pole i kliknąć przycisk Mapa powyżej panelu danych.

**Wskazówka:** Można skopiować kartę mapy na inną stronę, przeciągając ją na kartę **Nowa strona**

lub na wcześniej utworzoną stronę. Jeśli chcesz skopiować mapę na tę samą stronę, użyj kombinacji klawiszy Ctrl+C, aby skopiować dane, a następnie kombinacji klawiszy Ctrl+V, aby je wkleić.

Wybrany [typ pola](#page-100-0) decyduje o typie tworzonej mapy. Do mapy można także przełączyć się z poziomu istniejącego diagramu lub istniejącej tabeli. Typ mapy, do której wykonywane jest przełączenie, zależy od danych wejściowych istniejącej karty. Na przykład diagram słupkowy umożliwia przełączenie do mapy kategorii. Histogram umożliwia przełączenie na mapę z symbolami stopniowanymi.

Więcej informacji na temat wymagań, które muszą spełniać dane wykorzystywane na mapach poszczególnych typów, jak również przykłady i informacje dotyczące właściwości, które można zmieniać i z którymi możliwe są interakcje, zawierają poszczególne tematy dotyczące mapy, takie jak [mapy unikalnych wartości](#page-164-0) i [mapy połączeń](#page-177-0).

Gdy mapa znajduje się już na stronie, można rozpocząć eksplorację danych za pomocą [analizy przestrzennej](#page-326-0) lub zmienić styl mapy.

Ikona ostrzeżenia A wskazuje, że na mapie nie są wyświetlane wszystkie obiekty z zestawu danych. Ostrzeżenie to jest wyświetlane w przypadku map zawierających ponad 100 000 obiektów w zasięgu mapy. Kliknij ikonę, aby wyświetlić liczbę wyświetlanych obiektów. O ile nie zdefiniowano żadnych filtrów ani selekcji, do analizy przestrzennej nadal będzie używany pełny zestaw danych, nawet jeśli nie jest on wyświetlany.

```
Wskazówka: Jeśli używany jest zestaw danych punktowych, przełączenie na mapę z koszami umożliwi
  wyświetlenie wszystkich danych.
```
# Typy map

Istnieje kilka typów map, które można utworzyć przy użyciu aplikacji ArcGIS Insights. Aplikacja Insights używa funkcji tworzenia inteligentnych map do tworzenia najlepszego typu mapy na potrzeby wizualizacji danych. Dzięki temu masz pewność, że używany jest najlepszy typ mapy dla danego terenu.

W poniższej tabeli przedstawiono dane wejściowe dla poszczególnych map, powiązane wizualizacje, które można przełączyć za pomocą przycisku Typ wizualizacji <sub>Illa</sub> oraz pytania, na które mapy mogą ułatwić znalezienie odpowiedzi.

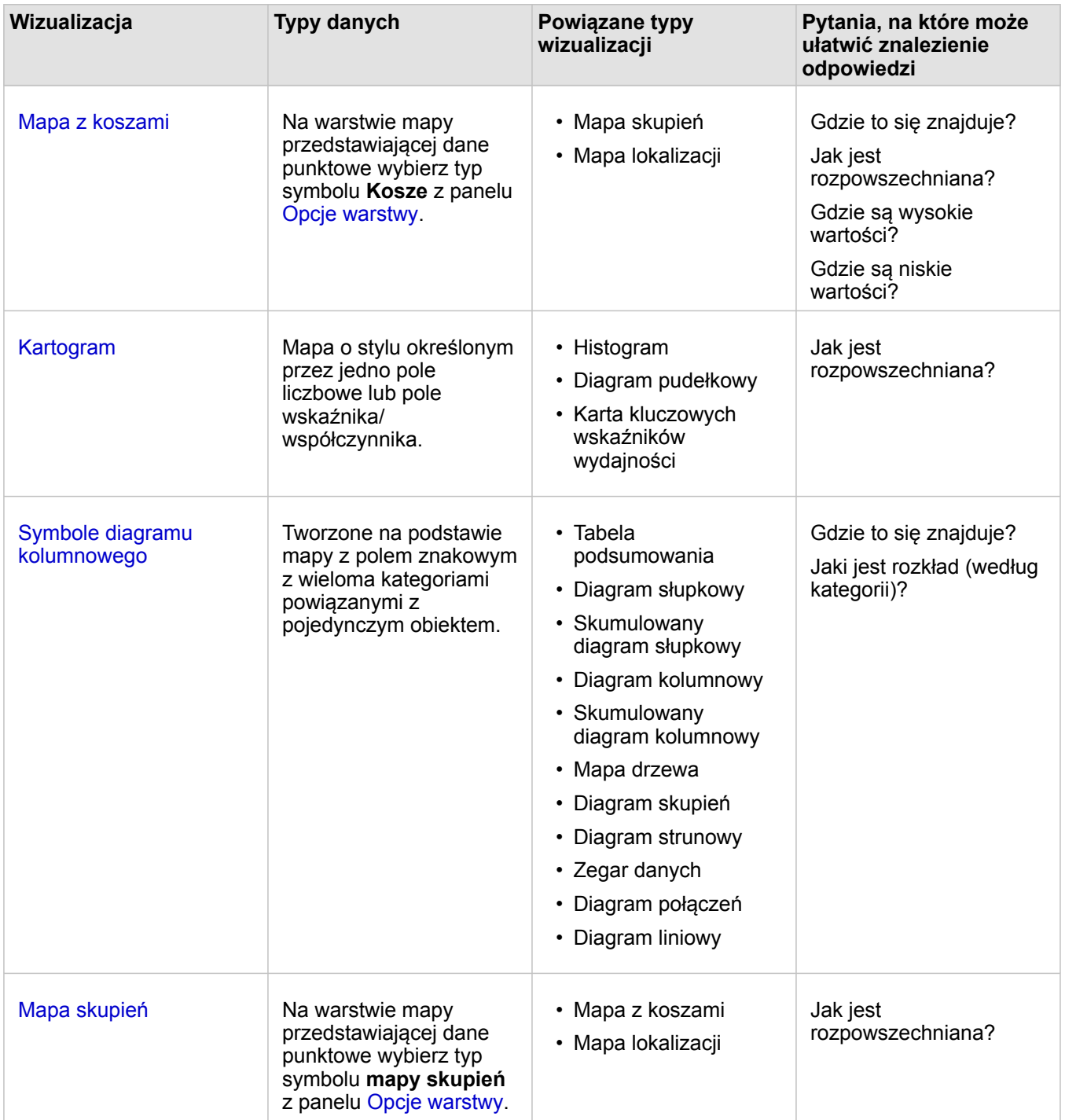

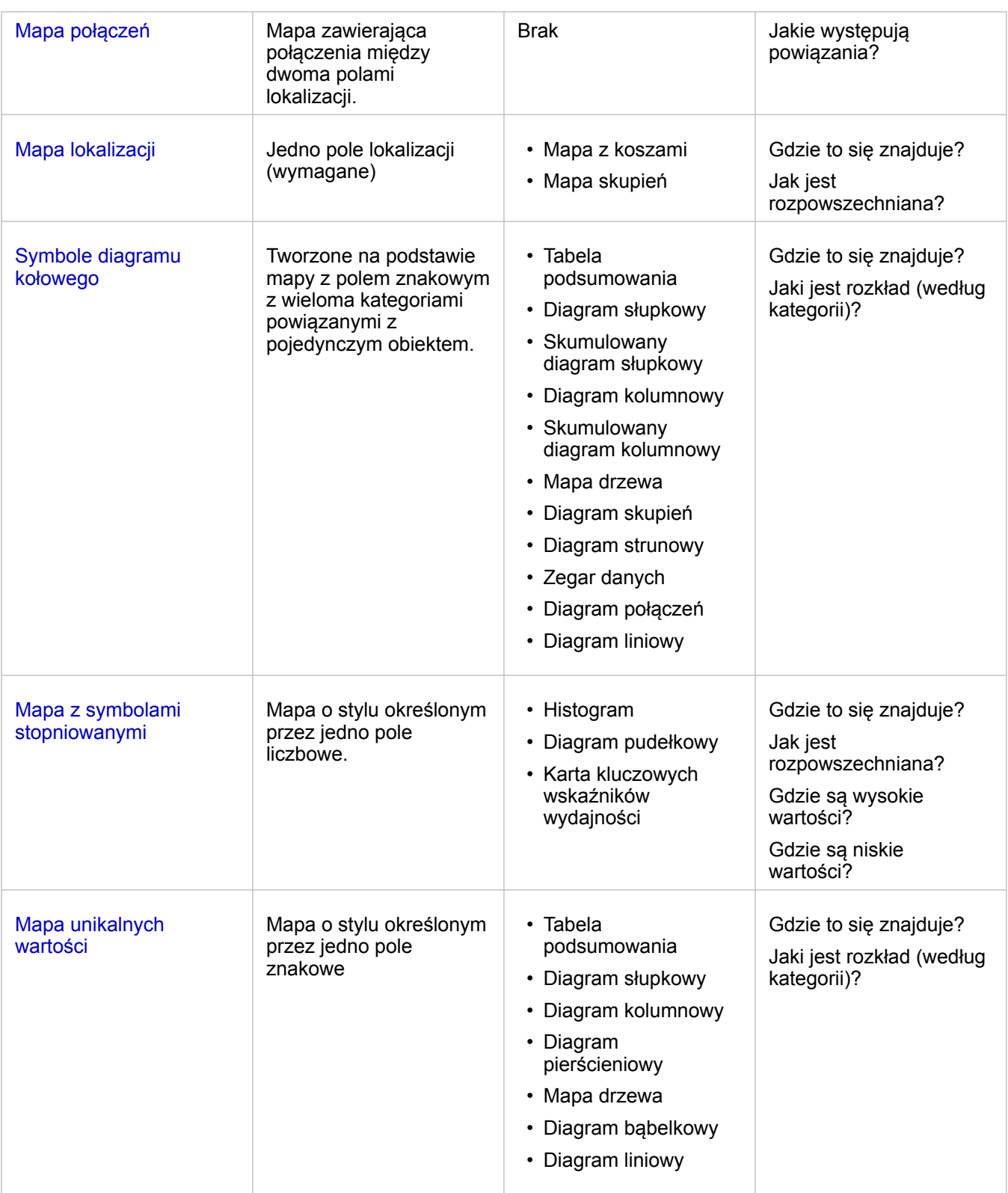

# Zmiana mapy bazowej

Na kartach mapy jest używana taka sama domyślna mapa bazowa, jak domyślna mapa bazowa instytucji ArcGIS Enterprise.

Mapę bazową kart mapy można zmienić za pomocą przycisku menu **Mapy bazowe** <sub>na</sub> na pasku narzędziowym strony.

**Notatka:** Jeśli karta mapy została aktywowana, zmiana mapy bazowej będzie dotyczyć tylko aktywnej karty. Jeśli nie ma aktywnych kart mapy, wówczas zostaną zmienione mapy bazowe wszystkich map. Karta mapy jest aktywna, gdy jest widoczny pasek narzędziowy mapy i przycisk **Działanie** .

#### Dodanie lub usunięcie warstwy

Mapy reprezentują dane pochodzące z różnych zestawów danych jako osobne warstwy. Aby dodać do mapy nową warstwę, przeciągnij pole z innego zestawu danych do strefy upuszczania **Dodaj nową warstwę** istniejącej mapy.

Warstwę można usunąć z mapy, rozwijając panel **Opcje warstwy** > i klikając przycisk Usuń . Warstwę na mapie można również tymczasowo wyłączyć, klikając symbol warstwy znajdujący się obok jej nazwy w obszarze legendy.

### Używanie paska narzędziowego mapy

Każda mapa ma pasek narzędziowy, za pomocą którego można znaleźć więcej informacji lub dostosować dane bądź kartę.

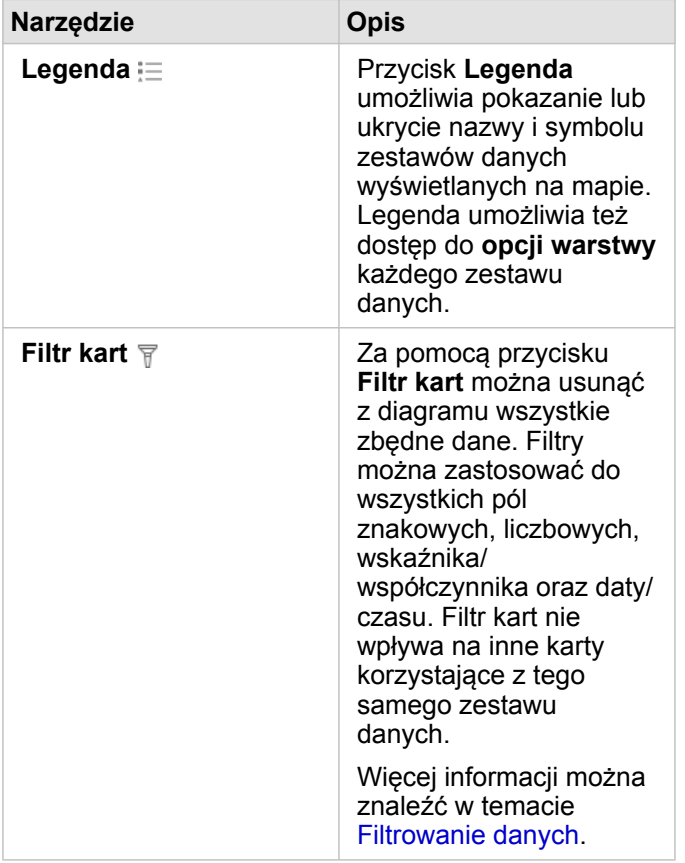

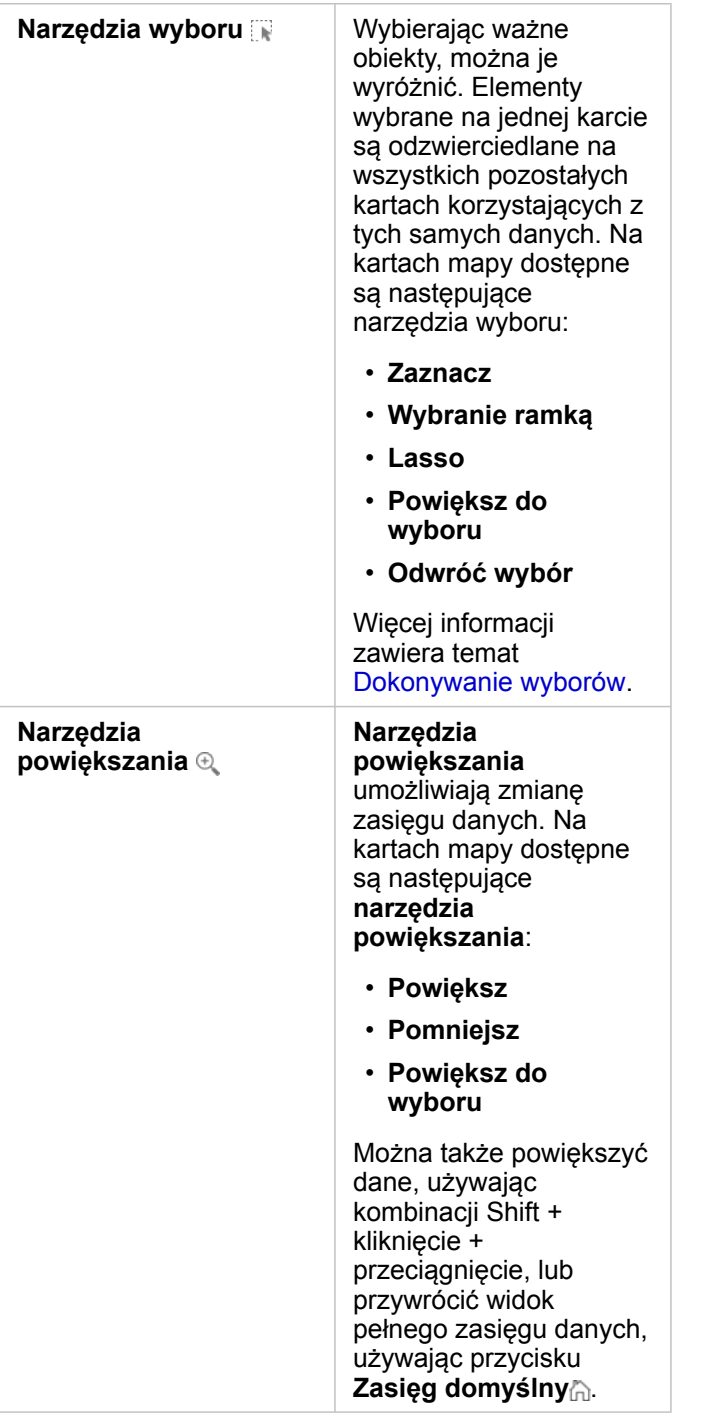

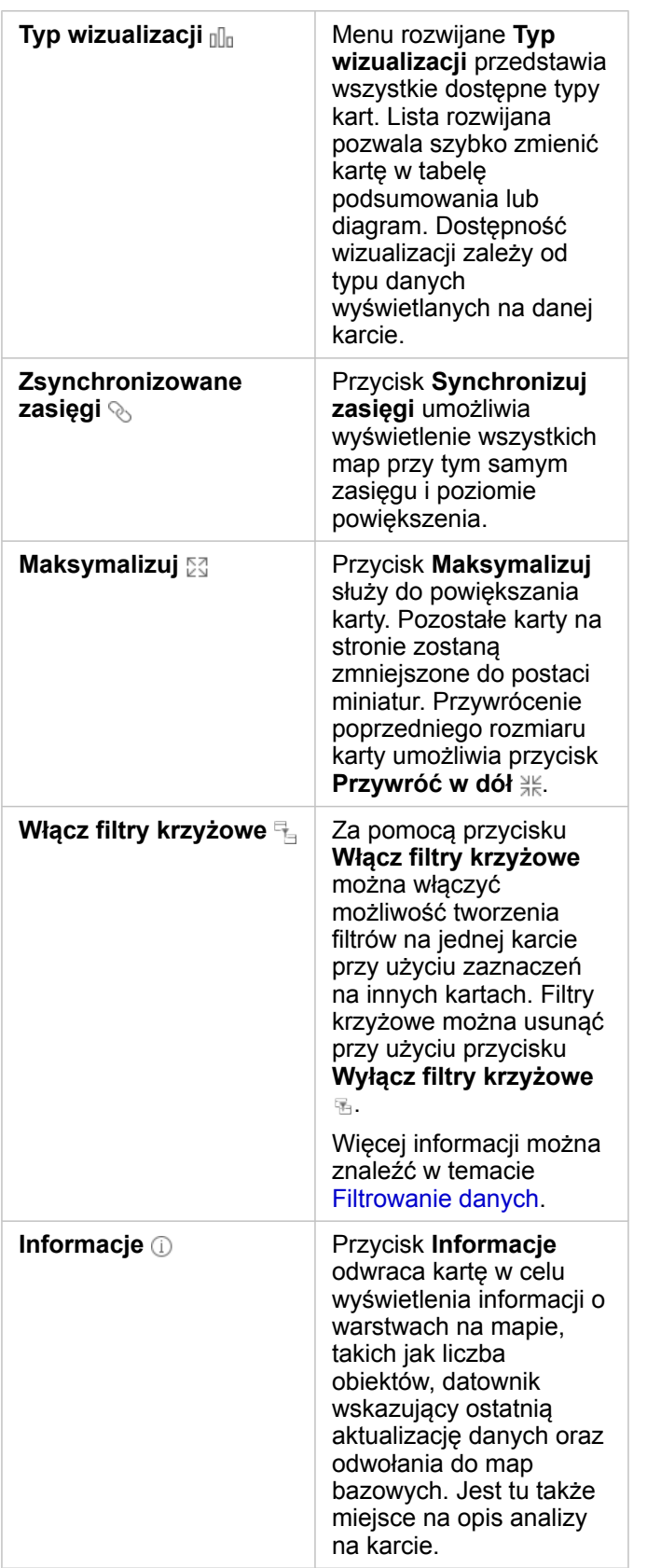

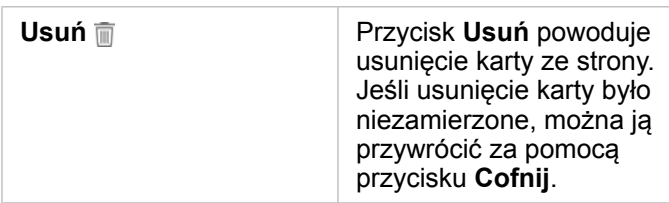

## Zmiana opcji warstwy

Dostęp do panelu **Opcje warstwy** można uzyskać, klikając strzałkę na liście warstw. Opcje na panelu **Opcje warstwy** zależą od typu danych umieszczanych na mapie.

#### Karta Legenda

Każda warstwa zawiera legendę, która jest dostępna na karcie **Legenda** panelu **Opcje warstwy**. W przypadku warstw, którym nadano styl za pomocą typów symboli **Liczności i ilości (rozmiar)**, **Liczności i ilości (kolor)** oraz **Typy (symbole unikalne)**, legenda jest interaktywna. Oznacza to, że każdy wybór dokonany w legendzie jest odzwierciedlany na mapie. Każda pozycja w legendzie zawiera także liczbę obiektów i w zależności od ustawienia **Typ symbolu**, może zawierać kategorię lub wartości zakresu. Wartości puste (widoczne w legendzie jako **<Brak danych>**) są wyświetlane za pomocą szarego symbolu odpowiadającego polom znakowym, liczbowym i wskaźnika/współczynnika. Są one wymienione jako ostatnie na karcie **Legenda**.

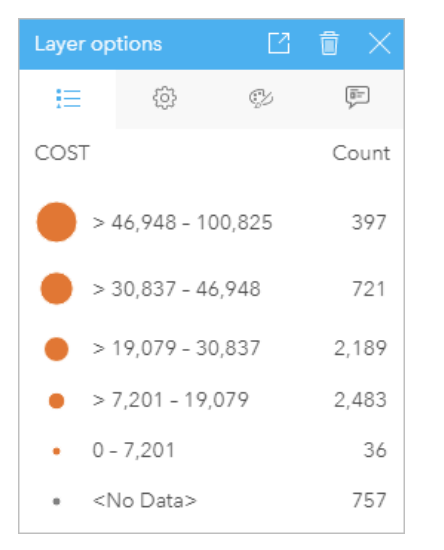

Na karcie Legenda panelu Opcje warstwy wyświetlane są symbole i liczba obiektów warstwy. W tej legendzie wyświetlane są sklasyfikowane symbole stopniowane związane z polem COST (KOSZT).

Na karcie **Legenda** można zmieniać kolor poszczególnych kategorii dla [map symbolizowanych przez typy \(symbole unikalne\)](#page-164-0) lub dla wartości **<Brak danych>**. Aby zmienić kolor powiązany z kategorią, kliknij symbol i wybierz kolor z palety lub wprowadź wartość szesnastkową.

Legendę mapy można dodać do strony w postaci oddzielnej karty. Aby [utworzyć legendę](#page-413-0), kliknij przycisk **Legenda pływająca** na karcie **Legenda**.

#### Karta Opcje

Karta **Opcje** umożliwia zmianę pola i typu symboli używanych w celu nadania mapie stylu.

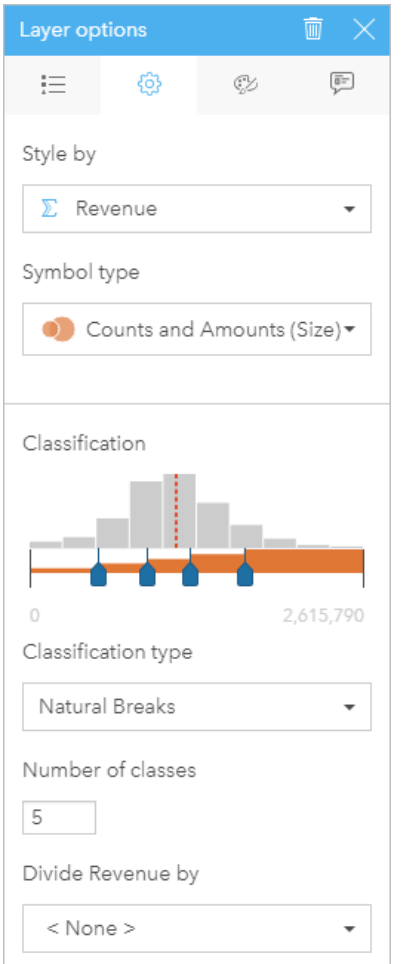

Karta Opcje panelu Opcje warstwy umożliwia wybór pola i typu symboli używanych w celu nadania warstwie stylu. Parametr Klasyfikacja jest dostępny tylko wtedy, gdy parametr Typ symbolu przyjmuje wartość Liczności i ilości (rozmiar) lub Liczności i ilości (kolor).

Poniższa tabela zawiera podsumowanie wszystkich potencjalnych parametrów dla wszystkich typów danych.

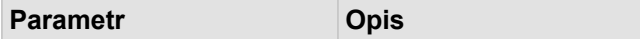

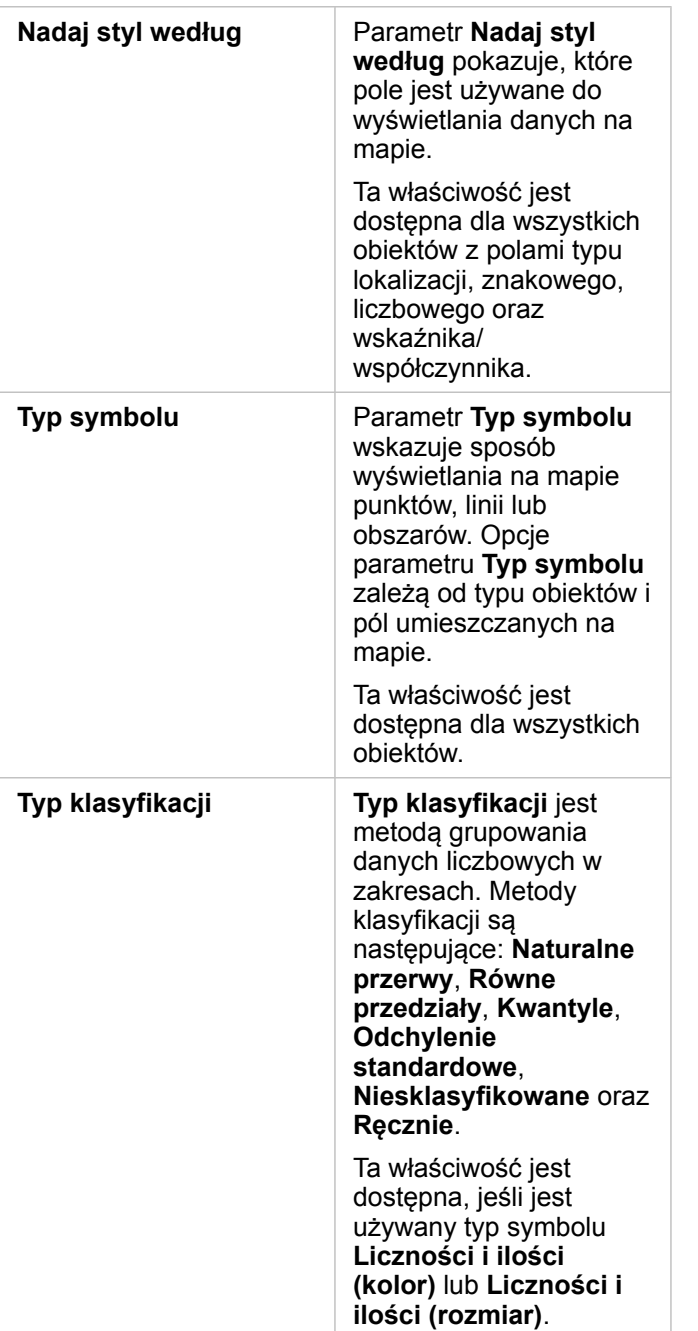

#### *Nadaj styl według*

Parametr **Nadaj styl według** pokazuje, które pole jest używane do wyświetlania danych na mapie. Za pomocą menu rozwijanego można zmienić pole stosowane w parametrze **Nadaj styl według**. Aby zmienić styl, na panelu danych można również wybrać pole z warstwy, która ma zostać umieszczona na mapie i przeciągnąć tę warstwę na mapę.

Jeśli umieszczony na mapie zestaw danych ma włączoną lokalizację bez zaznaczonego parametru Powtarzaj identyczne obiekty lub został utworzony przy użyciu [agregacji przestrzennej](#page-354-0), parametr **Nadaj styl według** będzie mieć opcje statystyki, takie jak suma, minimum, maksimum i średnia.

Do nadania stylu warstwie można użyć dowolnego pola o typie lokalizacji, znakowym, liczbowym lub wskaźnika/ współczynnika. Nie można nadawać stylu na mapie polom typu data/czas.

#### *Typ symbolu*

Typy symboli określają sposób prezentowania symboli na mapie. Opcje w parametrze **Typ symbolu** odzwierciedlają moduły renderowania mapy obsługiwane w aplikacji Insights. Inteligentne tworzenie map definiuje sposób wyświetlania typów symboli na mapie na podstawie typu wyświetlanego pola. Poniższa tabela zawiera listę typów symboli tworzenia inteligentnych map obsługiwanych przez aplikację Insights, a także odpowiednie typy pól oraz generowane przez nie mapy:

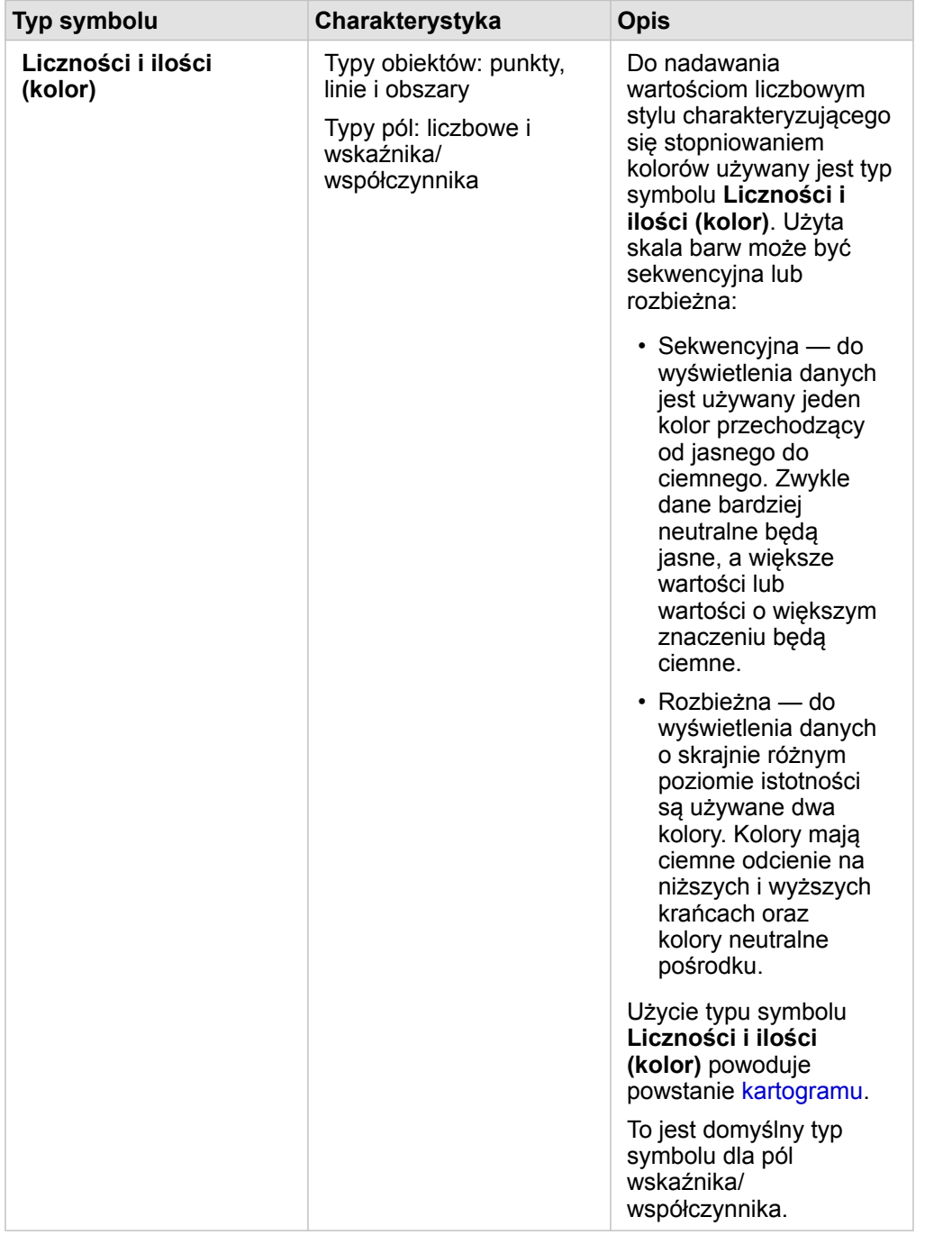

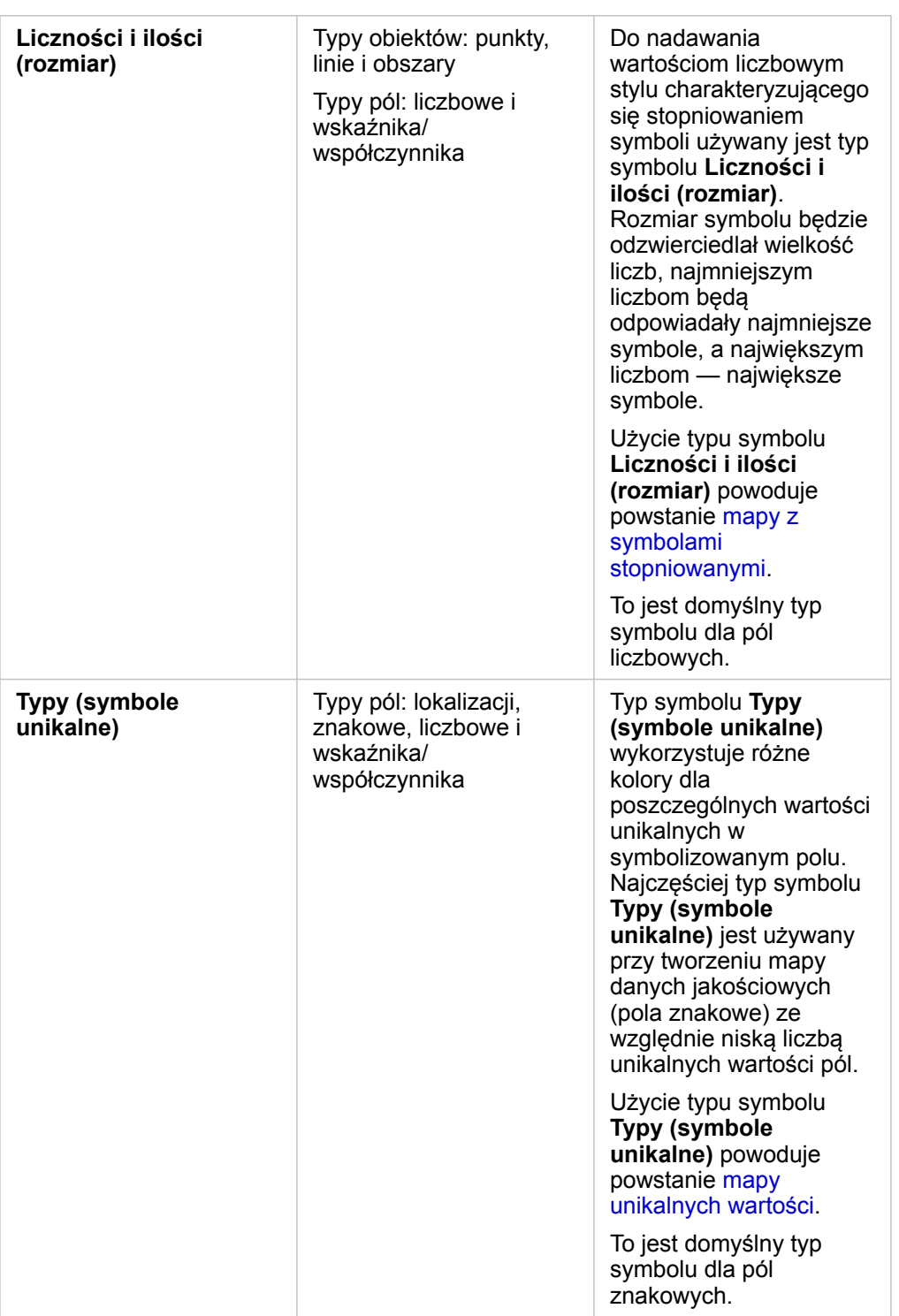

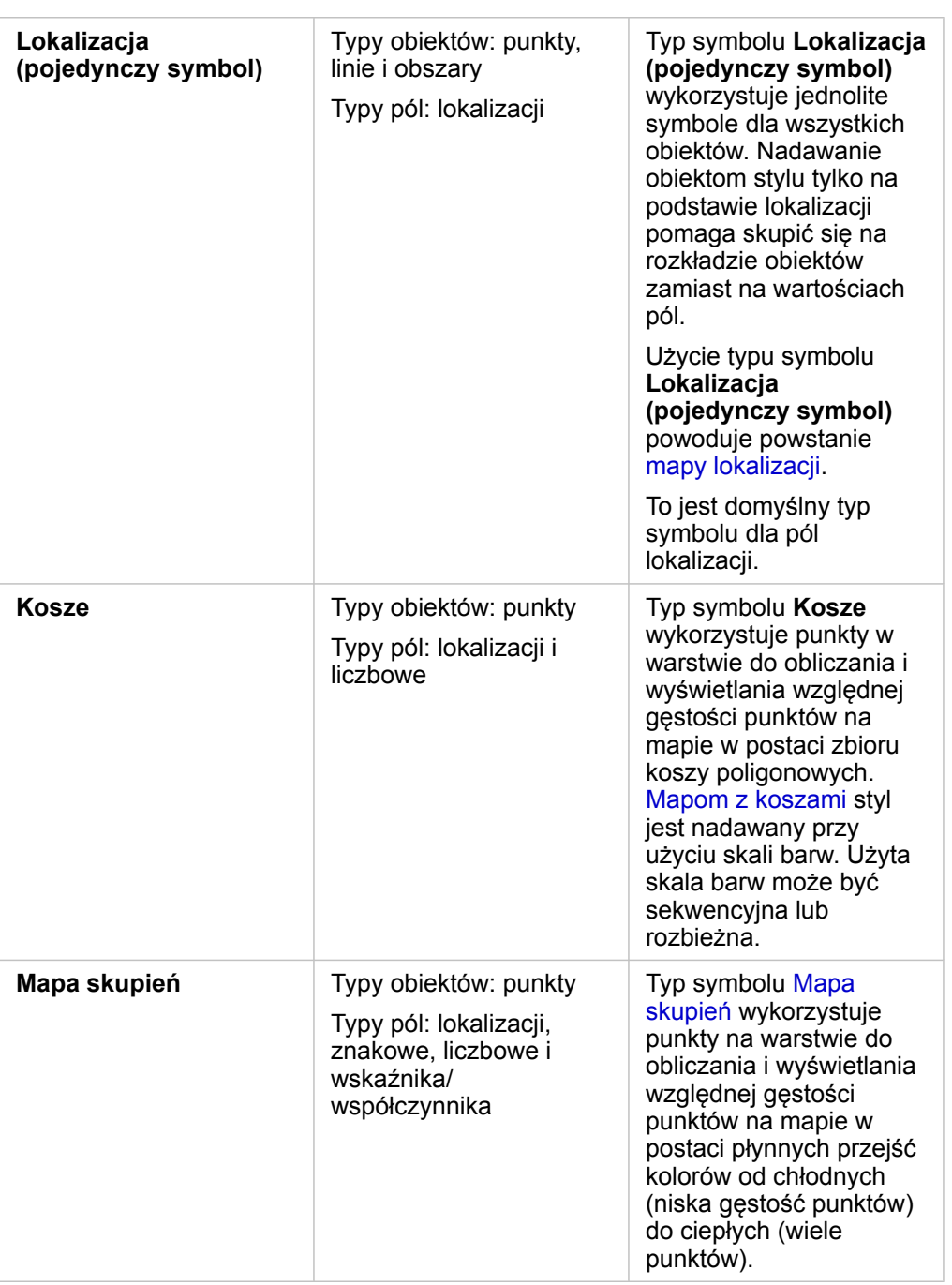

Wprawdzie typy symboli inteligentnego tworzenia map zapewniają od razu użyteczne mapy, jednak czasem potrzebne jest użycie na mapie wstępnie zdefiniowanego typu symbolu z zestawu danych ArcGIS (na przykład warstwy obiektowej ArcGIS przedstawiającej miejsca wystąpienia przestępstw jako czerwone dane punktowe). Jeśli zestaw danych pochodzi z oprogramowania Portal for ArcGIS, wyświetlany będzie typ symbolu **Oryginalny**. Ta opcja umożliwia przywrócenie oryginalnych ustawień symbolu dla koloru, kształtu, rozmiaru i przezroczystości symbolu.

#### *Klasyfikacja*

Jeśli na mapie są umieszczane dane liczbowe z użyciem typów symboli [Liczności i ilości \(rozmiar\)](#page-185-0) lub [Liczności i ilości \(kolor\)](#page-166-0), liczby są automatycznie grupowane w klasy z użyciem metody klasyfikacji naturalnych przerw. Klasyfikacja przydziela obserwacje do poszczególnych klas i wykorzystuje stopniowane rozmiary symboli lub kolory do reprezentowania klas.

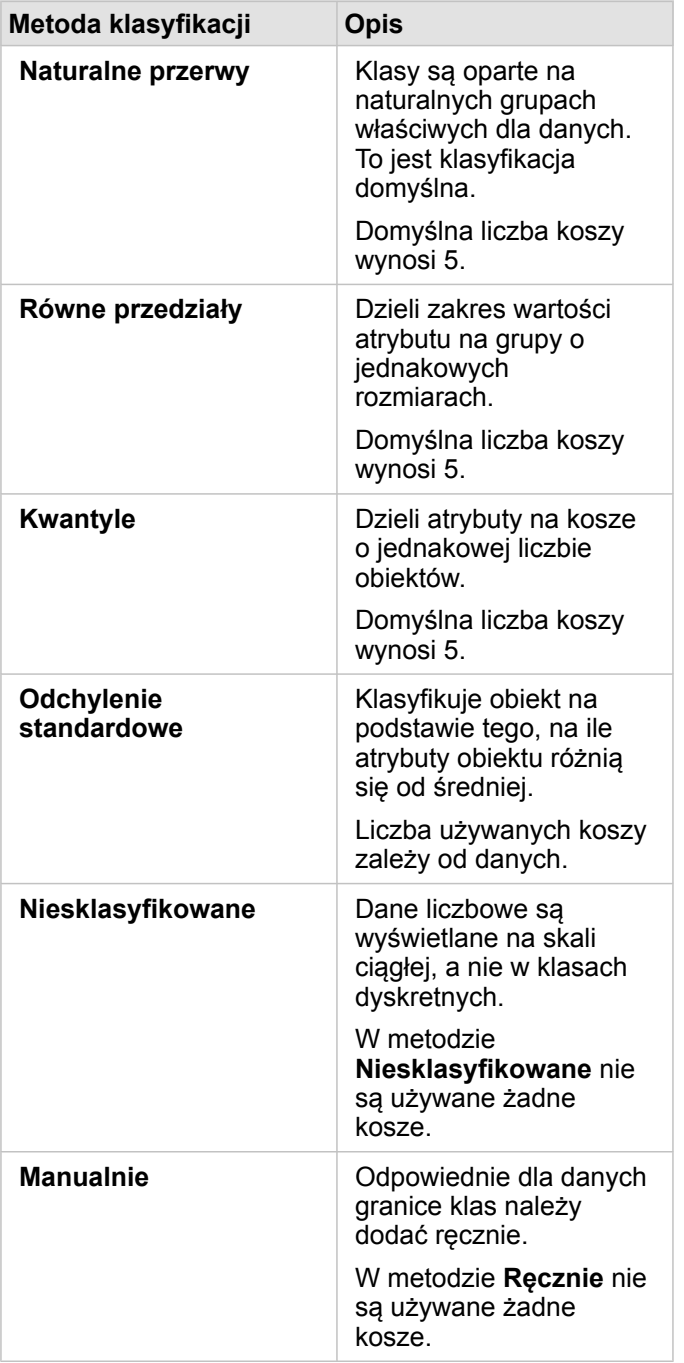

Opcja **Dzielone przez** oblicza wskaźnik/współczynnik przez podzielenie wartości pola liczbowego użytego do nadania stylu mapie przez wartość pola liczbowego wybranego z listy. Umożliwia to obliczenie na bieżąco wskaźnika/współczynnika, jeśli zestaw danych nie zawiera jeszcze znormalizowanych danych.

- **Notatka:** Jeśli użyto pola wskaźnika/współczynnika, opcja **Dzielone przez** nie jest dostępna, ponieważ to pole jest już identyfikowane jako pole znormalizowane.
	- Wystąpi błąd, jeśli pole zagregowane zostanie użyte do normalizowania danych bazy danych przy użyciu właściwości **Dzielone przez**. Normalizowanie pola zagregowanego z zestawu danych bazy danych także spowoduje wystąpienie błędu.

#### *Próg klastrowania*

Parametr **Próg klastrowania** definiuje minimalną liczbę obiektów w zasięgu bieżącej mapy koniecznych do włączenia klastrowania. Po powiększeniu widoku w celu wyświetlenia mniejszej liczby obiektów klastry są aktualizowane do czasu osiągnięcia progu dla renderowania unikalnych obiektów punktowych.

**Notatka:** Klastrowanie jest dostępne dla zestawów danych punktowych hostowanych przez magazyn dużych zbiorów danych czasowo-przestrzennych.

#### Karta Styl

Po wybraniu danych i typu symbolu można dostosować właściwości stylu, takie jak kolor, kształt i przezroczystość. Opcje na karcie **Styl** będą zależeć od typu symbolu i typu obiektów.

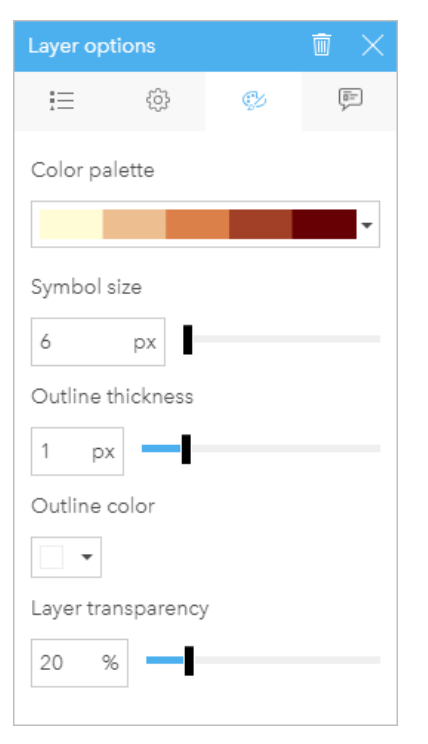

Na karcie Styl znajdują się parametry, których można użyć w celu dostosowania symboli dla danej warstwy. Opcje parametrów zależą od parametrów Nadaj styl według i Typ symbolu wybranych na karcie Opcje.

#### Karta Okno podręczne

Karta **Okno podręczne** służy do wyświetlania listy atrybutów i wartości dla co najmniej jednego obiektu wybranego w warstwie. Na karcie **Okno podręczne** wyświetlane są jedynie podstawowe atrybuty dla wybranych obiektów w bieżącej warstwie.

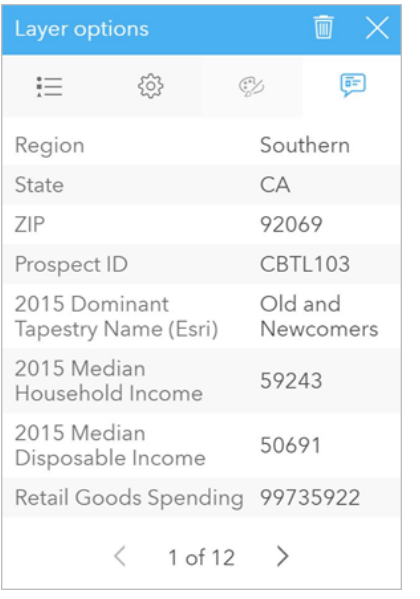

Na karcie Okno podręczne wyświetlane są atrybuty dla wybranych obiektów w bieżącej warstwie.

## Kopiowanie mapy

Kartę mapy można zduplikować na stronie, aktywując kartę (karta jest aktywna, gdy jest widoczny przycisk **Działanie** ) i używając kombinacji klawiszy Ctrl+C do skopiowania karty, a następnie kombinacji klawiszy Ctrl+V do wklejenia jej na stronie.

Kartę mapy można skopiować na inną stronę, przeciągając ją na kartę **Nowa strona** – lub na istniejącą stronę. Gdy mapa jest kopiowana na nową stronę, w razie potrzeby zostanie też skopiowany zestaw danych wraz ze wszystkimi procesami użytymi do utworzenia mapy. Zestaw danych nie zostanie skopiowany, jeśli istnieje on już na nowej stronie, chyba że jeden z zestawów danych zawiera filtr zestawu danych, [pole obliczane](#page-270-0) lub pole lokalizacji utworzone przez [włączanie lokalizacji.](#page-112-0)

# **K** Kolejne etapy

Aby dowiedzieć się więcej na temat map, skorzystaj z następujących zasobów:

- [Mapy z koszami](#page-162-0)
- [Kartogramy](#page-166-0)
- [Mapy z symbolami diagramu kolumnowego](#page-172-0)
- [Mapy skupień](#page-175-0)
- [Mapy połączeń](#page-177-0)
- [Mapy lokalizacji](#page-181-0)
- [Mapy z symbolami diagramu kołowego](#page-183-0)
- [Mapy z symbolami stopniowanymi](#page-185-0)
- [Mapy unikalnych wartości](#page-164-0)

# <span id="page-162-0"></span>Tworzenie i używanie mapy z koszami

Mapy z koszami umożliwiają szybkie przedstawienie rozkładu danych. Obiekty zawarte w każdym koszu są sumowane za pomocą typu statystyki takiego jak suma lub średnia. Ta wizualizacja mapy jest przydatna w przypadku zestawów danych z dużą liczbą punktów lub z punktami, które są gęsto rozmieszczone.

## Przykład

Miejskie centrum wodno-kanalizacyjne przygotowuje się do gruntownej modernizacji swojej floty pojazdów i urządzeń automatycznych. Realizacja tego przedsięwzięcia potrwa trzy lata i będzie wymagać określenia priorytetów regionów o największych potrzebach. Analityk może wizualizować zgłoszenia serwisowe za pomocą koszy, które pozwalają szybko określić miejsca z większą liczbą zgłoszeń lub większymi stratami wody.

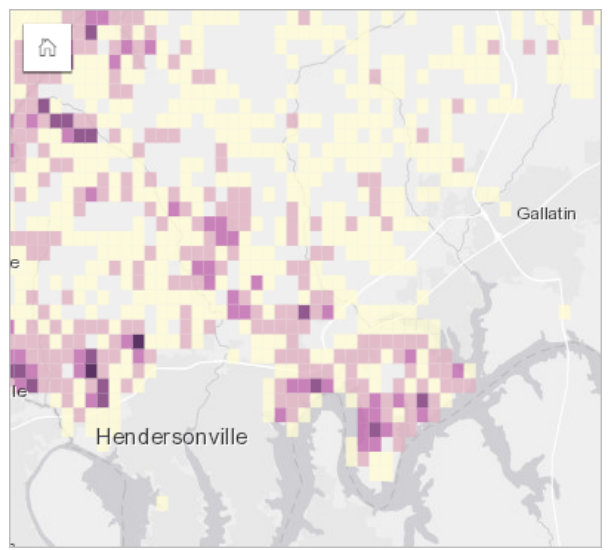

Obszary ciemno-fioletowe na powyższej mapie oznaczają większą liczbę zgłoszeń serwisowych, a obszary jaśniejsze mniejszą ich liczbę.

## Tworzenie mapy z koszami

Aby utworzyć mapę z koszami, wykonaj poniższe czynności:

- 1. Przeciągnij zestaw danych punktowych na stronę i do strefy upuszczania **Mapa**.
	- **Notatka:** Aby utworzyć mapę, możesz również wybrać pole i kliknąć przycisk **Mapa** powyżej panelu danych.
- 2. Rozwiń legendę, aby wyświetlić panel Opcje warstwy.
- 3. Przejdź na kartę **Opcje** .
- 4. Zmień ustawienie właściwości **Typ symbolu** na **Kosze**.

#### Uwagi dotyczące korzystania

Na panelu Opcje warstwy można wyświetlić klasyfikacje koszy, dostosować wielkość kosza i zmienić styl koszy.

Użyj karty Legenda <u>;</u> aby wyświetlić wartości klasyfikacji znajdujące się na mapie z koszami i dokonać wyborów na

podstawie koszy.

Użyj karty **Opcje** . aby wykonać poniższe czynności:

- Wybierz inne pole lub typ statystyki w celu nadania mapie stylu przy użyciu parametru **Nadaj styl według**. Dostępne typy statystyki to suma, minimum, maksimum i średnia.
	- ୍ଚ **Wskazówka:** W przypadku koszy zawsze jest stosowany jeden z typów statystycznych, gdy mapie nadano styl według pola liczbowego.
- Zmień ustawienie **Typ symbolu** na inny styl mapy, taki jak mapa skupień.
- Skonfiguruj wielkości koszy przez dostosowanie wartości **Rozdzielczość**.
- Podaj ustawienie **Wartość przejścia**. Jeśli liczba obiektów punktowych w zasięgu mapy jest mniejsza niż wartość przejścia, na mapie zostaną wyświetlone obiekty punktowe. Jeśli liczba punktów w zasięgu mapy jest większa lub równa wartości przejścia, mapa będzie wyświetlana z użyciem koszy.

Użyj karty Styl  $\mathcal{D}_1$  aby zmienić właściwości stylu symbolu, takie jak paleta kolorów, kolor i grubość obrysu kosza oraz przezroczystość warstwy.

Karta Okno podręczne **Dumożliwia wyświetlenie szczegółów obiektów wybranych na mapie.** 

#### **Ograniczenia**

Mapy z koszami nie są dostępne dla zestawów danych przechowywanych poza hostowanym magazynem danych, takich jak ArcGIS Living Atlas of the World warstwy i warstwy rastrów mapy.

# <span id="page-164-0"></span>Tworzenie i używanie mapy unikalnych wartości

Na mapach unikalnych wartości style różnych kategorii określa się za pomocą unikalnych symboli. Ułatwia to sprawdzenie, gdzie znajdują się obiekty punktowe, liniowe lub powierzchniowe oraz jakiego są typu. Mogą to być na przykład gatunki drzew lub rodzaje restauracji. Mapy unikalnych wartości ułatwiają udzielanie odpowiedzi na takie pytania, jak: Gdzie to się znajduje? Jak jest rozpowszechniana?

Na mapach unikalnych wartości możliwa jest obsługa maksymalnie 100 unikalnych kategorii przy zastosowaniu do każdej z nich unikalnego koloru. Wszystkie kategorie powyżej 100 są umieszczone w kategorii **Inne**.

## Przykład

Niewielka sieć handlowa chce rozszerzyć swoją działalność w regionie i przygląda się potencjalnym lokalizacjom nowych sklepów. Marketingowcy wiedzą, że dominującą grupą demograficzną wśród klientów tych sklepów są młodzi ludzie w wieku poniżej 30 lat, zwłaszcza studenci i niedawni absolwenci. Poszczególne perspektywy sprzedaży można przedstawić na mapie unikalnych wartości za pomocą dominującego segmentu systemu Tapestry w obszarze potencjalnej lokalizacji nowego sklepu.

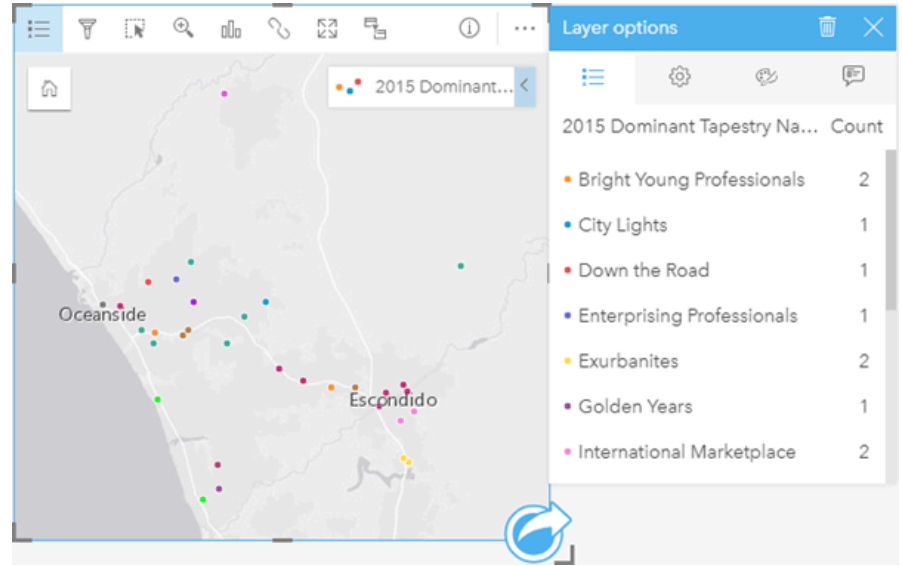

Na powyższej mapie przedstawiono potencjalne lokalizacje, a za pomocą unikalnych kolorów wskazano charakteryzujący każdą z nich segment populacji z systemu Tapestry.

**Wskazówka:** Można zgrupować powiązane diagramy słupkowe lub diagramy szeregów czasowych za pomocą tego samego pola, którego użyto do nadania stylu mapie unikalnych wartości. Dzięki temu w przypadku manipulacji mapą unikalnych wartości, diagramem słupkowym i diagramem liniowym widoczne są równoczesne wzorce związane z kategoriami, czasowe oraz przestrzenne.

## Tworzenie mapy unikalnych wartości

Aby utworzyć mapę unikalnych wartości, wykonaj poniższe czynności:

- 1. Rozwiń zestaw danych na panelu danych (Panel danych), aby były widoczne pola.
- 2. Wybierz pole znakowe ...
- 3. Przeciągnij to pole na stronę i upuść je na strefę upuszczania **Mapa**. Zostanie utworzona mapa unikalnych wartości stosująca ustawienie **Typy (Symbole unikalne)** dla właściwości **Typ symbolu**.
	- **Notatka:** Podczas tworzenia mapy przy użyciu pola znakowego domyślnie jest stosowany typ symbolu **Typy (Symbole unikalne)** inteligentnego tworzenia map.

Można również utworzyć mapę unikalnych wartości z istniejącego diagramu utworzonego przy wykorzystaniu jedynie pola znakowego, takiego jak [diagram słupkowy,](#page-204-0) [diagram pierścieniowy](#page-216-0) lub [diagram bąbelkowy.](#page-233-0)

Wskazówka: Przeciągnij inne pole znakowe z tego samego zestawu danych na swoją mapę. Mapa zostanie zaktualizowana i przyjmie postać mapy unikalnych wartości używającej nowego pola.

### Uwagi dotyczące korzystania

Kliknij przycisk **Informacje** (i), aby odwrócić kartę mapy na drugą stronę. Na tylnej stronie karty wyświetlane są liczby poszczególnych kategorii oraz znajduje się pole tekstowe, w którym można wpisać opis mapy.

Panel Opcje warstwy jest dostępny w warstwie legendy i może być użyty do wyświetlenia unikalnych wartości umieszczanych na mapie, zmiany stylu mapy i wyświetlenia informacji o wybranych obiektach.

Karta Karta Legenda **i** umożliwia wyświetlenie wartości znajdujących się na mapie unikalnych wartości i dokonanie wyboru na podstawie tych wartości. Aby zmienić kolor powiązany z kategorią, kliknij symbol i wybierz kolor z palety lub wprowadź wartość szesnastkową.

Karta Karta **Opcje** umożliwia zmianę pola wyświetlanego na mapie lub przełączenie się do innego typu mapy.

Karta Karta Styl  $\otimes$  umożliwia zmiane właściwości stylu symbolu, takich jak rozmiar, grubość i kolor obrysu oraz przezroczystość warstwy.

Użyj karty Karta Okno podręczne **, aby wyświetlić szczegóły obiektów zaznaczonych na mapie.** 

Przycisk **Typ wizualizacji** umożliwia bezpośrednie przełączanie się między mapą unikalnych wartości i innymi wizualizacjami, takimi jak [tabela podsumowania](#page-264-0), [diagram pierścieniowy,](#page-216-0) [diagram bąbelkowy](#page-233-0) i [diagram liniowy](#page-235-0).

# <span id="page-166-0"></span>Tworzenie i używanie kartogramu

Do tworzenia kartogramów stosuje się typ symbolu inteligentnego tworzenia map **Liczności i ilości (kolor)**, aby przedstawić znormalizowane dane w postaci cieniowanych punktów, linii lub obszarów. Kartogramy ułatwiają udzielanie odpowiedzi na takie pytania dotyczące danych, jak: Jak mają się do siebie wskaźniki lub udziały procentowe poszczególnych obiektów geograficznych?

# Przykład

Analityk kryminolog bada częstotliwość popełniania przestępstw w mieście oraz korelację między przestępczością, a innymi problemami społecznymi, na przykład wysoką stopą bezrobocia. Władze miasta zamierzają wykorzystać wyniki tych badań do wdrożenia w mieście nowych programów społecznych mających na celu zmniejszenie przestępczości. Do wizualizacji stopy bezrobocia w okręgach policyjnych w mieście oraz do porównania wskaźników bezrobocia i przestępczości można wykorzystać kartogram.

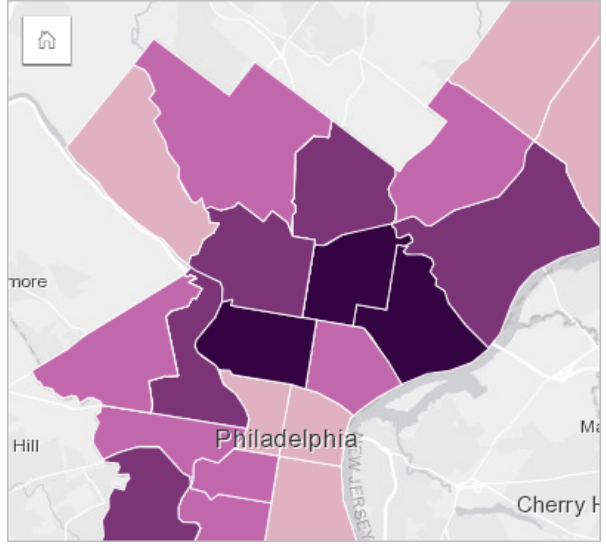

Ciemniejsze obszary powyższej mapy oznaczają wysokie stopy bezrobocia, a obszary jaśniejsze — niskie.

## Tworzenie kartogramu

Kartogram jest tworzony automatycznie, gdy do utworzenia mapy zostanie użyte pole wskaźnika/współczynnika. Do utworzenia kartogramu można również użyć pola liczbowego, przełączając ustawienie właściwości **Typ symbolu** z **Liczności i ilości (Rozmiar)** na **Liczności i ilości (Kolor)**. Jeśli dane liczbowe są używane do tworzenia kartogramu, należy je znormalizować, korzystając z parametru **Dzielone przez**.

Aby utworzyć kartogram zawierający wskaźniki, współczynniki bądź proporcje, wykonaj następujące czynności:

- 1. Rozwiń zestaw danych na panelu danych, by były widoczne pola.
- 2. Wybierz pole wskaźnika/współczynnika  $\frac{R}{n}$ .
	- Wskazówka: Jeśli w polu liczbowym są wartości wskaźnika/współczynnika najmożna zmienić typ pola, klikając ikonę pola i wybierając opcję **Wskaźnik/współczynnik**.
- 3. Przeciągnij pole na stronę, do strefy upuszczania **Mapa**. Zostanie utworzony kartogram używający ustawienia **Liczności i ilości (Kolor)** dla właściwości **Typ symbolu**.

**Notatka:** Podczas tworzenia mapy przy użyciu pola wskaźnika/współczynnika domyślnie jest stosowany typ symbolu **Liczności i ilości (Kolor)** inteligentnego tworzenia map. Typ symbolu **Liczności i ilości (Kolor)** może być także stosowany do map utworzonych przy użyciu pola liczbowego.

Aby utworzyć kartogram stosujący normalizację danych, należy postępować zgodnie z poniższymi wskazówkami:

- 1. Rozwiń zestaw danych na panelu danych, by były widoczne pola.
- 2. Wybierz pole liczbowe . Liczba powinna określać wartość sumaryczną, jak np. liczba przestępstw lub sprzedaż ogółem.
- 3. Przeciągnij pole na stronę, do strefy upuszczania **Mapa**. Zostanie utworzona mapa z symbolami stopniowanymi.
- 4. Rozwiń legendę, aby wyświetlić panel Opcje warstwy.
- 5. Przejdź na kartę **Opcje** .
- 6. Zmień ustawienie właściwości **Typ symbolu** na **Liczności i ilości (Kolor)**.
- 7. Wybierz pole liczbowe dla parametru **Dzielone przez**. Pole powinno zawierać liczbę, która zostanie użyta do utworzenia proporcji na podstawie pierwszego pola liczbowego, takiego jak np. łączna populacja.

#### Uwagi dotyczące korzystania

Kliknij przycisk **Informacje** (i), aby odwrócić kartę mapy na drugą stronę. Na tylnej stronie kart znajdują się statystyki oraz miejsce, w którym można wpisać opis mapy.

Panel Opcje warstwy jest dostępny w warstwie legendy i może być użyty do wyświetlenia wartości klasyfikacji umieszczanych na mapie, zmiany stylu mapy i wyświetlenia informacji o wybranych obiektach.

Użyj karty Legenda <u>;</u> aby wyświetlić wartości klasyfikacji znajdujące się na kartogramie i dokonać wyboru na podstawie tych wartości.

Użyj karty **Opcje** , aby wykonać poniższe czynności:

- Zmień wyświetlane pole na mapie lub przełącz się do mapy innego typu.
- Zmień statystyki dla wyświetlanego pola. Ta opcja jest dostępna tylko w przypadku, gdy włączono lokalizację dla zestawu danych z dozwoloną agregacją dla identycznych obiektów lub jeśli zestaw danych został utworzony przy użyciu [agregacji](#page-354-0) [przestrzennej](#page-354-0).
- Zmień typ wizualizacji.
- Zmień liczbę wyświetlanych klas.
- Zmień, dodaj lub usuń pole **Dzielone przez**.

Użyj karty Styl  $\otimes$ , aby zmienić właściwości stylu symbolu, takie jak paleta kolorów, rozmiar symbolu, grubość i kolor obrysu oraz przezroczystość warstwy.

Karta Okno podręczne **E** umożliwia wyświetlenie szczegółów obiektów wybranych na mapie.

#### Jak działa kartogram

W procesie określanym mianem klasyfikacji danych stopniowane wartości liczbowe są grupowane w zakresy, a każdy zakres

klasyfikacji jest reprezentowany przez odcień lub kolor skali barw. Wartości powinny być proporcjami w celu zmniejszenia odchyleń wynikających z różnych wielkości obszarów.

#### Klasyfikacja danych

W przypadku kartogramów dostępne są następujące opcje klasyfikacji:

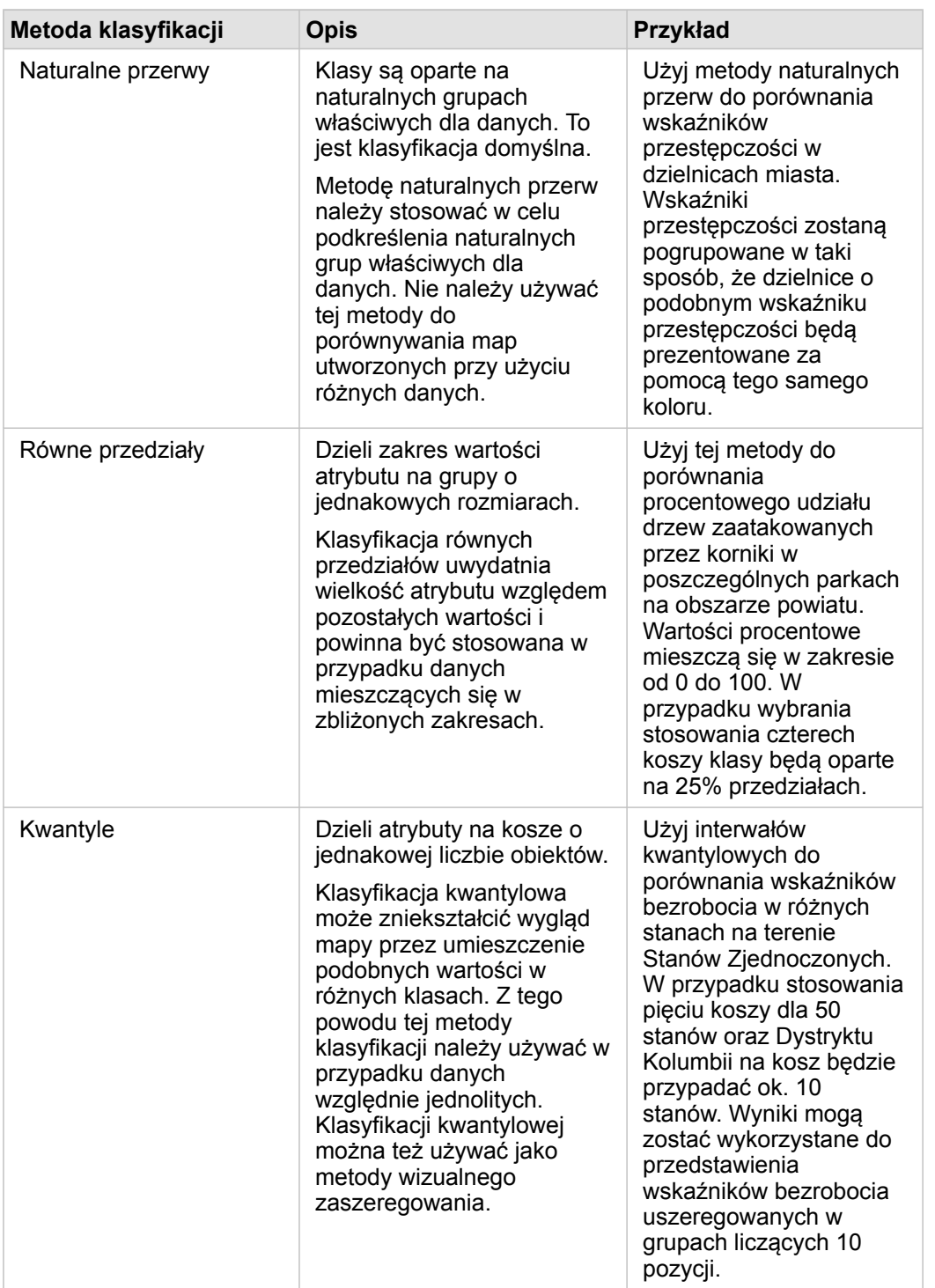

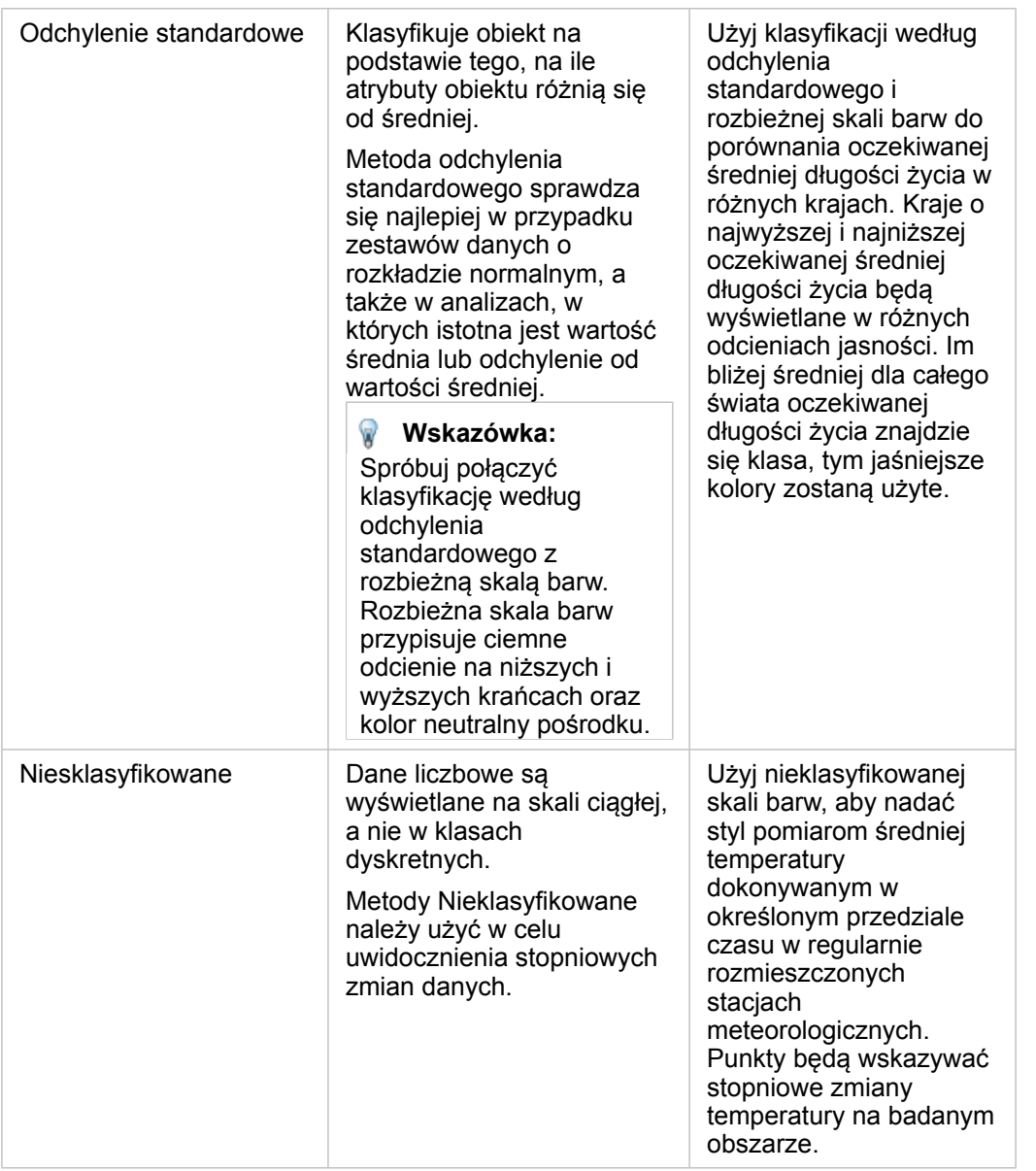

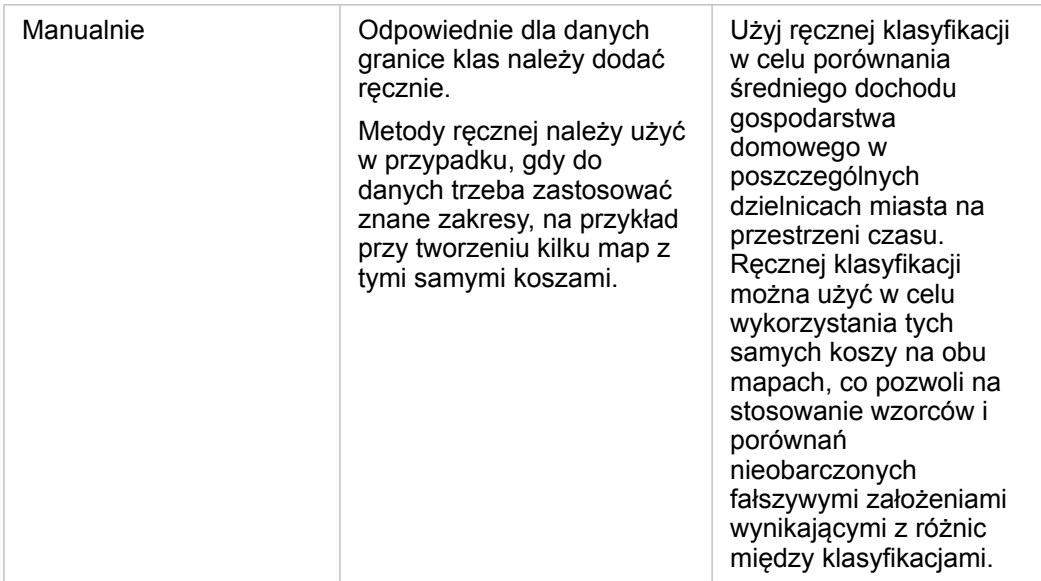

#### Normalizacja i dane proporcjonalne

Nadawanie stylu mapie przy użyciu kolorów stopniowanych, jak w przypadku kartogramów, może prowadzić do błędnej interpretacji wizualnej, szczególnie gdy obiektami na mapie są obszary o różnej wielkości lub różnej populacji. W tych przypadkach większe obszary w sposób naturalny przyciągają uwagę, zwłaszcza jeśli są one oznaczone ciemniejszymi kolorami. Można przeciwdziałać odchyleniom wynikającym z różnych rozmiarów obszarów na kartogramach poprzez stosowanie na mapach stylu opartego na wartościach średnich, proporcjach, wskaźnikach i współczynnikach, a nie na łącznych wartościach. Gdy danymi wyświetlanymi na mapie są wartości proporcjonalne, brane są pod uwagę różnice między obiektami, którymi mogą być np. liczba ludności, pole powierzchni albo inna wielkość.

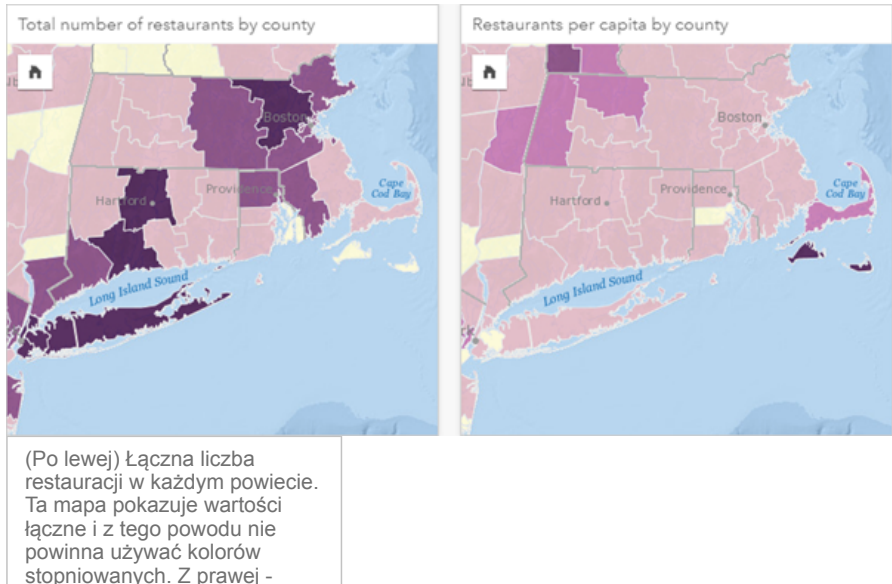

stopniowanych. Z prawej liczba restauracji przypadających na osobę w każdym powiecie. Ta mapa pokazuje wartości proporcjonalne, tak więc odpowiednim typem jest kartogram.

Obie powyższe mapy używają kolorów w celu pokazania liczby restauracji według powiatów. Ale mapa widoczna po lewej stronie pokazuje łączną liczbę restauracji, natomiast mapa widoczna po prawej stronie pokazuje liczbę restauracji przypadających na osobę. Między hrabstwami występują pewne różnice pod względem obszaru, ale największe różnice dotyczą populacji w poszczególnych powiatach. Kombinacja dużych obszarów i dużej liczby restauracji wyróżnia takie obiekty, jak obszar Long Island i Boston, nawet spośród mniejszych powiatów w Nowym Jorku, o tym samym kolorze. Jeśli jednak zostanie uwzględniona populacja w poszczególnych powiatach, jak w przypadku mapy po prawej stronie, widać, że powiaty leżące wokół przylądka Cape Cod oraz tereny położone w głębi lądu mają większą liczbę restauracji na osobę, a większość pozostałych powiatów ma liczbę restauracji na osobę bliską średniej. Mapa przedstawiająca dane przypadające na osobę jest prawidłowym kartogramem.

**Notatka:** Jeśli chcesz utworzyć mapę liczności albo wartości łącznych, takich jak np. liczba restauracji w poszczególnych powiatach, może to być [mapa z symbolami stopniowanymi.](#page-185-0)

Jeśli chcesz utworzyć kartogram, ale nie dysponujesz danymi proporcjonalnymi, możesz utworzyć proporcje w procesie zwanym normalizacją. W trakcie normalizacji danych używa się wartości liczbowej, jak np. łączna liczba przestępstw, dzieli się ją przez inną liczbę, taką jak całkowita liczba ludności, w celu utworzenia wartości proporcjonalnej. Normalizacja może być dokonana podczas tworzenia kartogramu z użyciem parametru **Dzielone przez** dostępnego na karcie **Opcje** . W powyższym przykładzie łączna liczba restauracji w każdym powiecie została znormalizowana przy użyciu wartości całkowitej liczby ludności w powiecie.

# <span id="page-172-0"></span>Tworzenie i użycie map z symbolami diagramu kolumnowego

Symbole diagramu kolumnowego są używane na mapach do przedstawiania liczby wystąpień lub odsetka danych kategorialnych powiązanych z pojedynczym obiektem. Symbole diagramu kolumnowego są tworzone na mapie przy użyciu pola znakowego i pola lokalizacji zawierających pokrywające się wartości.

Symbole diagramu kolumnowego umożliwiają uzyskanie odpowiedzi na pytania dotyczące danych, takie jak:

- Jaki jest rozkład geograficzny wartości kategorialnych?
- W jaki sposób dane są uszeregowane?

### Przykład

Analityk GIS pracujący dla konsorcjum uczelni chce dowiedzieć się, w których stanach znajdują się najlepsze uczelnie (na przykład z wysokim wskaźnikiem dochodów uzyskiwanych przez absolwentów w porównaniu z kosztami nauki i opłat z nią związanych). Część analizy obejmuje porównanie liczby szkół publicznych, prywatnych komercyjnych i prywatnych niekomercyjnych działających na terenie jednego lub kilku stanów. Utworzenie mapy z symbolami diagramu kolumnowego pozwala analitykowi na wykonanie obu porównań równocześnie.

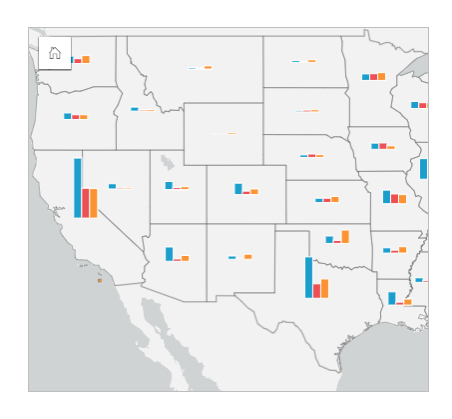

Analityk może stwierdzić na podstawie mapy, że w stanach o większym zaludnieniu jest ogólnie więcej uczelni. Decyduje się znormalizować dane przez zmianę symboli z **Rozwiniętych** na **Skumulowaną wartość procentową**. Dzięki temu może porównać procentowy udział różnych typów uczelni w poszczególnych stanach bez uwzględniania łącznej liczby uczelni w danym stanie.

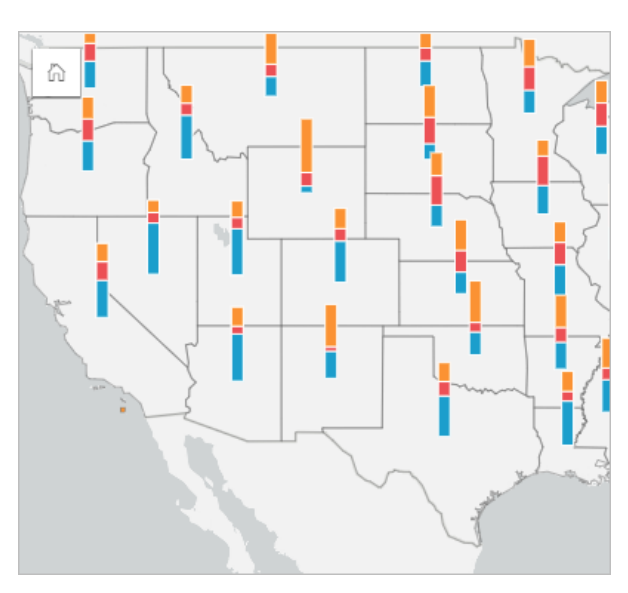

### Tworzenie mapy z symbolami diagramu kolumnowego

**Notatka:** Symbole diagramu kolumnowego można utworzyć jedynie przy użyciu wieloczęściowych zestawów danych, w których obiekty są łączone. Te zestawy danych można tworzyć z użyciem złączenia typu jeden do wielu lub przez włączenie lokalizacji w zestawie danych. Jeśli lokalizacja jest włączona z adresami lub współrzędnymi, opcja **Powtarzaj identyczne obiekty** musi pozostać niezaznaczona.

Aby utworzyć mapę z symbolami diagramu kolumnowego, wykonaj następujące czynności:

- 1. Rozwiń zestaw danych na panelu danych, by były widoczne pola.
- 2. Wybierz pole lokalizacji i pole znakowe, które ma być wizualizowane.
- 3. Przeciągnij te pola na stronę i upuść je na strefę upuszczania **Mapa**. Zostanie utworzona mapa unikalnych wartości stosująca ustawienie **Typy (Symbole unikalne)** dla właściwości **Typ symbolu**.
- 4. Rozwiń legendę, aby wyświetlić panel Opcje warstwy.
- 5. Przejdź na kartę **Opcje** .
- 6. Zmień **Typ symbolu** na **Kolumny**.

#### Uwagi dotyczące korzystania

Panel **Opcje warstwy** jest dostępny w warstwie legendy i może być użyty do wyświetlenia wartości klasyfikacji umieszczanych na mapie, zmiany stylu mapy i wyświetlenia informacji o wybranych obiektach.

Użyj elementu Karta Legenda <u>a</u> do wyświetlenia wartości i liczby symboli diagramu kolumnowego, a następnie utwórz selekcje na podstawie wartości. Aby zmienić kolor powiązany z kategorią, kliknij symbol i wybierz kolor z palety lub wprowadź wartość szesnastkową.

Użyj karty Karta **Opcje** , aby wykonać następujące czynności:

• Zmień pole wyświetlane na mapie lub przełącz się do mapy innego typu.

- Zmień sposób wyświetlania, wybierając jedną z opcji: **Skumulowana liczba**, **Skumulowana wartość procentowa** i **Rozwinięte**.
	- **Skumulowana liczba** każdy obiekt geograficzny jest reprezentowany pojedynczym słupkiem z kategoriami przedstawionymi jako podgrupy słupka. Wysokość słupka jest określana na podstawie łącznej liczby dla danego obiektu geograficznego, natomiast wysokość segmentu każdej kategorii zależy od liczności elementów w tej kategorii.
	- **Skumulowana wartość procentowa** każdy obiekt geograficzny jest reprezentowany pojedynczym słupkiem z kategoriami przedstawionymi jako podgrupy słupka. Wysokość słupka jest jednakowa dla każdego obiektu geograficznego, natomiast wysokość segmentu każdej kategorii reprezentuje procent elementów z danej kategorii w odniesieniu do obiektu geograficznego.
	- **Rozwinięte** każda kategoria jest reprezentowana przez osobny słupek. Wysokości słupków są określane na podstawie liczby elementów w danej kategorii.

Użyj elementu Karta Styl  $\otimes$ , aby zmienić właściwości stylu symbolu, takie jak rozmiar symbolu i przezroczystość warstwy.

Użyj karty Karta Okno podręczne **.** aby wyświetlić szczegóły obiektów zaznaczonych na mapie.

Za pomocą przycisku **Typ wizualizacji** można przełączać się bezpośrednio między mapą z symbolami diagramu kolumnowego i innymi wizualizacjami, takimi jak [tabela podsumowania,](#page-264-0) [skumulowany diagram słupkowy](#page-207-0) [diagram strunowy](#page-237-0) lub [mapa drzewa](#page-230-0).

#### **Ograniczenia**

Symbole diagramu kolumnowego ilustrują wszystkie unikalne kategorie powiązane z pojedynczym obiektem lub lokalizacją. Jeśli obiekty zawierają wiele unikalnych kategorii lub występują duże różnice między minimalną i maksymalną liczbą elementów, symbole diagramu kolumnowego mogą być trudne do zinterpretowania.

# <span id="page-175-0"></span>Tworzenie i używanie mapy skupień

Mapę natężeń skupień tworzy się, aby przedstawić obszary zawierające najwięcej obiektów punktowych jako "najgorętsze". Mapy skupień ułatwiają udzielanie odpowiedzi na takie pytania dotyczące danych, jak: Jaki jest rozkład danych?

Mapy skupień stanowią raczej pomoc wizualną, a nie dokładne narzędzie do wyświetlania gęstości punktów, dlatego najlepiej używać ich razem z innym typem wizualizacji, na przykład z [diagramem szeregów czasowych](#page-227-0). Istnieje ogólna zasada, że jeśli mapa ma więcej niż 2000 punktów, lepiej jest [obliczyć gęstości](#page-365-0) i przedstawić obliczony wynik na mapie, niż tworzyć mapę skupień.

# Przykład

Sieć handlowa próbuje wybrać region Kalifornii, w którym istnieje największa możliwość osiągnięcia dużej wielkości sprzedaży i z tego względu należy dodać tam nowe sklepy. Analityk rynku używa mapy natężeń skupień, aby szybko określić obszary, w których przychód jest największy.

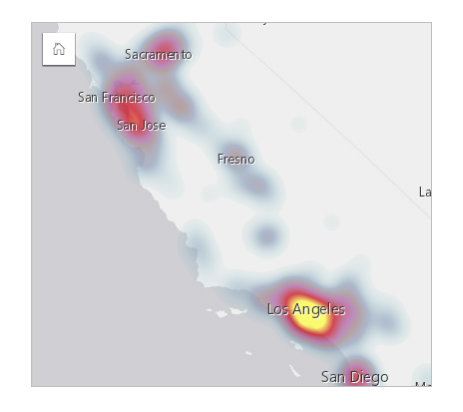

## Tworzenie mapy skupień

Aby utworzyć mapę skupień, należy postępować zgodnie z poniższymi wskazówkami:

- 1. Przeciągnij zestaw danych punktowych na stronę i upuść go na strefę upuszczania **Mapa**.
	- **Notatka:** Aby utworzyć mapę, możesz również wybrać pole i kliknąć przycisk **Mapa** powyżej panelu danych.
- 2. Rozwiń legendę, aby wyświetlić panel Opcje warstwy.
- 3. Przejdź na kartę **Opcje** .
- 4. Zmień ustawienie właściwości **Typ symbolu** na **Mapa skupień**.

## Uwagi dotyczące korzystania

Kliknij przycisk **Informacje** (i), aby odwrócić karte mapy na drugą strone. Na tylnej stronie kart wyświetlana jest liczba punktów oraz znajduje się miejsce, w którym można wpisać opis mapy.

Panel **Opcje warstwy** może być użyty do zmiany stylu mapy i wyświetlenia informacji o wybranych obiektach.

Karta Legenda  $\equiv$  umożliwia wyświetlenie liczby punktów w zestawie danych.

Karta **Opcje** umożliwia przełączenie się do innego typu mapy.

Karta Styl  $\mathcal Z$  umożliwia ustawienie przezroczystości warstwy.

Karta Okno podręczne **był umożliwia wyświetlenie szczegółów obiektów wybranych na mapie.** 

# <span id="page-177-0"></span>Tworzenie i używanie mapy połączeń

Mapy połączeń są wykorzystywane w [analizie połączeń](#page-390-0) w celu uwidocznienia zależności między lokalizacjami. Mapy połączeń mogą pokazywać zależności bez określenia kierunku (nici pajęcze) lub z określeniem kierunku (mapy przepływu). Powiązania mogą też obrazować skalę zależności, jak np. liczba połączeń telefonicznych między określonymi lokalizacjami.

Mapy połączeń ułatwiają udzielanie odpowiedzi na takie pytania dotyczące danych, jak: Jakie występują powiązania?

## Przykład

Pozarządowe instytucje medyczne badają rozprzestrzenianie się choroby zakaźnej podczas epidemii. Kierunkowa mapa połączeń (nazywana także mapą przepływu) została użyta do wizualizacji rozprzestrzeniania się wirusa z terenu dwóch państw najbardziej dotkniętych epidemią na pozostałe kraje.

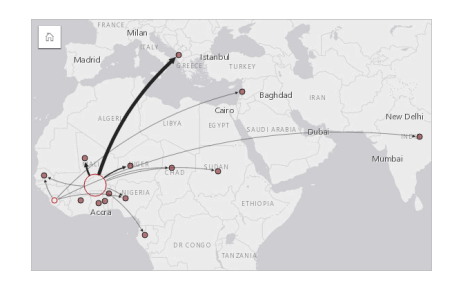

# Tworzenie mapy połączeń

Aby utworzyć mapę połączeń, wykonaj poniższe czynności:

- 1. Rozwiń zestaw danych na panelu danych, by były widoczne pola.
- 2. Wybierz jedną z następujących opcji danych:
	- Dwa pola lokalizacji 0
	- Dwa pola lokalizacji  $\odot$  i dodatkowo pole liczbowe  $\sum$  bądź pole wskaźnika/współczynnika  $\frac{B}{A}$
	- **Wskazówka:** Do zestawu danych można dodać jedno lub większą liczbę pól lokalizacji przy użyciu opcji [Włącz lokalizację](#page-112-0) lub przez [utworzenie relacji](#page-119-0) z zestawem danych, który ma pole lokalizacji. Kiedy dla mapy połączeń włączana jest lokalizacja według współrzędnych lub adresów, dobra praktyka zaleca, aby parametr Powtarzaj identyczne obiekty pozostał niezaznaczony.
- 3. Przeciągnij te pola na stronę i upuść je na strefę upuszczania **Mapa**.

### Uwagi dotyczące korzystania

Kliknij przycisk **Informacje** (i), aby odwrócić kartę mapy na drugą stronę. Na tylnej stronie kart znajduje się miejsce, w którym można wpisać opis mapy.

Panel **Opcje warstwy** jest dostępny w warstwie legendy i może być użyty do zmiany stylu i statystyk mapy.

Wielkość węzłów można określić, stosując następujące metody centralności:

• Stopień — liczba bezpośrednich sąsiadów węzła. Jeśli jest używana mapa kierunkowa (mapa przepływu), stopień można mierzyć w stopniach wewnętrznych (liczba bezpośrednich sąsiadów z połączeniami skierowanymi do węzła) lub w stopniach zewnętrznych (liczba bezpośrednich sąsiadów z połączeniami skierowanymi od węzła).

- Międzywęzłowa zasięg, w jakim węzeł leży na najkrótszej ścieżce między innymi węzłami w sieci. Dla tej metody centralności parametr normalizacji jest zablokowany, ponieważ przy obliczaniu centralności międzywęzłowej zawsze stosowana jest normalizacja.
- Bliskość średnia długość najkrótszych ścieżek do wszystkich innych węzłów. Dla tej metody centralności parametr normalizacji jest zablokowany.
- Wektor własny miara wpływu węzła w sieci oparta na jego bliskości z innymi ważnymi węzłami.

Karta **Analiza** i karta **Styl** wyświetlają różne opcje w zależności od ustawień wybranych w panelu **Opcje warstwy**. W przypadku map połączeń dostępne są następujące opcje:

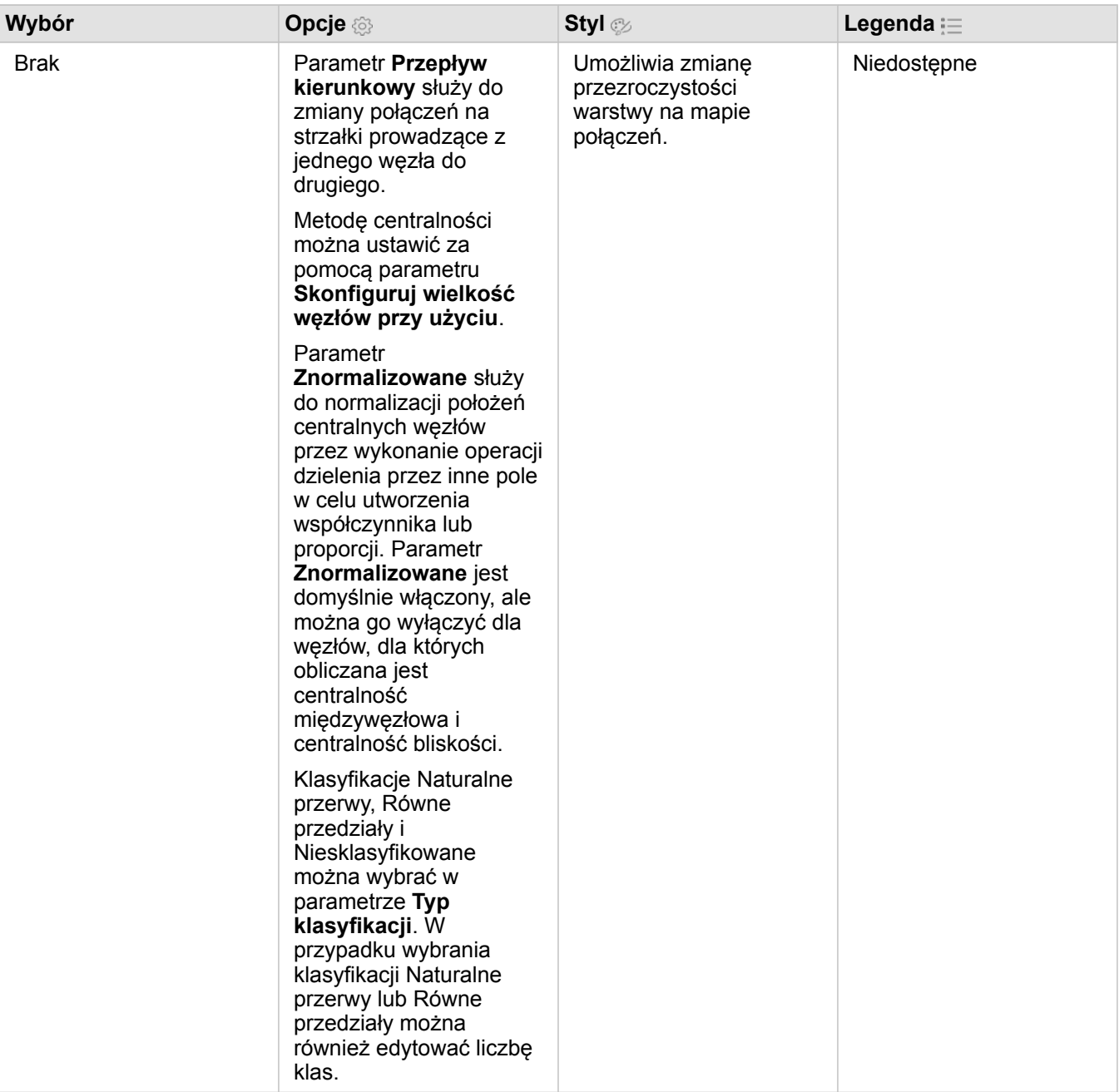

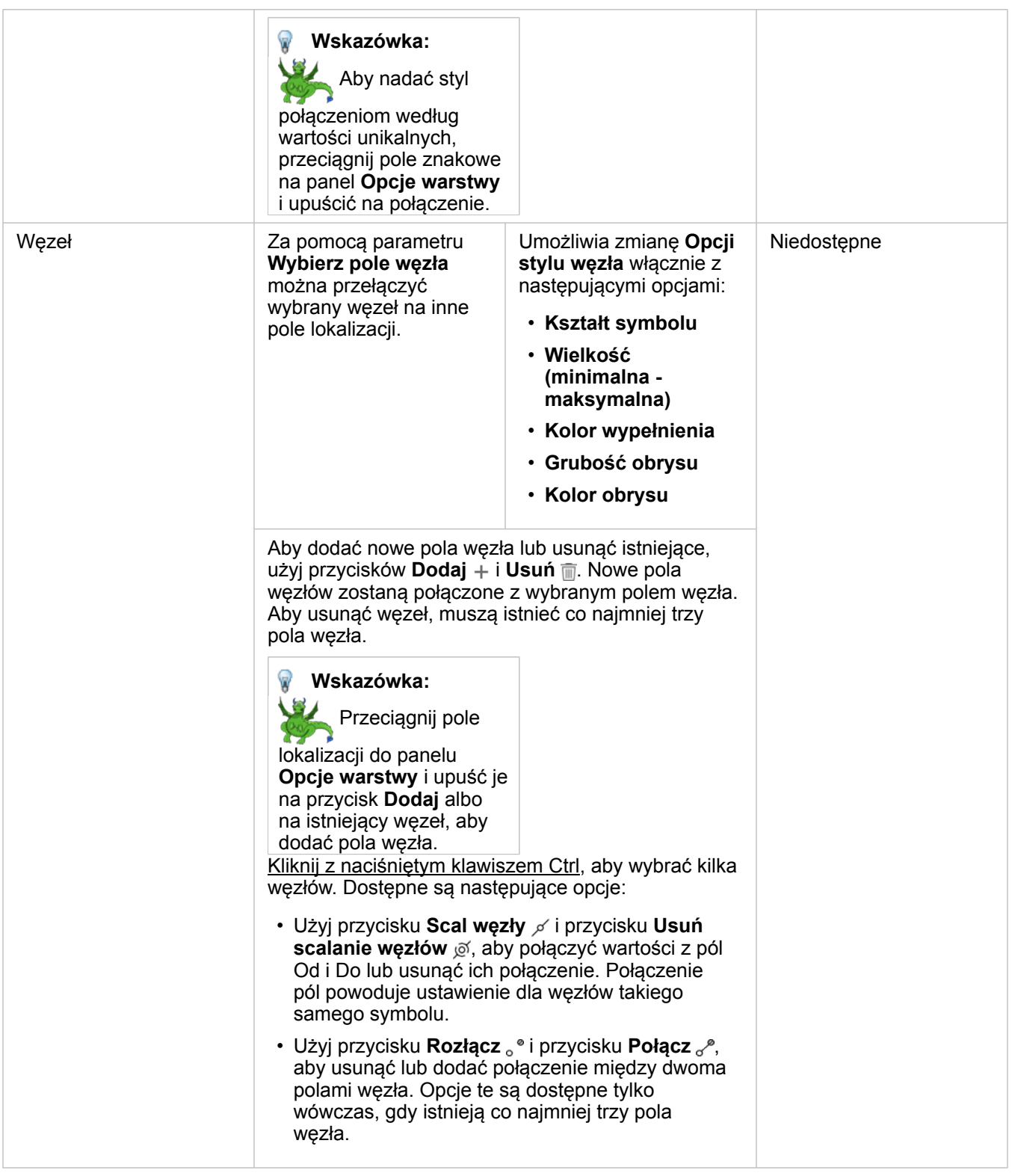
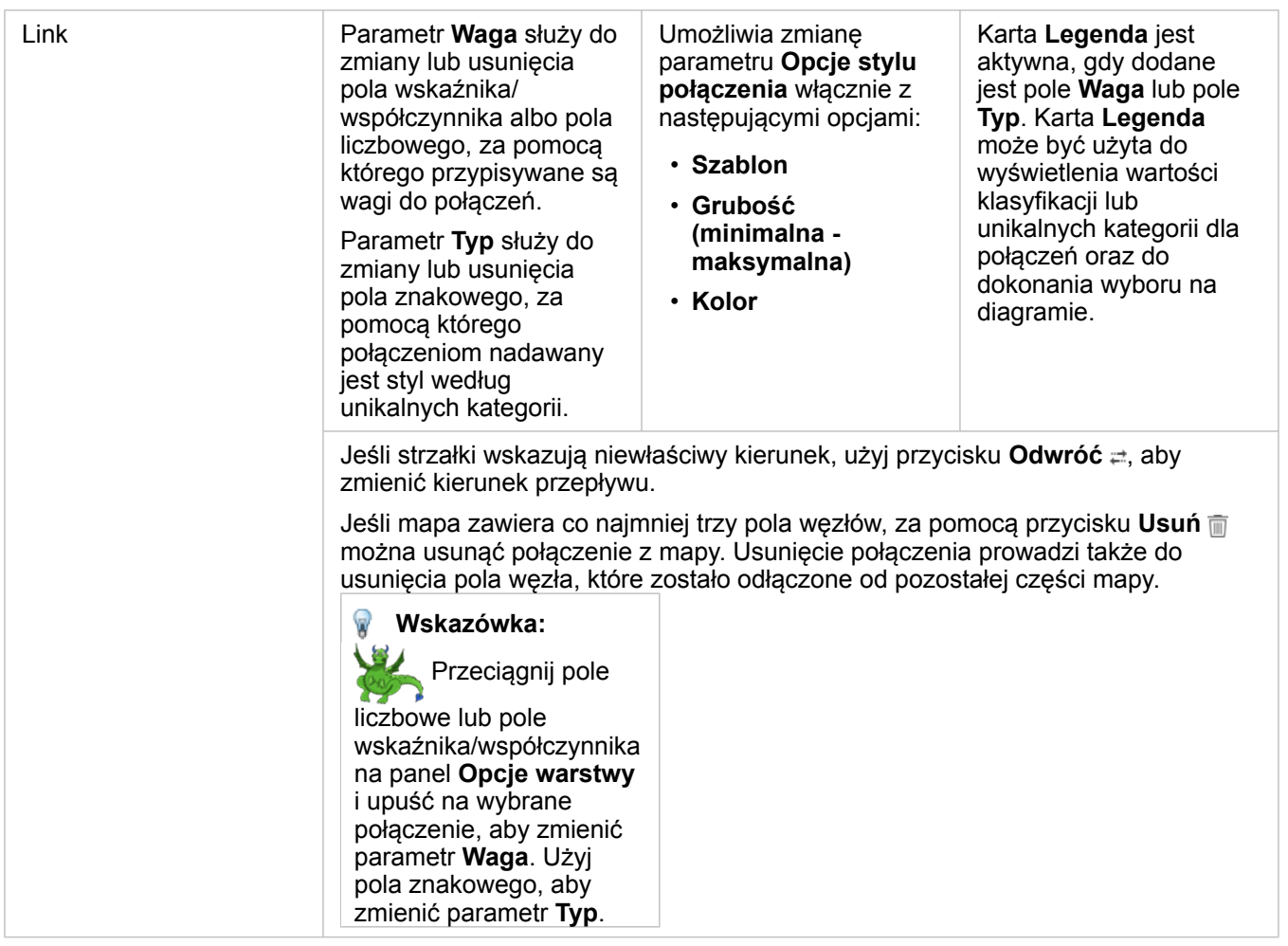

Odległość między węzłami można wyświetlić, umieszczając wskaźnik myszy nad połączeniami. Odległość będzie wyświetlana przy użyciu domyślnych jednostek Twojego konta.

Przycisk **Typ wizualizacji** <sub>Illu</sub> służy do przełączania mapy połączeń na inną wizualizację, taką jak [diagram słupkowy](#page-204-0). W celu zmiany typu wizualizacji pola lokalizacji muszą mieć skonfigurowane **pole wyświetlania** .

#### **Ograniczenia**

Maksymalna liczba węzłów, które mogą być wyświetlone zależy od maksymalnej liczby zapytań dla danego zestawu danych. Jeśli liczba węzłów przekracza ten limit, zostanie wyświetlony komunikat o błędzie: **Zbyt dużo danych, aby wykonać tę operację**. Maksymalną liczbę zapytań dla warstwy można sprawdzić za pomocą właściwości **MaxRecordCount** w katalogu ArcGIS REST Services Directory.

# Tworzenie i używanie mapy lokalizacji

Utwórz mapę lokalizacji, aby uwidocznić miejsce, w którym znajduje się określony obiekt punktowy, liniowy lub powierzchniowy (ewentualnie gdzie tych obiektów nie ma). Mapa lokalizacji przedstawia wszystkie obiekty znajdujące się w zestawie danych za pomocą jednego, ujednoliconego symbolu. Mapy lokalizacji ułatwiają udzielanie odpowiedzi na takie pytania dotyczące danych, jak: Gdzie to się znajduje? Jak jest rozpowszechniana?

Mapy lokalizacji są najbardziej przydatne w przypadku, gdy wszystkie obiekty na mapie lub ich większość nakładają się na siebie tylko w niewielkim stopniu. Jeśli na mapie znajduje się tak wiele obiektów punktowych, że trudno je odróżnić od innych, należy rozważyć możliwość utworzenia [mapy z koszami](#page-162-0) lub [mapy skupień.](#page-175-0)

## Przykład

Towarzystwo ubezpieczeniowe dokonuje oceny w celu określenia liczby polis, które dotyczą obszarów znajdujących się w zasięgu powodzi wywołanych sztormem i oszacowania powiązanego z tym ryzyka. Liczbę polis zawartych na obszarze podwyższonego ryzyka analityk może oszacować na podstawie mapy lokalizacji.

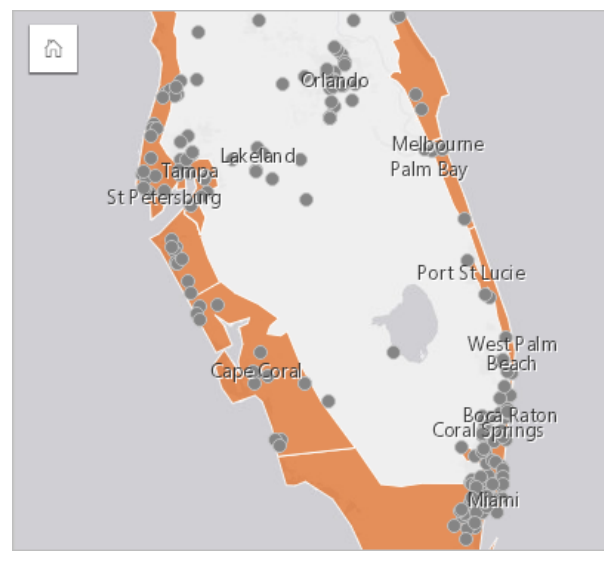

Powyższa mapa lokalizacji przedstawia lokalizacje klientów w postaci obiektów punktowych, a obszary powodzi wywołanej sztormem jako obiekty powierzchniowe warstwy znajdującej się na spodzie. Mapa lokalizacji pokazuje, że występuje dość wysoka gęstość punktów w obszarze powodzi wywołanych sztormem w porównaniu do liczby punktów w głębi półwyspu.

## Tworzenie mapy lokalizacji

Aby utworzyć mapę lokalizacji, wykonaj poniższe czynności:

- 1. Wykonaj jedną z następujących operacji:
	- Przeciągnij zestaw danych na stronę i upuść go na strefę upuszczania **Mapa**.
	- Rozwiń zestaw danych, wybierz pole lokalizacji , przeciągnij to pole na stronę i upuść je na strefę upuszczania **Mapa**.
- 2. Jeśli domyślnym symbolem wykorzystywanego zestawu danych nie jest pojedynczy symbol, rozwiń legendę, aby wyświetlić panel **Opcje warstwy**, kliknij kartę Karta **Opcje** i zmień ustawienie właściwości **Typ symbolu** na **Lokalizacja (pojedynczy symbol)**.

#### Uwagi dotyczące korzystania

Kliknij przycisk **Informacje** (i), aby odwrócić kartę mapy na drugą stronę. Na tylnej stronie karty wyświetlana jest liczba obiektów oraz znajduje się pole tekstowe, w którym można wpisać opis mapy.

Panel Opcje warstwy może być użyty do zmiany stylu mapy i wyświetlenia informacji o wybranych obiektach.

Karta Karta Legenda i= umożliwia wyświetlenie liczby obiektów w zestawie danych.

Karta Karta **Opcje**  $\otimes$  umożliwia przełączenie się do innego typu mapy.

Karta Karta Styl  $\mathcal{D}$  umożliwia zmianę właściwości stylu symbolu, takich jak kształt symbolu, kolor wypełnienia, grubość obrysu oraz przezroczystość warstwy.

Użyj karty Karta Okno podręczne **D**, aby wyświetlić szczegóły obiektów zaznaczonych na mapie.

# Tworzenie i używanie map z symbolami diagramu kołowego

Symbole diagramu kołowego są używane na mapach do przedstawiania proporcji danych kategorialnych powiązanych z pojedynczym obiektem. Symbole diagramu kołowego są tworzone na mapie przy użyciu pola znakowego i pola lokalizacji zawierających pokrywające się wartości.

Symbole diagramu kołowego umożliwiają uzyskanie odpowiedzi na pytania dotyczące danych, takie jak:

- Jaki jest udział poszczególnych kategorii dla każdej funkcji?
- Jaka jest liczba w porównaniu z inną lokalizacją?

#### Przykład

Firma ubezpieczeniowa przegląda sprzedaż swoich polis w Stanach Zjednoczonych, aby określić miejsca z potencjałem rynkowym dla poszczególnych klas polis (komunikacyjne, na wypadek niepełnosprawności, na życie i majątkowe). Analityk odpowiedzialny za ten przegląd, łączy dane portfela ubezpieczeń firmy z warstwą granic stanów i używa uzyskanych wyników do utworzenia symboli diagramu kołowego przedstawiających proporcje każdej klasy polis kupowanych w danym stanie, przy czym każdy diagram kołowy jest wymiarowany z uwzględnieniem liczby polis w danym stanie.

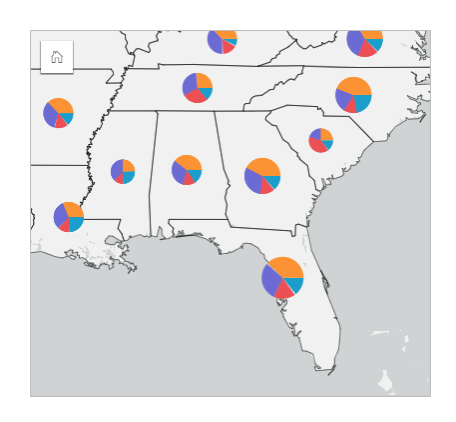

Analityk może używać powiązanych diagramów, filtrów i legendy mapy do określenia stanów z potencjałem sprzedaży dla każdej klasy polis. Analityk wybiera polisy komunikacyjne i stwierdza niską liczbę zawieranych ubezpieczeń komunikacyjnych na Środkowym Zachodzie. Analityk wykona dodatkowe analizy, aby określić, dlaczego istnieją stany o niskiej lub zerowej liczbie zawieranych ubezpieczeń komunikacyjnych (czy może np. ubezpieczenia komunikacyjne nie są oferowane lub też w regionie istnieje poważny konkurent) i czy są możliwości zwiększenia liczby zawieranych ubezpieczeń w tych stanach.

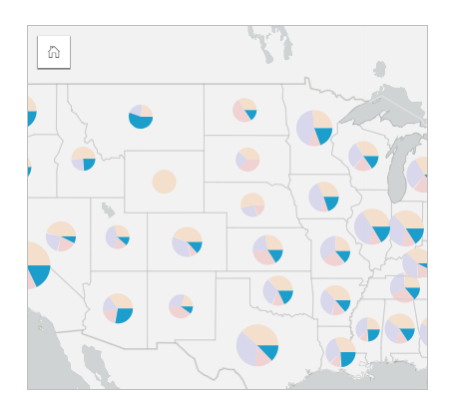

#### Tworzenie symboli diagramu kołowego na mapie

**Notatka:** Symbole diagramu kołowego można utworzyć jedynie przy użyciu wieloczęściowych zestawów danych, w których obiekty są łączone. Te zestawy danych można tworzyć z użyciem złączenia typu jeden do wielu lub przez włączenie lokalizacji w zestawie danych. Jeśli lokalizacja jest włączona z adresami lub współrzędnymi, opcja **Powtarzaj identyczne obiekty** musi pozostać niezaznaczona.

Aby utworzyć mapę z symbolami diagramu kołowego, wykonaj następujące czynności:

- 1. Rozwiń zestaw danych na panelu danych, by były widoczne pola.
- 2. Wybierz pole lokalizacji i pole znakowe, które ma być wizualizowane.
- 3. Przeciągnij te pola na stronę i upuść je na strefę upuszczania **Mapa**. Zostanie utworzona mapa unikalnych wartości stosująca ustawienie **Typy (Symbole unikalne)** dla właściwości **Typ symbolu**.
- 4. Rozwiń legendę, aby wyświetlić panel Opcje warstwy.
- 5. Przejdź na kartę **Opcje** .
- 6. Zmień **Typ symbolu** na **Kołowe**.

#### Uwagi dotyczące korzystania

Panel **Opcje warstwy** jest dostępny w warstwie legendy i może być użyty do wyświetlenia wartości klasyfikacji umieszczanych na mapie, zmiany stylu mapy i wyświetlenia informacji o wybranych obiektach.

Użyj elementu Karta Legenda <u>az</u> do wyświetlenia wartości i liczby symboli diagramu kołowego, a następnie utwórz selekcje na podstawie wartości. Aby zmienić kolor powiązany z kategorią, kliknij symbol i wybierz kolor z palety lub wprowadź wartość szesnastkową.

Użyj karty Karta **Opcje** , aby wykonać następujące czynności:

- Zmień pole wyświetlane na mapie lub przełącz się do mapy innego typu.
- Zmień typ klasyfikacji (naturalne przerwy, równe przedziały lub niesklasyfikowane).
- Zmień liczbę wyświetlanych klas.

Użyj elementu Karta Styl  $\otimes$ , aby zmienić właściwości stylu symbolu, takie jak rozmiar symbolu, styl obrysu i przezroczystość warstwy.

Użyj karty Karta Okno podręczne **.** aby wyświetlić szczegóły obiektów zaznaczonych na mapie.

Za pomocą przycisku **Typ wizualizacji** <sub>Illn</sub> można przełączać się bezpośrednio między mapą z symbolami diagramu kołowego i innymi wizualizacjami, takimi jak [tabela podsumowania](#page-264-0), [skumulowany diagram słupkowy](#page-207-0) [diagram strunowy](#page-237-0) lub [mapa drzewa.](#page-230-0)

#### **Ograniczenia**

Symbole diagramu kołowego ilustrują wszystkie unikalne kategorie powiązane z pojedynczym obiektem lub lokalizacją. Jeśli obiekty zawierają wiele unikalnych kategorii, interpretacja symboli diagramu kołowego może być trudna.

# Tworzenie i używanie mapy z symbolami stopniowanymi

Utwórz mapę z symbolami stopniowanymi wyświetlającą symbole o stopniowanych rozmiarach w celu wskazania wartości liczbowych w taki sposób, że większe symbole reprezentują większe wartości. Do tworzenia map z symbolami stopniowanymi stosuje się typ symbolu tworzenia inteligentnych map **Liczności i ilości (rozmiar)**. Mapy z symbolami stopniowanymi ułatwiają udzielanie odpowiedzi na takie pytania dotyczące danych, jak: Gdzie to się znajduje? Gdzie jest największe? Gdzie jest najmniejsze?

Stopniowane symbole ułatwiają rozróżnianie małych i dużych wartości, co pozwala przedstawiać różnice i dokonywać porównań na mapie. Dostosuj rozmiar symboli, aby prezentowana sytuacja była jak najbardziej czytelna.

## Przykład

Towarzystwo ubezpieczeniowe dokonuje oceny w celu określenia liczby polis, które dotyczą obszarów znajdujących się w zasięgu powodzi wywołanych sztormem i oszacowania powiązanego z tym ryzyka. Do określenia obszarów powodzi wywołanych sztormem, na których zawarto polisy o najwyższej wartości, można użyć mapy z symbolami stopniowanymi wykorzystującej sumy ubezpieczonej wartości (total insured value, TIV).

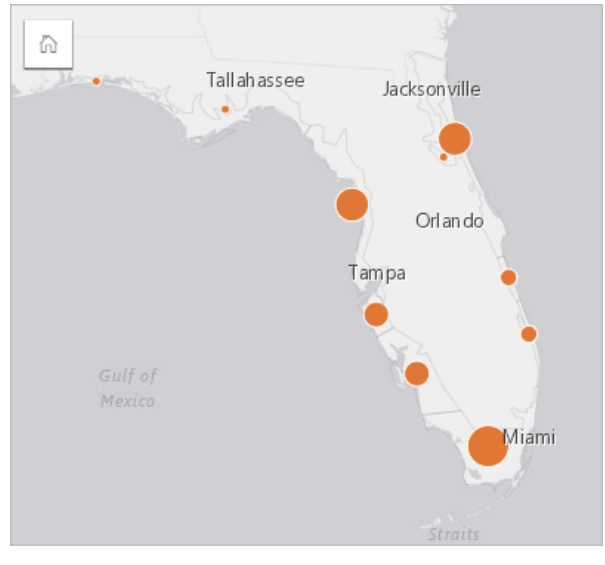

Powyższa mapa z symbolami stopniowanymi jest wynikiem przeprowadzonej agregacji przestrzennej warstw InsurancePortfolio i FloridaStormSurge (wyświetlanych także w przykładzie mapy lokalizacji). Mapa wskazuje najwyższą wartość TIV za pomocą największego symbolu na południowym krańcu.

#### Tworzenie mapy z symbolami stopniowanymi

Aby utworzyć mapę z symbolami stopniowanymi, wykonaj poniższe czynności:

- 1. Rozwiń zestaw danych na panelu danych (Panel danych), aby były widoczne pola.
- 2. Wybierz pole liczbowe  $\Sigma$ .

3. Przeciągnij to pole na stronę i upuść je na strefę upuszczania **Mapa**. Zostanie utworzona mapa z symbolami stopniowanymi używająca ustawienia **Liczności i ilości (rozmiar)** dla właściwości **Typ symbolu**.

Mapa z symbolami stopniowanymi jest także tworzona podczas wykonywania [agregacji przestrzennej](#page-354-0).

#### Uwagi dotyczące korzystania

Kliknij przycisk **Informacje** (i), aby odwrócić karte mapy na drugą strone. Na tylnej stronie karty wyświetlane są statystyki oraz znajduje się pole tekstowe, w którym można wpisać opis mapy.

Panel Opcje warstwy jest dostępny w warstwie legendy i może być użyty do wyświetlenia wartości klasyfikacji umieszczanych na mapie, zmiany stylu mapy i wyświetlenia informacji o wybranych obiektach.

Użyj karty Karta Legenda <u>;=</u>, aby wyświetlić wartości klasyfikacji znajdujące się na mapie z symbolami stopniowanymi i dokonać wyboru na podstawie tych wartości.

Użyj karty Karta **Opcje** , aby wykonać następujące czynności:

- Zmień wyświetlane pole na mapie lub przełącz się do mapy innego typu.
- Zmień statystyki dla wyświetlanego pola. Ta opcja jest dostępna tylko w przypadku, gdy włączono lokalizację dla zestawu danych z dozwoloną agregacją dla identycznych obiektów lub jeśli zestaw danych został utworzony przy użyciu [agregacji](#page-354-0) [przestrzennej](#page-354-0).
- Zmień typ wizualizacji.
- Zmień liczbę wyświetlanych klas.
- Zmień, dodaj lub usuń pole **Dzielone przez**.

Użyj karty Karta Styl , aby zmienić właściwości stylu symbolu, takie jak paleta kolorów, rozmiar symbolu, grubość i kolor obrysu oraz przezroczystość warstwy.

Użyj karty Karta Okno podręczne **Democzy aby wyświetlić szczegóły obiektów zaznaczonych na mapie.** 

#### Jak działają mapy z symbolami stopniowanymi

Mapy z symbolami stopniowanymi stosują klasyfikację danych w celu przypisania symboli do zakresów liczbowych. Zastosowana metoda klasyfikacji zależy od rodzaju używanych danych i od informacji, jakie ma przekazywać mapa.

W przypadku mapy z symbolami stopniowanymi dostępne są następujące opcje klasyfikacji:

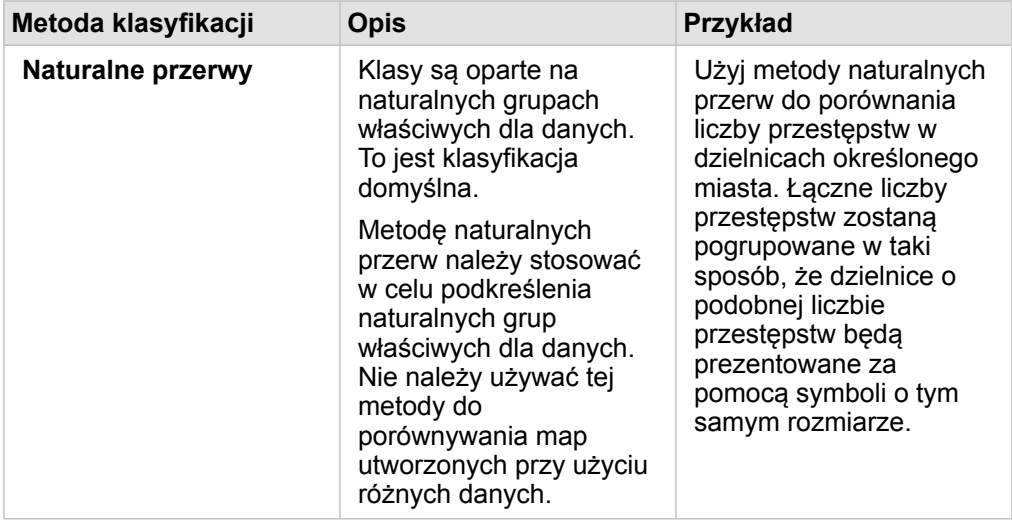

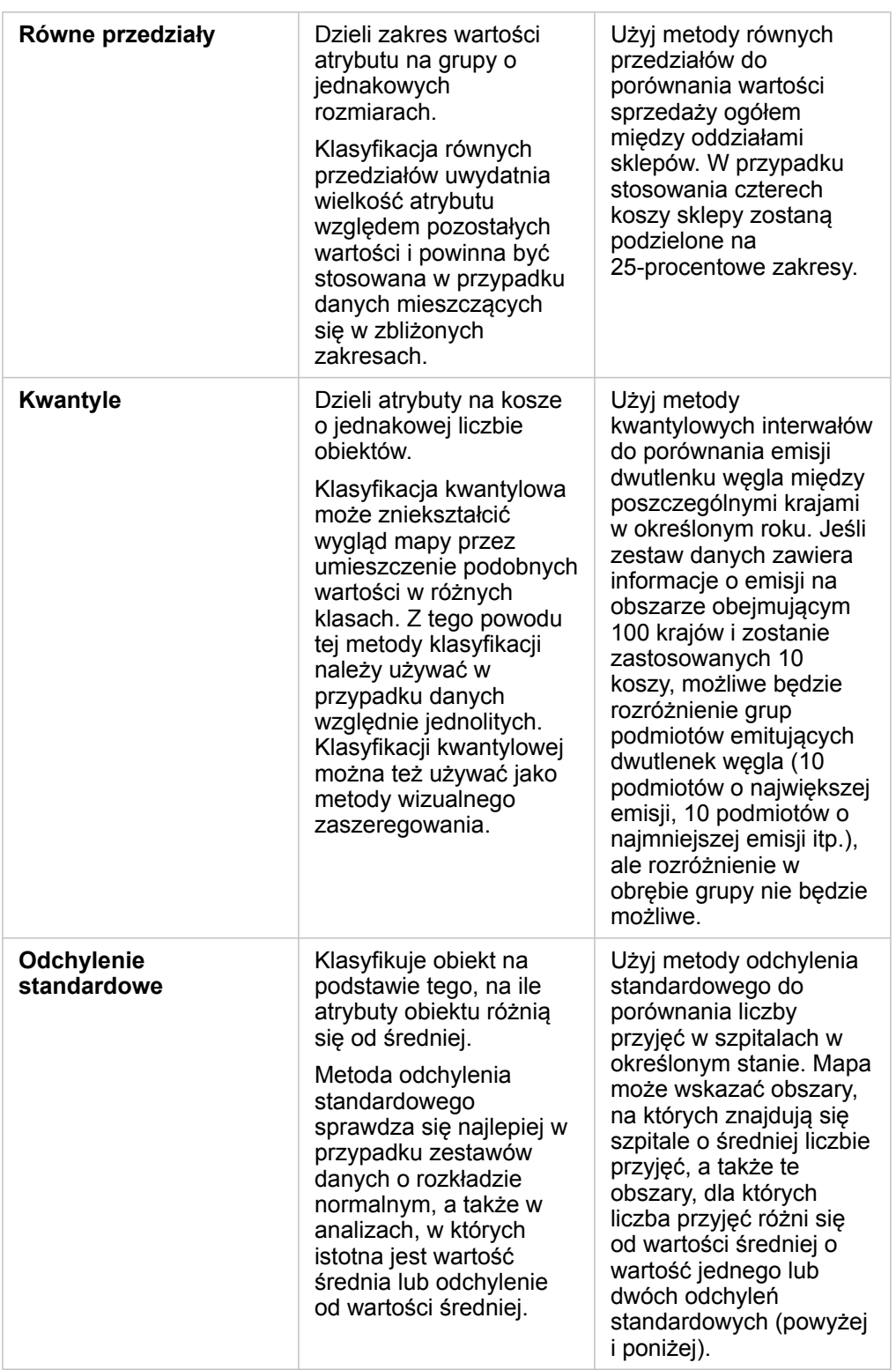

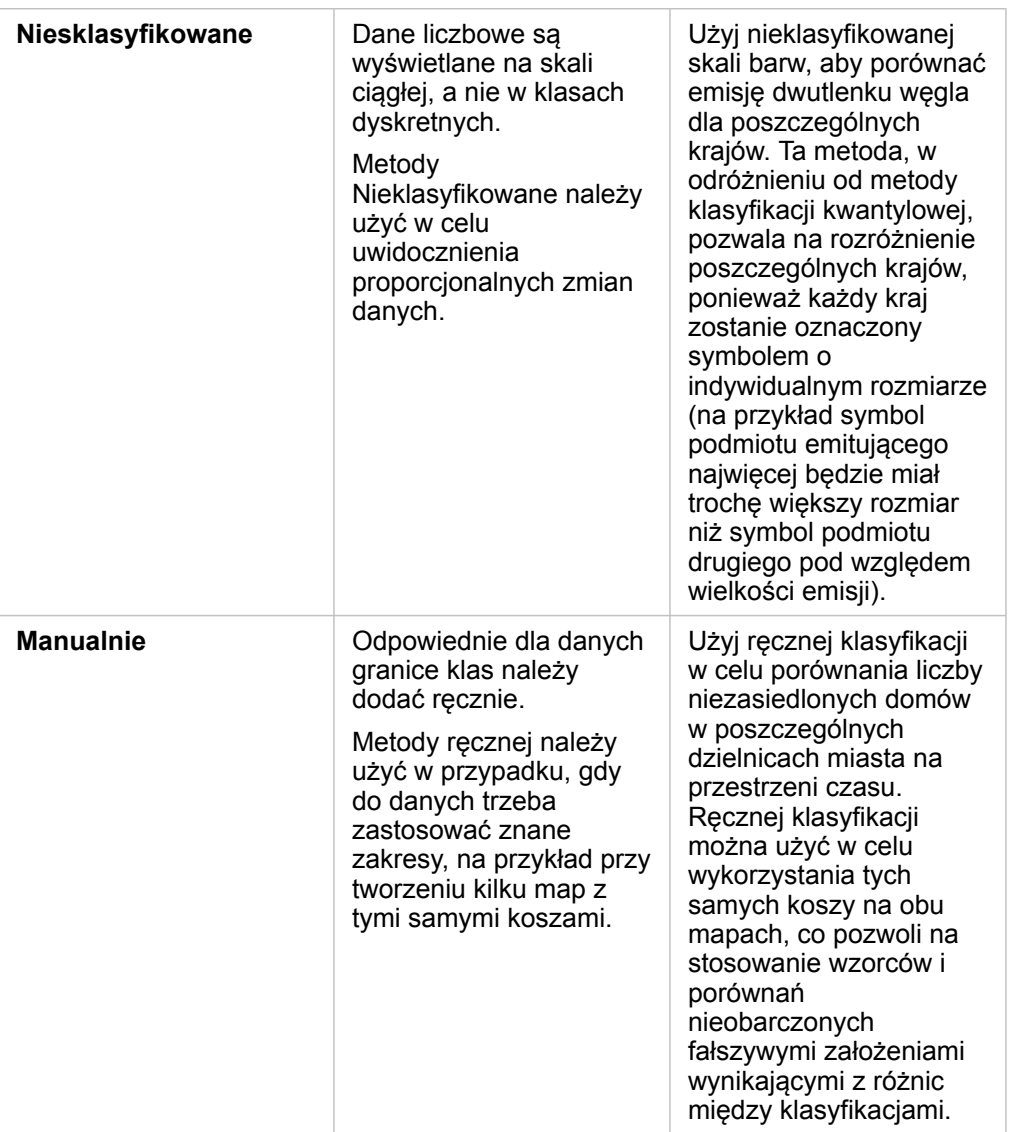

Dokumentacja aplikacji Insights 3.4.1

# Wykresy

Q

# Tworzenie diagramów

Aby utworzyć diagramy interaktywne, należy wybrać z panelu danych co najmniej jedno pole znakowe, pole liczbowe, pole wskaźnika/współczynnika lub pole daty/czasu i przeciągnąć je na stronę lub użyć przycisku **Diagram** w górnej części panelu danych.

Z poziomu istniejących kart również można przełączyć się na inne obsługiwane typy wizualizacji.

Wskazówka: Kartę diagramu można skopiować na inną stronę, przeciągając ją na kartę Nowa strona + lub na wcześniej utworzoną stronę. Aby skopiować diagram na tę samą stronę, użyj kombinacji klawiszy Ctrl+C w celu skopiowania danych, a następnie kombinacji klawiszy Ctrl+V w celu ich wklejenia.

## Typy diagramów

Istnieje kilka typów diagramów, które można utworzyć przy użyciu aplikacji ArcGIS Insights. Aplikacja Insights używa inteligentnych opcji domyślnych do utworzenia najlepszego typu diagramu dla danych, które chcesz wizualizować. Dzięki temu masz pewność, że używany jest najlepszy typ diagramu dla wybranego pola.

W poniższej tabeli przedstawiono dane wejściowe dla poszczególnych diagramów, powiązane wizualizacje, na które można się przełączyć za pomocą przycisku **Typ wizualizacji** oraz pytania, na które diagramy mogą ułatwić znalezienie odpowiedzi.

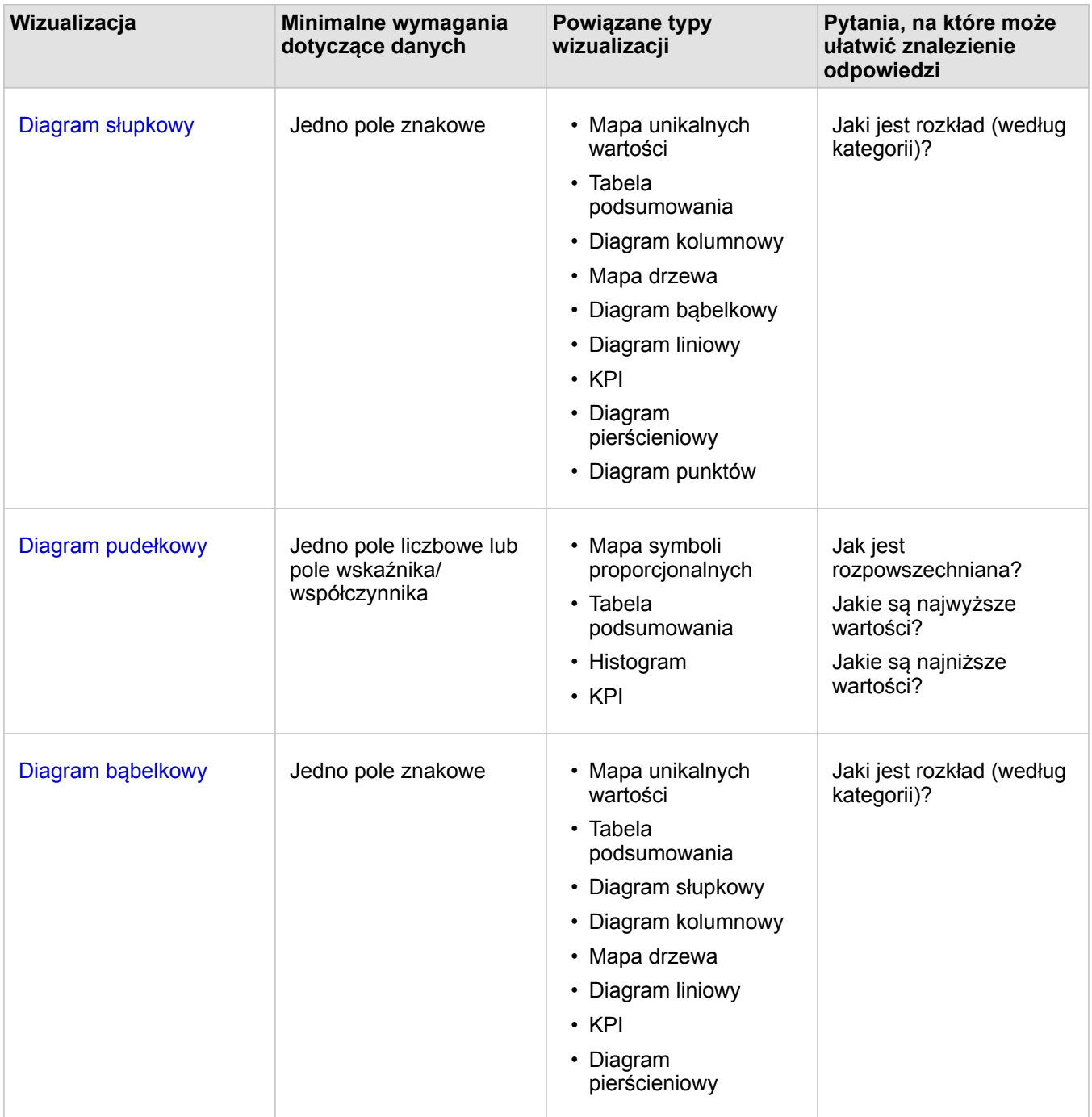

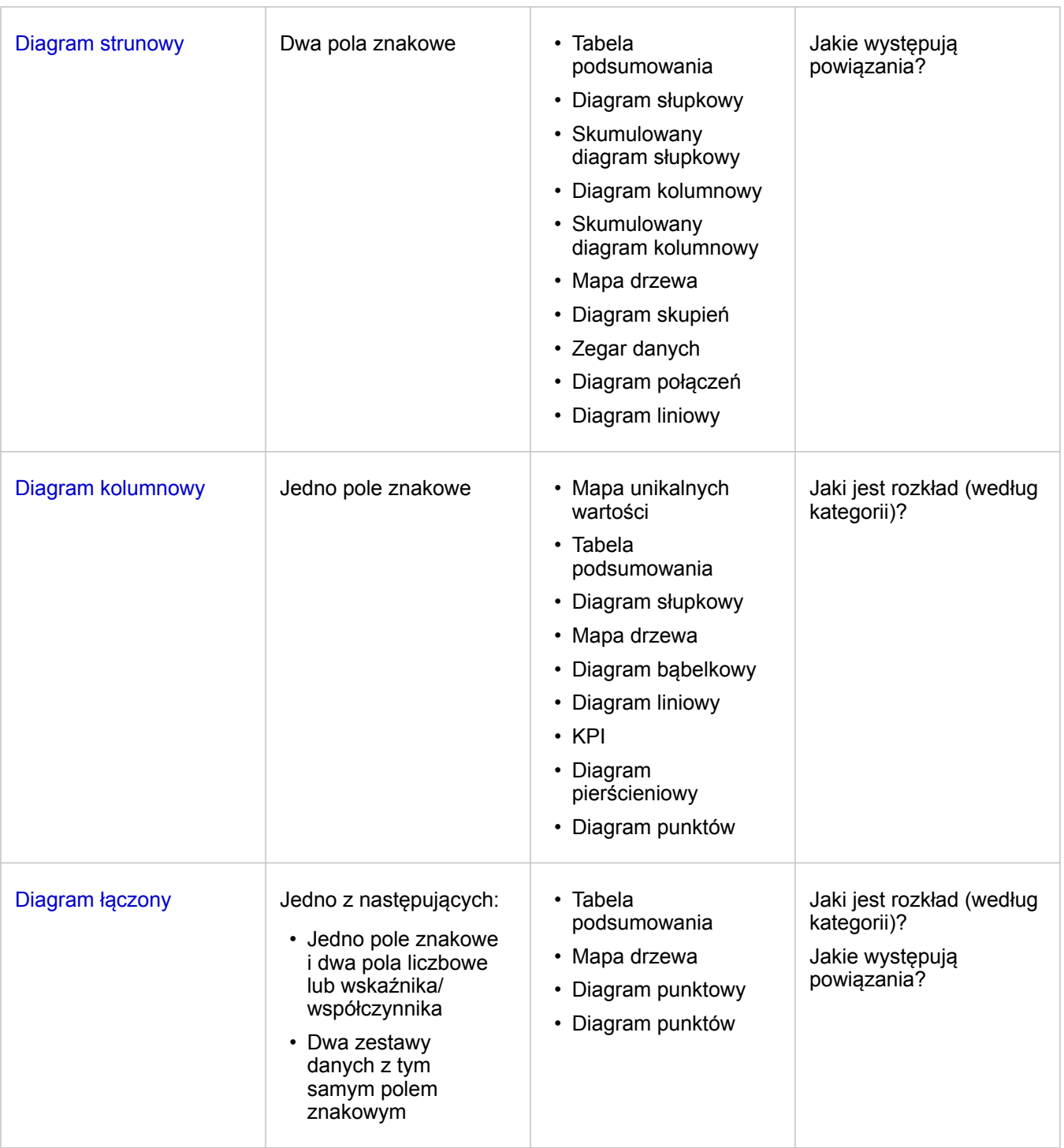

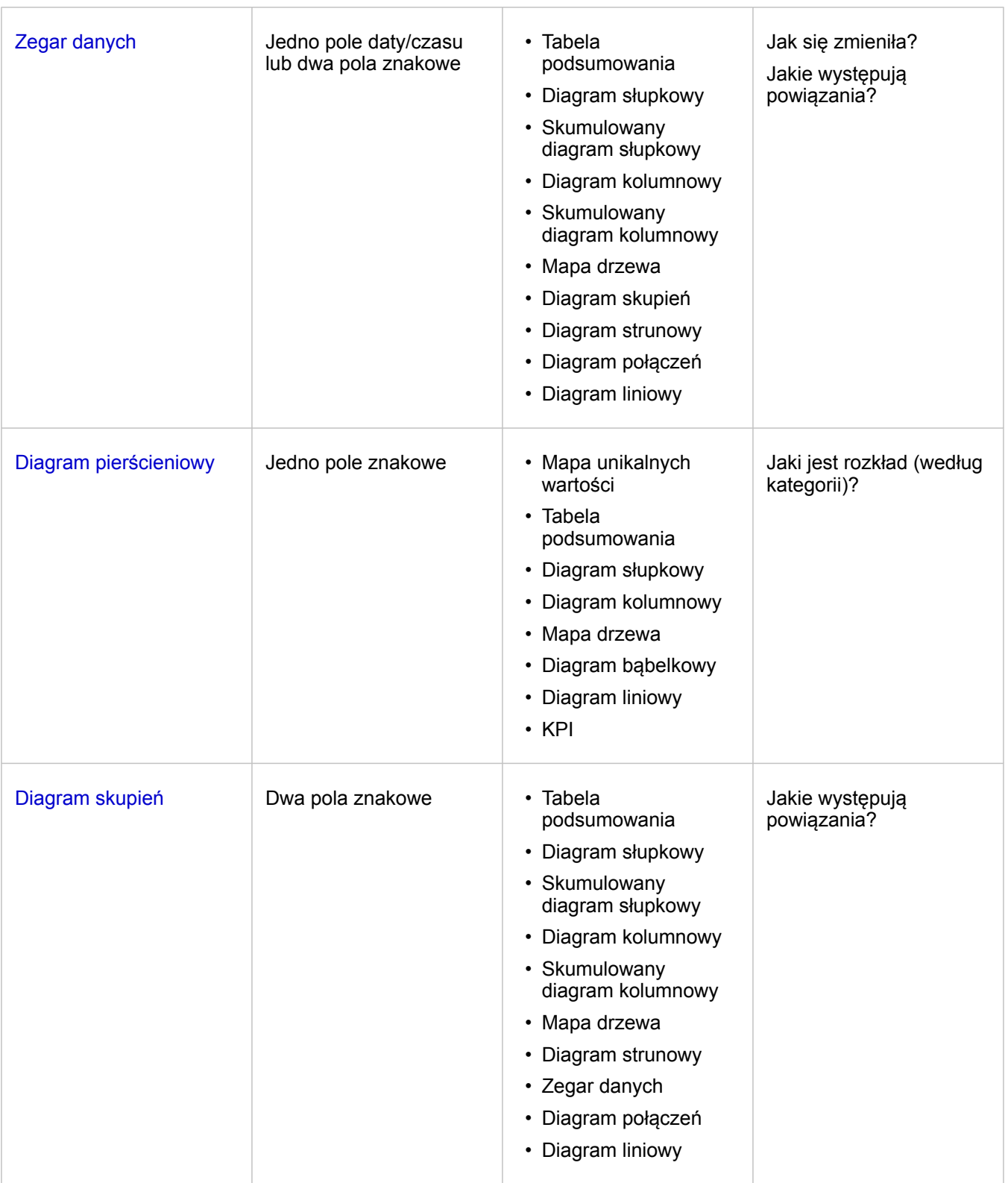

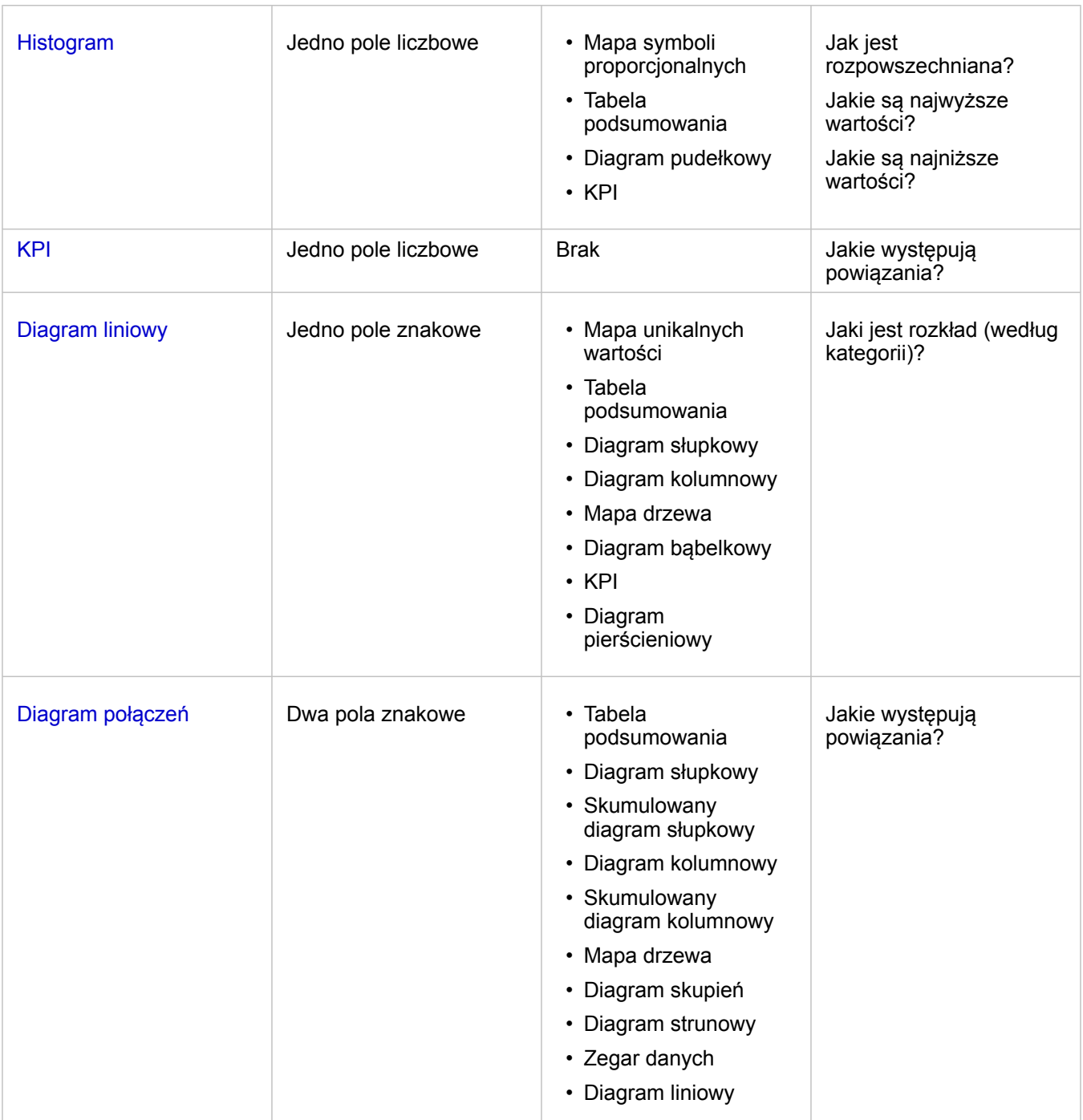

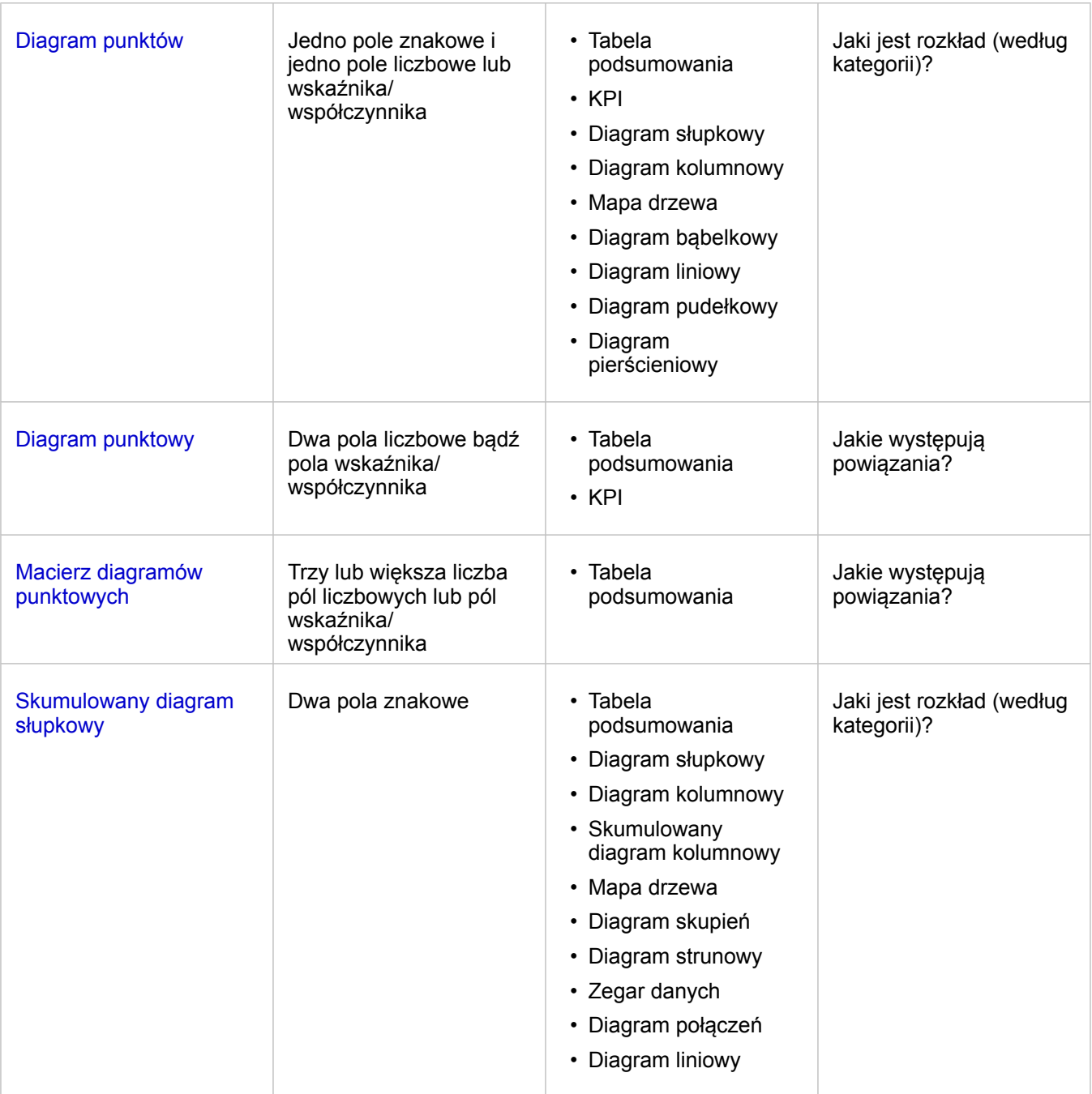

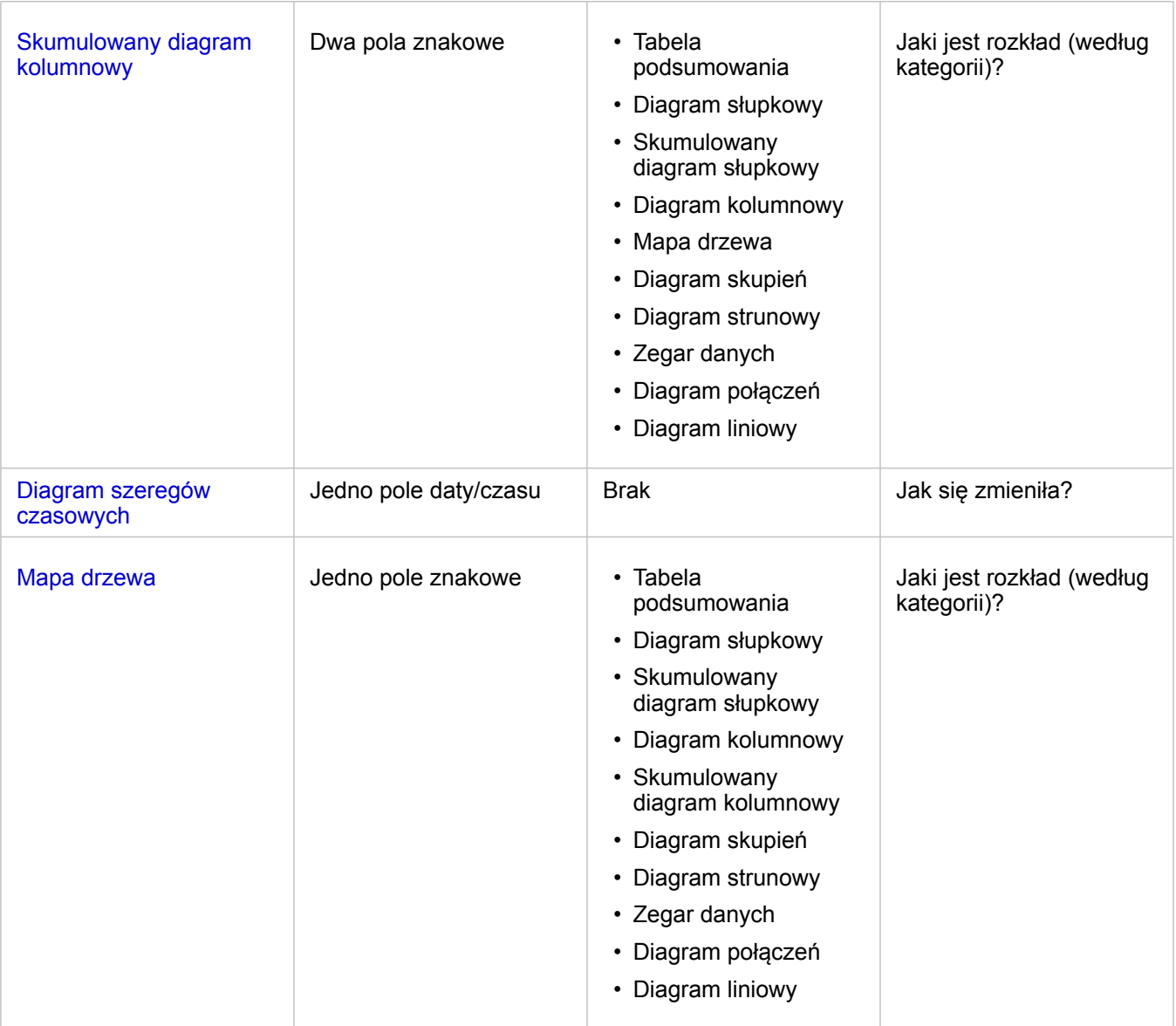

#### Modyfikowanie zmiennych

Ponieważ informacje zawarte w danych są prezentowane za pomocą wizualizacji, można przedstawiać różne dane i dostosowywać ich właściwości (na przykład grupowanie danych), a także zmieniać styl diagramu. Edytowalne pola na diagramach są wyświetlane jako szare pola rozwijane. Można wybrać inne pole, aby wyświetlić je na jednej lub na obu osiach. Kliknij na diagramie edytowalne pole i wybierz z listy inne pole.

Wizualizacje podsumowujące dane, takie jak diagramy słupkowe, diagramy szeregów czasowych, diagramy liniowe i tabele podsumowań pozwalają wybrać różne typy statystyk. Za pomocą rozwijanego menu typów statystyk można na przykład zmienić wyświetlaną sumę sprzedaży w regionie na średnią sprzedaż w regionie.

#### Używanie paska narzędziowego diagramu

Każda karta ma pasek narzędziowy, za pomocą którego można znaleźć więcej informacji lub poprawić wygląd danych.

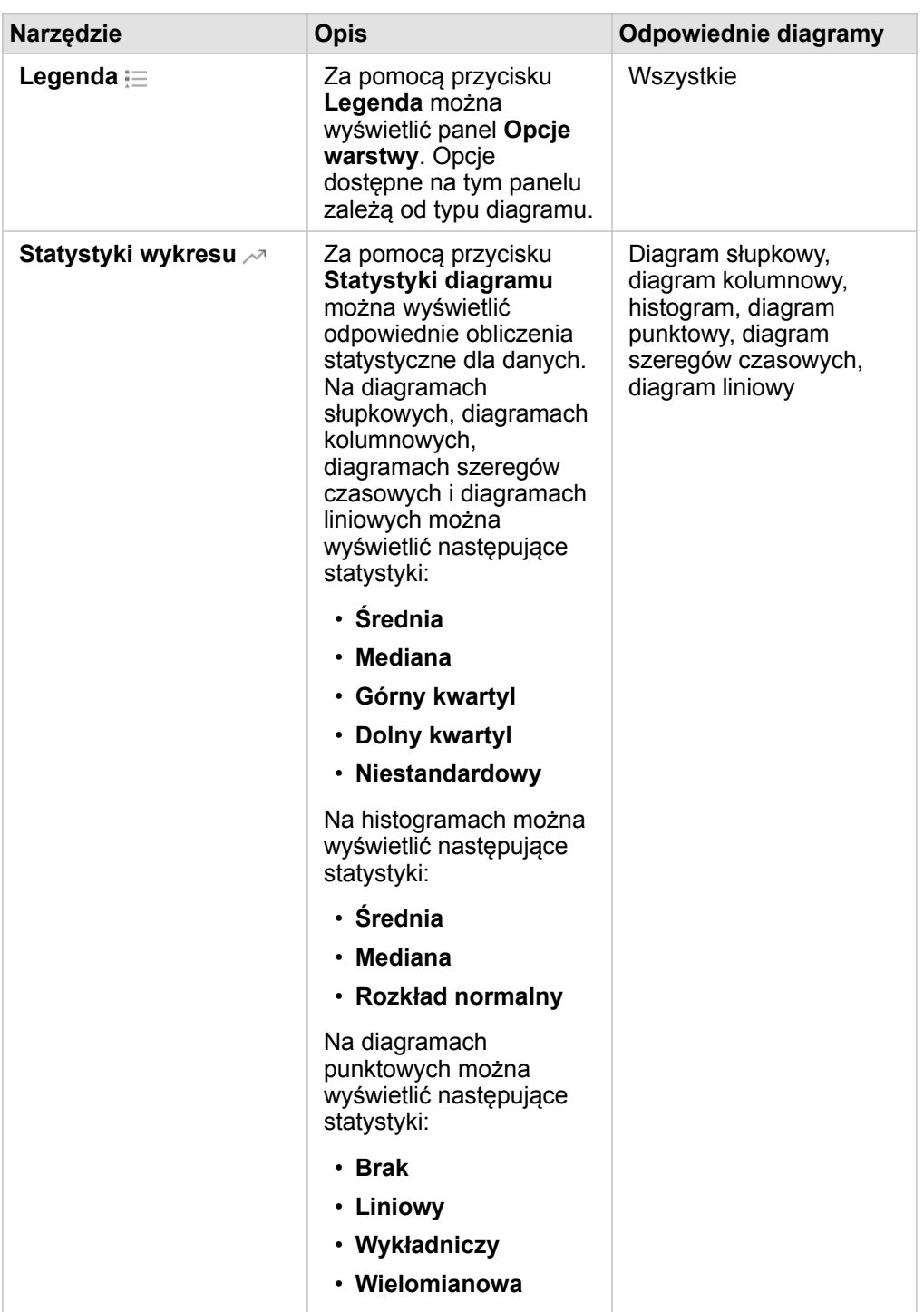

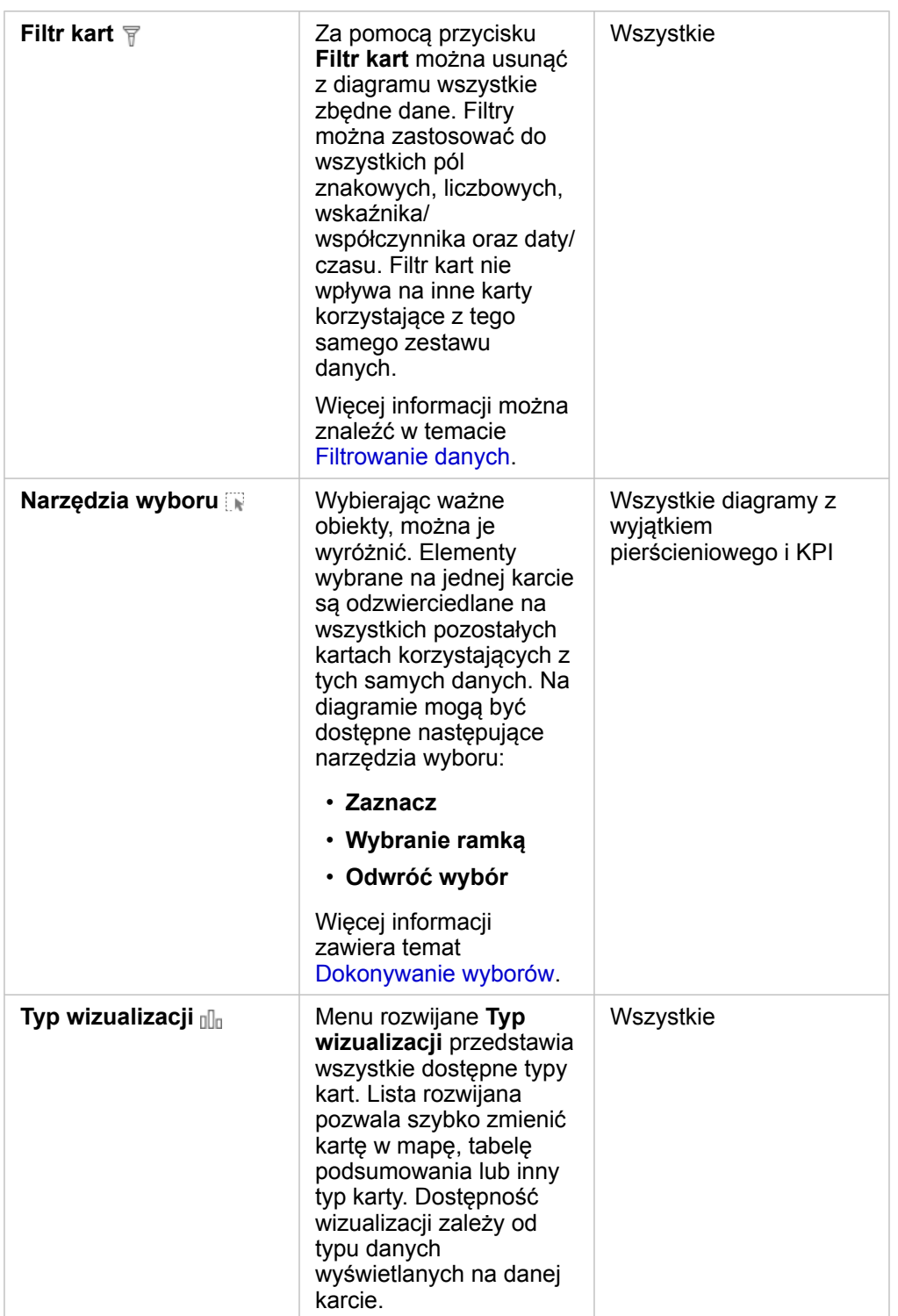

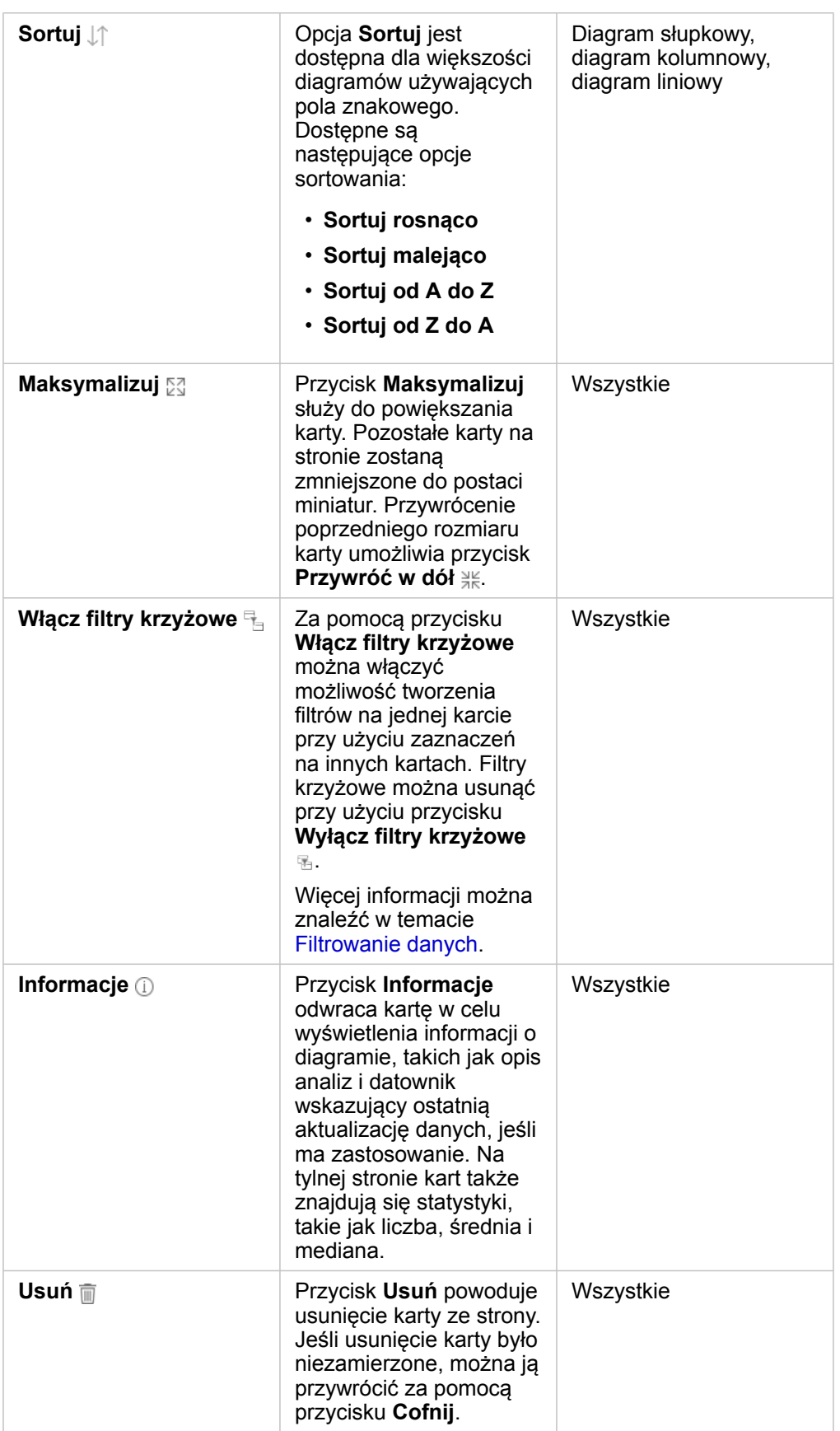

#### Modyfikowanie osi

Domyślnie skala wszystkich osi liczbowych w aplikacji Insights jest liniowa. W przypadku diagramów punktowych, diagramów serii czasowych i diagramów liniowych skalę jednej lub większej liczby osi można zmienić na logarytmiczną. Skale logarytmiczne to skale nieliniowe, których można używać do wyświetlania zestawów danych o dużych zakresach wartości. Skala logarytmiczna pozwala wyświetlać dane w sposób bardziej poręczny dzięki użyciu logarytmicznych rzędów wielkości. Domyślnie w aplikacji Insights używana jest skala logarytmiczna oparta na logarytmach dziesiętnych. Zmiana skali osi nie powoduje zmiany wartości danych, a jedynie sposób, w jaki są one wyświetlane.

Skalę osi można zmienić, klikając oś i wybierając opcję **Liniowa** lub **Logarytmiczna**.

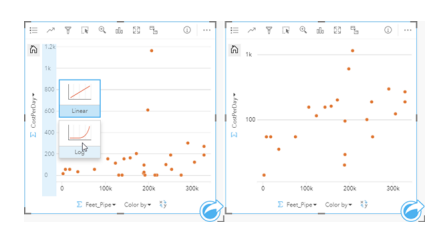

Po lewej — zmiana skali osi y na logarytmiczną przez kliknięcie osi i wybór skali logarytmicznej. Po prawej — diagram punktowy, w którym skala osi x jest liniowa, a skala osi y jest logarytmiczna.

Nazwy pól domyślnie są używane jako etykiety osi. Aby zmienić etykiety osi, wykonaj następujące czynności:

- 1. Kliknij przycisk **Więcej** .
- 2. Kliknij przycisk **Edytuj etykiety** 2.
- 3. Kliknij etykietę, aby wyróżnić tekst.
- 4. Wpisz nową etykietę osi.
- 5. Naciśnij na klawiaturze klawisz Enter lub Return, aby zmiany odniosły skutek.

#### Zmiana opcji warstwy

Dostęp do panelu **Opcje warstwy** można uzyskać, klikając przycisk **Legenda**. Opcje i karty dostępne na panelu **Opcje warstwy** zależą od typu diagramu i bieżącego stylu.

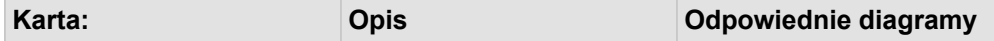

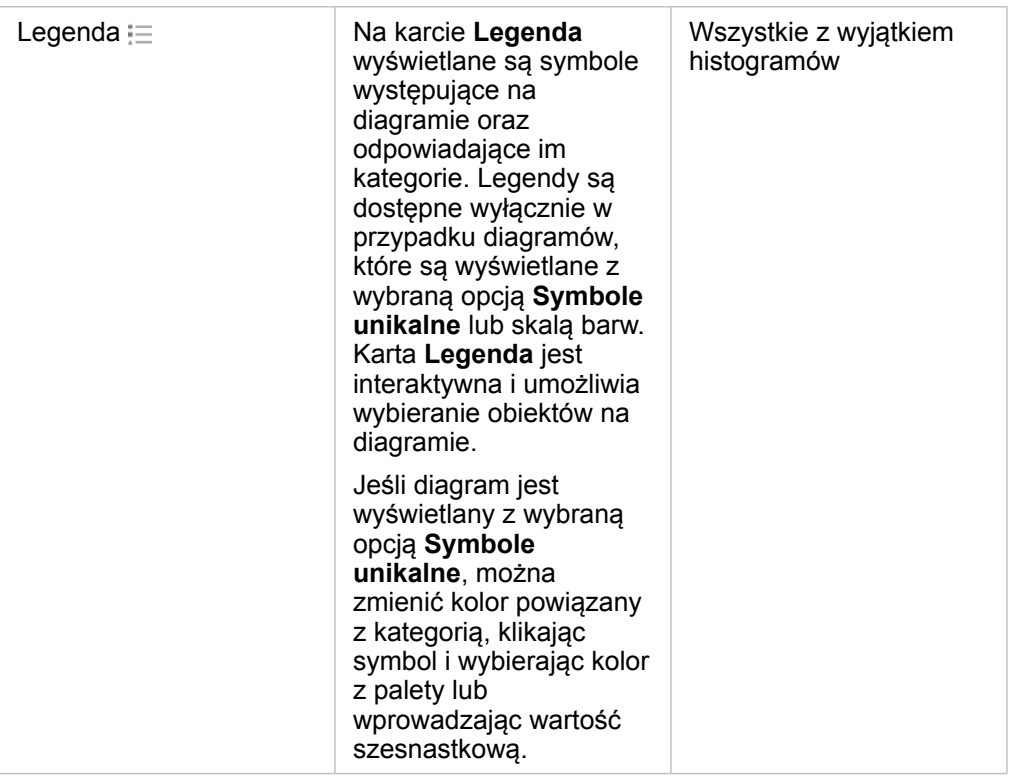

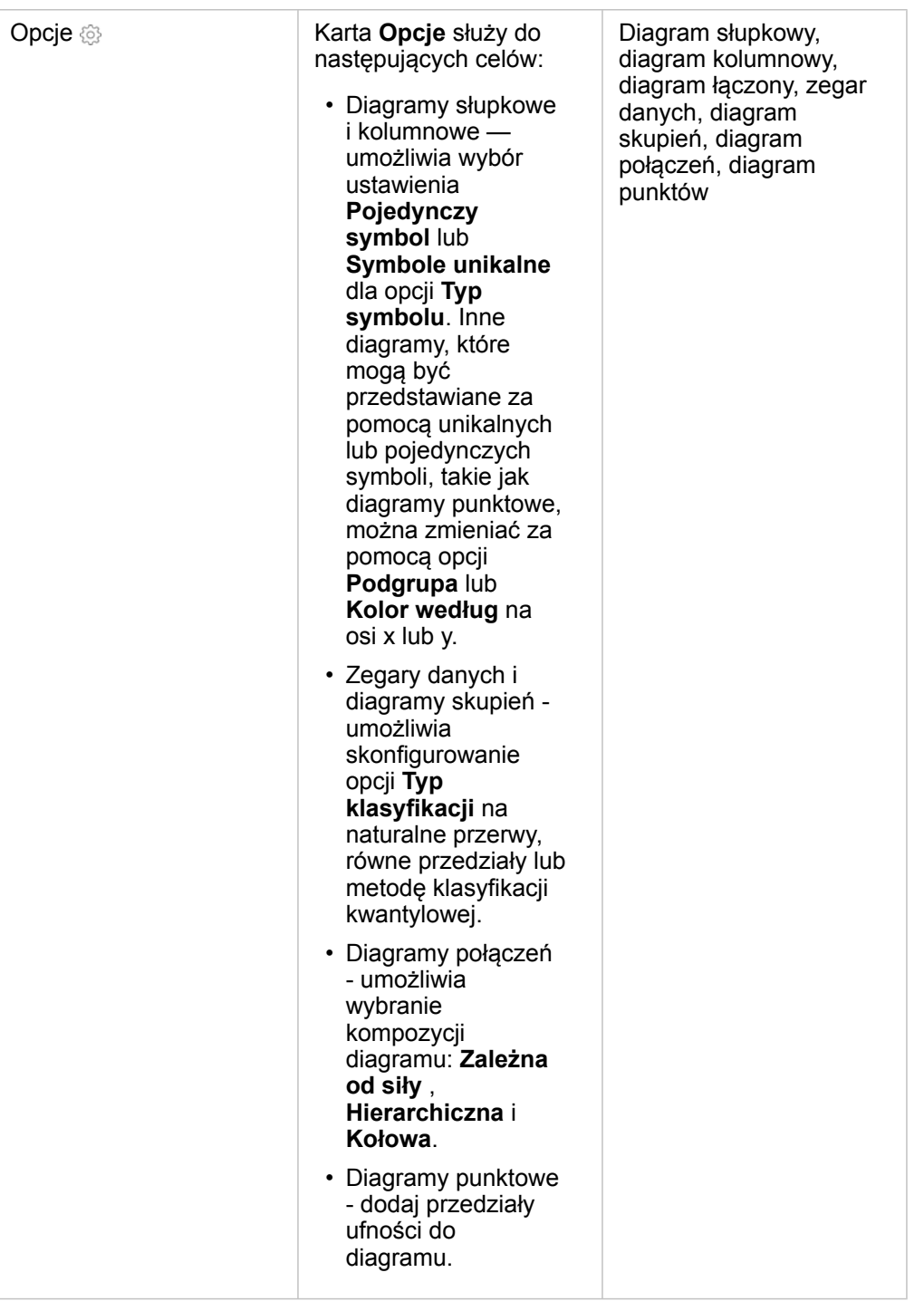

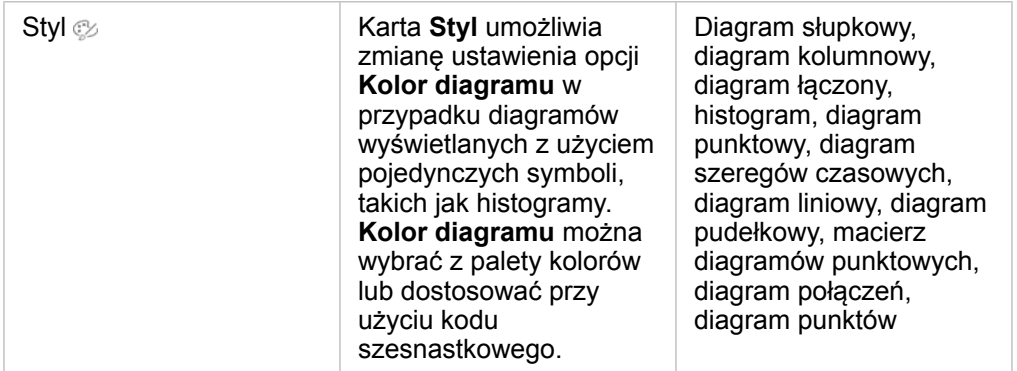

#### Kopiowanie diagramu

Kartę diagramu można zduplikować na stronie, aktywując kartę (karta jest aktywna, gdy jest widoczny przycisk **Działanie** ) i używając kombinacji klawiszy Ctrl+C w celu skopiowania karty oraz Ctrl+V w celu wklejenia jej na stronie.

Kartę diagramu można skopiować na inną stronę, przeciągając ją na kartę **Nowa strona** + lub na istniejącą stronę. W momencie kopiowania diagramu na nową stronę zostanie skopiowany również zestaw danych, w razie konieczności razem ze wszystkimi procesami służącymi do utworzenia diagramu. Zestaw danych nie zostanie skopiowany, jeśli istnieje on już na nowej stronie, chyba że jeden z zestawów danych zawiera [filtr zestawu danych](#page-291-0), [pole obliczane](#page-270-0) lub pole lokalizacji utworzone przez [włączanie lokalizacji.](#page-112-0)

# <span id="page-204-0"></span>Tworzenie i używanie diagramu słupkowego

Diagram słupkowy tworzy się, wyświetlając pole znakowe na osi y oraz licznik, pole liczbowe lub pole wskaźnika/ współczynnika na osi x. Długości pasków reprezentują wartości poszczególnych kategorii.

Diagramy słupkowe umożliwiają uzyskanie odpowiedzi na takie pytania dotyczące danych, jak: Jaki jest rozkład lub jakie są sumy wartości liczbowych według kategorii? W jaki sposób dane są uszeregowane?

## Przykłady

Firma ubezpieczeniowa analizuje typy polis, które ma w swojej ofercie, porównując je z wynikami niedawno zakończonego badania rynku. Pierwszym etapem analizy jest określenie łącznej wartości polis należących do poszczególnych klas. Diagram słupkowy umożliwia wyświetlenie sumy ubezpieczonej wartości (total insured value, TIV) dla każdej klasy polisy.

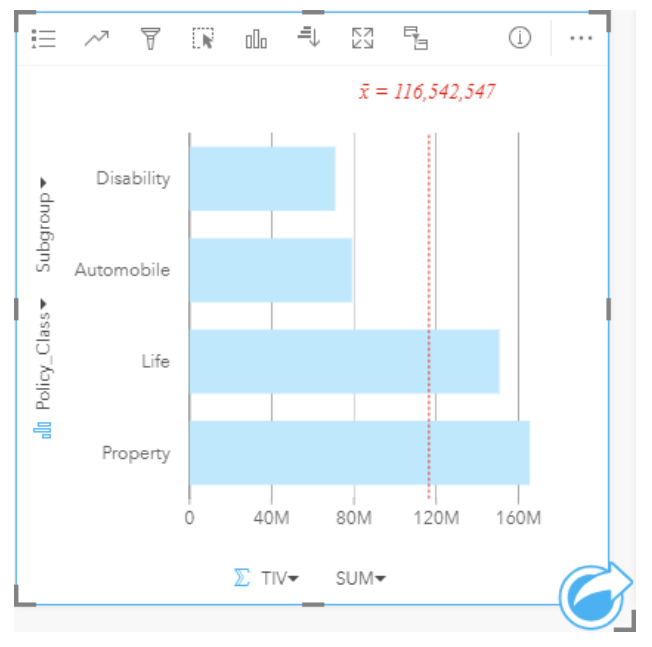

Powyższy diagram słupkowy przedstawia sumę wartości TIV dla każdej kategorii polisy ubezpieczeniowej: Disability (Utrata możliwości pracy), Life (Na życie), Automobile (Komunikacyjna) i Property (Majątkowa). Gdy diagram jest posortowany w porządku rosnącym, dobrze widoczne są największe i najmniejsze wartości.

Firma ubezpieczeniowa jest szczególnie zainteresowana rozwojem swojej działalności w pięciu konkretnych miastach. Pole **Podgrupa** umożliwia porównanie wartości TIV (sumy ubezpieczonej wartości) dla każdej klasy polisy w tych miastach.

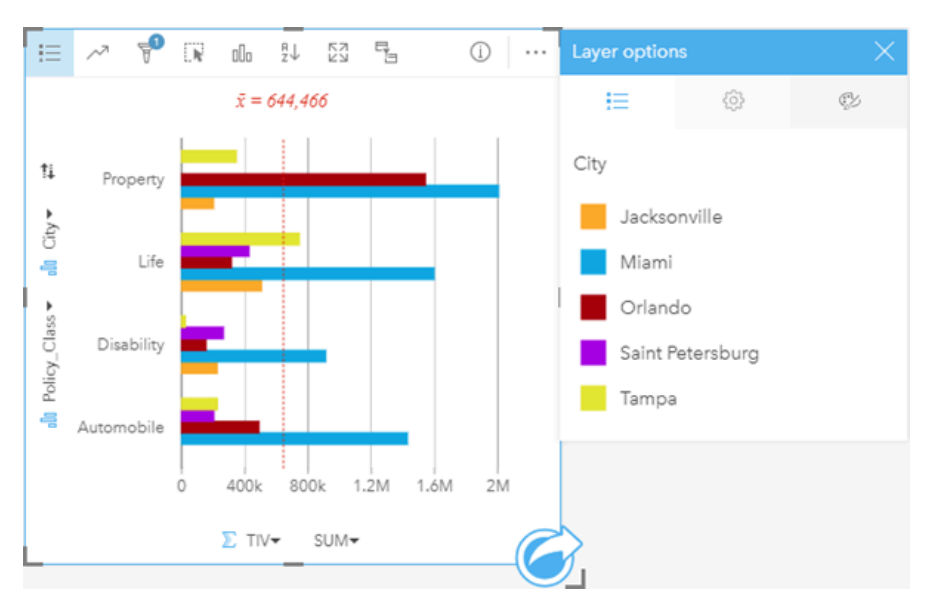

Powyższy zgrupowany diagram słupkowy ilustruje rozkład podgrup dla każdej kategorii. Wartości Policy Class (Property, Life, Disability i Automobile) (Majątkowa, Na życie, Utrata możliwości pracy i Komunikacyjna) są podzielone na podgrupy, które za pomocą pasków w różnych kolorach reprezentują poszczególne miasta uwzględnione w filtrze karty.

#### Tworzenie diagramu słupkowego

Aby utworzyć diagram słupkowy, wykonaj poniższe czynności:

- 1. Wybierz jedną z następujących opcji danych:
	- Jedno lub dwa pola znakowe *ili*
	- Jedno lub dwa pola znakowe  $_{\blacksquare}$  i dodatkowo pole liczbowe  $\overline{\mathbb{Z}}$  bądź pole wskaźnika/współczynnika  $\mathbb{F}_{\mathsf{A}}$
	- **Notatka:** Jeśli nie zostanie wybrane pole liczbowe lub wskaźnika/współczynnika, dane zostaną zagregowane i zostanie wyświetlona liczba.
- 2. Utwórz diagram słupkowy, wykonując poniższe czynności:
	- a. Przeciągnij wybrane pola do nowej karty.
	- b. Umieść wskaźnik myszy nad strefą upuszczania **Diagram**.
	- c. Upuść wybrane pola na obszar **Diagram słupkowy**.
- **Wskazówka:** Diagramy można utworzyć, korzystając z menu **Diagram** nad panelem danych lub przycisku **Typ wizualizacji** na istniejącej karcie. W przypadku menu **Diagram** zostaną włączone tylko diagramy zgodne z wyborem danych. W przypadku menu **Typ wizualizacji** zostaną wyświetlone tylko zgodne wizualizacje (w tym mapy, diagramy lub tabele).

#### Uwagi dotyczące korzystania

Przycisk **Legenda** umożliwia zmianę ustawienia właściwości **Typ symbolu** na **Pojedynczy symbol** lub **Symbole unikalne**. **Kolor diagramu** można zmienić, jeśli wartością właściwości **Typ symbolu** jest Pojedynczy symbol. Jeśli używane są symbole unikalne, **Legenda** umożliwia wybór danych na diagramie słupkowym. Aby zmienić kolor powiązany z kategorią, kliknij symbol i wybierz kolor z palety lub wprowadź wartość szesnastkową.

Wartości słupków mogą symbolizować liczby obiektów w poszczególnych kategoriach na osi y lub pola liczbowe bądź pola wskaźnika/współczynnika. Jeśli używane jest pole, wartości słupków można obliczać jako sumy, wartości minimalne, maksymalne i średnie, wartości procentowe lub mediany wartości pola dla każdej kategorii.

**Notatka:** Mediana i percentyl nie są dostępne dla zdalnych warstw obiektowych.

Na osi y można wybrać opcjonalne pole **Podgrupa**. Pole **Podgrupa** musi być polem znakowym. Jest ono używane do dzielenia poszczególnych kategorii na osi y na podkategorie. Istnieje również możliwość przełączenia się ze zgrupowanego diagramu słupkowego na [skumulowany diagram słupkowy](#page-207-0) za pomocą przycisku **Diagram skumulowany** ...

**Wskazówka:** Styl powiązanych map dobrze jest określać przy użyciu tego samego pola, którego użyto do grupowania diagramu słupkowego. W przypadku manipulacji diagramem lub mapą jednocześnie widoczne są wzorce związane z kategoriami oraz przestrzenne.

Przycisk Statystyki diagramu <sub>c</sub>zumożliwia wyświetlanie średniej, mediany, górnego kwartyla, dolnego kwartyla lub wartości niestandardowej.

Przycisk **Sortuj** umożliwia sortowanie danych związanych z kategoriami rosnąco albo malejąco według zmiennej liczbowej lub alfabetycznie.

Przycisk **Typ wizualizacji** umożliwia bezpośrednie przełączanie między diagramem słupkowym, a innymi wizualizacjami, takimi jak [mapa unikalnych wartości](#page-164-0), [tabela podsumowania,](#page-264-0) [diagram bąbelkowy](#page-233-0) lub [diagram liniowy.](#page-235-0)

Przy tworzeniu diagramu słupkowego do panelu danych zostanie dodany wynikowy zestaw danych E zawierający pola znakowe i pola liczbowe wykorzystywane do utworzenia tego diagramu. Wynikowy zestaw danych może być wykorzystany do znajdowania odpowiedzi za pomocą analizy nieprzestrzennej przy użyciu przycisku **Działanie** .

## <span id="page-207-0"></span>Tworzenie i używanie skumulowanego diagramu słupkowego

Skumulowany diagram słupkowy wyświetla względną wielkość — może to być liczba, wartość procentowa lub inna zmienna liczbowa — zmiennej jakościowej podzieloną według kolorów na podstawie grup podrzędnych.

Skumulowane diagramy słupkowe umożliwiają uzyskanie odpowiedzi na takie pytania dotyczące danych, jak: Jaki jest rozkład lub jakie są sumy wartości liczbowych według kategorii względnie podkategorii? W jaki sposób dane są uszeregowane?

### Przykład

Firma ubezpieczeniowa analizuje typy polis, które ma w swojej ofercie, porównując je z wynikami niedawno zakończonego badania rynku. Firma ubezpieczeniowa jest szczególnie zainteresowana rozwojem swojej działalności w pięciu konkretnych miastach. Skumulowany diagram słupkowy może być używany do wyświetlania sumy ubezpieczonej wartości (total insured value, TIV) dla poszczególnych miast i klas polis.

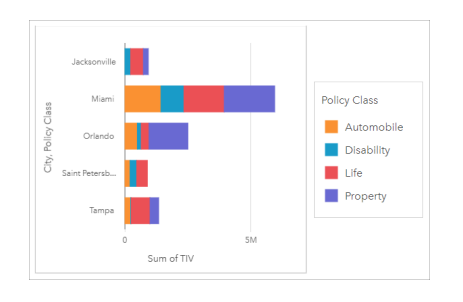

Analityk zainteresował się tym, że Miami ma najwyższą wartość współczynnika TIV, mimo że w tym mieście mieszka o połowę mniej ludzi niż w Jacksonville. Zgodnie z tymi wynikami wydaje się, że Jacksonville może być dobrym miejscem do rozwijania działalności. Analityk zapozna się także bliżej z informacjami o rynku reklamowym i poziomie konkurencji w Miami, dzięki czemu utworzy strategie dla innych miast.

Zarząd firmy wierzy, że można zdobyć nowe rynki, proponując obecnym klientom pakiety produktów. Zespół ds. marketingu proponuje, aby poszczególne pakiety promować tylko w wybranych miastach, np. reklamować tam klasy polis, których poziom sprzedaży wydaje się zbyt niski. Analityk może ustalić, jakie pakiety powinny być promowane w poszczególnych miastach, modyfikując zmienną liczbową na skumulowanym diagramie słupkowym tak, aby opisywała liczbę polis, a nie sumę wartości współczynnika TIV i wyświetlając diagram ze skumulowanymi wartościami procentowymi. Wprowadzenie tych zmian na diagramie pozwoli analitykowi na ustalenie wartości proporcjonalnej opisującej liczbę polis z poszczególnych klas sprzedanych w interesujących go miastach.

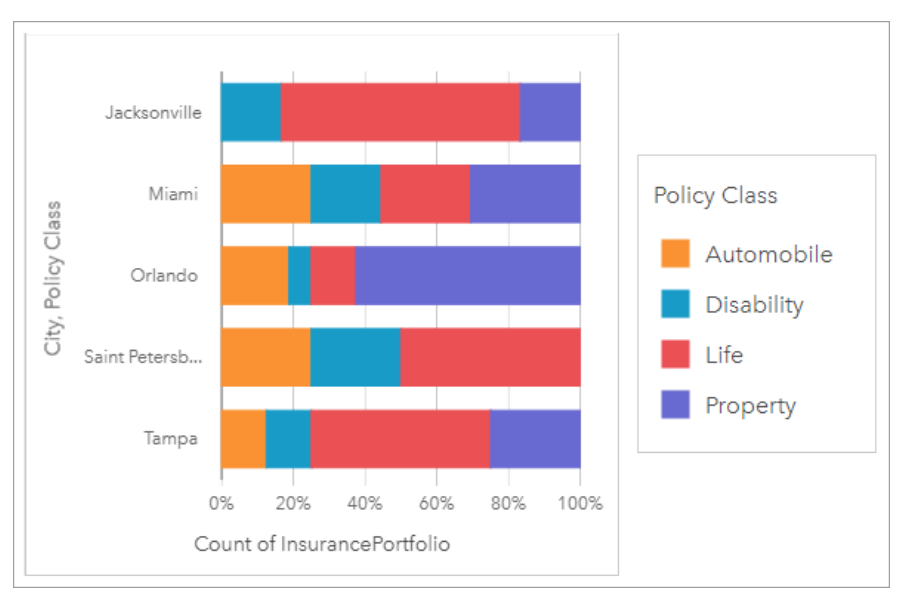

Na diagramie widać, że dla większości miast występuje co najmniej jedna klasa polis, których odsetek względem ogólnej liczby polis jest bardzo niski. Na przykład w Jacksonville i Saint Petersburg nie występują polisy odpowiednio z klas Samochody i Nieruchomości. Firma może podjąć próbę zwiększenia sprzedaży polis tego typu, promując pakiety ubezpieczeniowe wśród obecnych klientów, którzy wykupili ubezpieczenie na życie, ponieważ w Jacksonville i Saint Petersburg znaczny odsetek klientów posiada właśnie takie polisy.

#### Tworzenie skumulowanego diagramu słupkowego

Aby utworzyć skumulowany diagram słupkowy, wykonaj poniższe czynności:

- 1. Wybierz jedną z następujących opcji danych:
	- Dwa pola znakowe **II**
	- Dwa pola znakowe  $_{\text{all}}$  i dodatkowo pole liczbowe  $\sum$  bądź pole wskaźnika/współczynnika  $\frac{B}{A}$

**Notatka:** Jeśli nie zostanie wybrane pole liczbowe lub wskaźnika/współczynnika, dane zostaną zagregowane i zostanie wyświetlona liczba.

- 2. Utwórz skumulowany diagram słupkowy.
	- a. Przeciągnij wybrane pola do nowej karty.
	- b. Umieść wskaźnik myszy nad strefą upuszczania **Diagram**.
	- c. Upuść wybrane pola na obszar **Skumulowany diagram słupkowy**.
- **Wskazówka:** Diagramy można utworzyć, korzystając z menu **Diagram** nad panelem danych lub przycisku **Typ wizualizacji** na istniejącej karcie. W przypadku menu **Diagram** zostaną włączone tylko diagramy zgodne z wyborem danych. W przypadku menu **Typ wizualizacji** zostaną wyświetlone tylko zgodne wizualizacje (w tym mapy, diagramy lub tabele).

#### Uwagi dotyczące korzystania

Za pomocą przycisku Legenda : można wybrać dane z podgrupy. Aby zmienić kolor powiązany z kategorią, kliknij symbol i wybierz kolor z palety lub wprowadź wartość szesnastkową.

Karty **Styl** można użyć, aby wybrać kompozycję **Skumulowana liczba** lub **Skumulowana wartość procentowa**. Kompozycja **Skumulowana liczba** pozwala wyświetlić na diagramie zmienną liczbową jako sumy dla kategorii i podkategorii. W tym przypadku długość słupków i segmentów słupków reprezentuje wartość zmiennej liczbowej. Kompozycja **Skumulowana wartość procentowa** pozwala wyświetlić wszystkie kategorie jako słupki o tej samej wielkości. Reprezentują one zakres od 0 do 100%. Podkategorie są wyświetlane jako wartości proporcjonalne tych słupków. Na karcie **Styl** można także zmienić kolor obrysu.

Wartości słupków mogą symbolizować liczby obiektów w poszczególnych kategoriach na osi y lub pola liczbowe bądź pola wskaźnika/współczynnika. Jeśli używane jest pole, wartości słupków można obliczać jako sumy, wartości minimalne, maksymalne i średnie, wartości procentowe lub mediany wartości pola dla każdej kategorii.

**Notatka:** Mediana i percentyl nie są dostępne dla zdalnych warstw obiektowych.

Podgrupę można usunąć, aby zmienić skumulowany diagram słupkowy na [diagram słupkowy.](#page-204-0)

Przycisk Statystyki diagramu <sub>v</sub><sup>3</sup> umożliwia wyświetlanie średniej, mediany, górnego kwartyla, dolnego kwartyla lub wartości niestandardowej.

Przycisk **Sortuj** umożliwia sortowanie danych związanych z kategoriami rosnąco albo malejąco według zmiennej liczbowej lub alfabetycznie.

Za pomocą przycisku **Typ wizualizacji** można przełączać się bezpośrednio między skumulowanym diagramem słupkowy i innymi wizualizacjami, takimi jak [tabela podsumowania](#page-264-0), [diagram skupień](#page-242-0) lub [diagram strunowy.](#page-237-0)

Przy tworzeniu skumulowanego diagramu słupkowego do panelu danych zostanie dodany wynikowy zestawy danych  $\frac{1}{27}$ zawierający pola znakowe i pola liczbowe wykorzystywane do utworzenia tego diagramu. Wynikowy zestaw danych może być wykorzystany do znajdowania odpowiedzi za pomocą analizy nieprzestrzennej przy użyciu przycisku **Działanie** .

# <span id="page-210-0"></span>Tworzenie i używanie diagramu kolumnowego

Diagram kolumnowy tworzy się, wyświetlając pole znakowe na osi x oraz licznik, pole liczbowe lub pole wskaźnika/ współczynnika na osi y. Wysokości kolumn reprezentują wartości poszczególnych kategorii. Diagramy kolumnowe mogą także używać podgrup, przyjmując postać zgrupowanych i skumulowanych diagramów kolumnowych umożliwiających dokonywanie porównań między kategoriami i w ramach kategorii.

Diagramy kolumnowe umożliwiają uzyskanie odpowiedzi na takie pytania dotyczące danych, jak: Jaki jest rozkład lub jakie są sumy wartości liczbowych według kategorii? W jaki sposób dane są uszeregowane?

## Przykłady

Firma ubezpieczeniowa analizuje typy polis, które ma w swojej ofercie, porównując je z wynikami niedawno zakończonego badania rynku. Pierwszym etapem analizy jest określenie łącznej wartości polis należących do poszczególnych klas. Diagram kolumnowy umożliwia wyświetlenie sumy ubezpieczonej wartości (total insured value, TIV) dla każdej klasy polisy.

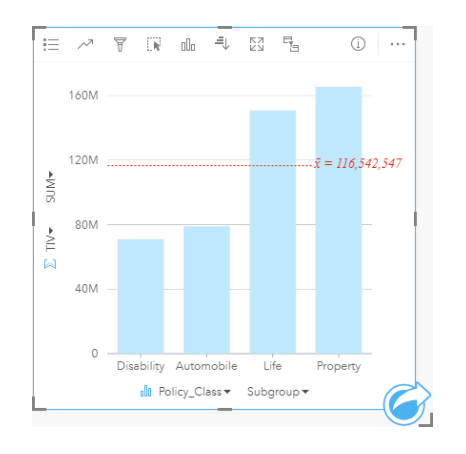

Powyższy diagram kolumnowy przedstawia sumę wartości TIV dla każdej kategorii polisy ubezpieczeniowej: Disability (Utrata możliwości pracy), Life (Na życie), Automobile (Komunikacyjna) i Property (Majątkowa). Gdy diagram jest posortowany w porządku rosnącym, dobrze widoczne są największe i najmniejsze wartości.

Firma ubezpieczeniowa jest szczególnie zainteresowana rozwojem swojej działalności w pięciu konkretnych miastach. Pole Podgrupa umożliwia porównanie sumy ubezpieczonej wartości dla każdej klasy polisy w tych miastach.

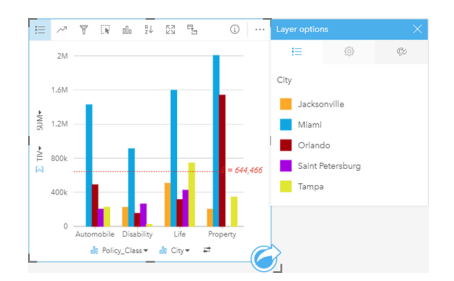

Powyższy diagram kolumnowy ilustruje rozkład podgrup dla każdej kategorii. Wartości Policy\_Class (Property, Life, Disability i Automobile) (Majątkowa, Na życie, Utrata możliwości pracy i Komunikacyjna) są podzielone na podgrupy, które za pomocą kolumn w różnych kolorach reprezentują poszczególne miasta.

#### Tworzenie diagramu kolumnowego

Aby utworzyć diagram kolumnowy, wykonaj poniższe czynności:

- 1. Wybierz jedną z następujących opcji danych:
	- Jedno lub dwa pola znakowe **I**I
	- Jedno lub dwa pola znakowe  $_{\text{diff}}$  i dodatkowo pole liczbowe  $\sum$  bądź pole wskaźnika/współczynnika  $\frac{n}{4}$

**Notatka:** Jeśli nie zostanie wybrane pole liczbowe lub wskaźnika/współczynnika, dane zostaną zagregowane i zostanie wyświetlona liczba.

- 2. Utwórz diagram kolumnowy, wykonując poniższe czynności:
	- a. Przeciągnij wybrane pola do nowej karty.
	- b. Umieść wskaźnik myszy nad strefą upuszczania **Diagram**.
	- c. Upuść wybrane pola na obszar **Diagram kolumnowy**.
- Wskazówka: Przeciągnij pasujące pole znakowe z drugiego zestawu danych do swojego diagramu kolumnowego, aby utworzyć [diagram łączony](#page-259-0).
- **Wskazówka:** Diagramy można utworzyć, korzystając z menu **Diagram** nad panelem danych lub przycisku **Typ wizualizacji** na istniejącej karcie. W przypadku menu **Diagram** zostaną włączone tylko diagramy zgodne z wyborem danych. W przypadku menu **Typ wizualizacji** zostaną wyświetlone tylko zgodne wizualizacje (w tym mapy, diagramy lub tabele).

#### Uwagi dotyczące korzystania

Przycisk **Legenda** umożliwia zmianę ustawienia właściwości **Typ symbolu** na **Pojedynczy symbol** lub **Symbole unikalne**. **Kolor diagramu** można zmienić, jeśli wartością właściwości **Typ symbolu** jest Pojedynczy symbol. Jeśli używane są symbole unikalne, legenda umożliwia wybór danych na diagramie kolumnowym. Aby zmienić kolor powiązany z kategorią, kliknij symbol i wybierz kolor z palety lub wprowadź wartość szesnastkową.

Wartości kolumn mogą symbolizować liczby obiektów w poszczególnych kategoriach na osi x lub pola liczbowe bądź pola wskaźnika/współczynnika. Jeśli używane jest pole, wartości w kolumnach można obliczać jako sumy, wartości minimalne, maksymalne i średnie, wartości procentowe lub medianę wartości pola dla każdej kategorii.

**Notatka:** Mediana i percentyl nie są dostępne dla zdalnych warstw obiektowych.

Na osi x można wybrać opcjonalne pole Podgrupa. Pole Podgrupa musi być polem znakowym. Jest ono używane do dzielenia poszczególnych kategorii na osi x na podkategorie. Istnieje również możliwość przełączenia się ze zgrupowanego diagramu słupkowego na skumulowany diagram słupkowy za pomocą przycisku **Diagram słupkowy** .

**Wskazówka:** Styl powiązanych map dobrze jest określać przy użyciu tego samego pola, którego użyto jako podgrupy na diagramie kolumnowym. W przypadku manipulacji diagramem lub mapą jednocześnie widoczne są wzorce związane z kategoriami oraz przestrzenne.

**Przycisk Statystyki diagramu** o umożliwia wyświetlanie średniej, mediany, górnego kwartyla, dolnego kwartyla lub wartości niestandardowej.

Przycisk **Sortuj** umożliwia sortowanie danych związanych z kategoriami rosnąco albo malejąco według zmiennej liczbowej lub alfabetycznie.

Przycisk **Typ wizualizacji** umożliwia bezpośrednie przełączanie między diagramem kolumnowym, a innymi wizualizacjami, takimi jak [mapa unikalnych wartości](#page-164-0), [tabela podsumowania,](#page-264-0) [mapa drzewa](#page-230-0) lub [diagram pierścieniowy](#page-216-0).

Przy tworzeniu diagramu kolumnowego do panelu danych zostanie dodany wynikowy zestaw danych zawierający pola znakowe i pola liczbowe wykorzystywane do utworzenia tego diagramu. Wynikowy zestaw danych może być wykorzystany do znajdowania odpowiedzi za pomocą analizy nieprzestrzennej przy użyciu przycisku **Działanie** .

## <span id="page-213-0"></span>Tworzenie i używanie skumulowanego diagramu kolumnowego

Skumulowany diagram kolumnowy wyświetla względną wielkość — może to być liczba, wartość procentowa lub inna zmienna liczbowa — zmiennej jakościowej podzieloną według kolorów na podstawie grup podrzędnych.

Skumulowane diagramy kolumnowe umożliwiają uzyskanie odpowiedzi na takie pytania dotyczące danych, jak: Jaki jest rozkład lub jakie są sumy wartości liczbowych według kategorii względnie podkategorii? W jaki sposób dane są uszeregowane?

#### Przykład

Firma ubezpieczeniowa analizuje typy polis, które ma w swojej ofercie, porównując je z wynikami niedawno zakończonego badania rynku. Firma ubezpieczeniowa jest szczególnie zainteresowana rozwojem swojej działalności w pięciu konkretnych miastach. Skumulowany diagram kolumnowy może być używany do wyświetlania sumy ubezpieczonej wartości (total insured value, TIV) dla poszczególnych miast i klas polis.

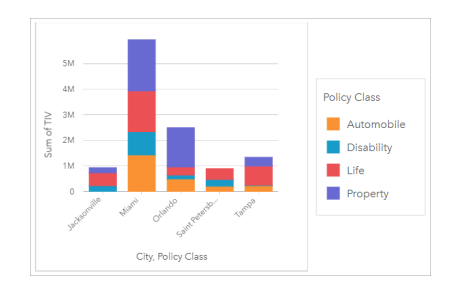

Analityk zainteresował się tym, że Miami ma najwyższą wartość współczynnika TIV, mimo że w tym mieście mieszka o połowę mniej ludzi niż w Jacksonville. Zgodnie z tymi wynikami wydaje się, że Jacksonville może być dobrym miejscem do rozwijania działalności. Analityk zapozna się także bliżej z informacjami o rynku reklamowym i poziomie konkurencji w Miami, dzięki czemu utworzy strategie dla innych miast.

Zarząd firmy wierzy, że można zdobyć nowe rynki, proponując obecnym klientom pakiety produktów. Zespół ds. marketingu proponuje, aby poszczególne pakiety promować tylko w wybranych miastach, np. reklamować tam klasy polis, których poziom sprzedaży wydaje się zbyt niski. Analityk może ustalić, jakie pakiety powinny być promowane w poszczególnych miastach, modyfikując zmienną liczbową na skumulowanym diagramie kolumnowym tak, aby opisywała liczbę polis, a nie sumę wartości współczynnika TIV i wyświetlając diagram ze skumulowanymi wartościami procentowymi. Wprowadzenie tych zmian na diagramie pozwoli analitykowi na ustalenie wartości proporcjonalnej opisującej liczbę polis z poszczególnych klas sprzedanych w interesujących go miastach.

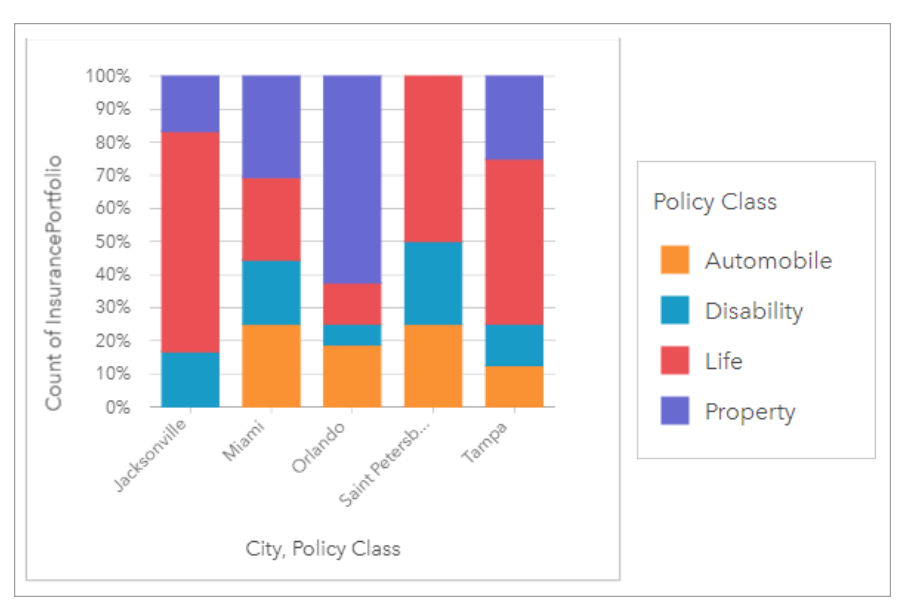

Na diagramie widać, że dla większości miast występuje co najmniej jedna klasa polis, których odsetek względem ogólnej liczby polis jest bardzo niski. Na przykład w Jacksonville i Saint Petersburg nie występują polisy odpowiednio z klas Samochody i Nieruchomości. Firma może podjąć próbę zwiększenia sprzedaży polis tego typu, promując pakiety ubezpieczeniowe wśród obecnych klientów, którzy wykupili ubezpieczenie na życie, ponieważ w Jacksonville i Saint Petersburg znaczny odsetek klientów posiada właśnie takie polisy.

#### Tworzenie skumulowanego diagramu kolumnowego

Aby utworzyć skumulowany diagram kolumnowy, wykonaj poniższe czynności:

- 1. Wybierz jedną z następujących opcji danych:
	- Dwa pola znakowe ji
	- Dwa pola znakowe  $\mathbf{u}_i$  i dodatkowo pole liczbowe  $\sum$  bądź pole wskaźnika/współczynnika  $\mathbf{v}_i$

**Notatka:** Jeśli nie zostanie wybrane pole liczbowe lub wskaźnika/współczynnika, dane zostaną zagregowane i zostanie wyświetlona liczba.

- 2. Tworzenie skumulowanego diagramu kolumnowego.
	- a. Przeciągnij wybrane pola do nowej karty.
	- b. Umieść wskaźnik myszy nad strefą upuszczania **Diagram**.
	- c. Upuść wybrane pola na obszar **Skumulowany diagram kolumnowy**.
- **Wskazówka:** Diagramy można utworzyć, korzystając z menu **Diagram** nad panelem danych lub przycisku **Typ wizualizacji** na istniejącej karcie. W przypadku menu **Diagram** zostaną włączone tylko diagramy zgodne z wyborem danych. W przypadku menu **Typ wizualizacji** zostaną wyświetlone tylko zgodne wizualizacje (w tym mapy, diagramy lub tabele).

#### Uwagi dotyczące korzystania

Za pomocą przycisku **Legenda** można wybrać dane z podgrupy. Aby zmienić kolor powiązany z kategorią, kliknij symbol i wybierz kolor z palety lub wprowadź wartość szesnastkową.

Karty **Styl** można użyć, aby wybrać kompozycję **Skumulowana liczba** lub **Skumulowana wartość procentowa**. Kompozycja **Skumulowana liczba** pozwala wyświetlić na diagramie zmienną liczbową jako sumy dla kategorii i podkategorii. W tym przypadku wysokość kolumn i segmentów kolumn reprezentuje wartość zmiennej liczbowej. Kompozycja **Skumulowana wartość procentowa** pozwala wyświetlić wszystkie kategorie jako słupki o tej samej wielkości. Reprezentują one zakres od 0 do 100%. Podkategorie są wyświetlane jako wartości proporcjonalne tych kolumn. Na karcie **Styl** można także zmienić kolor obrysu.

Wartości kolumn mogą symbolizować liczby obiektów w poszczególnych kategoriach na osi y lub pola liczbowe bądź pola wskaźnika/współczynnika. Jeśli używane jest pole, wartości w kolumnach można obliczać jako sumy, wartości minimalne, maksymalne i średnie, wartości procentowe lub mediany wartości pola dla każdej kategorii.

**Notatka:** Mediana i percentyl nie są dostępne dla zdalnych warstw obiektowych.

Podgrupę można usunąć, aby zmienić skumulowany diagram kolumnowy na [diagram kolumnowy](#page-210-0).

Przycisk Statystyki diagramu <sub>v</sub><sup>3</sup> umożliwia wyświetlanie średniej, mediany, górnego kwartyla, dolnego kwartyla lub wartości niestandardowej.

Przycisk **Sortuj** umożliwia sortowanie danych związanych z kategoriami rosnąco albo malejąco według zmiennej liczbowej lub alfabetycznie.

Za pomocą przycisku **Typ wizualizacji** <sub>Ill</sub>, można przełączać się bezpośrednio między skumulowanym diagramem kolumnowym i innymi wizualizacjami, takimi jak [tabela podsumowania](#page-264-0), [mapa drzewa](#page-230-0) lub [diagram liniowy.](#page-235-0)

Przy tworzeniu skumulowanego diagramu kolumnowego do panelu danych zostanie dodany wynikowy zestawy danych F zawierający pola znakowe i pola liczbowe wykorzystywane do utworzenia tego diagramu. Wynikowy zestaw danych może być wykorzystany do znajdowania odpowiedzi za pomocą analizy nieprzestrzennej przy użyciu przycisku **Działanie** .
# <span id="page-216-0"></span>Tworzenie i używanie diagramu pierścieniowego

Diagramy pierścieniowe umożliwiają przedstawienie proporcji występujących między danymi związanymi z kategoriami rozmiar każdej części reprezentuje udział danej kategorii w wartości łącznej. Diagram pierścieniowy tworzy się za pomocą pola znakowego oraz liczby obiektów, pola liczbowego lub pola wskaźnika/współczynnika.

Diagramy pierścieniowe umożliwiają uzyskanie odpowiedzi na takie pytania dotyczące danych, jak: Jaki jest udział poszczególnych kategorii w wartości łącznej?

## Przykład

Firma ubezpieczeniowa analizuje typy polis, które ma w swojej ofercie, porównując je z wynikami niedawno zakończonego badania rynku. Etapem analizy jest porównanie łącznej wartości polis należących do poszczególnych klas. Diagram pierścieniowy umożliwia wyświetlenie udziału sumy ubezpieczonej wartości (total insured value, TIV) dla każdej klasy polisy.

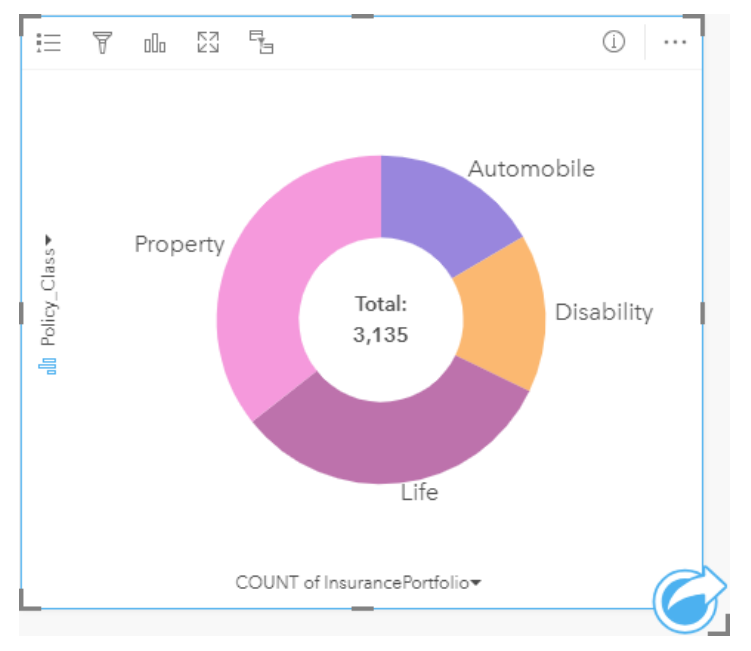

Powyższy diagram pierścieniowy udostępnia wizualną reprezentację wszystkich klas polis. Suma ubezpieczonej wartości znajduje się w środku.

## Tworzenie diagramu pierścieniowego

Aby utworzyć diagram pierścieniowy, wykonaj poniższe czynności:

- 1. Wybierz jedną z następujących opcji danych:
	- Pole znakowe **ili**
	- Pole znakowe  $_{\text{diff}}$  i dodatkowo pole liczbowe  $\sum$  bądź pole wskaźnika/współczynnika  $\frac{n}{\sqrt{n}}$
	- **Notatka:** Jeśli nie zostanie wybrane pole liczbowe lub wskaźnika/współczynnika, dane zostaną zagregowane i zostanie wyświetlona liczba.
- 2. Utwórz diagram pierścieniowy, wykonując poniższe czynności:
	- a. Przeciągnij wybrane pola do nowej karty.
- b. Umieść wskaźnik myszy nad strefą upuszczania **Diagram**.
- c. Upuść wybrane pola na obszar **Diagram pierścieniowy**.
- **Wskazówka:** Diagramy można utworzyć, korzystając z menu **Diagram** nad panelem danych lub przycisku **Typ wizualizacji** na istniejącej karcie. W przypadku menu **Diagram** zostaną włączone tylko diagramy zgodne z wyborem danych. W przypadku menu **Typ wizualizacji** zostaną wyświetlone tylko zgodne wizualizacje (w tym mapy, diagramy lub tabele).

#### Uwagi dotyczące korzystania

Diagramy pierścieniowe są przedstawiane za pomocą symboli unikalnych. Przycisk Legenda i= umożliwia wyświetlanie kategorii i odpowiadających im kolorów, jak również wybieranie obiektów na diagramie. Aby zmienić kolor powiązany z kategorią, kliknij symbol i wybierz kolor z palety lub wprowadź wartość szesnastkową.

Każdy element na diagramie pierścieniowym reprezentuje liczbę obiektów w danej kategorii albo sumę pola liczbowego lub pola wskaźnika/współczynnika. Suma liczb lub wartości w określonym polu jest wyświetlana w środku diagramu pierścieniowego.

Przycisk **Typ wizualizacji** nn umożliwia bezpośrednie przełączanie miedzy diagramem pierścieniowym, a innymi wizualizacjami, takimi jak [mapa unikalnych wartości,](#page-164-0) [tabela podsumowania](#page-264-0), [diagram słupkowy](#page-204-0) lub [mapa drzewa.](#page-230-0)

Przy tworzeniu diagramu pierścieniowego do panelu danych (Panel danych) zostanie dodany wynikowy zestaw danych zawierający pola znakowe i pola liczbowe wykorzystywane do utworzenia tego diagramu. Wynikowy zestaw danych może być wykorzystany do znajdowania odpowiedzi za pomocą analizy nieprzestrzennej przy użyciu przycisku **Działanie** .

# <span id="page-218-0"></span>Tworzenie histogramu i korzystanie z niego

W histogramach dane liczbowe są agregowane w zakresach o równej szerokości, nazywanych koszami, a wyświetlane są częstości występowania wartości w poszczególnych koszach. Histogram tworzy się przy użyciu pojedynczego pola liczbowego lub wskaźnika/współczynnika.

Histogramy umożliwiają uzyskanie odpowiedzi na takie pytania dotyczące danych, jak: Jaki jest rozkład wartości liczbowych i częstotliwość ich występowania w zestawie danych? Czy istnieją wartości odstające?

## Przykład

Pozarządowa instytucja prozdrowotna bada wskaźniki otyłości młodzieży mieszkającej w Stanach Zjednoczonych. Histogram częstotliwości występowania otyłości wśród młodych ludzi w poszczególnych stanach można wykorzystać do określenia rozkładu wskaźników otyłości, w tym najbardziej i najmniej typowych częstotliwości oraz ich ogólny zakres.

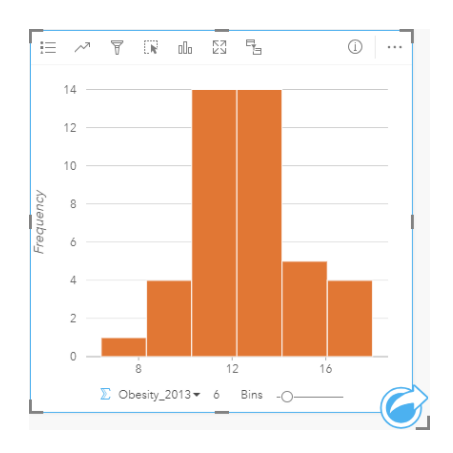

Powyższy histogram przedstawia rozkład normalny i wskazuje, że najczęściej występują wskaźniki w zakresie między 10, a 14 procent.

Zwiększanie lub zmniejszanie liczby koszy może mieć wpływ na sposób analizowania danych. Same dane nie ulegają zmianie, ale ich wygląd może się zmieniać. Jest ważne, aby wybrać odpowiednią liczbę koszy dla posiadanych danych, aby nie doprowadzić do błędnej interpretacji występujących wzorców. Zbyt mała liczba koszy może ukryć ważne wzorce, a zbyt duża może spowodować, że niewielkie, ale oczekiwane, wahania będą sprawiać wrażenie istotnych. Na poniższym rysunku przedstawiono przykład odpowiedniej liczby koszy dla danych. Każdy kosz obejmuje zakres o wielkości około jednego procenta, a dane można badać z większą szczegółowością, co pozwala dostrzec wzorce, które nie są widoczne w przypadku użycia sześciu koszy. W tym przypadku wyłaniający się wzorzec reprezentuje rozkład normalny wokół wartości średniej z niewielkim, ale prawdopodobnie nieistotnym, przesunięciem w lewą stronę.

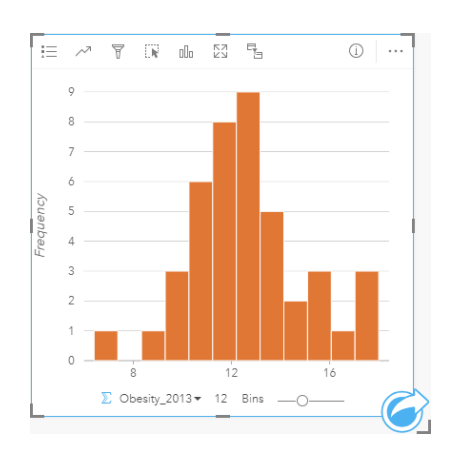

### Tworzenie histogramu

Aby utworzyć histogram, wykonaj poniższe czynności:

- 1. Wybierz pole liczbowe bądź pole wskaźnika/współczynnika  $\frac{H}{B}$ .
- 2. Utwórz histogram, wykonując poniższe czynności:
	- a. Przeciągnij wybrane pola do nowej karty.
	- b. Umieść wskaźnik myszy nad strefą upuszczania **Diagram**.
	- c. Upuść wybrane pola na obszar **Histogram**.
- **Wskazówka:** Diagramy można utworzyć, korzystając z menu **Diagram** nad panelem danych lub przycisku **Typ wizualizacji** na istniejącej karcie. W przypadku menu **Diagram** zostaną włączone tylko diagramy zgodne z wyborem danych. W przypadku menu **Typ wizualizacji** zostaną wyświetlone tylko zgodne wizualizacje (w tym mapy, diagramy lub tabele).

Histogramy można także tworzyć za pomocą polecenia **Wyświetl histogram** dostępnego po kliknięciu przycisku **Działanie** w obszarze **Znajdź odpowiedzi** > **Jaki jest rozkład?**

#### Uwagi dotyczące korzystania

Histogramy są przedstawiane za pomocą pojedynczych wartości. Przycisk **Legenda** i= umożliwia zmianę ustawienia opcji **Kolor diagramu**, które będzie stosowane do wszystkich koszy.

Podczas tworzenia histogramu aplikacja Insights automatycznie wylicza odpowiednią liczbę koszy do wyświetlania danych. Istnieje możliwość zmiany liczby koszy za pomocą suwaka znajdującego się wzdłuż osi x lub przez kliknięcie liczby koszy i wprowadzenie nowej wartości.

Przycisk Statystyki diagramu <sub>c</sub>zumożliwia wyświetlenie średniej, mediany i rozkładu normalnego danych. Krzywa rozkładu normalnego reprezentuje oczekiwany rozkład losowej próbki danych ciągłych, w której najwyższa częstość wartości koncentruje się wokół wartości średniej i maleje w miarę zwiększania lub zmniejszania wartości w porównaniu do wartości średniej. Krzywa rozkładu normalnego jest przydatna przy określaniu, czy w danych występują pewne odchylenia (na przykład istnieje więcej niższych wartości) lub wartości odstające.

W tylnej części histogramu wyświetlane są następujące obliczone wartości: średnia, mediana, odchylenie standardowe, asymetria i kurtoza (uproszczona). Statystyki asymetria i kurtoza są opisane w poniższej tabeli:

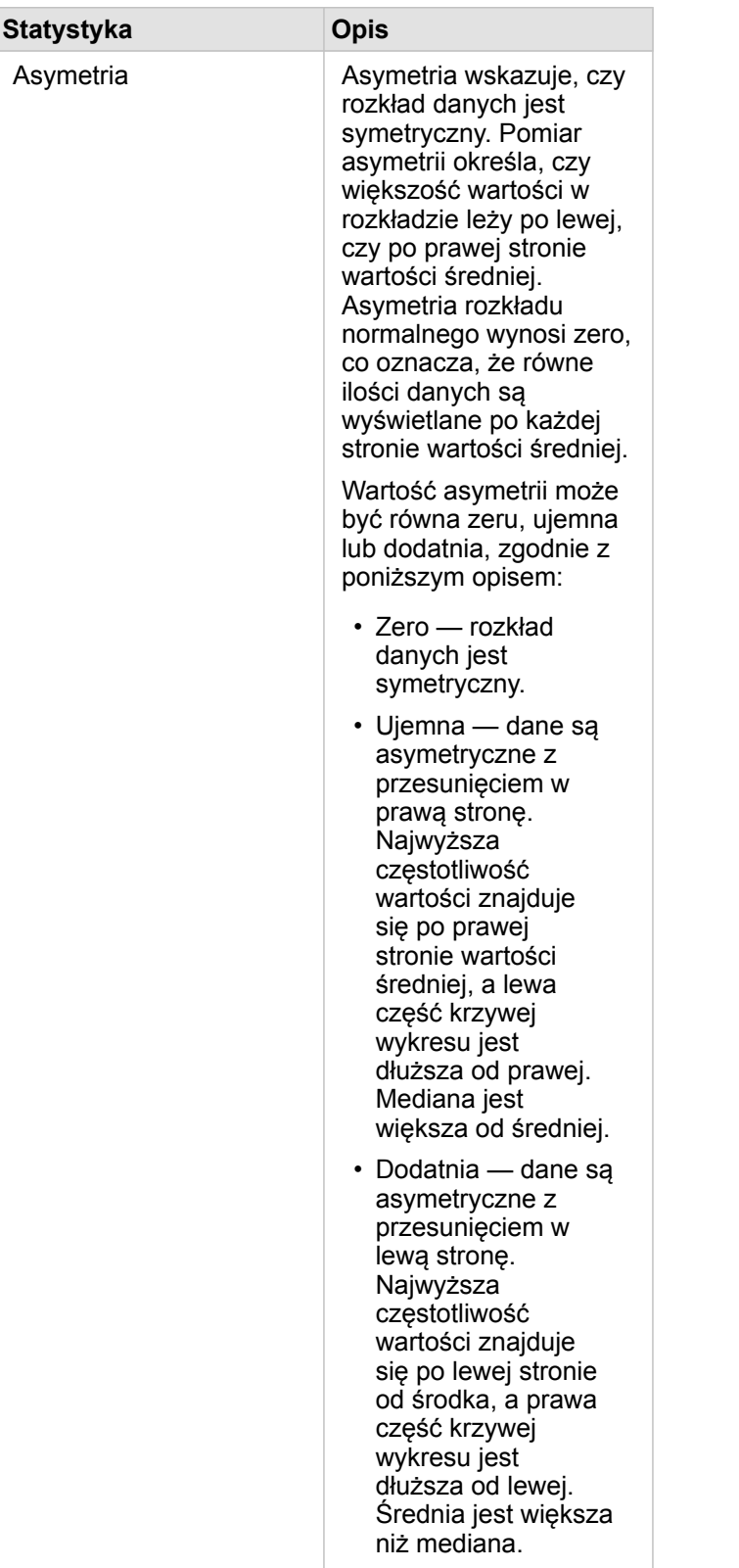

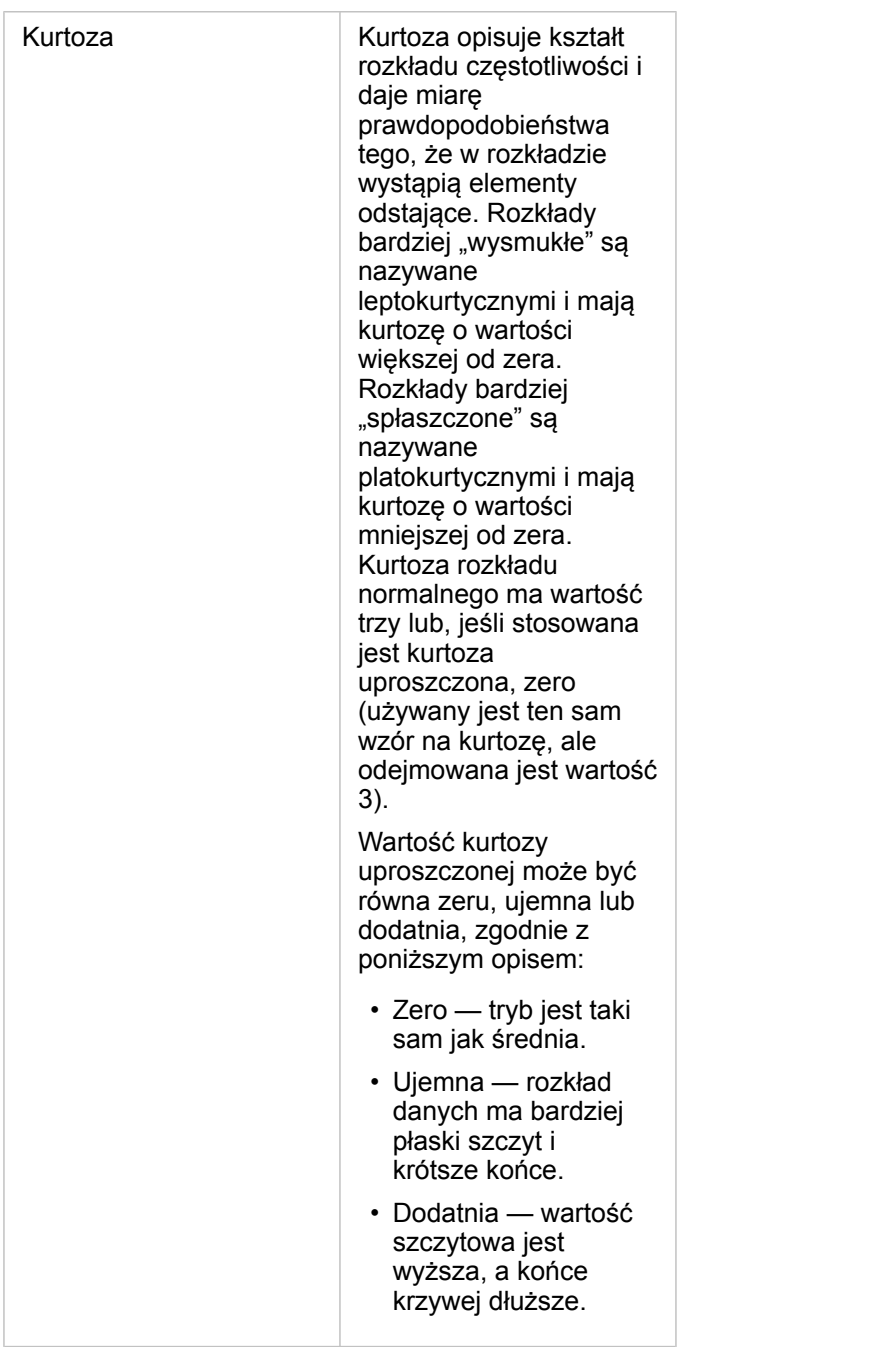

Przycisk **Typ wizualizacji** umożliwia bezpośrednie przełączanie między histogramem i [mapą z symbolami stopniowanymi](#page-185-0) lub [tabelą podsumowania.](#page-264-0)

# Tworzenie i używanie diagramu punktowego

Diagramy punktowe służą do określania siły relacji między dwiema zmiennymi liczbowymi. Oś x reprezentuje zmienną niezależną, a oś y — zmienną zależną.

Diagramy punktowe umożliwiają uzyskiwanie odpowiedzi na takie pytania dotyczące danych, jak: Jaka relacja zachodzi między kilkoma zmiennymi? Jak jest rozpowszechniana? Gdzie są wartości odstające?

## Przykłady

#### Dwie zmienne

W Wydziale prac publicznych zauważono zwiększenie wycieków z wodociągów. Analitycy wydziału chcą wiedzieć, jaki wpływ na liczbę wycieków ma łączna długość rur w porównaniu do wpływu pewnych właściwości rur (takich ja ich wiek lub obwód). Na diagramie punktowym można przedstawić łączną liczbę wycieków w odniesieniu do łącznej długości rur w poszczególnych strefach.

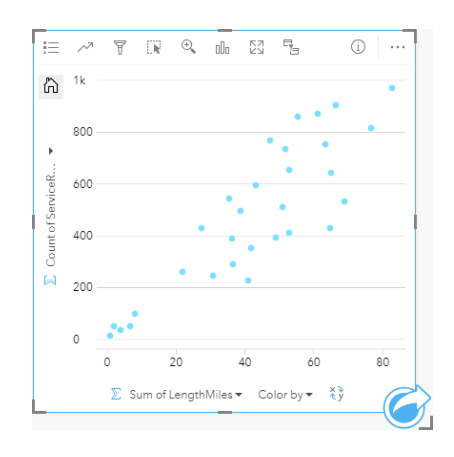

Analitycy Wydziału prac publicznych chcą także dowiedzieć się, czy istnieją różnice między rurami badanymi w różnych okresach roku. Opcja **Kolor według** umożliwia określanie stylu punktów za pomocą unikalnych kolorów dla każdej unikalnej wartości w określonym polu.

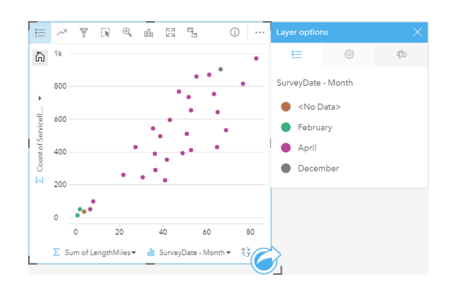

Z powyższego diagramu punktowego wynika, że badania rur są wykonywane najczęściej w kwietniu.

Na diagramie punktowym można przeprowadzić analizę regresji w celu szacowania siły i kierunku relacji między zmienną zależną i niezależną. Modele statystyczne są przedstawiane za pomocą linii prostej lub krzywej w zależności od wybranej statystyki diagramu. Można dodać wartość R2, aby określić miarę wpływu długości rur na liczbę wycieków.

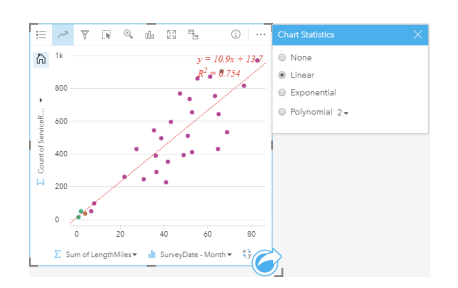

#### Dodanie trzeciej zmiennej

W Wydziale prac publicznych zauważono zwiększenie wycieków z wodociągów. Analitycy wydziału chcą wiedzieć, jaki wpływ na liczbę wycieków ma łączna długość rur w porównaniu do wpływu pewnych właściwości rur (takich ja ich wiek lub obwód). Chcą oni również wiedzieć, czy istnieje związek między liczbą wycieków lub długością rur, a dziennymi kosztami (z uwzględnieniem budowy, obsługi i napraw, jak również strat zasobów spowodowanych wyciekami). Do zobrazowania łącznej liczby wycieków w porównaniu do łącznej długości rur w każdej strefie, gdzie wielkości punktów reprezentują koszty dzienne, można użyć diagramu punktowego z symbolami proporcjonalnymi.

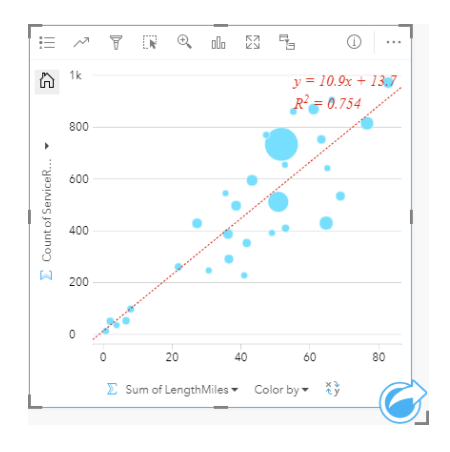

Wskazówka: Przeciągnij pole liczbowe na stronę i upuść je na diagram punktowy, aby umieścić na nim symbole stopniowane.

Analitycy Wydziału prac publicznych chcą także dowiedzieć się, czy istnieją różnice między rurami badanymi w różnych okresach roku. Opcja **Kolor według** umożliwia określanie stylu punktów za pomocą unikalnych kolorów dla każdej unikalnej wartości w określonym polu.

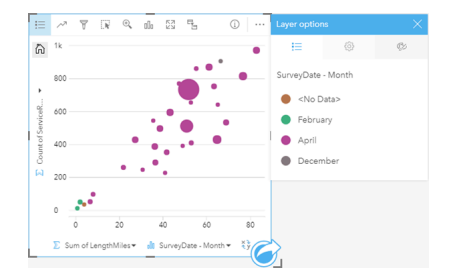

Z powyższego diagramu punktowego wynika, że badania rur są wykonywane najczęściej w kwietniu.

### Tworzenie diagramu punktowego

Aby utworzyć diagram punktowy, wykonaj poniższe czynności:

- 1. Wybierz dwa pola liczbowe bądź pole wskaźnika/współczynnika  $\frac{B}{B}$ .
- 2. Utwórz diagram punktowy, wykonując poniższe czynności:
	- a. Przeciągnij wybrane pola do nowej karty.
	- b. Umieść wskaźnik myszy nad strefą upuszczania **Diagram**.
	- c. Upuść wybrane pola na obszar **Diagram punktowy**.
- **Wskazówka:** Diagramy można utworzyć, korzystając z menu **Diagram** nad panelem danych lub przycisku **Typ wizualizacji** na istniejącej karcie. W przypadku menu **Diagram** zostaną włączone tylko diagramy zgodne z wyborem danych. W przypadku menu **Typ wizualizacji** zostaną wyświetlone tylko zgodne wizualizacje (w tym mapy, diagramy lub tabele).

Diagramy punktowe można także tworzyć za pomocą polecenia **Wyświetl diagram punktowy** dostępnego po kliknięciu przycisku **Działanie** w obszarze **Znajdź odpowiedzi** > **Jakie występują powiązania?**

### Uwagi dotyczące korzystania

Domyślnie diagramy punktowe są przedstawiane za pomocą pojedynczego symbolu. Ustawienie opcji **Kolor diagramu** można zmienić przy użyciu przycisku **Legenda** . Można dodać pole znakowe do zmiennej **Kolor według** na osi x, aby zmienić diagram punktowy na **Symbole unikalne**. Jeśli używane są symbole unikalne, legenda umożliwia wybór danych na diagramie punktowym. Aby zmienić kolor powiązany z kategorią, kliknij symbol i wybierz kolor z palety lub wprowadź wartość szesnastkową.

Za pomocą przycisku **Statystyki diagramu** można dodać do diagramu punktowego linię najlepszego dopasowania . Linią najlepszego dopasowania może być krzywa **liniowa**, **wykładnicza** lub **wielomianowa**. Na diagramie zostaną także wyświetlone równanie linii najlepszego dopasowania oraz wartość R2.

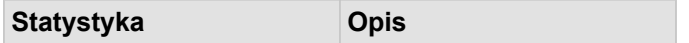

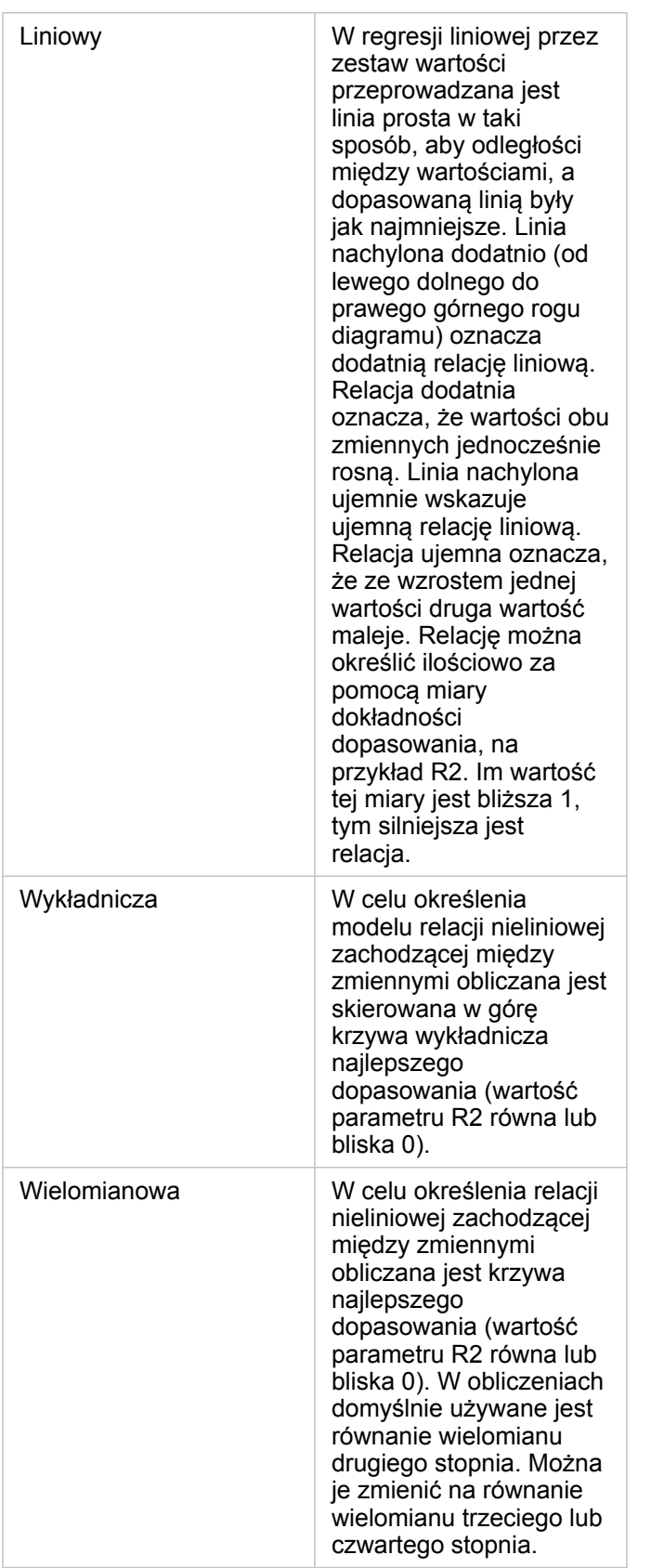

Istnieje możliwość dodania trzeciej zmiennej liczbowej lub zmiennej wskaźnika/współczynnika do diagramu punktowego przez zaznaczenie pola na panelu danych i przeciągnięcie go na istniejącą kartę diagramu punktowego. Wynikiem jest diagram punktowy z symbolami proporcjonalnymi, na którym rozmiary symboli punktowych reprezentują wartości trzeciej zmiennej.

Przycisk **Przestaw pola** ≠ umożliwia przełączanie zmiennych na osiach x i y.

Przycisk **Typ wizualizacji** umożliwia bezpośrednie przełączanie między diagramem punktowym, a [tabelą podsumowania](#page-264-0).

Kliknięcie osi x lub y pozwala zmienić skalę między **Liniową** i **Logarytmiczną**.

# Tworzenie i używanie diagramu szeregów czasowych

Diagramy szeregów czasowych umożliwiają wizualizację trendów występujących w liczbach lub wartościach liczbowych. Ponieważ informacje o dacie i czasie to dane ciągłe, dla których można określić kategorie (wyrażone jako zakresy wartości), punkty są rysowane wzdłuż osi x i są łączone linią ciągłą. Brakujące dane są wyświetlane za pomocą linii przerywanej.

Diagramy szeregów czasowych umożliwiają uzyskanie odpowiedzi na takie pytania dotyczące danych, jak: Jak zmienia się trend w czasie?

## Przykład

Analityk kryminolog bada trendy przestępczości w swoim mieście w celu określenia, czy inicjatywy mające na celu zmniejszenie przestępczości były skuteczne. Analityk korzysta z diagramu szeregów czasowych i porównuje liczby zdarzeń na przestrzeni czasu do czasu realizacji programów zmniejszenia przestępczości.

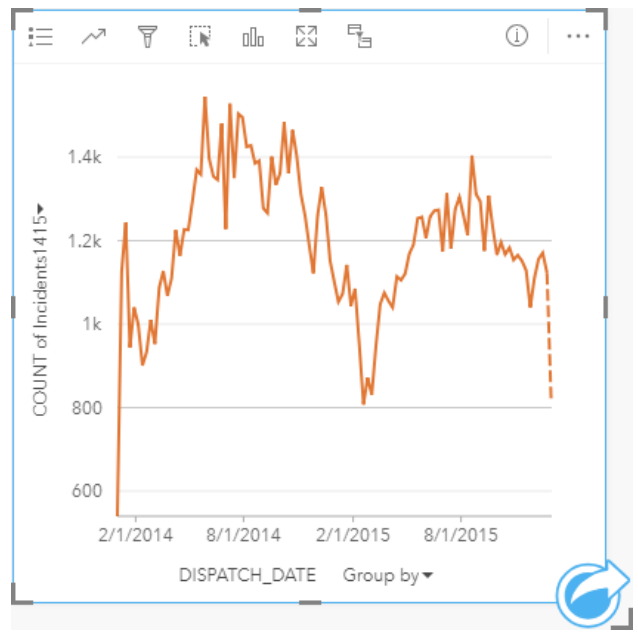

Powyższy diagram pokazuje maksymalną liczbę zdarzeń w okresie od maja 2014 roku do października 2014 roku i ponownie od maja 2015 roku do września 2015 roku. Liczba zdarzeń zmniejszyła się w lutym w latach 2014 i 2015. Jeśli w tych miesiącach był wdrażany program zmniejszenia przestępczości, można zakładać, że program okazał się skuteczny, ale tylko na pewien czas.

Analityk stwierdza, że sama tylko łączna liczba zdarzeń w ciągu dwóch lat nie daje pełnego obrazu. Utworzenie podgrup na diagramie szeregów czasowych według innego pola, na przykład rodzaju przestępstwa, może rzucić więcej światła na skuteczność programów w przypadku zdarzeń różnych typów.

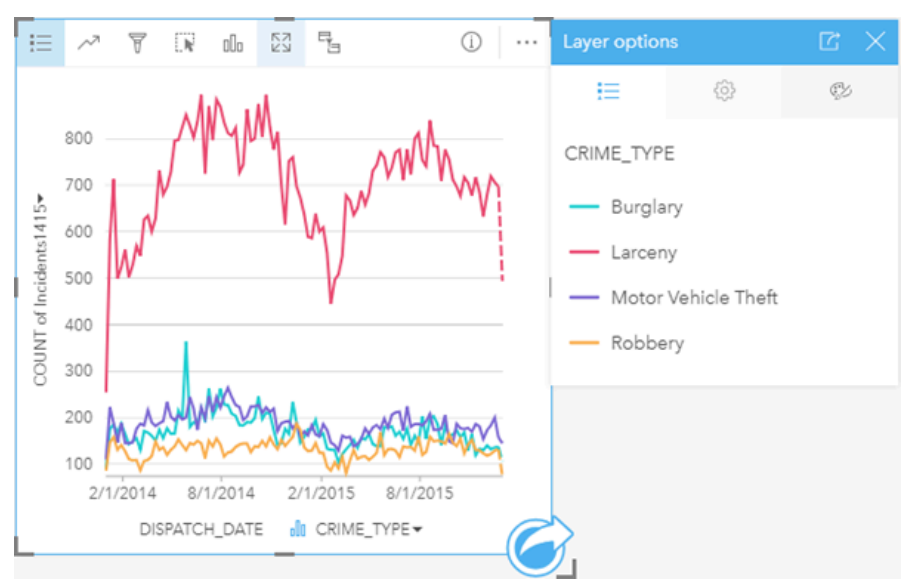

Powyższy zgrupowany diagram szeregów czasowych wskazuje, że większość zdarzeń należała do kategorii Larceny (kradzież). Liczba przypadków kradzieży wykazuje podobny rozkład jak przy niezgrupowanych szeregach czasowych. Inne typy zdarzeń, jak włamania, kradzieże pojazdów silnikowych i rabunki, wykazują względnie stały poziom na przestrzeni dwóch lat, z wyjątkiem szczytowej liczby włamań w maju 2015 roku. W oparciu o dane prezentowane na zgrupowanym diagramie szeregów czasowych analityk zaleci ukierunkowanie programu w celu zmniejszenia liczby kradzieży w mieście.

- **Notatka:** Podczas analizy zgrupowanego diagramu szeregów czasowych pomocne może być dodatkowe uwzględnienie następujących kart:
	- Powiązana mapa o stylu określonym przez to samo pole, którego użyto do grupowania diagramu szeregów czasowych, na przykład Dzień tygodnia. W przypadku manipulacji diagramem szeregów czasowych lub mapą jednocześnie widoczne są wzorce związane z kategoriami oraz czasowe i przestrzenne.
	- Powiązany diagram słupkowy wykorzystujący pole, którego użyto do grupowania diagramu szeregów czasowych. Można na nim wyświetlić najwyższe i najniższe wartości według podgrup diagramu.

### Tworzenie diagramu szeregów czasowych

Aby utworzyć diagram szeregów czasowych, wykonaj poniższe czynności:

- 1. Wybierz jedną z następujących opcji danych:
	- Pole daty/czasu **o**
	- Pole daty/czasu  $\odot$  i dodatkowo pole liczbowe  $\sum$  badź pole wskaźnika/współczynnika  $\frac{B}{A}$

**Notatka:** Jeśli nie zostanie wybrane pole liczbowe lub wskaźnika/współczynnika, dane zostaną zagregowane i zostanie wyświetlona liczba.

- 2. Utwórz diagram szeregów czasowych, wykonując poniższe czynności:
	- a. Przeciągnij wybrane pola do nowej karty.
	- b. Upuść wybrane pola na strefę upuszczania **Szeregi czasowe**.

**Wskazówka:** Diagramy można utworzyć, korzystając z menu **Diagram** nad panelem danych lub przycisku **Typ wizualizacji** na istniejącej karcie. W przypadku menu **Diagram** zostaną włączone tylko diagramy zgodne z wyborem danych. W przypadku menu **Typ wizualizacji** zostaną wyświetlone tylko zgodne wizualizacje (w tym mapy, diagramy lub tabele).

Diagramy szeregów czasowych można także tworzyć za pomocą polecenia **Szeregi czasowe** dostępnego po kliknięciu przycisku **Działanie** w obszarze **Znajdź odpowiedzi** > **Jak się zmieniło?**

**Notatka:** Podczas przeciągania pola daty/czasu na stronę strefa upuszczania **Diagram** zostaje zastąpiona strefą upuszczania **Szeregi czasowe**. Zmiana wynika stąd, że diagram szeregów czasowych jest jedynym typem diagramu, który można utworzyć za pomocą pola daty/czasu.

#### Uwagi dotyczące korzystania

Domyślnie diagramy szeregów czasowych są przedstawiane za pomocą pojedynczego symbolu. Ustawienie opcji **Kolor diagramu** można zmienić przy użyciu przycisku **Legenda** . Można dodać pole znakowe do zmiennej Podgrupa na osi x, aby zmienić szeregi czasowe na **Symbole unikalne**. Zmienna Podgrupa musi być polem znakowym. Jest ona używana do dzielenia szeregów czasowych na podkategorie. Jeśli używane są symbole unikalne, legenda umożliwia wybór danych na diagramie szeregów czasowych. Aby zmienić kolor powiązany z kategorią, kliknij symbol i wybierz kolor z palety lub wprowadź wartość szesnastkową.

Trendy na diagramie szeregów czasowych mogą być przedstawione za pomocą liczby obiektów w czasie lub jako pole liczbowe bądź pole wskaźnika/współczynnika. Jeśli używane jest pole, wartości na linii trendu można obliczać jako sumy bądź wartości minimalne, maksymalne lub średnie albo jako mediany wartości pola dla każdego punktu w czasie.

**Notatka:** Mediana i percentyl nie są dostępne dla zdalnych warstw obiektowych.

Przycisk Statystyki diagramu <sup>"z</sup> umożliwia wyświetlanie średniej, mediany, górnego kwartyla, dolnego kwartyla lub wartości niestandardowej.

Kliknięcie osi y pozwala zmienić skalę między **Liniową** i **Logarytmiczną**.

# <span id="page-230-0"></span>Tworzenie i używanie mapy drzewa

Za pomocą mapy drzewa można przedstawić dane w postaci hierarchicznej z użyciem zagnieżdżonych prostokątów. Mapa drzewa jest podobna do diagramu drzewa, na którym wartości liczbowe należące do poszczególnych gałęzi są przedstawione w postaci prostokątów o różnych rozmiarach. Większy prostokąt oznacza wyższą wartość liczbową.

Mapy drzewa umożliwiają uzyskanie odpowiedzi na takie pytania dotyczące danych, jak: Jaki jest udział poszczególnych kategorii w wartości łącznej?

## Przykłady

Firma ubezpieczeniowa analizuje typy polis, które ma w swojej ofercie, porównując je z wynikami niedawno zakończonego badania rynku. Etapem analizy jest porównanie łącznej wartości polis należących do poszczególnych klas. Mapa drzewa umożliwia wyświetlenie udziału ubezpieczonej wartości (total insured value, TIV) dla każdej klasy polisy.

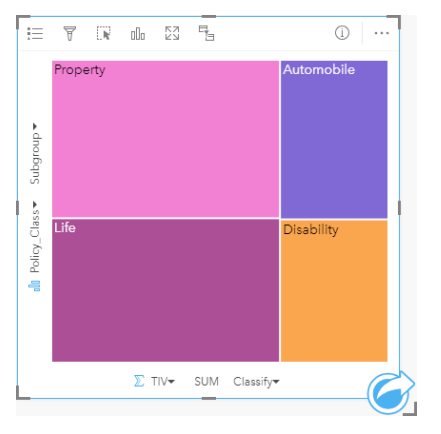

Ta mapa drzewa ma cztery prostokąty (po jednym dla każdej klasy polis), w której każdy prostokąt reprezentuje część sumy ubezpieczonej wartości.

Firma ubezpieczeniowa postanawia ograniczyć swoje działania do stanów położonych u wybrzeża Zatoki Meksykańskiej. Korzystając z pola lokalizacji, analityk może utworzyć przestrzenną mapę drzewa przedstawiającą całkowitą wartość ubezpieczeń dla każdego stanu (Teksas, Missisipi, Luizjana, Alabama i Floryda), na której stany są uporządkowane według lokalizacji geograficznej.

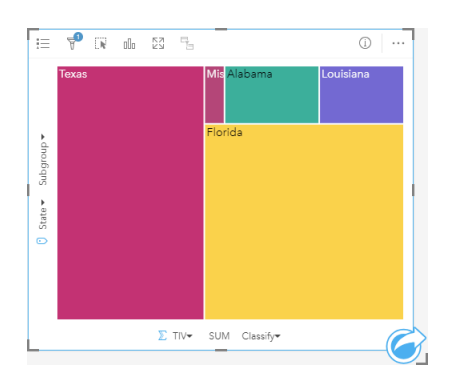

Ta przestrzenna mapa drzewa ma pięć prostokątów reprezentujących całkowitą wartość ubezpieczeń w poszczególnych stanach nad Zatoką Meksykańską.

### Tworzenie mapy drzewa

Aby utworzyć mapę drzewa, wykonaj poniższe czynności:

- 1. Wybierz jedną z następujących kombinacji danych:
	- Jedno lub dwa pola znakowe **I**I
	- Jedno lub dwa pola znakowe  $_{\text{all}}$  i dodatkowo jedno lub dwa pola liczbowe  $\sum$  bądź pole wskaźnika/współczynnika  $\frac{n}{4}$

**Notatka:** Jeśli nie zostanie wybrane pole liczbowe lub wskaźnika/współczynnika, dane zostaną zagregowane i zostanie wyświetlona liczba.

- 2. Utwórz mapę drzewa, wykonując poniższe czynności:
	- a. Przeciągnij wybrane pola do nowej karty.
	- b. Umieść wskaźnik myszy nad strefą upuszczania **Diagram**.
	- c. Upuść wybrane pola na obszar **Mapa drzewa**.

Dodatkowo można utworzyć przestrzenną mapę drzewa, na której dane są wyświetlane tak samo jak na normalnej mapie drzewa, ale ułatwia ona rozmieszczanie danych z komponentem geograficznym, ponieważ ma możliwość tworzenia kartogramów mozaikowych na potrzeby geowizualizacji (Wood J., Dykes J., 2008).

**Wskazówka:** Diagramy można utworzyć, korzystając z menu **Diagram** nad panelem danych lub przycisku **Typ wizualizacji** na istniejącej karcie. W przypadku menu **Diagram** zostaną włączone tylko diagramy zgodne z wyborem danych. W przypadku menu **Typ wizualizacji** zostaną wyświetlone tylko zgodne wizualizacje (w tym mapy, diagramy lub tabele).

#### Tworzenie przestrzennej mapy drzewa

Aby utworzyć przestrzenną mapę drzewa, wykonaj poniższe czynności:

- 1. Wybierz jedną z następujących opcji danych:
	- Pole lokalizacji 0
	- Pole lokalizacji [ i pole znakowe *ili*
	- Pole lokalizacji  $\theta$  i jedno lub dwa pola liczbowe  $\sum$  bądź pole wskaźnika/współczynnika  $\frac{R}{B}$
	- Pole lokalizacji  $\theta$ , pole znakowe  $\int_0$  i jedno lub dwa pola liczbowe  $\sum$  bądź pole wskaźnika/współczynnika  $\theta$ /

**Notatka:** Jeśli nie zostanie wybrane pole liczbowe lub wskaźnika/współczynnika, dane zostaną zagregowane i zostanie wyświetlona liczba.

- 2. Utwórz przestrzenną mapę drzewa, wykonując poniższe czynności:
	- a. Przeciągnij wybrane pola do nowej karty.
	- b. Umieść wskaźnik myszy nad strefą upuszczania **Diagram**.
	- c. Upuść wybrane pola na obszar **Mapa drzewa**.

## Uwagi dotyczące korzystania

Mapy drzewa bez pól liczbowych lub z jednym polem tego typu są przedstawiane za pomocą symboli unikalnych. Przycisk Legenda **i** umożliwia wyświetlanie kategorii i odpowiadających im kolorów, jak również wybieranie obiektów na diagramie. Aby zmienić kolor powiązany z kategorią, kliknij symbol i wybierz kolor z palety lub wprowadź wartość szesnastkową.

Mapy drzewa z dwoma polami liczbowymi mogą być wyświetlane przy użyciu stopniowania kolorów.

Pole znakowe wybrane na osi y grupuje dane według unikalnych kategorii, które są wyświetlane w postaci proporcjonalnych prostokątów w różnych kolorach. Umieszczenie wskaźnika myszy nad prostokątem powoduje wyświetlenie sumy lub liczby dla danej kategorii.

Przycisk **Typ wizualizacji** <sub>Ill</sub> umożliwia bezpośrednie przełączanie między mapą drzewa, a innymi wizualizacjami, takimi jak [mapa unikalnych wartości,](#page-164-0) [tabela podsumowania,](#page-264-0) [diagram słupkowy](#page-204-0) lub [diagram liniowy.](#page-235-0)

Przy tworzeniu mapy drzewa do panelu danych zostanie dodany wynikowy zestaw danych za zawierający pola znakowe i pola liczbowe wykorzystywane do utworzenia tego diagramu. Wynikowy zestaw danych może być wykorzystany do znajdowania odpowiedzi za pomocą analizy nieprzestrzennej przy użyciu przycisku **Działanie** .

### Jak działają mapy drzewa

W aplikacji ArcGIS Insights można utworzyć mapy drzewa dwóch typów: przestrzenne i nieprzestrzenne. Strukturę mapy drzewa definiują wartości kategorii lub lokalizacje obiektów. Wartości numeryczne definiują natomiast rozmiar i kolor poszczególnych prostokątów. W przypadku obu tych typów map obszar reprezentuje wartość liczbową widoczną na osi x. Można dodać podkategorię, która zostanie osadzona wewnątrz kategorii, a różne kategorie można łatwo rozpoznawać na podstawie różnych kolorów. Drugiego pola liczbowego można użyć do klasyfikowania wartości na mapie drzewa przy użyciu naturalnych przerw.

### Materiały referencyjne

Wood, Jo and Jason Dykes. "Spatially Ordered Treemaps", IEEE Transactions on Visualization and Computer Graphics 14, no. 6 (Nov–Dec 2008): 1348-1355.

# <span id="page-233-0"></span>Tworzenie i używanie diagramu bąbelkowego

Diagram bąbelkowy umożliwia wizualizację powiązań między danymi związanymi z kategoriami.

Diagramy bąbelkowe umożliwiają uzyskanie odpowiedzi na takie pytania dotyczące danych, jak: W jaki sposób dane są powiązane? Jak wiele jest powiązań? Jak jest rozpowszechniana?

## Przykład

Firma ubezpieczeniowa analizuje typy polis, które ma w swojej ofercie, porównując je z wynikami niedawno zakończonego badania rynku. Zarząd firmy chce wiedzieć, ile polis w każdej klasie sprzedano w odniesieniu do pozostałych klas. Do wizualnego porównania liczby polis w każdej klasie względem pozostałych klas polis można użyć diagramu bąbelkowego z użyciem kategorii.

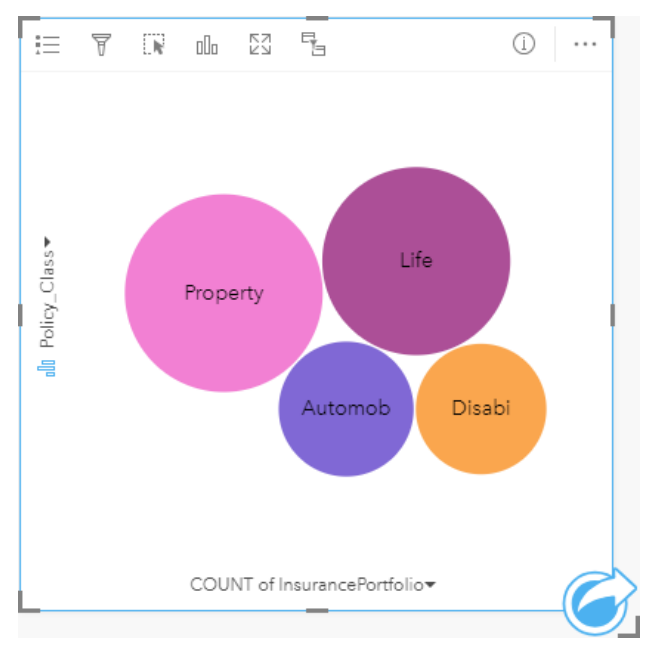

## Tworzenie diagramu bąbelkowego

Aby utworzyć diagram bąbelkowy, wykonaj poniższe czynności:

- 1. Wybierz jedną z następujących opcji danych:
	- Pole znakowe **I**II
	- Pole znakowe  $_{\text{all}}$  i dodatkowo pole liczbowe  $\Sigma$  bądź pole wskaźnika/współczynnika  $\frac{n}{\sqrt{B}}$

**Notatka:** Jeśli nie zostanie wybrane pole liczbowe lub wskaźnika/współczynnika, dane zostaną zagregowane i zostanie wyświetlona liczba.

- 2. Utwórz diagram bąbelkowy, wykonując poniższe czynności:
	- a. Przeciągnij wybrane pola do nowej karty.
	- b. Umieść wskaźnik myszy nad strefą upuszczania **Diagram**.
	- c. Upuść wybrane pola na obszar **Diagram bąbelkowy**.

**Wskazówka:** Diagramy można utworzyć, korzystając z menu **Diagram** nad panelem danych lub przycisku **Typ wizualizacji** na istniejącej karcie. W przypadku menu **Diagram** zostaną włączone tylko diagramy zgodne z wyborem danych. W przypadku menu **Typ wizualizacji** zostaną wyświetlone tylko zgodne wizualizacje (w tym mapy, diagramy lub tabele).

#### Uwagi dotyczące korzystania

Diagramy bąbelkowe są przedstawiane za pomocą symboli unikalnych. Przycisk Legenda : umożliwia wyświetlanie kategorii i odpowiadających im kolorów, jak również wybieranie obiektów na diagramie. Aby zmienić kolor powiązany z kategorią, kliknij symbol i wybierz kolor z palety lub wprowadź wartość szesnastkową.

Każdy bąbelek na diagramie bąbelkowym reprezentuje liczbę obiektów w danej kategorii albo sumę pola liczbowego lub pola wskaźnika/współczynnika.

Przycisk **Typ wizualizacji** <sub>Illu</sub> umożliwia bezpośrednie przełączanie między diagramem bąbelkowym, a innymi wizualizacjami, takimi jak [mapa unikalnych wartości](#page-164-0), [tabela podsumowania,](#page-264-0) [diagram kolumnowy](#page-210-0) lub [diagram pierścieniowy](#page-216-0).

Przy tworzeniu diagramu bąbelkowego do panelu danych zostanie dodany wynikowy zestaw danych E zawierający pola znakowe i pola liczbowe wykorzystywane do utworzenia tego diagramu. Wynikowy zestaw danych może być wykorzystany do znajdowania odpowiedzi za pomocą analizy nieprzestrzennej przy użyciu przycisku **Działanie** .

# <span id="page-235-0"></span>Tworzenie i używanie diagramu liniowego

Diagramy liniowe prezentują informacje w postaci serii punktów danych połączonych liniami prostymi. Kategorie są wyświetlane na osi x, a statystyki na osi y. W przeciwieństwie do diagramów szeregów czasowych, w przypadku których na osi kategorii używa się tylko daty i czasu, diagramy liniowe umożliwiają użycie pól znakowych na osi kategorii.

Diagramy liniowe umożliwiają udzielanie odpowiedzi na takie pytania dotyczące danych, jak: Jaki jest rozkład wartości liczbowych lub jakie są ich sumy według kategorii?

### Przykład

Instytucja ekologiczna śledzi zjawisko suszy w Południowej Kalifornii i chce porównać poziomy opadów w regionie w celu określenia miast, które są najbardziej na nią narażone. Instytucja używa diagramu liniowego do przedstawienia łącznych opadów dla każdego miasta.

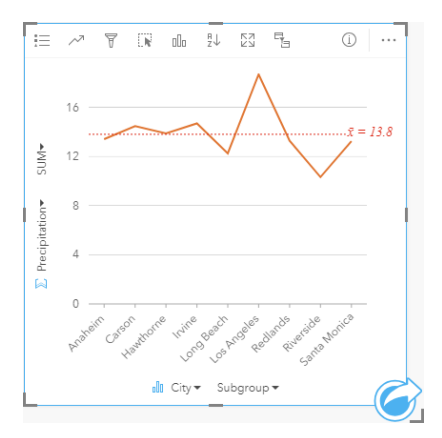

Diagram liniowy pokazuje, jak wielkość opadów zmienia się w zależności od miasta.

## Tworzenie diagramu liniowego

Aby utworzyć diagram liniowy, wykonaj poniższe czynności:

- 1. Wybierz jedną z następujących opcji danych:
	- Jedno lub dwa pola znakowe **I**
	- Jedno lub dwa pola znakowe  $_{\text{diff}}$  i dodatkowo pole liczbowe  $\sum$  bądź pole wskaźnika/współczynnika  $\frac{n}{\sqrt{6}}$
	- **Notatka:** Jeśli nie zostanie wybrane pole liczbowe lub wskaźnika/współczynnika, dane zostaną zagregowane i zostanie wyświetlona liczba.
- 2. Utwórz diagram liniowy, wykonując poniższe czynności:
	- a. Przeciągnij wybrane pola do nowej karty.
	- b. Umieść wskaźnik myszy nad strefą upuszczania **Diagram**.
	- c. Upuść wybrane pola na obszar **Diagram liniowy**.
- Wskazówka: Przeciągnij pasujące pole znakowe z drugiego zestawu danych do swojego diagramu liniowego, aby utworzyć [diagram łączony](#page-259-0).
- **Wskazówka:** Diagramy można utworzyć, korzystając z menu **Diagram** nad panelem danych lub przycisku **Typ wizualizacji** na istniejącej karcie. W przypadku menu **Diagram** zostaną włączone tylko diagramy zgodne z wyborem danych. W przypadku menu **Typ wizualizacji** zostaną wyświetlone tylko zgodne wizualizacje (w tym mapy, diagramy lub tabele).

### Uwagi dotyczące korzystania

Domyślnie diagramy liniowe są przedstawiane za pomocą pojedynczego symbolu. Ustawienie opcji **Kolor diagramu** można zmienić przy użyciu przycisku Legenda : Można dodać pole znakowe do zmiennej Podgrupa na osi x, aby zmienić diagram liniowy na **Symbole unikalne**. Zmienna **Podgrupa** musi być polem znakowym. Jest ona używana do dzielenia diagramu liniowego na podkategorie. Aby zmienić kolor powiązany z kategorią, kliknij symbol i wybierz kolor z palety lub wprowadź wartość szesnastkową.

Trendy na diagramie liniowym mogą być przedstawione za pomocą liczby obiektów w czasie lub jako pole liczbowe bądź pole wskaźnika/współczynnika. Jeśli używane jest pole, wartości na linii trendu można obliczać jako sumy bądź wartości minimalne, maksymalne lub średnie albo jako mediany wartości pola dla każdego punktu w czasie.

**Notatka:** Mediana i percentyl nie są dostępne dla zdalnych warstw obiektowych.

Przycisk Statystyki diagramu <sup>"z</sup> umożliwia wyświetlanie średniej, mediany, górnego kwartyla, dolnego kwartyla lub wartości niestandardowej.

Przycisk **Sortuj** umożliwia sortowanie danych związanych z kategoriami rosnąco albo malejąco według zmiennej liczbowej lub alfabetycznie.

Przycisk **Typ wizualizacji** umożliwia bezpośrednie przełączanie między diagramem liniowym, a innymi wizualizacjami, takimi jak [mapa unikalnych wartości](#page-164-0), [tabela podsumowania,](#page-264-0) [diagram kolumnowy](#page-210-0) lub [diagram bąbelkowy.](#page-233-0)

Przy tworzeniu diagramu liniowego do panelu danych zostanie dodany wynikowy zestaw danych E zawierający pola znakowe i pola liczbowe wykorzystywane do utworzenia tego diagramu. Wynikowy zestaw danych może być wykorzystany do znajdowania odpowiedzi za pomocą analizy nieprzestrzennej przy użyciu przycisku **Działanie** .

# Tworzenie i używanie diagramu strunowego

Diagramy strunowe umożliwiają atrakcyjne i czytelne przedstawianie tabelarycznych zestawów danych w sposób ilustrujący skierowane relacje zachodzące między kategoriami.

Diagramy strunowe umożliwiają uzyskanie odpowiedzi na takie pytania dotyczące danych, jak:

- Jaka jest wielkość przepływu między kategoriami?
- Czy w przepływie występują anomalie, różnice lub podobieństwa?

### Przykłady

Firma ubezpieczeniowa analizuje typy polis, które ma w swojej ofercie, porównując je z wynikami niedawno zakończonego badania rynku. Etapem analizy jest porównanie całkowitej wartości ubezpieczeń (TIV) związanej z polisami należącymi do poszczególnych klas w różnych miastach. Diagram strunowy umożliwia wizualizację rozkładu podgrup dla każdej kategorii.

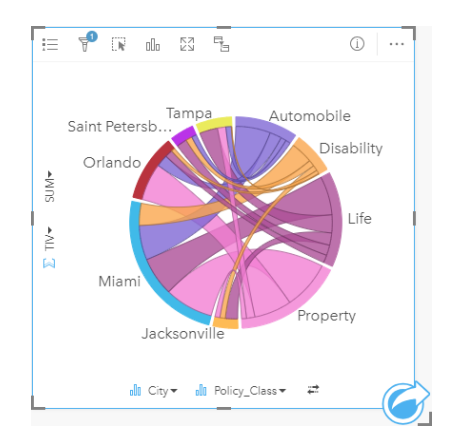

Powyższy diagram strunowy przedstawia sumę wartości TIV dla każdej kategorii polisy ubezpieczeniowej w różnych miastach. Wartości pola Policy\_Class (Property, Life, Disability i Automobile) (Majątkowa, Na życie, Utrata możliwości pracy i Komunikacyjna) oraz wartości pola City (Miami, Jacksonville, Orlando, Saint Petersburg i Tampa) są wyświetlane w postaci kolorowych łuków na okręgu. Długość łuku i grubość struny są określone przez sumę wartości TIV. Widać nie tylko miasto lub klasę polis, w przypadku których zarejestrowano najwyższe i najniższe wartości, ale także klasy polis składające się na sumę wartości TIV dla każdego miasta. W Miami zarejestrowano największą sumę wartości TIV w każdej klasie polis, natomiast w takich miastach, jak Saint Petersburg i Jacksonville występują polisy należące do trzech spośród czterech klas polis.

Jeśli wartości w dwóch polach kategorii są takie same, używana jest kompozycja wskaźnika/współczynnika. Każda struna jest dwukierunkowa, a jej grubość i wartość są określone przez zasięg relacji lub wielkość przepływu między kategoriami.

Wydział biura spisowego bada przepływy migracji między ośmioma stanami zachodniego wybrzeża Stanów Zjednoczonych w konkretnym roku. Charakter migracji między stanami można określić za pomocą diagramu strunowego.

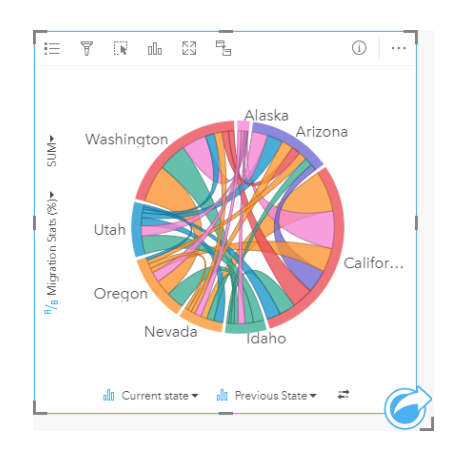

Stany (Alaska, Arizona, Kalifornia, Idaho, Nevada, Oregon, Utah oraz Waszyngton) są wyświetlane w postaci różnokolorowych łuków okręgu. Długość łuku odpowiadającego danemu stanowi reprezentuje przepływ (migrację) do tego stanu. Pozwala to zilustrować stany, w których zarejestrowano największy napływ ludności. Struny pokazują skierowany przepływ między stanami. W kompozycji współczynnika każda struna reprezentuje dwukierunkowy przepływ między dwoma stanami, dlatego zwężające się struny oznaczają większy przepływ w jednym kierunku niż w przeciwnym. Na przykład więcej osób przeniosło się z Alaski do Kalifornii niż w kierunku przeciwnym.

#### Tworzenie diagramu strunowego

Aby utworzyć diagram strunowy, wykonaj poniższe czynności:

- 1. Wybierz jedną z następujących kombinacji danych:
	- Dwa pola znakowe <sub>ili</sub>
	- Dwa pola znakowe  $_{\text{all}}$  i dodatkowo pole liczbowe  $\sum$  bądź pole wskaźnika/współczynnika  $\frac{B}{A}$
	- **Notatka:** Jeśli nie zostanie wybrane pole liczbowe lub wskaźnika/współczynnika, dane zostaną zagregowane i zostanie wyświetlona liczba.
- 2. Utwórz diagram strunowy, wykonując poniższe czynności:
	- a. Przeciągnij wybrane pola do nowej karty.
	- b. Umieść wskaźnik myszy nad strefą upuszczania **Diagram**.
	- c. Upuść wybrane pola na obszar **Diagram strunowy**.
- **Wskazówka:** Diagramy można utworzyć, korzystając z menu **Diagram** nad panelem danych lub przycisku **Typ wizualizacji** na istniejącej karcie. W przypadku menu **Diagram** zostaną włączone tylko diagramy zgodne z wyborem danych. W przypadku menu **Typ wizualizacji** zostaną wyświetlone tylko zgodne wizualizacje (w tym mapy, diagramy lub tabele).

Diagramy strunowe można także tworzyć za pomocą polecenia **Wyświetl diagram strunowy** dostępnego po kliknięciu przycisku **Działanie** w obszarze **Znajdź odpowiedzi** > **Jakie występują powiązania?**

#### Uwagi dotyczące korzystania

Diagramy strunowe są przedstawiane za pomocą unikalnych kolorów. Przycisk Legenda <sub>i</sub>= umożliwia wyświetlanie kategorii i odpowiadających im kolorów, jak również wybieranie obiektów na diagramie. Aby zmienić kolor powiązany z kategorią, kliknij

symbol i wybierz kolor z palety lub wprowadź wartość szesnastkową.

Kategorie są rozmieszczone na okręgu jako łuki. Struny to połączenia między łukami okręgu, które przedstawiają relacje lub przepływ między dwiema kategoriami. Długość każdego łuku i grubość każdej struny są określone przez wartość odpowiedniego elementu.

Wartości na diagramie strunowym mogą symbolizować liczby obiektów w danej kategorii lub pole liczbowe bądź pole wskaźnika/współczynnika. Jeśli używane jest pole, wartości można obliczać jako sumy, wartości minimalne, maksymalne i średnie, wartości procentowe lub mediany wartości pola.

**Notatka:** Mediana i percentyl nie są dostępne dla zdalnych warstw obiektowych.

Przycisk **Typ wizualizacji** umożliwia bezpośrednie przełączanie między diagramem strunowym, a innymi wizualizacjami, takimi jak pogrupowana [tabela podsumowania](#page-264-0), [diagram słupkowy](#page-204-0) z polem Podgrupa, [zegar danych](#page-240-0) lub [diagram skupień.](#page-242-0)

Przy tworzeniu diagramu strunowego do panelu danych zostanie dodany wynikowy zestaw danych E zawierający pola znakowe i pola liczbowe wykorzystywane do utworzenia tego diagramu. Wynikowy zestaw danych może być wykorzystany do znajdowania odpowiedzi za pomocą analizy nieprzestrzennej przy użyciu przycisku **Działanie** .

# <span id="page-240-0"></span>Tworzenie i używanie zegara danych

Zegar danych to diagram w kształcie koła, który jest podzielony na komórki za pomocą kombinacji koncentrycznych okręgów i linii promieni podobnych do szprych w kole roweru. Koncentryczne okręgi dzielą dane w jeden sposób, np. według miesiąca, a linie promieni w inny, np. według dnia miesiąca.

Za pomocą zegara danych można przedstawić rozkład danych w dwóch wymiarach, co pozwala dostrzec zależności, które bez tego mogłyby pozostać niewykryte. Zegary danych są przydatne przy wizualizowaniu trendów w danych czasowych. Ułatwiają przedstawienie danych pochodzących z różnych przedziałów czasu.

Zegary danych umożliwiają uzyskanie odpowiedzi na takie pytania dotyczące danych, jak: Jaki jest rozkład czasowy zestawu danych przy dwóch różnych częstotliwościach?

## Przykłady

Analityk kryminalny bada popełnione w mieście przestępstwa związane z kradzieżą. Sprawdza on, na które dni tygodnia i miesiące przypada najwięcej i najmniej zdarzeń w celu znalezienia wzorców i głównych przyczyn przestępczości w mieście. Zegar danych umożliwia przedstawienie względnej częstości popełniania przestępstw w ciągu roku.

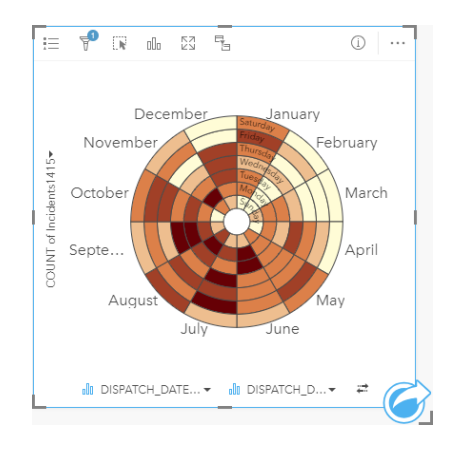

## Tworzenie zegara danych

Aby utworzyć zegar danych, wykonaj poniższe czynności:

- 1. Wybierz jedną z następujących kombinacji danych:
	- Dwa pola znakowe <sub>ili</sub>
	- Dwa pola znakowe  $\frac{1}{2}$  i dodatkowo pole liczbowe  $\sum$  badź pole wskaźnika/współczynnika  $\frac{1}{2}$

**Notatka:** Jeśli nie zostanie wybrane pole liczbowe lub wskaźnika/współczynnika, dane zostaną zagregowane i zostanie wyświetlona liczba.

- 2. Utwórz zegar danych, wykonując poniższe czynności:
	- a. Przeciągnij wybrane pola do nowej karty.
	- b. Umieść wskaźnik myszy nad strefą upuszczania **Diagram**.
	- c. Upuść wybrane pola na obszar **Zegar danych**.

**Wskazówka:** Diagramy można utworzyć, korzystając z menu **Diagram** nad panelem danych lub przycisku **Typ wizualizacji** na istniejącej karcie. W przypadku menu **Diagram** zostaną włączone tylko diagramy zgodne z wyborem danych. W przypadku menu **Typ wizualizacji** zostaną wyświetlone tylko zgodne wizualizacje (w tym mapy, diagramy lub tabele).

Zegary danych można także tworzyć za pomocą polecenia **Wyświetl zegar danych** dostępnego po kliknięciu przycisku **Działanie** w obszarze **Znajdź odpowiedzi** > **Jak się zmieniło?**

#### Uwagi dotyczące korzystania

Zegary danych są reprezentowane przy użyciu skali barw. Przycisk Legenda i= umożliwia wyświetlenie klas i dokonanie wyboru na podstawie odpowiadających wartości na diagramie. Karta **Opcje**  $\otimes$  pozwala na zmianę typu klasyfikacji i liczby klas. Na karcie Styl  $\otimes$  można zmienić paletę kolorów.

Przycisk **Typ wizualizacji** umożliwia bezpośrednie przełączanie między zegarem danych, a innymi wizualizacjami, takimi jak pogrupowana [tabela podsumowania](#page-264-0), [diagram liniowy](#page-235-0) z polem **Podgrupa** lub [diagram skupień](#page-242-0).

Przy tworzeniu zegara danych do panelu danych zostanie dodany wynikowy zestaw danych E zawierający pola znakowe i pola liczbowe wykorzystywane do utworzenia tego diagramu. Wynikowy zestaw danych może być wykorzystany do znajdowania odpowiedzi za pomocą analizy nieprzestrzennej przy użyciu przycisku **Działanie** .

# <span id="page-242-0"></span>Tworzenie i używanie diagramu skupień

Diagram skupień umożliwia wyświetlenie relacji liczbowej między dwoma zmiennymi jakościowymi. Diagram skupień składa się z siatki prostokątnej utworzonej na podstawie dwóch zmiennych jakościowych. Każda komórka siatki jest reprezentowana przez wartość liczbową.

Diagramy skupień umożliwiają uzyskanie odpowiedzi na takie pytania dotyczące danych, jak: Jaki jest rozkład wartości liczbowych lub jakie są sumy wartości liczbowych według dwóch kategorii? Jak dwie kategorie są powiązane?

## Przykłady

Analityk kryminalny bada częstotliwość popełnianych w mieście przestępstw związanych z kradzieżą. Chce wiedzieć, jakiego rodzaju zdarzenia występują najczęściej i w których miesiącach jest najwięcej przestępstw. Diagram skupień umożliwia przedstawienie względnej częstości popełniania przestępstw w poszczególnych miesiącach.

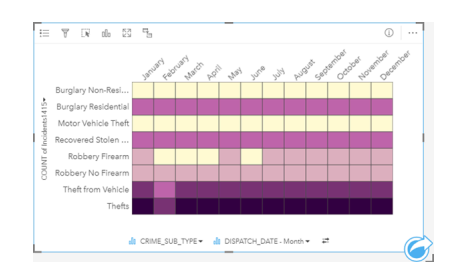

## Tworzenie diagramu skupień

Aby utworzyć diagram skupień, wykonaj poniższe czynności:

- 1. Wybierz jedną z następujących kombinacji danych:
	- Dwa pola znakowe <sub>ili</sub>
	- Dwa pola znakowe  $_{\text{all}}$  i dodatkowo pole liczbowe  $\sum$  bądź pole wskaźnika/współczynnika  $\frac{B}{A}$

**Notatka:** Jeśli nie zostanie wybrane pole liczbowe lub wskaźnika/współczynnika, dane zostaną zagregowane i zostanie wyświetlona liczba.

- 2. Utwórz diagram skupień, wykonując poniższe czynności:
	- a. Przeciągnij wybrane pola do nowej karty.
	- b. Umieść wskaźnik myszy nad strefą upuszczania **Diagram**.
	- c. Upuść wybrane pola na obszar **Diagram skupień**.
- **Wskazówka:** Diagramy można utworzyć, korzystając z menu **Diagram** nad panelem danych lub przycisku **Typ wizualizacji** na istniejącej karcie. W przypadku menu **Diagram** zostaną włączone tylko diagramy zgodne z wyborem danych. W przypadku menu **Typ wizualizacji** zostaną wyświetlone tylko zgodne wizualizacje (w tym mapy, diagramy lub tabele).

Diagramy skupień można także tworzyć za pomocą polecenia **Wyświetl diagram skupień** dostępnego po kliknięciu przycisku **Działanie** w obszarze **Znajdź odpowiedzi** > **Jaki jest rozkład?**.

### Uwagi dotyczące korzystania

Diagramy skupień są reprezentowane przy użyciu skali barw. Przycisk Legenda : umożliwia wyświetlenie klas i dokonanie wyboru na podstawie odpowiadających wartości na diagramie. Karta **Opcje** @ pozwala na zmianę typu klasyfikacji i liczby klas. Na karcie Styl  $\mathcal{C}$  można zmienić paletę kolorów.

Przycisk **Typ wizualizacji** umożliwia bezpośrednie przełączanie między diagramem skupień, a innymi wizualizacjami, takimi jak pogrupowana [tabela podsumowania](#page-264-0), [diagram słupkowy](#page-204-0) z polem **Podgrupa** lub [zegar danych](#page-240-0).

Przy tworzeniu diagramu skupień do panelu danych zostanie dodany wynikowy zestaw danych a zawierający pola znakowe i pola liczbowe wykorzystywane do utworzenia tego diagramu. Wynikowy zestaw danych może być wykorzystany do znajdowania odpowiedzi za pomocą analizy nieprzestrzennej przy użyciu przycisku **Działanie** .

# Tworzenie i używanie diagramu pudełkowego

Diagramy pudełkowe umożliwiają szybkie wizualne podsumowanie zmienności wartości w zestawie danych. Przedstawiają medianę, górny i dolny kwartyl, wartości minimalne i maksymalne, a także wszystkie wartości odstające w zestawie danych. Wartości odstające mogą ujawniać błędy lub nietypowe wystąpienia w danych. Diagram pudełkowy tworzy się za pomocą pola liczbowego lub pola wskaźnika/współczynnika na osi y.

Diagramy pudełkowe umożliwiają uzyskanie odpowiedzi na takie pytania dotyczące danych, jak: Jaki jest rozkład moich danych? Czy w zestawie danych istnieją elementy odstające? Jakie są różnice w rozkładzie kilku serii w zestawie danych?

## Przykłady

Analityk rynku bada rentowność sieci handlowej. Diagram pudełkowy dochodu rocznego każdego sklepu może służyć do określenia rozkładu wartości sprzedaży wraz z wartościami minimalnymi, maksymalnymi i medianą.

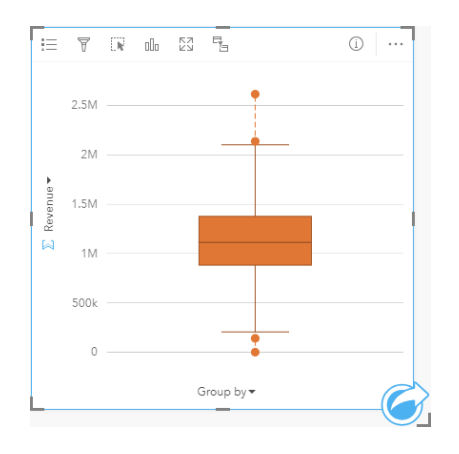

Powyższy diagram pudełkowy pokazuje, że mediana wartości sprzedaży jest równa 1 111 378 \$ (widoczne po umieszczeniu kursora myszy nad diagramem lub po odwróceniu karty za pomocą przycisku **Informacje** ). Rozkład wygląda na stosunkowo równomierny, z medianą leżącą pośrodku prostokąta i "wąsami" o podobnych rozmiarach. Występują także dolne i górne elementy odstające wskazujące analitykowi sklepy dobrze funkcjonujące i sklepy nierentowne.

Aby głębiej wniknąć w strukturę danych, analityk postanawia utworzyć indywidualne diagramy pudełkowe dla poszczególnych regionów, w których sklepy są zlokalizowane. Czyni to, zmieniając ustawienie pola **Grupuj według** na **Region**. W rezultacie zostaną utworzone cztery indywidualne diagramy pudełkowe, które można ze sobą porównywać w celu wychwycenia różnic między danymi pochodzącymi z poszczególnych regionów.

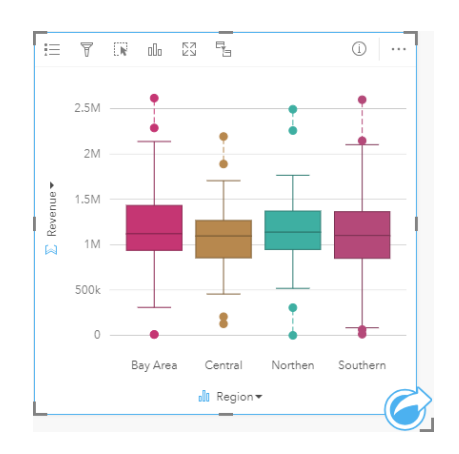

Na podstawie tych diagramów pudełkowych analityk może stwierdzić, że pomiędzy regionami występują niewielkie różnice, w czterech diagramach pudełkowych prostokąty mają podobne rozmiary, a dla wszystkich regionów występują elementy odstające względem zarówno wartości minimalnej, jak i maksymalnej. Jednak wąsy dla regionów północnych i środkowych są nieco bardziej spójne w stosunku do obszaru zatoki i regionów południowych, co wskazuje, że w tych regionach rentowność jest bardziej wyrównana niż w regionach pozostałych. Na obszarze zatoki i w regionach południowych wąsy są trochę dłuższe, co wskazuje, że w tych regionach występują zarówno sklepy o wysokiej rentowności, jak też sklepy nierentowne. Analityk może chcieć dokładniej przeanalizować te dwa regiony, aby poznać przyczynę takich różnic w rentowności.

#### Tworzenie diagramu pudełkowego

Aby utworzyć diagram pudełkowy, wykonaj poniższe czynności:

- 1. Wybierz jedną z następujących opcji danych:
	- Pole liczbowe  $\Sigma$  bądź pole wskaźnika/współczynnika  $\frac{R}{B}$ .
	- Pole liczbowe  $\Sigma$  badź pole wskaźnika/współczynnika  $\frac{B}{A}$ i dodatkowo pole znakowe  $\frac{B}{A}$ .
- 2. Utwórz diagram pudełkowy, wykonując poniższe czynności:
	- a. Przeciągnij wybrane pola do nowej karty.
	- b. Umieść wskaźnik myszy nad strefą upuszczania **Diagram**.
	- c. Upuść wybrane pola na obszar **Diagram pudełkowy**.
- **Wskazówka:** Diagramy można utworzyć, korzystając z menu **Diagram** nad panelem danych lub przycisku **Typ wizualizacji** na istniejącej karcie. W przypadku menu **Diagram** zostaną włączone tylko diagramy zgodne z wyborem danych. W przypadku menu **Typ wizualizacji** zostaną wyświetlone tylko zgodne wizualizacje (w tym mapy, diagramy lub tabele).
- **Notatka:** Diagramy pudełkowe utworzone na podstawie zestawów danych bazy danych muszą mieć co najmniej pięć rekordów. Diagramy pudełkowe o mniej niż pięciu rekordach występują najczęściej przy grupowaniu z użyciem pola znakowego lub po zastosowaniu filtru do zestawu danych albo do karty. Zestawy danych bazy danych są dostępne za pośrednictwem połączeń z bazą danych w aplikacjach Insights in ArcGIS Enterprise i Insights Desktop.

### Uwagi dotyczące korzystania

Przycisk Legenda i= umożliwia zmianę ustawienia opcji Kolor diagramu, jeśli diagram pudełkowy został utworzony z użyciem wyłącznie pola liczbowego lub pola wskaźnika/współczynnika. Jeśli do grupowania danych liczbowych jest używane pole kategorii, **Legenda** umożliwia wyświetlanie kategorii i odpowiadających im kolorów, jak również wybieranie obiektów na diagramie. Aby zmienić kolor powiązany z kategorią, kliknij symbol i wybierz kolor z palety lub wprowadź wartość szesnastkową.

Na osi x można wybrać opcjonalne pole **Grupuj według**. Jeśli używane jest pole **Grupuj według**, zostaną utworzone sąsiadujące diagramy pudełkowe przedstawiające rozkład danych w poszczególnych kategoriach.

Przycisk **Typ wizualizacji** umożliwia bezpośrednie przełączanie między diagramem pudełkowym, a innymi wizualizacjami, takimi jak [mapa z symbolami stopniowanymi,](#page-185-0) [tabela podsumowania](#page-264-0) lub [histogram.](#page-218-0) Jeśli diagram pudełkowy zawiera pole **Grupuj według**, wizualizację można zmienić na diagramy, takie jak [diagram liniowy](#page-235-0) lub [diagram kolumnowy](#page-210-0).

Najważniejszą funkcją diagramu pudełkowego jest określanie elementów odstających. Elementy odstające to wartości dużo większe lub dużo mniejsze od pozostałych danych. "Wąsy" na diagramie pudełkowym reprezentują wartości progowe. Wartości leżące poza nimi są uważane za elementy odstające. Jeśli nie występują elementy odstające, wąsy rozciągają się od wartości minimalnej do maksymalnej w zestawie danych. W aplikacji Insights zakresy wartości dolnych i górnych elementów odstających są wskazywane na diagramie pudełkowym w postaci kółek połączonych liniami kropkowanymi.

Każdą statystykę lub zakres na diagramie pudełkowym można wybrać, klikając diagram.

Przy tworzeniu diagramu pudełkowego do panelu danych zostanie dodany wynikowy zestaw danych E zawierający pola wejściowe i statystyki wynikowe. Wynikowy zestaw danych może być wykorzystany do znajdowania odpowiedzi za pomocą analizy nieprzestrzennej przy użyciu przycisku **Działanie** .

### Jak działają diagramy pudełkowe

Diagram pudełkowy składa się z następujących komponentów:

- Prostokąt przedział danych między pierwszym, a trzecim kwartylem. 50 procent danych leży w tym przedziale. Przedział danych między pierwszym, a trzecim kwartylem jest także znany pod nazwą Inter Quartile Range (przedział między kwartylami - IQR).
- Wąs przedział danych mniejszych od pierwszego kwartylu lub większych od trzeciego kwartylu. Każdy wąs zawiera 25 procent danych. Typowo wąsy nie powinny przekraczać wartości 1,5 razy większej od IQR, co określa wartość progową dla elementów odstających.
- Maksimum największa wartość w zestawie danych lub największa wartość niewykraczająca poza wartość progową wyznaczoną przez wąsy.
- Trzeci kwartyl wartość, od której 75 procent danych ma mniejszą wartość, a 25 procent danych wartość większą.
- Mediana środkowa liczba w zestawie danych. Połowa liczb ma większą wartość niż mediana, a połowa wartość mniejszą. Medianę można także nazwać drugim kwartylem.
- Pierwszy kwartyl wartość, od której 25 procent danych ma mniejszą wartość, a 75 procent danych wartość większą.
- Minimum najmniejsza wartość w zestawie danych lub najmniejsza wartość niewykraczająca poza wartość progową wyznaczoną przez wąsy.
- Elementy odstające wartości danych wykraczające poza wartości progowe wyznaczone przez wąsy.

Dokumentacja aplikacji Insights 3.4.1

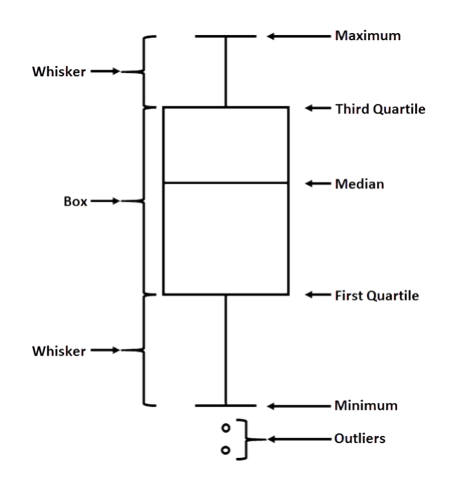

# Tworzenie i używanie diagramu połączeń

Diagramy połączeń przedstawiają wielkość i kierunek relacji między co najmniej dwiema zmiennymi jakościowymi. Są one używane w [analizie połączeń](#page-390-0) do identyfikowania zachodzących między węzłami relacji, które trudno dostrzec w surowych danych.

Diagramy połączeń umożliwiają uzyskanie odpowiedzi na pytania dotyczące danych, takie jak:

- Jakie występują powiązania?
- Jaki jest kierunek przepływu informacji?

### Przykład

Analityk GIS bada wzorce migracji w Stanach Zjednoczonych. Za pomocą diagramu połączeń można przedstawić współczynnik migracji między poszczególnymi stanami. Diagram połączeń można skonfigurować w taki sposób, aby pokazywał kierunek migracji.

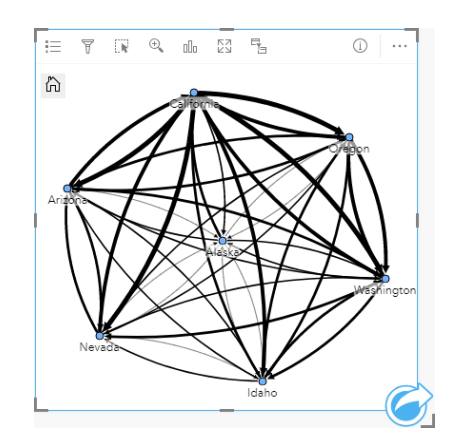

### Tworzenie diagramu połączeń

Aby utworzyć diagram połączeń, wykonaj poniższe czynności:

- 1. Wybierz jedną z następujących kombinacji danych:
	- Dwa pola znakowe **II**
	- Dwa pola znakowe  $_{\text{all}}$  i dodatkowo pole liczbowe  $\sum$  bądź pole wskaźnika/współczynnika  $\frac{B}{A}$
	- **Notatka:** Jeśli nie zostanie wybrane pole liczbowe lub wskaźnika/współczynnika, dane zostaną zagregowane i zostanie wyświetlona liczba.
- 2. Utwórz diagram połączeń, wykonując poniższe czynności:
	- a. Przeciągnij wybrane pola do nowej karty.
	- b. Umieść wskaźnik myszy nad strefą upuszczania **Diagram**.
	- c. Upuść wybrane pola na obszar **Diagram połączeń**.

**Wskazówka:** Diagramy można utworzyć, korzystając z menu **Diagram** nad panelem danych lub przycisku **Typ wizualizacji** na istniejącej karcie. W przypadku menu **Diagram** zostaną włączone tylko diagramy zgodne z wyborem danych. W przypadku menu **Typ wizualizacji** zostaną wyświetlone tylko zgodne wizualizacje (w tym mapy, diagramy lub tabele).

Diagramy połączeń można także tworzyć za pomocą polecenia **Wyświetl diagram połączeń** dostępnego po kliknięciu przycisku **Działanie** w obszarze **Znajdź odpowiedzi** > **Jakie występują powiązania?**

#### Uwagi dotyczące korzystania

Kliknij węzeł, aby wyświetlić przycisk **Ukryj węzły-liście** , **Skonfiguruj jako węzeł główny** lub **Skonfiguruj jako węzeł centralny** i przycisk **Edytuj** . Przycisk **Ukryj węzły-liście** spowoduje zwinięcie wszystkich węzłów połączonych tylko z wybranym węzłem. Aby ponownie wyświetlić węzły, można użyć przycisku **Pokaż węzły-liście** . Przyciski **Skonfiguruj jako węzeł główny** i **Skonfiguruj jako węzeł centralny** spowodują zmianę węzła głównego lub centralnego z węzła o najwyższej centralności na wybrany węzeł. Przycisk **Skonfiguruj jako węzeł główny** jest dostępny tylko dla diagramów korzystających z kompozycji hierarchicznej, a przycisk **Skonfiguruj jako węzeł centralny** jest dostępny tylko dla diagramów korzystających z kompozycji kołowej. Za pomocą przycisku **Edytuj** można zmienić styl wybranego obrazu. Style symboli, które zostały zmienione za pomocą przycisku **Edytuj** zostaną zapisane w skoroszycie i na stronie, ale nie w modelu.

Za pomocą przycisku **Legenda** <u>można zmienić styl symboli</u>. Wybierz węzeł lub połączenie, aby zmienić opcje stylu na panelu **Opcje warstwy**. Opcje stylu obejmują zmianę wielkości i koloru węzłów, zmianę symbolu węzła na obraz, zmianę wzorca i grubości połączeń oraz stosowanie typów klasyfikacji zarówno do połączeń, jak i do węzłów.

Rozmiar węzłów można określić, stosując następujące metody centralności:

- Stopień liczba bezpośrednich sąsiadów węzła. W przypadku diagramu ukierunkowanego stopień może być mierzony w stopniach wewnętrznych (liczba bezpośrednich sąsiadów węzła z połączeniami skierowanymi do węzła) lub zewnętrznych (liczba bezpośrednich sąsiadów z połączeniami skierowanymi od węzła).
- Międzywęzłowa zasięg, w jakim węzeł leży na najkrótszej ścieżce między innymi węzłami w sieci.
- Bliskość średnia długość najkrótszych ścieżek do wszystkich innych węzłów.
- Wektor własny miara wpływu węzła w sieci oparta na jego bliskości z innymi ważnymi węzłami.

Na karcie **Analiza** i karcie **Styl** będą wyświetlane różne opcje, w zależności od wyborów dokonanych na panelu **Opcje warstwy**. W przypadku diagramów połączeń dostępne są następujące opcje:

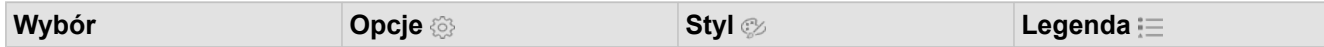

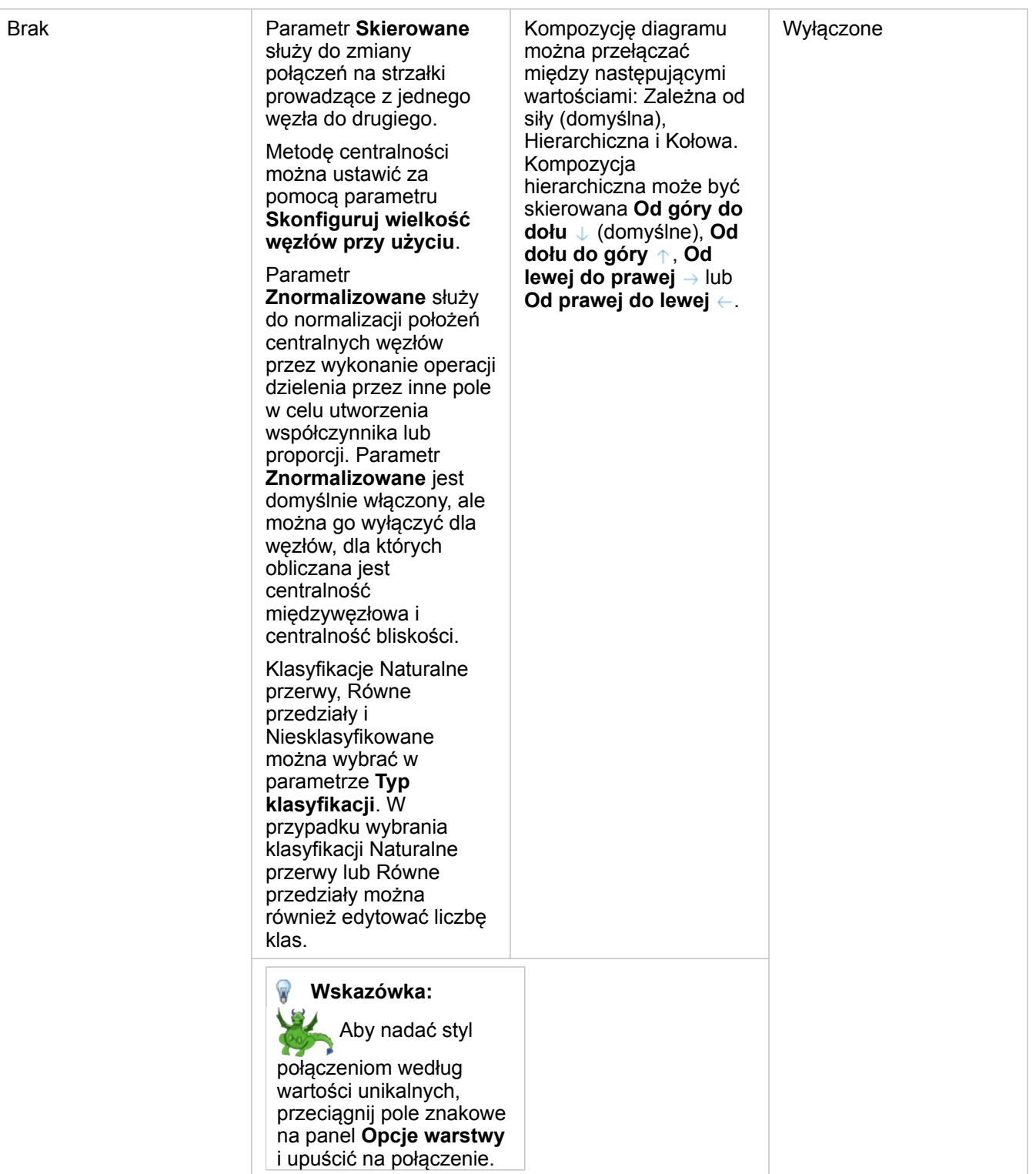

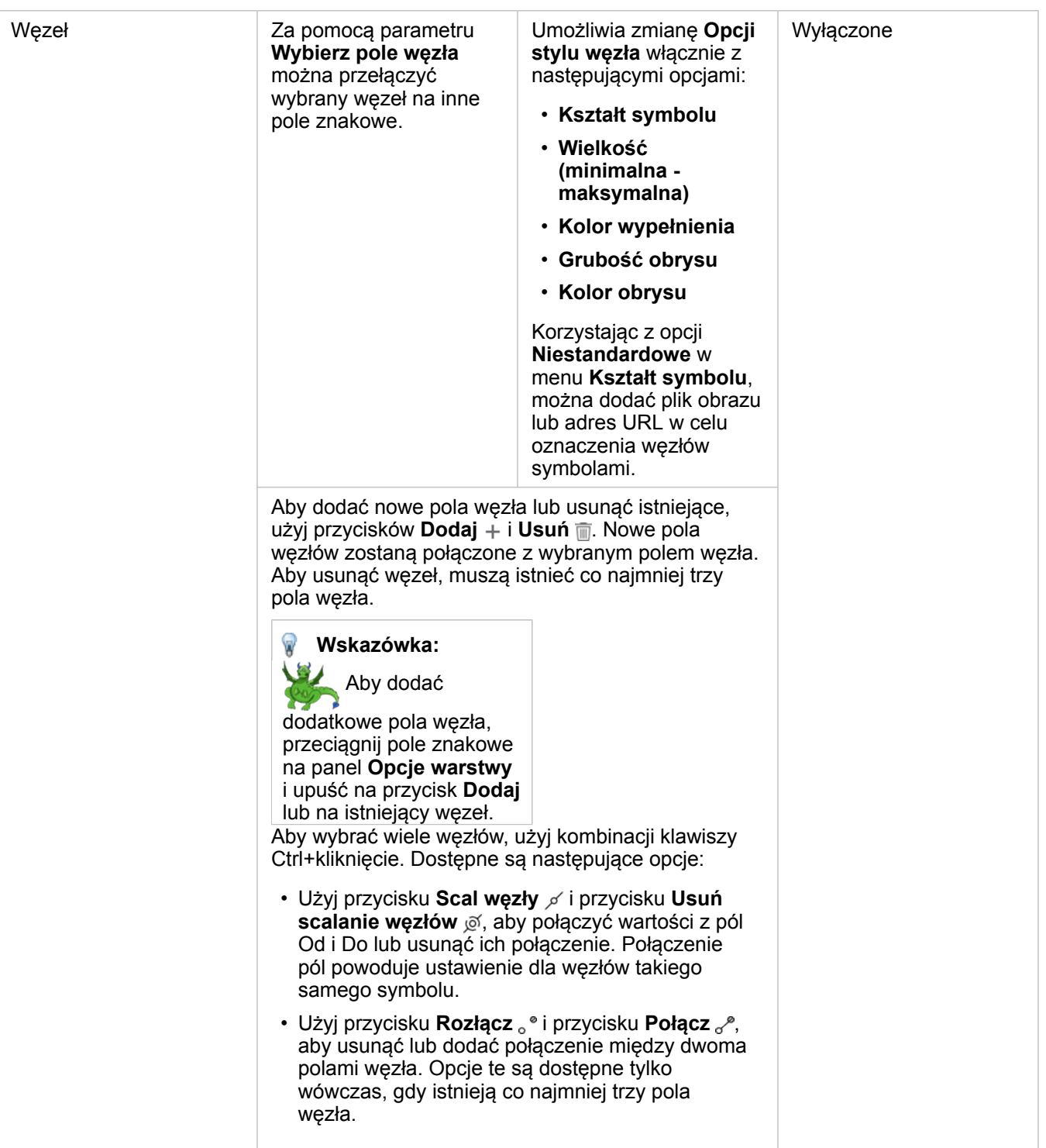
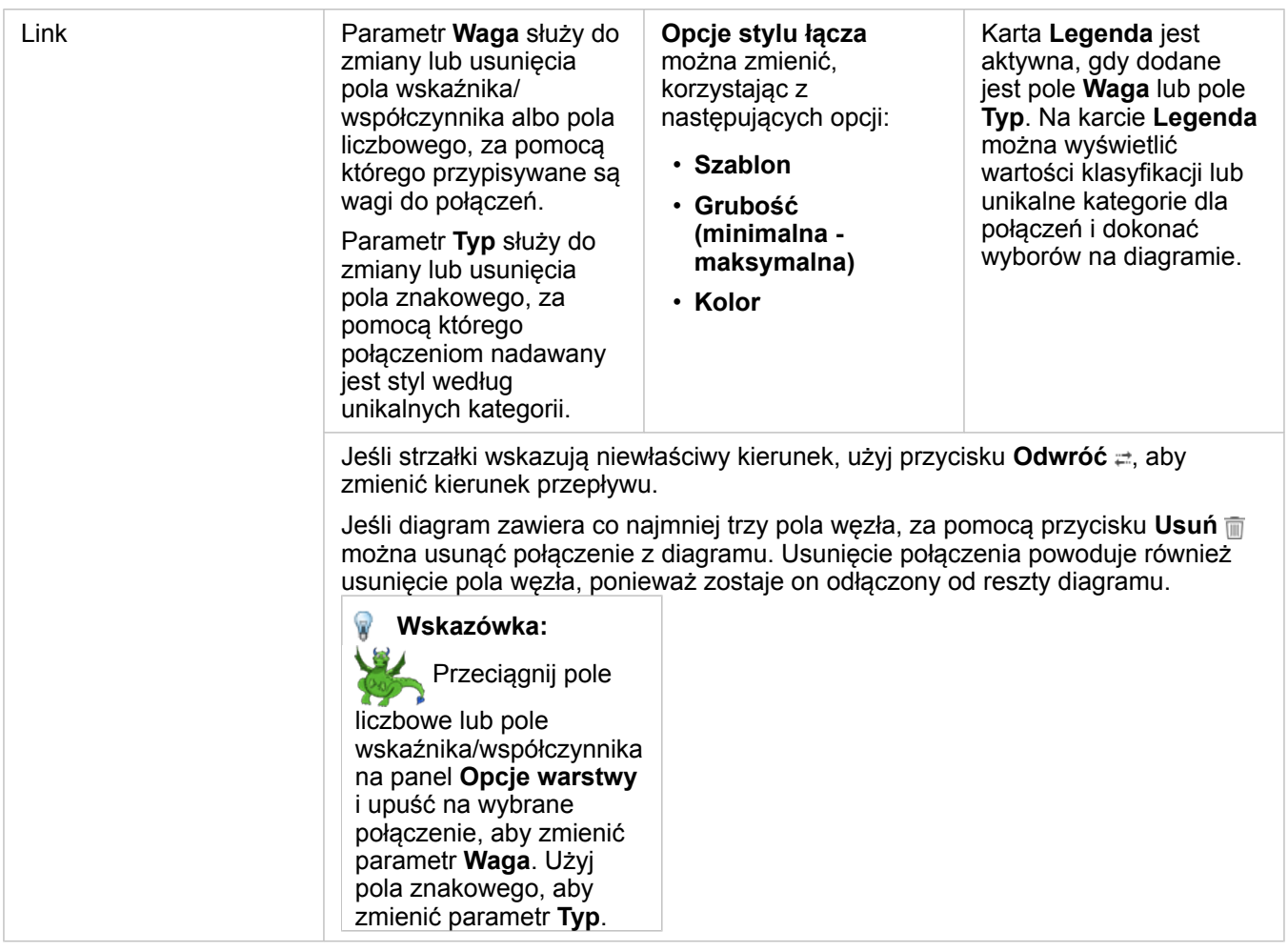

Za pomocą przycisku **Typ wizualizacji** można przełączać się bezpośrednio między diagramem połączeń, a innymi wizualizacjami, takimi jak [tabela podsumowania](#page-264-0), [skumulowany diagram słupkowy](#page-204-0) lub [diagram strunowy](#page-237-0).

#### Jak działają diagramy połączeń

Przy tworzeniu diagramu połączeń są dostępne trzy opcje kompozycji: zależna od siły, hierarchiczna i kołowa.

#### Zależna od siły

Kompozycja zależna od siły przedstawia relacje między węzłami uporządkowane w sposób równoważący wydajność i jakość wyświetlania, włącznie z minimalizacją przecinania się krawędzi, optymalizacją miejsca, tworzeniem równomiernego rozkładu węzłów i symetrycznym wyświetlaniem diagramu. Kompozycja zależna od siły jest przydatna zwłaszcza w przypadku analiz, w których relacje nie są hierarchiczne, a więc uporządkowanie opiera się na optymalizacji czytelności diagramu. Kompozycja zależna od siły jest kompozycją domyślną i została użyta w przykładzie powyżej.

#### **Hierarchiczna**

Kompozycja hierarchiczna to takie uporządkowanie diagramu połączeń, w którym najważniejszy węzeł (domyślnie będzie to węzeł o najwyższej centralności) znajduje się na górze z połączeniami skierowanymi w dół, podobnie jak w drzewie genealogicznym. Kompozycja hierarchiczna jest przydatna zwłaszcza w przypadku analiz, w których hierarchia jest właściwa dla zestawu danych (na przykład miejsce pracy z pracodawcą, menedżerami i pracownikami).

#### *Przykład*

Jednostka policji śledziła komunikację między członkami organizacji przestępczej. Diagram połączeń może posłużyć do utworzenia połączeń między różnymi członkami tej organizacji. Kompozycja hierarchiczna daje policji informacje o wewnętrznym zorganizowaniu, w tym informacje o tym, kto nią kieruje i którzy członkowie niższego poziomu współpracują ze sobą.

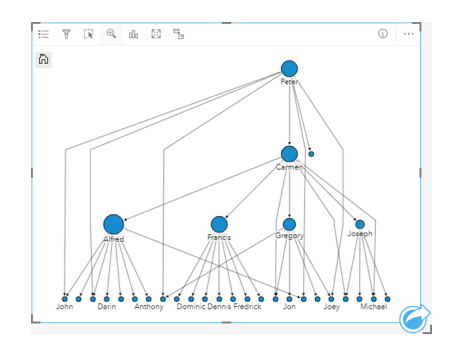

#### Kołowy

Kompozycja kołowa działa podobnie do kompozycji hierarchicznej, ale z uporządkowaniem kołowym, a nie liniowym od góry do dołu. W kompozycja kołowej najważniejszy węzeł (domyślnie będzie to węzeł o najwyższej centralności) znajduje się w środku z połączeniami skierowanymi na zewnątrz we wzór orbitalny. Kompozycja kołowa na ogół efektywniej wykorzystuje miejsce niż kompozycja hierarchiczna, dzięki czemu jest przydatna przy dużych zestawach danych. Jednak zmiany kompozycji mogą wymagać kompromisów, na przykład struktura hierarchiczna może być mniej oczywista w kompozycji kołowej. Dlatego bardziej przydatne jest korzystanie z kompozycji kołowej w sytuacjach, w których widoki, na przykład grupy pokrewnych węzłów, są bardziej istotne niż relacja hierarchiczna.

#### *Przykład*

W poprzednim przykładzie jednostka policji śledziła komunikację między członkami organizacji przestępczej. Zamiast użycia diagramu połączeń do zapoznania się z wewnętrzną hierarchią tej organizacji przestępczej, tym razem diagram połączeń może zostać użyty do bardziej szczegółowego wglądu w relacje bezpośrednie. Po przełączeniu diagramu na kompozycję kołową uwaga zostaje przeniesiona z Piotra (przywódca organizacji przestępczej) na Krystynę (zastępca). To przeorientowanie jest spowodowane rolą Krystyny jako pośrednika między najwyższym poziomem, a niższymi poziomami, podczas gdy Piotr ma tylko kontakt z kilkoma członkami niższego poziomu. Uporządkowanie kołowe kładzie większy nacisk na sposób pogrupowania tych poziomów niż na to, kto jest wyżej położony w hierarchii.

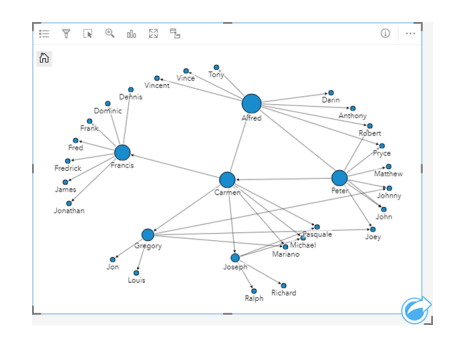

#### **Ograniczenia**

Maksymalna liczba węzłów, które mogą być wyświetlone zależy od maksymalnej liczby zapytań dla danego zestawu danych. Jeśli liczba węzłów przekracza ten limit, zostanie wyświetlony komunikat o błędzie: **Zbyt dużo danych, aby wykonać tę operację**. Maksymalną liczbę zapytań dla warstwy można sprawdzić za pomocą właściwości **MaxRecordCount** w katalogu ArcGIS REST Services Directory.

## Tworzenie i używanie macierzy diagramów punktowych

Macierz diagramów punktowych jest siatką kilku [diagramów punktowych](#page-222-0) używających do pięciu zmiennych liczbowych. Macierz zawiera pojedyncze diagramy punktowe dla wszystkich kombinacji zmiennych.

Macierz diagramów punktowych umożliwia uzyskiwanie odpowiedzi na takie pytania dotyczące danych, jak: Jakie relacje zachodzą między kilkoma zmiennymi?

#### Przykłady

W Wydziale prac publicznych zauważono zwiększenie wycieków z wodociągów. Analitycy wydziału chcą wiedzieć, czy długość rur i ich średnia średnica mają wpływ na liczbę wycieków. W celu określenia relacji między długością i średnicą rur, a liczbą wycieków można utworzyć macierz diagramów punktowych.

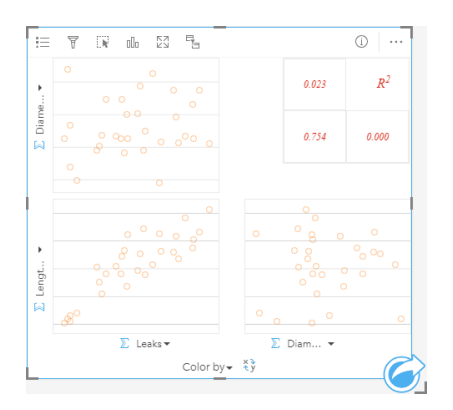

#### Tworzenie macierzy diagramów punktowych

Aby utworzyć macierz diagramów punktowych, wykonaj poniższe czynności:

- 1. Wybierz trzy do pięciu pól liczbowych bądź pole wskaźnika/współczynnika  $\frac{B}{B}$ .
- 2. Utwórz macierz diagramów punktowych, wykonując poniższe czynności:
	- a. Przeciągnij wybrane pola do nowej karty.
	- b. Upuść wybrane pola na strefę upuszczania **Macierz diagramów punktowych**.
- **Wskazówka:** Diagramy można utworzyć, korzystając z menu **Diagram** nad panelem danych lub przycisku **Typ wizualizacji** na istniejącej karcie. W przypadku menu **Diagram** zostaną włączone tylko diagramy zgodne z wyborem danych. W przypadku menu **Typ wizualizacji** zostaną wyświetlone tylko zgodne wizualizacje (w tym mapy, diagramy lub tabele).
- **Notatka:** Podczas przeciągania trzech do pięciu pól liczbowych na stronę, strefa upuszczania **Diagram** zostaje zastąpiona strefą upuszczania **Macierz diagramów punktowych**. Zmiana wynika stąd, że macierz diagramów punktowych jest jedynym typem diagramu, który można utworzyć za pomocą trzech pól liczbowych.

#### Uwagi dotyczące korzystania

Domyślnie diagramy punktowe w macierzy są przedstawiane za pomocą pojedynczego symbolu. Domyślny symbol nie ma

wypełnienia, aby był bardziej czytelny w przypadku dużej liczby punktów. Ustawienie opcji **Kolor diagramu** można zmienić przy użyciu przycisku **Legenda** . Można dodać pole znakowe do zmiennej **Kolor według** na osi x, aby zmienić diagramy punktowe na **Symbole unikalne**. Jeśli używane są symbole unikalne, legenda umożliwia wybór danych na diagramach punktowych. Aby zmienić kolor powiązany z kategorią, kliknij symbol i wybierz kolor z palety lub wprowadź wartość szesnastkową.

Przycisk **Przestaw pola** ≠ umożliwia przełączanie zmiennych na osiach x i y.

Przycisk **Typ wizualizacji** umożliwia bezpośrednie przełączanie między macierzą diagramów punktowych, a tabelą podsumowania.

Wartości R2 dla każdego diagramu są wyświetlane w odpowiedniej siatce w pustym miejscu karty. Wartość R2 umożliwia analizowanie siły relacji między zmiennymi każdego diagramu punktowego — wartości R2 bliższe 1 oznaczają silniejszą relację liniową.

**Notatka:** Wartości R2 są dostępne tylko dla macierzy diagramów punktowych utworzonych z hostowanych warstw obiektowych, zestawów danych bazy danych, warstw granic oraz plików programu Excel lub plików CSV. Jeśli potrzebna jest wartość R2 dla nieobsługiwanego typu danych, takiego jak warstwa Living Atlas, można przeciągnąć poszczególne diagramy do strefy upuszczania **Diagram punktowy** i za pomocą przycisku **Statystyki diagramu** *n* utworzyć linię trendu.

Aby utworzyć pełny diagram punktowy z macierzy, należy wybrać diagram i przeciągnąć go, tworząc nową kartę.

#### Analiza regresji

Macierze diagramów punktowych są ważną częścią [analizy regresji.](#page-395-0) Analiza eksploracyjna modelu regresji wymaga wielu macierzy diagramów punktowych, aby testować założenia metody zwykłych najmniejszych kwadratów (OLS).

Macierz diagramów punktowych można utworzyć dla zmiennych zależnych i objaśniających, klikając przycisk **Wizualizuj** na panelu [Utwórz model regresji.](#page-378-0)

### <span id="page-257-0"></span>Tworzenie i używanie karty kluczowych wskaźników wydajności

Karta kluczowych wskaźników wydajności (KPI) jest metodą szacowania statusu wyniku pomiaru przez porównanie kluczowych wskaźników z wartościami docelowymi.

Karty KPI umożliwiają uzyskanie odpowiedzi na takie pytania dotyczące danych, jak: Jaka jest różnica między wskaźnikiem, a wartością docelową?

### Przykłady

Instytucja ekologiczna śledzi globalną emisję gazów cieplarnianych z krótkoterminowym celem ograniczenia emisji do poziomu niższego niż w roku 1990. Karty KPI można użyć w celu uwidocznienia bieżących wartości emisji (wskaźnik) i porównania ich z wartością z roku 1990 (wartość docelowa).

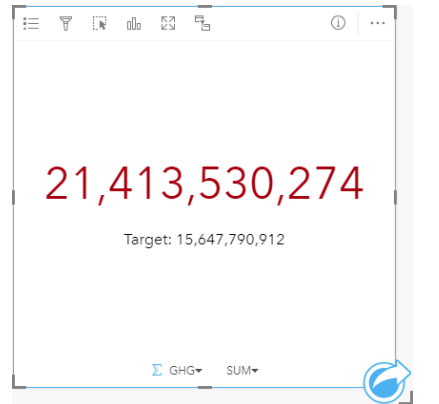

Tę samą kartę KPI można też wyświetlić przy użyciu kompozycji używającej kontrolki, która w sposób wizualny porównuje wskaźnik z wartością docelową.

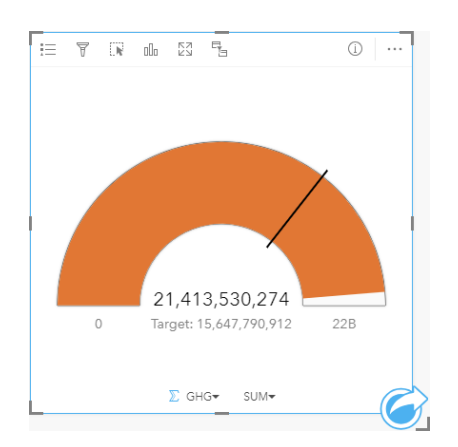

#### Tworzenie karty KPI

Aby utworzyć kartę KPI, wykonaj poniższe czynności:

- 1. Wybierz jedną z następujących opcji danych:
	- Jedno lub dwa pola liczbowe bądź pole wskaźnika/współczynnika  $B_{\text{B}}$

• Pole znakowe III, w tym pola podrzędne z pola daty/czasu o

**Notatka:** W przypadku użycia pola znakowego wyświetlana liczba będzie oznaczała liczbę obiektów.

- 2. Utwórz kartę KPI, wykonując poniższe czynności:
	- a. Przeciągnij wybrane pola do nowej karty.
	- b. Umieść wskaźnik myszy nad strefą upuszczania **Diagram**.
	- c. Upuść wybrane pola w obszarze **KPI**.
- **Wskazówka:** Diagramy można utworzyć, korzystając z menu **Diagram** nad panelem danych lub przycisku **Typ wizualizacji** na istniejącej karcie. W przypadku menu **Diagram** zostaną włączone tylko diagramy zgodne z wyborem danych. W przypadku menu **Typ wizualizacji** zostaną wyświetlone tylko zgodne wizualizacje (w tym mapy, diagramy lub tabele).

#### Uwagi dotyczące korzystania

Domyślnie karta KPI jest wyświetlana w postaci wartości liczbowej. Parametry, styl i kolor karty można zmienić za pomocą przycisku **Legenda** .

Karty **Styl** można użyć w celu wyboru kompozycji **Liczba** lub **Kontrolka**. Kompozycja **Liczba** wyświetla wartość liczbową wskaźnika i wartość docelową. Kompozycja **Kontrolka** wyświetla wskaźnik i wartość docelową oraz wartość minimalną i maksymalną na półkolistej skali. Karta **Styl** może także służyć do zmiany koloru wskaźnika KPI w obszarach leżących powyżej i poniżej wartości docelowej (kompozycja **Liczba**) lub koloru wskaźnika KPI i koloru wartości docelowej (kompozycja **Kontrolka**).

Użyj karty **Opcje** . aby zmienić następujące ustawienia:

- Jeśli została wybrana kompozycja **Liczba**, karty **Opcje** można użyć do zmiany wartości wskaźnika i wartości docelowej.
- Jeśli została wybrana kompozycja **Kontrolka**, karty **Opcje** można użyć do zmiany wartości wskaźnika, wartości docelowej, wartości minimalnej i wartości maksymalnej.

Po utworzeniu karty KPI do panelu danych zostanie dodany wynikowy zestaw danych E wraz z wartością wskaźnika. Wynikowy zestaw danych może być wykorzystany do znajdowania odpowiedzi za pomocą analizy nieprzestrzennej przy użyciu przycisku **Działanie** .

## Tworzenie i używanie diagramu łączonego

Diagram łączony to kombinacja dwóch [diagramów kolumnowych,](#page-210-0) dwóch [diagramów liniowych](#page-235-0) lub diagramu kolumnowego i diagramu liniowego. Diagram łączony można utworzyć przy użyciu jednego zestawu danych lub przy użyciu dwóch zestawów danych, które mają to samo pole znakowe.

Diagramy łączone umożliwiają uzyskanie odpowiedzi na takie pytania dotyczące danych, jak: Jakie są trendy dla tych samych kategorii?

#### Przykład

Instytucja ekologiczna śledzi zjawisko suszy w Południowej Kalifornii i chce porównać temperatury oraz opady w celu określenia miast, które są najbardziej na nią narażone. Ta instytucja korzysta z diagramu łączonego do przedstawienia łącznych opadów i średniej temperatury w poszczególnych miastach na jednym diagramie.

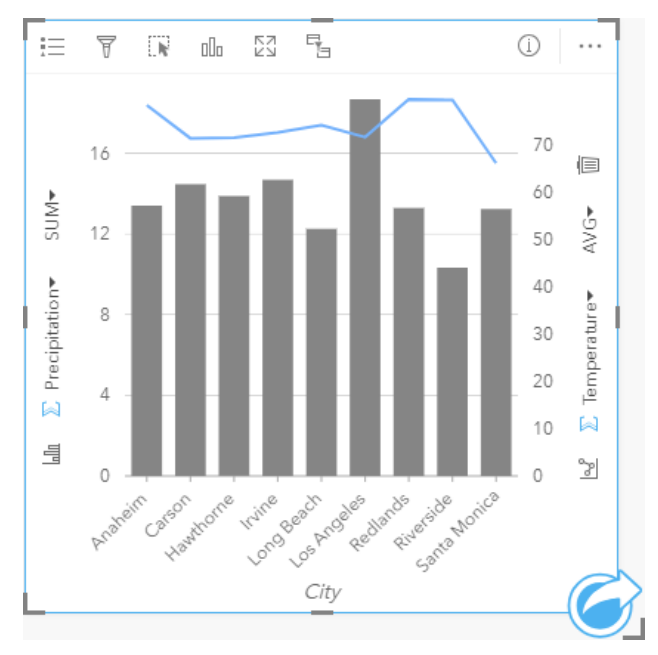

#### Tworzenie diagramu połączonego

Aby utworzyć diagram łączony z jednym zestawem danych, wykonaj poniższe czynności:

- 1. Wybierz pole znakowe  $\mathbb{I}$  i dwa pola liczbowe **lab** lub wskaźnika/współczynnika  $\mathbb{I}$ <sub>1</sub>.
- 2. Utwórz diagram łączony, wykonując poniższe czynności:
	- a. Przeciągnij wybrane pola do nowej karty.
	- b. Umieść wskaźnik myszy nad strefą upuszczania **Diagram**.
	- c. Upuść wybrane pola na obszar **Diagram łączony**.

Aby utworzyć diagram łączony na podstawie istniejącego diagramu kolumnowego lub liniowego, wykonaj następujące czynności:

- 1. Wybierz jedną z następujących opcji danych:
	- Pole liczbowe  $\Sigma$  lub wskaźnika/współczynnika  $P_{\text{fl}}$  z tego samego zestawu danych, który jest używany na istniejącym

diagramie.

- Pole znakowe in odpowiadające polu znakowemu istniejącego diagramu i pole liczbowe ilub wskaźnika/współczynnika  $R_{\text{A}}$ z innego zestawu danych niż ten, który jest używany na istniejącym diagramie.
- 2. Przeciągnij wybrane pola na istniejący diagram kolumnowy lub liniowy.
- 3. Upuść pola w strefie upuszczania **Diagram łączony**.
	- **Notatka:** Pole należy upuścić na treść diagramu. Upuszczenie tego pola na oś y diagramu spowoduje zaktualizowanie pola liczbowego istniejącego diagramu, a nie utworzenie diagramu łączonego.
- 4. Opcjonalnie zmień typ diagramu, używając przycisku **Diagram liniowy** lub **Diagram kolumnowy** na pionowych osiach.
- **Wskazówka:** Diagramy można utworzyć, korzystając z menu **Diagram** nad panelem danych lub przycisku **Typ wizualizacji** na istniejącej karcie. W przypadku menu **Diagram** zostaną włączone tylko diagramy zgodne z wyborem danych. W przypadku menu **Typ wizualizacji** zostaną wyświetlone tylko zgodne wizualizacje (w tym mapy, diagramy lub tabele).

#### Uwagi dotyczące korzystania

Diagramy łączone domyślnie są przedstawiane za pomocą pojedynczych symboli. Przycisk Legenda i= umożliwia zmianę ustawienia właściwości **Typ symbolu** na **Symbol unikalny** dla diagramu kolumnowego, ale nie dla diagramu liniowego. Jeśli używane są symbole unikalne, legenda umożliwia wybór danych na diagramie kolumnowym. Aby zmienić kolor powiązany z kategorią, kliknij symbol i wybierz kolor z palety lub wprowadź wartość szesnastkową.

Wartości słupków oraz linię trendu mogą symbolizować liczby obiektów w poszczególnych kategoriach na osi x lub pola liczbowe bądź pola wskaźnika/współczynnika. Jeśli używane jest pole, wartości można obliczać jako sumy, wartości minimalne, maksymalne i średnie, wartości procentowe lub mediany wartości pola dla każdej kategorii.

**Notatka:** Mediana i percentyl nie są dostępne dla zdalnych warstw obiektowych.

Przyciski Diagram kolumnowy <sub>kla</sub> oraz Diagram liniowy <sub>si</sub> na osiach y umożliwiają przełączanie wizualizacji między [diagramami kolumnowymi](#page-210-0) i [diagramami liniowymi](#page-235-0). Jeśli obie osie są ustawione na diagram kolumnowy, dla kolumn odpowiadających poszczególnym kategoriom zostaną utworzone podgrupy.

Przy tworzeniu diagramu łączonego do panelu danych zostanie dodany wynikowy zestaw danych E zawierający pola znakowe i pola liczbowe wykorzystywane do utworzenia tego diagramu. Wynikowy zestaw danych może być wykorzystany do znajdowania odpowiedzi za pomocą analizy nieprzestrzennej przy użyciu przycisku **Działanie** .

### Tworzenie i używanie diagramu punktów

Diagram punktów jest tworzony przez wyświetlenie pola znakowego na osi y i pola liczbowego lub wskaźnika/współczynnika ze statystyką na osi x. Każda wartość w tej kategorii jest reprezentowana przez pojedynczy punkt. Paski przedziałów, takie jak paski przedziałów ufności lub błędów, można dodać do każdego punktu.

Diagramy punktów umożliwiają uzyskanie odpowiedzi na takie pytania dotyczące danych, jak: Jaki jest rozkład lub jakie są sumy wartości liczbowych według kategorii?

#### Przykłady

Instytucja ekologiczna bada przyczyny emisji gazów cieplarnianych w różnych krajach w latach od 1990 do 2015. Diagram punktów można utworzyć w celu zwizualizowania zależności dotyczących emisji gazów cieplarnianych dla 10 państw, które charakteryzują się największymi średnimi poziomami emisji.

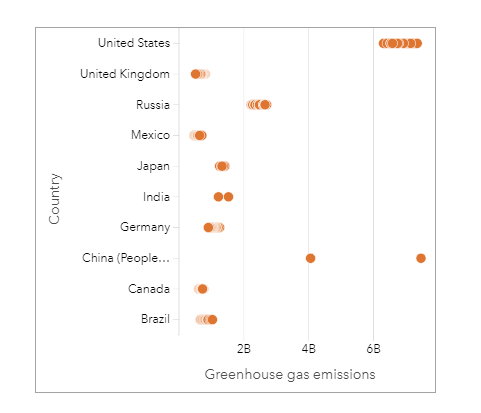

Diagramu punktów można użyć do wykrywania zależności dotyczących emisji gazów cieplarnianych występujących wraz z upływem czasu. Na przykład punkty oznaczające Japonię i Kanadę znajdują się bardzo blisko siebie, co oznacza, że poziomy emisji zmieniły się w tych krajach w bardzo niewielkim stopniu. Punkty Stanów Zjednoczonych i Chin są rozmieszczone rzadziej, niż punkty innych krajów, co wskazuje na większe zmiany rok do roku, jednak chronologia tych punktów nie jest znana. Dla większości krajów występują klastry wielu punktów, co oznacza, że zebrano i zgłoszono dane dotyczące wielu lat. Jednak dla Indii i Chin istnieją tylko po dwa punkty.

#### Tworzenie diagramu punktów

Aby utworzyć diagram punktów, wykonaj poniższe czynności:

- 1. Wybierz jedno pole znakowe  $\frac{1}{2}$ i jedno pole liczbowe  $\sum$  lub wskaźnika/współczynnika  $\frac{1}{2}$ .
- 2. Utwórz diagram punktów, wykonując poniższe czynności:
	- a. Przeciągnij wybrane pola do nowej karty.
	- b. Umieść wskaźnik myszy nad strefą upuszczania **Diagram**.
	- c. Upuść wybrane pola na obszar **Diagram punktów**.

#### Uwagi dotyczące korzystania

Przycisku Legenda <u>i=</u> można użyć do zmodyfikowania opcji diagramu punktów. Na karcie Opcje <sub>@</sub> można dodać paski przedziałów do punktów na diagramie. Na karcie Styl  $\otimes$  można zmienić kolor symboli lub obrysu.

Przycisk **Sortuj** umożliwia sortowanie danych związanych z kategoriami rosnąco albo malejąco według zmiennej liczbowej lub alfabetycznie.

Za pomocą przycisku **Typ wizualizacji** można przełączać się bezpośrednio między diagramem punktów i innymi wizualizacjami, takimi jak [tabela podsumowania](#page-264-0), [diagram bąbelkowy](#page-233-0) lub [Karta kluczowych wskaźników wydajności.](#page-257-0)

#### Korzystanie z diagramu punktów

Diagramy punktów można tworzyć osobno lub jako część [analizy regresji](#page-395-0). Diagramu punktów można używać zarówno podczas analizy eksploracyjnej, jak i potwierdzającej, które są etapami ustalania poprawności modelu.

Podczas przeprowadzania analizy eksploracyjnej, diagramu punktów można używać do znajdowania zależności w zmiennych objaśniających, takich jak klastry, nakładające się rozkłady lub rozproszenie danych. Te zależności ujawniają informacje ukryte w danych, umożliwiając modyfikowanie zmiennych objaśniających i tym samym poprawianie efektywności modelu.

Zmienne zawierające klastry mogą świadczyć o tym, że na pewne kategorie lub regiony wpływają ukryte czynniki. Może być konieczne przeanalizowanie tych regionów w oderwaniu od pozostałych danych.

Jednym z celów analizy regresji jest tworzenie najsilniejszych możliwych modeli przy użyciu jak najmniejszej liczby zmiennych. Nakładające się zmienne objaśniające mogą wskazywać na to, że zostały one zbyt wąsko zdefiniowane i można połączyć niektóre z nich.

Paski przedziałów zawierające informacje o błędach lub przedziałach ufności mogą być używane do oceny wariancji między zmiennymi. Zmienne o dużej wariancji mogą wymagać standaryzowania.

Podczas analizy potwierdzającej można utworzyć diagram punktów na podstawie [zestawu danych funkcji](#page-336-0), klikając przycisk **Pokaż przedziały ufności**. Na tym diagramie punktów wyświetlany jest standaryzowany współczynnik dla przecięcia i zmiennych objaśniających oraz standaryzowane przedziały ufności 90, 95 i 99 procent. Tych przedziałów ufności można używać do analizowania efektywności zmiennych. Jeśli przedziały ufności nakładają się na wartość 0, dana zmienna może nie być efektywna w modelu.

#### Źródła

Aby dowiedzieć się więcej na temat korzystania z diagramów punktów, użyj następujących zasobów:

- [Analiza regresji](#page-395-0)
- [Zestawy danych funkcji](#page-336-0)

Dokumentacja aplikacji Insights 3.4.1

# Tabele

କ

### <span id="page-264-0"></span>Tabele podsumowania

W tabeli podsumowania można wyświetlać statystyki — w tym sumę, średnią, wartość minimalną, maksymalną, medianę i percentyl — dla unikalnych grup kategorii, lub łączne sumy, jeśli do utworzenia tabeli wybrane zostały tylko pola liczbowe i pola wskaźnika/współczynnika. W tabeli podsumowania można przedstawić wiele statystyk — po jednej dla każdej kolumny liczbowej.

Wskazówka: Można skopiować kartę tabeli na inną stronę, przeciągając ją na kartę **Nowa strona** + lub na wcześniej utworzoną stronę. Jeśli chcesz skopiować tabelę na tę samą stronę, użyj kombinacji klawiszy Ctrl+C, aby skopiować dane, a następnie kombinacji klawiszy Ctrl+V, aby je wkleić.

#### Tworzenie tabeli podsumowania

Aby utworzyć nową tabelę podsumowania, wykonaj następujące czynności:

- 1. Wybierz pola do wyświetlenia w tabeli podsumowania. W tabelach podsumowania obsługiwane są pola lokalizacji, znakowe, liczbowe i wskaźnika/współczynnika. W tabelach podsumowania nie można używać pól daty/czasu.
- 2. Utwórz tabelę podsumowania, wykonując poniższe czynności:
	- a. Przeciągnij wybrane pola do nowej karty.
	- b. Upuść wybrane pola na strefę upuszczania **Tabela**.
- **Wskazówka:** Tabele podsumowania można także tworzyć, korzystając z przycisku **Tabela** nad panelem danych lub przycisku **Typ wizualizacji** na istniejącej karcie. W menu **Typ wizualizacji** zostaną wyświetlone tylko zgodne wizualizacje (w tym mapy, diagramy lub tabele).

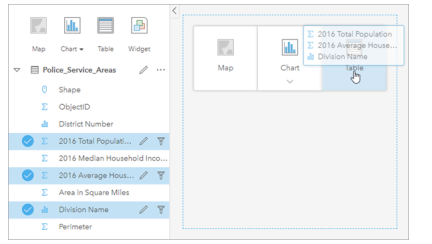

Tabelę podsumowania można utworzyć, wybierając jedno lub większą liczbę pól i przeciągając je do strefy upuszczania Tabela.

#### Dodawanie i usuwanie pól

Pola w tabeli podsumowania można dodawać, usuwać lub aktualizować w celu wyświetlania innych pól lub innych statystyk.

#### Dodawanie pola

Aby dodać pole, wykonaj następujące czynności:

- 1. Wybierz pola do dodania do tabeli podsumowania.
- 2. Przeciągaj pola do tabeli podsumowania. Zostanie wyświetlona strefa upuszczania **dodaj nowe pole**.
- 3. Upuść pola na strefę upuszczania.

Tabela podsumowania zostanie zaktualizowana w celu wyświetlenia nowych pól.

Pola zostaną domyślnie dodane na ostatniej pozycji dla pól znakowych i liczbowych. Możesz też upuścić pola w nagłówku, aby wybrać inną pozycję.

**Wskazówka:** To samo pole liczbowe lub pole wskaźnika/współczynnika można wielokrotnie

przeciągnąć do tabeli podsumowania, aby wyświetlić pole ze wszystkimi dostępnymi statystykami.

#### Usuwanie pola

Aby usunąć pole, wykonaj następujące czynności:

- 1. Kliknij i przeciągnij nagłówek pola do tabeli podsumowania. Zostanie wyświetlona strefa upuszczania **Usuń pole**.
- 2. Upuść pole na strefę upuszczania.
- **Notatka:** Jeśli nie chcesz używać stref upuszczania, możesz usunąć pole, rozwijając menu obok nazwy pola i klikając pozycję **Usuń pole** dostępną na liście.

#### Aktualizowanie pola

Aby zaktualizować pole, wykonaj następujące czynności:

1. Kliknij strzałkę obok nazwy pola lub typu statystyki (statystyki są dostępne tylko dla pól liczbowych i pól wskaźnika/ współczynnika).

Zostanie wyświetlone menu ze zgodnymi polami lub statystykami.

2. Kliknij pole lub statystykę, którą chcesz wyświetlić.

Pole zostanie zaktualizowane, aby wyświetlić wybrane pole lub statystykę.

**Notatka:** Pola znakowe mogą być aktualizowane tylko do innych pól znakowych. Pola liczbowe i wskaźnika/współczynnika mogą być aktualizowane do pola liczbowego lub pola wskaźnika/współczynnika.

#### Organizowanie danych

Gdy do utworzenia tabeli podsumowania używane są dwa lub większa liczba pól znakowych, kolumny są tworzone w kolejności wyboru pól na panelu danych. Kolejność pól znakowych wpływa na sposób grupowania kategorii. Chcąc uzyskać informacje o sprzedaży w poszczególnych regionach każdego stanu, należy do utworzenia tabeli wybrać pola stanu, regionu i sprzedaży.

Wskazówka: Kolejność kolumn tabeli można zmienić, przeciągając nagłówek kolumny i upuszczając go na żądaną pozycję. Wszystkie pola znakowe muszą pojawić się na pierwszych pozycjach tabeli podsumowania. Po nich mogą pojawić się pola liczbowe i pola wskaźnika/ współczynnika.

Dane w tabeli podsumowania można uporządkować za pomocą opcji **Sortuj pola**  $\downarrow$ <sub>1</sub>. W tabeli można posortować jedną kolumnę lub wiele kolumn, korzystając z kombinacji Shift+kliknięcie na wielu polach. Gdy używana jest pogrupowana tabela podsumowania, sortowanie jest realizowane według posortowanej kolumny w obrębie grupy.

#### Filtrowanie danych

Aby usunąć zbędne wartości tekstowe, liczbowe lub daty, można zastosować dla tabeli podsumowania filtr na poziomie karty. Aby zastosować filtr, kliknij w tabeli podsumowania opcję **Filtr kart** i wybierz pole do filtrowania. Dla tej samej tabeli można zastosować wiele filtrów. W tabeli podsumowania zostaną wyświetlone tylko dane spełniające kryteria wszystkich filtrów. Zastosowanie filtru kart nie wpływa na inne karty korzystające z tego samego zestawu danych.

#### Dokonywanie wyborów

Aby wybrać obiekty w tabelach podsumowania, można kliknąć jeden obiekt, kliknąć i przeciągnąć wskaźnik myszy nad odpowiednimi obiektami lub użyć kombinacji Ctrl+kliknięcie. Wybrane obiekty będą reprezentowane w tabeli podsumowania tak samo jak inne mapy, diagramy lub tabele zawierające te same dane. Po dokonaniu wyboru w tabeli podsumowania będą dostępne następujące opcje:

- Odwrócenie wyboru kliknij przycisk **Odwróć wybór** , aby przełączyć wybrane obiekty. Odwrócony wybór zostanie odzwierciedlony na wszystkich pozostałych kartach zawierających te same dane.
- Pokazanie wyboru kliknij przycisk **Pokaż wybór** , aby pokazać w tabeli podsumowania tylko wybrane obiekty. Obiekty, które nie zostały wybrane, są tymczasowo usuwane z tabeli podsumowania. Wybrane obiekty pozostaną wybrane na wszystkich pozostałych kartach zawierających te same dane, ale na tych kartach nie zostaną wprowadzone żadne inne zmiany. Aby ponownie pokazać obiekty, które nie zostały wybrane, kliknij drugi raz przycisk **Pokaż wybór**. Wybrane obiekty pozostaną wybrane do chwili kliknięcia paska przewijania w tabeli podsumowania lub na innej karcie.

Dokonywanie wyboru różni się od stosowania filtru, ponieważ wybory są bardziej tymczasowe i zostają odzwierciedlone na wszystkich kartach korzystających z tego samego zestawu danych.

#### Wyświetlanie statystyk

Statystykę podsumowanie można wybrać dla każdego sumowanego pola liczbowego lub pola wskaźnika/współczynnika. Dostępne statystyki to suma, minimum, maksimum, średnia, mediana i percentyl. Percentyl dostosowuje się za pomocą pola tekstowego w menu. Aby na przykład wyświetlić 90-ty percentyl, w polu tekstowym wprowadź wartość 90.

**Notatka:** Mediana i percentyl nie są dostępne dla zdalnych warstw obiektowych.

Statystyki są obliczane dla każdego wiersza w tabeli podsumowania oraz dla całego zestawu danych. Statystyka zestawu danych jest wyświetlana w postaci stopki u dołu tabeli podsumowania.

Statystyka zestawu danych jest obliczana przy użyciu pierwotnego zestawu danych, a nie wartości z tabeli podsumowania. Jest to szczególnie istotne w przypadku wartości średniej. Jeśli na przykład tabela podsumowania, która została utworzona dla zestawu danych zawierającego 10 000 obiektów, ma 5 wierszy, wartość średnia zestawu danych jest obliczana na podstawie wszystkich 10 000 obiektów, a nie 5 wierszy wyświetlanych w tabeli.

#### Kopiowanie tabeli

Kartę tabeli można zduplikować na stronie, aktywując kartę (karta jest aktywna, gdy jest widoczny przycisk **Działanie** ) i używając kombinacji klawiszy Ctrl+C do skopiowania karty, a następnie kombinacji klawiszy Ctrl+V do wklejenia jej na stronie.

Kartę tabeli można skopiować na inną stronę, przeciągając ją na kartę **Nowa strona** + lub na istniejącą stronę. Gdy tabela jest kopiowana na nową stronę, w razie potrzeby zostanie też skopiowany zestaw danych wraz ze wszystkimi procesami użytymi do utworzenia tabeli. Zestaw danych nie zostanie skopiowany, jeśli istnieje on już na nowej stronie, chyba że jeden z zestawów danych zawiera [filtr zestawu danych,](#page-291-0) [pole obliczane](#page-270-0) lub pole lokalizacji utworzone przez [włączanie lokalizacji](#page-112-0).

## Korzystanie z tabel danych

Tabele danych mogą być ważnym zasobem przy analizach. W tabeli danych są wyświetlane surowe dane z możliwością sortowania, wyboru i wykonania na nich obliczeń.

#### Otwórz tabelę danych

Tabelę danych można otworzyć za pomocą przycisku **Opcje zestawu danych** obok zestawu danych na panelu danych.

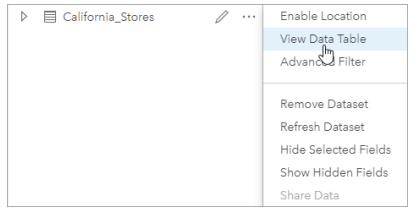

#### Dodawanie pól i obliczanie ich wartości

Aby dodać nowe pole do tabeli danych, użyj przycisku **+ Pole**. Możesz kliknąć nazwę pola, aby ją zmienić. Pole będzie przechowywane w aplikacji Insights, dopóki nie zostanie usunięte, ale nie zostanie dodane do danych źródłowych.

Po dodaniu pola i jego wybraniu zostanie wyświetlona opcja obliczenia wartości pola. Kliknij pole **Wprowadź funkcję obliczeniową**, aby otworzyć menu rozwijane z nazwami pól i prostymi działaniami matematycznymi. Aby wykonać bardziej złożone obliczenia, można użyć [funkcji.](#page-270-0) Aplikacja Insights obsługuje funkcje ciągów znakowych, liczbowe, daty i logiczne. Dostęp do nich można uzyskać za pomocą przycisku **fx**.

Po zakończeniu obliczeń zostanie wyświetlony zielony znacznik wyboru i zostanie aktywowany przycisk **Uruchom**.

#### Edytowanie istniejących pól

Można zmieniać nazwy i wielkości wszystkich pól w tabeli danych. Nazwę pola zmienia się, klikając pole w celu wyróżnienia tekstu. Nazwy pól można także zmieniać za pomocą przycisku **Zmień nazwę pola** ⊘ na panelu danych. Wielkości pól można zmieniać, przeciągając elementy rozgraniczające pola. Wielkości pól można także zmieniać automatycznie w celu dopasowania do danych zawartych w polu, klikając dwukrotnie elementy rozgraniczające.

**Wskazówka:** Pola o zmienionych nazwach są zapisywane w skoroszycie, ale nie powodują zmiany danych bazowych. Aby zachować nowe nazwy pól, należy [udostępnić dane](#page-420-0) w celu utworzenia nowej warstwy obiektowej.

#### Sortowanie pól

Pola w tabeli danych można posortować, klikając strzałki sortowania  $\downarrow\uparrow$  obok nazwy pola. Pierwsze kliknięcie aktywuje strzałkę w dół, która powoduje posortowanie pól w kolejności rosnącej, drugie kliknięcie aktywuje strzałkę w górę, która powoduje posortowanie pól w kolejności malejącej, trzecie kliknięcie dezaktywuje wszystkie strzałki i przywróci pierwotną kolejność pól.

Tabelę danych można również posortować po więcej niż jednym polu. Naciśnij kombinację Shift+kliknięcie, aby wybrać więcej niż jedno pole do sortowania.

#### Dokonywanie wyborów

Aby wybrać obiekty w tabeli danych, można kliknąć pojedynczy obiekt lub nacisnąć klawisz Ctrl i kliknąć. Obiekty zostaną

wybrane w tabeli danych tak samo jak mapy, diagramy lub inne tabele zawierające te same dane. Po dokonaniu wyboru w tabeli danych będą dostępne następujące opcje:

- Odwrócenie wyboru kliknij przycisk Odwróć wybór <sub>[k</sub>, aby przełączyć wybrane obiekty. Odwrócony wybór zostanie odzwierciedlony na wszystkich pozostałych kartach zawierających te same dane.
- Pokazanie wyboru kliknij przycisk **Pokaż wybór , aby pokazać w tabeli danych tylko wybrane obiekty. Obiekty, które nie** zostały wybrane, zostaną tymczasowo usunięte z tabeli. Wybrane obiekty pozostaną wybrane na wszystkich kartach zawierających te same dane, ale na tych kartach nie zostaną wprowadzone żadne inne zmiany. Aby ponownie pokazać obiekty, które nie zostały wybrane, kliknij drugi raz przycisk **Pokaż wybór**. Obiekty pozostaną wybrane, dopóki nie zostanie wybrany inny zestaw obiektów lub do momentu kliknięcia poza wybranymi obiektami.
- **Notatka:** W przeciwieństwie do filtrowania wybory dokonane na danych są tymczasowe. Chociaż wybranie obiektów nie zmienia danych źródłowych, wpływa na wyniki analizy i podsumowania statystyczne, ponieważ funkcje te używają tylko aktualnie wybranych danych. Natomiast wybranie obiektów nie powoduje aktualizacji wcześniej wykonanych analiz przestrzennych.

#### Dokowanie tabeli danych

Tabelę danych można zadokować wzdłuż dolnej części strony aplikacji Insights, korzystając z przycisku **Dokuj** . Użyj przycisku **Wyłącz dokowanie** , aby przywrócić tabelę danych do stanu swobodnego.

Zadokowana tabela danych nie będzie wyświetlana na udostępnionej stronie. Jeśli chcesz wyświetlić dane w postaci tabeli na udostępnionej stronie, możesz utworzyć [tabelę podsumowania.](#page-264-0)

### <span id="page-270-0"></span>Obliczanie wartości pola

Do zestawu danych można dodawać nowe pola za pomocą okna **Wyświetl tabelę danych**. Okno **Wyświetl tabelę danych** umożliwia dodawanie nowych pól, takich jak tempo wzrostu, strata wyrażona procentowo i zmiana w czasie, przez wybranie pól z zestawu danych oraz zastosowanie operatorów i funkcji.

- **Notatka:** Tabela danych udostępnia reprezentatywny widok danych. Ma do niej zastosowanie limit wyświetlania wynoszący 2000 wierszy. Posortowanie tabeli w kolejności rosnącej i malejącej umożliwia wyświetlenie 2000 początkowych i 2000 końcowych wierszy. Wszystkie obliczenia są wykonywane na pełnym zestawie danych.
	- Nowe pole obliczane jest wyświetlane tylko w skoroszycie (nie pojawia się w zestawie danych). Na przykład po dodaniu pola obliczanego percentchange do zestawu danych CommodityPrices, który został dodany z pliku programu Microsoft Excel, pole percentchange jest dostępne w skoroszycie, ale nie jest dodawane do oryginalnego pliku programu Excel. Aby zachować obliczone pole poza skoroszytem, można utworzyć nową warstwę obiektową przez [udostępnienie zestawu danych.](#page-420-0)
	- Pola można także obliczać przy użyciu pozycji **Oblicz zmianę procentową**, **Oblicz współczynnik** oraz **Oblicz wskaźnik Z** na karcie Znajdź odpowiedzi.
- **Wskazówka:** Okno **Wyświetl tabelę danych** umożliwia dodanie danych znormalizowanych do zestawu danych na potrzeby map, diagramów i tabel. Gdy dane zostaną obliczone i dodane do zestawu danych, należy zmienić typ pola, aby określić je jako pole wskaźnika/współczynnika  $\frac{R}{n}$ . Więcej informacji o normalizacji danych można znaleźć w temacie Kartogramy.

#### Dodawanie pola do zestawu danych

- 1. Na panelu danych kliknij przycisk **Opcje zestawu danych**  $\cdots$  znajdujący się obok zestawu danych, do którego chcesz dodać pole obliczane.
- 2. Kliknij opcję **Wyświetl tabelę danych**.
- 3. Kliknij **+ Pole**. Do tabeli zostanie dołączona kolumna o nazwie **Nowe pole**.

**Notatka:** Można zmieniać wielkość i kolejność kolumn, ale zmiany te nie zostaną zapisane.

- 4. Kliknij nagłówek nowej kolumny i podaj bardziej opisową nazwę.
- 5. Kliknij przycisk **fx** lub pole **Wprowadź funkcję obliczeniową**, aby wyświetlić menu z funkcjami, nazwami pól i operatorami służącymi do budowania formuł. Każdy z przycisków w menu **fx** można także zastąpić równoważnym poleceniem klawiaturowym.
- 6. W zależności od potrzeb do wykonania obliczeń można użyć funkcji, pól i operatorów.
- 7. Kliknij przycisk **Uruchom**. Jeśli przycisk **Uruchom** nie jest aktywny, wówczas w składni obliczenia występuje błąd.

Nowe pole obliczone zostanie wyświetlone na końcu zestawu danych. Obliczane pole można usunąć, zaznaczając je i klikając przycisk **Usuń pole obliczane** ...

#### **Operatory**

Obliczenie wartości pola może wymagać zastosowania zarówno operatorów matematycznych, jak i logicznych. Podczas obliczania pól można stosować następujące operatory:

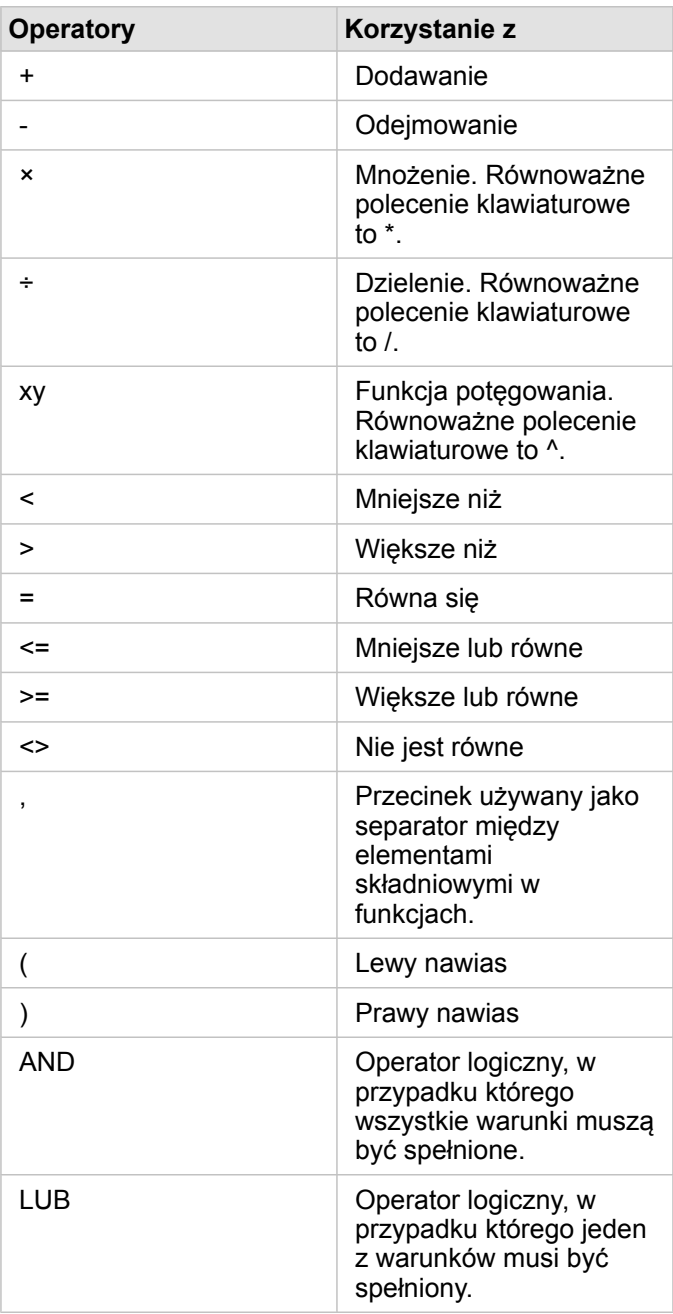

Operatory AND i OR mogą służyć do łączenia warunków o innej składni niż odpowiadające im funkcje logiczne. W poniższych przykładach zaprezentowano równoważne obliczenia wykonywane z użyciem funkcji i operatorów:

**Notatka:** Podczas obliczania pól operatory AND i OR muszą być używane w ramach funkcji IF().

**Funkcja Operator**

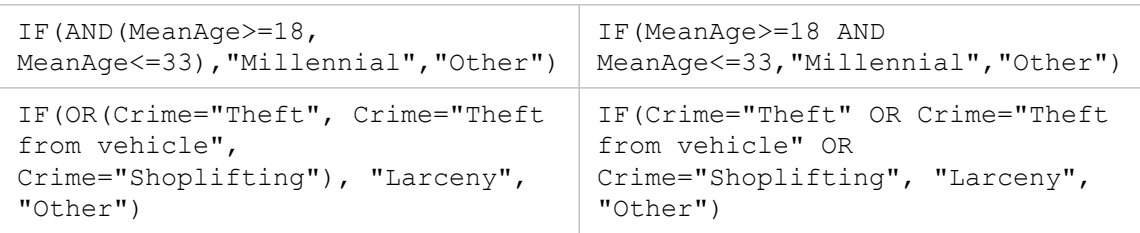

#### Funkcje

Dostęp do funkcji można uzyskać za pomocą przycisku **fx** lub pola **Wprowadź funkcję obliczeniową** znajdującego się w tabeli danych. Istnieją cztery typy funkcji: ciągów znakowych, numeryczne, daty i logiczne.

W przypadku dodania funkcji do obliczenia zostanie wyświetlone okno podręczne zawierające składnię tej funkcji. To okno podręczne można usunąć za pomocą przycisku zamykania okna dialogowego  $\times$  lub ponownie je wyświetlić, klikając daną funkcję w polu **Wprowadź funkcję obliczeniową**.

#### Funkcje ciągów znakowych

Większość funkcji ciągów znakowych generuje wynikowe ciągi znakowe na podstawie wejściowych ciągów znakowych. Istnieją dwa wyjątki. Są to funkcje VALUE() i FIND(), które na podstawie wejściowych ciągów znakowych generują liczbowe dane wynikowe.

Tekstem wejściowym w funkcjach ciągów znakowych może być literał (tekst ujęty w cudzysłowy) lub wartości pól kategorii. W poniższej tabeli przedstawiono przykłady pól kategorii oraz wartości, które mogą znajdować się w tych polach. Znaki cudzysłowu używane w wartościach pól wskazują, że w polach znajdują się dane jakościowe.

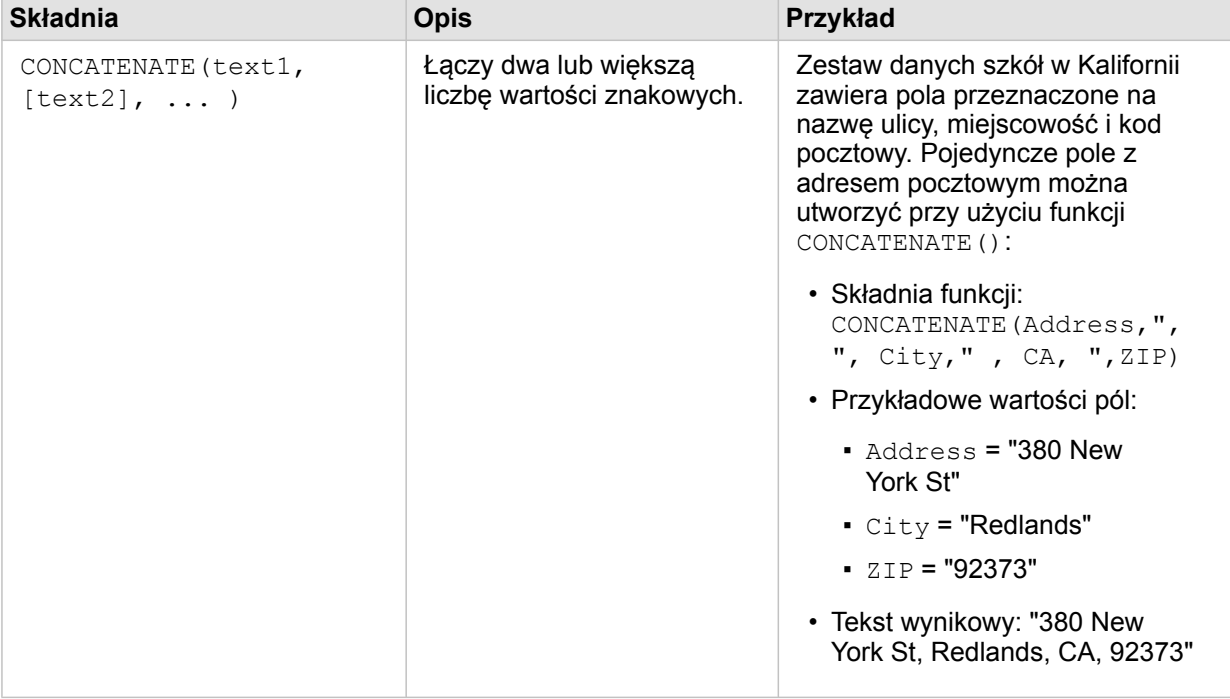

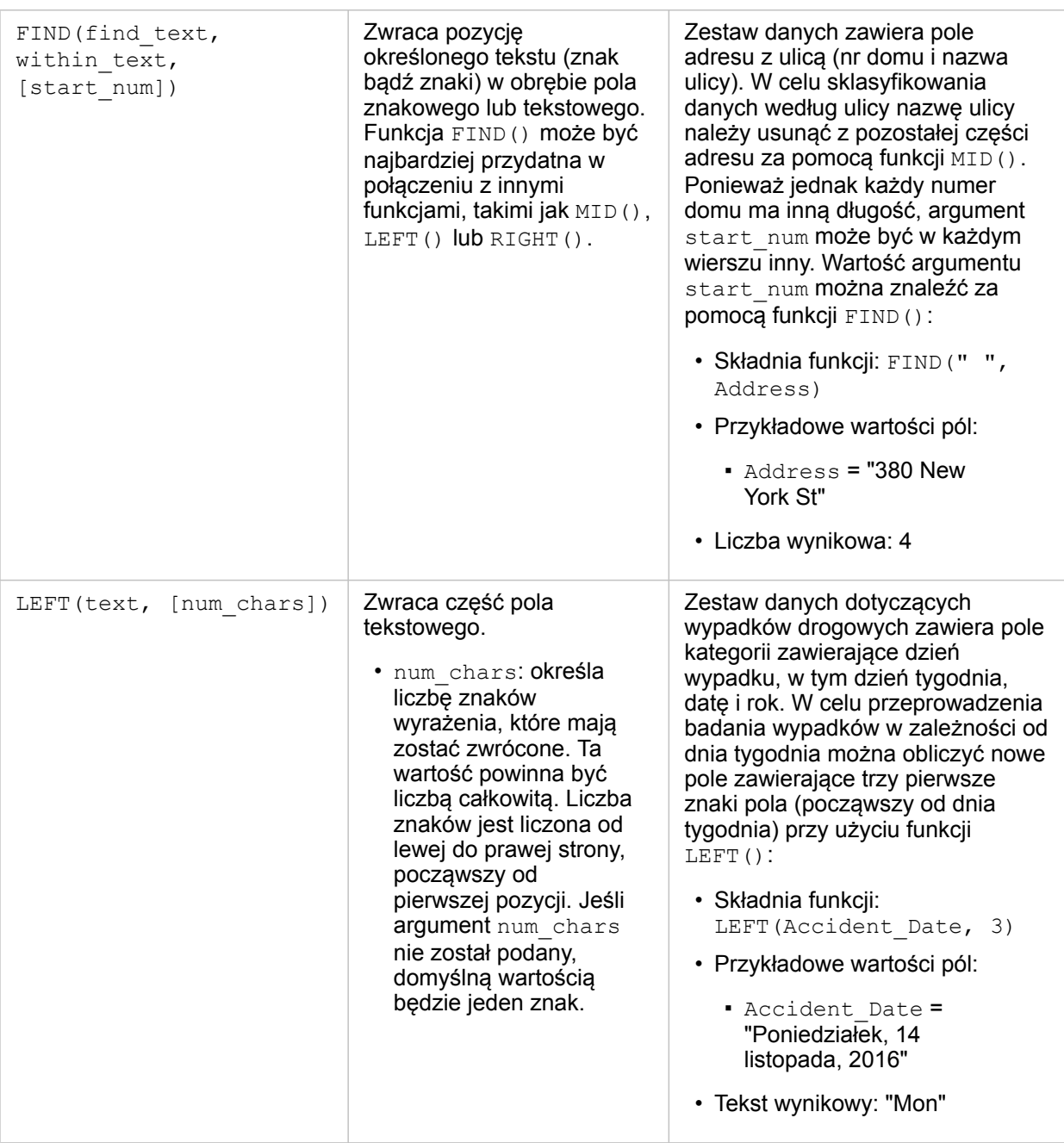

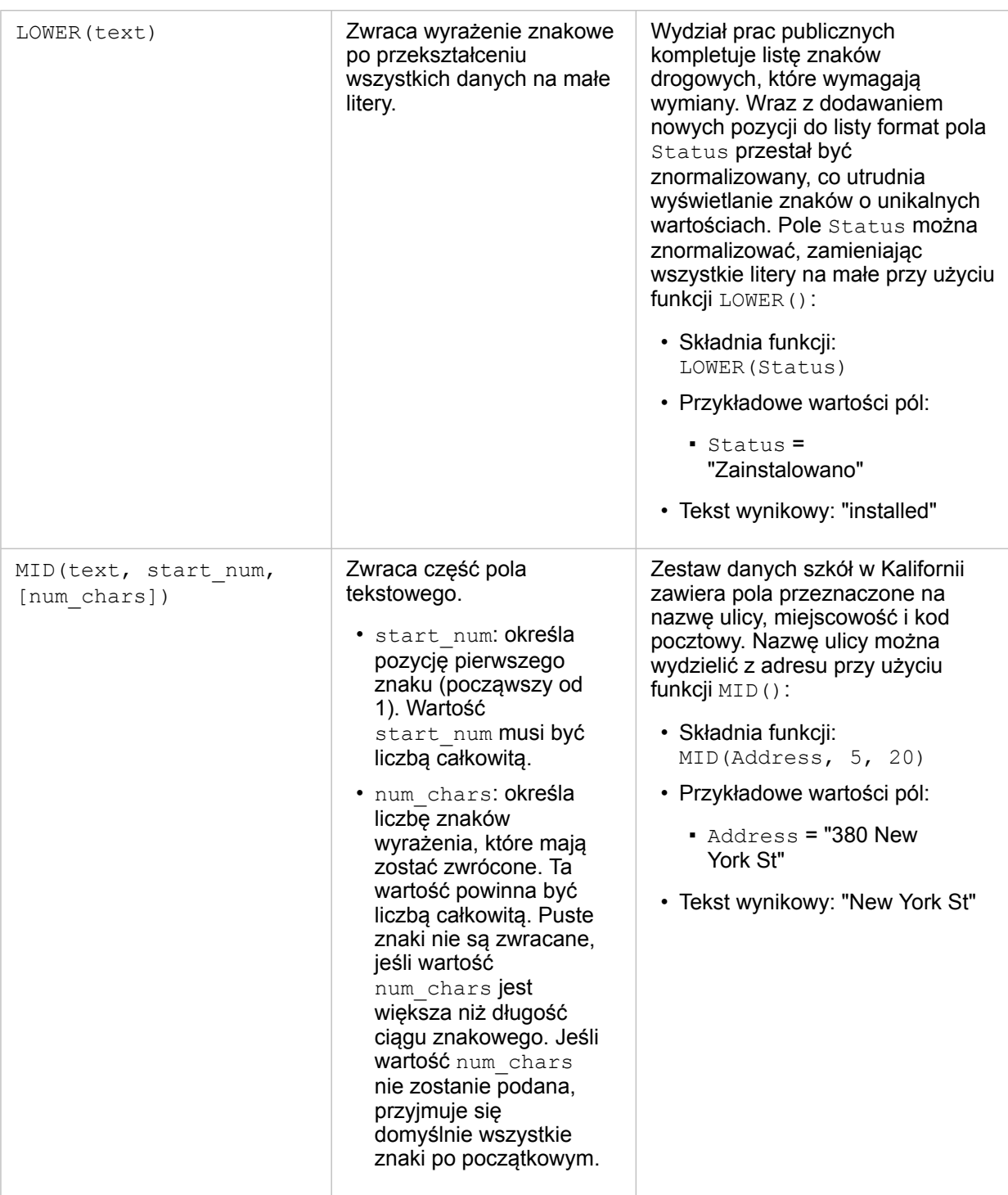

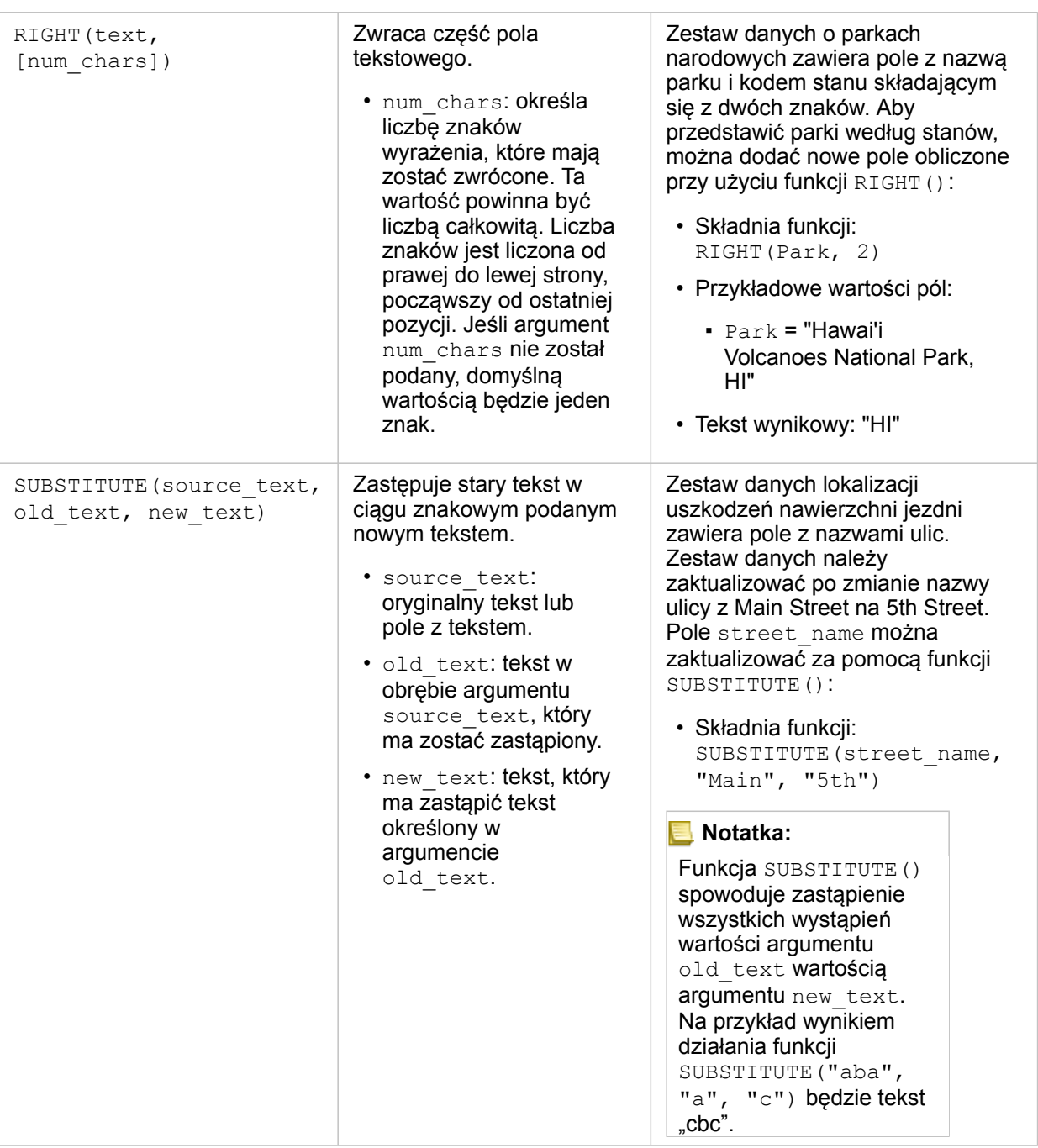

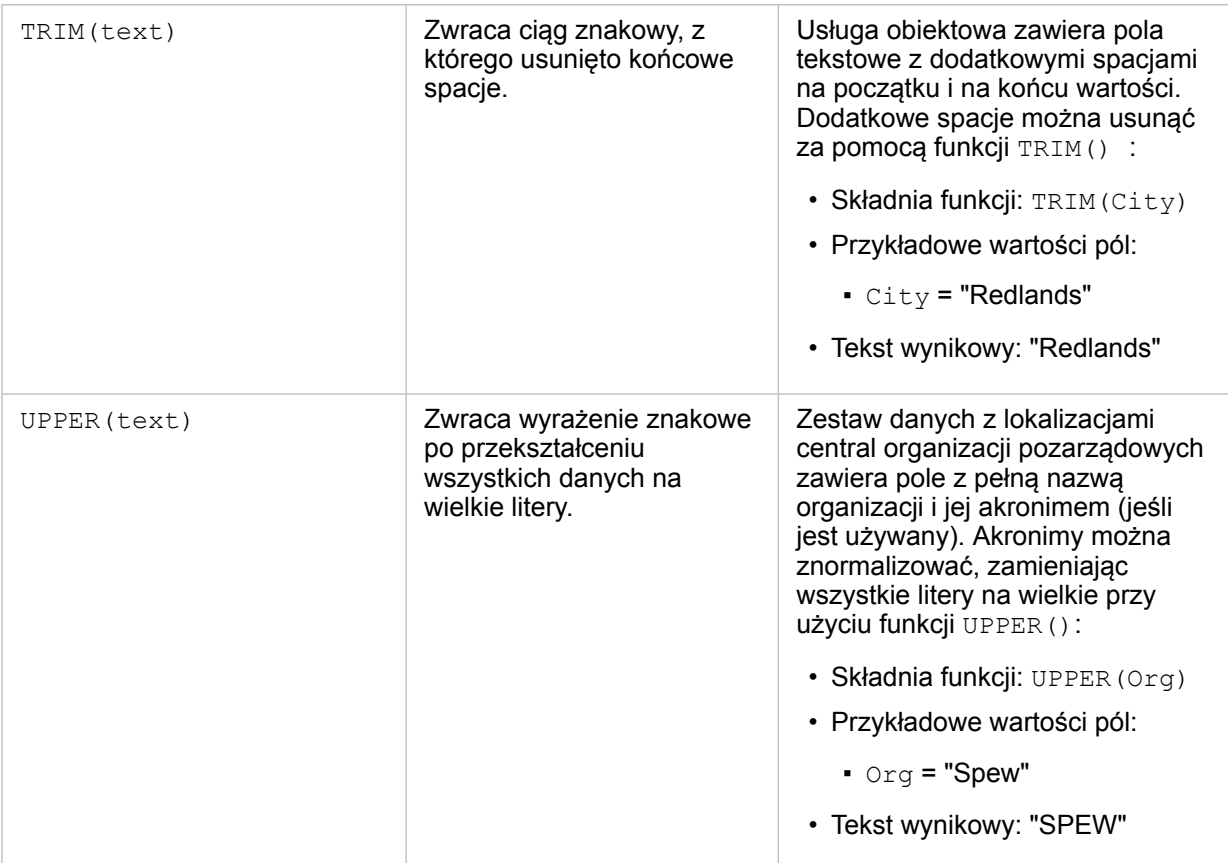

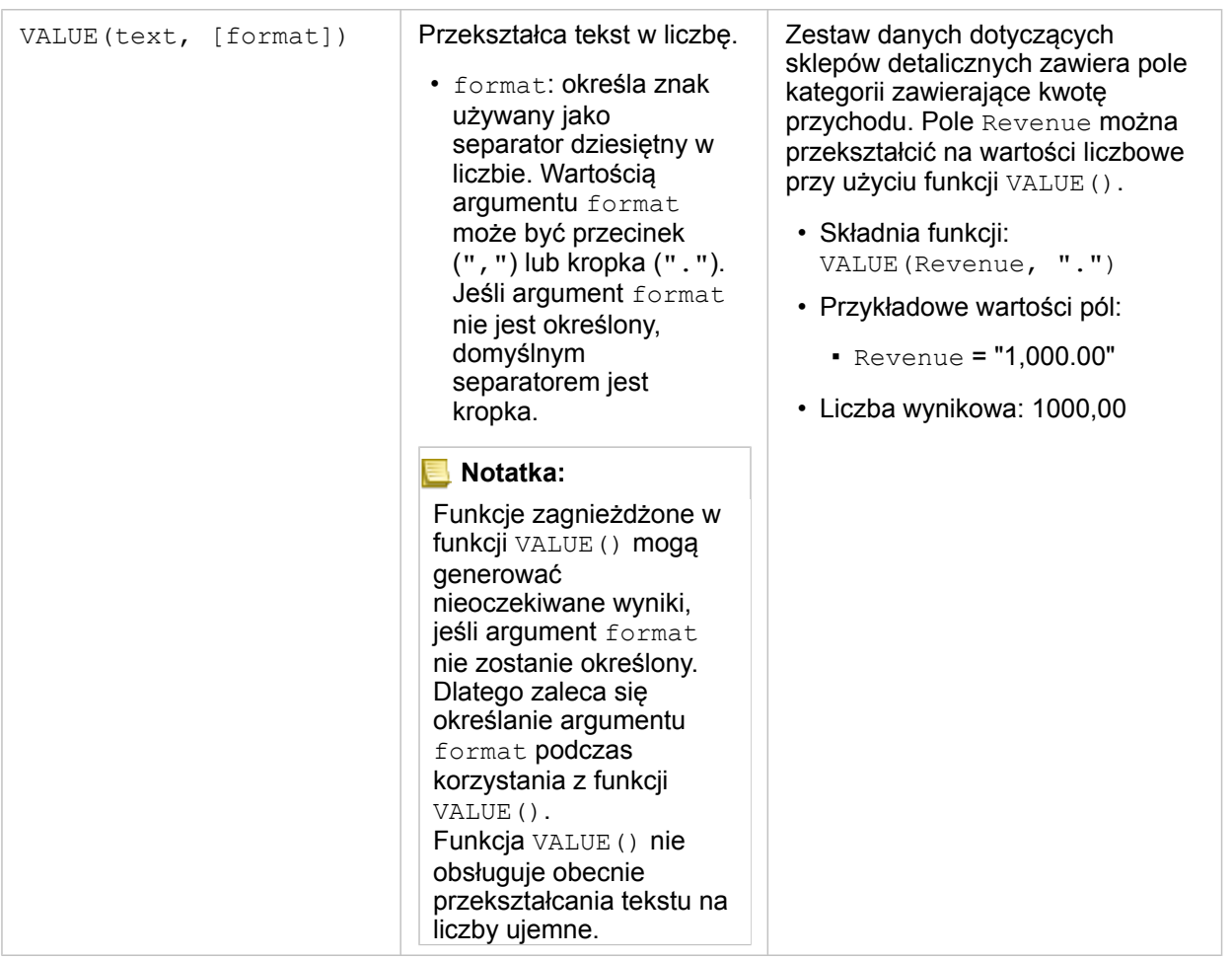

#### Funkcje liczbowe

Funkcje liczbowe generują liczbowe dane wynikowe na podstawie liczbowych danych wejściowych. Funkcje liczbowe są najczęściej używane w połączeniu z innymi funkcjami lub w celu przeprowadzenia transformacji danych.

Wejściowymi wartościami liczbowymi mogą być literały liczbowe lub pola liczbowe. W niektórych z poniższych przykładów danymi wejściowymi są liczby, a nie pola, co pozwala lepiej zilustrować użycie poszczególnych funkcji.

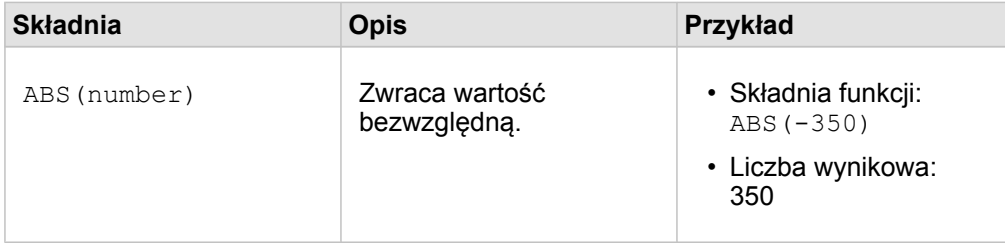

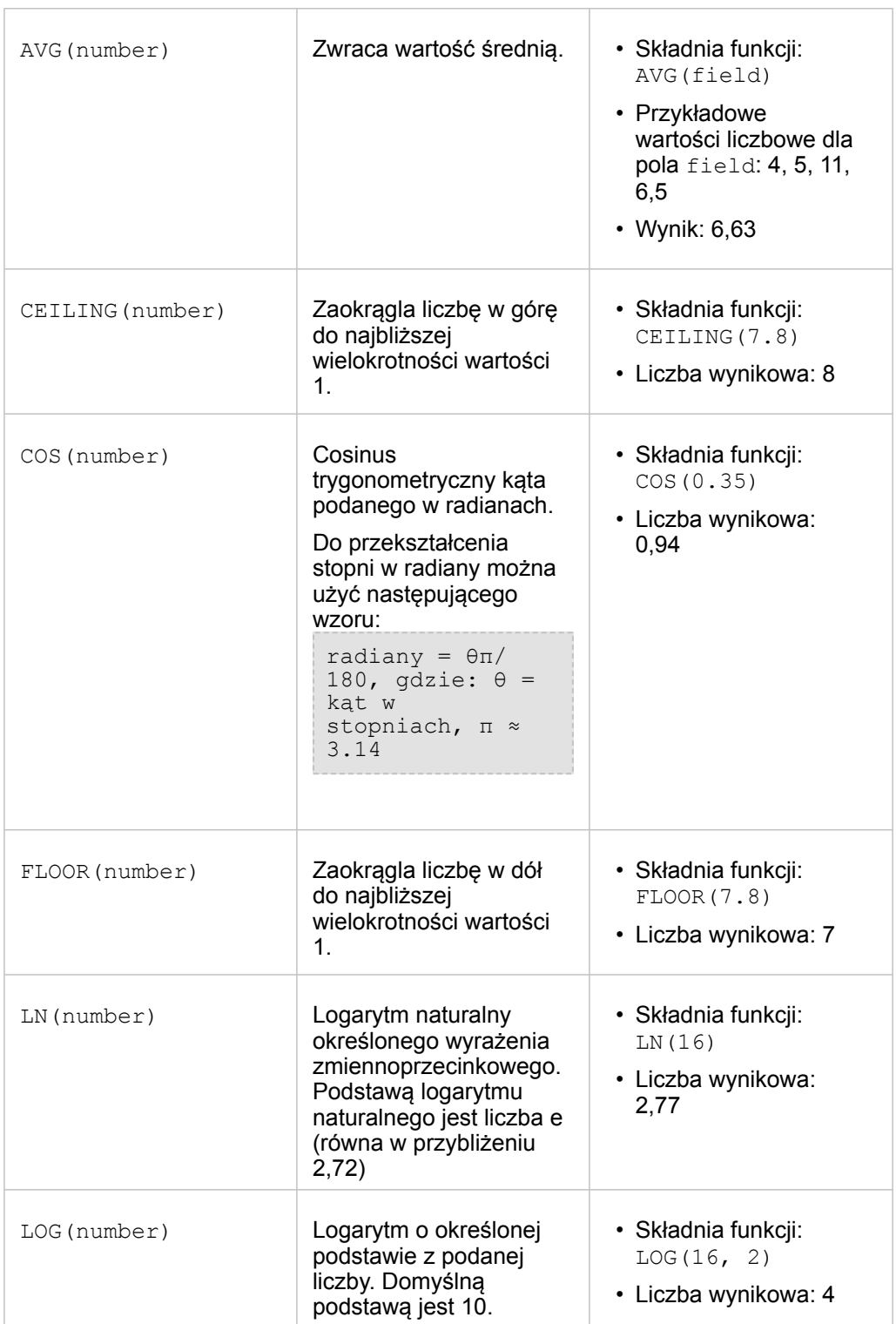

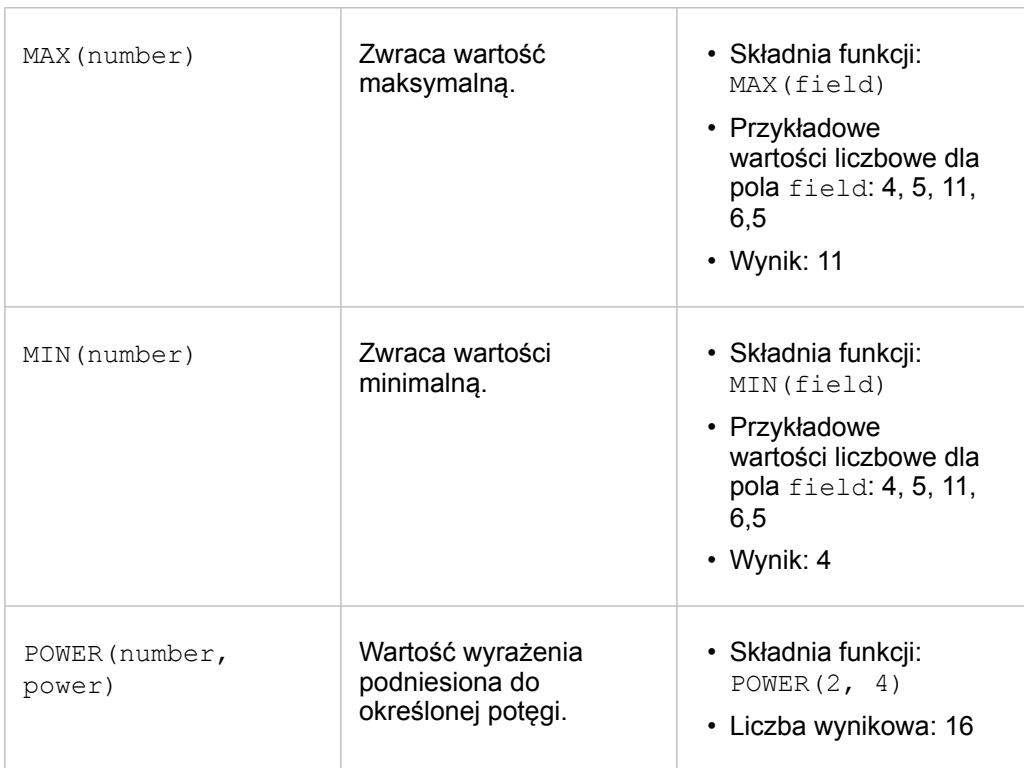

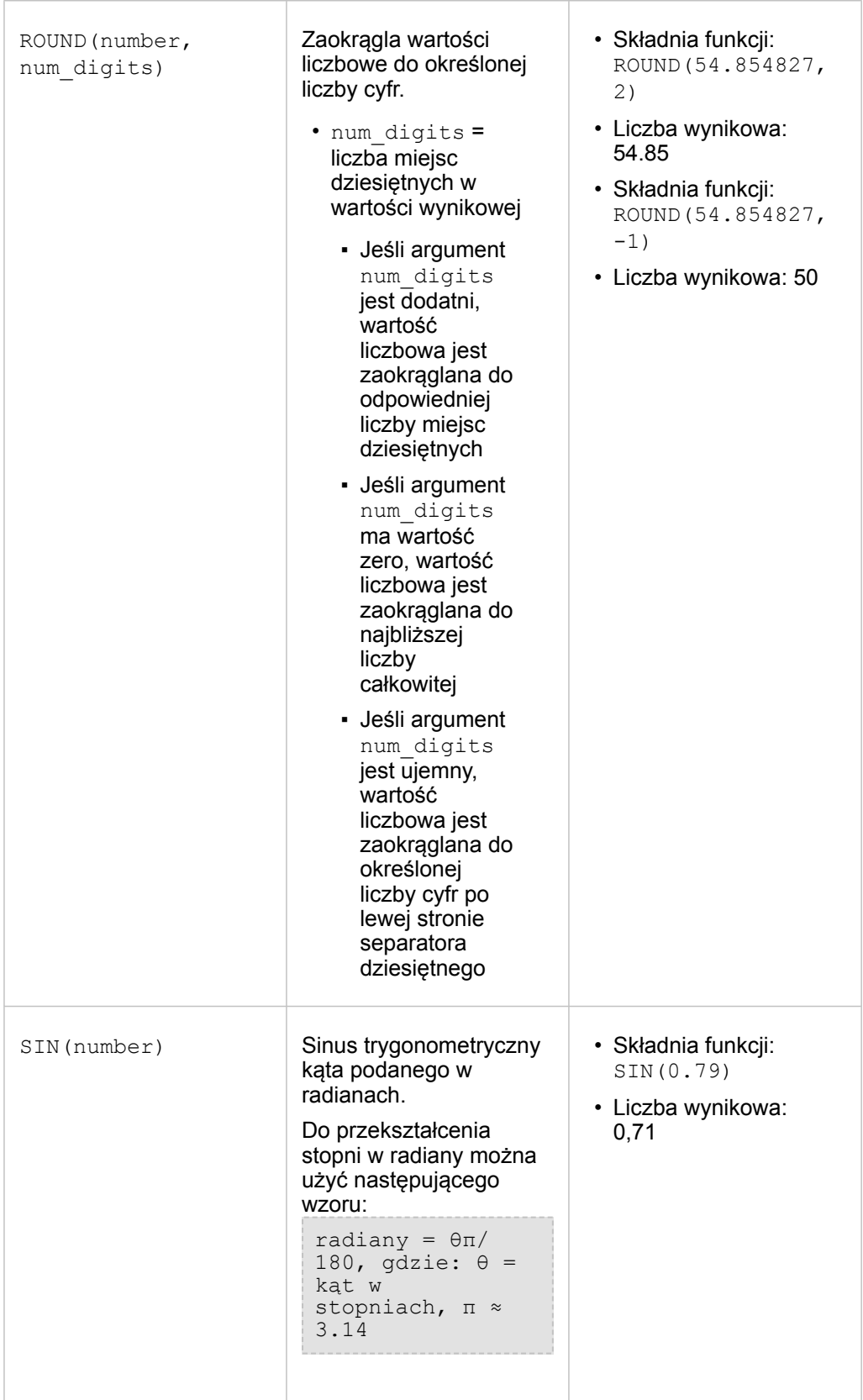

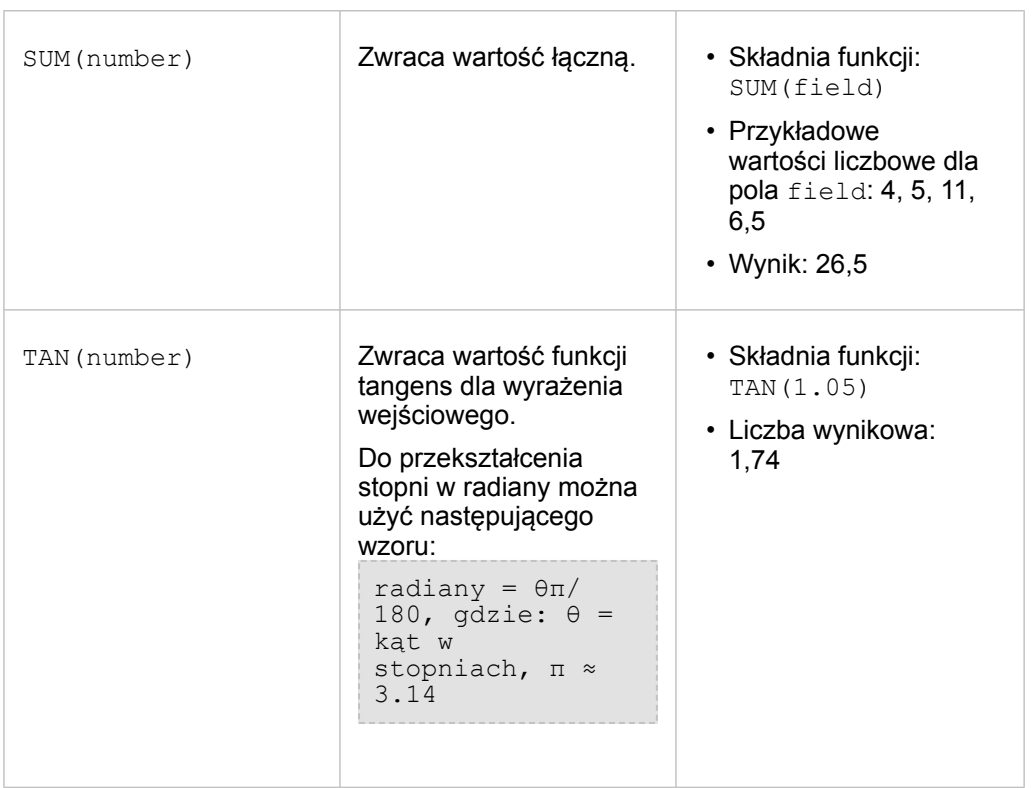

#### Funkcje daty

Danymi wejściowymi w funkcjach daty mogą być pola daty lub wartości tekstowe, a niektóre funkcje daty nie wymagają żadnych danych wejściowych. Funkcja DATEVALUE() może zastępować pole daty w funkcji DATEDIF().

**Notatka:** Pola daty/czasu używane w funkcjach daty (na przykład DATEDIF()) muszą mieć format, który zawiera datę (czyli datę i czas lub tylko datę). Pola daty/czasu zawierające tylko czas nie będą akceptowane.

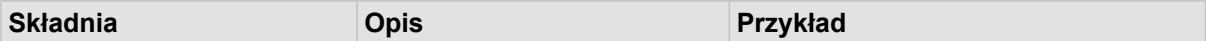

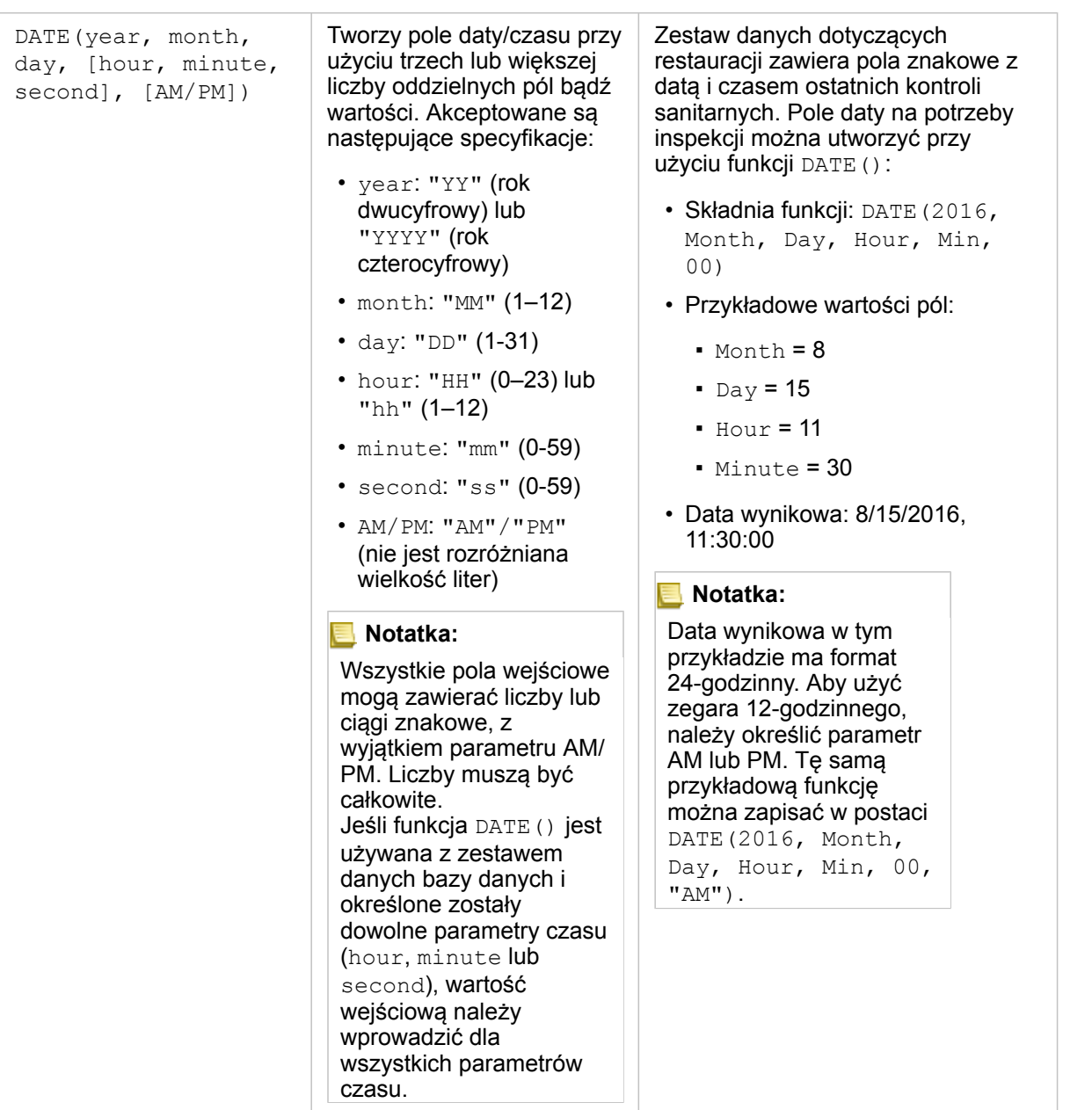

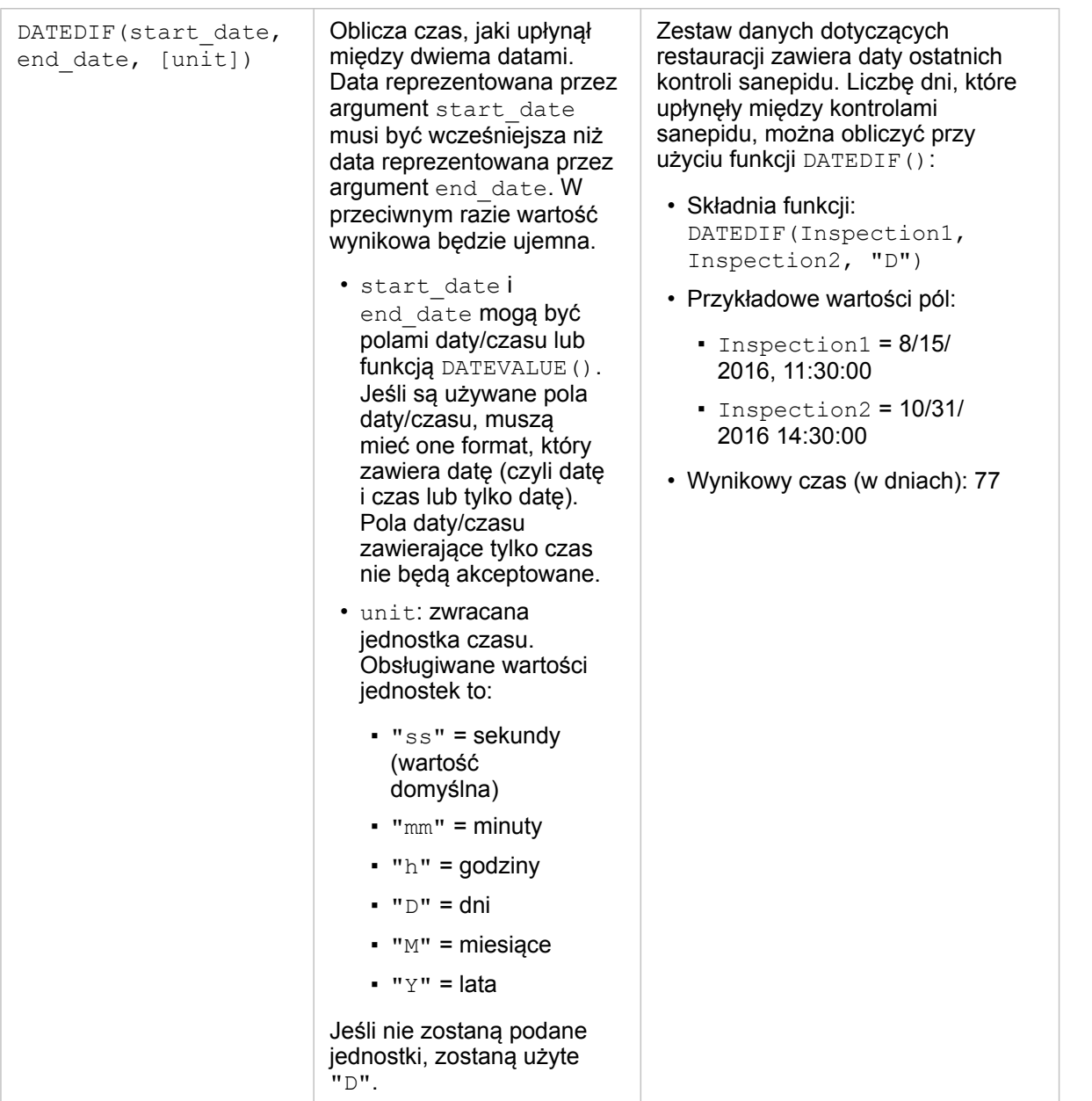

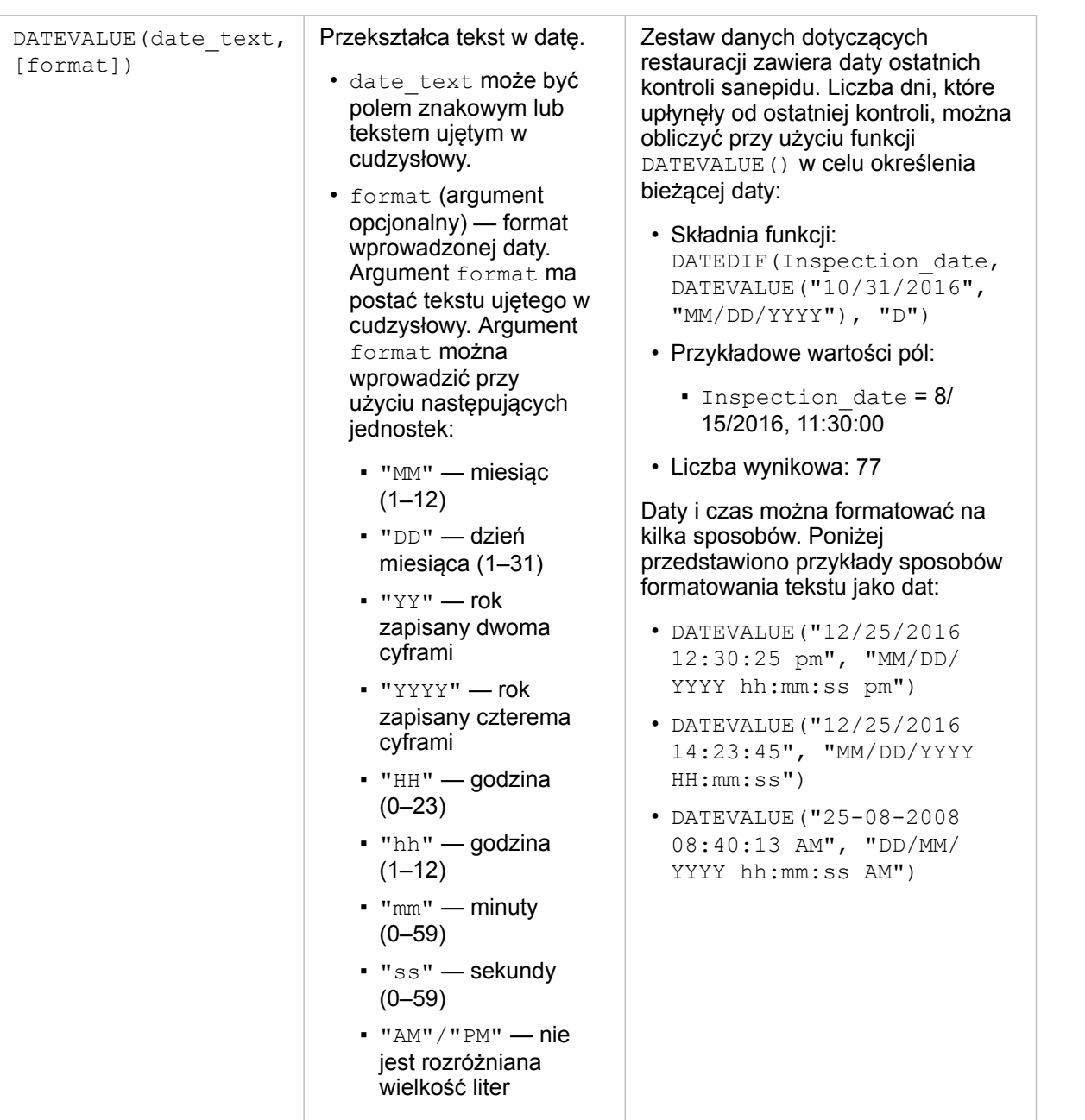

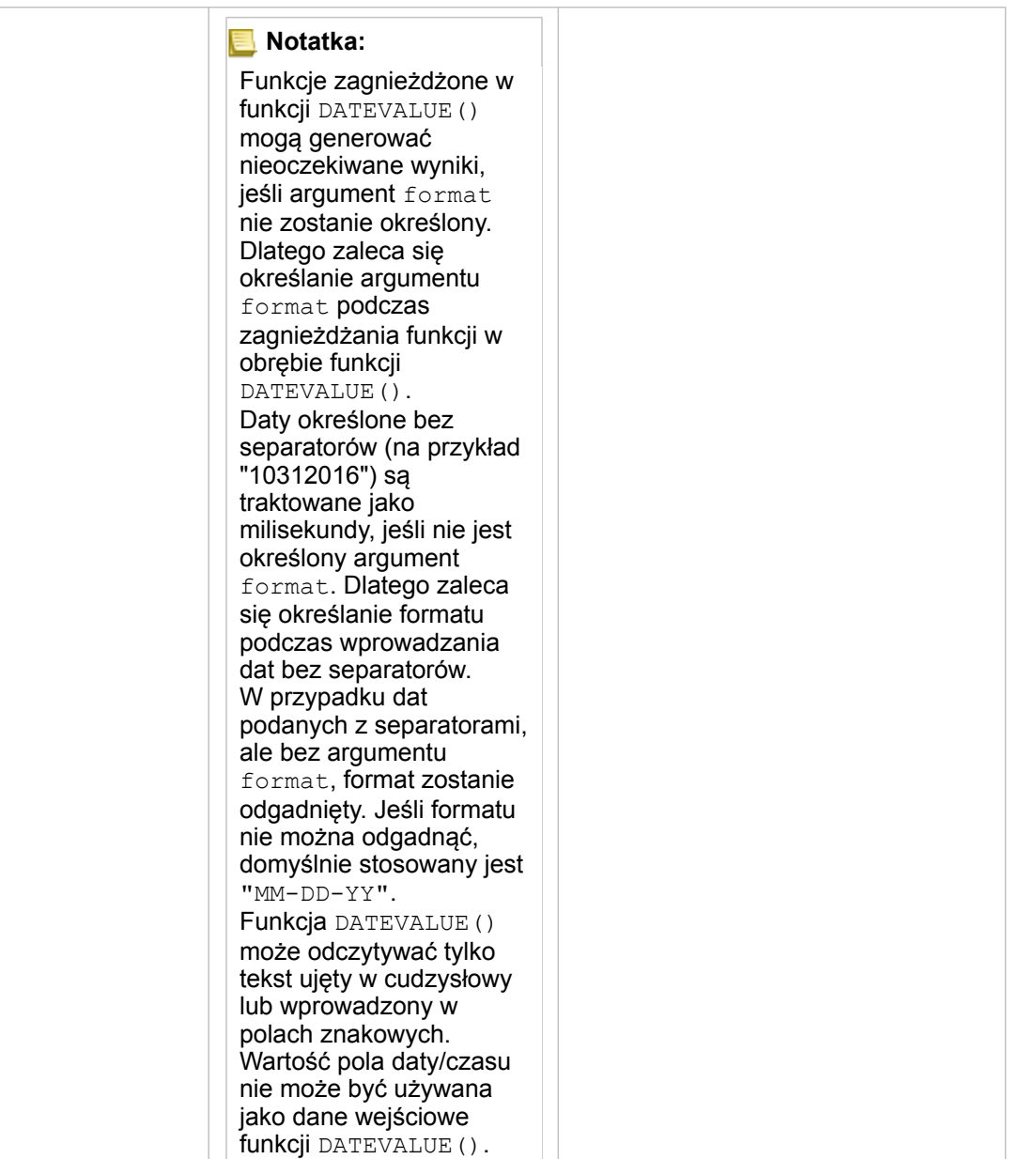

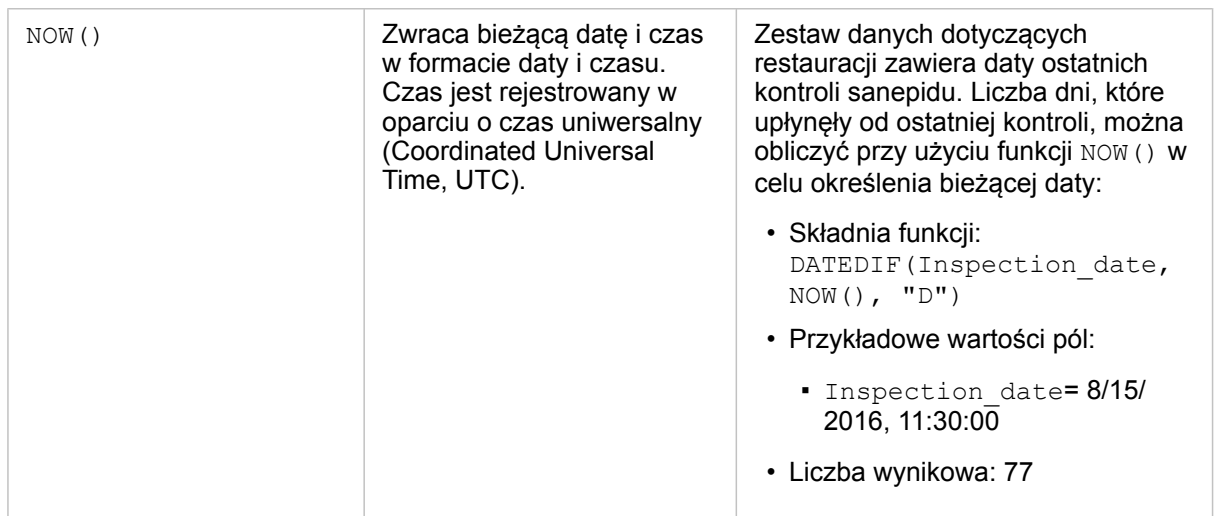

#### Funkcje logiczne

Funkcje logiczne generują znakowe lub liczbowe dane wynikowe na podstawie znakowych lub liczbowych danych wejściowych. Danymi wejściowymi mogą być literały (tekst ujęty w cudzysłów bądź wartość stała) lub wartości pól. W poniższej tabeli przedstawiono kombinacje wartości pól i literałów oraz wartości, które mogą znajdować się w danych polach.

**Składnia Opis Przykład**

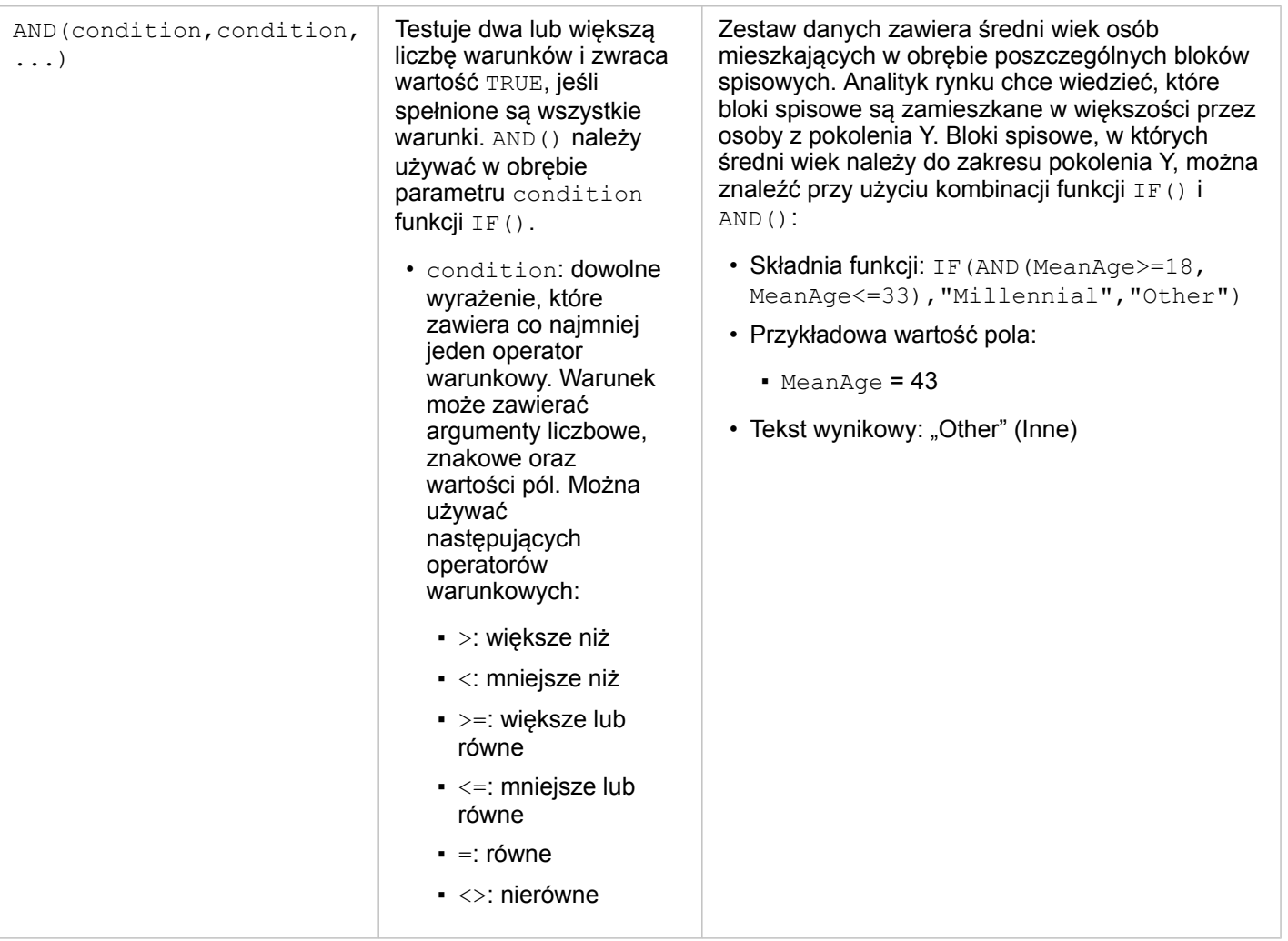
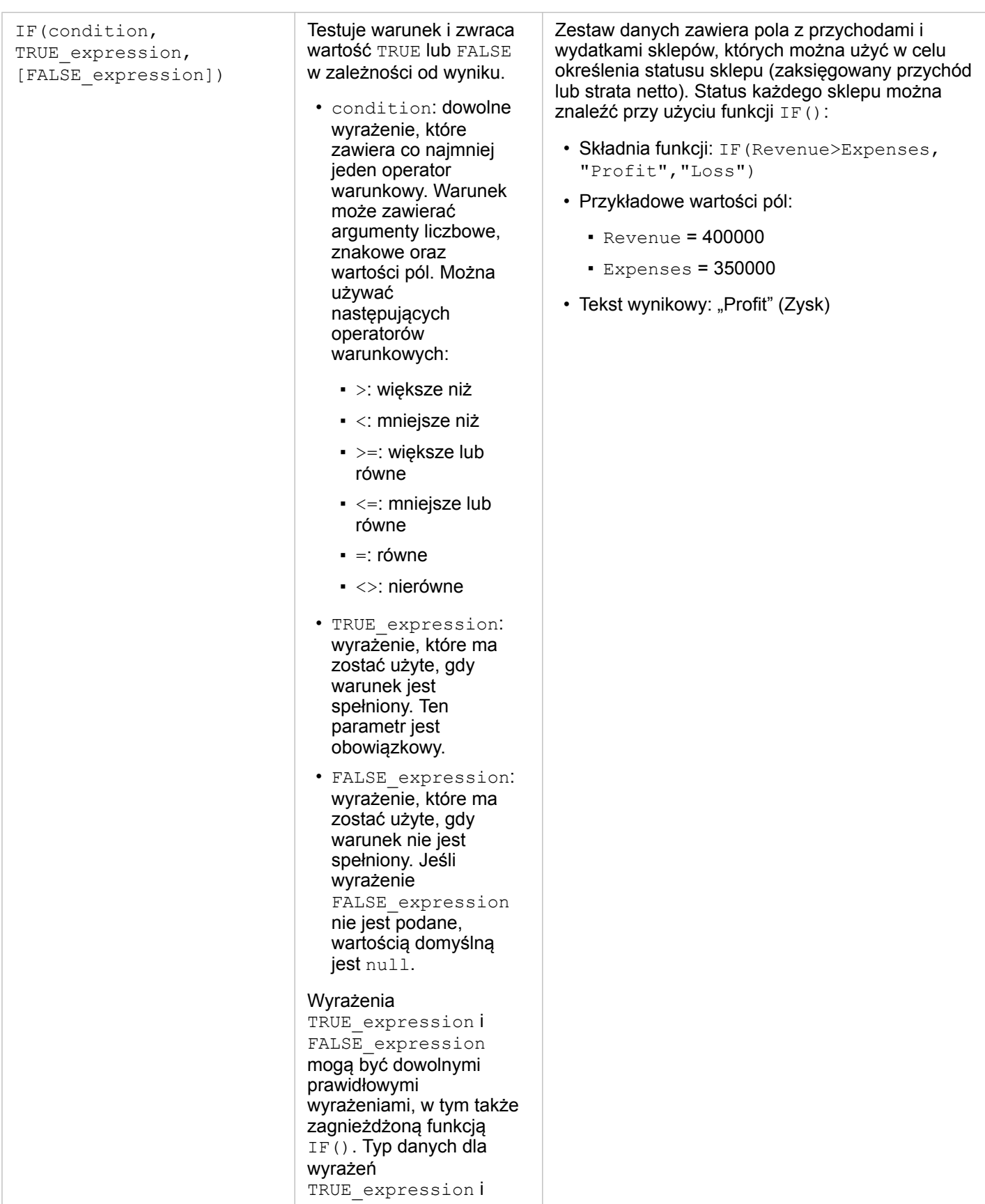

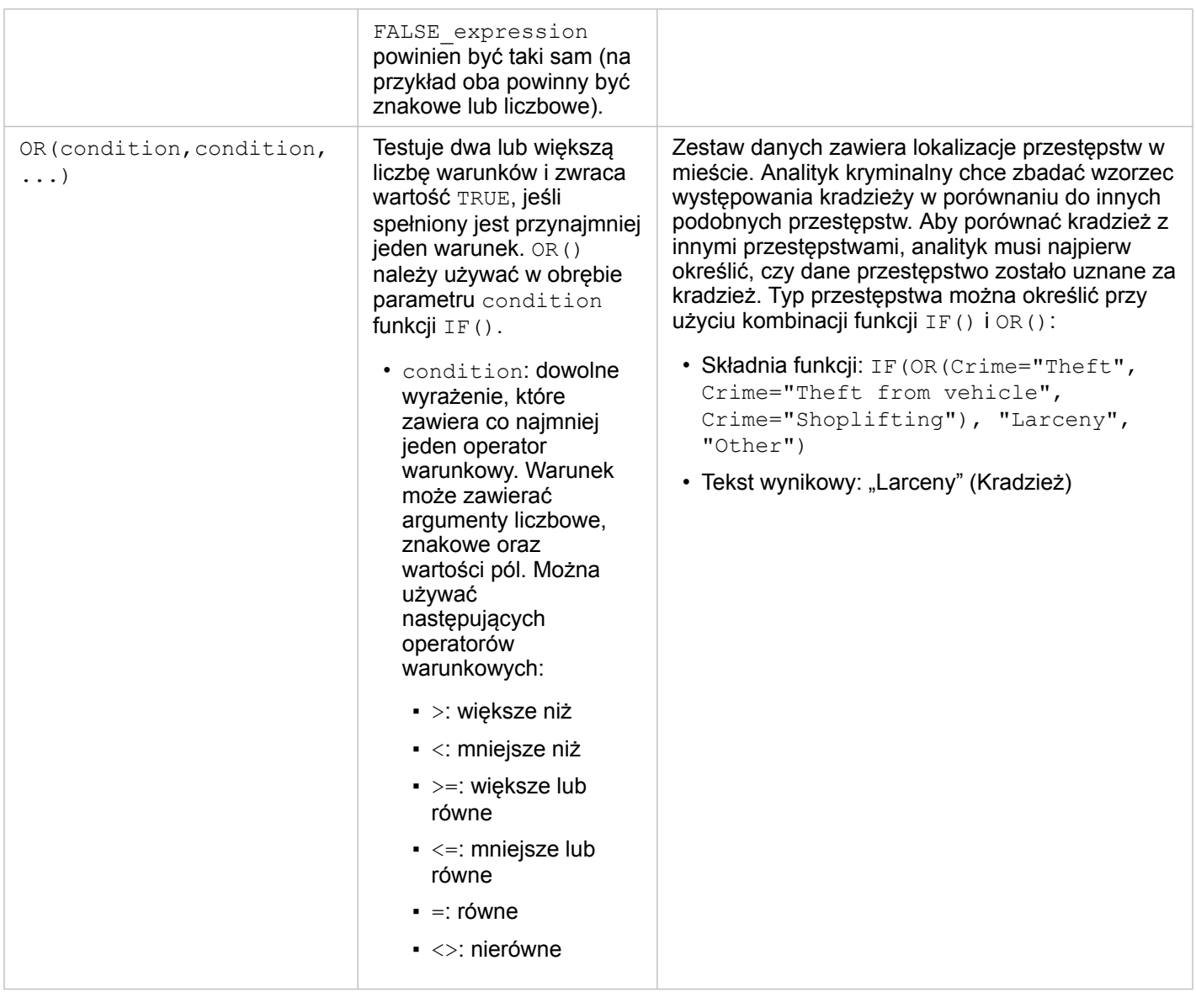

Dokumentacja aplikacji Insights 3.4.1

# Karty

# Filtrowanie danych

Zapytania filtrów atrybutów pomagają zmniejszyć zasięg danych używanych podczas pracy bez zmiany danych bazowych. Filtry ograniczają ilość danych wyświetlanych na stronie lub karcie między poszczególnymi sesjami do momentu zmiany lub zresetowania tych filtrów. Pola dat, liczbowe, wskaźników/współczynników oraz znakowe można filtrować na poziomie zestawu danych lub na poszczególnych kartach.

Jeden lub wiele filtrów:

- Można stosować do jednej karty
- Można stosować do wielu kart z tego samego zestawu danych
- Może być kumulowanych, aby filtrować na poziomach zestawu danych i karty
- **Notatka:** Filtrowanie pola obliczeniowego z zestawu danych bazy danych nie jest obsługiwane dla filtrów zestawów danych ani kart.
	- W przypadku takiego dostosowania filtrów kart, że nie są zwracane żadne wyniki, wyświetlany jest błąd karty. Ustawienia filtru, które nie udostępniają żadnych wartości, powodują wyświetlenie pustej mapy, diagramu lub tabeli. Spróbuj ponownie dostosować filtry.

# Przykład

Sieć handlowa chce rozszerzyć działalność na nowe rynki w obszarze miasta Chicago. Badania rynkowe pokazały, że najważniejszymi klientami sieci są kobiety w wieku od 30 do 45 lat mieszkające w gospodarstwach domowych, w których przychód wynosi co najmniej 75 000 USD. Na podstawie tych informacji analityk rynku musi określić docelowy obszar rozszerzenia działalności.

Analityk zebrał z bloków spisowych miasta Chicago dane dotyczące łącznej liczby ludności, populacji kobiet w interesującym przedziale wiekowym oraz mediany przychodu gospodarstw domowych. Analityk określa wartość nowego pola, obliczając odsetek kobiet w wieku od 30 do 45 lat w całej populacji. Po zakończeniu tych czynności przygotowawczych analityk jest gotowy do zastosowania filtrów i odnalezienia bloków spisowych spełniających kryteria badań rynkowych.

Pierwszy filtr jest stosowany do obliczonego pola. Po zbadaniu rozkładu danych analityk decyduje się na skonfigurowanie wartości progowej odsetka kobiet w wieku od 30 do 45 lat na 20 procent. Drugi filtr jest tworzony dla mediany przychodu gospodarstwa domowego, której dolny limit powinien według badań rynkowych wynosić 75 000 USD.

W kilku etapach analityk zawęził dane do 18 bloków spisowych, które uznał za najlepsze lokalizacje dla nowych sklepów. Analityk może teraz znaleźć ostateczną lokalizację, porównując wyniki analizy z informacjami o podziale na strefy zagospodarowania przestrzennego i możliwych do wynajęcia powierzchniach handlowych.

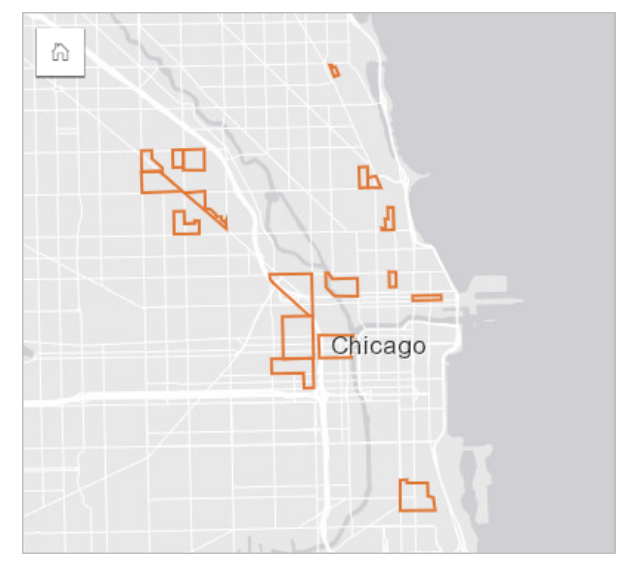

# Typy filtrów

Filtr atrybutów można zastosować do pełnego zestawu danych albo do jednej karty. Do jednego zestawu danych i karty można zastosować wiele filtrów. Jeśli do tych samych danych stosowanych jest wiele filtrów, są one traktowane tak, jakby były połączone klauzulą AND.

#### Filtr zestawu danych

Filtr zestawu danych jest stosowany do pola z panelu danych i jest odzwierciedlany na wszystkich kartach, na których używany jest ten zestaw danych, niezależnie od tego, czy filtrowane pole jest wyświetlane na karcie.

Aby utworzyć filtr zestawu danych, wykonaj następujące czynności:

1. Na panelu danych umieść wskaźnik myszy nad polem, które ma być filtrowane.

2. Obok pola kliknij przycisk **Filtr zestawu danych** .

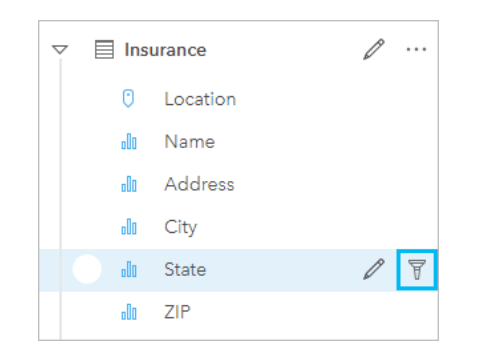

- 3. Dostosuj filtr, aby dołączyć dane, które mają być wyświetlane na kartach.
- 4. Kliknij przycisk **Zastosuj.**

Zostaną zaktualizowane wszystkie karty z tego samego zestawu danych, aby odzwierciedlić ustawienia filtru.

#### Filtr kart

Filtr karty jest stosowany wyłącznie do danych wyświetlanych na jednej karcie. Z tego względu filtrów karty można używać do porównywania w obrębie zestawu danych poprzez utworzenie osobnych widoków tych samych danych.

Po zastosowaniu filtru karty, do przycisku **Filtr karty** zostanie dodana liczba pinformująca o liczbie filtrów na karcie. Wynikowy zestaw danych E także zostanie dodany do panelu danych z zastosowanym do niego tym samym filtrem na poziomie zestawu danych. Jeśli przy użyciu wynikowego zestawu danych są tworzone nowe karty, wówczas wszystkie te karty będą odnosiły się do filtru wynikowego zestawu danych, a filtr karty zostanie usunięty z oryginalnej karty. Ponieważ oryginalna karta także odnosi się do wynikowego zestawu danych, wyświetlane dane nie zostaną zmodyfikowane.

Aby utworzyć filtr karty, wykonaj następujące czynności:

- 1. Kliknij kartę, którą chcesz filtrować, aby ją aktywować.
- 2. Kliknij przycisk **Filtr kart** . Zostanie otwarty panel **Filtry karty**.

 $\mathbb{R}$  of  $\mathbb{R}$   $\mathbb{R}$ 聞  $\cdots$ :≡ ∼ ⋒ **マ** 

- 3. Z listy wybierz pole, które chcesz przefiltrować.
	- **Notatka:** Jeśli istnieje już filtr danej karty, zostanie wyświetlony w panelu **Filtry karty**. Nowy filtr można utworzyć, klikając opcję **Nowy filtr** przed wybraniem pola, według którego dane mają być filtrowane.
- 4. Dostosuj filtr, aby dołączyć dane, które mają być wyświetlane na kartach.
- 5. Kliknij przycisk **Zastosuj.**

Zostanie zaktualizowana tylko karta bieżąca, aby odzwierciedlić ustawienia filtru.

#### Filtrowanie pola liczbowego bądź pola wskaźnika/współczynnika

Liczby i wskaźniki/współczynniki to dane ciągłe, które są filtrowane przez zmianę zakresu wyświetlanych wartości. Podczas filtrowania pola liczbowego lub pola wskaźnika/współczynnika wyświetlany jest histogram z suwakiem znajdującym się w jego dolnej części. W histogramie wartości pola są agregowane w koszach o równym przedziale i wyświetlane są częstotliwości występowania wartości w poszczególnych koszach. Histogram pozwala sprawdzić ilość danych dołączanych lub wykluczanych za pomocą filtru.

Należy dopasować suwak dolnej i górnej granicy zakresu lub klikać węzły i wprowadzać nowe wartości.

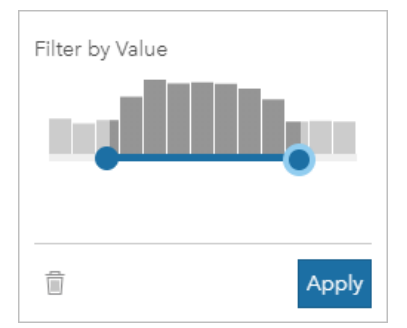

#### Filtrowanie pola znakowego

Pola znakowe zawierają teksty lub, w niektórych przypadkach, odrębne wartości liczbowe (na przykład kod pocztowy lepiej jest sklasyfikować jako ciąg znakowy niż liczbę). Filtrując pole znakowe, należy wybrać lub anulować wybór unikalnych wartości, które mają być wyświetlane bądź wykluczone. Do wybrania lub anulowania wyboru wartości w filtrze ciągów znakowych można stosować następujące metody:

- Wybierz wszystkie: włączanie lub wyłączanie pola **Wybierz wszystkie** w celu wybrania lub anulowania wyboru wszystkich wartości w filtrze.
- Kliknięcie: włączanie lub wyłączanie poszczególnych wartości w filtrze. Tylko klikane pola będą wybierane lub ich wybór będzie anulowany.
- Shift + kliknięcie: włączanie lub wyłączanie wielu wartości. Wybierane będą wszystkie pola, które znajdują się między dwiema klikniętymi pozycjami.
- **Notatka:** Metoda Shift + kliknięcie może być stosowana jedynie w przypadku pól zawierających mniej niż 500 unikalnych wartości.

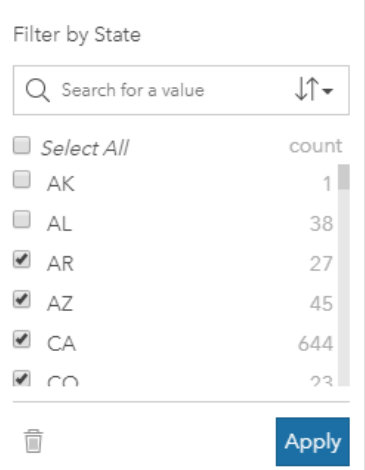

#### Filtrowanie pola daty/czasu

Pole daty/czasu zawiera dane czasowe. Pole daty/czasu jest filtrowane przez zmianę zakresu danych: wybór daty początkowej

lub końcowej w kalendarzu bądź przesunięcie suwaka.

**Wskazówka:** Filtr zaawansowany może być używany do uwzględniania funkcji daty, takich jak DATEDIF() lub NOW(), w filtrze. Temat Tworzenie filtrów zaawansowanych zawiera przykłady wyrażeń, w których używane są daty i inne funkcje.

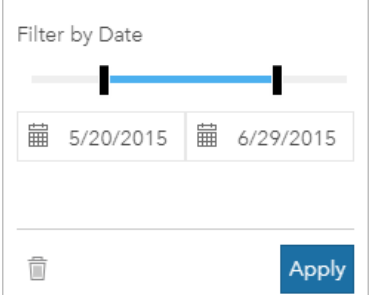

Pole daty/czasu zawiera również podpola, takie jak Year i Month, które są zapisywane i filtrowane jako pola znakowe.

#### Usuwanie lub aktualizowanie filtru

Filtry atrybutów udostępniają konkretny widok danych i nie wprowadzają zmian do danych bazowych. Dlatego można filtry edytować lub usuwać, jeśli nie są potrzebne.

**Wskazówka:** Jeśli planowane jest częste aktualizowanie filtru, można zamiast zwykłego filtru atrybutów użyć filtru krzyżowego lub [filtru wstępnie zdefiniowanego.](#page-410-0)

Aby zaktualizować filtr zestawu danych, wykonaj następujące czynności:

- 1. Kliknij aktywny przycisk **Filtr zestawu danych** ?
- 2. Wykonaj jedną z następujących operacji:
	- Zmień wartości filtru i kliknij przycisk **Zastosuj**, aby zaktualizować filtr.
	- Kliknij przycisk Usuń filtr <sub>in</sub>, aby usunąć filtr. Aby usunąć filtr, można także zaznaczyć wszystkie wartości filtru i kliknąć przycisk **Zastosuj**.

Aby zaktualizować filtr karty, wykonaj następujące czynności:

- 1. Kliknij aktywny przycisk **Filtr karty**
- 2. Kliknij filtr, który ma zostać zaktualizowany.
- 3. Wykonaj jedną z następujących operacji:
	- Zmień wartości filtru i kliknij przycisk **Zastosuj**, aby zaktualizować filtr.
	- Kliknij przycisk Usuń filtr m, aby usunąć filtr. Aby usunąć filtr, można także zaznaczyć wszystkie wartości filtru i kliknąć przycisk **Zastosuj**.

#### Filtry krzyżowe

Filtry krzyżowe pozwalają na filtrowanie danych na podstawie wyboru dokonanego na innej karcie. Jeśli na karcie aktywowany jest przycisk Włącz filtry krzyżowe <sub>,</sub> do karty tej zostanie zastosowany filtr za każdym razem, gdy dokonany zostanie zgodny wybór. Aby wybór był zgodny, karta z filtrem i karta z wyborem muszą korzystać z tego samego zestawu danych.

Filtry krzyżowe można stosować do wszystkich diagramów i tabel. Jednakże w przypadku używania filtrów krzyżowych nie są obsługiwane wielomianowe linie trendu na diagramach punktowych.

Filtry krzyżowe nie są zgodne z wynikowymi zestawami danych utworzonymi za pomocą funkcji [Utwórz bufor/czasu przejazdu,](#page-350-0) [Oblicz zagęszczenie](#page-365-0) lub [Znajdź najbliższe.](#page-368-0) Filtrowania krzyżowego nie można także używać ze zdalnymi warstwami obiektowymi, takimi jak warstwy atlasu Living Atlas, warstwami usług mapowych ani zestawami danych z magazynu dużych zbiorów danych czasowo-przestrzennych. W przypadku użycia tych typów zestawów danych selekcje będą wyświetlane tak, jakby przycisk **Włącz filtry krzyżowe** był nieaktywny. Jeśli chcesz zastosować filtr krzyżowy do karty z jednym z tych zestawów danych, możesz [skopiować zestaw danych](#page-110-0) do skoroszytu i zastosować filtr krzyżowy do kart utworzonych w wyniku tej operacji kopiowania.

### Zasoby

Aby dowiedzieć się więcej na temat filtrów, skorzystaj z następujących zasobów:

- [Dodawanie wstępnie zdefiniowanego filtru](#page-410-0)
- [Filtry zaawansowane](#page-297-0)
- [Filtr przestrzenny](#page-360-0)

# <span id="page-297-0"></span>Tworzenie filtrów zaawansowanych

Filtry zaawansowane to oparte na wyrażeniach filtry, za pomocą których można tworzyć filtr niestandardowy na poziomie zestawu danych lub karty. Filtry zaawansowane mają dostęp do tych samych operatorów (na przykład +, ÷, > oraz <>) i funkcji co pola obliczane.

**Notatka:** Filtry zaawansowane nie są aktualnie dostępne dla [zdalnych warstw obiektowych](#page-99-0), takich jak zestawy danych ArcGIS Living Atlas of the World.

Filtry zaawansowane mogą być przydatne w sytuacji, gdy zapytanie jest skomplikowane lub gdy niektóre informacje nie są znane albo wymagają obliczenia. Poniżej znajdują się przykłady użycia filtrów zaawansowanych:

- Istnieje zestaw danych ze szkołami w Stanach Zjednoczonych, ale potrzebne jest przeprowadzenie analizy dla szkół w hrabstwie Dallas w Teksasie. Zwykły filtr dla hrabstwa Dallas zwraca szkoły w Alabamie, Iowa i Teksasie. Filtr zaawansowany używający wyrażenia County="Dallas" AND State="Texas" będzie filtrować zestaw danych w taki sposób, że zostaną zwrócone tylko szkoły w powiecie Dallas w Teksasie.
- Istnieje zestaw danych z lokalizacjami, przychodami i wydatkami sklepów, ale mają być widoczne tylko sklepy przynoszące straty. Filtr zaawansowany używający wyrażenia Revenue<Expenses będzie filtrować zestaw danych w taki sposób, że zostaną zwrócone tylko sklepy o przychodzie mniejszym niż wydatki.
- Istnieje zestaw danych z lokalizacjami hydrantów, datami inspekcji i statusem inspekcji z okresu kilku lat, ale chcesz wyświetlić tylko inspekcje uszkodzonych hydrantów przeprowadzone w 2018 r. i później. Filtr zaawansowany z wyrażeniem InspectionDate>=DATE(2018,01,01)AND Status="Damaged" będzie filtrować zestaw danych w taki sposób, że zostaną wyświetlone tylko oceny uszkodzeń z okresu po 1 stycznia 2018 r.
- **Notatka:** W wyrażeniu filtru zaawansowanego, w którym używane jest pole daty/czasu, należy zastosować funkcję daty, taką jak DATE(), DATEVALUE() lub NOW(). Data wprowadzona jako wartość znakowa (na przykład "01/01/2018" dla 1 stycznia 2018 r.) nie zostanie odczytana jako wartość daty i nie spowoduje zwrócenia żadnych wyników.

#### Stosowanie filtru zaawansowanego na poziomie zestawu danych

Aby zastosować filtr zaawansowany na poziomie zestawu danych, wykonaj następujące czynności:

- 1. Na panelu danych znajdź zestaw danych, do którego ma zostać zastosowany filtr.
- 2. Obok zestawu danych kliknij przycisk **Opcje zestawu danych** .
- 3. W menu opcji zestawu danych kliknij **Filtr zaawansowany**.
- 4. Kliknij w polu **Niestandardowe wyrażenie filtru**, aby wyświetlić dostępne pola oraz funkcje i rozpocząć pisanie wyrażenia.
- 5. Na dole pola **Niestandardowe wyrażenie filtru** znajdź zielony znacznik wyboru wskazujący poprawność wyrażenia.
	- **Notatka:** Aby wyrażenie było poprawne dla operacji filtrowania, musi zawierać operator warunkowy, taki jak <, = lub <> (na przykład Revenue-Expenses>100000). Jeśli wyrażenie jest napisane jako obliczenie (na przykład Revenue-Expenses), można je zweryfikować, ale nie można użyć go jako filtru.
- 6. Kliknij przycisk **Zastosuj.**

Wyrażenie zostanie zastosowane dla całego zestawu danych. Wszystkie karty utworzone z użyciem zestawu danych zostaną odświeżone i zaktualizowane.

#### Stosowanie filtru zaawansowanego na poziomie karty

Aby zastosować filtr zaawansowany na poziomie karty, wykonaj następujące czynności:

1. Utwórz mapę, diagram lub tabelę, korzystając z zestawu danych, który ma być filtrowany.

- 2. Kliknij przycisk **Filtr kart r** na pasku narzędziowym karty.
- 3. W panelu **Nowy filtr** kliknij pozycję **Zaawansowany**.
- 4. Kliknij w polu **Niestandardowe wyrażenie filtru**, aby wyświetlić dostępne pola oraz funkcje i rozpocząć pisanie wyrażenia.
- 5. Na dole pola **Niestandardowe wyrażenie filtru** znajdź zielony znacznik wyboru wskazujący poprawność wyrażenia.
	- **Notatka:** Aby wyrażenie było poprawne dla operacji filtrowania, musi zawierać operator warunkowy, taki jak <, = lub <> (na przykład Revenue-Expenses>100000). Jeśli wyrażenie jest napisane jako obliczenie (na przykład Revenue-Expenses), można je zweryfikować, ale nie można użyć go jako filtru.
- 6. Kliknij przycisk **Zastosuj.**

Wyrażenie jest stosowane tylko do filtrowanych kart. Pozostałe karty korzystające z tego samego zestawu danych nie zostaną zaktualizowane.

**Notatka:** Na aktywnym przycisku **Filtr kart** wyświetlana jest liczba filtrów na karcie, w tym filtrów zaawansowanych. Gdy tworzony jest zaawansowany filtr kart, wynikowy zestaw danych a także zostanie dodany do panelu danych z zastosowanym do niego tym samym filtrem na poziomie zestawu danych. Jeśli przy użyciu wynikowego zestawu danych są tworzone nowe karty, wówczas wszystkie te karty będą odnosiły się do filtru wynikowego zestawu danych, a filtr karty zostanie usunięty z oryginalnej karty. Ponieważ oryginalna karta także odnosi się do wynikowego zestawu danych, wyświetlane dane nie zostaną zmodyfikowane.

#### Usuwanie lub aktualizowanie filtru zaawansowanego

Aby zaktualizować zaawansowany filtr zestawu danych, wykonaj następujące czynności:

- 1. Kliknij przycisk **Opcje zestawu danych** związany z zestawem danych, w którym zastosowano filtr zaawansowany.
- 2. Kliknij opcję **Filtr zaawansowany** w menu opcji zestawu danych.
- 3. Wykonaj jedną z następujących operacji:
	- Zmień wyrażenie filtru i kliknij przycisk **Zastosuj**, aby zaktualizować filtr.
	- Kliknij przycisk Usuń filtr m, aby usunąć filtr.

Aby zaktualizować zaawansowany filtr kart, wykonaj następujące czynności:

- 1. Kliknij aktywny przycisk **Filtr karty**
- 2. Kliknij filtr, który ma zostać zaktualizowany.
- 3. Wykonaj jedną z następujących operacji:
	- Zmień wartości filtru i kliknij przycisk **Zastosuj**, aby zaktualizować filtr.
	- Kliknij przycisk Usuń filtr m, aby usunąć filtr.

# Przykłady wyrażeń

Poniższa tabela zawiera przykłady typów wyrażeń, których można używać w filtrach zaawansowanych:

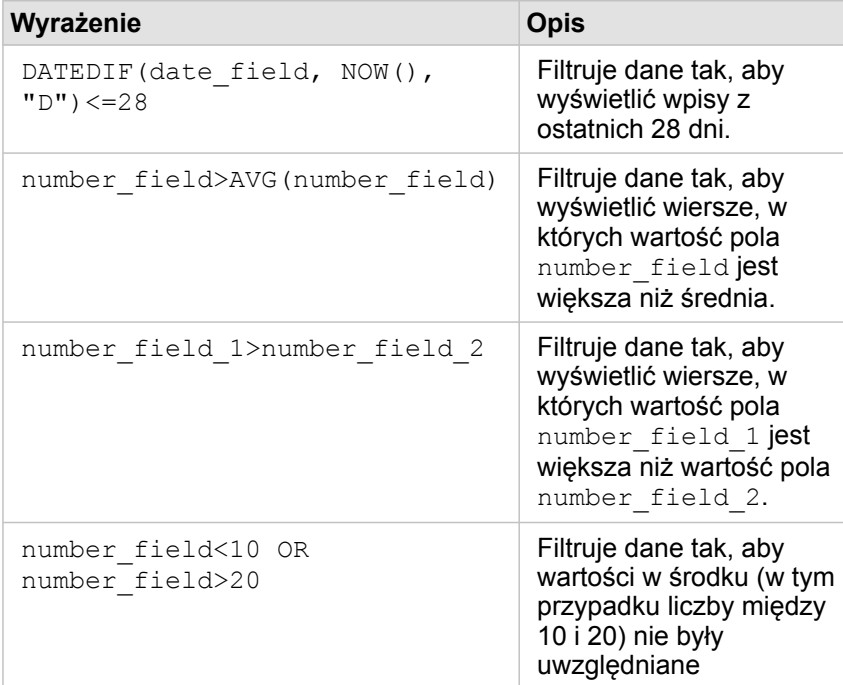

# Dokonywanie wyborów

Selekcje umożliwiają tymczasowe skupienie się na obszarach zainteresowań, takich jak wyjątkowo wysokie lub niskie wartości danych i wyróżnienie tych punktów danych na powiązanych mapach, diagramach i w tabelach. W przeciwieństwie do filtrowania selekcje na kartach są tymczasowe. Chociaż wybranie obiektów nie zmienia danych źródłowych, wpływa na wyniki analizy i podsumowania statystyczne, ponieważ funkcje te używają tylko aktualnie wybranych danych. Natomiast selekcje nie aktualizują wcześniej wykonanych analiz przestrzennych.

**Wskazówka:** Selekcji można używać do przestrzennego filtrowania danych i tworzenia innych map, diagramów lub tabel przez przeciągnięcie selekcji na strefę upuszczania mapy, diagramu lub tabeli na stronie.

# Karty map

Obiekty na mapie można wybierać za pomocą narzędzia selekcji, wchodząc w interakcję z legendą lub przez dokonanie wyboru na innej karcie, na której są wyświetlane te same dane. Selekcje można anulować, klikając pusty obszar na mapie.

#### Narzędzia wyboru

Za pomocą narzędzi wyboru można wybrać jeden lub większą liczbę obiektów na mapie. Wskaźnik myszy zawsze działa jak narzędzie **Wybierz** w momencie kliknięcia obiektu na mapie, o ile nie wybrano innego narzędzia. Dostęp do narzędzi wyboru można uzyskać za pomocą przycisku **Narzędzia wyboru** w znajdującego się na pasku narzędziowym mapy.

W poniższej tabeli podsumowano pięć narzędzi wyboru, których można używać z kartami map.

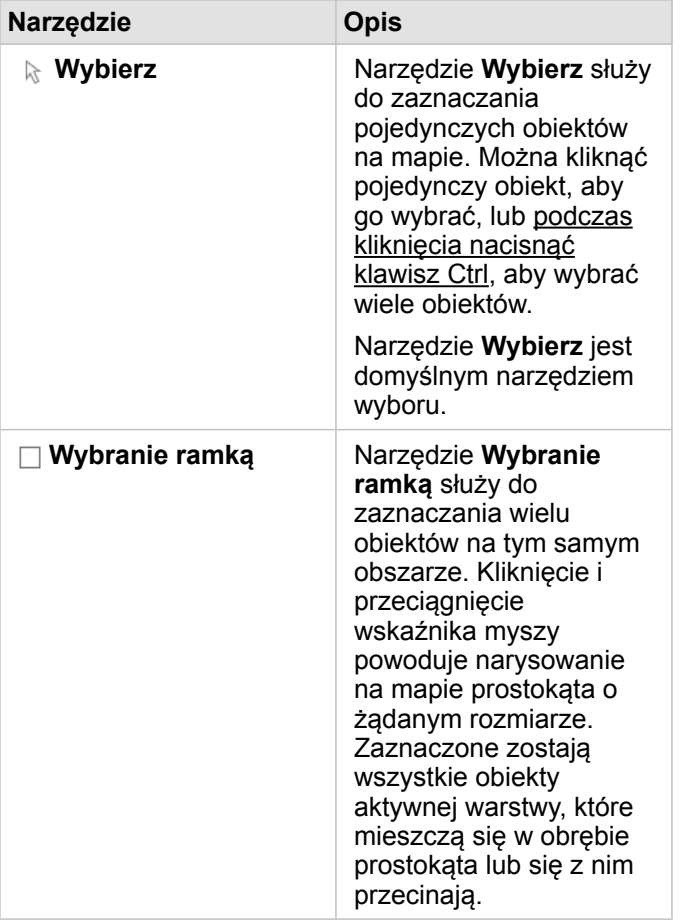

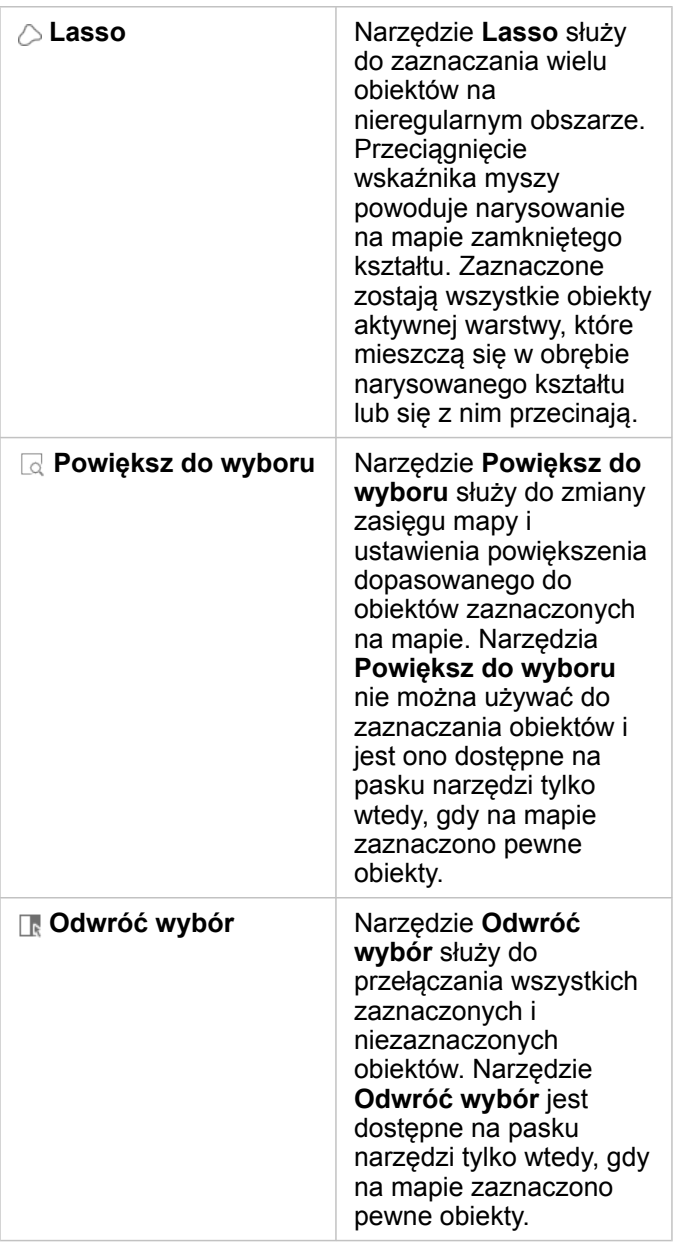

#### Legendy

Obiekty można zaznaczać za pomocą legendy (dostępna na panelu **Opcje warstwy**), gdy warstwie nadany jest styl **Typy (symbole unikalne)**, **Liczności i ilości (rozmiar)** lub **Liczności i ilości (kolory)**.

Wybór kategorii lub klasy wartości w legendzie powoduje wybranie wszystkich obiektów z danej kategorii lub klasy na mapie. Naciskając klawisz Ctrl podczas kliknięcia, można wybrać wiele kategorii lub klas.

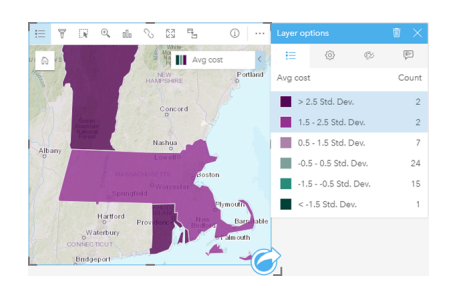

# Karty diagramów

Obiekty na diagramie można wybierać za pomocą narzędzia selekcji, wchodząc w interakcję z legendą lub przez dokonanie wyboru na innej karcie, na której są wyświetlane te same dane. Selekcje można anulować, klikając pusty obszar na diagramie.

#### Narzędzia wyboru

Za pomocą narzędzi wyboru można wybrać jeden lub większą liczbę obiektów na diagramie. Wskaźnik myszy zawsze działa jak narzędzie **Wybierz** w momencie kliknięcia obiektu na diagramie, o ile nie wybrano innego narzędzia. Dostęp do narzędzi wyboru można uzyskać za pomocą przycisku **Narzędzia wyboru** znajdującego się na pasku narzędziowym diagramu.

**Notatka:** Dostępność narzędzi wyboru zależy od typu wizualizowanego diagramu.

W poniższej tabeli podsumowano trzy narzędzia wyboru, które mogą być dostępne na kartach diagramów.

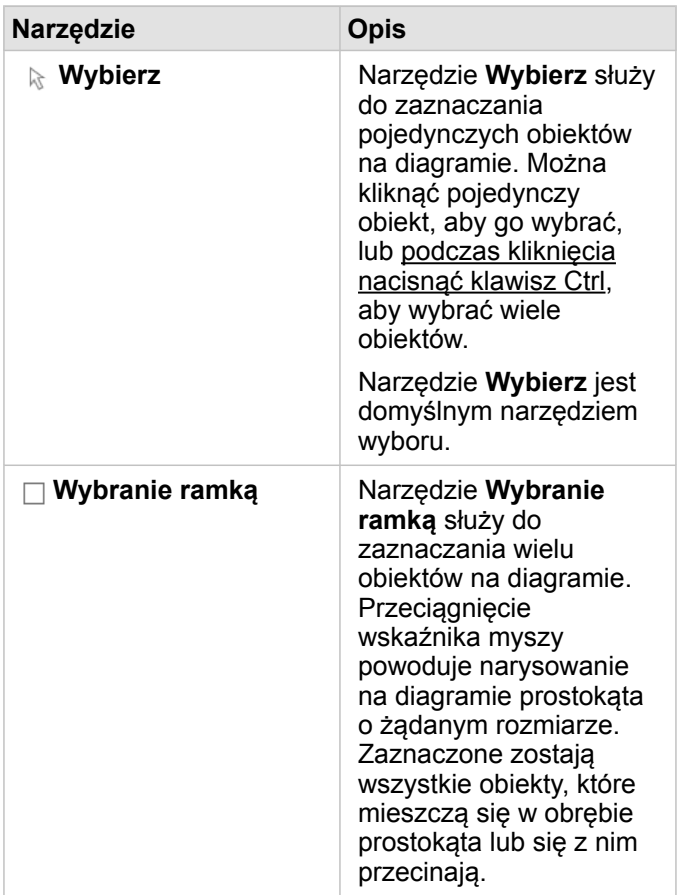

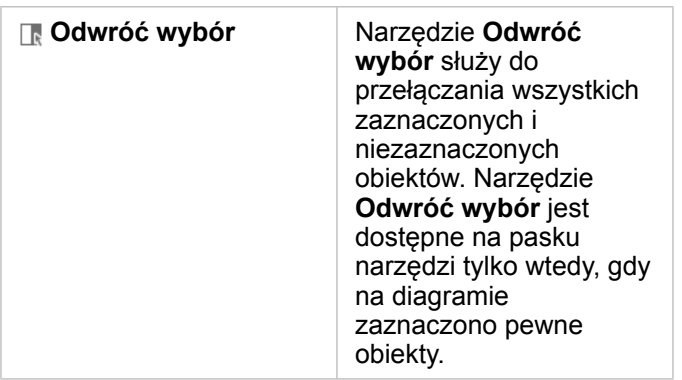

#### Legendy

Obiekty można wybierać za pomocą legendy, gdy warstwie jest nadany styl **Symbole unikalne**.

Wybór kategorii wartości w legendzie powoduje zaznaczenie na diagramie wszystkich obiektów z danej kategorii.

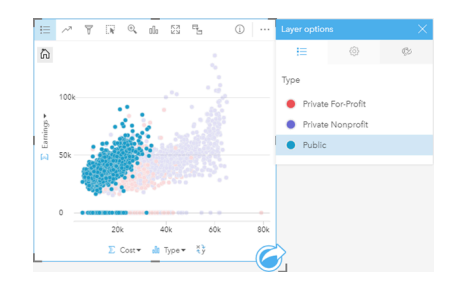

# Tabele podsumowania

Aby wybrać obiekty w tabelach podsumowania, można klikać je pojedynczo lub z naciśniętym klawiszem Ctrl. Wybrane obiekty będą reprezentowane w tabeli podsumowania tak samo jak inne mapy, diagramy lub tabele zawierające te same dane. Po dokonaniu wyboru w tabeli podsumowania będą dostępne następujące opcje:

- Odwrócenie wyboru: Kliknij przycisk Odwróć wybór <sub>[k</sub>, aby przełączyć wybrane obiekty. Odwrócony wybór zostanie odzwierciedlony na wszystkich pozostałych kartach zawierających te same dane.
- Pokazanie wyboru: Kliknij przycisk **Pokaż wybór** , aby pokazać w tabeli podsumowania tylko wybrane obiekty. Obiekty, które nie zostały wybrane, zostaną tymczasowo usunięte z tabeli podsumowania. Wybrane obiekty pozostaną wybrane na wszystkich pozostałych kartach zawierających te same dane, ale na tych kartach nie zostaną wprowadzone żadne inne zmiany. Aby ponownie pokazać obiekty, które nie zostały wybrane, kliknij drugi raz przycisk **Pokaż wybór**. Wybrane obiekty pozostaną wybrane do chwili kliknięcia paska przewijania w tabeli podsumowania lub na innej karcie.

# Interakcja z kartami

Kluczem do pełnego zrozumienia danych jest interakcja z dwoma lub większą liczbą wizualizacji tego samego zestawu danych. Karty utworzone z użyciem pól z tego samego zestawu danych są połączone, umożliwiając dokonywanie selekcji na jednej karcie i sprawdzanie aktualizacji powiązanych kart w celu wyróżnienia selekcji.

Gdy na stronie dostępne są różne typy kart, dokonywanie selekcji, filtrowanie, uzyskiwanie dostępu do statystyk i inne interakcje mogą ujawnić wzorce przestrzenne, czasowe, liczbowe i jakościowe, które mogą nie być widoczne w przypadku pojedynczej wizualizacji. Informacje na temat różnorodnych sposobów wizualizowania danych znajdują się w sekcji [Funkcje](#page-312-0) [analizy](#page-312-0).

Dostępne są następujące sposoby interakcji z danymi:

- Nawigowanie na mapach
- Maksymalizowanie karty w celu wyświetlenia widoku przezroczystego
- Wyświetlanie okien podręcznych
- Wyświetlanie statystyk karty
- Ukrywanie lub wyświetlanie legendy karty
- Zmiana typu wizualizacji
- Zmienianie tytułu karty

#### Nawigowanie na mapach

- Dostępne są następujące opcje powiększania i pomniejszania na mapach:
	- **·** Użycie narzędzi powiększania <sup>@</sup> na pasku narzędziowym mapy.
	- Przewijanie do przodu i do tyłu kółkiem myszy.
	- Użycie kombinacji "Shift + kliknięcie + przeciągnięcie" w celu powiększenia danego obszaru.
- W celu przesunięcia użyj myszy lub klawiszy strzałek na klawiaturze.
- Jeśli były przeprowadzane operacje przesuwania i powiększania mapy, użyj przycisku **Domyślny zasięg** ", aby wrócić do domyślnego zasięgu mapy.
	- **Wskazówka:** Aby przy powiększaniu i przesuwaniu obrazu na wszystkich mapach na stronie był wyświetlany ten sam zasięg przestrzenny, użyj przycisku **Synchronizuj zasięgi** . Jednoczesna aktualizacja wszystkich map na stronie w celu odzwierciedlenia interesującej lokalizacji i odpowiedniego poziomu powiększenia to przydatna funkcja.

#### Maksymalizowanie karty

Podczas pracy z kartą można powiększyć kartę, aby lepiej widzieć dane. Maksymalizacja karty powoduje utworzenie widoku taśmy z kartami wyświetlanymi na stronie, przy czym zmaksymalizowana karta znajduje się na górze, a miniatury pozostałych kart są rozmieszczone poniżej.

Kliknij przycisk Maksymalizuj **[3]**, aby rozwinąć kartę.

Kliknij przycisk **Przywróć w dół**  $\frac{1}{26}$ , aby powrócić do poprzedniego widoku strony z kartami.

# Wyświetlanie okien podręcznych

Okna podręczne umożliwiają szybki podgląd pojedynczego obiektu na mapie lub aspektu diagramu, takiego jak słupek lub punkt. Aby wyświetlić okno podręczne na mapie, należy umieścić wskaźnik myszy nad punktem, linią lub obszarem. Aby wyświetlić okno podręczne na diagramie, należy umieścić wskaźnik myszy nad punktem, słupkiem lub segmentem.

#### Okna podręczne mapy

W oknach podręcznych mapy wyświetlane są istotne informacje na temat danych na mapie. Domyślnie w oknach podręcznych mapy wyświetlane są wartości z pierwszego pola znakowego w zestawie danych. W przypadku braku pól znakowych użyte zostanie pierwsze pole liczbowe. Pole wyświetlane w oknach podręcznych można zmienić za pomocą przycisku **Wyświetl pole**. Przycisk **Wyświetl pole** znajduje się na panelu data pane obok pola Lokalizacja dla zestawów danych przestrzennych.

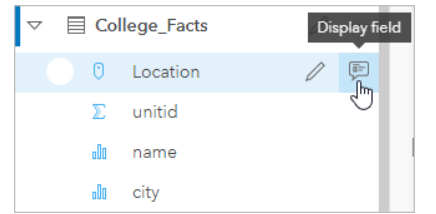

**Notatka:** Przycisk **Wyświetl pole** jest zablokowany w przypadku zestawów danych utworzonych na podstawie połączeń z bazami danych, które uległy połączeniu lub zagregowaniu. Połączenia z bazą danych są dostępne w aplikacjach Insights in ArcGIS Enterprise i Insights Desktop.

Jeśli styl okna podręcznego został utworzony na podstawie pola innego niż pole Lokalizacja, wówczas okna podręczne będą zawierać informacje z pola **Styl wg** oraz pola **Wyświetl pole**.

## Wyświetlanie statystyk karty

Statystyki podsumowujące udostępniają szybki podgląd danych. Statystyki różnią się od siebie w zależności od typu diagramu lub mapy, z którą pracuje użytkownik.

Statystyki podsumowujące na mapach obejmują liczbę, wartość minimalną, maksymalną i średnią, ale różnią się w zależności od danych przedstawianych na mapie. Mapy utworzone z zestawów danych edytowalnych w źródle danych będą mieć również datownik, który informuje o czasie ostatniej aktualizacji przeglądanej wersji. Jeśli dane nie są aktualne, można odświeżyć zestaw danych lub arkusz, aby wyświetlić najnowszą kopię danych.

Statystyki diagramu także różnią się w zależności od typu diagramu. Na przykład statystyki diagramu słupkowego obejmują liczbę, średnią, medianę i dolny lub górny kwartyl.

Statystyki w tabelach podsumowania zawierają sumę, średnią, wartość minimalną, maksymalną, medianę i percentyl. Statystyki są obliczane na podstawie pól liczbowych lub pół wskaźnika/współczynnika dla każdej wartości unikalnej w kolumnie kategorii. Tabele podsumowania zawierają również statystykę w stopce, w której wyświetlane są dane statystyczne wybrane dla pola liczbowego lub pola wskaźnika/współczynnika obliczone dla całego zestawu danych. Jeśli na przykład wybraną statystyką jest Średnia dla tabeli zawierającej 10 000 punktów pogrupowanych w pięć unikalnych kategorii, w stopce będzie znajdować się średnia z 10 000 wartości, a nie średnia z pięciu średnich.

#### Dostęp do statystyk diagramu

Kliknij przycisk **Statystyki diagramu** <sub>(7, aby wyświetlić dostępne statystyki.</sub>

#### Dostęp do statystyk map

Kliknij przycisk **Informacje** (i), aby odwrócić kartę mapy na drugą stronę i wyświetlić statystyki podsumowujące.

### Ukrywanie lub wyświetlanie legendy na karcie

Domyślnie wszystkie karty mapy zawierają jedną lub więcej warstw w postaci zwiniętej legendy.

#### Legendy na mapach

- 1. Kliknij mapę, aby wyświetlić pasek narzędziowy.
- 2. Wykonaj jedną z następujących operacji:
	- Rozwiń legendę dla warstwy, aby wyświetlić panel Opcje warstwy.
	- Ukryj legendę, klikając przycisk **Legenda** .

#### Legendy na diagramach

- 1. Kliknij diagram, aby wyświetlić pasek narzędziowy.
- 2. Kliknij przycisk Legenda ; ... aby wyświetlić legendę.

### Zmiana typu wizualizacji

Zmiana powiązanego typu wizualizacji udostępnia inną perspektywę danych. Na przykład po zmianie [kartogramu](#page-166-0) na [histogram](#page-218-0) można zapoznać się ze sposobem dystrybucji danych liczbowych: można na przykład sprawdzić zakresy liczbowe, które są najbardziej lub najmniej zagęszczone, lub sprawdzić, czy dane są rozłożone nierównomiernie.

Powiązane typy wizualizacji są określane przez dane w wizualizacji. Aby zmienić wizualizację karty, wykonaj następujące czynności:

- 1. Kliknij kartę, aby wyświetlić pasek narzędziowy.
- 2. Kliknij przycisk **Typ wizualizacji** .

Odpowiednie typy wizualizacji można wybrać z listy. Jeśli nie jest dostępny żaden typ wizualizacji, nie można zmienić typu wizualizacji.

3. Kliknij typ wizualizacji znajdujący się na liście.

Dla karty zostanie zmieniony typ wizualizacji, na przykład na histogram.

4. Aby wrócić do poprzedniej wizualizacji, kliknij przycisk **Typ wizualizacji** <sub>Illn</sub>, a następnie wybierz odpowiednią wizualizację z listy.

## Zmienianie tytułu karty

Domyślnie tytuły kart są przypisywane w kolejności tworzenia kart, na przykład: Karta 1, Karta 2 itd. Istnieje możliwość podania

bardziej zrozumiałego tytułu. Tytuł karty jest widoczny, gdy karta nie jest wybrana.

- 1. Jeśli karta została wybrana, należy kliknąć obszar poza nią, aby anulować jej wybór. Zostanie wyświetlony tytuł karty. Przykład: **Karta 1**.
- 2. Kliknij tytuł karty.
	- Pole tytułu zmieni kolor na szary.
- 3. Wpisz nowy tytuł, a następnie naciśnij klawisz **Enter** lub kliknij obszar poza kartą.

Dokumentacja aplikacji Insights 3.4.1

# Analiza

Dokumentacja aplikacji Insights 3.4.1

# Wykonywanie analiz

# <span id="page-312-0"></span>Możliwości analiz

Następujące sekcje zawierają informacje o tym, które mapy lub diagramy należy utworzyć, aby przeprowadzić swoje analizy:

- Przeprowadzanie analizy danych
- Tworzenie mapy
- Tworzenie diagramu

# Przeprowadzanie analizy danych

Tabele w poniższych sekcjach opisują następujące zagadnienia:

- Pojęcie ilości w danych
- Pojęcie relacji w danych
- Pojęcie zmian w danych
- Pojęcie interakcji w danych
- Pojęcie rozkładu danych
- Pojęcie proporcji w danych

#### Pojęcie ilości w danych

Aby wyświetlić rozmiar, ilość lub stopień zmiennej, użyj następujących typów diagramów:

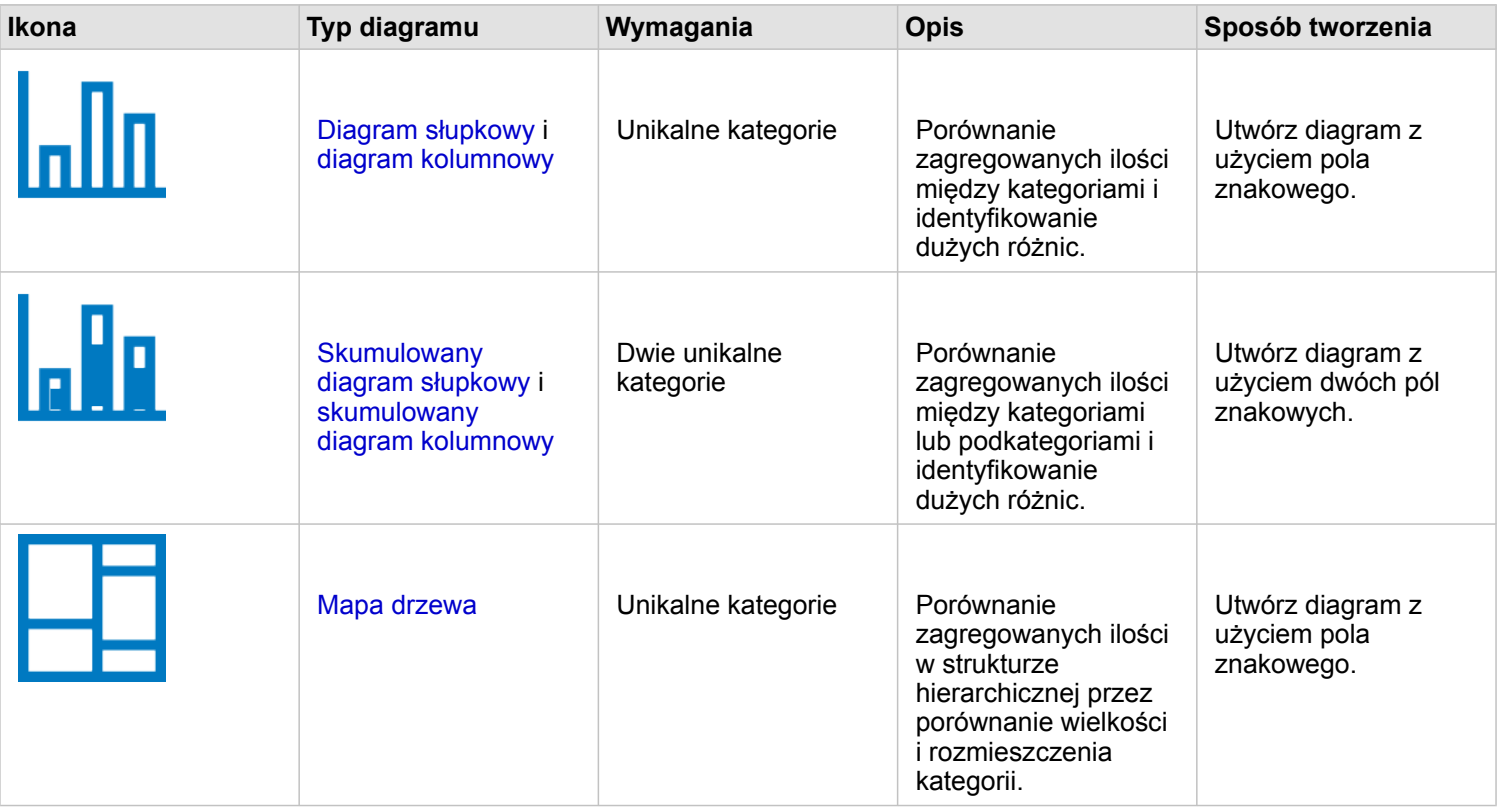

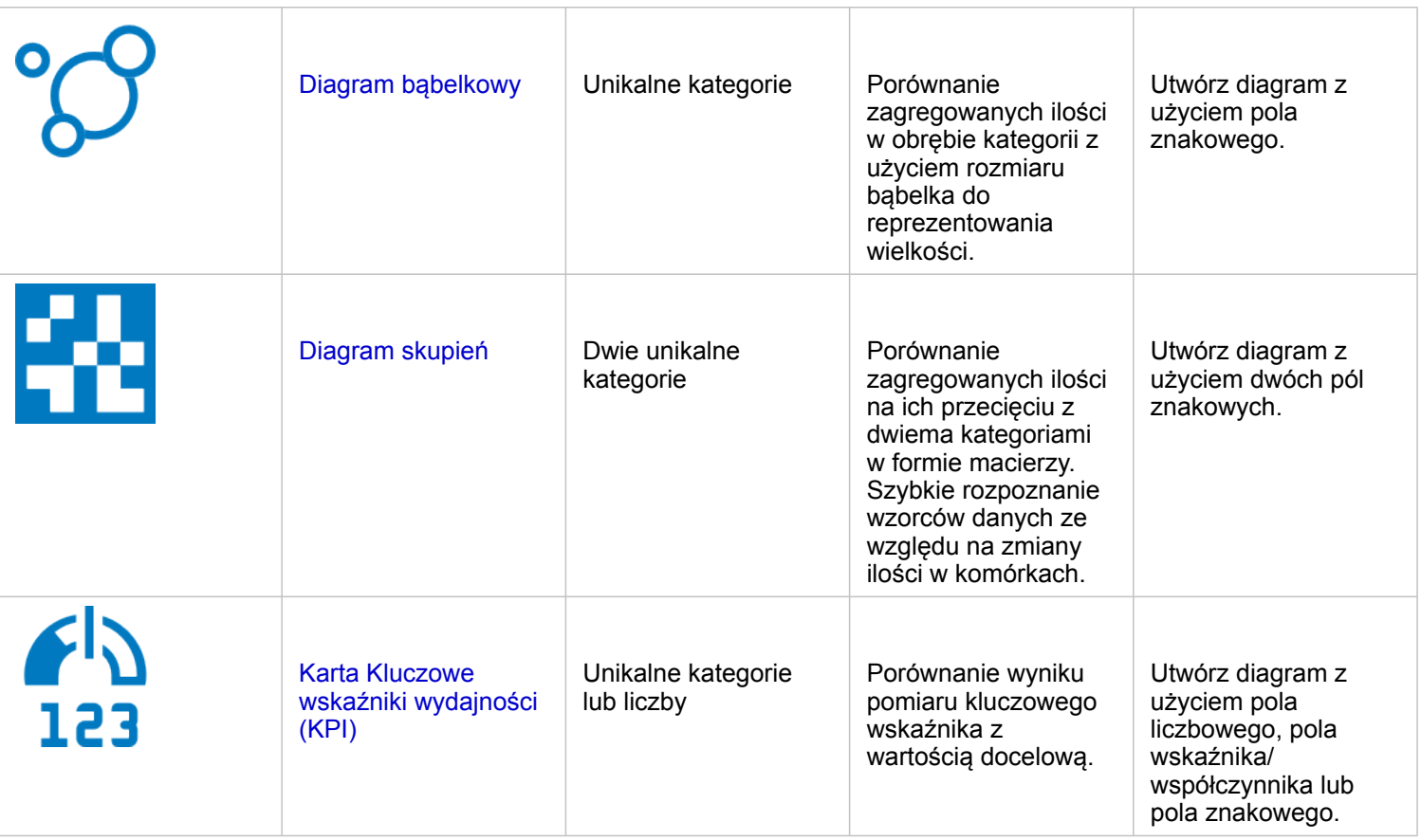

Aby wyświetlić przestrzennie rozmiar, ilość lub stopień danych, użyj następujących typów map:

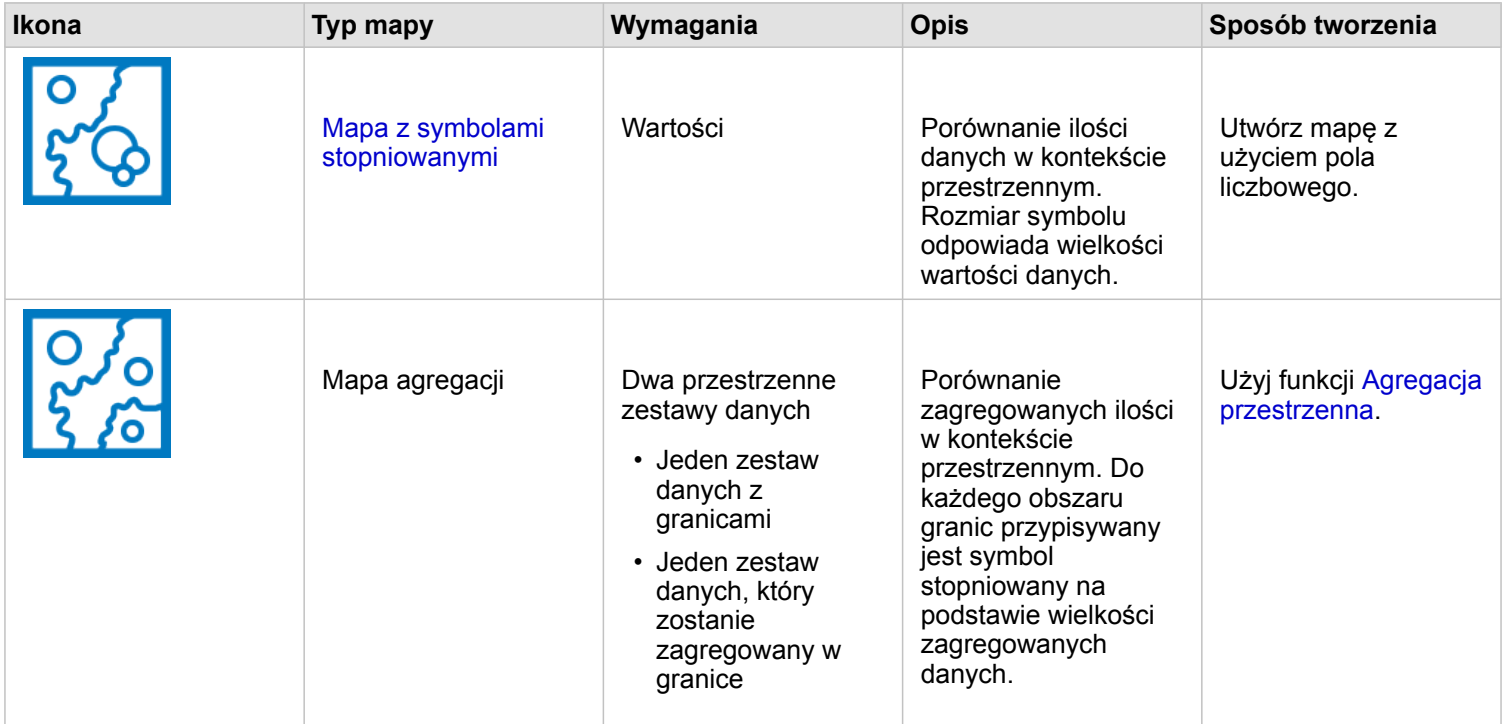

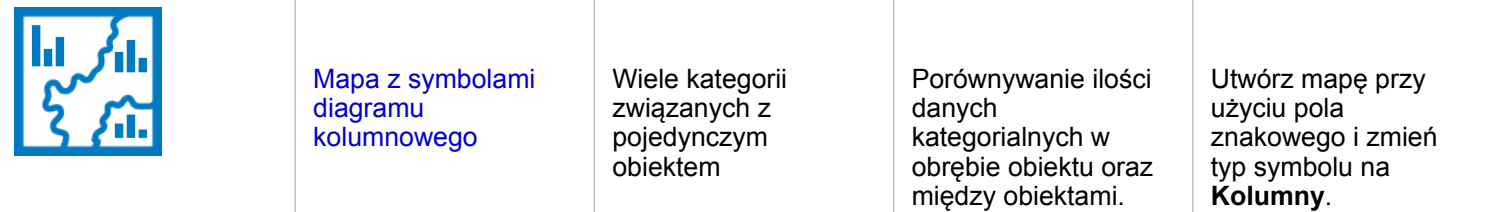

# Pojęcie relacji w danych

Aby wyświetlić połączenia zmiennych lub podobieństwa między nimi, użyj następujących typów diagramów:

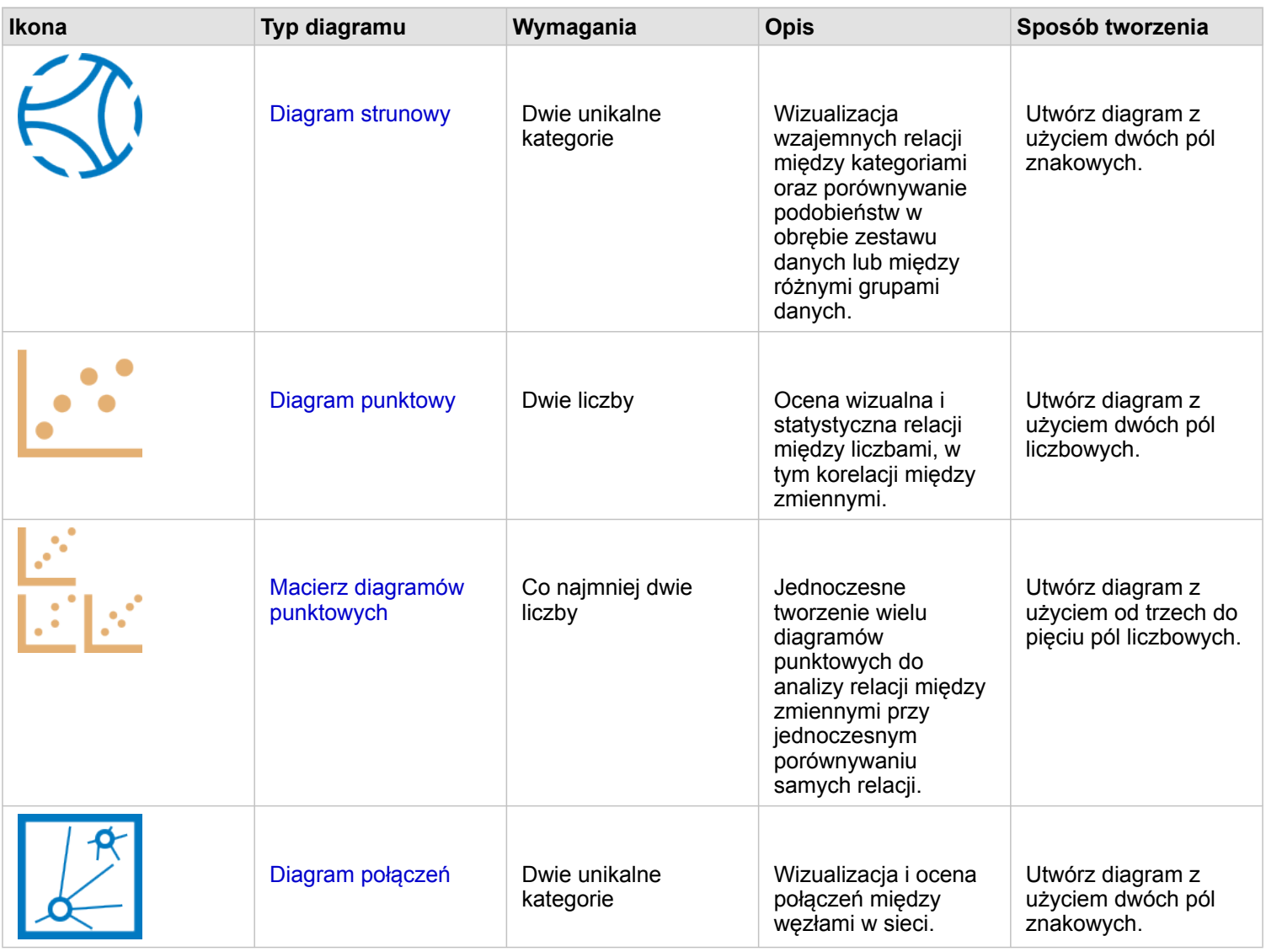

Aby wyświetlić połączenie lub podobieństwo danych przestrzennych, użyj następujących typów map:

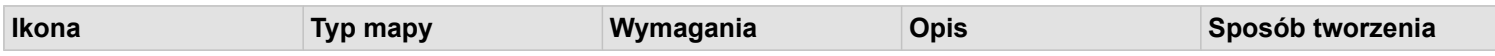

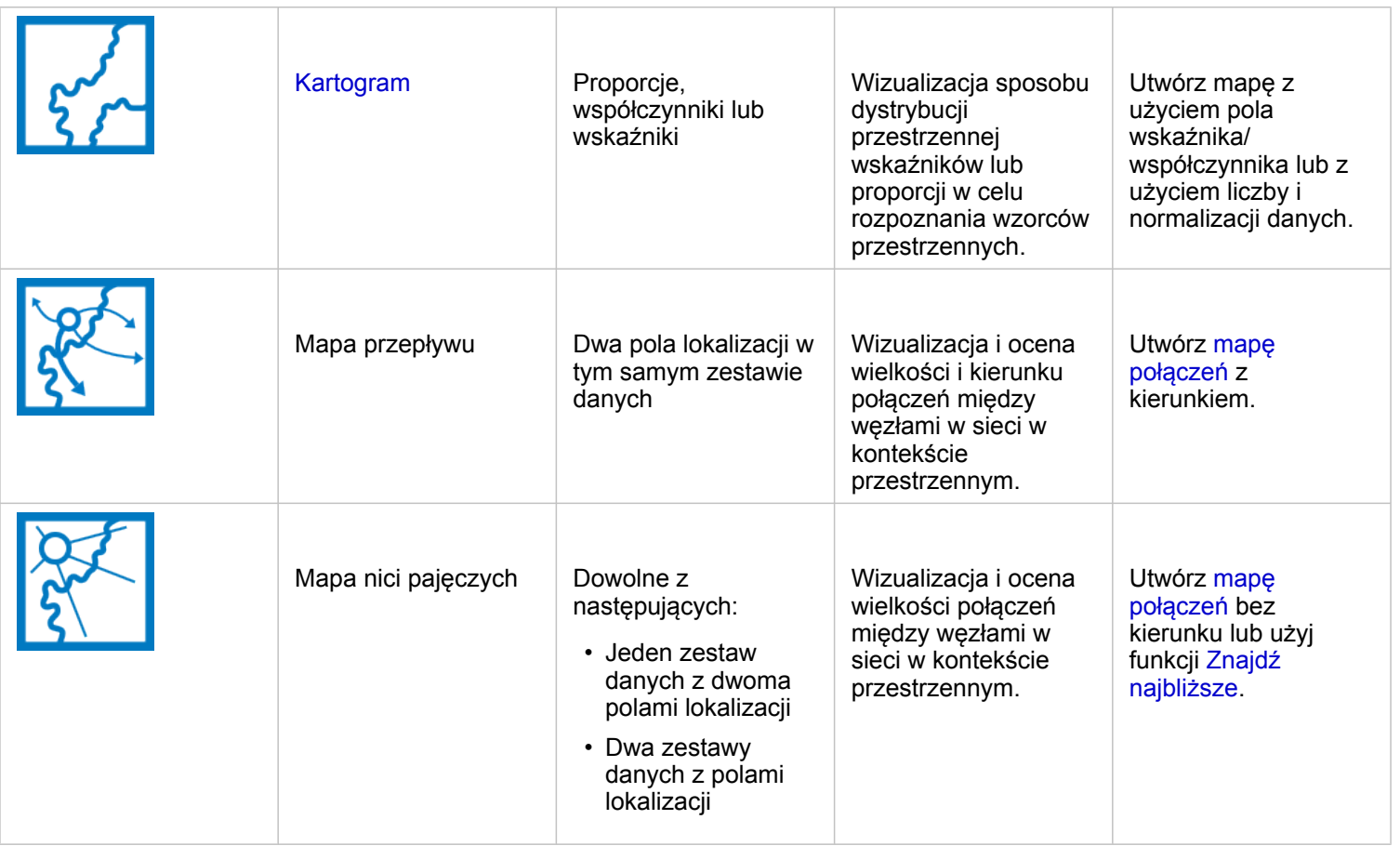

# Pojęcie zmian w danych

Aby sprawdzić, w jaki sposób dane zmieniają się między kategoriami lub w czasie, użyj następujących typów diagramów:

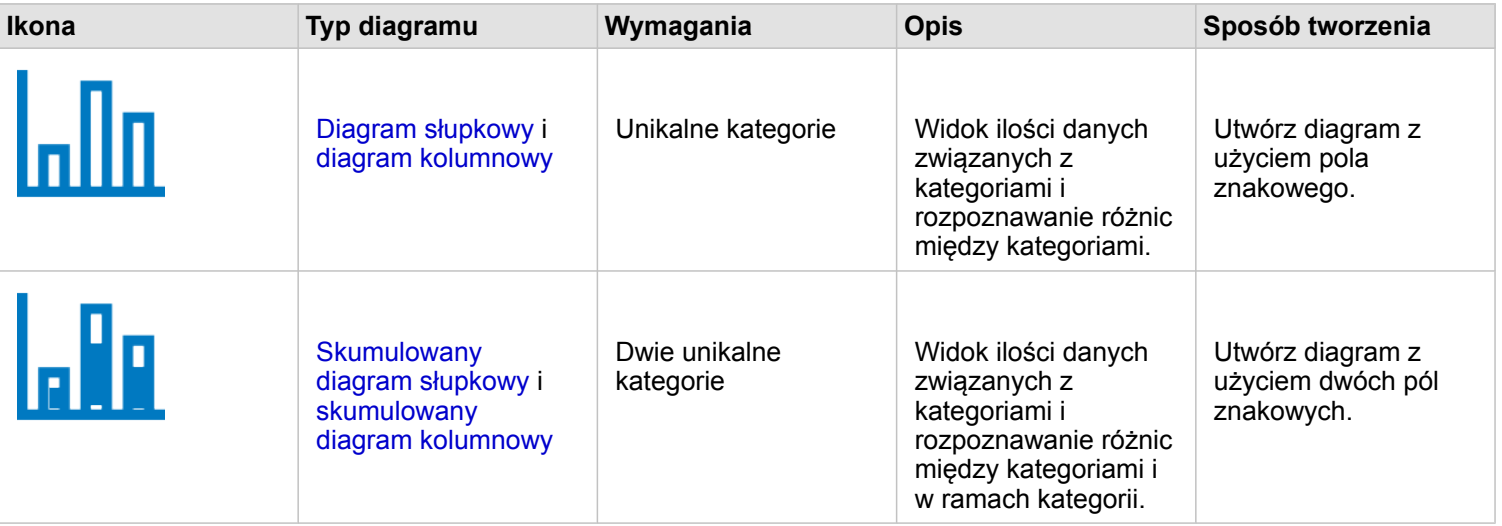

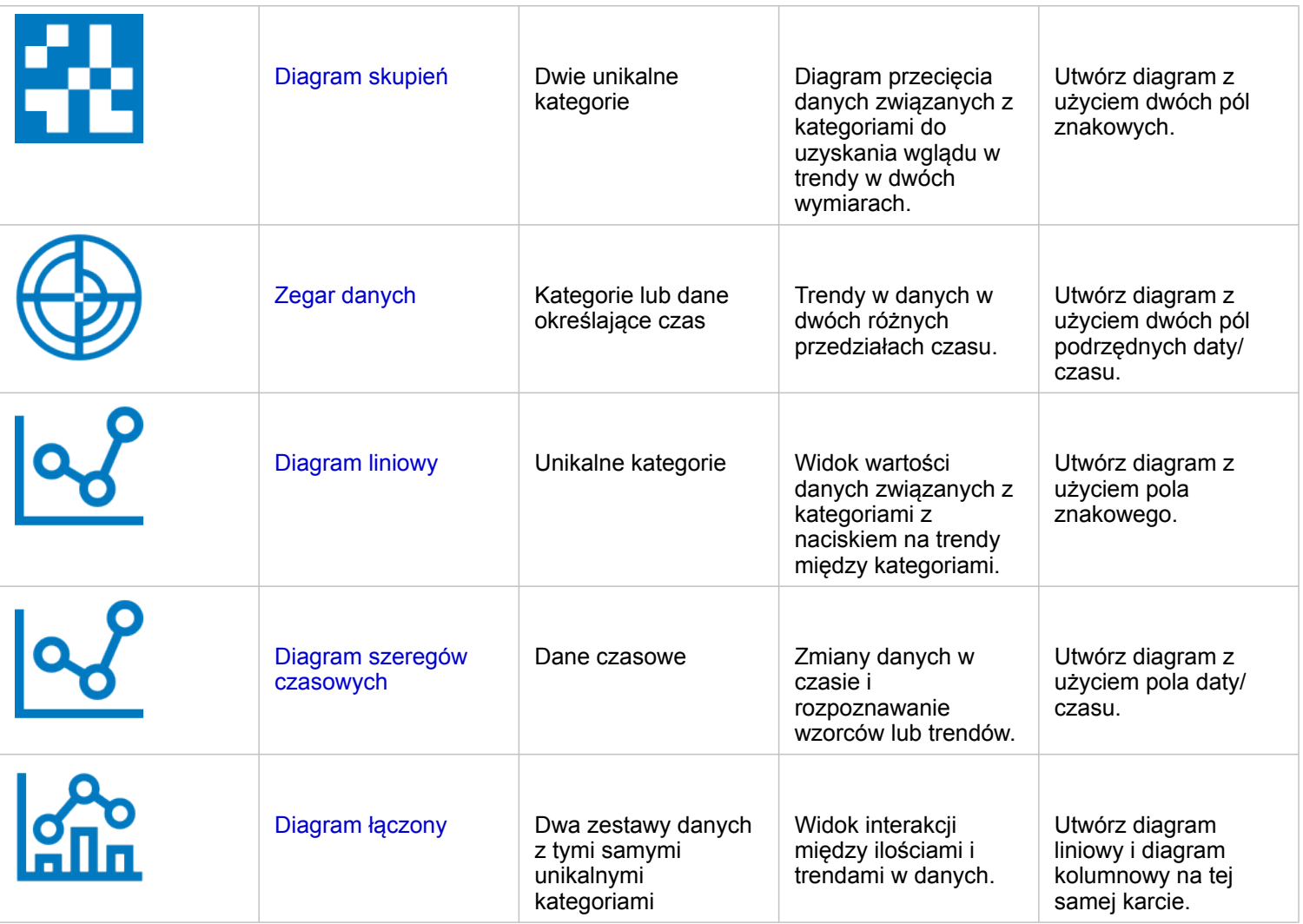

Aby wyświetlić przestrzenne zmiany danych, użyj następujących typów map:

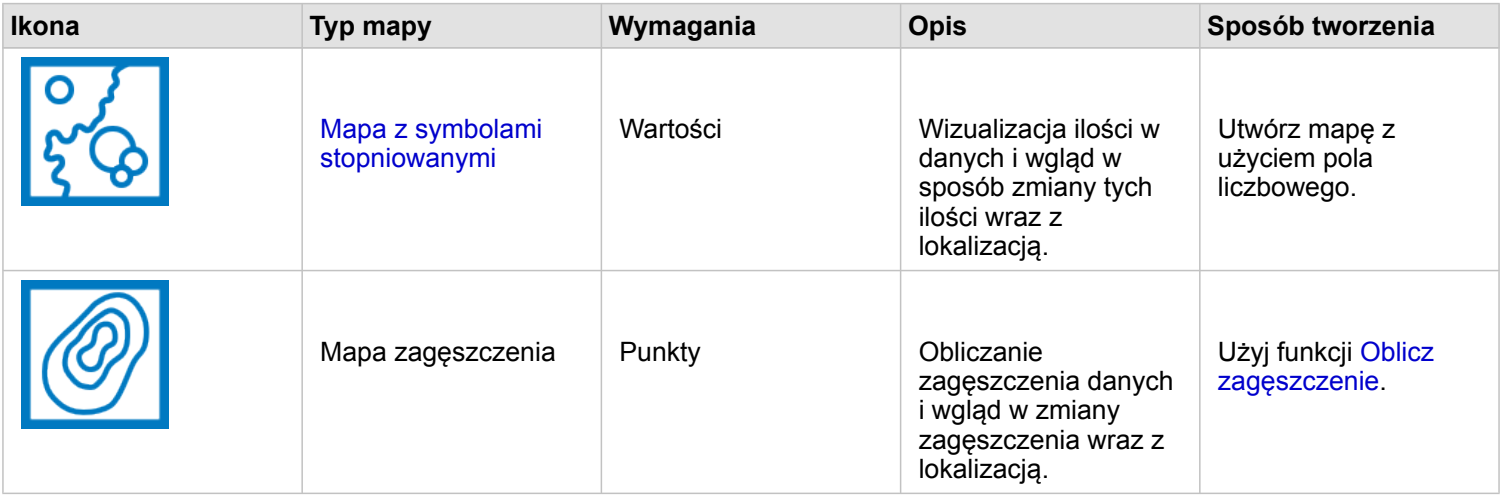

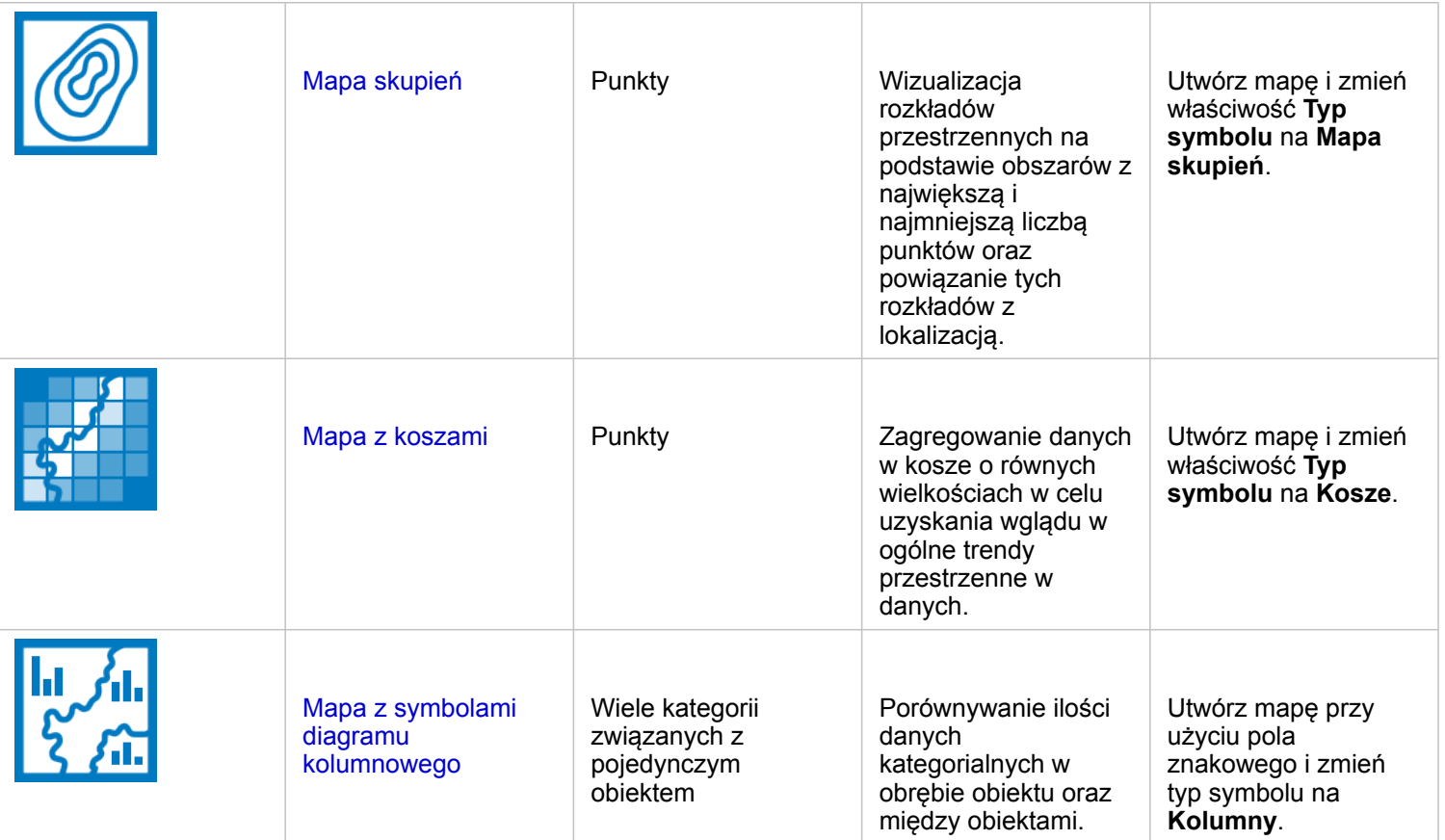

#### Pojęcie interakcji w danych

Aby wyświetlić przepływ informacji między zmiennymi, użyj następujących typów diagramów:

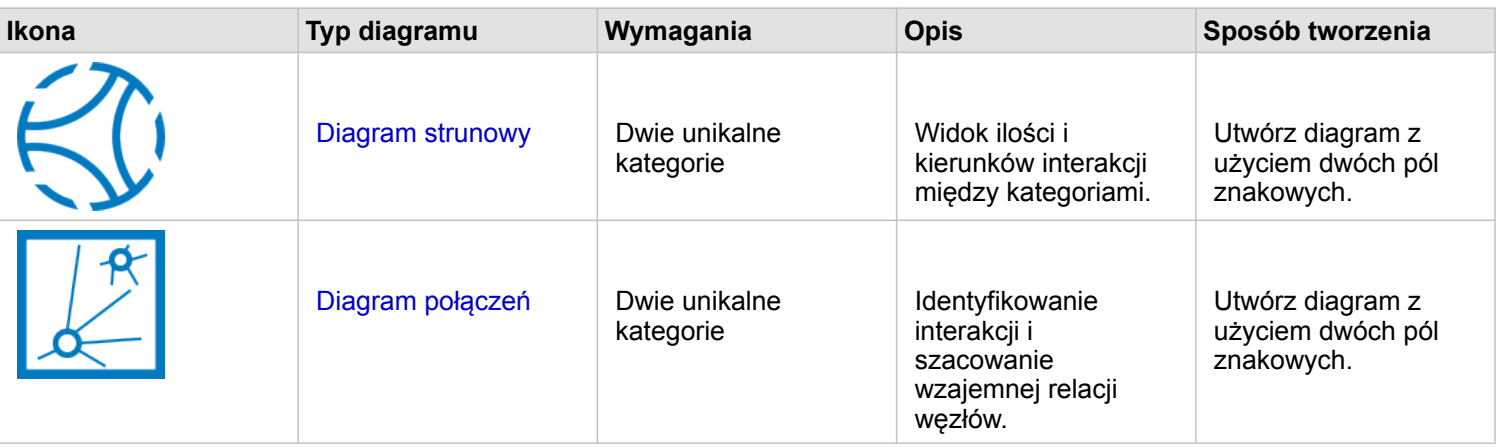

Aby wyświetlić przepływ informacji między miejscami, użyj następujących typów map:

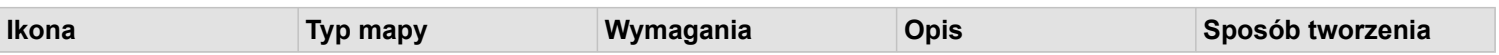

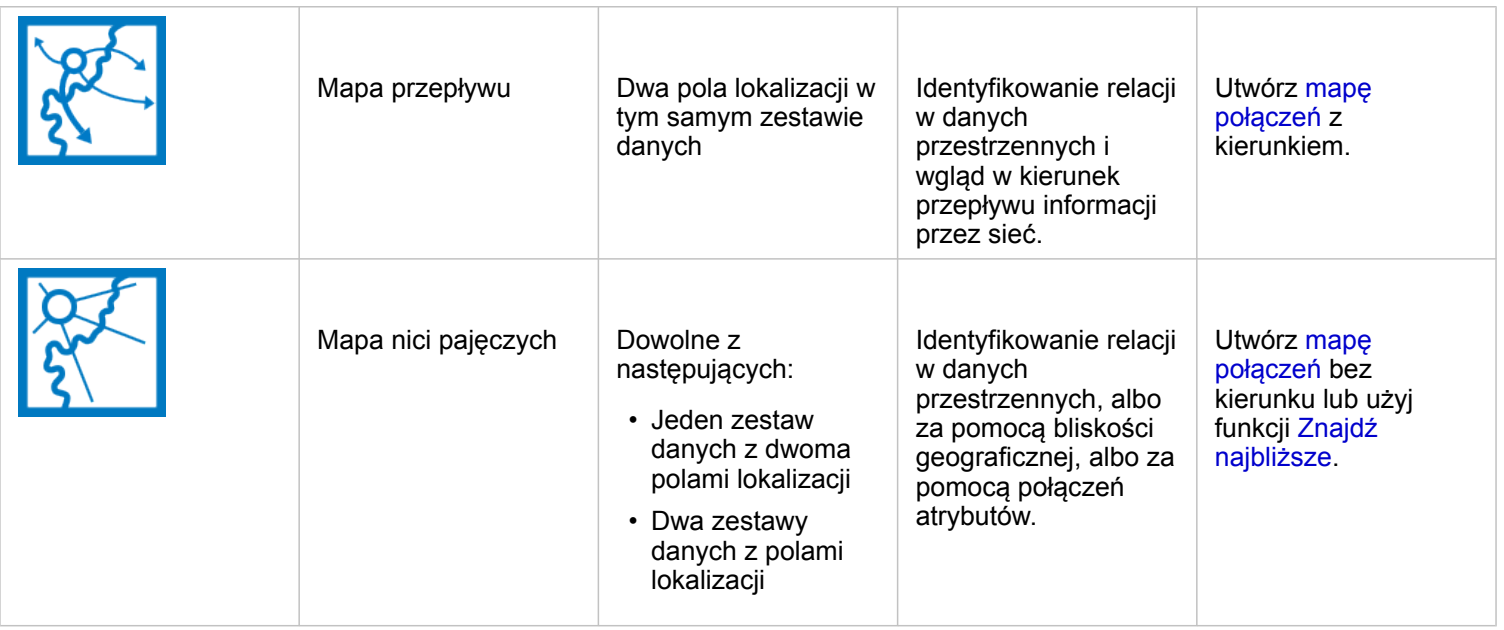

# Pojęcie rozkładu danych

Aby wyświetlić liczbowe rozmieszczenie danych, użyj następujących typów diagramów:

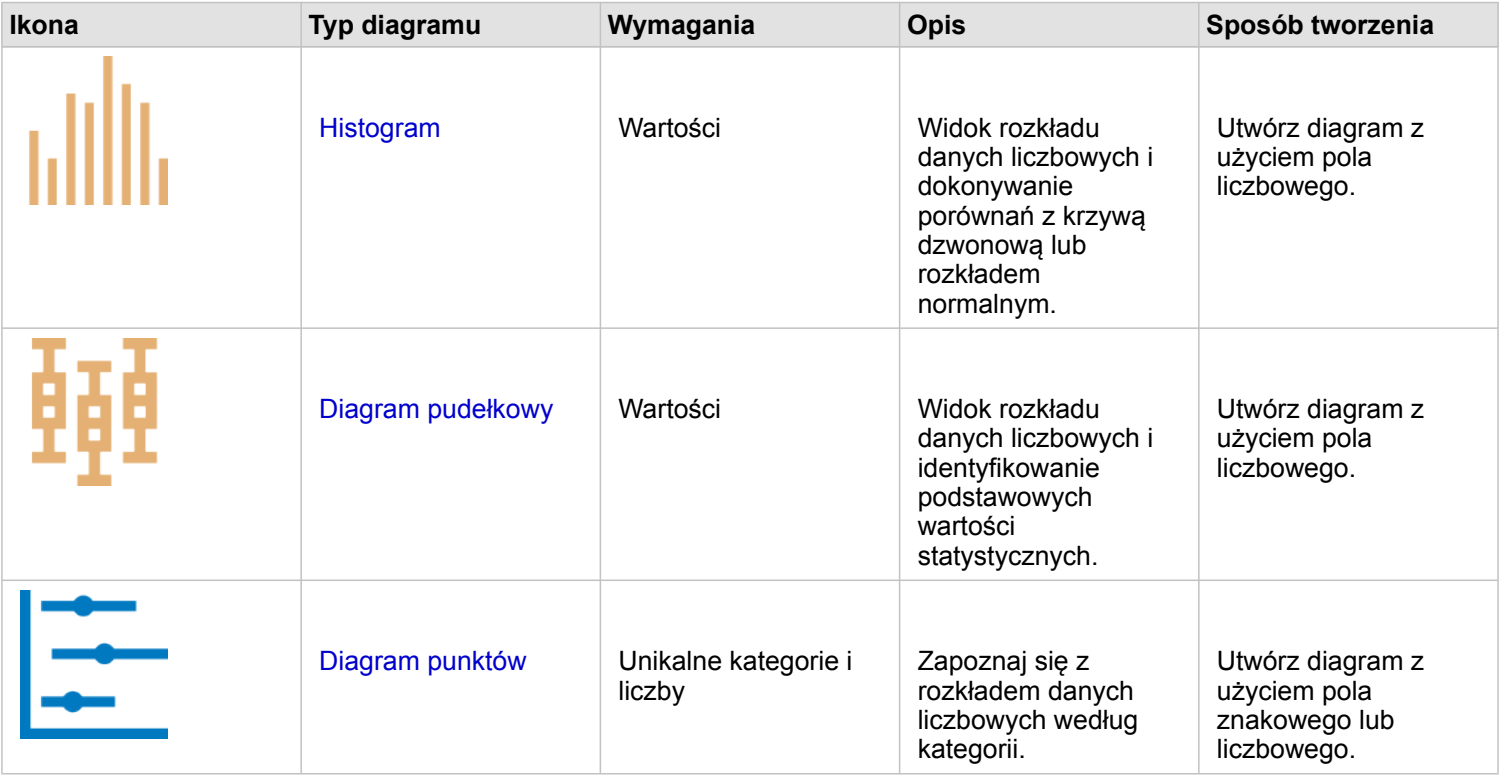

Aby wyświetlić przestrzenne rozmieszczenie danych, użyj następujących typów map:

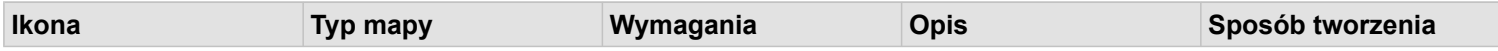

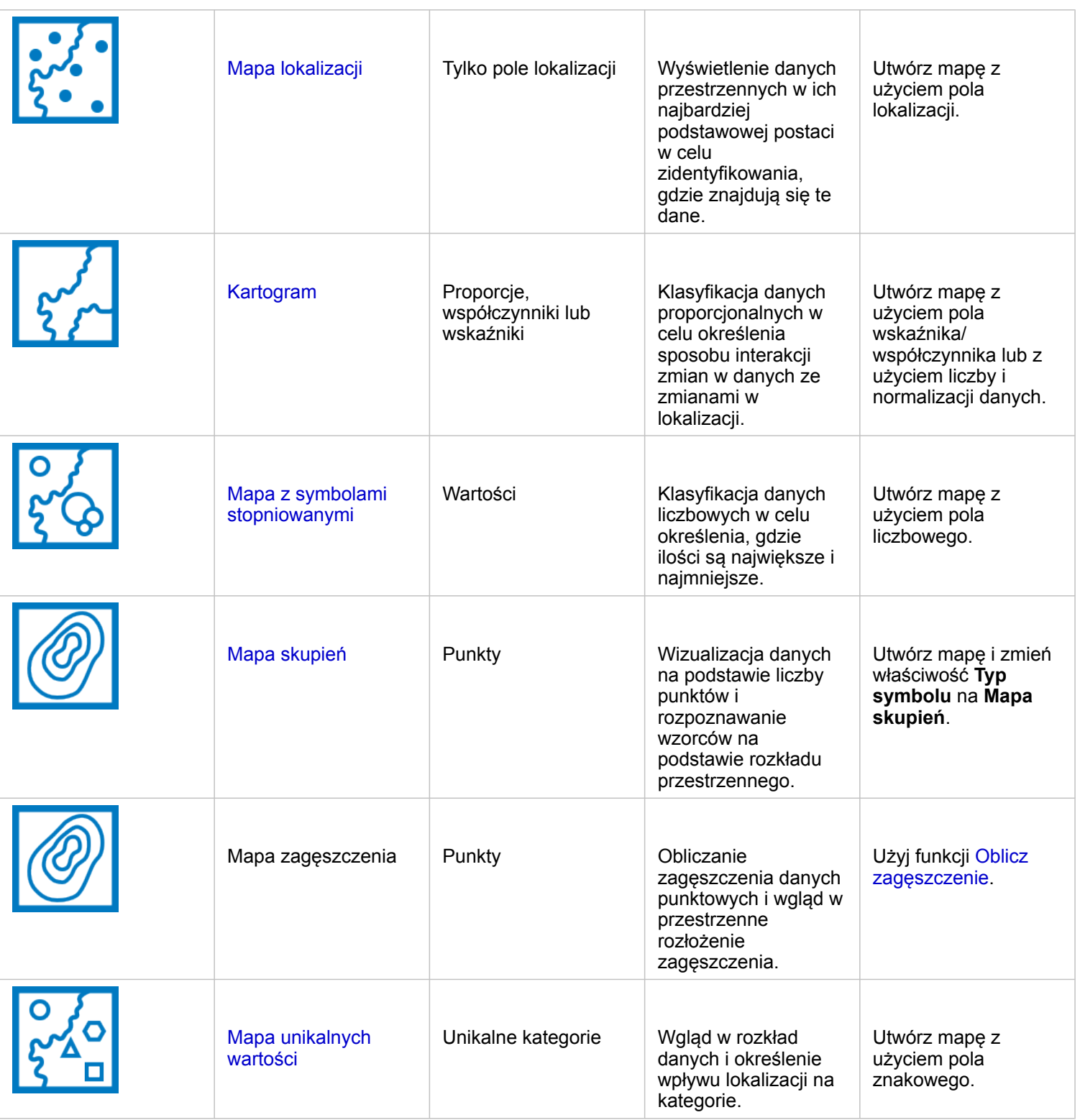

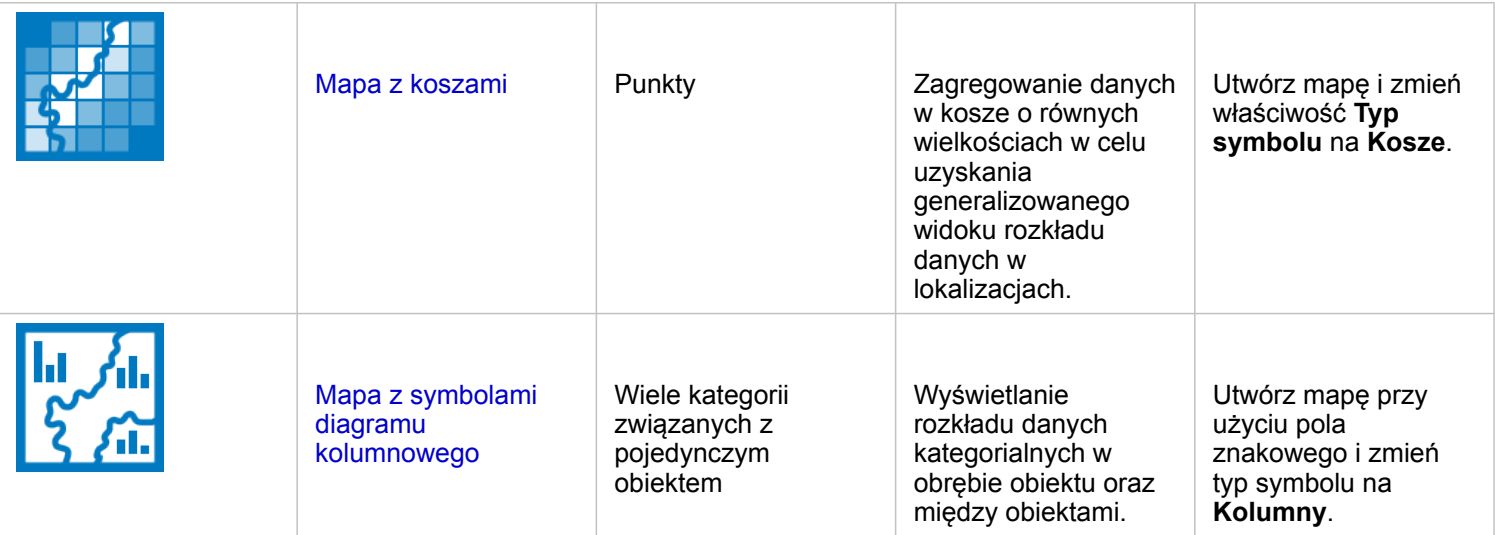

# Pojęcie proporcji w danych

Aby wyświetlić względne proporcje kategorii w danych, użyj następujących typów diagramów:

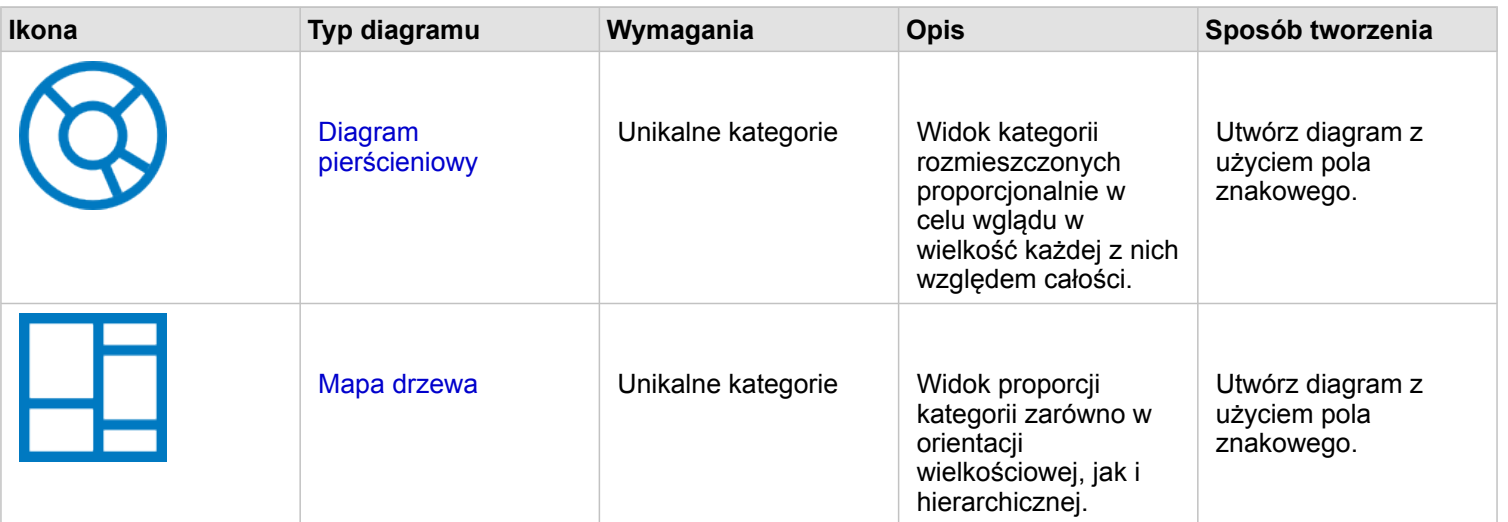

Aby wyświetlić względne proporcje kategorii w danych przestrzennie, użyj następujących typów map:

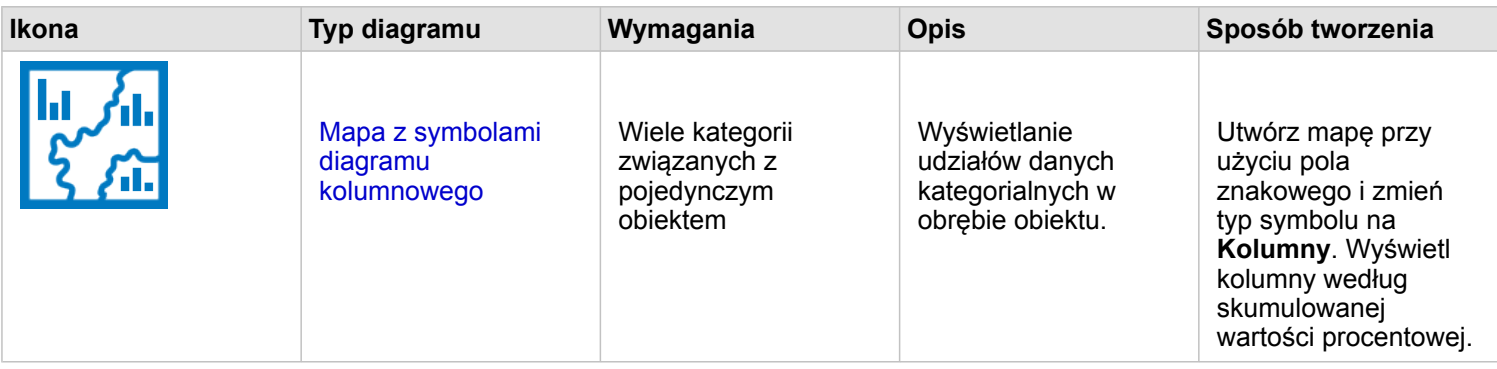

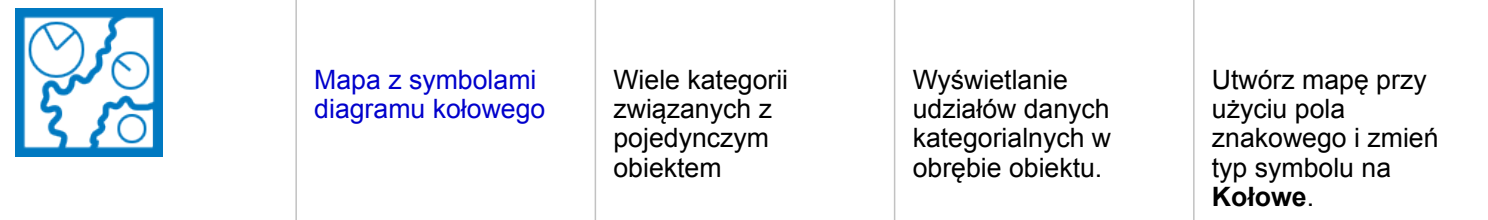

# Tworzenie mapy

Jeśli masz przestrzenny zestaw danych, możesz utworzyć mapę.

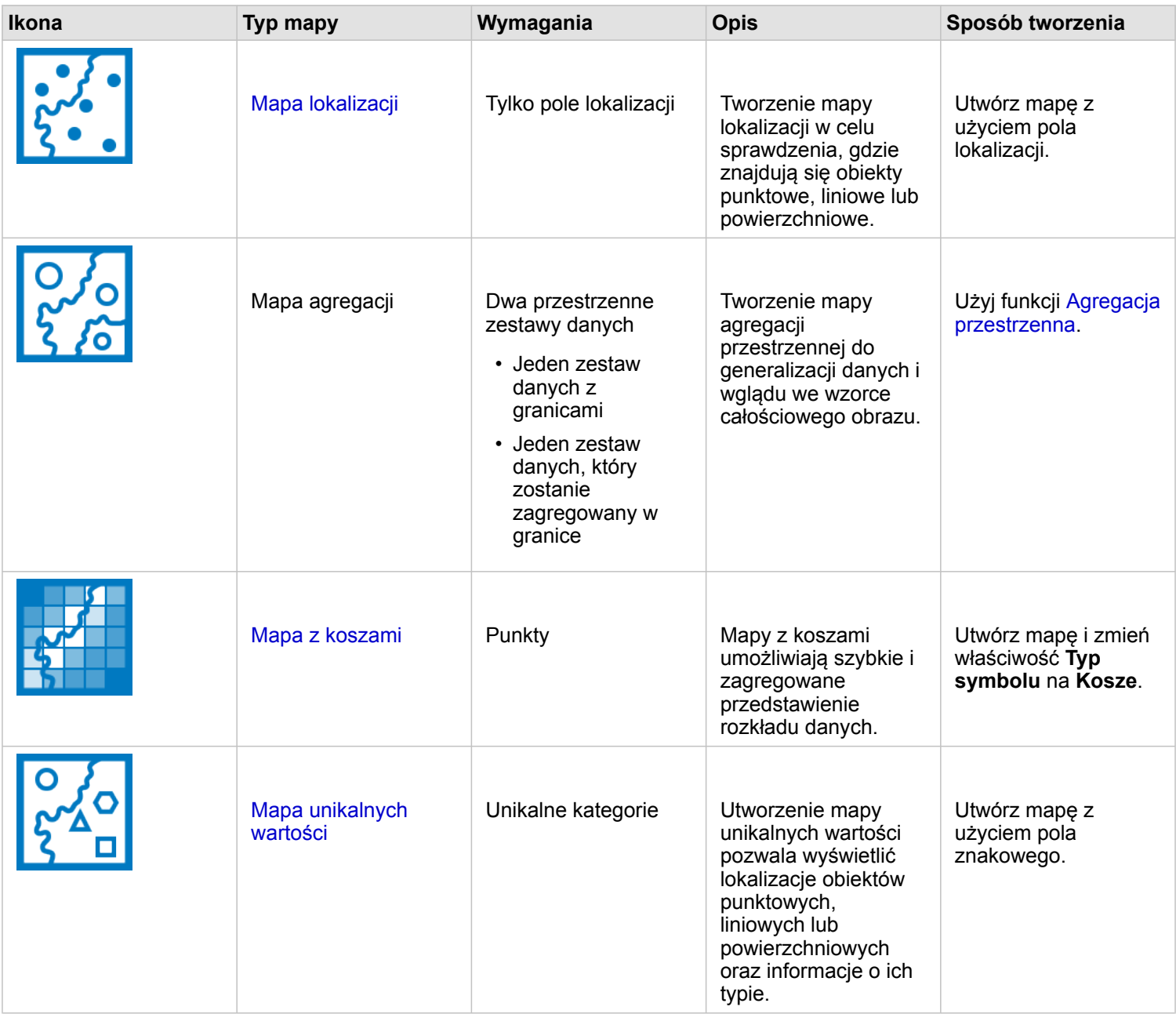

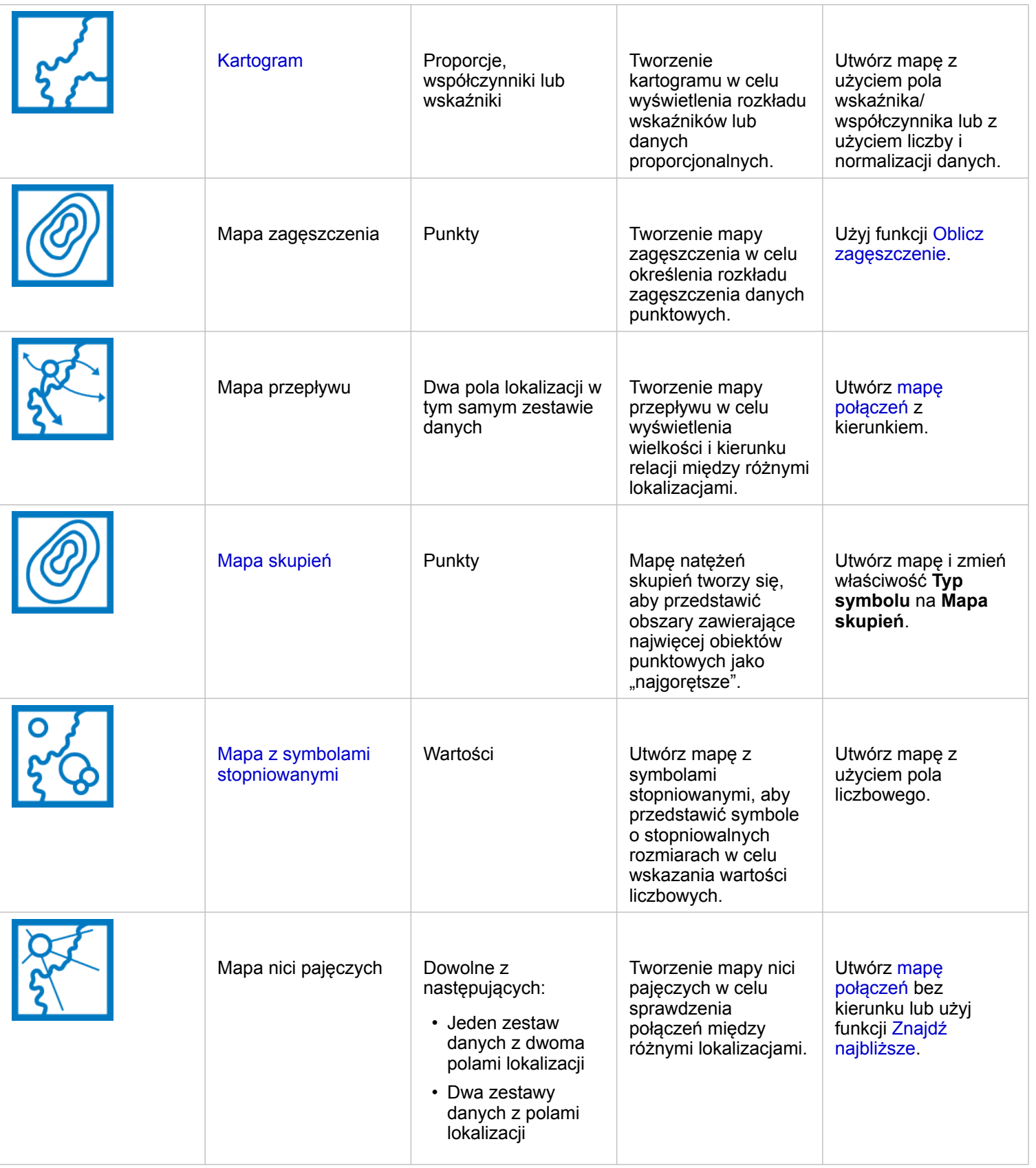

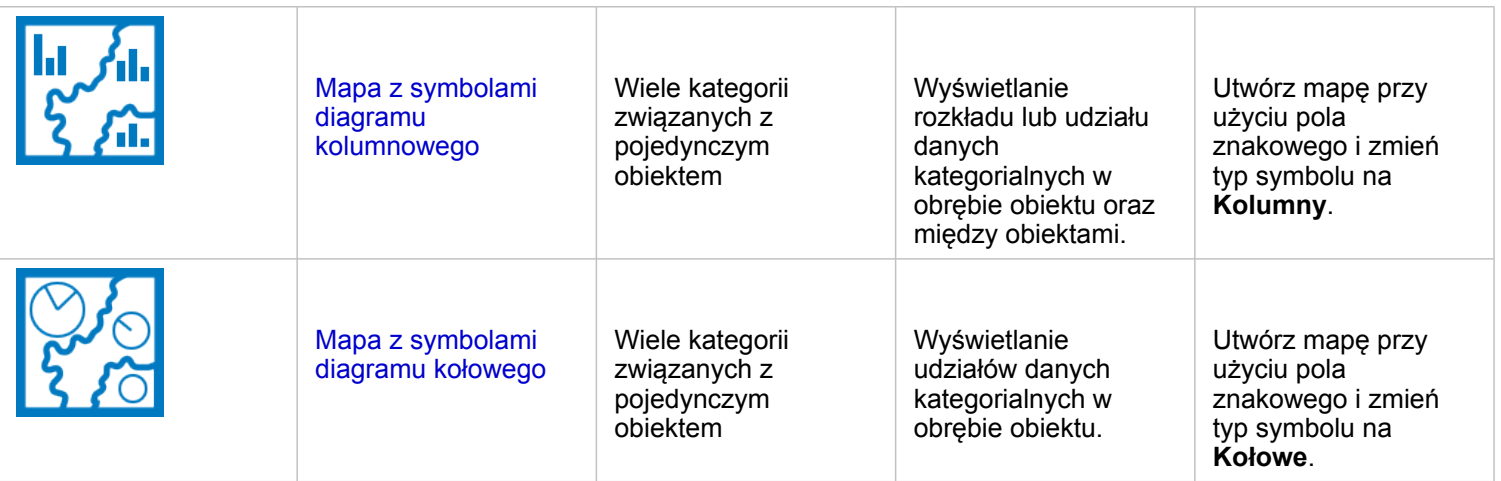

# Tworzenie diagramu

Diagram można utworzyć z dowolnym zestawem danych, niezależnie od tego, czy jest on przestrzenny.

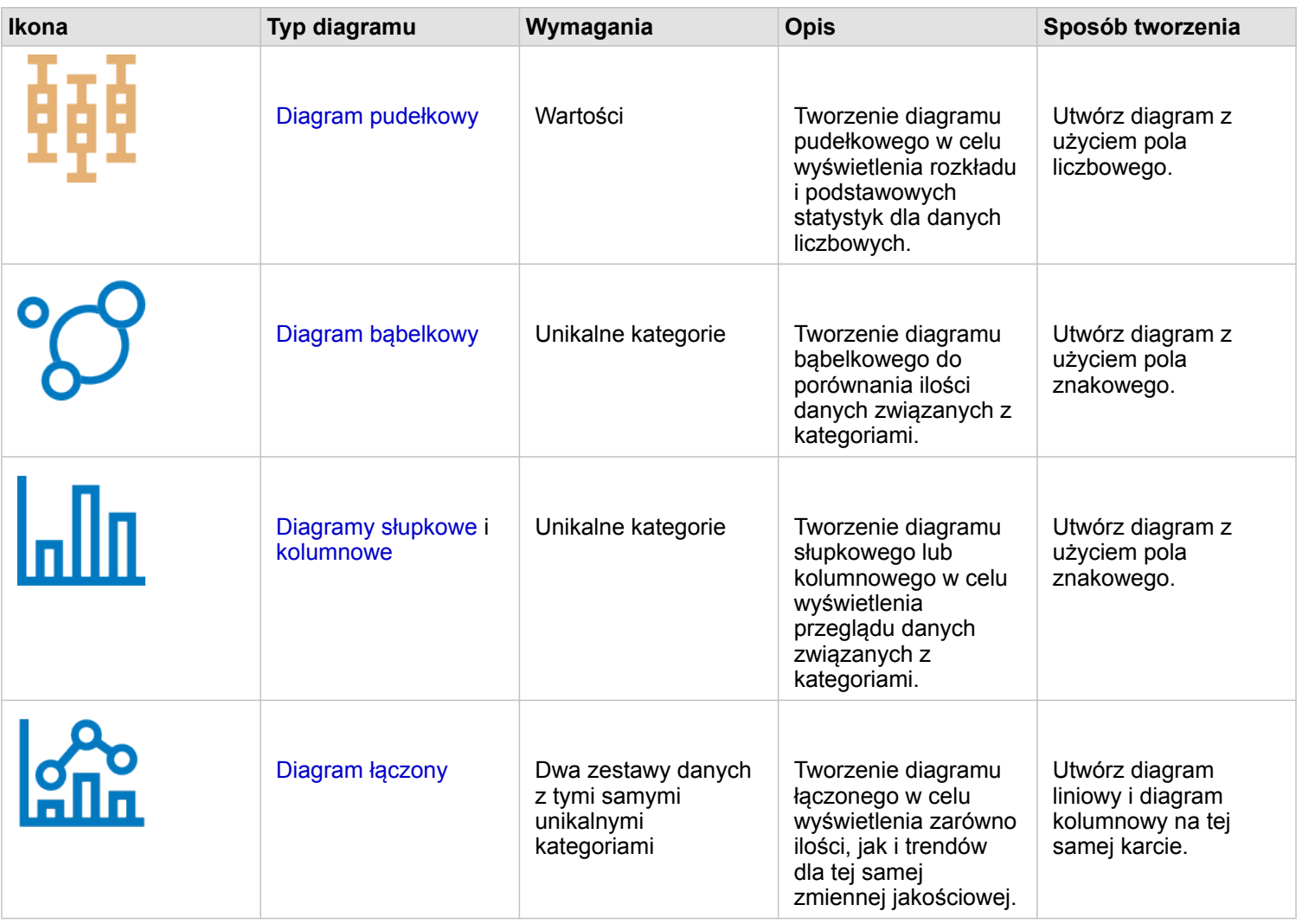
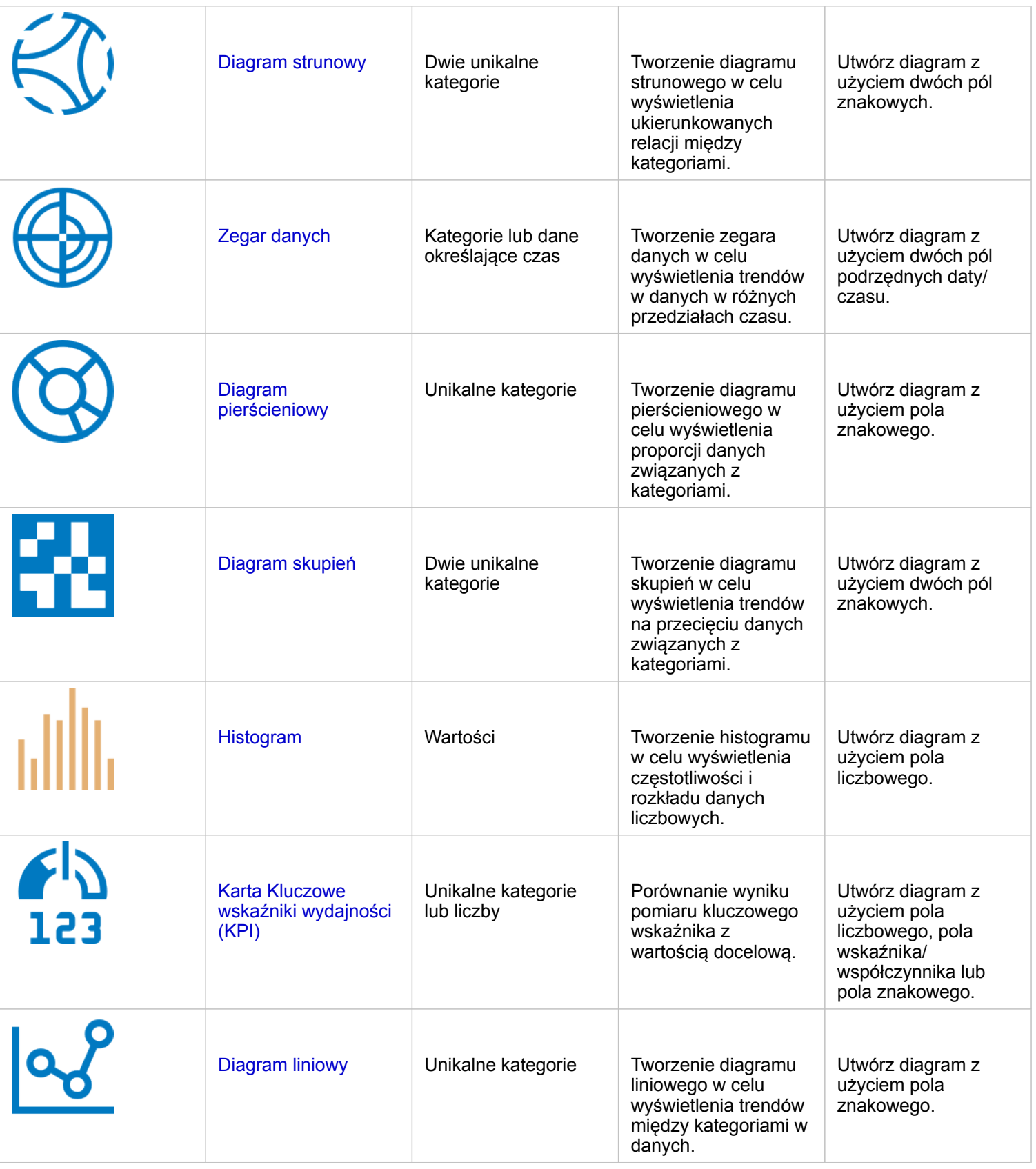

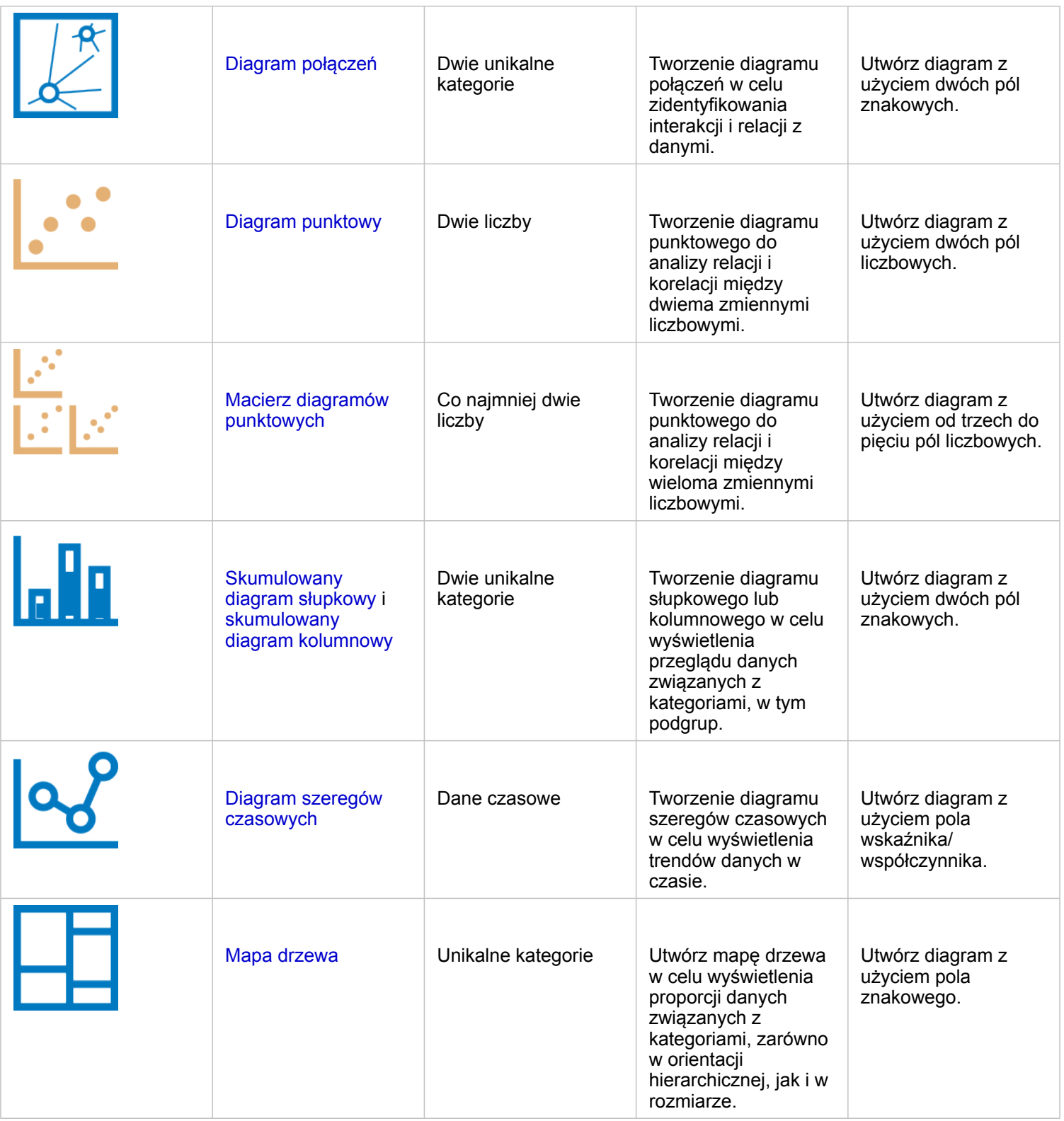

# Wykonywanie analiz

Wyświetlanie danych na mapie umożliwia analizowanie wzorców, rozkładów i relacji właściwych dla danych. Niemniej jednak wiele wzorców i relacji może nie być oczywistych podczas oglądania mapy. Zazwyczaj ilość danych jest zbyt duża do wykonania analizy i ich logicznego przedstawienia w formie surowej. Sposób przedstawienia danych na mapie może zmienić rodzaj spostrzeganych zależności. Analiza umożliwia określenie ilościowe zależności i relacji między danymi oraz przedstawienie wyników na mapach, a także w postaci tabel i diagramów. Analiza ułatwia znalezienie odpowiedzi na pytania i podejmowanie ważnych decyzji przy użyciu informacji wykraczających poza te dostępne w ramach analizy wizualnej.

## Przycisk Działanie

Funkcje [analizy przestrzennej](#page-344-0) i [nieprzestrzennej](#page-371-0) w aplikacji Insights znajdują się na panelu **Analiza** dostępnym za pomocą przycisku **Działanie** a na karcie mapy, diagramu lub tabeli.

Przycisk **Działanie** na karcie mapy otwiera panel **Analiza** na karcie **Analiza przestrzenna**, gdzie można szybko uzyskać dostęp do funkcji analizy przestrzennej. Można przejść na kartę **Znajdź odpowiedzi**, aby znaleźć funkcje analizy przestrzennej i nieprzestrzennej zgrupowane według typowych pytań. Przycisk **Działanie** na karcie diagramu lub tabeli otwiera panel **Analiza** dla pytań analizy z karty **Znajdź odpowiedzi**.

Jeśli przycisk **Działanie** nie jest wyświetlany, kliknij kartę na stronie, aby ją aktywować. Zostanie wyświetlony pasek narzędziowy karty i przycisk **Działanie**.

### Karta Analiza przestrzenna

Karta **Analiza przestrzenna** jest dostępna tylko z karty mapy i zapewnia dostęp do następujących narzędzi: [Utwórz bufor/](#page-350-0) [czasy przejazdu,](#page-350-0) [Agregacja przestrzenna](#page-354-0), [Filtr przestrzenny](#page-360-0), [Wzbogać dane,](#page-362-0) [Oblicz zagęszczenie](#page-365-0) i [Znajdź najbliższe.](#page-368-0)

Więcej informacji na temat analizy przestrzennej, łącznie z wymaganymi uprawnieniami i przeglądami funkcji analizy można znaleźć w sekcji [Analiza przestrzenna](#page-344-0).

### Karta Znajdź odpowiedzi

Karta **Znajdź odpowiedzi** umożliwia uporządkowanie operacji analitycznych na podstawie kluczowych pytań, które obejmują tworzenie map, analizę przestrzenną i inne wizualizacje.

Poniższa tabela zawiera podsumowanie funkcji zgodnie z ich ułożeniem na karcie **Znajdź odpowiedzi**:

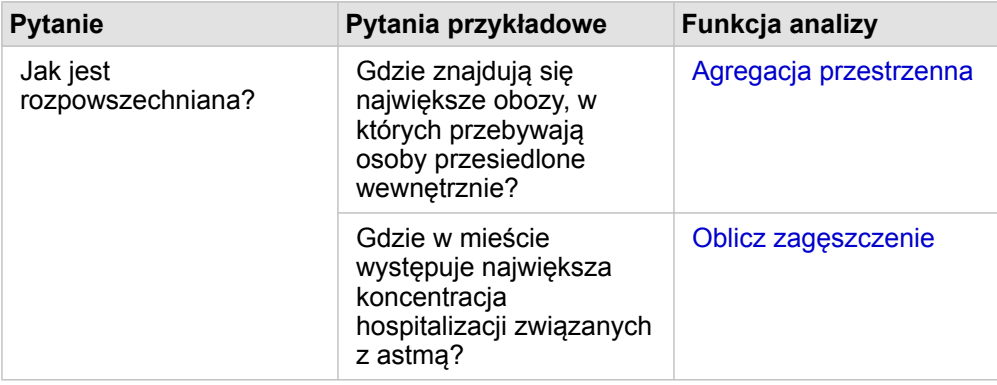

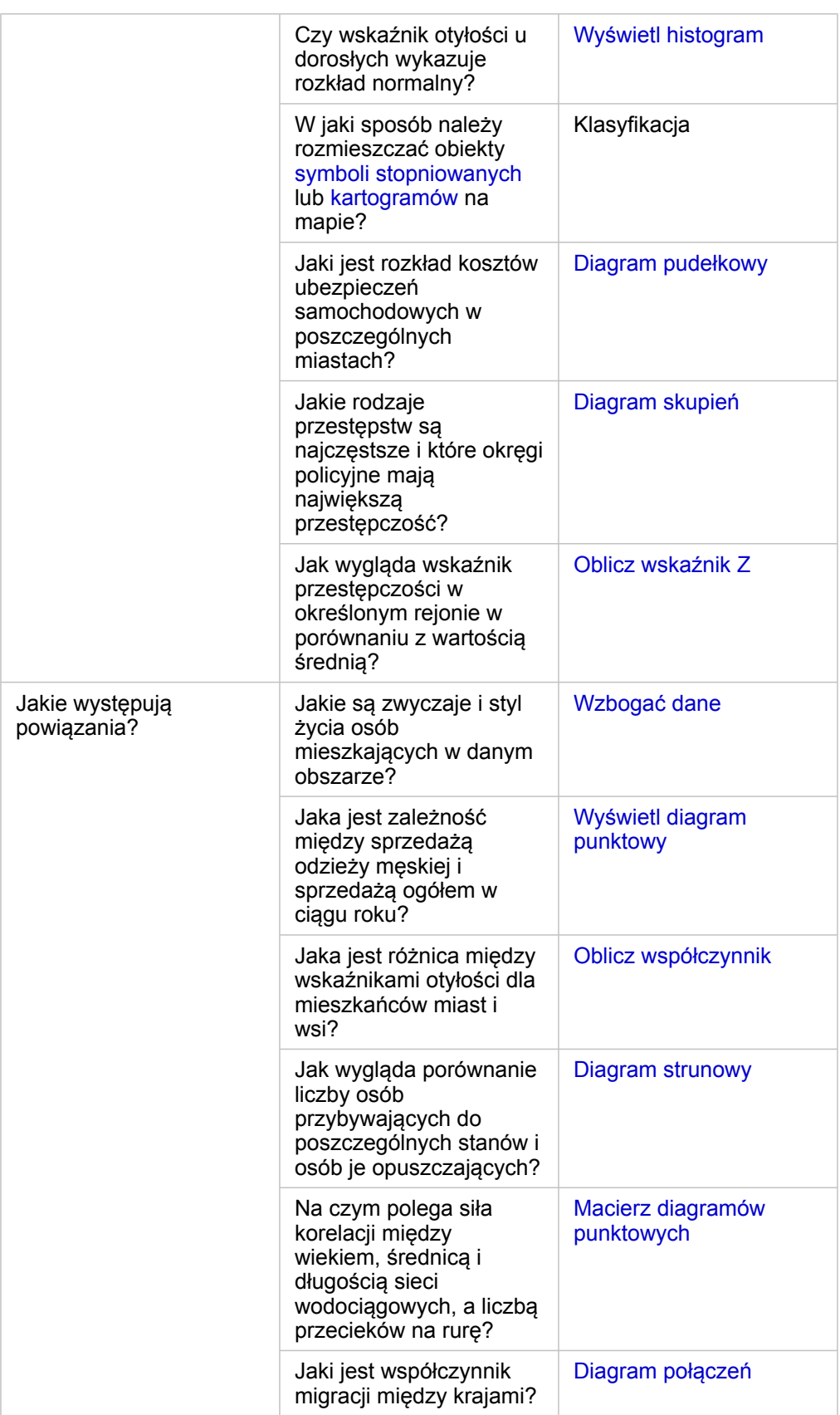

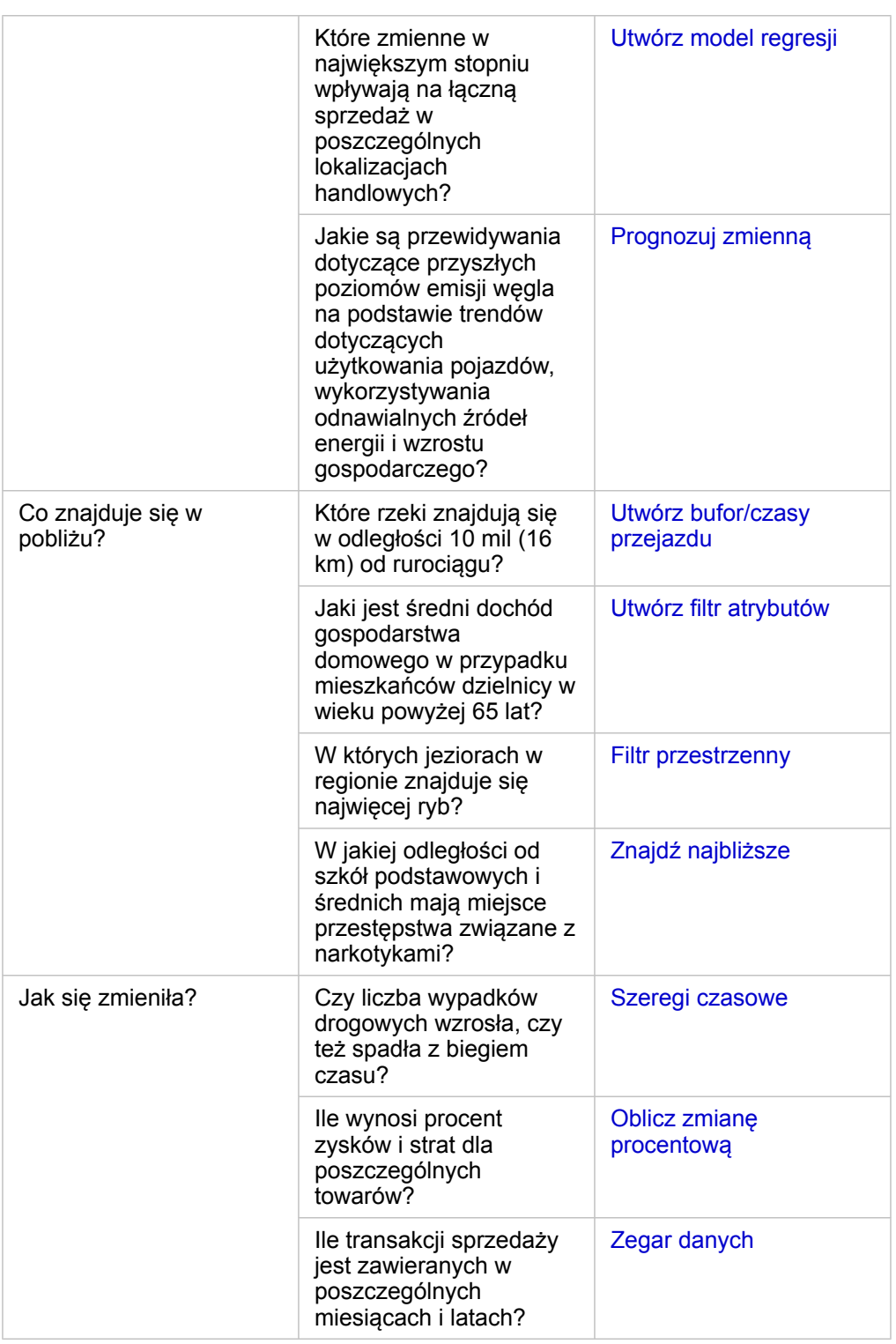

# Kolejne etapy

Aby dowiedzieć się więcej na temat analizy, skorzystaj z następujących zasobów:

• [Analiza przestrzenna](#page-344-0)

Dokumentacja aplikacji Insights 3.4.1

- [Analiza nieprzestrzenna](#page-371-0)
- [Możliwości analiz](#page-312-0)

# <span id="page-330-0"></span>Ponowne uruchamianie analizy

Aplikacja ArcGIS Insights automatycznie przechwytuje każdy etap analizy w widoku analizy na stronie skoroszytu. Etapy można [udostępnić jako model](#page-430-0), a następnie dodać do skoroszytu aplikacji Insights i uruchomić ponownie z użyciem tych samych lub innych danych.

### Aktualizowanie strony

Jeśli analiza została już uruchomiona na stronie, można ją uruchomić ponownie w widoku analizy, aktualizując dane w modelu lub zmieniając parametry analizy przestrzennej.

Aby zaktualizować dane i ponownie uruchomić analizę na istniejącej stronie, wykonaj następujące czynności:

- 1. W razie potrzeby [dodaj zestaw danych](#page-59-0), którego chcesz użyć do ponownego uruchomienia analizy.
- 2. Kliknij przycisk **Widok Analizy** .

Strona Insights zmieni się w celu pokazania etapów analizy w kolejności, zaczynając od zestawów danych używanych w analizie.

- 3. Kliknij opcję **Zaktualizuj** w dymku zestawu danych do zaktualizowania. Zostanie wyświetlony panel **Zastąp dane**.
- 4. Zaktualizuj parametr **Wybierz zestaw danych** w celu użycia nowego zestawu danych. Jeśli to konieczne, w sekcji parametru **Zastąp pola** zaktualizuj pole zamienne dla każdego oryginalnego pola.
- 5. Kliknij przycisk **Update (Aktualizuj)**. Zostanie uruchomiona analiza ze zaktualizowanym zestawem danych.
- 6. W razie potrzeby zaktualizuj pozostałe zestawy danych.
- 7. Aby wrócić do kart, kliknij przycisk **Widok Strona** .

Aby zaktualizować parametry i ponownie uruchomić analizę na istniejącej stronie, wykonaj następujące czynności:

- 1. Jeśli bieżącym widokiem nie jest widok analizy, kliknij przycisk **Widok Analizy** .
- 2. Kliknij etap w modelu, który reprezentuje [funkcję analizy przestrzennej,](#page-344-0) na przykład **Agregacja przestrzenna**. Obok etapu w modelu pojawi się boczny pasek narzędziowy.
- 3. Kliknij przycisk Edytuj 2.

Zostanie wyświetlony panel. Dla analizy przestrzennej nie można wybrać innej warstwy mapy, jednak można dostosować inne parametry.

- 4. Zmień parametry zgodnie z potrzebami.
- 5. Kliknij przycisk **Update (Aktualizuj)**. Analiza zostanie uruchomiona, a poprzednie wyniki na panelu danych zostaną zastąpione.
- 6. Aby wyświetlić zaktualizowaną mapę na stronie, kliknij przycisk **Widok Strony** .

## Uruchamianie modelu

Aby użyć [udostępnionego modelu](#page-430-0), dodaj model do swojej strony razem z [danymi](#page-59-0), które mają zostać użyte w analizie.

**Notatka:** Jeśli model nie został utworzony przez użytkownika, właściciel modelu musi udostępnić element modelu użytkownikowi, aby mógł on go użyć.

Uruchamianie modelu z otwartego skoroszytu

Aby uruchomić model w otwartym skoroszycie, wykonaj następujące czynności:

- 1. Kliknij opcję **Dodaj dane**, aby otworzyć okno **Dodaj do strony**.
- 2. W razie potrzeby wybierz dane.
- 3. W obszarze **Dodaj do strony** kliknij opcję **Model**.
- 4. Jeśli jesteś twórcą tego modelu, wybierz opcję **Zasoby**. Jeśli ktoś inny jest właścicielem tego modelu, wybierz opcję **Instytucja**.

Na panelu zawartości zostaną wyświetlone dostępne modele.

- 5. Aby wyświetlić na liście więcej informacji o modelu, na przykład opis, kliknij opcję **Wyświetl szczegóły**.
- 6. Wybierz model i kliknij opcję **Dodaj**. Do strony zostają dodane karty zastępcze w miejsce kart z oryginalnej strony.

**Notatka:** Ta procedura wykonywania zadań zakłada użycie widoku Strona ... Jeśli wolisz użycie widoku Analiza <sub>P</sub>., wykonaj etapy przedstawione w sekcji Aktualizowanie strony.

- 7. Kliknij nazwę jednego z zestawu danych na karcie zastępczej. Zostanie wyświetlony panel **Zastąp dane**.
- 8. Zaktualizuj parametr **Wybierz zestaw danych** w celu użycia nowego zestawu danych. Jeśli to konieczne, w sekcji parametru **Zastąp pola** zaktualizuj pole zamienne dla każdego oryginalnego pola.
- 9. Kliknij przycisk **Update (Aktualizuj)**. Zostanie uruchomiona analiza ze zaktualizowanym zestawem danych.
- 10. W razie potrzeby zaktualizuj pozostałe zestawy danych.

Uruchamianie modelu w nowym skoroszycie

Aby uruchomić model w nowym skoroszycie, wykonaj następujące czynności:

- 1. Otwórz aplikację Insights i zaloguj się, aby uzyskać dostęp do strony głównej.
- 2. Kliknij kartę **Modele** .
- 3. Znajdź model, który chcesz otworzyć. W razie potrzeby użyj paska wyszukiwania, przycisku filtrowania  $\bar{\mathbb{F}}$ , przycisku **Wyświetl elementy**  $\triangle$  lub przycisku **Sortuj**  $\downarrow$ <sub>1</sub>.
- 4. Kliknij nazwę modelu.

Zostanie utworzony nowy skoroszyt, a następnie zostanie otwarte okno **Dodaj do strony** z wybranym modelem.

- 5. Kliknij kartę **Dane**.
- 6. Wybierz dane, których chcesz użyć w modelu, a następnie kliknij przycisk **Dodaj**. Do strony zostają dodane karty zastępcze w miejsce kart z oryginalnej strony.
- Notatka: Ta procedura wykonywania zadań zakłada użycie widoku Strona ... Jeśli wolisz użycie widoku Analiza <sub>Pa,</sub> wykonaj etapy przedstawione w sekcji Aktualizowanie strony.
- 7. Kliknij nazwę jednego z zestawu danych na karcie zastępczej. Zostanie wyświetlony panel **Zastąp dane**.
- 8. Zaktualizuj parametr **Wybierz zestaw danych** w celu użycia nowego zestawu danych. Jeśli to konieczne, w sekcji parametru **Zastąp pola** zaktualizuj pole zamienne dla każdego oryginalnego pola.
- 9. Kliknij przycisk **Update (Aktualizuj)**. Zostanie uruchomiona analiza ze zaktualizowanym zestawem danych.
- 10. W razie potrzeby zaktualizuj pozostałe zestawy danych.

## Przykład modelu

Poniżej znajduje się widok strony analizy tygodniowej sprzedaży według sklepów z wynikami przedstawionymi w postaci [diagramu słupkowego](#page-204-0) i [mapy z symbolami stopniowanymi.](#page-185-0)

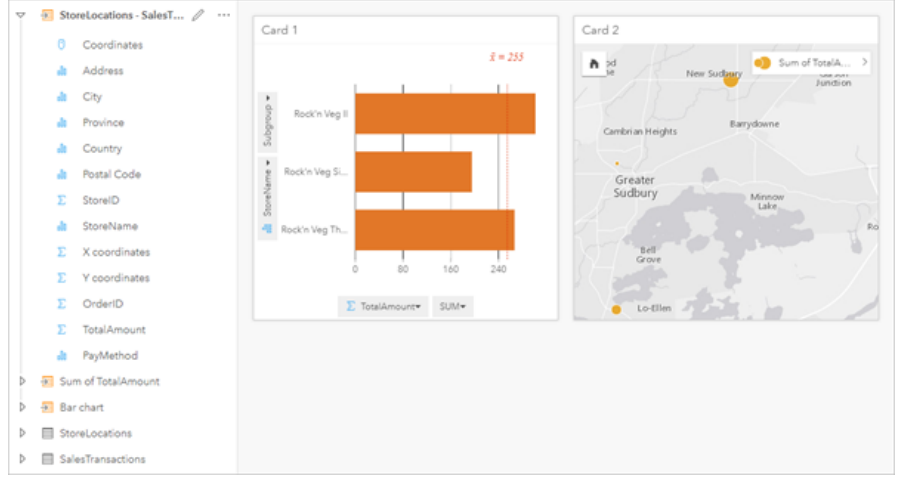

Poniżej znajduje się model analizy w widoku analizy:

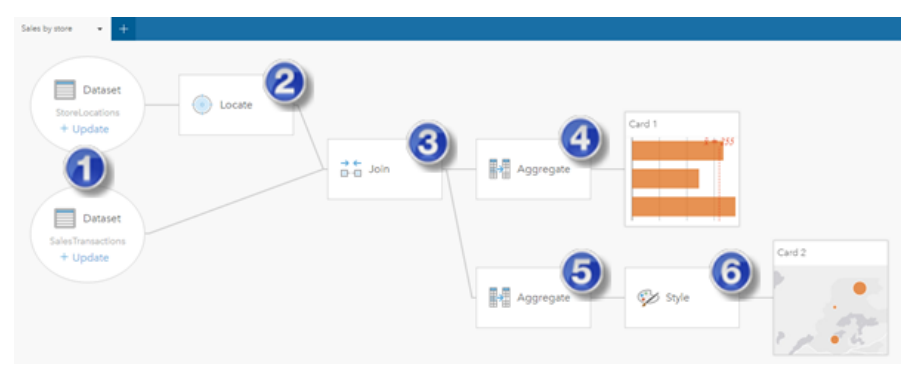

Ten model pokazuje etapy tworzenia wyników przedstawionych w widoku strony:

- 1. Dodaj dwa zestawy danych do strony.
- 2. [Włącz lokalizację](#page-112-0) w pierwszym zestawie danych.
- 3. [Utwórz relację,](#page-119-0) aby połączyć te dwa zestawy danych.
- 4. Zagreguj dane według kategorii, aby utworzyć [diagram słupkowy](#page-204-0).
- 5. Zagreguj dane według obszaru geograficznego, aby utworzyć [mapę z symbolami stopniowanymi.](#page-185-0)
- 6. Nadaj styl mapie zgodnie z wybranym polem. Ta operacja jest wykonywana automatycznie podczas tworzenia mapy.
- **Notatka:** Wprawdzie w modelu wskazane jest, że połączenie (etap 3) wykonano na dwóch zestawach danych, jednak są one prezentowane jako osobne dymki zestawów danych. Między zestawami danych można się przełączać, aby wybrać pola z dowolnego z nich w celu ponownego uruchomienia analizy.

# Wynikowe zestawy danych

Przeprowadzanie analizy często generuje wynikowy zestaw danych E na panelu danych. Dane pochodzące z wyników można wizualizować jako inne mapy, diagramy i tabele lub używać ich jako zestawów danych do analizy.

Wynikowe zestawy danych są wyświetlane na panelu danych widocznym poniżej zestawu danych, na podstawie którego przeprowadzono analizę. Ułatwia to śledzenie wynikowych zestawów danych. Jeśli na podstawie tego samego zestawu danych utworzono więcej niż jeden wynik, wyniki zostaną wyświetlone w odwrotnej kolejności chronologicznej (czyli najnowsze wyniki znajdą się u góry listy).

**Notatka:** Nie wszystkie operacje skutkują utworzeniem wynikowego zestawu danych. Na przykład [włączenie lokalizacji](#page-112-0) w zestawie danych i [obliczenie wartości pola](#page-270-0) spowoduje aktualizację oryginalnego zestawu danych, a nie utworzenie nowego. Wynikowy zestaw danych jest tworzony tylko w przypadku diagramów wykonujących agregację atrybutową, np. [diagramów słupkowych](#page-204-0) i [pierścieniowych](#page-216-0).

Użytkownik niezadowolony z wyników może [uruchomić ponownie analizę przestrzenną](#page-330-0) przy użyciu innych parametrów w **widoku Analizy • lub cofnąć działanie przy użyciu przycisku Cofnij .** 

**Notatka:** Jeśli podczas wykonywania analizy danych wystąpi błąd, można cofnąć analizę i powrócić do oryginalnego zestawu danych. W niektórych przypadkach, takich jak obliczenia w polach, oznacza to, że wszystkie obliczone pola w widoku tego zestawu danych zostaną utracone, ponieważ dane zostaną przywrócone do oryginalnego stanu.

### Wyniki przestrzenne

Wynikowy zestaw danych jest tworzony po uruchomieniu narzędzi [Utwórz bufor/czasy przejazdu](#page-350-0), [Agregacja przestrzenna,](#page-354-0) [Filtr](#page-360-0) [przestrzenny](#page-360-0), [Wzbogać dane,](#page-362-0) [Oblicz zagęszczenie](#page-365-0) lub [Znajdź najbliższe](#page-368-0). Wynikowy zestaw danych może być używany zarówno do analizy przestrzennej, jak i nieprzestrzennej, jak również może służyć do tworzenia map, diagramów i tabel.

### Wyniki nieprzestrzenne

Wynikowy zestaw danych jest tworzony po uruchomieniu narzędzi [Utwórz model regresji](#page-378-0) lub [Prognozuj zmienną](#page-381-0) albo po utworzeniu diagramu, który realizuje agregację lub obliczenia. Wyników narzędzi Utwórz model regresji lub Prognozuj zmienną można używać do analizy przestrzennej lub do tworzenia map, jeśli oryginalny zestaw danych miał pole lokalizacji. Wszystkich nieprzestrzennych wynikowych zestawów danych można używać do analizy nieprzestrzennej oraz do tworzenia diagramów i tabel.

Dostęp do analizy nieprzestrzennej można uzyskać za pomocą przycisku **Działanie** na diagramie lub w tabeli. Jeśli diagram utworzył wynikowy zestaw danych, wówczas zarówno wynik, jak i oryginalny zestaw danych mogą być używane jako dane wejściowe analizy.

## Wyniki filtru karty

Wynikowy zestaw danych jest tworzony, gdy filtr na poziomie karty zostanie dodany do mapy, diagramu lub tabeli. Wynikowy zestaw danych zawiera pola używane na karcie i filtrowane pole. Wynikowy zestaw danych będzie zawierał ten sam filtr, który był stosowany do niego na poziomie zestawu danych.

**Notatka:** Jeśli przy użyciu wynikowego zestawu danych z filtru karty są tworzone nowe karty, wówczas wszystkie te karty będą odnosiły się do filtru wynikowego zestawu danych, a filtr karty zostanie usunięty z oryginalnej karty. Ponieważ oryginalna karta także odnosi się do wynikowego zestawu danych, wyświetlane dane nie zostaną zmodyfikowane.

# Zestawy danych funkcji

Zestawy danych funkcji są tworzone jako wyniki działania narzędzia [Utwórz model regresji](#page-378-0). Zestaw danych funkcji zawiera równanie i statystyki modelu regresji.

## Korzystanie z zestawu danych funkcji

Zestawy danych funkcji są używane jako wejściowe modele regresji narzędzia [Prognozuj zmienną](#page-381-0). Narzędzie Prognozuj zmienną można otworzyć, przeciągając zestaw danych na kartę mapy.

[Diagram punktowy](#page-261-0) prezentujący współczynniki i przedziały ufności dla tego przecięcia oraz każdej zmiennej objaśniającej można utworzyć, rozwijając zestaw danych funkcji w panelu danych i klikając opcję **Wyświetl przedziały ufności**.

# Wskazówka: Przeciągnij zestaw danych funkcji na diagram punktowy utworzony na podstawie innego

modelu regresji w celu porównania przedziałów ufności zmiennych objaśniających między modelami.

## **Statystyka**

W

Zestawy danych funkcji zawierają równanie i statystyki z modelu regresji. Aby wyświetlić statystyki, rozwiń zestaw danych funkcji w panelu danych lub otwórz [tabelę danych.](#page-268-0)

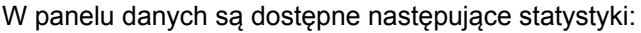

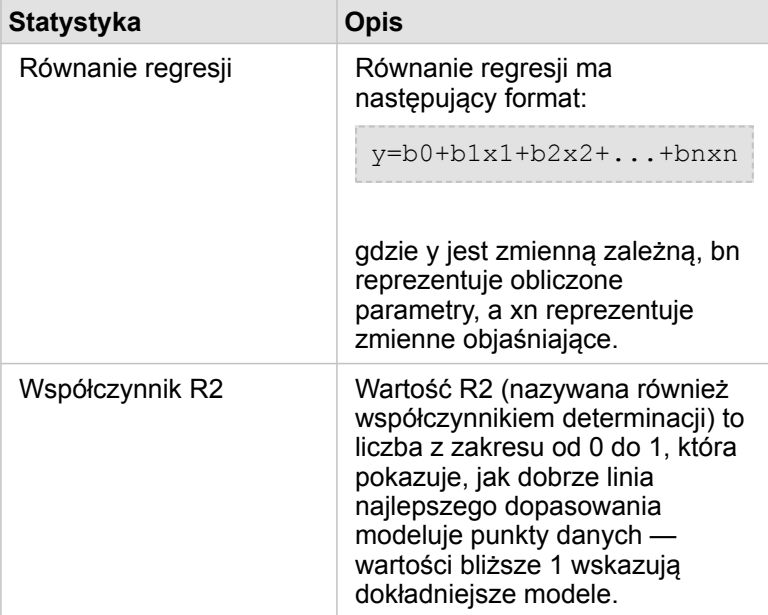

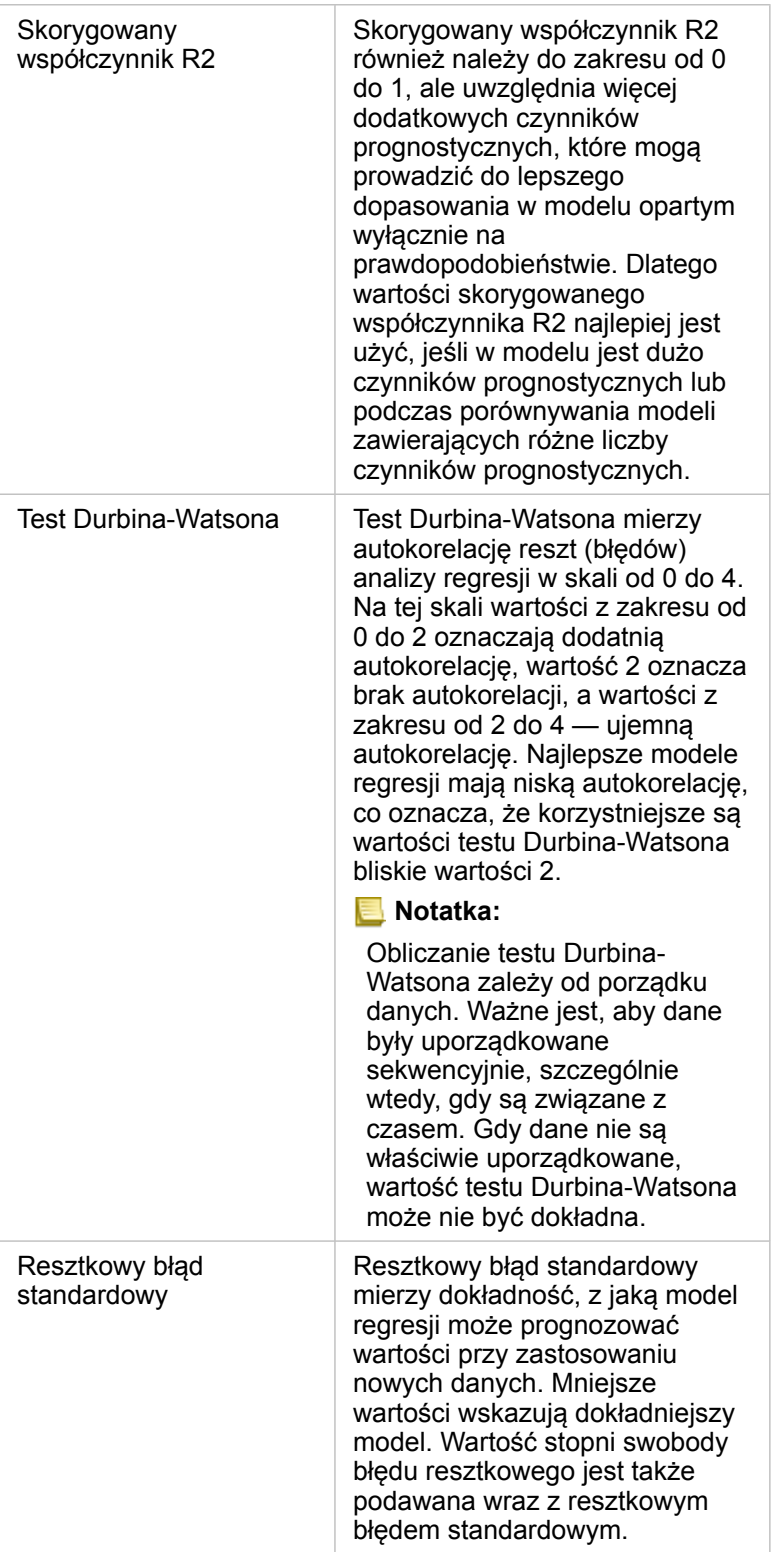

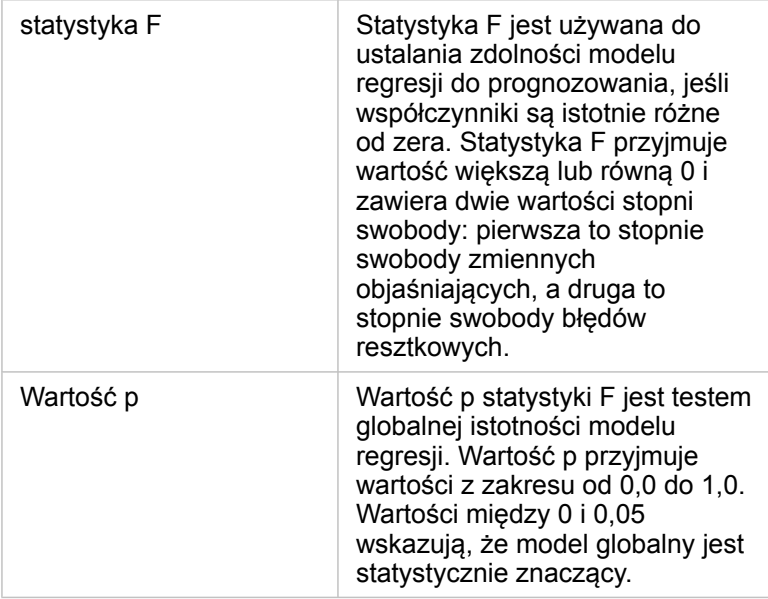

W tabeli danych są dostępne następujące statystyki:

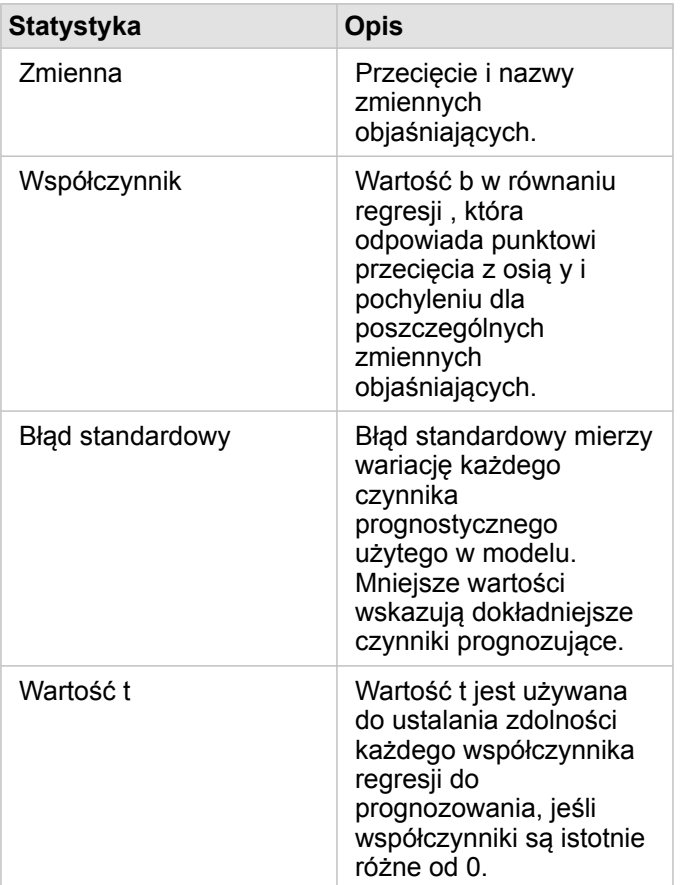

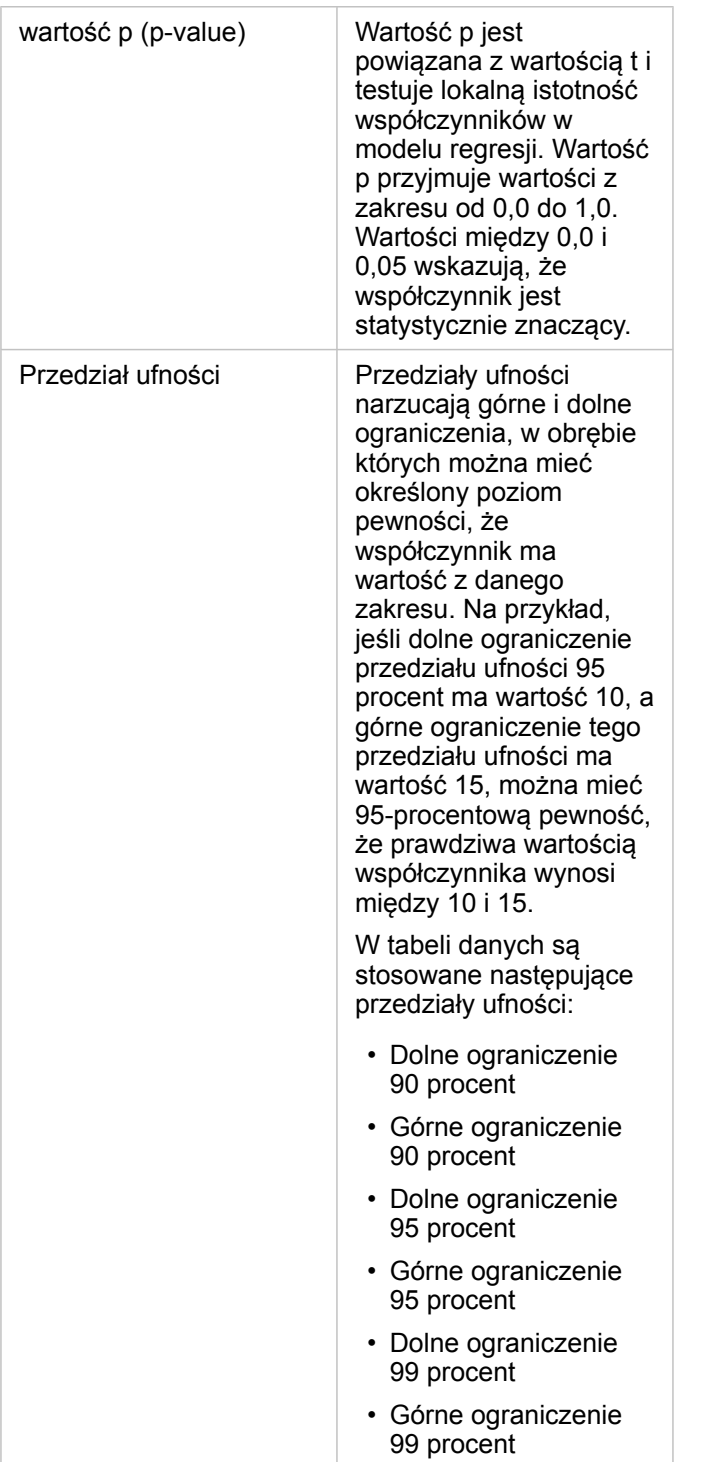

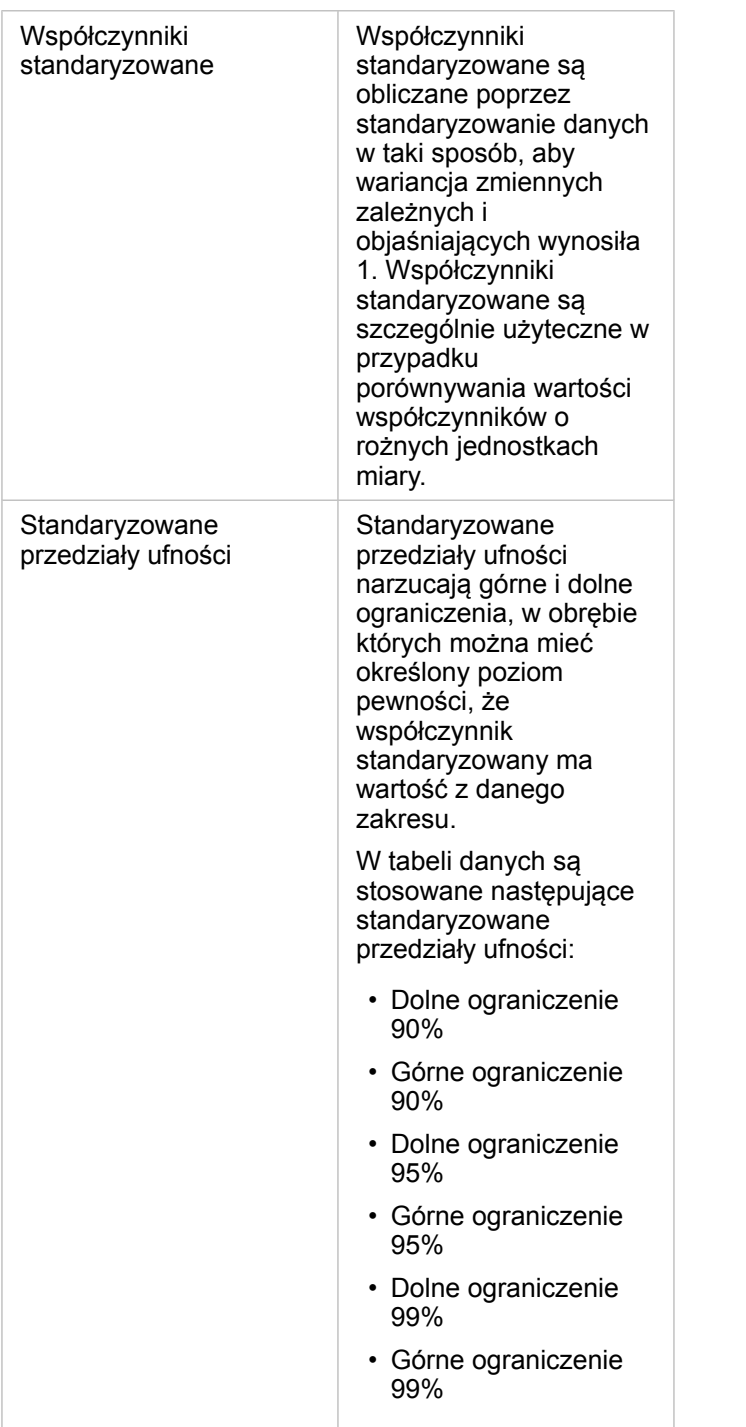

Więcej informacji o używaniu i interpretowaniu wyników statystycznych dotyczących zestawów danych funkcji można znaleźć w temacie [Analiza regresji](#page-395-0).

# Odniesienia przestrzenne

Odniesienie przestrzenne opisuje miejsce, w którym obiekty są zlokalizowane na świecie. Większość odniesień przestrzennych to albo geograficzne odniesienia przestrzenne (wykorzystujące układ współrzędnych geograficznych) albo odwzorowane odniesienia przestrzenne (wykorzystujące układ współrzędnych odwzorowanych). W układzie współrzędnych geograficznych używany jest trójwymiarowy model elipsoidalny powierzchni ziemi służący do definiowania lokalizacji za pomocą stopni określających szerokość i długość geograficzną. W układzie współrzędnych odwzorowanych używane są informacje z układu współrzędnych geograficznych, przy czym ma miejsce ich transformacja na płaską powierzchnię. Każde odwzorowanie zachowuje niektóre aspekty danych (powierzchnia, kierunek, kształt lub odległość) kosztem innych aspektów. Dlatego istotny jest staranny dobór odwzorowań w zależności od tego, które aspekty mapy są najważniejsze. Układ współrzędnych odwzorowanych zwykle definiuje lokalizacje za pomocą współrzędnych x i y wyrażonych w metrach lub stopach.

Każde odniesienie przestrzenne zawiera identyfikator odniesienia przestrzennego (SRID). Najczęściej używanymi odniesieniami przestrzennymi podczas tworzenia map internetowych są 4326 — World Geodetic System 1984 (WGS 84) i 3857 — Web Mercator. WGS 84 to układ współrzędnych geograficznych używany w globalnym systemie pozycjonowania (Global Positioning System — GPS), co sprawia, że jest to jedno z najczęściej używanych odniesień przestrzennych. Web Mercator to standardowy układ współrzędnych odwzorowanych używany podczas tworzenia map internetowych częściowo dlatego, że dokładnie wyświetla kierunek, przez co jest przydatny do nawigacji. Jednak na mapie z układem Web Mercator wielkość i kształt obiektów będą zakłócone, zwłaszcza w pobliżu obszarów polarnych.

### Włacz lokalizacje

[Włączanie lokalizacji](#page-112-0) jest sposobem na dodanie informacji przestrzennych do zestawu danych. W jednej z metod włączania lokalizacji używane są współrzędne (szerokość i długość geograficzna albo współrzędne x i y). Aby włączyć lokalizację ze współrzędnymi, należy wybrać odniesienie przestrzenne. Dzięki temu informacje o współrzędnych mogą być poprawnie zastosowane do danych. Jeśli w zestawie danych używana jest szerokość i długość geograficzna (liczby z zakresu od -90 do 90 i od -180 do 180), jako domyślne odniesienie przestrzenne zostanie wybrany układ WGS 84. Jeśli w zestawie danych używane są współrzędne x i y (duże liczby dodatnie lub ujemne reprezentujące metry lub stopy), domyślne odniesienie przestrzenne nie będzie wybrane. W tym przypadku odniesienie przestrzenne używane przez dane należy wybrać z listy dostępnych odniesień przestrzennych.

### Mapy bazowe

Mapy bazowe dołączone do Insights wykorzystują odwzorowanie Web Mercator jako odniesienie przestrzenne. Wszystkie zestawy danych będą wyświetlane w odniesieniu przestrzennym mapy bazowej, ale dane bazowe nie zostaną zmienione ani transformowane. Z tego względu cała analiza zostanie wykonana z użyciem odniesienia przestrzennego zestawu danych, a nie odniesienia przestrzennego mapy bazowej.

Niektóre zestawy danych, na przykład zestawy danych z funkcji [Utwórz bufor/Czasy przejazdu](#page-350-0) lub [map z koszami,](#page-162-0) mogą być zniekształcone na mapie bazowej z odwzorowaniem Web Mercator — zależy to od szerokości geograficznej danych. Odwzorowanie Web Mercator zniekształca szerokość geograficzną w zależności od odległości od równika. Jeśli dla danych nie jest używane odniesienie przestrzenne o podobnym zniekształceniu, analiza sama w sobie pozostanie dokładna bez względu na sposób jej wyświetlania na mapie bazowej.

Dla instytucji można tworzyć niestandardowe mapy bazowe i mogą one wykorzystywać wybrane odniesienie przestrzenne. Niestandardowa mapa bazowa może być przydatna w instytucji, jeśli używa się w niej standardowego odniesienia

przestrzennego dla danych lub dane znajdują się w regionach polarnych.

Dokumentacja aplikacji Insights 3.4.1

# Analiza przestrzenna

# <span id="page-344-0"></span>Analiza przestrzenna

Dostęp do analizy przestrzennej można uzyskać za pomocą przycisku **Działanie** na [karcie mapy.](#page-144-0)

Aby możliwe było przeprowadzanie analizy przestrzennej, administrator instytucji musi nadać użytkownikom pewne uprawnienia. Wymaganymi uprawnieniami dysponują role Publikujący i Administrator.

Niektóre funkcje wymagają dodatkowych uprawnień, na przykład ArcGIS Online network analysis services i ArcGIS GeoEnrichment Service. Aby uzyskać więcej informacji, zapoznaj się z tematem [Konfigurowanie oprogramowania ArcGIS](#page-25-0) [Enterprise do obsługi aplikacji Insights](#page-25-0) .

**Notatka:** Kredyty są wykorzystywane podczas uruchamiania określonych procesów analizy przestrzennej w aplikacji Insights in ArcGIS Enterprise, gdy używane są usługi narzędziowe ArcGIS Online (na przykład usługa analizy sieciowej lub usługa Wzbogacanie danych przestrzennych). Jeśli czas potrzebny do ukończenia procesu analitycznego jest dłuższy niż 60 sekund, wystąpi błąd przekroczenia limitu czasu. Czas przetwarzania zależy od ustawień konfiguracji oprogramowania ArcGIS Enterprise, takich jak zasoby pamięci i procesora. W następującej tabeli udostępniono przegląd wszystkich typów funkcji analiz przestrzennych:

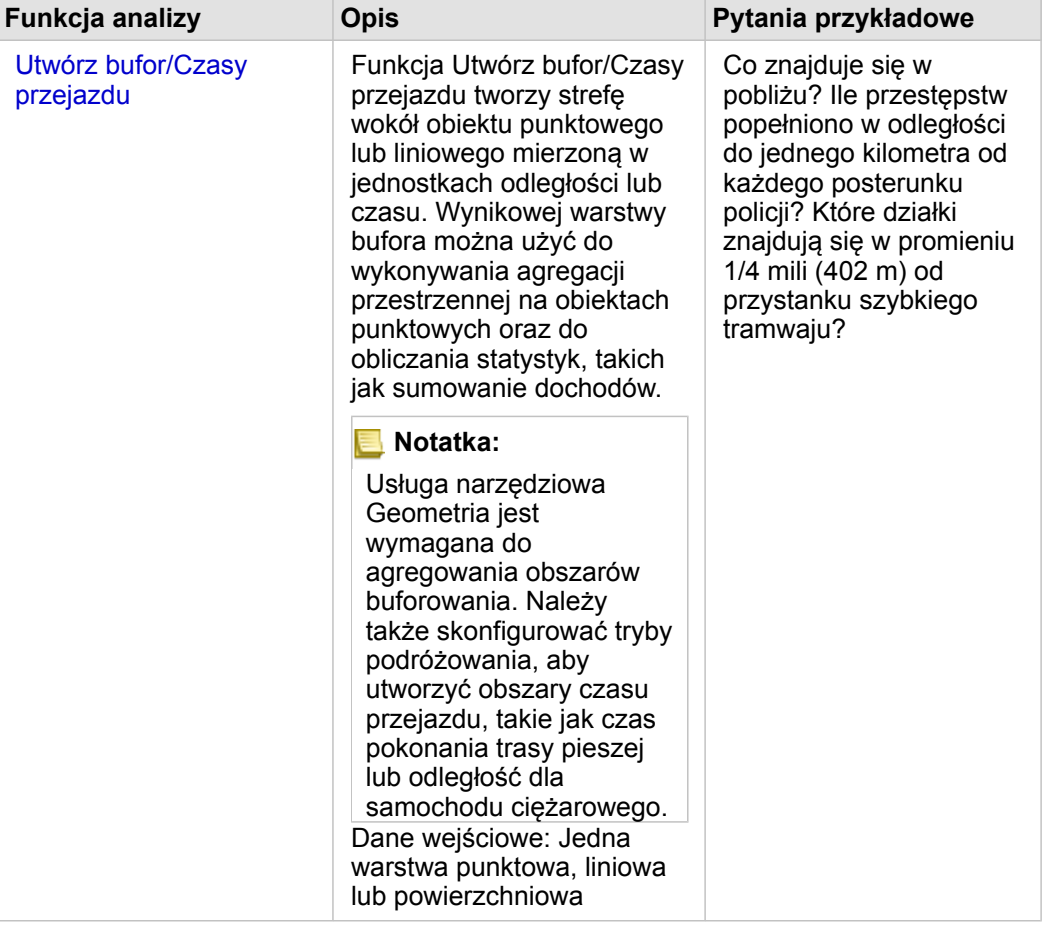

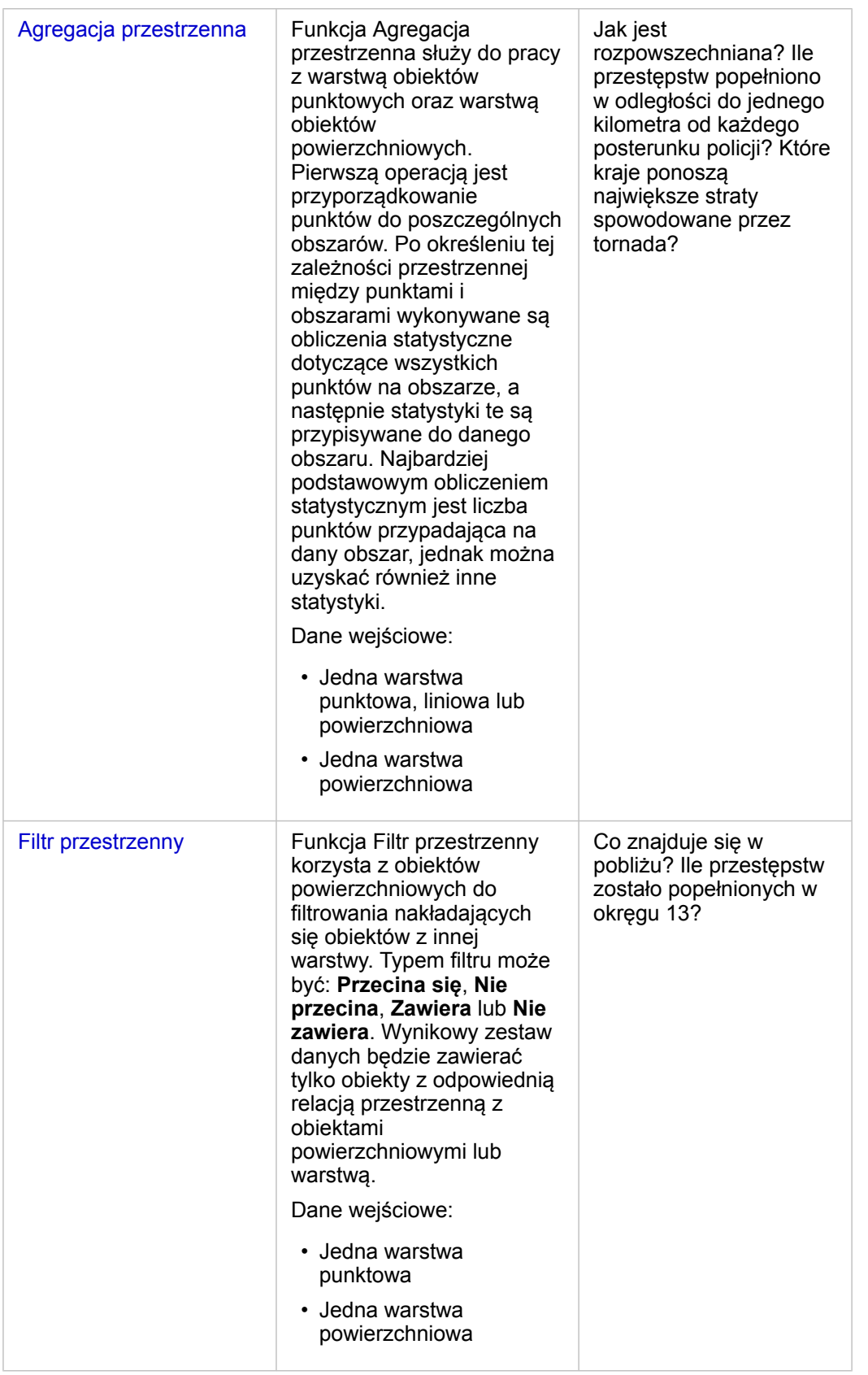

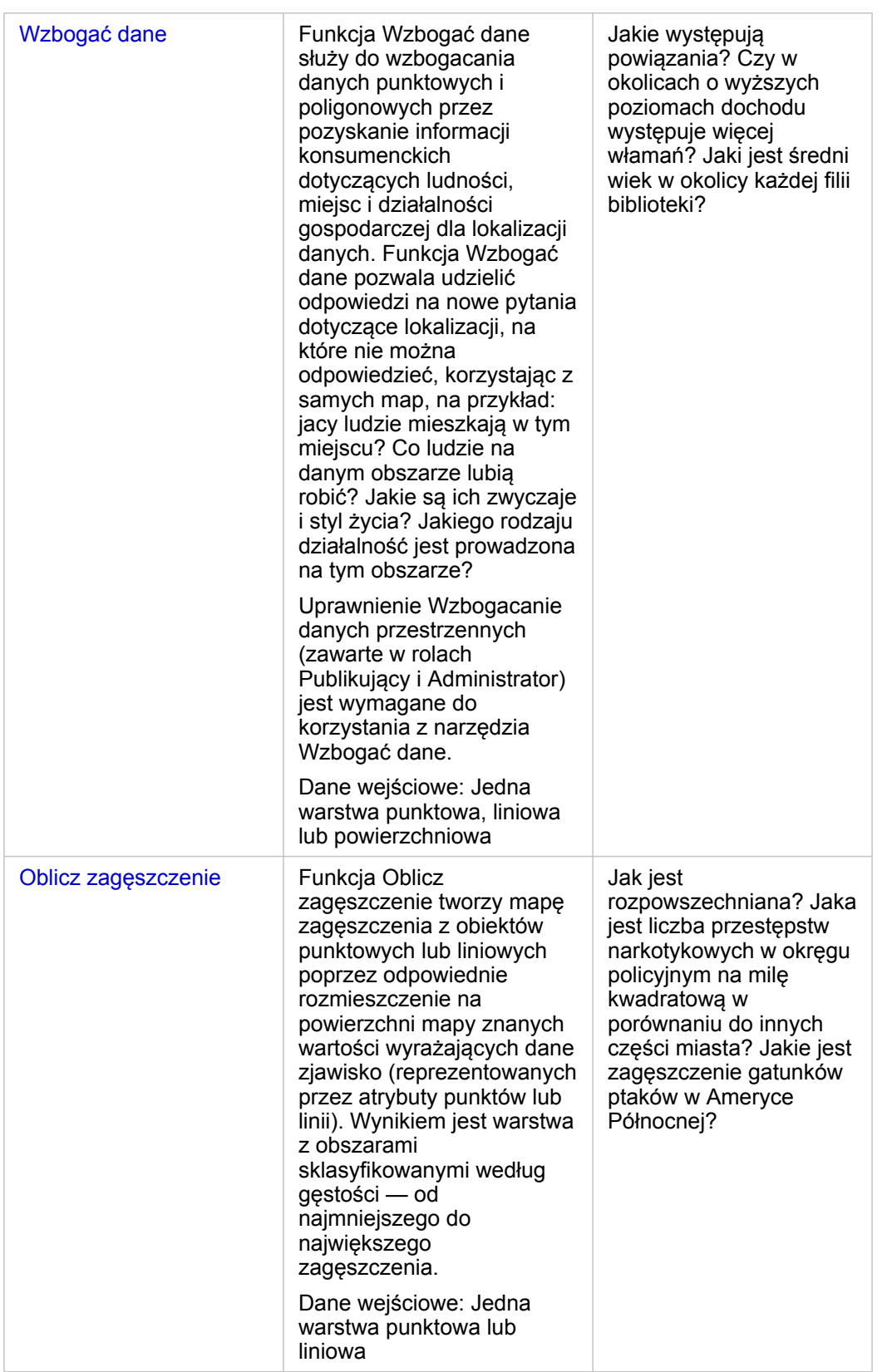

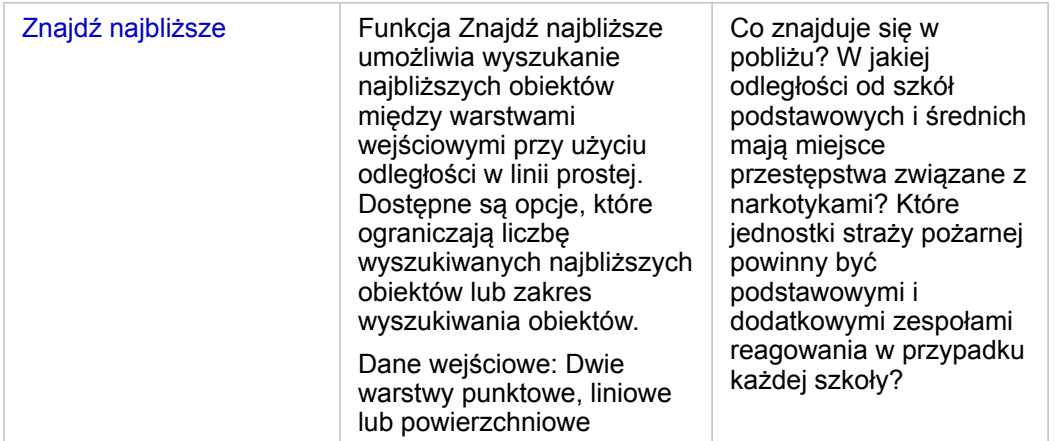

- **Notatka:** Na potrzeby analizy przestrzennej można [dodawać warstwy granic](#page-59-0) z karty **Granice** w oknie **Dodaj do strony**. Granice są pomocne, gdy dane nie zawierają lokalizacji obszarów. Aby na przykład podsumować liczbę głosów dla każdego okręgu wyborczego, w analizach można użyć granic okręgów wyborczych. Można również użyć granic niestandardowych, takich jako okręgi policyjne, jeśli granice niestandardowe zostały dodane do skoroszytu.
- 

**Wskazówka:** Dostęp do najczęściej używanych narzędzi analizy przestrzennej – Agregacja

przestrzenna i Filtr przestrzenny – można uzyskać, przeciągając warstwę na istniejącą mapę i upuszczając ją w jednej z dostępnych stref upuszczania. Aby wyświetlić strefy upuszczania **Agregacja przestrzenna** i **Filtruj według wybranego obiektu**, kombinacja danych na mapie i w wybranym zestawie danych musi być zgodna z tymi dwoma narzędziami (na przykład mapa punktów i warstwa granic).

# Kolejne etapy

Aby dowiedzieć się więcej na temat analizy, skorzystaj z następujących zasobów:

- [Możliwości analiz](#page-312-0)
- [Analiza nieprzestrzenna](#page-371-0)
- [Analiza połączeń](#page-390-0)
- [Analiza regresji](#page-395-0)
- [Rozwiązywanie problemu przestrzennego](#page-77-0)

# <span id="page-350-0"></span>Utwórz bufor/Czasy przejazdu

Funkcja analityczna Utwórz bufor/Czasy przejazdu tworzy obszary o określonej odległości od wejściowych obiektów punktowych, liniowych lub powierzchniowych albo za pomocą obszarów obsługiwanych Esri oblicza obszar, do którego można dotrzeć w określonym czasie lub odległość podróży między obiektami punktowymi, korzystając z sieci ulic przy danym trybie podróżowania.

## Przykłady

Miejscowa reporterka pracuje nad reportażem dotyczącym czasów reakcji w przypadku pożarów w mieście. Próbuje ona sprawdzić, do jakiej części miasta miejskie jednostki straży pożarnej mogą dojechać w ciągu czterech minut. Za pomocą funkcji Utwórz bufor/Czasy przejazdu można określić, jak daleko może dojechać samochód straży pożarnej w obrębie miasta w ciągu czterech minut.

Firma deweloperska chce osiągnąć zyski dzięki zabudowie o charakterze mieszanym wzniesionej w centrum miasta. Budynek będzie dogodnie umieszczony w odległości nie przekraczającej ćwierć mili od sklepów, restauracji i przystanku kolei lokalnej. Za pomocą funkcji Utwórz bufor/Czasy przejazdu można określić odpowiednie lokalizacje dla nowej inwestycji.

## Korzystanie z funkcji Utwórz bufor/Czasy przejazdu

Funkcję Utwórz bufor/Czasy przejazdu można uruchamiać na mapach z warstwami punktowymi, liniowymi lub powierzchniowymi.

Aby uruchomić funkcję analityczną Utwórz bufor/Czasy przejazdu, wykonaj następujące czynności:

- 1. W razie potrzeby kliknij kartę mapy, aby ją aktywować. Karta jest aktywna, gdy jest wyświetlany pasek narzędziowy i przycisk **Działanie** .
- 2. Kliknij przycisk **Działanie**, a następnie wybierz pozycję **Utwórz bufor/Czasy przejazdu**.
- 3. W polu **Wybierz warstwę do buforowania** wybierz warstwę, dla której chcesz utworzyć bufory lub czasy przejazdu.
- 4. W polu **Skonfiguruj odległość i jednostki** wybierz opcję odległości (stała odległość lub tryb podróżowania, zależnie od typu danych), odległość i jednostki. Więcej informacji można znaleźć w temacie Uwagi dotyczące korzystania.
- 5. W polu **Wybierz styl bufora** wybierz opcję **Nałóż** lub **Agreguj**.
- 6. Jeśli jest tworzony bufor stałej odległości, włącz opcję **Podgląd bufora**, a następnie, w razie potrzeby, dopasuj odległość bufora.
- 7. Kliknij przycisk **Uruchom**.

### Uwagi dotyczące korzystania

Wejściową warstwę punktową, liniową lub powierzchniową można wybrać z menu rozwijanego **Wybierz warstwę do buforowania**. Menu rozwijane zawiera wszystkie warstwy, które zostały dodane do karty mapy.

Parametr **Ustaw odległość i jednostki** umożliwia określenie typu i rozmiaru bufora bądź czasu przejazdu. Jednostki odległości zostaną ustalone na podstawie domyślnych jednostek Twojego konta. Jeśli obiektami wejściowymi są linie lub obszary, dostępna jest tylko opcja **Stała odległość**. Jeśli obiektami wejściowymi są punkty, dostępne są następujące opcje:

**Typ bufora Opis** 

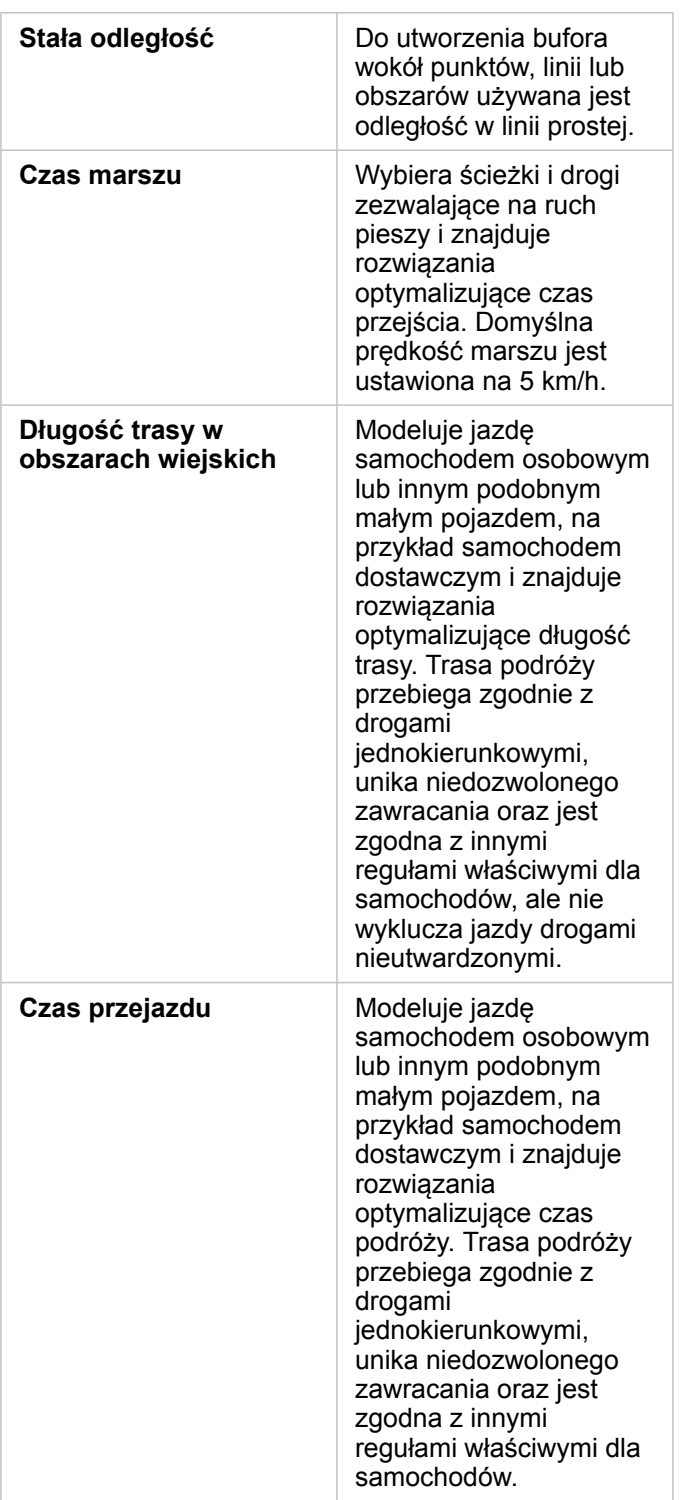

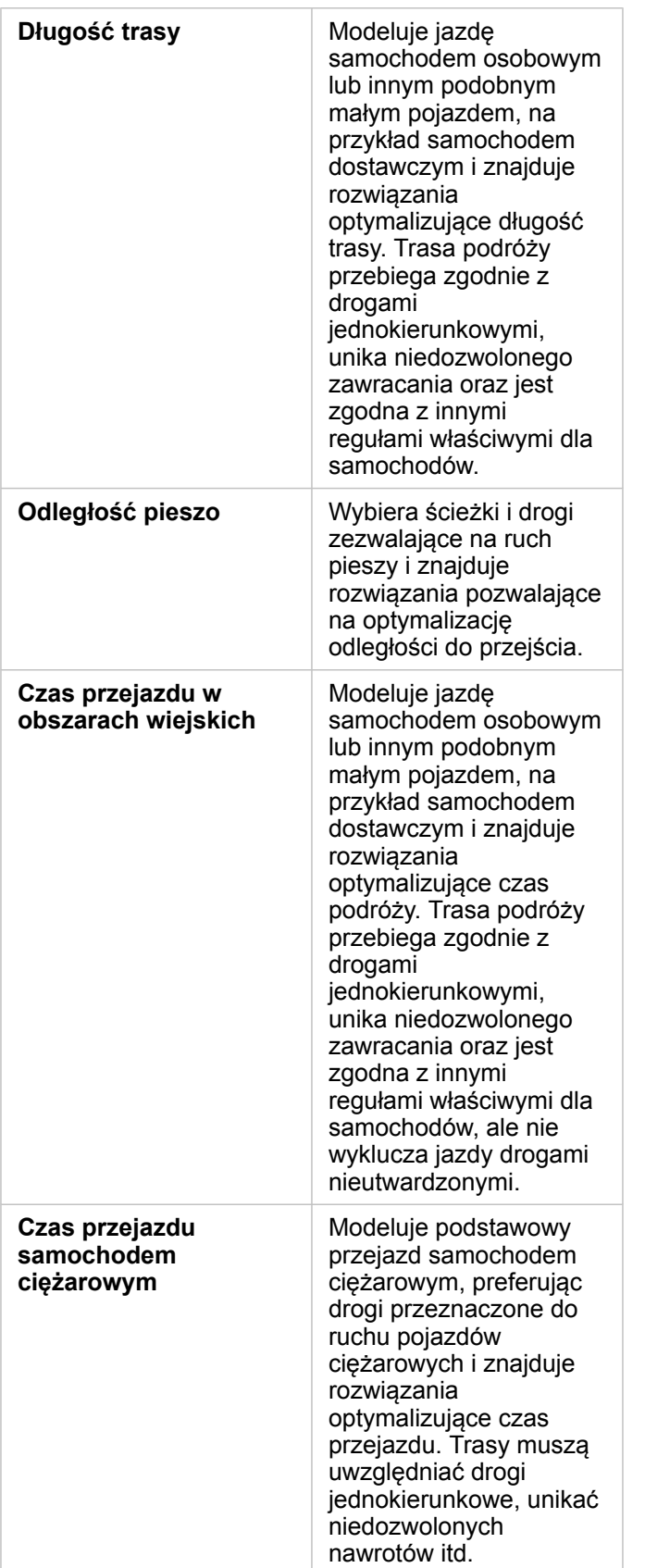

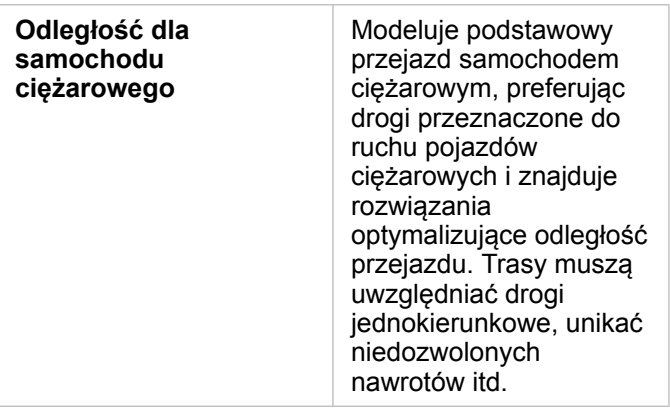

W przypadku wybrania bufora lub trybu podróżowania na podstawie odległości można wybrać jednostkę, taką jak metry, kilometry, stopy lub mile.

Jeśli wybrany zostanie tryb podróżowania zależny od czasu, można wybrać jednostkę, taką jak sekundy, minuty lub godziny.

Opcja **Wybierz styl bufora** umożliwia określenie sposobu wyświetlania przecinających się buforów. Dostępne są dwie opcje **Nałóż** (domyślna) i **Agreguj**.

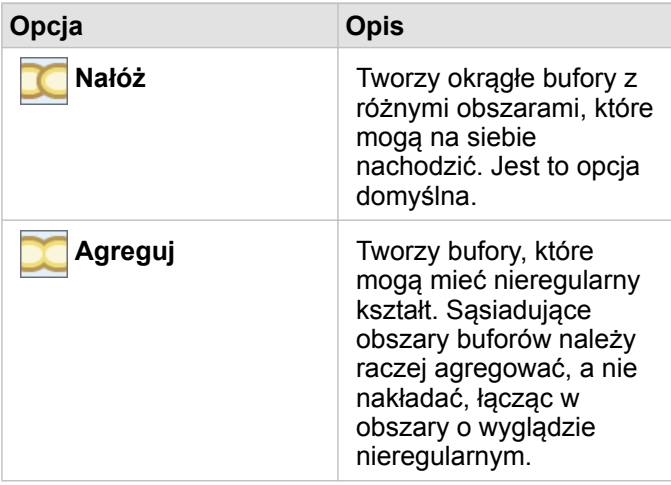

Gdy tworzony jest bufor przy ustawionej opcji **Stała odległość**, można w przypadku wszystkich obiektów użyć pola wyboru **Podgląd bufora**. Korzystając z podglądu, można dostosować rozmiar bufora przez przeciągnięcie krawędzi otaczającego go prostokąta w celu zwiększenia lub zmniejszenia średnicy bufora.

**Notatka:** Obliczenia bufora dla zestawów danych bazy danych są wykonywane przy użyciu natywnych obliczeń odległości, które są dostępne w bazie danych. Oznacza to, że obliczenia odległości będą się różnić w zależności od typu bazy danych i typu przestrzennego. Zestawy danych bazy danych są dostępne w aplikacjach Insights in ArcGIS Enterprise i Insights Desktop.

## **Ograniczenia**

Trybów podróżowania można używać tylko wtedy, gdy wejściowy zestaw danych zawiera obiekty punktowe.

# <span id="page-354-0"></span>Agregacja przestrzenna

Funkcja Agregacja przestrzenna oblicza statystyki w obszarach, w których warstwa wejściowa nakłada się na warstwę granic.

## Przykład

Analityk biznesowy pracujący dla konsorcjum uczelni prowadzi badanie na potrzeby kampanii marketingowej w stanach, w których działają uczelnie o wysokiej renomie. Chce dowiedzieć się, w którym stanie znajduje się najwięcej uczelni o wysokim zwrocie z inwestycji (ROI). Do zagregowania uczelni w poszczególnych stanach oraz znalezienia liczby uczelni z wskaźnikiem ROI powyżej średniej można użyć funkcji Agregacja przestrzenna.

Z pełną procedurą wykonywania zadań można się zapoznać w szybkim ćwiczeniu [Rozwiązywanie problemu przestrzennego](#page-77-0).

## Korzystanie z funkcji Agregacja przestrzenna

Agregację przestrzenną można uruchomić na mapach z dwiema warstwami: jedną warstwą powierzchniową z granicami, która zostanie użyta na potrzeby agregacji (na przykład powiaty, obwody spisowe lub okręgi policyjne) i jedną warstwą do zagregowania.

Aby uruchomić funkcję analityczną Agregacja przestrzenna, wykonaj następujące czynności:

- 1. W razie potrzeby kliknij kartę mapy, aby ją aktywować. Karta jest aktywna, gdy jest wyświetlany pasek narzędziowy i przycisk **Działanie** .
- 2. Kliknij przycisk **Działanie**, a następnie wybierz opcję **Agregacja przestrzenna**.
- 3. W polu **Wybierz warstwę powierzchniową** wybierz warstwę granic. W polu **Wybierz warstwę do sumowania** wybierz warstwę do zagregowania.
- 4. W polu **Nadaj styl według** wybierz pole lub statystykę, którą chcesz obliczyć lub wyświetlić. Użyj menu **Opcje dodatkowe**, aby w razie potrzeby wybrać dodatkowe pola i statystyki.
- 5. Kliknij przycisk **Uruchom**.
- **Wskazówka:** Funkcję Agregacja przestrzenna można również uruchamiać przez przeciągnięcie zestawu danych do strefy upuszczania **Agregacja przestrzenna** na istniejącej mapie.

## Uwagi dotyczące korzystania

W celu wybrania warstwy granicy i warstwy, która będzie sumowana, można użyć parametrów **Wybierz warstwę powierzchniową** i **Wybierz warstwę do sumowania**. W parametrze **Wybierz warstwę obszaru** dostępne są tylko warstwy z obiektami powierzchniowymi.

Parametr **Nadaj styl według** umożliwia zmianę obliczanej statystyki. Statystyka domyślna zależy od typu podsumowywanej warstwy. Inne opcje stylu można wybrać z menu rozwijanego. Następująca tabela zawiera podsumowanie opcji **Nadaj styl według** dla warstw każdego typu:

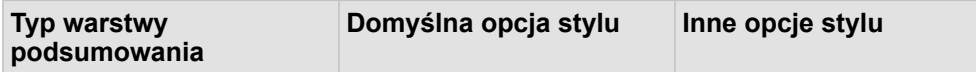

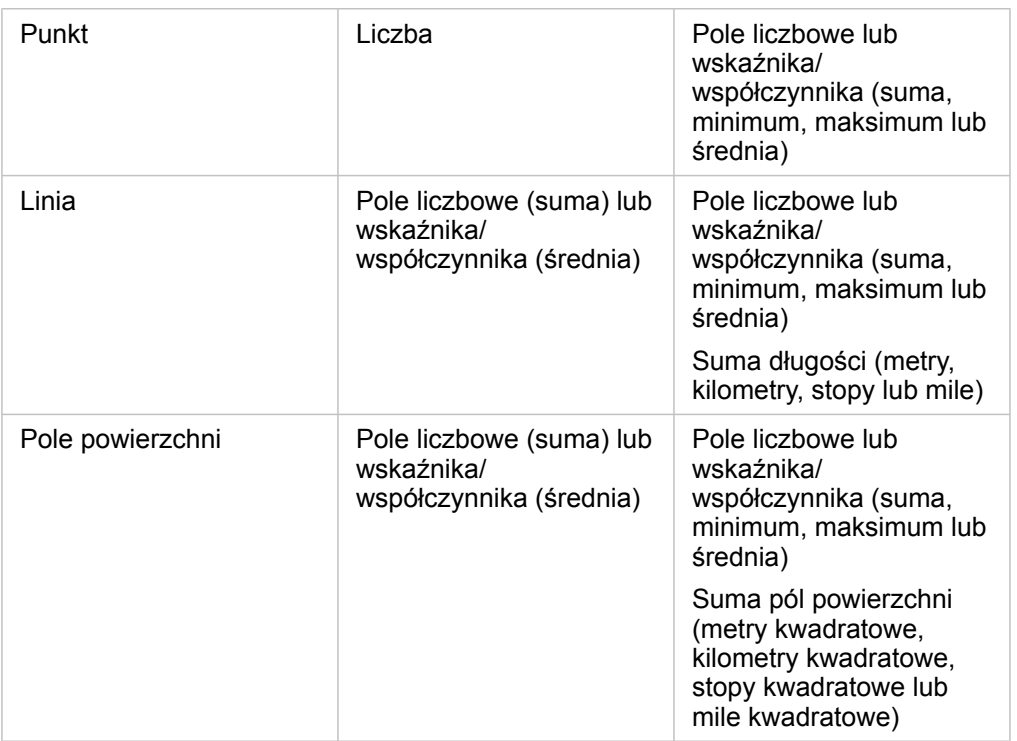

### **Notatka:** Najlepiej używać pól liczbowych, a nie pól wskaźnika/współczynnika podczas obliczania statystyk dla linii i obszarów, tak aby obliczenia proporcjonalne miały logiczny sens. Informacje można znaleźć w temacie Jak działa agregacja przestrzenna.

Po rozwinięciu parametru **Opcje dodatkowe** można przypisać dodatkowe statystyki. Po każdym dodaniu pola do listy statystyki sumarycznej zostanie pod nią wyświetlone nowe pole.

## **Ograniczenia**

Gdy wykonywana jest agregacja przestrzenna lub filtrowanie przestrzenne dla danych uzyskanych za pomocą tego samego połączenia z bazą danych, należy zadbać o to, aby wszystkie dane były zapisane w tym samym układzie odniesień przestrzennych. Ponadto w przypadku zestawów danych pochodzących z produktu SQL Server dane muszą mieć taki sam typ danych (dane geograficzne lub geometryczne).

## Jak działa agregacja przestrzenna

Średnie są obliczane przy użyciu średniej ważonej w przypadku obiektów liniowych i powierzchniowych. Do obliczania średniej ważonej używane jest następujące równanie:

$$
\bar{x}_{w} = \frac{\sum_{i=1}^{N} w_{i} \cdot x_{i}}{\sum_{i=1}^{N} w_{i}}
$$

where:  $N =$  number of observations  $xi =$  observations  $Wi =$  weights

### Punkty

Warstwy punktowe są sumowane tylko z użyciem obiektów punktowych znajdujących się w obrębie granic danych wejściowych. Dlatego żadne z tych obliczeń nie są ważone.

Poniższy rysunek i tabela wyjaśniają obliczenia statystyczne dla warstwy punktowej w obrębie hipotetycznych granic. Do obliczenia tych statystyk (liczba, suma, minimum, maksimum i średnia) dla warstwy zostało użyte pole Populacja.

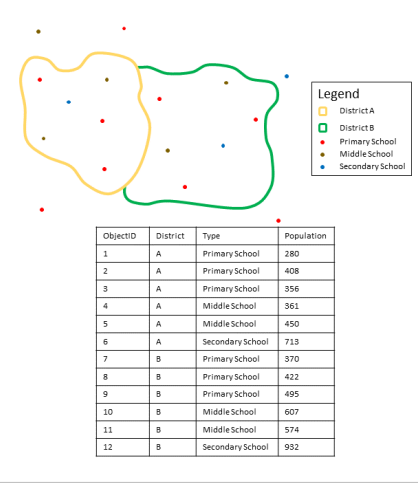

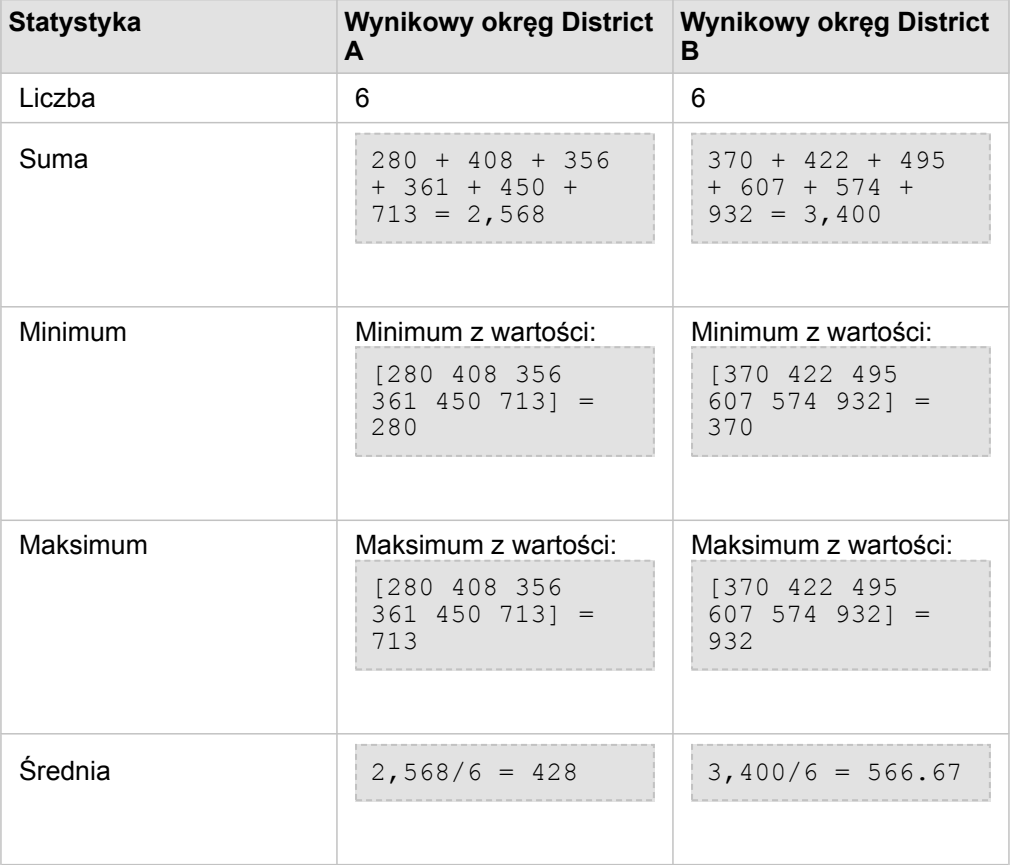

Rzeczywisty scenariusz, w którym ta analiza może służyć do określenia łącznej liczby uczniów w każdym okręgu szkolnym. Każdy punkt reprezentuje szkołę. W polu Type (Typ) podany jest typ szkoły (podstawowa, gimnazjum lub liceum), a w polu

populacji uczniów znajduje się liczba uczniów uczęszczających do poszczególnych szkół. W powyższej tabeli znajdują się obliczenia i wyniki. Na podstawie tych wyników można stwierdzić, że w okręgu District A mieszka 2568 uczniów, a okręgu District B - 3400 uczniów.

#### Linie

Warstwy liniowe są sumowane tylko z użyciem części obiektów liniowych znajdujących się w obrębie granic danych wejściowych. Sumując linie, należy korzystać z pól zawierających raczej liczności i ilości (a nie współczynniki lub wskaźniki), aby obliczenia proporcjonalne miały logiczny sens w analizie. Wyniki są wyświetlane za pomocą symboli stopniowanych.

Poniższy rysunek i tabela wyjaśniają obliczenia statystyczne dla warstwy liniowej w obrębie hipotetycznej granicy. Do obliczenia tych statystyk (liczba, suma, minimum, maksimum i średnia) dla warstwy zostało użyte pole Volume. Statystyki są obliczane tylko z użyciem części linii znajdujących się w obrębie granicy.

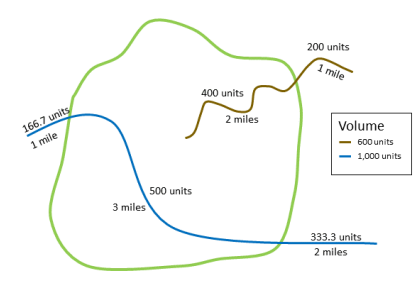

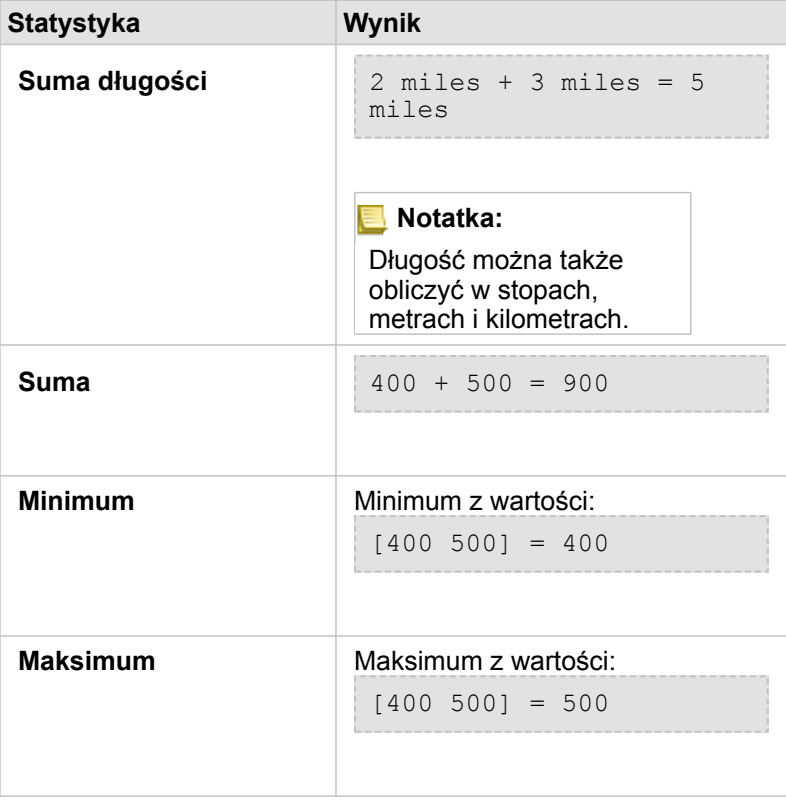

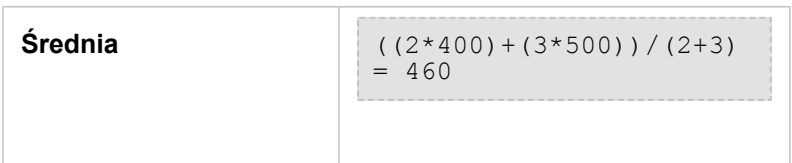

Rzeczywisty scenariusz, w którym ta analiza może służyć do określenia łącznej objętości wody w rzekach w granicach parku narodowego. Każda linia reprezentuje rzekę, której część znajduje się na terenie parku. Na podstawie tych wyników możesz stwierdzić, że w obrębie parku znajduje się 5 mil rzek i że łącznie jest to 900 jednostek.

### Powierzchnie

Warstwy powierzchniowe są sumowane tylko z użyciem części obiektów powierzchniowych znajdujących się w obrębie granic danych wejściowych. Sumując obszary, należy korzystać z pól zawierających raczej liczności i ilości (a nie współczynniki lub wskaźniki), aby obliczenia proporcjonalne miały logiczny sens w analizie. Wyniki są wyświetlane za pomocą skali barw.

Poniższy rysunek i tabela wyjaśniają obliczenia statystyczne dla warstwy powierzchniowej w obrębie hipotetycznej granicy. Do obliczenia tych statystyk (pole powierzchni, suma, minimum, maksimum i średnia) dla warstwy zostały użyte populacje. Statystyki są obliczane tylko z użyciem części obszaru znajdującej się w obrębie granicy.

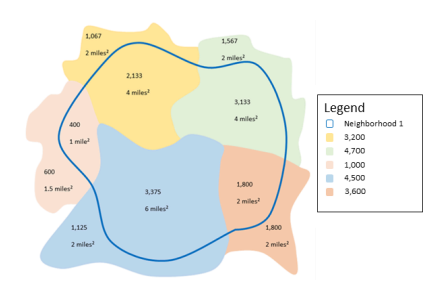

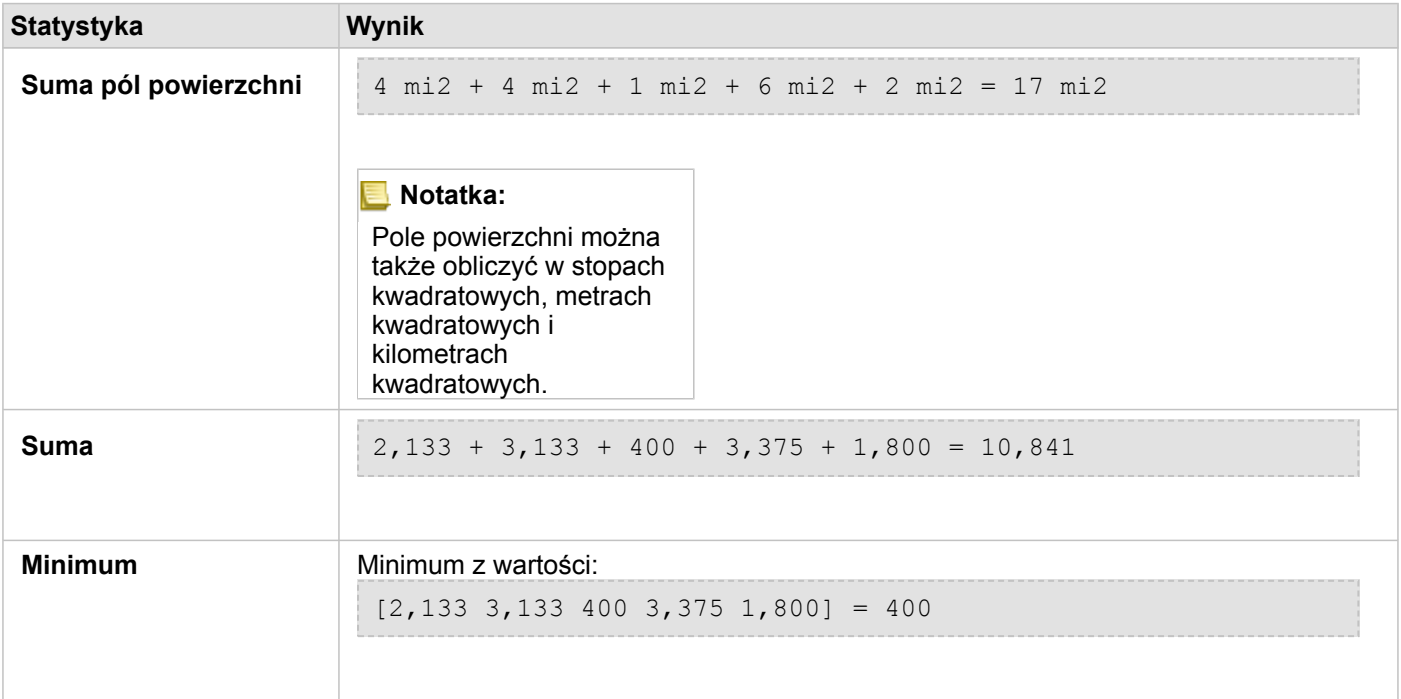

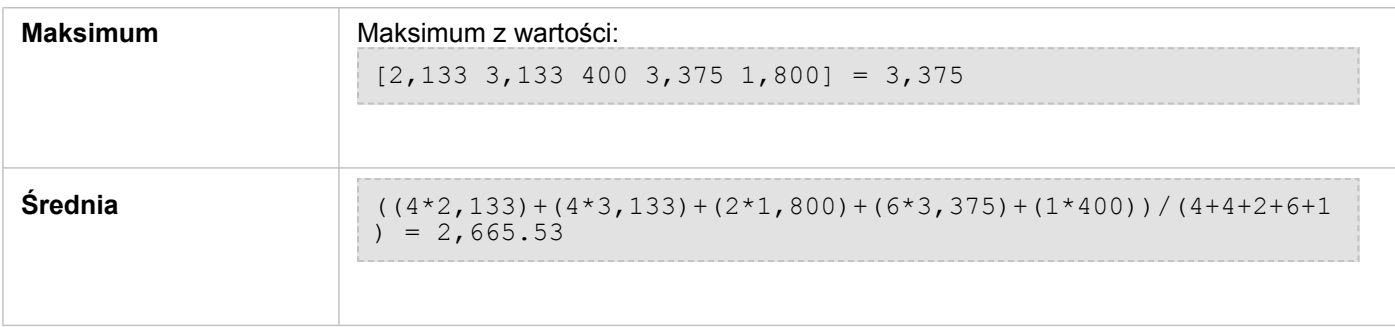

Rzeczywisty scenariusz, w którym ta analiza może służyć do określenia populacji w sąsiedztwie miasta. Niebieska obwódka reprezentuje granicę sąsiedztwa, a mniejsze obszary reprezentują jednostki spisowe. Na podstawie tych wyników możesz stwierdzić, że w sąsiedztwie znajduje się 10841 osób i średnio wypada około 2666 osób na jednostkę spisową.
# Filtr przestrzenny

Funkcja Filtr przestrzenny umożliwia utworzenie wynikowego zestawu danych zawierającego kopię obiektów na mapie spełniających kryteria określone na podstawie zapytania przestrzennego.

### Przykład

Policja miejska przeprowadza analizę w celu określenia, czy istnieje zależność między brutalnymi przestępstwami, a wskaźnikami bezrobocia. W szkołach średnich znajdujących się w obszarach o najwyższej liczbie brutalnych przestępstw i najwyższym wskaźniku bezrobocia zostanie wprowadzony rozszerzony program pracy w okresie letnim. Za pomocą funkcji Filtr przestrzenny można skopiować szkoły średnie znajdujące się w obrębie takich obszarów.

#### Korzystanie z funkcji Filtr przestrzenny

Filtr przestrzenny można uruchamiać na mapach z dwiema warstwami (punktowymi, liniowymi lub powierzchniowymi).

- 1. W razie potrzeby kliknij kartę mapy, aby ją aktywować. Karta jest aktywna, gdy jest wyświetlany pasek narzędziowy i przycisk **Działanie** .
- 2. Kliknij przycisk **Działanie**, a następnie wybierz opcję **Filtr przestrzenny**.
- 3. W polu **Wybierz warstwę na potrzeby filtrowania** wybierz warstwę, która ma być filtrowana.
- 4. W polu **Wybierz warstwę na potrzeby filtrowania według** wybierz warstwę, według której ma być filtrowana pierwsza warstwa.
- 5. W polu **Wybierz typ filtra** wybierz relację przestrzenną, która ma być używana w filtrze. Więcej informacji można znaleźć w temacie Uwagi dotyczące korzystania.
- 6. Kliknij przycisk **Uruchom**.
- **Wskazówka:** Filtr przestrzenny można również uruchomiać przez przeciągnięcie zestawu danych do strefy upuszczania **Filtruj według wybranego obiektu** na istniejącej mapie.

#### Uwagi dotyczące korzystania

Parametr **Wybierz warstwę na potrzeby filtrowania** określa wejściową warstwę punktową, liniową lub powierzchniową, która ma być filtrowana. Wynikowym zestawem danych będzie podzbiór tej warstwy.

Parametr **Wybierz warstwę na potrzeby filtrowania według** określa wejściową warstwę punktową, liniową lub powierzchniową, która zostanie użyta do filtrowania pierwszej warstwy.

**Wskazówka:** W funkcji Filtr przestrzenny można użyć wybranych obiektów. Jeśli na przykład dostępny jest zestaw danych dotyczących lokalizacji sklepów w Stanach Zjednoczonych, ale analiza ma dotyczyć tylko sklepów w Kalifornii, można wybrać stan **Kalifornia** w warstwie obejmującej **Stany Zjednoczone**, przeciągnąć wybrany obiekt na mapę lokalizacji sklepów i upuścić go w strefie upuszczania **Filtruj według wybranego obiektu**.

Do określania relacji między dwoma wejściowymi zestawami danych służy parametr **Wybierz typ filtru**. W aplikacji Insights są dostępne następujące typy filtrów:

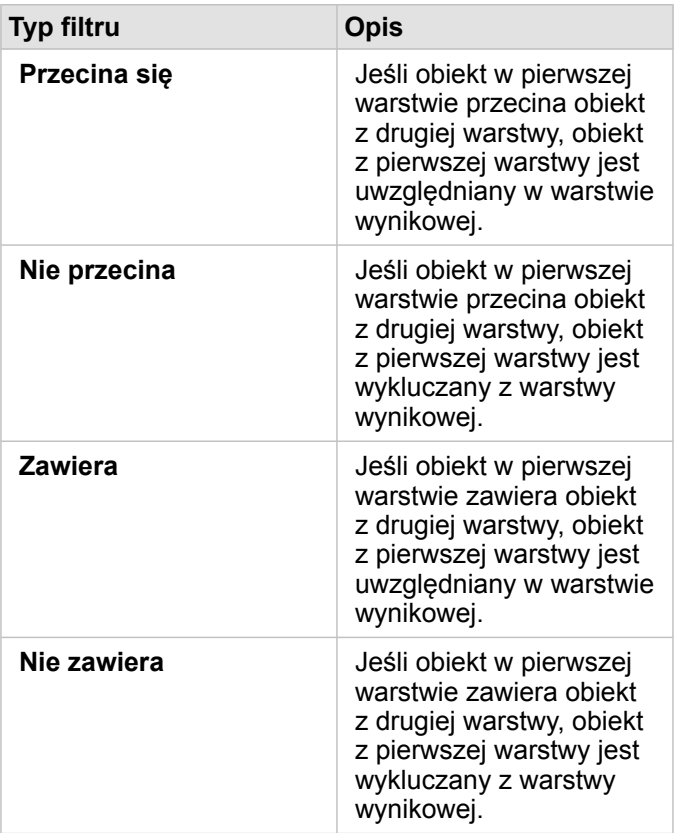

#### **Ograniczenia**

Gdy wykonywana jest agregacja przestrzenna lub filtrowanie przestrzenne dla danych uzyskanych za pomocą tego samego połączenia z bazą danych, należy zadbać o to, aby wszystkie dane były zapisane w tym samym układzie odniesień przestrzennych. Ponadto w przypadku zestawów danych pochodzących z produktu Microsoft SQL Server dane muszą mieć taki sam typ danych (dane geograficzne lub geometryczne).

Platforma SAP HANA nie obsługuje metody ST\_Contains dla układów współrzędnych geograficznych (wykorzystujących kulisty model Ziemi). Filtrowanie przestrzenne przy użyciu typów filtrów **Zawiera** i **Nie zawiera** zakończy się niepowodzeniem dla zestawów danych platformy SAP HANA z układem współrzędnych geograficznych.

### Wzbogać dane

Funkcja Wzbogać dane wykorzystuje usługę Esri Wzbogacanie danych przestrzennych z usługi ArcGIS Online do udostępniania danych demograficznych i krajobrazowych dotyczących osób, miejsc i firm powiązanych z lokalizacjami danych punktowych, liniowych lub powierzchniowych.

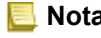

**Notatka:** Usługa Wzbogacanie danych przestrzennych musi być [skonfigurowana](#page-25-0) do korzystania z narzędzia Wzbogać dane w oprogramowaniu Insights in ArcGIS Enterprise.

### Przykłady

Analityk dysponuje liczbą przestępstw w poszczególnych komórkach siatki sześciokątnej obejmującej dane miasto. Aby określić skalę przestępczości, używa funkcji Wzbogać dane do uzyskania liczby osób mieszkających w obrębie każdego sześciokąta.

Pracownicy biblioteki chcą sprawić, aby oferta programowa w poszczególnych oddziałach bibliotek efektywnie służyła społecznościom lokalnym. Używając funkcji Wzbogać dane do gromadzenia informacji o ludziach mieszkających w pobliżu poszczególnych bibliotek, uzyskują jasny obraz potencjalnych klientów oddziałów. Dzięki temu mogą efektywniej przygotować ofertę programową odpowiednią do potrzeb lokalnych społeczności.

#### Korzystanie z funkcji Wzbogać dane

Funkcja Wzbogać dane może być uruchamiana dla warstw punktowych, liniowych i powierzchniowych.

Aby uruchomić funkcję analityczną Wzbogać dane, wykonaj następujące czynności:

- 1. W razie potrzeby kliknij kartę mapy, aby ją aktywować. Karta jest aktywna, gdy jest wyświetlany pasek narzędziowy i przycisk **Działanie** .
- 2. Kliknij przycisk **Działanie**, a następnie wybierz opcję **Wzbogać dane**.
- 3. W polu **Wybierz warstwę do wzbogacenia** wybierz warstwę, którą chcesz wzbogacić o dane demograficzne lub krajobrazowe.
- 4. Kliknij opcję **Otwórz przeglądarkę danych**.
- 5. W razie potrzeby zmień lokalizację **przeglądarki danych** z **globalnej** na kraj, w którym są zlokalizowane Twoje dane.
- 6. Wybierz zmienne, które chcesz dodać do zestawu danych, nawigując wśród kategorii lub używając paska wyszukiwania.
- 7. Kliknij przycisk **Zastosuj.**

Wybrane zmienne są wyświetlane na panelu **Wzbogać dane**.

- 8. W przypadku danych punktowych lub liniowych wprowadź odległość i jednostki w polu **Skonfiguruj wartość odległości, aby rozszerzyć obszar wyszukiwania**. Ten parametr nie jest używany w przypadku obiektów powierzchniowych.
- 9. Kliknij przycisk **Uruchom**.

#### Uwagi dotyczące korzystania

Parametr **Wybierz warstwę do wzbogacenia** umożliwia dodawanie danych do wybranej warstwy z mapy. Danymi mogą być obiekty punktowe, liniowe i powierzchniowe.

Parametr **Wybierz dane konsumenckie i demograficzne** obejmuje przycisk otwierający przeglądarkę danych. W przeglądarce danych można wybrać kraj, w którym zlokalizowane są dane, jak również jedną lub większą liczbę zmiennych powiązanych z takimi kategoriami, jak Populacja, Edukacja i Wydatki.

Gdy obiektami wejściowymi są punkty lub linie, dostępny jest trzeci parametr: **Ustaw wartość odległości, aby rozszerzyć obszar wyszukiwania**. Aby uruchomić funkcję Wzbogać dane dla punktów i linii, należy wprowadzić odległość wyszukiwania w metrach, kilometrach, stopach lub milach. Jednostki odległości zostaną ustalone na podstawie domyślnych jednostek Twojego konta.

Narzędzie Wzbogać dane korzysta z usługi Wzbogacanie danych przestrzennych w usłudze ArcGIS Online. Uruchomienie

narzędzia Wzbogać dane spowoduje wykorzystanie kredytów Twojej instytucji ArcGIS Online.

#### **Ograniczenia**

W przypadku użytkowników aplikacji Insights in ArcGIS Enterprise w portalu musi być skonfigurowana usługa narzędziowa Wzbogacanie danych przestrzennych, aby narzędzie Wzbogać dane było dostępne w aplikacji Insights.

Aby używać narzędzia Wzbogać dane, wymagane jest uprawnienie Wzbogacanie danych przestrzennych. Uprawnienie Wzbogacanie danych przestrzennych jest dołączone do [ról](#page-456-0) Publikujący i Administrator.

Narzędzie Wzbogać dane nie działa, gdy oprogramowanie Portal for ArcGIS jest zainstalowane w systemie Windows i skonfigurowano uwierzytelnianie SAML (Security Assertion Markup Language). Ten problem występuje w środowiskach, w których portal jest wdrażany w trybie bez połączenia.

# Narzędzie Oblicz zagęszczenie

Funkcja Oblicz zagęszczenie wykorzystuje wejściowe obiekty punktowe do obliczania mapy zagęszczenia w obszarze zainteresowania.

### Przykłady

Zliczając ptaki, można obliczyć zagęszczenie gatunków. Wartości zagęszczenia można następnie porównać z danymi dotyczącymi pokrycia terenu w celu określenia, które siedliska są preferowane przez poszczególne gatunki.

#### Korzystanie z funkcji Oblicz zagęszczenie

Funkcję Oblicz zagęszczenie można uruchamiać na mapach z warstwami punktowymi.

Aby uruchomić funkcję analityczną Oblicz zagęszczenie, wykonaj następujące czynności:

- 1. W razie potrzeby kliknij kartę mapy, aby ją aktywować. Karta jest aktywna, gdy jest wyświetlany pasek narzędziowy i przycisk **Działanie** .
- 2. Kliknij przycisk **Działanie**, a następnie wybierz opcję **Oblicz zagęszczenie**.
- 3. W polu **Wybierz warstwę punktową** wybierz warstwę, dla której chcesz obliczyć zagęszczenie.
- 4. W polu **Wybierz pole sum** wybierz pole, według którego ma być ważone zagęszczenie (jeśli to konieczne). Więcej informacji można znaleźć w temacie Uwagi dotyczące korzystania.
- 5. Rozwiń menu **Opcje dodatkowe** i w razie potrzeby wprowadź wartości parametrów **Odległość wyszukiwania**, **Klasyfikuj według** i **Liczba klas**. Więcej informacji można znaleźć w temacie Uwagi dotyczące korzystania.
- 6. Kliknij przycisk **Uruchom**.

#### Uwagi dotyczące korzystania

Parametr **Wybierz warstwę punktów** umożliwia wybór zestawu danych do obliczania gęstości. W menu rozwijanym dostępne są tylko obiekty punktowe.

Opcjonalny parametr **Wybierz pole sum, jeśli każdy punkt reprezentuje więcej niż jedno wydarzenie** jest używany w sytuacji, gdy liczba punktów jest większa niż 1. Jeśli na przykład istnieje zestaw danych lokalizacji punktów sprzedaży detalicznej, który zawiera pole reprezentujące przychód, można użyć pola przychodów w parametrze **Wybierz pole sum**, aby utworzyć gęstość kwot sprzedaży zamiast lokalizacji. Jeśli natomiast dostępny jest zestaw danych o lokalizacjach przestępstw i szukane są obszary charakteryzujące się największym nasileniem przestępczości, należy uruchomić funkcję Oblicz zagęszczenie, korzystając jedynie z lokalizacji punktów.

Po rozwinięciu pozycji **Opcje dodatkowe** zostaną wyświetlone parametry **Odległość wyszukiwania**, **Klasyfikuj według** i **Liczba klas**. Poniższa tabela zawiera podsumowanie tych trzech parametrów, w tym ich wartości domyślne:

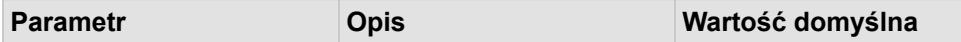

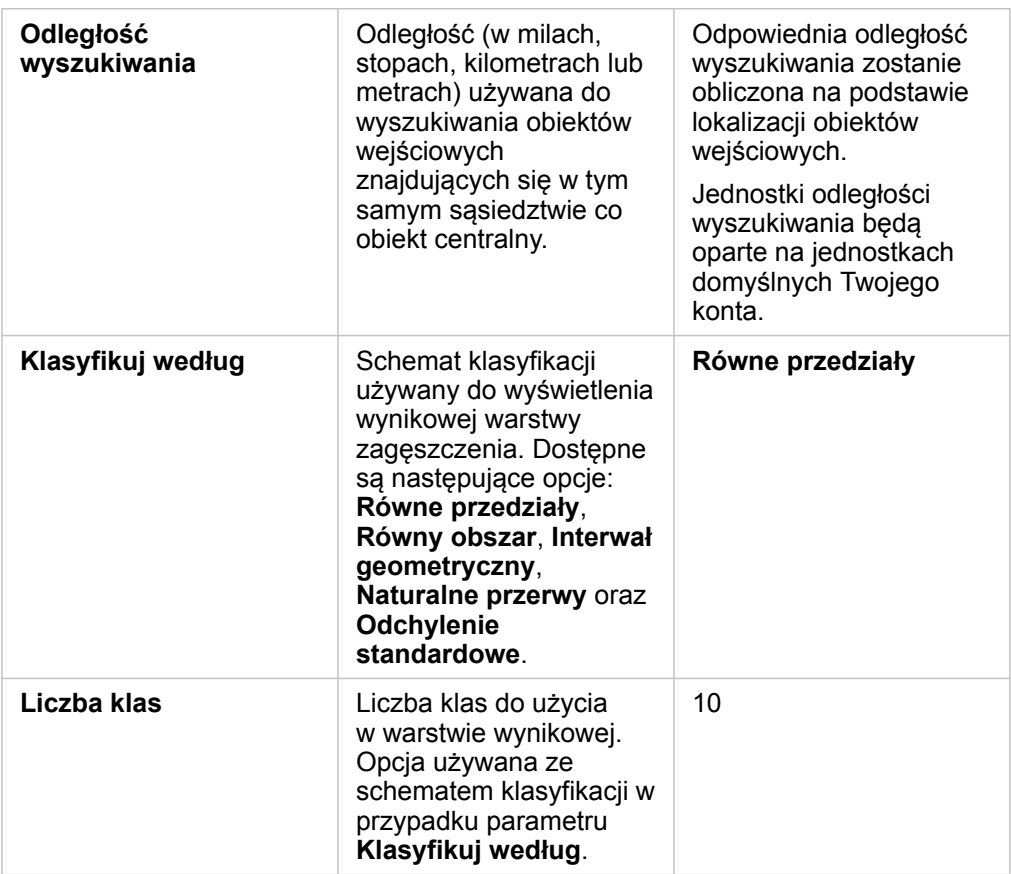

#### **Ograniczenia**

Zagęszczenie można obliczać tylko dla obiektów punktowych.

#### Sposób działania narzędzia Oblicz zagęszczenie

Funkcja Oblicz zagęszczenie stosuje domyślną odległość wyszukiwania i schemat klasyfikacji. Te wartości można zaktualizować przy użyciu parametru **Opcje dodatkowe**. W poniższych sekcjach wyjaśniono, w jaki sposób obliczana jest domyślna odległość wyszukiwania i opisano dostępne schematy klasyfikacji.

#### Odległości wyszukiwania

Domyślny promień wyszukiwania stosuje do danych algorytm oparty zarówno na zakresie danych, jak i zagęszczeniu punktów. W polu **Odległość wyszukiwania** jest wyświetlana wartość pusta, ponieważ domyślny promień zostanie obliczony dopiero po rozpoczęciu analizy. Jeśli pole **Odległość wyszukiwania** pozostanie puste, będzie stosowany domyślny promień.

W przypadku ustawienia własnego promienia wyszukiwania należy pamiętać, że im jest on większy, tym bardziej uogólniony jest wzorzec. Przy mniejszym promieniu wyszukiwania pokazywanych jest więcej lokalnych odchyleń, ale może brakować szerszego obrazu.

#### Schematy klasyfikacji

W poniższej tabeli podsumowano schematy klasyfikacji używane w parametrze **Klasyfikuj według**:

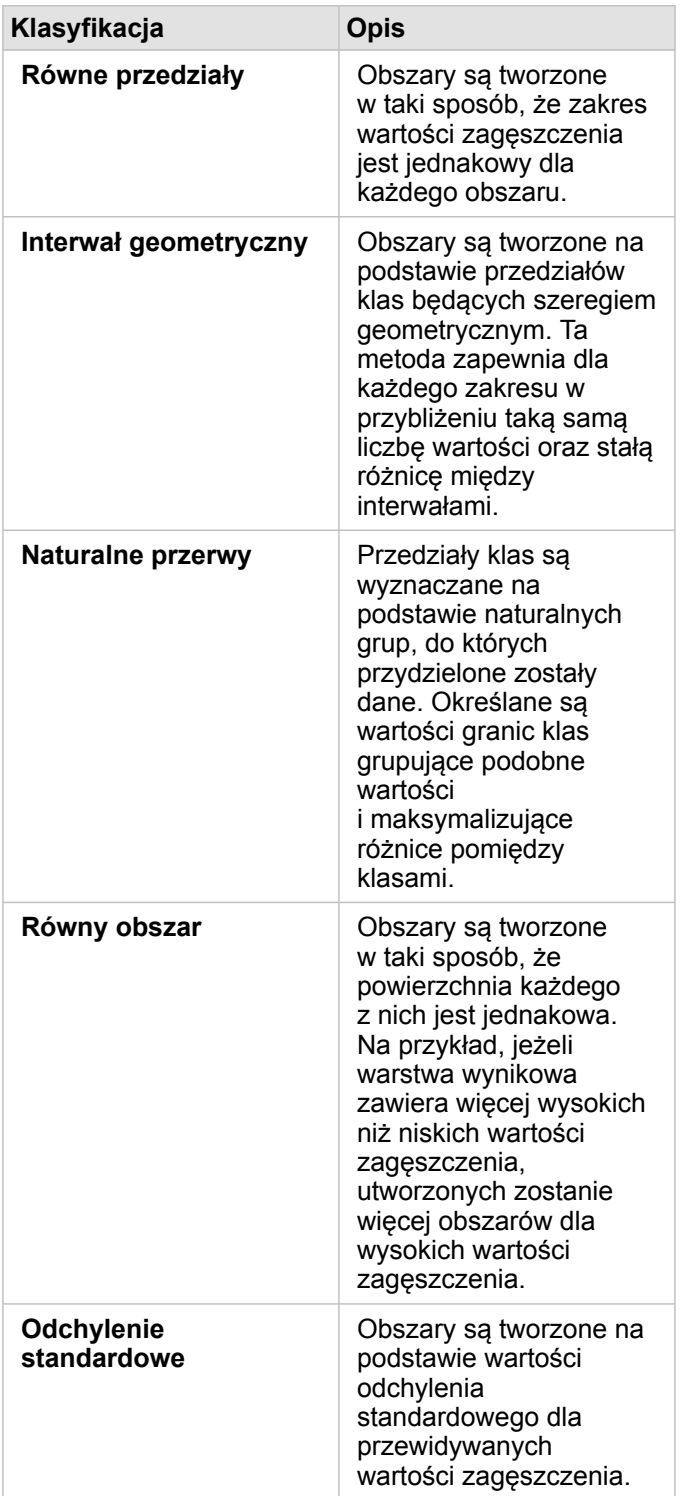

# Narzędzie Znajdź najbliższe

Funkcja Znajdź najbliższe korzysta z pomiarów odległości w linii prostej między obiektami wejściowymi i obiektami znajdującymi się w pobliżu. Dla każdego obiektu wejściowego określona liczba obiektów znajdujących się w pobliżu jest szeregowana według ich odległości od obiektu wejściowego.

#### Przykład

Szef służb reagowania kryzysowego chce określić, które jednostki straży pożarnej w mieście znajdują się najbliżej poszczególnych szkół. Informacje, które można zgromadzić za pomocą funkcji Znajdź najbliższe, zostaną użyte do wyznaczenia podstawowej i zapasowej jednostki straży pożarnej reagującej w razie niebezpieczeństwa.

### Korzystanie z funkcji Znajdź najbliższe

Funkcję Znajdź najbliższe można uruchamiać na mapach z dwiema warstwami (punktowymi, liniowymi lub powierzchniowymi).

Aby uruchomić funkcję analityczną Znajdź najbliższe, wykonaj następujące czynności:

- 1. W razie potrzeby kliknij kartę mapy, aby ją aktywować. Karta jest aktywna, gdy jest wyświetlany pasek narzędziowy i przycisk **Działanie** .
- 2. Kliknij przycisk **Działanie**, a następnie wybierz opcję **Znajdź najbliższe**.
- 3. W polu **Wybierz warstwę zawierającą obiekty do wyszukania w pobliżu** wybierz warstwę, która ma zostać użyta do znalezienia najbliższych obiektów.
- 4. W polu **Wybierz warstwę zawierającą obiekty, które chcesz znaleźć** wybierz warstwę, którą chcesz przeszukać w relacji do pierwszej warstwy.
- 5. W razie potrzeby zmień limit liczby zwracanych obiektów w pobliżu i odległość wyszukiwania.
- 6. Kliknij przycisk **Uruchom**.

#### Uwagi dotyczące korzystania

Parametr **Wybierz warstwę zawierającą obiekty do wyszukania w pobliżu** określa wejściowy zestaw danych punktowych, liniowych lub powierzchniowych zawierający obiekty, który zostanie użyty do wyszukania najbliższych obiektów.

Parametr **Wybierz warstwę zawierającą obiekty, które chcesz znaleźć** określa wejściowy zestaw danych punktowych, liniowych lub powierzchniowych zawierający obiekty, które będą wyszukiwane w odniesieniu do pierwszego parametru.

Parametr **Dla każdej lokalizacji w warstwie wejściowej** zawiera dwie opcje: **Ogranicz liczbę najbliższych lokalizacji** i **Ogranicz zakres wyszukiwania**.

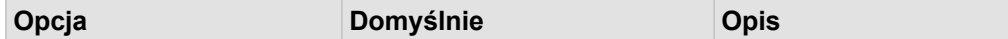

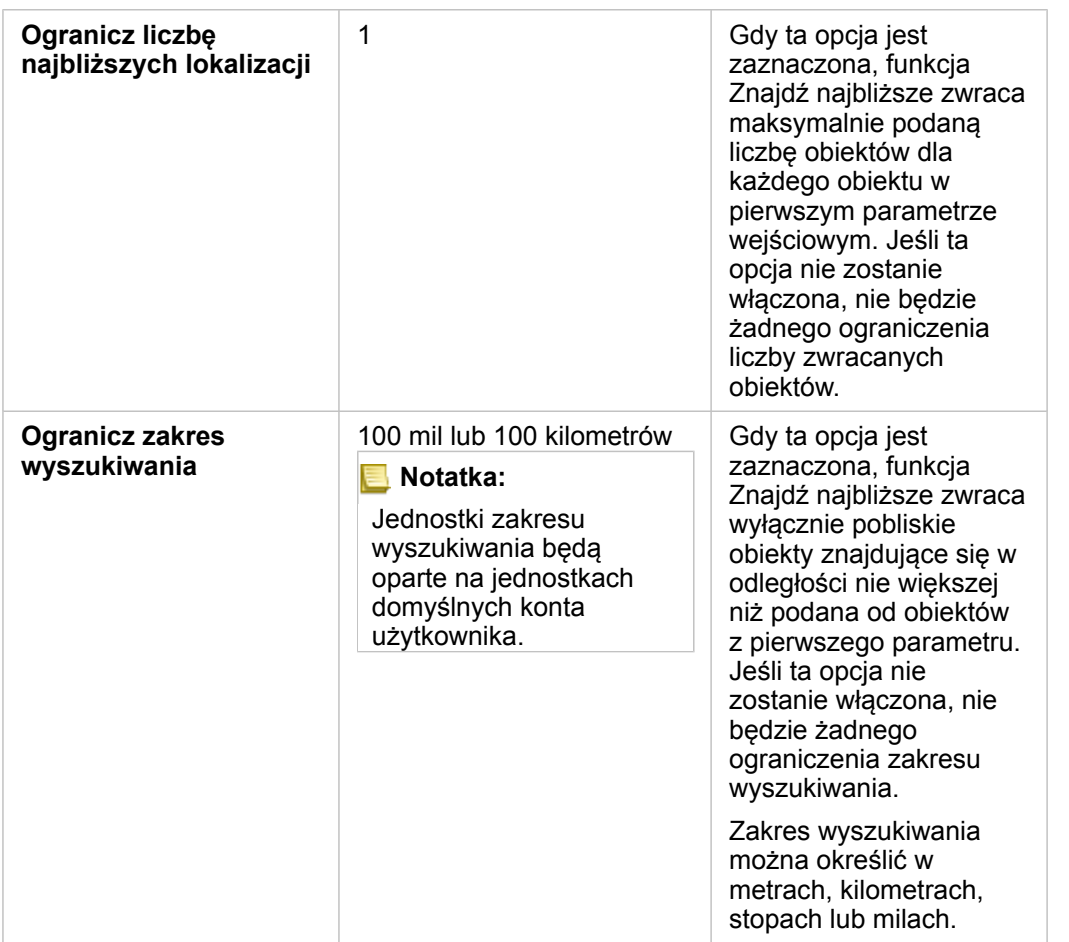

Wynikiem działania funkcji Znajdź najbliższe są linie łączące obiekty z dwóch warstw wejściowych. Obiekty z dowolnej warstwy, które nie są połączone z żadnymi innymi obiektami (na przykład obiekty znajdujące się w odległości przekraczającej 100 mil od każdego z obiektów w drugiej warstwie), zostaną usunięte z mapy.

**Notatka:** Obliczenia Znajdź najbliższe dla zestawów danych bazy danych są wykonywane przy użyciu natywnych obliczeń, które są dostępne w bazie danych. Oznacza to, że obliczenia odległości będą się różnić w zależności od typu bazy danych i typu przestrzennego.

Dokumentacja aplikacji Insights 3.4.1

# Analiza nieprzestrzenna

# Analiza nieprzestrzenna

Dostęp do analizy nieprzestrzennej można uzyskać za pomocą przycisku Działanie o na karcie [mapy](#page-144-0), [diagramu](#page-190-0) lub [tabeli](#page-264-0). W następującej tabeli udostępniono przegląd wszystkich typów funkcji analiz nieprzestrzennych:

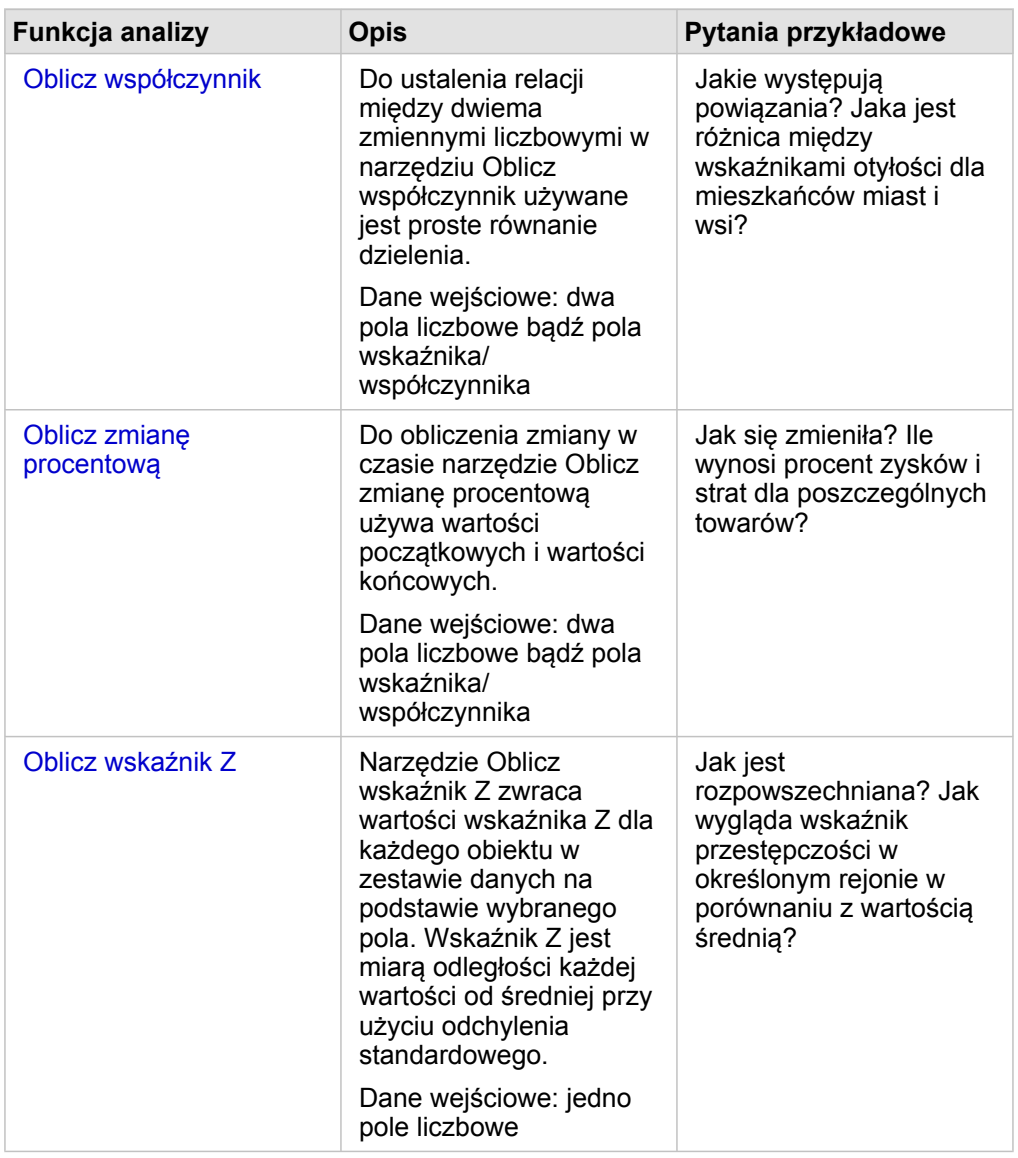

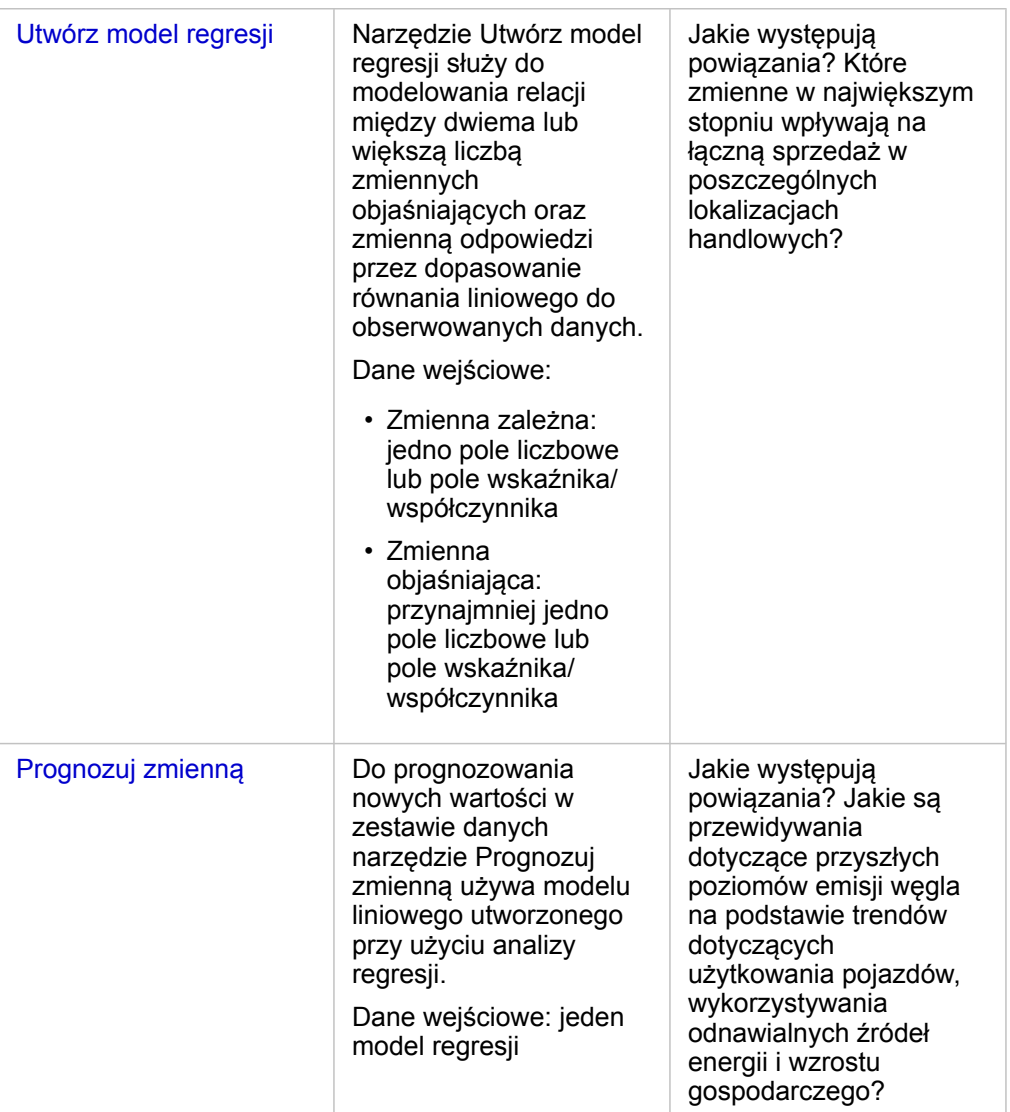

#### Następne etapy

Aby dowiedzieć się więcej na temat analizy, skorzystaj z następujących zasobów:

- [Funkcje analizy](#page-312-0)
- [Analiza przestrzenna](#page-344-0)
- [Analiza połączeń](#page-390-0)
- [Analiza regresji](#page-395-0)
- [Rozwiązywanie problemu przestrzennego](#page-77-0)

# <span id="page-373-0"></span>Oblicz współczynnik

Do ustalenia relacji między dwiema zmiennymi liczbowymi w narzędziu Oblicz współczynnik używane jest proste równanie dzielenia. Obliczanie współczynników jest formą normalizacji, co może być szczególnie przydatne podczas porównywania obszarów, które nie są jednolite pod względem wielkości lub populacji.

**Notatka:** Można także [obliczyć współczynnik](#page-270-0) przy użyciu okna **Wyświetl tabelę danych**.

### Przykład

Analityk biznesowy konsorcjum uczelni chce wiedzieć, w których stanach znajdują się uczelnie przynoszące najwyższy zwrot z inwestycji. Za pomocą narzędzia Oblicz współczynnik można określić stosunek średnich zarobków po ukończeniu studiów do średniego kosztu uczelni.

Z pełną procedurą wykonywania zadań można się zapoznać w lekcji [Rozwiązywanie problemu przestrzennego](#page-77-0).

#### Uwagi dotyczące korzystania

Narzędzie Oblicz współczynnik można znaleźć za pomocą przycisku Działanie o w obszarze Jakie występują powiązania? na karcie **Znajdź odpowiedzi**. Warstwą wejściową może być warstwa punktowa, liniowa lub powierzchniowa.

Jako licznik i mianownik należy wybrać dwa pola liczbowe:

- Licznik: liczba, która zostanie podzielona w celu obliczenia współczynnika. Przy obliczaniu średniego dochodu gospodarstwa domowego licznikiem jest dochód łączny.
- Mianownik: liczba, która będzie dzielić licznik w celu obliczenia współczynnika. W przypadku wskaźnika przestępczości na mieszkańca mianownikiem jest liczba ludności.

Narzędzie Oblicz współczynnik umożliwia dodanie nowego pola wskaźnika/współczynnika do warstwy wejściowej. Aby uruchomić obliczenie, należy podać nazwę nowego pola.

### <span id="page-375-0"></span>Oblicz zmianę procentową

Podczas wykonywania obliczeń zmiany procentowej obliczane są zmiany wartości liczbowych w czasie. Obliczanie zmiany procentowej jest formą normalizacji, co może być szczególnie przydatne podczas porównywania obszarów, które nie są jednolite pod względem wielkości lub populacji.

**Notatka:** [Zmianę procentową można także obliczyć](#page-270-0) przy użyciu okna **Wyświetl tabelę danych**.

### Przykład

Analityk kryminalny bada wpływ stosowanej strategii ograniczania przestępczości w mieście. Za pomocą narzędzia Oblicz zmianę procentową można określić skuteczność strategii w różnych dzielnicach miasta przy użyciu wskaźnika przestępczości sprzed wprowadzenia programu oraz wskaźnika przestępczości po jego wdrożeniu.

#### Uwagi dotyczące korzystania

Narzędzie Oblicz zmianę procentową można znaleźć za pomocą przycisku **Działanie** w obszarze **Jak się zmieniła?** na karcie **Znajdź odpowiedzi**.Warstwą wejściową może być warstwa punktowa, liniowa lub powierzchniowa.

Jako wartość początkową i wartość końcową należy wybrać dwa pola liczbowe. Pola liczbowe są używane w równaniu: (final\_value-initial\_value)/initial\_value\*100

Narzędzie Oblicz zmianę procentową umożliwia dodanie nowego pola wskaźnika/współczynnika do warstwy wejściowej. Aby uruchomić obliczenie, należy podać nazwę nowego pola.

# <span id="page-377-0"></span>Oblicz wskaźnik Z

Wskaźnik Z informuje, o ile odchyleń standardowych poszczególne wartości danych różnią się od wartości średniej. Wskaźnik Z równy zero oznacza, że wartość danych jest dokładnie równa wartości średniej. Wskaźniki Z są przydatne do analizowania wartości liczbowych w kontekście reszty pola.

#### Przykład

Analityk GIS instytucji pozarządowej bada ognisko choroby. Obszary, w których koncentrują się ogniska, można określić za pomocą narzędzia Oblicz wskaźnik Z.

#### Uwagi dotyczące korzystania

Narzędzie Oblicz wskaźnik Z można znaleźć za pomocą przycisku Działanie o w obszarze Jaki jest rozkład? na karcie **Znajdź odpowiedzi**. Warstwą wejściową może być warstwa punktowa, liniowa lub powierzchniowa.

Wskaźnik Z można obliczać tylko dla pól liczbowych. Pole liczbowe jest używane w równaniu (number-

#### average)/standard\_deviation.

Opcjonalnie można wprowadzić wartości średniej i odchylenia standardowego. Jeśli wartości te nie zostaną wprowadzone, średnia i odchylenie standardowe są obliczane automatycznie.

Narzędzie Oblicz wskaźnik Z dodaje nowe pole liczbowe do warstwy wejściowej. Nazwa pola jest automatycznie wypełniana na panelu narzędzia Oblicz wskaźnik Z, ale można ją zmienić przed uruchomieniem obliczenia.

# <span id="page-378-0"></span>Utwórz model regresji

Narzędzie Utwórz model regresji służy do modelowania relacji między dwiema lub większą liczbą zmiennych objaśniających oraz zmienną odpowiedzi przez dopasowanie równania liniowego do obserwowanych danych. Każda wartość zmiennej niezależnej (x) jest powiązana z wartością zmiennej zależnej (y).

W narzędziu Utwórz model regresji stosowany jest typ regresji zwykłych najmniejszych kwadratów (Ordinary Least Squares - OLS).

### Przykład

Instytucja ekologiczna bada przyczyny emisji gazów cieplarnianych w różnych krajach w latach od 1990 do 2015. Za pomocą narzędzia Utwórz model regresji można utworzyć równanie, które pozwoli oszacować ilość gazów cieplarnianych emitowanych w poszczególnych krajach na podstawie zmiennych objaśniających, takich jak liczba ludności i produkt krajowy brutto.

### Korzystanie z funkcji Utwórz model regresji

Aby uruchomić funkcję analityczną Utwórz model regresji, wykonaj następujące czynności:

- 1. Utwórz mapę, diagram lub tabelę, korzystając z zestawu danych, dla którego ma być tworzony model regresji.
- 2. Kliknij przycisk **Działanie** .
- 3. Wykonaj jedną z następujących operacji:
	- Jeśli karta jest diagramem lub tabelą, kliknij pytanie **Jakie występują powiązania?** na panelu **Analizy**.
	- Jest karta jest mapą, kliknij kartę **Znajdź odpowiedzi** i pytanie **Jakie występują powiązania?**.
- 4. Kliknij przycisk **Utwórz model regresji**.
- 5. W polu **Wybierz warstwę** wybierz zestaw danych, dla którego ma być tworzony model regresji.
- 6. W polu **Wybierz zmienną zależną** wybierz pole, które ma być objaśnione przy użyciu tworzonego modelu. Pole musi być polem typu liczbowego lub wskaźnika/współczynnika.
- 7. Kliknij przycisk **Wybierz zmienne objaśniające**, aby wyświetlić menu z dostępnymi polami.
- 8. Wybierz pola, które mają być używane jako zmienne objaśniające (nazywane także zmiennymi niezależnymi).
- 9. Kliknij przycisk **Wybierz**, aby zastosować zmienne objaśniające.
- 10. Kliknij przycisk **Wizualizuj**, aby wyświetlić diagram punktowy lub macierz diagramów punktowych zmiennych zależnych i objaśniających, jeśli są dostępne. Diagram punktowy może być używany w modelu jako część analizy eksploracyjnej.
	- **Notatka:** Przycisk **Wizualizuj** jest wyłączony, jeśli wybrano pięć lub większą liczbę zmiennych objaśniających.
- 11. Kliknij przycisk **Uruchom**.

Tworzony jest model regresji dla wybranych zmiennych zależnych i objaśniających. Teraz możesz użyć danych wynikowych i statystyk do dalszego weryfikowania poprawności modelu przy użyciu analizy eksploracyjnej i potwierdzającej.

#### Uwagi dotyczące korzystania

Narzędzie Utwórz model regresji można znaleźć za pomocą przycisku **Działanie** w obszarze **Jakie występują**

#### **powiązania?** na karcie **Znajdź odpowiedzi**.

Jedno pole liczbowe lub wskaźnika/współczynnika można wybrać jako zmienną zależną. Zmienną zależną jest pole liczbowe, które staramy się objaśnić za pomocą modelu regresji. Jeśli na przykład tworzony jest model regresji, który ma określić przyczyny umieralności dzieci, zmienną zależną może być wskaźnik umieralności dzieci.

W charakterze zmiennych objaśniających można wybrać maksymalnie 20 pól liczbowych lub wskaźnika/współczynnika. Zmienne objaśniające są zmiennymi niezależnymi, które można wybrać jako część modelu regresji w celu objaśnienia zmiennej zależnej. Jeśli na przykład tworzony jest model regresji, który ma określić przyczyny umieralności dzieci, zmiennymi objaśniającymi mogą być wskaźniki ubóstwa, zachorowalności oraz szczepień. Jeśli liczba wybranych zmiennych objaśniających wynosi cztery lub mniej, można utworzyć diagram punktowy lub macierz punktową, klikając opcję **Wizualizuj**.

W obszarze **Statystyka modelu** dane będą następujące wartości wynikowe:

- Równanie regresji
- Współczynnik R2
- Skorygowany współczynnik R2
- Test Durbina-Watsona
- Wartość p
- Resztkowy błąd standardowy
- statystyka F

Za pomocą danych wynikowych i statystyk można analizować dokładność modelu.

Po utworzeniu modelu do panelu danych zostaje dodany nowy [zestaw danych funkcji](#page-336-0). Tego zestawu danych funkcji można następnie użyć w funkcji [Prognozuj zmienną](#page-381-0). Narzędzie Utwórz model regresji tworzy również nowy wynikowy zestaw danych zawierający wszystkie pola wejściowe oraz pola estimated, residual i standardized residual. Pola zawierają następujące informacje:

- estimated wartość zmiennej zależnej oszacowana przez model regresji
- residual różnica między pierwotną wartością pola i oszacowaną wartością zmiennej zależnej (nazywana resztą lub błędem)
- standardized residual stosunek wartości reszty (błędu) do odchylenia standardowego reszty (błędu)

#### Jak działa narzędzie Utwórz model regresji

Model zwykłych najmniejszych kwadratów można utworzyć, jeśli spełnione są następujące założenia:

- Model musi być liniowy z punktu widzenia parametrów.
- Dane są losową próbką z populacji.
- Zmienne niezależne nie są zbyt mocno współliniowe.
- Wartości zmiennych niezależnych są mierzone dokładnie, aby błąd pomiarowy można było uznać za nieistotny.
- Wartość oczekiwana błędu zawsze wynosi zero.
- Wariancja błędów jest stała (wariancja jednorodna).
- Błędy mają rozkład normalny.

Więcej informacji na temat założeń dotyczących modeli OLS zawiera sekcja Analiza regresji.

# <span id="page-381-0"></span>Prognozuj zmienną

Narzędzie Prognozuj zmienną wykorzystuje model regresji do przewidywania nowych wartości w zestawie danych. Narzędzia Prognozuj zmienną należy używać razem z narzędziem [Utwórz model regresji.](#page-378-0)

### Przykład

Instytucja ekologiczna próbuje przewidzieć przyszłą emisję gazów cieplarnianych w poszczególnych krajach do roku 2050. Analityk tej instytucji utworzył model regresji rozwoju populacji i produktu krajowego brutto przy użyciu narzędzia Utwórz model regresji. Analityk może następnie na podstawie tego modelu określić przyszłą wielkość populacji i wartości produktu krajowego brutto, co pozwoli prognozować emisję gazów cieplarnianych w poszczególnych krajach.

#### Uwagi dotyczące korzystania

Narzędzie Prognozuj zmienną można znaleźć za pomocą przycisku Działanie w obszarze Jakie występują powiązania? na karcie **Znajdź odpowiedzi**. Istnieje również możliwość otwarcia panelu narzędzia Prognozuj zmienną przez przeciągnięcie [zestawu danych funkcji](#page-336-0) na kartę mapy.

Aby użyć narzędzia Prognozuj zmienną, należy wybrać model regresji w postaci zestawu danych funkcji. Model można utworzyć za pomocą narzędzia Utwórz modelu regresji. Równanie i statystyki dla modelu są podane w oknie dialogowym.

Parametr **Zmienne mapy** umożliwia dopasowanie zmiennych objaśniających modelu regresji do pól wejściowych zestawu danych.

Dokumentacja aplikacji Insights 3.4.1

# Tworzenie skryptów

# Tworzenie skryptów w aplikacji Insights

Tworzenie skryptów to ważna metoda rozszerzania i dostosowywania istniejącego oprogramowania w celu spełnienia potrzeb instytucji. W aplikacji ArcGIS Insights skrypty można tworzyć przy użyciu języka programowania Python lub R. Oba języki umożliwiają użytkownikom rozszerzanie dostępnych funkcji analizy przestrzennej i statystycznej w skoroszycie aplikacji Insights.

Tworzenie skryptów w aplikacji Insights jest możliwe przez utworzenie połączenia z bramką jądra Jupyter Kernel Gateway. Bramka jądra zapewnia dostęp do wymaganych jąder (języków programowania), które wykonują kod napisany w środowisku skryptowym. Bramka umożliwia dostęp do jąder języków Python i R.

W celu włączenia obsługi tworzenia skryptów w aplikacji Insights należy wykonać poniższą ogólną procedurę:

- 1. Skonfiguruj bramkę Jupyter Kernel Gateway zawierającą jądro języka Python, jądro języka R lub oba te jądra.
- 2. [Utwórz połączenie](#page-385-0) z bramką jądra Jupyter Kernel Gateway w aplikacji Insights.
- 3. Otwieranie środowiska skryptowego
- 4. Utwórz i wykonaj skrypty w języku Python lub R.

#### Możliwości skryptów w języku Python

Skrypty w języku Python zapewniają następujące możliwości:

- Manipulowanie danymi i ich przygotowywanie
- Tworzenie niestandardowych wykresów i diagramów
- Integrowanie analiz wykorzystujących samouczenie się maszyn z aplikacją Insights
- Automatyzacja aktualizacji i analizy danych
- Przekształcanie zestawu danych w ramkę danych Pandas DataFrame
- Przekształcanie ramki danych Pandas DataFrame w zestaw danych i dodawanie go do panelu danych
- Tworzenie połączeń z bazami danych, które nie są obsługiwane w aplikacji Insights
- Wykonywanie analiz danych

#### Możliwości skryptów w języku R

Skrypty w języku R zapewniają następujące możliwości:

- Manipulowanie danymi i ich przygotowywanie
- Tworzenie niestandardowych wykresów i diagramów
- Wykonywanie zaawansowanych analiz statystycznych
- Przekształcanie zestawu danych w ramkę danych R
- Przekształcanie ramki danych R w zestaw danych i dodawanie go do panelu danych
- Tworzenie połączeń z bazami danych, które nie są obsługiwane w aplikacji Insights
- Wykonywanie analiz danych

### Zasoby

Aby dowiedzieć się więcej na temat tworzenia skryptów w aplikacji Insights, skorzystaj z następującego zasobu:

- [Nawiązywanie połączenia z bramką jądra](#page-385-0)
- [Korzystanie ze środowiska skryptowego](#page-386-0)

# <span id="page-385-0"></span>Nawiązywanie połączenia z bramką jądra

Połączenie z serwerem Jupyter Kernel Gateway umożliwia dostęp do jąder w środowisku skryptowym Insights, w którym można tworzyć i uruchamiać skrypty języka Python oraz R. Utworzone połączenia będą istniały jedynie w ramach jednej sesji skoroszytu. Z tego powodu każdorazowo przy otwieraniu skoroszytu zachodzi potrzeba utworzenia nowego połączenia.

Przed utworzeniem połączenia z bramką należy skonfigurować bramkę Jupyter Kernel Gateway.

#### Tworzenie połączenia

W celu utworzenia nowego połączenia z bramką jądra, wykonaj następujące czynności:

- 1. Otwórz skoroszyt. Wybierz dane, które zamierzasz dodać do skoroszytu, jeśli jest taka potrzeba.
	- **Wskazówka:** Dane można także wczytać w środowisku skryptowym.
- 2. Kliknij przycisk **Tworzenie skryptów** na pasku narzędziowym skoroszytu. Jeśli nie masz istniejących połączeń, zostanie otwarte okno **Nowe połączenie z serwerem Jupyter Kernel Gateway**.
- 3. W polach tekstowych wprowadź adres URL i adres gniazda internetowego aplikacji Jupyter Kernel Gateway.
- 4. Kliknij przycisk **Połącz**.

Po utworzeniu połączenia możesz za pomocą menu **Wybierz jądro** wybrać język programowania (Python lub R) i rozpocząć [korzystanie ze środowiska skryptowego.](#page-386-0)

#### Edycja połączenia

Jeśli w ramach bieżącej sesji połączenie zostało już utworzone, kliknij przycisk **Tworzenie skryptów** <sub>[3]</sub>, aby otworzyć okno **Jupyter Kernel Gateway**. Za pomocą przycisku **Przełącz połączenia** możesz połączyć się z inną bramką.

### <span id="page-386-0"></span>Korzystanie ze środowiska skryptowego

Po nawiązaniu połączenia z serwerem Jupyter Kernel Gateway można uzyskać dostęp do środowiska skryptowego w celu tworzenia i uruchamiania skryptów napisanych w językach Python i R. Środowisko skryptowe składa się z komórki **We[ ]** będącej miejscem wczytywania i zapisywania skryptów oraz komórki **Wy[ ]** będącej miejscem wyświetlania wyników. Zawiera także pasek narzędziowy.

#### Otwieranie środowiska skryptowego

Aby korzystać z tego środowiska skryptowego, należy najpierw skonfigurować bramkę Jupyter Kernel Gateway i utworzyć połączenie z tą bramką. Po utworzeniu połączenia z bramką wykonaj poniższe czynności, aby otworzyć to środowisko skryptowe i rozpocząć pisanie skryptów:

- 1. Otwórz skoroszyt. Wybierz dane, które zamierzasz dodać do skoroszytu, jeśli jest taka potrzeba.
	- **Wskazówka:** Dane można także wczytać w środowisku skryptowym.
- 2. Kliknij przycisk **Tworzenie skryptów** <sub>[3]</sub> na pasku narzędziowym skoroszytu. Środowisko skryptowe jest otwierane, a do panelu danych jest dodawany nagłówek **Skrypty**.
	- **Notatka:** Otwarcie okna **Nowe połączenie z serwerem Jupyter Kernel Gateway**, oznacza, że nie zostało utworzone połączenie z bramką. Wprowadź adres URL i adres gniazda internetowego swojej bramki, aby utworzyć połączenie. Więcej informacji można znaleźć w temacie [Nawiązywanie połączenia z bramką jądra](#page-385-0).
- 3. Za pomocą menu **Wybierz jądro** wybierz jądro, które będzie używane do tworzenia skryptów. W zależności od używanego połączenia z bramką jądra dostępna będzie opcja Python, R lub obie. Środowisko skryptowe zostanie zaktualizowane i będzie zawierać komórkę **We[ ]** oraz pasek narzędziowy.

Teraz środowisko skryptowe jest gotowe do tworzenia, wczytywania i uruchamiania skryptów.

Skrypt jest automatycznie zapisywany w panelu danych poniżej nagłówka **Skrypty** pod nazwą **Skrypt aplikacji Insights**. Nazwę tego skryptu można zmienić, używając przycisku **Zmień nazwę skryptu** .

Po kliknięciu przycisku **Opcje zestawu danych <b>udostępniane** są także następujące opcje:

- Otwórz wczytaj skrypt do komórki **We[ ]**.
- Uruchom uruchom skrypt bez otwierania środowiska skryptowego.
- Pobierz pobierz skrypt jako plik Jupyter Notebook (. ipynb).
- Udostępnij udostępnij skrypt, aby utworzyć element skryptu Insights.
- Usuń usuń skrypt z panelu danych.

#### Edytowanie skryptu

Skrypty można edytować w komórkach **We[ ]**, nawet po wykonaniu danej komórki. Aby edytować skrypt, kliknij komórkę, wprowadź zmiany, a następnie uruchom komórkę. Zostanie utworzona nowa komórka **Wy[ ]** zawierająca wyniki edytowanego skryptu.

### Eksportowanie skryptu

Skrypty, które zostały napisane w środowisku skryptowym, można eksportować i zapisywać w postaci skryptu .py w przypadku języka Python lub skryptu .R w przypadku języka R. Skrypt można wyeksportować ze środowiska skryptowego, wybierając jedną lub większą liczbę komórek i klikając przycisk **Eksportuj** $\Box$ .

Podczas zapisywania skryptu dostępne są następujące opcje eksportu:

- **Pobierz wybraną komórkę** zapisuje tylko skrypt z wybranych komórek **We[ ]**.
- **Pobierz historię** zapisuje skrypt ze wszystkich komórek **We[ ]** w środowisku skryptowym w postaci pliku Jupyter Notebook (.ipynb).

Wyeksportowane skrypty zostaną zapisane w domyślnym folderze pobierania na komputerze użytkownika.

#### Wczytywanie skryptu

Skrypty można tworzyć bezpośrednio w środowisku skryptowym, wpisując tekst w komórce **We[ ]**. Do środowiska skryptowego można też wczytywać istniejące skrypty, wykonując poniższe czynności:

- 1. Otwórz środowisko skryptowe, jeśli jest taka potrzeba i wybierz odpowiednie jądro dla uruchamianego skryptu.
- 2. Kliknij przycisk **Importuj plik** <sub>∗</sub>na pasku narzędziowym środowiska skryptowego.
- 3. Przejdź do skryptu, który chcesz uruchomić i otwórz go. Skrypt zostanie otwarty w komórce **We[ ]**.
- 4. Kliknij przycisk Uruchom  $\triangleright$  na pasku narzędziowym środowiska skryptowego.

Skrypt zostanie uruchomiony, a w komórce **Wy[ ]** pojawi się wynik.

Skrypty zapisane na panelu danych także można wczytać do środowiska skryptowego. Aby wczytać skrypty z panelu danych, wykonaj następujące czynności:

- 1. Rozwiń nagłówek **Skrypty** na panelu danych.
- 2. Kliknij przycisk Opcje zestawu danych **...** dla skryptu, których chcesz wczytać.
- 3. Kliknij przycisk **Otwórz**. Skrypt zostanie otwarty w komórce **We[ ]**.

#### Tworzenie karty Obraz

Wyniki działania skryptu, np. diagramy, można eksportować z komórki **Wy[ ]** w celu utworzenia karty Obraz na swojej stronie aplikacji Insights. Aby wyeksportować komórkę, należy uruchomić skrypt za pomocą przycisku **Uruchom** , wyróżnić komórkę **Wy[]**, a następnie kliknąć przycisk Utwórz kartę [+], aby przenieść obraz z najnowszej komórki Wy[] do karty Obraz.

**Notatka:** Karty Obraz utworzone na podstawie skryptu są statyczne i nie mają takich samych możliwości interaktywnych co mapy, diagramy i karty tabel utworzone w aplikacji Insights.

#### Zapisywanie skryptu w modelu

Skrypty ze środowiska skryptowego można dodać do modelu jako skrypty Insights przy użyciu przycisku **Dodaj do modelu** ... Skrypt Insights można edytować w **widoku Analizy**

### Udostępnianie skryptu

Aby udostępnić skrypt, wykonaj następujące czynności:

- 1. W razie potrzeby rozwiń nagłówek **Skrypty** na panelu danych.
- 2. Kliknij przycisk Opcje zestawu danych  $\cdots$  dla skryptu, który chcesz udostępnić.
- 3. Kliknij polecenie **Udostępnij**. Zostanie wyświetlone okno **Udostępnij skrypt**.
- 4. Podaj tytuł, opis i znaczniki skryptu.
- 5. Wybierz osoby, którym chcesz udostępnić skrypt. Skrypt można udostępnić swojej instytucji, wybranym grupom lub wszystkim.
- 6. Kliknij polecenie **Udostępnij**.

Tworzony jest element skryptu usługi Insights. Element skryptu można otworzyć na karcie **Modele** na stronie głównej lub na karcie **Skrypty** w oknie **Dodaj do strony**.

#### Czyszczenie lub zamykanie środowiska skryptowego

Skrypt, wraz ze wszystkimi komórkami **We[ ]** i **Wy[ ]**, można wyczyścić za pomocą przycisku **Uruchom ponownie** . Procesu czyszczenia środowiska tworzenia skryptów nie można cofnąć.

Środowisko skryptowe zostanie zamknięte po kliknięciu przycisku zamykania  $\times$  lub po przejściu do innej strony w aplikacji Insights.

W razie konieczności przełączenia się między stroną aplikacji Insights i środowiskiem skryptowym, dobrą praktyką jest zminimalizowanie środowiska za pomocą przycisku Minimalizuj — zamiast jego zamknięcia, dzięki czemu skrypt nie zostanie utracony.

Dokumentacja aplikacji Insights 3.4.1

# Pojęcia dotyczące analizy

# <span id="page-390-0"></span>Analiza połączeń

Analiza połączeń to technika analityczna skupiająca się na relacjach i połączeniach w obrębie zestawu danych. Analiza połączeń umożliwia obliczanie miar centralności — a konkretnie centralności stopniowej, międzywęzłowej, bliskości i wektora własnego — oraz wyświetlanie połączeń na [diagramie połączeń](#page-248-0) lub [mapie połączeń.](#page-177-0)

#### Informacje na temat analizy połączeń

Funkcja analizy połączeń umożliwia identyfikowanie i analizowanie relacji, które trudno dostrzec w nieprzetworzonych danych, wykorzystując do tego sieć wzajemnych połączeń. Oto popularne rodzaje sieci:

- Sieci społecznościowe, w których użytkownicy rozmawiają ze sobą.
- Sieci semantyczne przedstawiające powiązane ze sobą tematy.
- Sieci konfliktów przedstawiające sojusze i połączenia między graczami.
- Sieci lotnicze przedstawiające połączenia między lotniskami.

#### Przykłady

Analityk kryminalny rozpracowuje siatkę przestępczą. Na podstawie danych operatora komórkowego określa relacje i hierarchię pomiędzy członkami tej sieci.

Operator kart kredytowych tworzy nowy system wykrywania kradzieży kart. Na podstawie znanych wzorców transakcji poszczególnych klientów (miasto, sklepy, rodzaje transakcji) system wykrywa anomalie i alarmuje klienta o potencjalnej kradzieży.

Analityk służby zdrowia prowadzi badania nad nadużywaniem opiatów w Ameryce Północnej. Na podstawie danych recept i danych demograficznych określa nowe wzorce pojawiające się w miarę rozwoju zjawiska.

#### Jak działa analiza połączeń

Poniższa tabela zawiera podstawowe terminy używane w analizie połączeń:

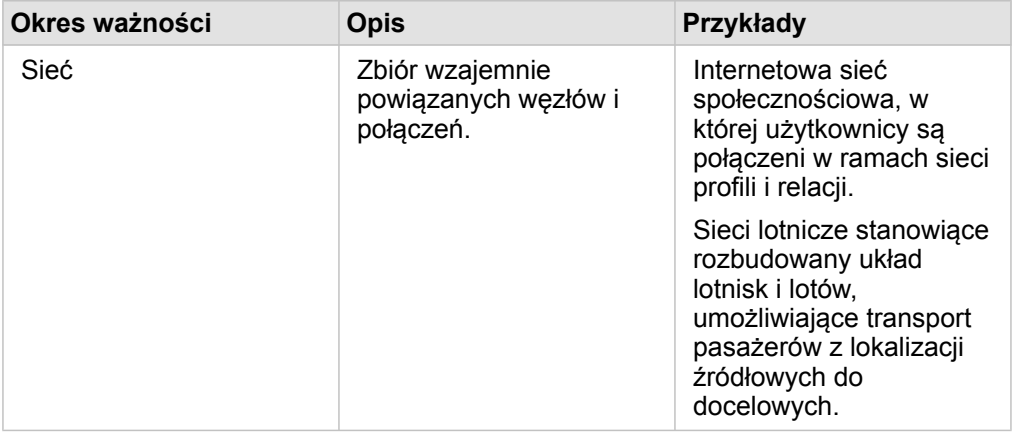

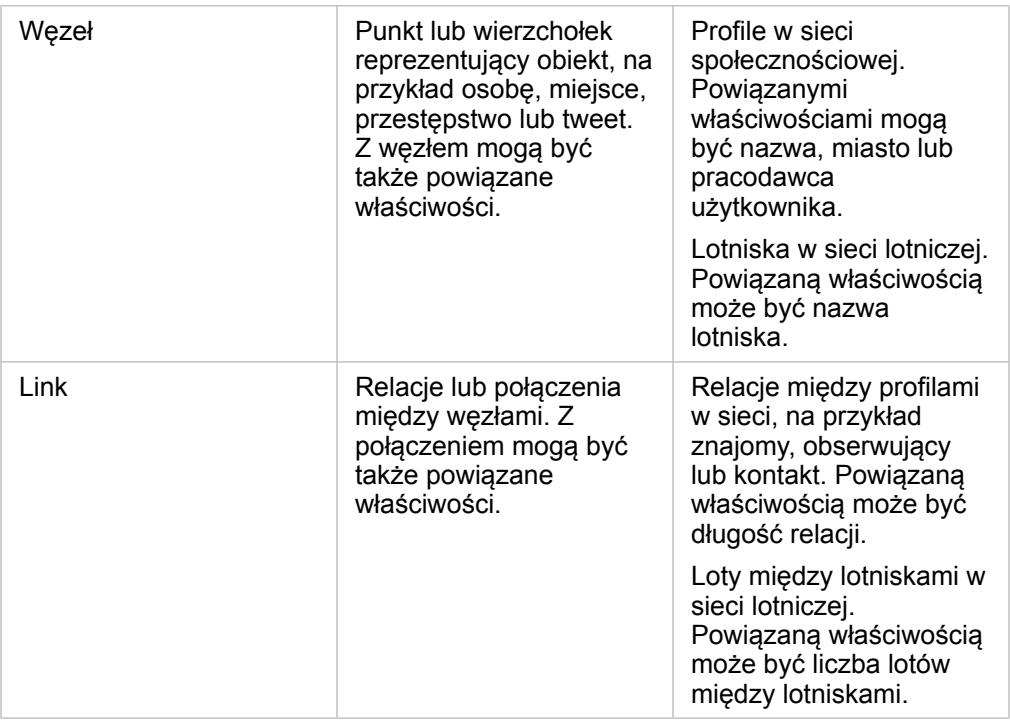

#### Położenie centralne

Centralność jest miarą istotności węzłów w sieci.

Centralność ogólna służy do następujących celów:

- Ocena wpływu węzła na inne węzły w sieci. Na przykład: który użytkownik dotrze do największej liczby innych użytkowników, gdy udostępni wiadomość lub ofertę pracy?
- Określenie węzłów będących pod największym wpływem innych węzłów. Na przykład: które lotnisko zostanie w największym stopniu dotknięte skutkami odwołania lotów w wyniku burzy w innym regionie?
- Obserwacja przepływu lub rozprzestrzeniania czegoś w sieci (informacji, obiektów, zjawisk itp.). Na przykład: jak wygląda droga paczki z magazynu do miejsca doręczenia?
- Analiza skuteczności rozprzestrzeniania zjawisk w sieci przez poszczególne węzły. Na przykład: z którą redakcją (gazety lub kanału telewizyjnego) należy się skontaktować, aby wiadomość dotarła do największej liczby osób?
- Określanie węzłów umożliwiających blokowanie lub zapobieganie rozprzestrzenianiu zjawisk. Na przykład: gdzie powinny być rozmieszczone punkty szczepień, aby powstrzymać rozprzestrzenianie się wirusa?

W aplikacji Insights istnieją cztery rodzaje miary centralności: centralność stopniowa, centralność międzywęzłowa, centralność bliskości oraz centralność wektora własnego.

#### *Centralność stopniowa*

Centralność stopniowa zależy od liczby bezpośrednich połączeń węzła. Należy jej używać do określania węzłów o największym wpływie bezpośrednim. Na przykład w sieci społecznościowej najwyższą wartość centralności stopniowej będą mieli użytkownicy o największej liczbie połączeń bezpośrednich.

Centralność stopniową węzła x można obliczyć przy użyciu następującego równania:

 $deqCentrality(x)=deq(x) / (NodesTotal-1)$ 

gdzie:

- WęzłySuma = liczba węzłów w sieci
- deg(x) = liczba węzłów połączonych z węzłem x

W przypadku połączeń kierunkowych, czyli gdy informacje przepływają między węzłami tylko w jednym kierunku, centralność stopniową można mierzyć w stopniach wewnętrznych lub w stopniach zewnętrznych. W sieci społecznościowej wartość stopni wewnętrznych będzie zależna od liczby profili obserwowanych przez użytkownika, a wartość stopni zewnętrznych — od liczby osób obserwujących profil użytkownika.

Centralność stopniową wewnętrzną można obliczyć przy użyciu następującego równania:

indegCentrality(x)=indeg(x)/(NodesTotal-1)

#### gdzie:

- WęzłySuma=liczba węzłów w sieci
- indeg(x)=liczba węzłów połączonych z węzłem x, gdy przepływ jest skierowany do węzła x

Centralność stopniową zewnętrzną można obliczyć przy użyciu następującego równania:

```
outdegCentrality(x)=outdeg(x)/(NodesTotal-1)
```
#### gdzie:

- WęzłySuma = liczba węzłów w sieci
- outdeg(x) = liczba węzłów połączonych z węzłem x, gdy przepływ jest skierowany od węzła x

W przypadku grafów skierowanych aplikacja Insights domyślnie określa rozmiar węzłów według centralności stopniowej zewnętrznej.

#### *Centralność międzywęzłowa*

Centralność międzywęzłowa zależy od zasięgu przynależności węzła do najkrótszej ścieżki między innymi węzłami. Należy jej używać do określania węzłów służących do nawiązywania połączeń z innymi węzłami. Na przykład użytkownik w sieci społecznościowej mający połączenia z wieloma grupami znajomych będzie miał wyższą wartość centralności międzywęzłowej niż użytkownicy z połączeniami z zaledwie jedną grupą.

Centralność międzywęzłową węzła x można obliczyć przy użyciu następującego równania:

btwCentrality(x)=Σa,bϵNodes(pathsa,b(x)/pathsa,b)

gdzie:

- Węzły = wszystkie węzły w sieci
- pathsa,b = liczba najkrótszych ścieżek między wszystkimi węzłami a i b
- pathsa,b(x) = liczba najkrótszych ścieżek między węzłami a i b przebiegających przez węzeł x

W powyższym równaniu nie uwzględniono rozmiaru sieci, dlatego w dużych sieciach wartości centralności międzywęzłowej będą większe niż w małych sieciach. Aby można było porównywać sieci o różnych rozmiarach, równanie centralności międzywęzłowej musi zostać znormalizowane, czyli podzielone przez liczbę par węzłów na diagramie.

Oto równanie normalizujące diagram nieukierunkowany:

1/2(NodesTotal-1)(NodesTotal-2)

gdzie:

• WęzłySuma = liczba węzłów w sieci

Oto równanie normalizujące diagram ukierunkowany:

```
(NodesTotal-1)(NodesTotal-2)
```
#### gdzie:

• WęzłySuma = liczba węzłów w sieci

#### *Centralność bliskości*

Centralność bliskości jest zależna od średniej wartości najkrótszej ścieżki między węzłami w sieci. Należy jej używać do określania węzłów najbliżej powiązanych z innymi węzłami w sieci. Na przykład użytkownik z większą liczbą bezpośrednich połączeń w sieci społecznościowej będzie miał wyższą wartość centralności bliskości niż użytkownik z połączeniami pośrednimi (czyli tzw. znajomy znajomych).

**Notatka:** Odległość między węzłami oznacza liczbę połączeń między nimi, nie odległość geograficzną.

Centralność bliskości węzła x można obliczyć przy użyciu następującego równania:

```
closeCentrality(x)=(nodes(x,y)/(NodesTotal-1))*(nodes(x,y)/dist(x,y)Total)
```
#### gdzie:

- WęzłySuma = liczba węzłów w sieci
- nodes(x) = liczba węzłów połączonych z węzłem x
- $\cdot$  dist(x,y)Suma = suma wartości najkrótszych ścieżek między węzłem x, a innymi węzłami

#### *Centralność wektora własnego*

Centralność wektora własnego zależy od ważnych węzłów łączonych z innymi ważnymi węzłami. Centralności wektora własnego należy używać do określania węzłów należących do klastra oddziaływania. Na przykład użytkownik w sieci społecznościowej mający wiele połączeń z innymi użytkownikami o wielu połączeniach będzie mieć wyższą wartość centralności wektora własnego od użytkownika mającego niewiele połączeń lub połączonego z innymi użytkownikami o niewielu połączeniach.

Centralność wektora własnego węzła x jest obliczana za pomocą metody power iteration (powtarzanie potęgowania) w celu znalezienia największego wektora własnego z użyciem następującego równania:

Ax=λx

#### gdzie:

- $\cdot$   $\lambda$  = wartość własna
- $\cdot$  x = wektor własny
- A = macierz opisująca transformację liniową

# <span id="page-395-0"></span>Analiza regresji

Analiza regresji jest techniką analityczną służącą do obliczania szacunkowej zależności między zmienną zależną, a jedną lub kilkoma zmiennymi opisującymi. Posługując się analizą regresji, można modelować zależność między wybranymi zmiennymi, a także przewidywać wartości w oparciu o określony model.

#### Analiza regresji — informacje ogólne

Analiza regresji stosuje wybraną metodę szacowania, zmienną zależną i jedną lub większą liczbę zmiennych opisujących w celu utworzenia równania służącego do oszacowania wartości zmiennej zależnej.

Model regresji obejmuje takie dane wynikowe, jak R2 i wartości p, dostarczając informacje na temat dokładności szacowania zmiennej zależnej za pomocą określonego modelu.

W analizie regresji do analizowania zależności i sprawdzania założeń mogą być również używane diagramy, takie jak [macierze](#page-255-0) [diagramów punktowych,](#page-255-0) [histogramy](#page-218-0) i [diagramy punktów](#page-261-0).

Analiza regresji może być wykorzystana do rozwiązania następujących zagadnień:

- Określanie, które zmienne opisujące są powiązane ze zmienną zależną.
- Rozpoznawanie zależności między zmienną zależną, a zmiennymi opisującymi.
- Przewidywanie nieznanych wartości zmiennej zależnej.

#### Przykłady

Analityk niewielkiej sieci handlowej bada wydajność różnych lokalizacji sklepów. Chce on znaleźć przyczynę tego, że w niektórych sklepach wartość sprzedaży jest niższa od spodziewanej. Tworzy model regresji obejmujący zmienne opisujące, takie jak średni wiek i dochody w pobliskich dzielnicach, a także odległość do centrów handlowych i przystanków komunikacji publicznej, w celu określenia zmiennych mających wpływ na sprzedaż.

Analityk Departamentu Edukacji bada wpływ programu organizowania posiłków śniadaniowych w szkołach. Tworzy on model regresji wyników edukacyjnych, którym może być np. wskaźnik liczby osób kończących szkołę, używając zmiennych opisujących, takich jak wielkość klasy, dochód gospodarstwa domowego, budżet szkolny przypadający na osobę i procent uczniów jedzących codziennie śniadanie. Równanie utworzone w modelu może służyć do określenia względnego wpływu każdej ze zmiennych na wyniki edukacyjne.

Analityk instytucji pozarządowej bada globalną emisję gazów cieplarnianych. Tworzy on model regresji dla najnowszych wartości emisji w poszczególnych krajach, używając takich zmiennych opisujących, jak produkt krajowy brutto (PKB), liczba ludności, produkcja energii elektrycznej z wykorzystaniem paliw kopalnych i używanie pojazdów. Utworzony model może następnie posłużyć do przewidywania wielkości emisji gazów cieplarnianych w przyszłości z użyciem prognozowanej wartości PKB i liczby ludności.

#### Metoda najmniejszych kwadratów

Analiza regresji w aplikacji ArcGIS Insights jest modelowana przy użyciu metody najmniejszych kwadratów (OLS).

Metoda OLS jest rodzajem wielokrotnej regresji liniowej, co oznacza, że zależność między zmiennymi zależnymi, a zmiennymi niezależnymi musi być modelowana przez dopasowanie równania liniowego do obserwowanych danych.
Model najmniejszych kwadratów stosuje następujące równanie:

yi=β0+β1x1+β2x2+...+βnxn+ε

#### gdzie:

- yi=obserwowana wartość zmiennej zależnej w punkcie i
- β0=przecięcie z osią y (wartość stała)
- βn=współczynnik regresji lub nachylenia dla zmiennej objaśniającej N w punkcie i
- xn=wartość zmiennej N w punkcie i
- ε=błąd równania regresji

#### Założenia

Każda metoda regresji przyjmuje określone założenia, które muszą być spełnione, aby równanie można było uznać za wiarygodne. Założenia metody najmniejszych kwadratów należy weryfikować przy tworzeniu modelu regresji.

Przy stosowaniu metody najmniejszych kwadratów należy sprawdzać, czy spełnione są poniższe założenia:

- Model musi być liniowy.
- Dane muszą być próbkowane w sposób losowy.
- Zmienne objaśniające nie mogą być współliniowe.
- Zmienne objaśniające muszą mieć pomijalny błąd pomiaru.
- Błędy mają oczekiwaną sumę równą zero.
- Błędy mają wariancję jednorodną.
- Błędy mają rozkład normalny.
- Sąsiadujące błędy nie mogą wykazywać autokorelacji.

#### *Model musi być liniowy*

Regresja najmniejszych kwadratów może być używana tylko do tworzenia modelu liniowego. Liniowość między zmienną zależną, a zmiennymi opisującymi można sprawdzić za pomocą [diagramu punktowego](#page-222-0). [Macierz diagramów punktowych](#page-255-0) nadaje się do sprawdzania wszystkich zmiennych, jeśli tylko liczba wszystkich zmiennych nie przekracza pięciu.

#### *Dane muszą być próbkowane w sposób losowy*

Dane wykorzystywane w analizie regresji powinny być próbkowane w taki sposób, że próbki nie są zależne od żadnego zewnętrznego czynnika. Próbkowanie losowe można sprawdzić, używając błędów z modelu regresji. Błędy, które są danymi wynikowymi pochodzącymi z modelu regresji, nie powinny wykazywać korelacji przy wykreślaniu ich względem zmiennych opisujących na [diagramie punktowym](#page-222-0) lub [macierzy diagramów punktowych.](#page-255-0)

#### *Zmienne opisujące nie mogą być współliniowe*

Współliniowość oznacza liniową zależność między zmiennymi opisującymi, która jest źródłem nadmiarowości w modelu. W niektórych przypadkach może powstać model posiadający cechę współliniowości. Jednak, gdy zachodzi podejrzenie, że jedna ze współliniowych zmiennych jest zależna od innej, warto rozważyć usunięcie tej zmiennej z modelu. Współliniowość można sprawdzić za pomocą [diagramu punktowego](#page-222-0) lub [macierzy diagramów punktowych](#page-255-0) zmiennych opisujących.

#### *Zmienne opisujące muszą mieć pomijalny błąd pomiaru*

Model regresji jest na tyle dokładny, na ile dokładne są dane wejściowe. Jeśli zmienne opisujące mają duży margines błędu, model nie może być uważany za dokładny. Podczas wykonywania analizy regresji istotną rzeczą jest korzystanie tylko z zestawów danych pochodzących z wiarygodnych źródeł, aby mieć pewność, że błąd będzie pomijalny.

#### *Błędy mają oczekiwaną sumę równą zero*

Błędy są różnicą między wartościami obserwowanymi i szacowanymi w analizie regresji. Wartości obserwowane mieszczące się powyżej krzywej regresji będą miały dodatnią wartość błędu, a wartości obserwowane znajdujące się poniżej krzywej regresji — wartość ujemną. Krzywa regresji powinna leżeć pośrodku punktów danych, wówczas suma błędów będzie równa zero. Suma pól może być obliczona w [tabeli podsumowania.](#page-264-0)

#### *Błędy mają wariancję jednorodną*

Wariancja powinna być taka sama dla wszystkich błędów. To założenie można sprawdzić przy użyciu [diagramu punktowego](#page-222-0) błędów (oś y) oraz wartości szacowanych (oś x). Wynikowy diagram punktowy powinien wyglądać jak poziome pasmo losowo rozmieszczonych punktów na całym diagramie.

#### *Błędy mają rozkład normalny*

Rozkład normalny, nazywany także krzywą dzwonową, jest rozkładem występującym naturalnie, gdy częstotliwość zdarzeń jest bardzo bliska wartości średniej, a ulega odkształceniu, gdy od wartości średniej się oddala. Rozkład normalny jest często stosowany w analizie statystycznej jako hipoteza zerowa. Błędy muszą mieć rozkład normalny, aby zapewnić, że linia najlepszego dopasowania przebiega optymalnie, pośrodku obserwowanych punktów danych i nie przechyla się bardziej w kierunku niektórych z nich. To założenie można sprawdzić poprzez utworzenie [histogramu](#page-218-0) z błędami. Istnieje możliwość nałożenia krzywej rozkładu normalnego, a na odwrocie karty histogramu zostaną wyświetlone miary asymetrii i kurtozy.

#### *Sąsiadujące błędy nie mogą wykazywać autokorelacji*

To założenie odnosi się do danych uporządkowanych czasowo. Jeśli dane są uporządkowane czasowo, każdy punkt danych musi być niezależny od punktu go poprzedzającego oraz następującego po nim. Z tego powodu ważne jest, by przy wykonywaniu analizy regresji dane uporządkowane czasowo miały prawidłową kolejność. To założenie można sprawdzić za pomocą testu Durbina-Watsona.

Test Durbina-Watsona daje miarę autokorelacji błędów w modelu regresji. Test Durbina-Watsona stosuje skalę wartości od 0 do 4, gdzie wartości od 0 do 2 wskazują na autokorelację dodatnią, wartość 2 wskazuje brak autokorelacji, a wartości od 2 do 4 wskazują autokorelację ujemną. Dlatego wartości bliskie 2 są pożądane ze względu na spełnienie warunku braku autokorelacji błędów. Ogólnie wartości z przedziału 1,5-2,5 są uznawane za akceptowalne, natomiast wartości mniejsze niż 1,5 lub większe niż 2,5 wskazują, że model nie pasuje do założenia braku autokorelacji.

# Poprawność modelu

Dokładność równania regresji jest ważną częścią analizy regresji. We wszystkich modelach występuje pewien poziom błędu, ale rozumienie danych statystycznych jest pomocne w ocenie, czy dany model nadaje się do zastosowania przy określonej analizie, czy też niezbędne będą pewne korekty.

Istnieją dwie techniki umożliwiające ustalenie, czy model regresji jest poprawny: analiza eksploracyjna i analiza potwierdzająca.

#### Analiza eksploracyjna

Analiza eksploracyjna jest metodą analizowania danych wykorzystującą różnorodne techniki wizualne i statystyczne. Podczas kursu analizy eksploracyjnej będą testowane założenia regresji OLS i porównywane efektywności różnych zmiennych objaśniających. Analiza eksploracyjna pozwala porównać efektywność i dokładność różnych modeli, ale nie odpowiada na pytanie, czy dany model powinien być używany czy nie. Analizę eksploracyjną należy przeprowadzać przed analizą potwierdzającą dla każdego modelu regresji i wykonywać kolejne jej iteracje w celu porównania poszczególnych modeli.

W ramach analizy eksploracyjnej można używać następujących diagramów i statystyk:

- Diagram punktowy i macierz diagramów punktowych
- Histogram i rozkład normalny
- Równanie regresji i prognozowanie nowych obserwacji
- Współczynnik determinacji, R2 i skorygowany współczynnik R2
- Resztkowy błąd standardowy
- Diagram punktów

Analizę eksploracyjną należy rozpocząć podczas wybierania zmiennych objaśniających, a przed utworzeniem modelu regresji. Ponieważ OLS to metoda regresji liniowej, jednym z głównych założeń jest to, że model musi być liniowy. Diagramu punktowego lub macierzy diagramów punktowych można używać do oceniania liniowości między zmiennymi zależnymi i zmiennymi objaśniającymi. W ramach macierzy diagramów punktowych można wyświetlić do czterech zmiennych objaśniających wraz ze zmiennymi zależnymi, co czyni ją ważnym narzędziem służącym do porównywania wszystkich zmiennych w dużej skali. Na jednym diagramie punktowym można wyświetlić tylko dwie zmienne: jedną zmienną zależną i jedną zmienną niezależną lub objaśniającą. Diagram punktowy zawierający zmienną zależną i jedną zmienną objaśniającą umożliwia przeprowadzenie dokładniejszej oceny relacji występującej między tymi zmiennymi. Liniowość można przetestować przed utworzeniem modelu regresji, dzięki czemu można ustalić, które zmienne objaśniające pozwolą utworzyć akceptowalny model.

Po utworzeniu modelu regresji dostępnych jest kilka wyników statystycznych, w tym równanie regresji, wartość R2 i test Durbina-Watsona. Po utworzeniu modelu regresji należy użyć wyników i niezbędnych diagramów oraz tabel w celu przetestowania pozostałych założeń regresji OLS. Jeśli model jest zgodny z założeniami, można kontynuować analizę eksploracyjną.

Równanie regresji zapewnia cenne informacje o wpływie poszczególnych zmiennych objaśniających na prognozowane wartości, w tym współczynnik regresji dla każdej zmiennej objaśniającej. Wartości nachylenia można porównywać w celu ustalenia względnego wpływu poszczególnych zmiennych objaśniających na zmienną zależną. Im bardziej wartość nachylenia różni się od zera (w stronę wartości dodatnich lub ujemnych), tym większy jest wpływ. Równania regresji można także używać do prognozowania wartości zmiennej zależnej, wprowadzając wartości poszczególnych zmiennych objaśniających.

Współczynnik determinacji oznaczany jako R2 określa dokładność modelowania rzeczywistych punktów danych przez równanie regresji. Wartość współczynnika R2 jest liczbą z przedziału od 0 do 1, gdzie wartości bliższe 1 wskazują większą dokładność modelu. Wartość współczynnika R2 równa 1 oznacza model doskonały, bardzo mało prawdopodobny w rzeczywistych sytuacjach, biorąc pod uwagę złożoność współzależności między różnymi czynnikami i nieznanymi zmiennymi. Dlatego należy się starać utworzyć model o możliwie najwyższej wartości współczynnika R2, chociaż nie zawsze będzie to wartość bliska 1.

Przy wykonywaniu analizy regresji istnieje ryzyko utworzenia modelu o akceptowalnej wartości współczynnika R2 w wyniku dodania zmiennych opisujących, które mogą jednak prowadzić do lepszego dopasowania w oparciu wyłącznie na prawdopodobieństwie. Wartość skorygowanego współczynnika R2, która także mieści się w przedziale od 0 do 1, uwzględnia jeszcze dodatkowe zmienne opisujące, zmniejszając rolę prawdopodobieństwa przy obliczeniach. Skorygowany współczynnik R2 powinien być wykorzystywany w modelach używających dużej liczby zmiennych opisujących lub przy porównywaniu modeli o różnej liczbie zmiennych opisujących.

Resztkowy błąd standardowy mierzy dokładność, z jaką model regresji może prognozować wartości przy zastosowaniu nowych danych. Mniejsze wartości wskazują bardziej dokładny model. Dlatego gdy porównywanych jest wiele modeli, model o najmniejszej wartości jest tym, który minimalizuje resztkowy błąd standardowy.

[Diagramów punktowych](#page-261-0) można używać do analizowania zmiennych objaśniających pod kątem zależności, takich jak klastry i wartości odstające, które mogą wpływać na dokładność modelu.

#### Analiza potwierdzająca

Analiza potwierdzająca to proces testowania modelu względem hipotezy zerowej. W analizie regresji hipoteza zerowa zakłada, że nie ma relacji między zmienną zależną i zmiennymi objaśniającymi. Model bez relacji ma wartości nachylenia wynoszące 0. Jeśli elementy analizy potwierdzającej są statystycznie istotne, można odrzucić hipotezę zerową (innymi słowy istotność statystyczna wskazuje, że istnieje relacja między zmienną zależną i zmiennymi objaśniającymi).

Do ustalania istotności w analizie potwierdzającej używane są następujące wyniki statystyczne:

- Statystyka F i powiązana z nią wartość p
- Statystyka t i powiązane z nią wartości p
- Przedziały ufności

Statystyka F to statystyka globalna zwracana przez test F. Wskazuje ona zdolność prognozowania modelu regresji, sprawdzając, czy wszystkie współczynniki regresji w modelu są w sposób istotny różne od 0. Test F analizuje łączny wpływ zmiennych objaśniających, nie testuje natomiast poszczególnych zmiennych objaśniających. Ze statystyką F jest powiązana wartość p, która wskazuje prawdopodobieństwo tego, że relacje występujące w danych są przypadkowe. Ponieważ wartości p bazują na prawdopodobieństwach, należą do przedziału od 0,0 do 1,0. Niska wartość p, wynosząca zwykle 0,05 lub mniej, jest wymagana, aby stwierdzić, że relacje występujące w modelu są prawdziwe (czyli nie są przypadkowe) i odrzucić hipotezę zerową. W tym przypadku prawdopodobieństwo, że relacje występujące w modelu są przypadkowe, wynosi 0,05 (lub 1 do 20). Natomiast prawdopodobieństwo, że relacje występujące w modelu są prawdziwe, wynosi 0,95 (lub 19 do 20).

Statystyka t jest statystyką lokalną zwracaną przez test t, która wskazuje zdolność prognozowania każdej zmiennej objaśniającej indywidualnie. Podobnie jak test F, test t sprawdza, czy współczynniki regresji w modelu są w istotny sposób różne od zera. Jednak ponieważ test t jest przeprowadzany dla każdej zmiennej objaśniającej, model zwróci wartości statystyki t dla każdej zmiennej objaśniającej, a nie jedną wartość dla całego modelu. Z każdą statystyką t jest powiązana wartość p,

która wskazuje istotność zmiennej objaśniającej. Podobnie jak wartości p testu F, wartości p każdego testu t powinny wynosić 0,05 lub mniej, aby można było odrzucić hipotezę zerową. Jeśli zmienna objaśniająca ma wartość p większą niż 0,05, należy odrzucić tę zmienną i utworzyć nowy model, nawet jeśli globalna wartość p była znacząca.

Przedziały ufności pozwalają wyświetlić współczynnik regresji dla każdej zmiennej objaśniającej oraz powiązane przedziały ufności (90, 95 i 99 procent). Dlatego przedziałów ufności można używać wraz z wartościami p z testów t do oceniania hipotezy zerowej poszczególnych zmiennych objaśniających. Współczynniki regresji nie mogą być równe 0, jeśli hipoteza zerowa ma być odrzucona, a dany model ma być nadal używany. Dlatego dla każdej zmiennej objaśniającej współczynnik regresji i powiązane przedziały ufności nie powinny nakładać się na wartość 0. Jeśli przedział ufności wynoszący 99 lub 95 procent dla danej zmiennej objaśniającej nakłada się na wartość 0, odrzucenie hipotezy zerowej na podstawie danej zmiennej objaśniającej zakończyło się niepowodzeniem. Dołączenie takiej zmiennej do modelu może mieć wpływ na jego ogólną istotność. Jeśli tylko przedział ufności wynoszący 90 procent nakłada się na wartość 0, można dołączyć zmienną objaśniającą do modelu, jednak pod warunkiem, że inne statystyki globalne są znaczące. Najlepiej, gdy przedziały ufności wszystkich zmiennych objaśniających są dalekie od wartości 0.

#### Inne wyniki

Inne wyniki, takie jak szacowane wartości i błędy, także są ważne w przypadku testowania założeń regresji OLS. W tej sekcji zostaną przedstawione dodatkowe informacje o tym, jak obliczane są te wartości.

#### Szacowane wartości

Szacowane wartości są obliczane przy użyciu równania regresji i wartości poszczególnych zmiennych objaśniających. Najlepiej, gdy szacowane wartości są takie same jak wartości obserwowane (czyli rzeczywiste wartości zmiennej zależnej).

Szacowane wartości są używane wraz z wartościami obserwowanymi do obliczania błędów.

#### Błędy

Wartości błędów w analizie regresji są różnicami między wartościami obserwowanymi w zestawie danych, a szacowanymi wartościami obliczonymi za pomocą równania regresji.

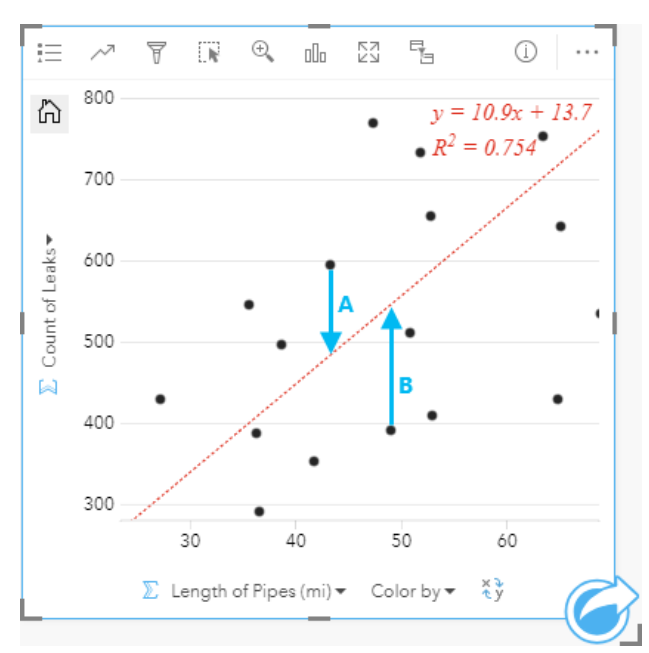

Błędy A i B dla powyższej zależności można obliczyć w następujący sposób:

```
błędyA = obserwowaneA - szacowaneA błędyA = 595 - 483,1753 błędyA = 111,8247
błędyB = obserwowaneB - szacowaneB błędyB = 392 - 545,8323 błędyB = -153,8323
```
Błędy mogą posłużyć do obliczenia dokładności równania regresji oraz do sprawdzenia niektórych założeń.

Dokumentacja aplikacji Insights 3.4.1

# Prezentacja

Dokumentacja aplikacji Insights 3.4.1

# Motywy

# <span id="page-404-0"></span>Dostosowanie strony

Stronę aplikacji ArcGIS Insights można dostosować, stosując odpowiednią kombinację kolorów, rozmiarów czcionki, obrazów i innych ustawień, w celu prezentowania danych i dokonywania analiz w sposób efektywny. Przy dostosowywaniu strony możesz użyć kolorów i logotypów charakterystycznych dla danej firmy, zapewniając prezentowanie analiz w sposób zgodny ze standardami obowiązującymi w firmie.

# Przegląd

Każda tworzona strona będzie dostosowana do określonych potrzeb. Tak więc w zależności od rodzaju przekazywanych treści używane będą różne ustawienia. Poniższe czynności określają w sposób ogólny procedurę tworzenia strony z wykorzystaniem wszystkich dostępnych ustawień. W zależności od zakresu ustawień istotnych dla danego projektu niektóre czynności można zmodyfikować lub pominąć.

- 1. Upewnij się, że aplikacja Insights jest otwarta w **widoku strony**  $\Xi$ , a nie w **widoku analizy \*\*** (widok strony jest widokiem domyślnym).
- 2. Kliknij przycisk **Ustawienia strony** , aby wyświetlić panel **Opcje koloru**. Za pomocą panelu można zmienić kolor tła i kolor pierwszego planu.
	- **Notatka:** Kolor tła nie zostanie uwzględniony na wydrukowanej stronie, aby ograniczyć ilość zużywanego tuszu. Jeśli chcesz, aby drukowana strona miała określony kolor tła, musisz użyć do wydruku kolorowego papieru.
- 3. Kliknij menu rozwijane pod przyciskiem **Widżet** na panelu danych i wybierz opcję **Tekst i multimedia** a aby dodać kartę tekstu i multimediów do strony. Boczny pasek narzędziowy aktywnej karty udostępnia dalsze opcje karty.
	- a. Kliknij przycisk **Styl** , aby zmienić rozmiar czcionki, wyrównanie tekstu, kolory, obramowanie i inne właściwości.
	- b. Aby dodać multimedia, kliknij przycisk **Opcje multimediów** <sub>[4]</sub>. Możesz osadzić multimedia za pomocą adresu URL lub przejść do obrazu zapisanego na komputerze.
	- c. Kliknij przycisk Usuń m, aby usunąć kartę ze strony.
- 4. Zmień rozmiar kart i przemieść je na stronie tak, by zachować ich czytelność. Jeśli karty nie mieszczą się na stronie lub są za małe, kliknij przyciski **Powiększ** + i **Pomniejsz** –, aby je dostosować.

Po utworzeniu strony aplikacji Insights istnieje możliwość wydrukowania strony, udostępnienia strony lub [udostępnienia](#page-428-0) [motywu.](#page-428-0)

# Motywy

Aby ponownie użyć dostosowanych ustawień lub udostępnić je innym członkom instytucji, możesz udostępnić ustawienia w postaci motywu. Motywy przechowują ustawienia strony i symbole zastępcze wszystkich kart użytych na stronie, uwzględniając ustawienia tych kart. Opcjonalnie istnieje możliwość osadzenia tekstu, np. często używanego tytułu i obrazów, np. logotypu firmy. Pozostała treść, jak dane czy modele, nie są zapisywane razem z motywem.

## Tekst i multimedia

Aby zapisać tekst i multimedia w motywie, aktywuj kartę tekstu i multimediów zawierającą zasoby, które mają zostać osadzone. Kliknij przycisk Dołącz do motywu **.** Po udostępnieniu motywu zasoby umieszczone na karcie zostaną zapisane. **Notatka:** Domyślnie zasoby nie są udostępniane wraz z motywem, chyba że ich dołączenie zostanie wyraźnie określone.

Jeśli później zdecydujesz, że zasoby nie mają być zapisywane w motywie, możesz kliknąć przycisk **Nie umieszczaj w motywie** . Możesz także ponownie udostępnić motyw, aby zaktualizować to ustawienie.

#### Stosowanie motywu

Aby zastosować motyw, kliknij przycisk **Dodaj** powyżej panelu danych. Przejdź do karty **Motyw**, wybierz odpowiedni motyw i kliknij przycisk dodawania. Strona zostanie zaktualizowana z zastosowaniem ustawień zawartych w motywie.

**Notatka:** Do strony można zastosować tylko jeden motyw na raz.

#### Karty zastępcze

Po zastosowaniu motywu do strony, ustawienia, obejmujące także położenie, zostaną zastosowane do kart umieszczonych na tej stronie. Karty ze strony zostaną w miarę możliwości rozmieszczone w położeniach odpowiadających kartom tego samego typu. Karty zostaną rozmieszczone według następujących zasad:

- Jeśli zarówno motyw, jak i strona zawierają dwie mapy i dwa diagramy, wówczas mapy i diagramy zostaną przeniesione w położenia odpowiadające ich umiejscowieniu w motywie w kolejności, w jakiej występują na stronie.
- Jeśli na stronie znajdują się karty różnych typów, wówczas w pierwszej kolejności zostaną rozmieszczone karty tego samego typu, a karty dodatkowe zostaną umieszczone na pozycjach pozostałych kart.
- Jeśli na stronie jest mniej kart niż w motywie, wówczas na pozycji określonej w motywie zostanie dodana karta zastępcza.
- Jeśli na stronie jest więcej kart niż w motywie, wówczas karty zostaną umieszczone w sposób opisany powyżej, a pozostałe karty zostaną umieszczone u dołu strony.

Jeśli na stronie są nieużywane karty zastępcze, możesz zastąpić je kartami dowolnego typu. Wyjątkiem jest karta zastępcza tekstu i multimediów, w której można umieszczać tylko tekst i multimedia. Aby utworzyć kartę w miejscu karty zastępczej, aktywuj kartę zastępczą i przeciągnij pola do stref upuszczania. Możesz też użyć przycisków znajdujących się powyżej panelu danych. Kartę zastępczą można usunąć ze strony za pomocą przycisku **Usuń** .

Kartę zastępczą z wyjątkiem karty zastępczej tekstu i multimediów można zastąpić kartą dowolnego typu. Po prostu aktywuj kartę zastępczą i przeciągnij oraz upuść pola lub użyj przycisków umieszczonych u góry panelu danych w celu utworzenia nowej karty w miejscu określonym przez ustawienia zawarte w motywie. Jeśli karta zastępcza nie jest już potrzebna, po prostu usuń ją za pomocą przycisku Usuń m.

**Notatka:** W przypadku udostępniania strony zawierającej kartę zastępczą, w przeglądarce stron będzie w jej miejscu wyświetlana pusta karta. Zaleca się usunięcie karty zastępczej przed udostępnieniem strony.

# <span id="page-406-0"></span>Dodawanie tekstu i multimediów

Tekst i multimedia mogą dostarczyć niezbędnego kontekstu dla analiz i pozwalają na bardziej efektywne rozpowszechnianie wyników pracy. Tekst może być dodawany w postaci tytułów, nagłówków, akapitów lub list. Multimedia obejmują hiperłącza, materiały wideo i obrazy.

W

Wskazówka: Możesz skopiować kartę tekstu i multimediów na inną stronę, przeciągając ją na kartę

Nowa strona + lub na wcześniej utworzoną stronę. Jeśli chcesz skopiować kartę na tę samą stronę, użyj kombinacji klawiszy Ctrl+C, aby utworzyć kopię i Ctrl+V, aby ją wkleić.

# Dodawanie tekstu

Aby dodać tekst do strony, wykonaj następujące czynności:

1. Kliknij menu rozwijane pod przyciskiem **Widżet**  $\Box$ na panelu danych i wybierz opcję **Tekst i multimedia** a. Do strony zostanie dodana pusta karta tekstu i multimediów.

**Notatka:** W celu uwidocznienia nowej karty może być potrzebne przewinięcie w dół.

- 2. Na uaktywnionej karcie kliknij górną jej część, w miejscu, gdzie zostanie umieszczony tekst.
- 3. Dodaj tekst do karty.

#### Zmiana opcji tekstu

Po utworzeniu karty zawierającej tekst można tekst i kartę tekstu dostosować, ustawiając opcje tekstu.

Aby zmienić opcje tekstu, wykonaj następujące czynności:

- 1. Aktywuj kartę zawierającą tekst. Karta jest aktywna, gdy można zmieniać wielkość jej krawędzi, a z boku widoczny jest pasek narzędziowy.
- 2. Kliknij przycisk Styl  $\otimes$ . Na karcie Opcje czcionki A zostanie otwarty panel Styl karty.
- 3. Wyróżnij tekst na karcie i za pomocą parametrów **Czcionka** zmień ustawienia czcionki, takie jak krój czcionki, rozmiar, kolor, pogrubienie, kursywa, indeks górny i indeks dolny.
- 4. Za pomocą parametrów **Wyrównanie** i **Lista** sformatuj odpowiednio tekst.
- 5. Kliknij kartę **Opcje koloru** . Zostanie wyświetlony parametr **Kolor tła**.
- 6. Rozwiń paletę kolorów tła i wybierz kolor z palety lub przy użyciu kodu szesnastkowego, możesz też zmienić przezroczystość karty. Kliknij przycisk **Brak wypełnienia** znajdujący się obok pola z kodem szesnastkowym, aby usunąć tło.
- 7. Kliknij kartę **Opcje obramowania** .
- 8. Korzystając z tego panelu, zmień **Kolor obramowania**, **Szerokość obramowania** i **Styl obramowania**. Użycie stylu obramowania **Brak** spowoduje usunięcie obramowania.
- 9. Zamknij panel **Ustawienia karty** za pomocą przycisku zamykania okna dialogowego .
- 10. Przeciągnij narożniki i krawędzie karty, aby zmienić jej rozmiar w taki sposób, by tekst odpowiednio się w niej mieścił.

# Dodawanie hiperłącza

Hiperłącze może być wykorzystane do utworzenia łącza do zewnętrznych stron internetowych, takich jak np. strona firmowa. Aby dodać hiperłącze, na stronie musi już być umieszczona karta tekstu i multimediów.

Aby dodać hiperłącze do tekstu, wykonaj następujące czynności:

- 1. Kliknij przycisk **Opcje multimediów** . Na karcie **Adres URL** zostanie otwarty panel **Opcje tekstu i multimediów**.
- 2. Wyróżnij tekst, który ma być wyświetlany i kliknij przycisk **Dodaj hiperłącze**.
- 3. W polu tekstowym **Wprowadź łącze** wpisz lub wprowadź metodą kopiuj i wklej adres URL strony internetowej, do której ma

prowadzić łącze.

4. Kliknij przycisk **Zapisz**.

Po osadzeniu łącza można kliknąć tekst zamieniony na hiperłącze, aby zmodyfikować lub usunąć łącze.

### Dodawanie obrazu

Do strony można dodawać obrazy, np. logotypy i diagramy, zapewniające bardziej efektywną komunikację i pozwalające spełnić wymogi specyficzne dla danej marki.

Aby dodać obraz do strony, wykonaj następujące czynności:

1. Kliknij menu rozwijane pod przyciskiem **Widżet** na panelu danych i wybierz opcję **Tekst i multimedia** . Do strony zostanie dodana pusta karta tekstu i multimediów.

**Notatka:** W celu uwidocznienia nowej karty może być potrzebne przewinięcie w dół.

- 2. Kliknij przycisk Opcje multimediów **...** Zostanie wyświetlony panel Opcje tekstu i multimediów.
- 3. Kliknij kartę **Obraz**.
- 4. Kliknij przycisk **Przeglądaj mój komputer**. Przejdź do odpowiedniego obrazu i otwórz go. Możesz też wpisać lub wkleić adres URL obrazu umieszczonego w Internecie.
- 5. Kliknij przycisk **Zastosuj** i zamknij panel **Opcje tekstu i multimediów**.
- 6. Kliknij obraz, aby go aktywować. Można zmienić rozmiar aktywowanego obrazu lub miejsce jego umieszczenia.
- 7. Przeciągnij narożniki i krawędzie karty, aby zmienić jej rozmiar w taki sposób, aby obraz odpowiednio się w niej mieścił.
- 8. W razie potrzeby kliknij przycisk Styl  $\mathcal{D}_n$ , aby zmienić kolor tła i styl obramowania karty. Tło i obramowanie możesz usunąć, wybierając dla tła ustawienie **Brak wypełnienia**, a dla obramowania ustawienie **Brak**.

**Notatka:** Aby użyć przycisku **Styl**, karta musi być aktywna. Karta jest aktywna, gdy z boku widoczny jest pasek narzędziowy.

#### Dodawanie materiału wideo

Materiały wideo mogą być wykorzystane w celu dostarczenia kontekstu lub określenia zasad dokonywania analiz.

Aby dodać materiał wideo do strony, wykonaj następujące czynności:

1. Kliknij menu rozwijane pod przyciskiem **Widżet**  $\Box$  na panelu danych i wybierz opcję **Tekst i multimedia** . Do strony zostanie dodana pusta karta tekstu i multimediów.

**Notatka:** W celu uwidocznienia nowej karty może być potrzebne przewinięcie w dół.

- 2. Kliknij przycisk **Opcje multimediów** . Zostanie wyświetlony panel **Opcje tekstu i multimediów**.
- 3. Kliknij kartę **Wideo**.
- 4. W polu **URL** wprowadź lub wklej adres URL materiału wideo i kliknij przycisk **Zastosuj** . Adres URL musi być w formacie, który może być użyty w <iframe>, np. https://www.videoplatform.com/embed/videoID. Na przykład materiał wideo o adresie URL https://www.youtube.com/watch?v=UnONpThIqSA może być osadzony jako

https://www.youtube.com/embed/UnQNpThIqSA.

- 5. Zamknij panel **Opcje tekstu i multimediów**.
- 6. Przeciągnij narożniki i krawędzie karty, aby zmienić jej rozmiar w taki sposób, aby materiał wideo odpowiednio się w niej mieścił.
- 7. W razie potrzeby kliknij przycisk Styl , aby zmienić kolor tła i styl obramowania karty. Tło i obramowanie możesz usunąć, wybierając dla tła ustawienie **Brak wypełnienia**, a dla obramowania ustawienie **Brak**.
- **Notatka:** Aby użyć przycisku **Styl**, karta musi być aktywna. Karta jest aktywna, gdy z boku widoczny jest pasek narzędziowy.

## Kopiowanie karty tekstu i multimediów

Kartę tekstu i multimediów można zduplikować na stronie, aktywując ją (karta tekstu i multimediów jest aktywna, gdy widoczny jest pasek narzędziowy) i naciskając kombinację klawiszy Ctrl+C w celu utworzenia kopii karty i Ctrl+V w celu wklejenia jej na stronie.

Kartę tekstu i multimediów można skopiować na inną stronę, przeciągając ją na kartę **Nowa strona** – lub na istniejącą stronę. Skopiowany zostanie także cały tekst i wszystkie materiały multimedialne z karty.

# Dodawanie wstępnie zdefiniowanego filtru

Wstępnie zdefiniowane filtry można dodawać do strony ArcGIS Insights i można ich używać jako część udostępnionej strony. Wstępnie zdefiniowane filtry umożliwiają dostęp do niektórych funkcji filtrów z poziomu udostępnionej strony także tym użytkownikom, którzy nie posiadają licencji do aplikacji Insights.

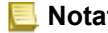

**Notatka:** Wstępnie zdefiniowany filtr działa jak filtr zestawu danych, co oznacza, że zostanie on zastosowany do wszystkich kart używających filtrowanych zestawów danych, a nie do pojedynczej karty.

# Dodawanie karty wstępnie zdefiniowanego filtru

Wstępnie zdefiniowane filtry są przechowywane na kartach na stronie Insights. Aby dodać wstępnie zdefiniowany filtr, wykonaj następujące czynności:

- 1. Kliknij menu rozwijane pod przyciskiem Widżet  $\Box$  na panelu danych i wybierz opcję Wstępnie zdefiniowany filtr $\overline{\epsilon}$ .
- 2. Kliknij przycisk **Dodaj**, aby utworzyć nowy filtr.
- 3. Kliknij opcję **Wybierz filtr**, aby użyć rozwijanej listy z nazwami pól.
- 4. Wybierz z listy pole.
- 5. Zastosuj parametry filtru, które mają być dostępne na udostępnionej stronie. Więcej informacji można znaleźć w temacie Filtrowanie danych.
- 6. Kliknij opcję **Zastosuj**, **Według grup** lub **Według wartości**, aby dodać filtr.

Tło i obramowanie wstępnie zdefiniowanego filtru można zmienić, klikając przycisk **Więcej** , a następnie klikając przycisk **Ustawiania karty** , aby otworzyć panel **Styl karty**. Umieść kursor myszy nad filtrem, aby wyświetlić przyciski **Zmień nazwę filtru**  $\mathscr{D}$ **, Edytuj filtr width** i Usuń filtr m.

# Opcje wstępnie zdefiniowanych filtrów

Wstępnie zdefiniowane filtry mają opcje określające sposób ich dodawania i sposób dokonywania wyboru parametrów filtru.

#### Dodawanie filtrów według grup

W celu dodania pojedynczego filtru dla wielu wartości kategorii z pola znakowego można użyć grupy filtrów. Na przykład dla zestawu danych dotyczących krajów świata można utworzyć pojedynczy filtr dla Wielkiej Brytanii, który obejmuje Irlandię Północną, Szkocję, Anglię i Walię, wybierając tylko te cztery kraje i dodając je do karty wstępnie zdefiniowanego filtru za pomocą przycisku **Według grup**. Do karty zostanie dodany pojedynczy filtr z etykietą określającą nazwę filtru (na przykład CountryName). Za pomocą przycisku **Zmień nazwę filtru**  $\gg$  można zmienić nazwę filtru na taką, która lepiej opisuje daną grupę.

#### Dodawanie filtru według wartości

Poszczególne wartości kategorii z pola znakowego można dodawać do karty wstępnie zdefiniowanego filtru za pomocą przycisku **Według wartości**. Za pomocą przycisku **Według wartości** można dodać pojedynczą wartość, kilka wartości lub wszystkie wartości z pola. Każda wybrana wartość zostanie dodana do karty jako indywidualna wartość filtru.

## Typ wyboru

Wstępnie zdefiniowany filtr można utworzyć w formacie wyboru pojedynczego lub wielokrotnego. Wstępnie zdefiniowany filtr w formacie wyboru pojedynczego umożliwia w danym czasie wybór pojedynczej wartości. Po wybraniu innej wartości, wyłączone zostanie zaznaczenie poprzedniej wartości. Filtr wyboru wielokrotnego umożliwia jednoczesny wybór kilku wartości. Aby zmienić typ wyboru wstępnie zdefiniowanego filtru, wykonaj następujące czynności:

- 1. Na karcie wstępnie zdefiniowanego filtru kliknij przycisk **Więcej** , aby wyświetlić boczny pasek narzędziowy.
- 2. Kliknij przycisk **Ustawienia karty** . Zostanie otwarty panel **Styl karty**.
- 3. Kliknij kartę **Właściwości wyboru** .
- 4. Kliknij opcję **Wybór pojedynczy** lub **Wybór wielokrotny**, aby wybrać typ wyboru.
- 5. Zamknij panel **Styl karty**.

### Dodawanie wielu filtrów

Są dwa sposoby dodawania wielu wstępnie zdefiniowanych filtrów do strony: dodawanie wielu filtrów na tej samej karcie i dodawanie wielu kart wstępnie zdefiniowanych filtrów.

#### Wiele filtrów na tej samej karcie

Do karty wstępnie zdefiniowanych filtrów można dodać wiele filtrów. Gdy na tej samej karcie znajduje się wiele filtrów, są one połączone klauzulą OR oznaczającą, że wszystkie filtry zostaną na stronie wyświetlone indywidualnie.

Aby utworzyć wiele filtrów na tej samej karcie, powtórz etapy od 2 do 6 sekcji Dodawanie karty wstępnie zdefiniowanego filtru lub za pomocą przycisku **Według wartości** dodaj kilka wartości jednocześnie.

#### Wiele kart wstępnie zdefiniowanych filtrów

Na stronie Insights może się znajdować wiele kart wstępnie zdefiniowanych filtrów. Gdy na stronie jest umieszczonych wiele kart wstępnie zdefiniowanych filtrów, filtry będą połączone klauzulą AND oznaczającą, że tylko obiekty spełniające kryteria wszystkich filtrów z wszystkich kart zostaną wyświetlone na stronie.

# Dodawanie legendy

Legenda pozwala osobie przeglądającej mapę zrozumieć znaczenie symboli znajdujących się na mapie lub kolorów wykorzystywanych na diagramie. W aplikacji Insights legenda może także służyć do dokonywania wyboru na karcie lub zmieniania koloru symbolu.

Karta legendy dodana do strony zostanie zgrupowana z odpowiednią mapą lub kartą diagramu. Dzięki temu przeniesienie mapy lub diagramu będzie się wiązało z przeniesieniem odpowiedniej legendy. W przypadku wprowadzenia zmian na mapie lub diagramie dotyczących np. kolorów lub symboli nastąpi też automatyczna aktualizacja legendy.

# Dodawanie legendy do mapy

Legendy są dostępne dla wszystkich typów map.

Aby dodać legendę do mapy, wykonaj następujące czynności:

- 1. W razie potrzeby kliknij przycisk Legenda = na pasku narzędziowym mapy, aby wyświetlić warstwy mapy.
- 2. Rozwiń warstwę >, aby wyświetlić panel **Opcje warstwy**.
- 3. Na karcie Legenda **i** kliknij przycisk Legenda pływająca <sup>7</sup>.

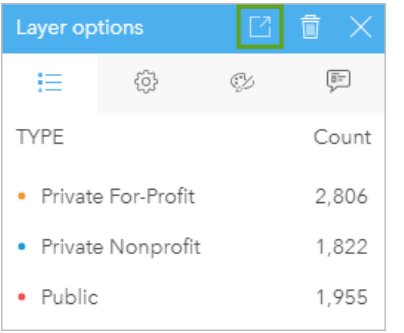

Karta legendy zostanie dodana do strony.

**Notatka:** Jeśli mapa zawiera więcej warstw niż jedną, należy dodać legendę do każdej warstwy indywidualnie.

## Dodawanie legendy do diagramu

Legendy są dostępne dla tych diagramów, których styl został określony za pomocą unikalnych wartości lub unikalnej skali barw. Niektóre diagramy, np. diagramy słupkowe, mają domyślnie styl określony za pomocą pojedynczego symbolu i aby umożliwić dodanie do nich legendy, należy zmienić dla nich **Typ symbolu**. W przypadku innych diagramów, jak np. diagramów liniowych, w celu zmiany diagramu na taki, który jest określony za pomocą wartości unikalnych, może być konieczne dodanie pola Podgrupa.

- 1. Kliknij przycisk Legenda = na pasku narzędziowym diagramu, aby wyświetlić panel Opcje warstwy.
- 2. Jeśli styl diagramu został określony za pomocą pojedynczego symbolu, użyj karty **Opcje** . aby zmienić **Typ symbolu** na **Symbole unikalne**.
- 3. Kliknij kartę **Legenda** .

4. Kliknij przycisk Legenda pływająca <sup>[2</sup>].

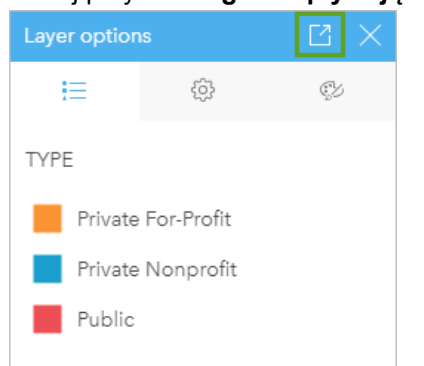

Karta legendy zostanie dodana do strony.

# Zmiana stylu legendy

W celu nadania legendzie pożądanego wyglądu na mapach i diagramach, można określić jej styl.

Aby zmienić legendę, wykonaj następujące czynności:

- 1. Aktywuj kartę legendy. Legenda jest aktywna, gdy można zmieniać wielkość jej krawędzi, a z boku widoczny jest pasek narzędziowy.
- 2. Kliknij przycisk **Styl** . Na karcie **Opcje kolorów** zostanie otwarty panel **Styl karty**.
- 3. Rozwiń paletę kolorów tła i wybierz kolor z palety lub przy użyciu kodu szesnastkowego, możesz też zmienić przezroczystość karty. Kliknij przycisk **Brak wypełnienia** znajdujący się obok pola z kodem szesnastkowym, aby usunąć tło.
- 4. Kliknij kartę **Opcje obramowania** .
- 5. Korzystając z tego panelu, zmień opcje **Kolor obramowania**, **Szerokość obramowania** i **Styl obramowania**. Użycie stylu obramowania **Brak** spowoduje usunięcie obramowania.
- 6. Kliknij przycisk zamykania  $\times$ , aby zamknąć panel Styl karty.
- 7. Przeciągnij narożniki i krawędzie karty, aby zmienić jej rozmiar w taki sposób, aby legenda odpowiednio się w niej mieściła.

Dokumentacja aplikacji Insights 3.4.1

# Udostępnianie

# Udostępniaj swoją pracę

Podczas eksplorowania danych w aplikacji Insights i wykonywania procesów, takich jak dodawanie nowych zestawów danych i tworzenie skoroszytów, tworzone są [elementy](#page-54-0), które są dostępne tylko dla Ciebie. W zależności od posiadanych uprawnień udostępniania te elementy można udostępniać innym osobom. Niektóre elementy są tworzone automatycznie, podczas gdy inne, takie jak elementy modelu i strony aplikacji Insights, można utworzyć tylko poprzez udostępnienie.

W poniższej tabeli przedstawiono opis typów elementów aplikacji Insights, które można tworzyć i udostępniać.

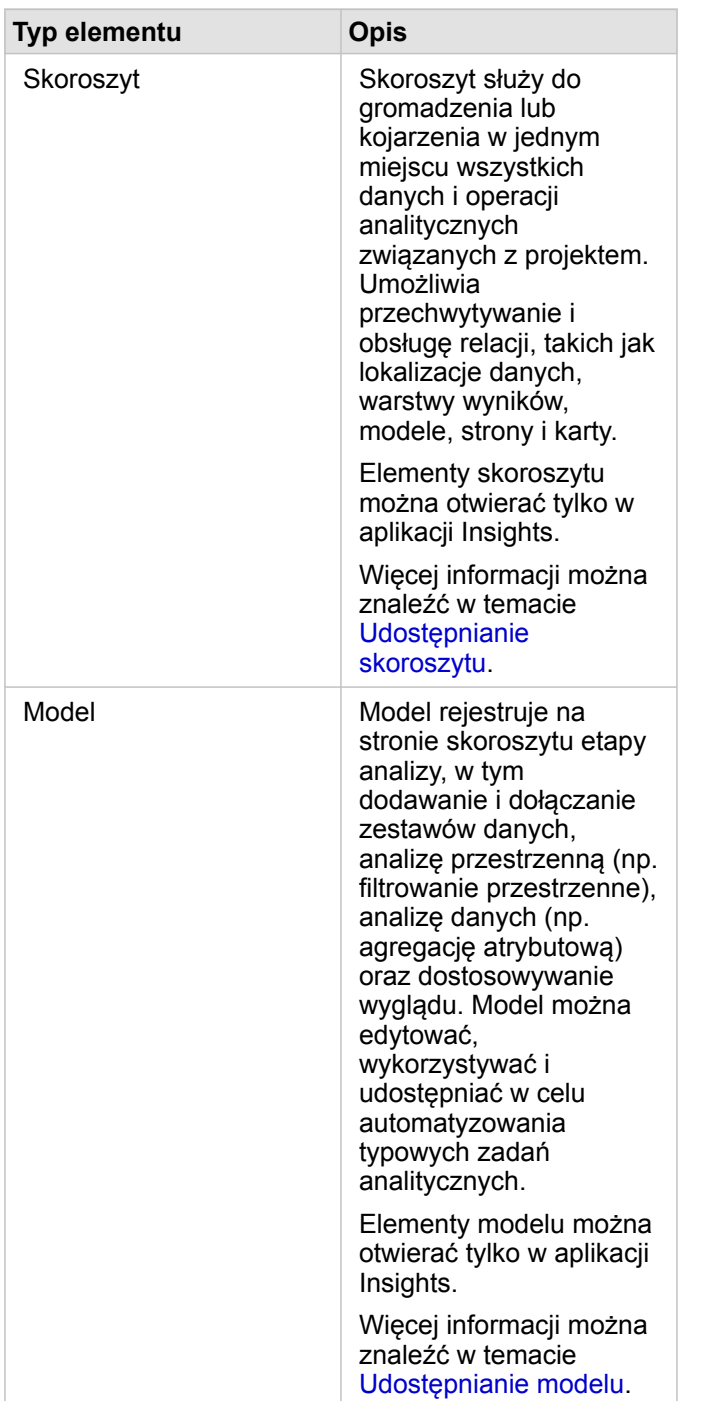

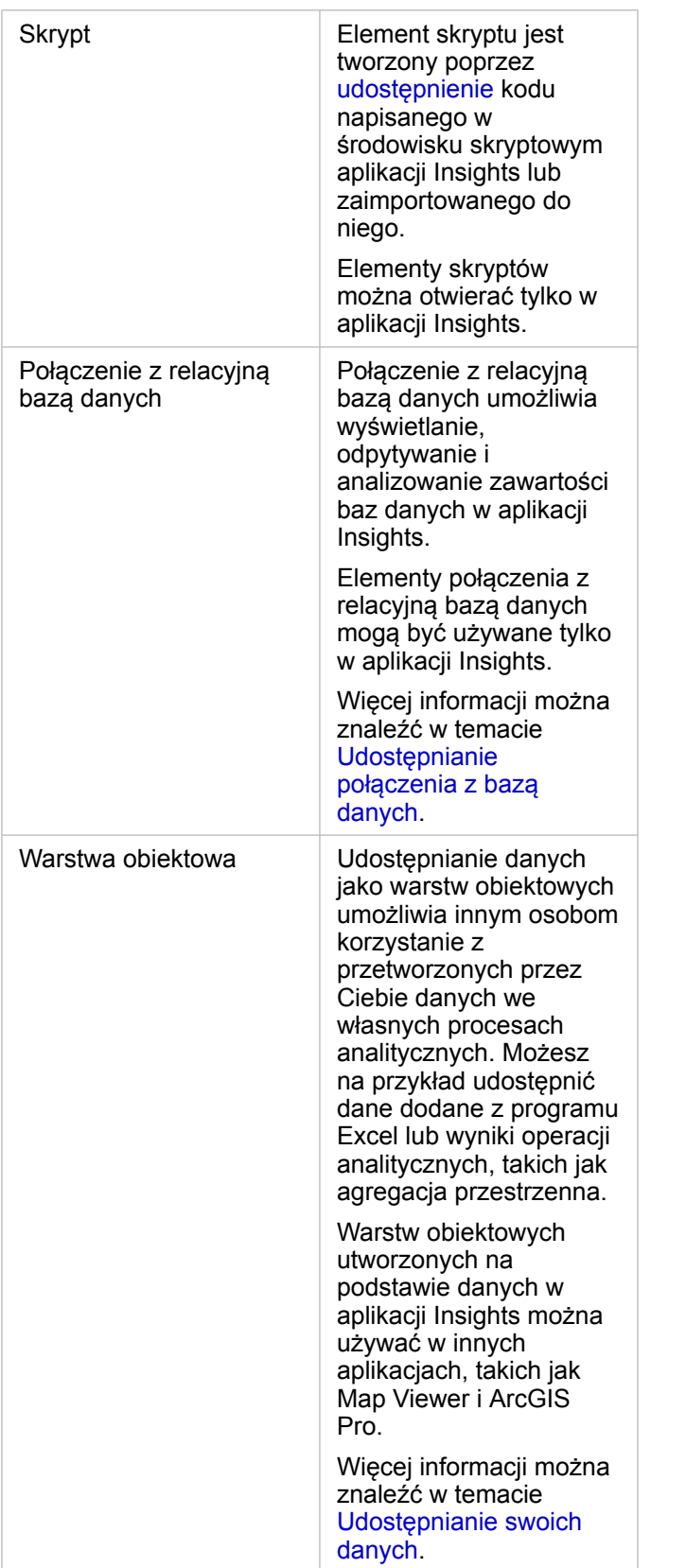

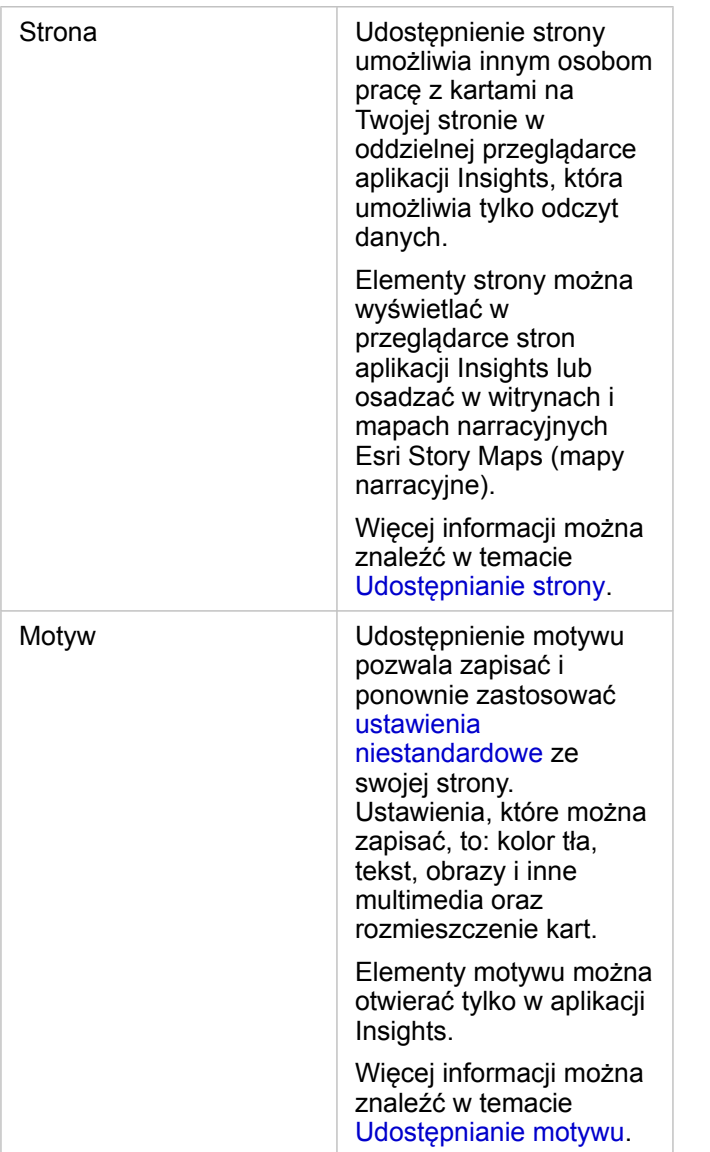

## Udostępnianie elementów ze strony głównej

Na stronie głównej można udostępniać elementy aplikacji Insights, anulować ich udostępnianie oraz zmieniać status udostępniania.

**Notatka:** Niektóre zasoby aplikacji Insights wymagają udostępnienia z poziomu skoroszytu, zanim będą dostępne jako elementy na stronie głównej. Elementy [model,](#page-430-0) skrypt, [strona](#page-424-0) i [motyw,](#page-428-0) a także pewne elementy [warstw obiektowych](#page-420-0) są tworzone poprzez udostępnianie.

Aby udostępnić element, wykonaj następujące czynności:

- 1. Jeśli skoroszyt jest otwarty w aplikacji Insights, zapisz swoją pracę i kliknij przycisk **Strona główna e**, aby powrócić do strony głównej. W przypadku logowania się w aplikacji Insights przejście do strony głównej nastąpi automatycznie.
- 2. Kliknij kartę typu elementu, który chcesz udostępnić.
- 3. Znajdź element, który chcesz udostępnić. W razie potrzeby użyj paska wyszukiwania, przycisku filtrowania  $\overline{r}$ , przycisku

**Wyświetl elementy**  $\triangle$  lub przycisku **Sortuj**  $\downarrow$ <sup> $\uparrow$ </sup>.

- 4. Wykonaj jedną z następujących operacji:
	- Umieść kursor myszy nad elementem. Zostanie wyświetlona lista ikon dla danego elementu.
	- Kliknij kilka elementów, aby je wybrać. Poniżej tytułu strony zostanie wyświetlona lista ikon.
- 5. Kliknij przycisk **Udostępnij** . Zostanie otwarte okno **Udostępnij**.
- 6. Wybierz osobę, której chcesz udostępnić element. Dostępne opcje to członkowie instytucji, grupy w instytucji lub wszyscy. Można również anulować udostępnienie elementu, usuwając wybór opcji.
- 7. Kliknij polecenie **Udostępnij**.

Ten element jest udostępniany wybranym użytkownikom. Gdy strona jest udostępniana w aplikacji Insights Desktop, pojawia się nowe okno umożliwiające wyświetlenie udostępnionej strony, wyświetlenie elementu strony w instytucji lub skopiowanie elementu <iframe> w celu osadzenia strony na mapie narracyjnej lub na stronie internetowej.

# <span id="page-420-0"></span>Udostępnianie danych

Udostępnienie danych jest często niezbędnym etapem przy współpracy z innymi osobami lub przesyłaniu wyników analizy. Udostępnianie danych może obejmować utworzenie nowej warstwy obiektowej z zestawu danych, takiego jak [wynikowy](#page-334-0) [zestaw danych](#page-334-0), lub zaktualizowanie statusu udostępniania istniejącej warstwy obiektowej, która stanie się dostępna dla innych użytkowników aplikacji Insights.

## Udostępnianie zestawu danych

Udostępnianie danych jako warstw obiektowych umożliwia innym osobom korzystanie z przetworzonych przez Ciebie danych we własnych procesach analitycznych. Możesz na przykład udostępnić dane dodane z programu Excel lub wyniki operacji analitycznych, takich jak agregacja przestrzenna. Udostępnienie danych powoduje utworzenie nowego [elementu](#page-54-0) warstwy obiektowej.

**Notatka:** Nie można udostępniać danych jako warstw obiektowych (opcja **Udostępnij dane** jest niedostępna) dla następujących elementów:

- Baza danych zawierająca więcej niż jedno pole lokalizacji
- Warstwy z atlasu ArcGIS Living Atlas of the World
- Warstwy, które zostały udostępnione użytkownikowi
- Warstwy rastrowe mapy

Wykonaj następujące czynności, aby udostępnić zestaw danych z poziomu aplikacji ArcGIS Insights:

- 1. Na panelu danych obok zestawu danych, który chcesz udostępnić, kliknij przycisk **Opcje zestawu danych** .
- 2. Kliknij opcję **Udostępnij dane**. Zostanie wyświetlone okno **Udostępnianie danych**.
	- **Notatka:** Jeśli opcja **Udostępnij dane** jest zablokowana, wybranego zestawu danych nie można udostępnić.
- 3. Dodaj opis i znaczniki lub zmień tytuł zbioru danych, jeśli jest taka potrzeba.
- 4. Wybierz osobę, której chcesz udostępnić zestaw danych. Użytkownik może udostępnić zestaw danych swojej instytucji, wybranym grupom lub wszystkim.
- 5. Kliknij polecenie **Udostępnij**.

Zostanie utworzony nowy element warstwy obiektowej.

**Notatka:** Zestawy danych zawierające wiele pól lokalizacji mogą być używane tylko w Insights. W przypadku udostępniania zestawu danych zawierającego wiele pól lokalizacji, zostanie on zapisany jako usługa obiektowa z wieloma warstwami obiektowymi.

## Zmiana statusu udostępniania

[Element](#page-54-0) warstwy obiektowej jest tworzony podczas udostępniania zestawu danych na panelu danych aplikacji Insights, podczas tworzenia nowej warstwy obiektowej na stronie głównej lub podczas publikowania warstwy obiektowej w instytucji. Status udostępniania elementu warstwy obiektowej można zmienić przy użyciu przycisku Udostępnij « dla elementu na stronie głównej.

Więcej informacji można znaleźć w temacie Udostępnianie swojej pracy.

## Zaawansowana wskazówka

Udostępnienie danych to sposób na zapewnienie dostępu do swoich danych innym użytkownikom, ale jest też wygodnym środkiem dostępu do własnych danych zawartych w platformie ArcGIS. Przy tworzeniu wynikowych zestawów danych w aplikacji Insights poprzez przeprowadzenie analizy zestawy danych są przechowywane w skoroszycie i nie są dostępne za pośrednictwem innych aplikacji. W przypadku udostępnienia zestawu danych tworzony jest element warstwy obiektowej. Następnie można otworzyć warstwę obiektową w przeglądarce Map Viewer lub uzyskać do niej dostęp po zalogowaniu się w swojej instytucji za pośrednictwem aplikacji ArcGIS Pro. Udostępnienie danych za pośrednictwem aplikacji Insights ułatwia połączenie analiz aplikacji Insights z całą platformą ArcGIS, pozwalając na dostęp do większej liczby funkcji i procesów służących do analizy danych.

# <span id="page-422-0"></span>Udostępnianie połączenia z bazą danych

**Notatka:** Połączeń z relacyjną bazą danych nie można udostępniać w ramach [kooperacji](#page-434-0) [rozproszonej.](#page-434-0) W celu uzyskania dostępu do danych w każdym portalu należy utworzyć nowe połączenie z bazą danych.

Połączenie z relacyjną bazą danych umożliwia wyświetlanie, odpytywanie i analizowanie zawartości baz danych w aplikacjiInsights. Połączenie z bazą danych może zostać udostępnione, w wyniku czego tabele w niej zawarte stają się dostępne dla pozostałych członków instytucji.

[Element](#page-54-0) połączenia z relacyjną bazą danych jest tworzony automatycznie podczas tworzenia połączenia z bazą danych Status elementu połączenia z relacyjną bazą danych można zmienić przy użyciu przycisku **Udostępnij** < dla elementu na stronie głównej.

Więcej informacji można znaleźć w temacie Udostępnianie swojej pracy.

## Zobacz także

Zapoznaj się z niżej wymienionymi tematami, aby dowiedzieć się więcej na temat połączeń z bazami danych:

- [Tworzenie połączenia z bazą danych](#page-43-0)
- [Obsługiwane bazy danych](#page-127-0)

# <span id="page-424-0"></span>Udostępnianie strony

Strony udostępnione są widokami map, diagramów i tabel z momentu, w którym strona została udostępniona. Możliwe jest wyłącznie ich wyświetlanie. Kto może wyświetlać daną stronę, zależy od tego, komu została ona udostępniona i jak jest rozpowszechniana. Licencje na aplikację Insights nie są wymagane do wyświetlania strony udostępnionej, ale przeglądający musi posiadać konto w instytucji ArcGIS.

# Udostępnianie strony

Strony można udostępniać w celu utworzenia elementów stron aplikacji Insights. Elementy stron aplikacji Insights można otwierać za pomocą interaktywnej przeglądarki stron.

Aby udostępnić stronę, postępuj zgodnie z poniższymi wskazówkami:

- 1. Kliknij przycisk **Opcje strony** na stronie, którą chcesz udostępnić.
- 2. Kliknij polecenie **Udostępnij jako**. Zostanie wyświetlone okno **Udostępnij jako**.
- 3. Zmień **Typ** na wartość **Strona**.
- 4. Dodaj tytuł, opis i dodatkowe znaczniki, jeśli jest taka potrzeba. Jeśli strona została już udostępniona, pola zostaną automatycznie wypełnione. Przed udostępnieniem można wprowadzić w polach dowolne zmiany.
- 5. Wybierz osoby, którym chcesz udostępnić stronę. Stronę można udostępnić instytucji, wybranym grupom w instytucji lub publicznie.
- 6. Kliknij opcję **Udostępnij** lub **Aktualizuj**.

Gdy strona zostanie udostępniona, pojawi się nowe okno umożliwiające wyświetlenie udostępnionej strony, wyświetlenie elementu strony w instytucji lub skopiowanie elementu <iframe> w celu osadzenia strony na mapie narracyjnej lub na stronie internetowej. Po zamknięciu tego okna, element strony aplikacji Insights będzie nadal dostępny na karcie **Strony** na stronie głównej.

#### Elementy Strona

Udostępnienie strony powoduje utworzenie elementu strony aplikacji Insights. Po uzyskaniu dostępu do elementu strony jest on otwierany w oddzielnej przeglądarce w trybie tylko do odczytu, gdzie inne osoby mogą pracować z kartami, dokonując wyborów i wyświetlając okna podręczne.

Dostęp do przeglądarki stron może uzyskać każda osoba posiadająca konto ArcGIS, nawet bez licencji na aplikację Insights. Użytkownicy niedysponujący kontem ArcGIS mogą także uzyskiwać dostęp do przeglądarki stron, aby przeglądać strony publiczne, jeśli mają dostęp do adresu URL danego elementu. Przeglądarka stron jest interaktywna, ale nie pozwala na użycie funkcji edycyjnych, takich jak dodawanie lub usuwanie kart bądź wykonywanie analiz przestrzennych.

#### Osadzanie strony

Udostępnione strony aplikacji Insights można osadzać w kodzie źródłowym przy użyciu elementu HTML <iframe>. Element <iframe> jest generowany podczas udostępniania strony. Można go skopiować, a następnie wklejać do map narracyjnych, stron internetowych lub blogów oraz używać na innych platformach, na których obsługiwany jest język HTML. Jeśli element <iframe> jest używany na stronie internetowej lub w blogu, strona musi być udostępniona wszystkim użytkownikom. Jeśli

strony nie są publiczne, udostępniona strona nie będzie widoczna na stronie internetowej ani w blogu.

#### Kto może wyświetlać stronę

Widoczność strony zależy od tego, komu strona została udostępniona i od sposobu jej wyświetlania. Poniższa tabela zawiera informacje o tym, kto może wyświetlać udostępnioną stronę, w zależności od parametrów udostępniania i metody przeglądania.

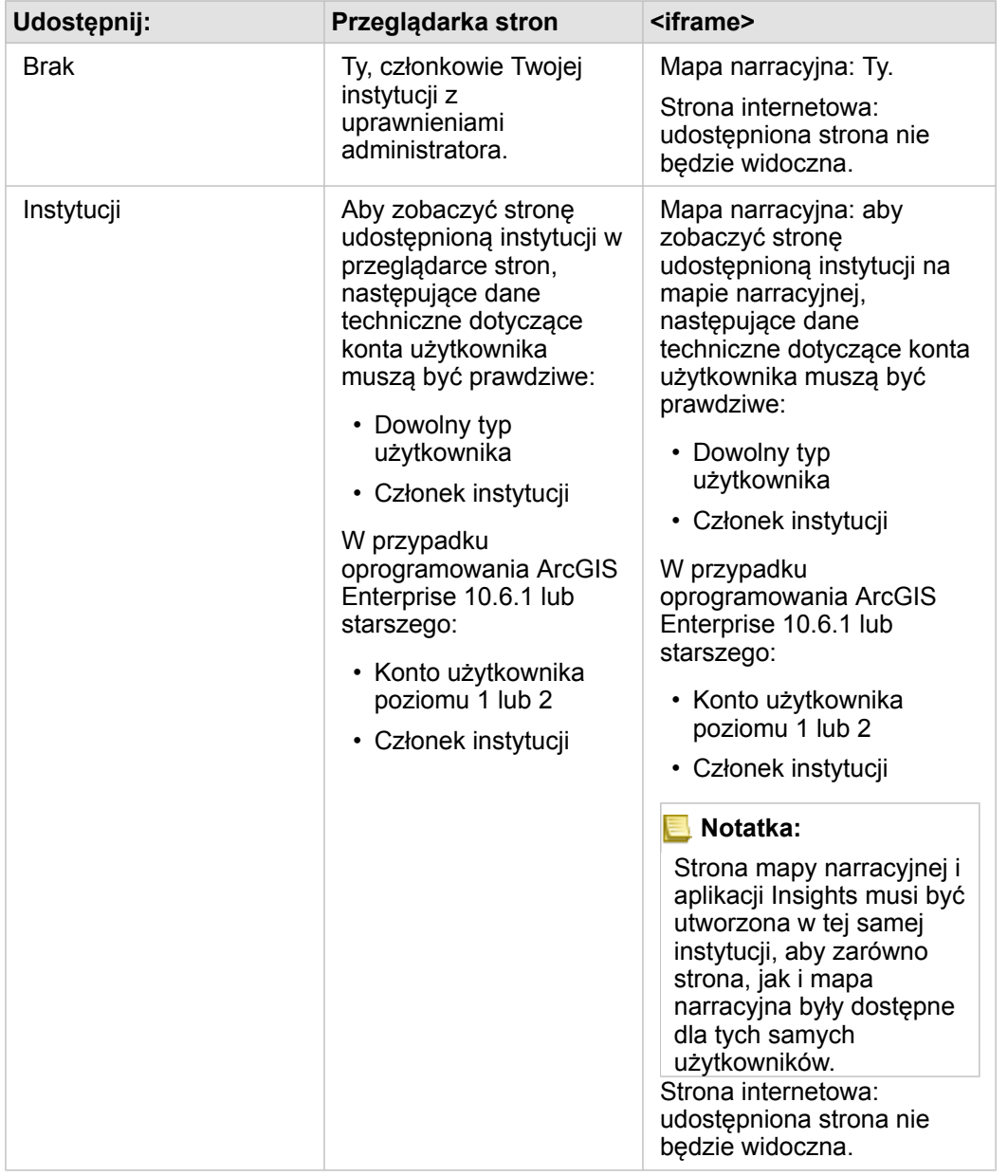

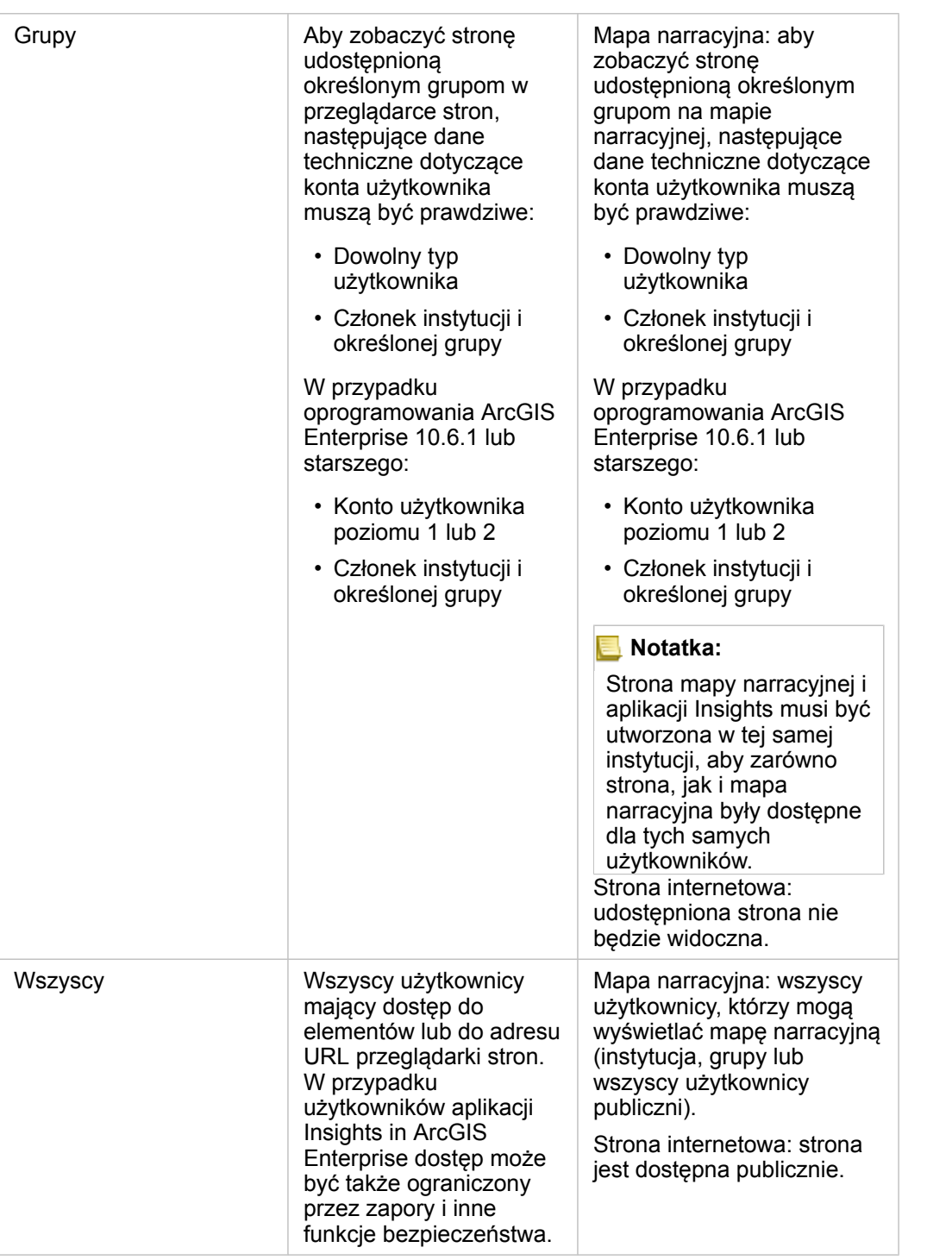

## Filtry krzyżowe

Filtry krzyżowe są włączone na udostępnionych stronach w przypadku kart, na których aktywowano przycisk **Włącz filtry** krzyżowe <sub>is</sub>.

Więcej informacji dotyczących filtrów krzyżowych zawarto w sekcji Filtrowanie danych.

# Zmiana statusu udostępniania

Udostępnione strony są zapisywane jako [elementy](#page-54-0) strony aplikacji Insights. Status elementu strony można zmienić przy użyciu przycisku **Udostępnij** dla elementu na stronie głównej.

Więcej informacji można znaleźć w temacie Udostępnianie swojej pracy.

# Drukowanie strony

Strony można drukować w celu tworzenia raportów i materiałów informacyjnych. Aby wydrukować stronę, postępuj zgodnie z poniższymi wskazówkami:

- 1. Kliknij przycisk **Opcje strony** na stronie, którą chcesz wydrukować.
- 2. Kliknij opcję **Drukuj stronę**.
- 3. W oknie **Drukuj** wybierz miejsce docelowe wydruku i skonfiguruj poprawne opcje kompozycji oraz kolorów na stronie.
- 4. Kliknij przycisk **Drukuj**.

# Dane na udostępnionych stronach

Strony udostępnione zawierają fragment danych utworzonych w momencie, w którym została utworzona strona udostępniona. Oznacza to konieczność ponownego udostępnienia strony w celu wyświetlenia aktualizacji zestawów danych lub analizy. Dane będą wyświetlane na żywo, z następującymi wyjątkami:

- Gdy dane są przechowywane w magazynie dużych zbiorów danych czasowo-przestrzennych
- Gdy stosowany jest filtr krzyżowy
- Gdy dostęp do stron jest uzyskiwany za pośrednictwem [kooperacji rozproszonej](#page-434-0)

# Źródła

Aby dowiedzieć się więcej na temat udostępniania stron, skorzystaj z następujących zasobów:

- [Udostępnianie analiz](#page-85-0)
- [Administrowanie oprogramowaniem Insights in ArcGIS Enterprise](#page-443-0)
- [Licencjonowanie](#page-456-0)

# <span id="page-428-0"></span>Udostępnianie motywu

Motywy są zbiorami ustawień na stronie aplikacji ArcGIS Insights, w tym ustawień kolorów, tekstu, multimediów i typów kart. Motywy można zapisywać, udostępniać i stosować na nowych stronach. Stosowanie motywów ułatwia zachowanie jednolitego stylu stron aplikacji Insights.

Elementy motywów są przechowywane w instytucji ArcGIS, ale można ich używać tylko w aplikacji Insights.

# Udostępnianie motywu

Motywy można udostępniać w celu utworzenia elementu **motywu aplikacji Insights**.

Aby udostępnić motyw, wykonaj następujące czynności:

- 1. Kliknij przycisk **Opcje strony** .
- 2. Kliknij polecenie **Udostępnij jako**. Zostanie wyświetlone okno **Udostępnij jako**.
- 3. Zmień **Typ**, konfigurując wartość **Motyw**.
- 4. Ewentualnie dodaj tytuł, opis i znaczniki. Istniejący udostępniony motyw można zaktualizować na tej samej stronie, wybierając ten motyw z menu **Tytuł**.
- 5. Wybierz sposób udostępnienia motywu. Motyw można udostępnić publicznie, instytucji lub wybranym grupom w instytucji. Jeśli nie zostanie dokonany wybór, wówczas motyw będzie dostępny jedynie na koncie własnym.
- 6. Kliknij opcję **Udostępnij** lub **Aktualizuj**.

# Zmiana statusu udostępniania

Udostępnione motywy są zapisywane jako [elementy](#page-54-0) motywu aplikacji Insights. Status elementu motywu można zmienić przy użyciu przycisku **Udostępnij** < dla elementu na stronie głównej.

Więcej informacji można znaleźć w temacie Udostępnianie swojej pracy.

## Dodawanie motywu do strony

Motyw utworzony i udostępniony przez użytkownika lub taki, który został mu udostępniony, można zastosować na stronach aplikacji Insights. Aby zastosować motyw na własnej stronie, wykonaj następujące czynności:

- 1. Kliknij przycisk **Dodaj** znajdujący się powyżej panelu danych, aby otworzyć okno **Dodaj do strony**.
- 2. Kliknij kartę **Motyw**.
- 3. Jeśli motyw został utworzony, kliknij opcję **Zawartość**. Jeśli motyw został Tobie udostępniony, kliknij opcję **Grupy** lub **Instytucja**.

Na panelu zawartości zostaną wyświetlone dostępne motywy.

- 4. Ewentualnie, aby wyświetlić na liście więcej informacji o motywie, na przykład opis, kliknij opcję **Wyświetl szczegóły**.
- 5. Wybierz motyw i kliknij opcję **Dodaj**.

Motyw zostanie zastosowany na stronie.

Więcej informacji na temat rozmieszczania kart po zastosowaniu motywu można znaleźć w temacie Motywy.

# Źródła

Aby dowiedzieć się więcej na temat motywów, skorzystaj z następujących zasobów:

- [Dostosowanie strony](#page-404-0)
- [Dodawanie tekstu i multimediów](#page-406-0)

# <span id="page-430-0"></span>Udostępnianie modelu

Model jest wizualnym zapisem etapów analizy. W aplikacji Insights modele są tworzone automatycznie w trakcie pracy, tak więc użytkownik może koncentrować się na zapoznawaniu się z danymi i przeprowadzaniu analiz, a nie na tworzeniu modelu.

# Uzyskiwanie dostępu do modelu i jego udostępnianie

Model rejestruje na stronie skoroszytu etapy analizy, w tym dodawanie i dołączanie zestawów danych, analizę przestrzenną (np. filtrowanie przestrzenne), analizę danych (np. agregację atrybutową) oraz dostosowywanie wyglądu. Model można edytować, wykorzystywać i udostępniać w celu automatyzowania typowych zadań analitycznych. Modele można przeglądać po kliknięciu przycisku **Widok analizy** .

Aby udostępnić model, wykonaj następujące czynności:

- 1. Kliknij przycisk Opcje strony na stronie, którą chcesz udostępnić.
- 2. Kliknij polecenie **Udostępnij jako**. Zostanie wyświetlone okno **Udostępnij jako**.
- 3. Zmień **Typ** na wartość **Model**.
- 4. Podaj tytuł, opis oraz znaczniki modelu.
- 5. Wybierz osobę, której chcesz udostępnić model. Użytkownik może udostępnić model swojej instytucji, wybranym grupom lub wszystkim.
- 6. Kliknij polecenie **Udostępnij**.

Po udostępnieniu modelu, zostanie utworzony element modelu Insights. Do elementu modelu aplikacji Insights można uzyskać dostęp w celu [ponownego uruchomienia analizy.](#page-330-0)

**Notatka:** Dowolny członek instytucji z uprawnieniami administratora będzie mógł uzyskać dostęp do wszystkich modeli utworzonych przez członków instytucji niezależnie od tego, czy zostały one udostępnione.

## Zmiana statusu udostępniania

Udostępnione modele są zapisywane jako [elementy](#page-54-0) modelu aplikacji Insights. Status elementu modelu można zmienić przy użyciu przycisku **Udostępnij** < dla elementu na stronie głównej.

Więcej informacji można znaleźć w temacie Udostępnianie swojej pracy.

# <span id="page-431-0"></span>Udostępnianie skoroszytu

Skoroszyty programu Insights umożliwiają udostępnianie analizy innym osobom. Skoroszyty można udostępniać grupom, instytucji lub publicznie. Można także [uzyskać dostęp do skoroszytów,](#page-48-0) które zostały Tobie udostępnione na karcie **Skoroszyty** na stronie głównej lub za pośrednictwem **Galerii** w instytucji ArcGIS.

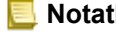

**Notatka:** Użytkownicy z uprawnieniami administratora będą mieli dostęp do wszystkich skoroszytów utworzonych w instytucji niezależnie od tego, czy skoroszyt jest udostępniony.
## Udostępnianie skoroszytu

[Element](#page-54-0) skoroszytu jest tworzony automatycznie podczas tworzenia nowego skoroszytu. Status elementu skoroszytu można zmienić przy użyciu przycisku **Udostępnij** « dla elementu na stronie głównej.

**Notatka:** Udostępnienie skoroszytu określonym osobom oznacza przyznanie tym osobom dostępu tylko do odczytu. Użytkownik wciąż ma pełny dostęp z możliwością edycji do skoroszytów, które sam utworzył.

Więcej informacji można znaleźć w temacie Udostępnianie swojej pracy.

#### Użycie udostępnionych skoroszytów

Skoroszyty, które zostały utworzone przez innych użytkowników i udostępnione użytkownikowi bieżącemu, można otwierać w trybie przeglądania, korzystając z możliwości eksplorowania danych. Nie można jednak modyfikować żadnych aspektów skoroszytu, w tym przeprowadzać analiz ani dodawać i usuwać kart.

Aby edytować skoroszyt utworzony i udostępniony przez innego użytkownika, można utworzyć jego kopię za pomocą przycisku **Duplikuj** dla elementu na karcie **Skoroszyty** na stronie głównej. W ten sposób można uzyskać pełne uprawnienia do edycji dowolnego zduplikowanego skoroszytu.

## Dane w udostępnionych skoroszytach

Udostępniając skoroszyt, najlepiej jest udostępnić także wszystkie warstwy obiektowe w nim używane, dzięki czemu wszystkie osoby korzystające ze skoroszytu uzyskają dostęp do całej analizy.

Po otwarciu przez użytkownika skoroszytu, który został mu udostępniony, widoczne są dla niego następujące zestawy danych:

- Publiczne dane, takie jak warstwy Living Atlas
- Wszystkie wynikowe zestawy danych
- Wszystkie zestawy danych, których jest właścicielem
- Wszystkie wejściowe zestawy danych programu Excel
- Wszystkie zestaw danych bazy danych
- Wejściowe warstwy obiektowe udostępnione wszystkim użytkownikom, instytucji lub grupom, do których należy dany użytkownik.

# Współpraca

# Rozproszona kooperacja

**Notatka:** Kooperacja rozproszona jest dostępna dla aplikacji Insights in ArcGIS Enterprise i Insights in ArcGIS Online. Kooperacja jest tworzona za pomocą portali ArcGIS Online lub ArcGIS Enterprise.

Kooperacja rozproszona to połączenie między dwoma lub większą liczbą portali, które pozwala na organizowanie i udostępnianie zasobów dla użytkowników, firm i społeczności. Po ustanowieniu kooperacji zaufanej można udostępniać zasoby systemu GIS w sieci uczestników. Udostępnione zasoby są dostępne dla wszystkich uczestników kooperacji.

Kooperację można skonfigurować między dwoma lub większą liczbą portali ArcGIS Enterprise, a także między oprogramowaniem ArcGIS Enterprise a usługą ArcGIS Online. Istnieją dwa typowe sposoby wykorzystania kooperacji:

- Kooperacja między dwoma portalami
- Kooperacja między wieloma portalami z jednym portalem centralnym

Kooperacja umożliwia udostępnianie pracy z aplikacji Insights dla innych wdrożeń ArcGIS Enterprise i dla usługi ArcGIS Online. Użytkownicy mogą następnie wyświetlać swoje strony i skoroszyty, a nawet wykorzystać swoje modele i ponownie utworzyć procedury wykonywania zadań eksplorowania i analizy danych przy użyciu tych modeli jako środowiska. Więcej informacji, łącznie z przykładowymi przypadkami użycia i ogólnymi etapami konfigurowania kooperacji, znajduje się w temacie Informacje o kooperacji rozproszonej w systemie pomocy oprogramowania ArcGIS Enterprise (https://enterprise.arcgis.com/ en/portal/10.7/use/understand-collaborations.htm).

**Notatka:** Elementy aplikacji Insights są obecnie obsługiwane na potrzeby kooperacji rozproszonej w wersjach aplikacji Insights korzystających z oprogramowania ArcGIS Enterprise 10.7 lub nowszego) oraz usługi ArcGIS Online. Więcej informacji na temat obsługi współdziałania aplikacji Insights i oprogramowania ArcGIS Enterprise zawiera sekcja [Kompatybilność z oprogramowaniem ArcGIS Enterprise.](#page-466-0)

# Obsługiwane elementy

Następujące [elementy](#page-54-0) mogą być używane w oprogramowaniu Insights i udostępniane za pośrednictwem kooperacji rozproszonej:

- Warstwa obiektowa
- Strona aplikacji Insights
- Model aplikacji Insights
- Skoroszyt aplikacji Insights
- Motyw aplikacji Insights

## **Ograniczenia**

Istnieją następujące ograniczenia kooperacji rozproszonej:

- Elementów aplikacji Insights nie można udostępniać z usługi ArcGIS Online do oprogramowania ArcGIS Enterprise.
- Nie można udostępniać elementów z nowszej wersji aplikacji Insights do starszej wersji oprogramowania Insights.
- Elementów połączenia z relacyjną bazą danych nie można udostępniać w kooperacji. W celu uzyskania dostępu do zestawów danych bazy danych należy utworzyć połączenie z bazą danych w każdej instytucji Insights in ArcGIS Enterprise.
- Dostęp do skoroszytów udostępnionych w ramach kooperacji można uzyskać tylko w trybie przeglądania.
- Skoroszytów z kooperacji nie można duplikować w portalu ArcGIS Online lub ArcGIS Enterprise odbiorcy.
- Zestawy danych aplikacji Insights, takie jak wynikowe zestawy danych udostępniane z aplikacji Insights, nie są obsługiwane w przypadku udostępniania między portalami, które nie są hostowane w tej samej sieci (dwa portale w różnych sieciach lub jeden portal i oprogramowanie ArcGIS Online). Jeśli kooperacja nie jest ograniczona do pojedynczej sieci, dobra praktyka zaleca, aby udostępniać tylko elementy warstw obiektowych, które zostały utworzone lub opublikowane w usłudze ArcGIS Online lub portalu ArcGIS Enterprise za pośrednictwem kooperacji, zamiast udostępniać zestawy danych utworzone w aplikacji Insights. Warstwy obiektowe muszą również zezwalać na edycję lub kooperację w trybie offline.

# Administracja

# Konfigurowanie instytucji

# Konfigurowanie aplikacji Insights in ArcGIS Enterprise

Administrator aplikacji Insights in ArcGIS Enterprise może dodać plik konfiguracyjny aplikacji umożliwiający określanie różnych jej opcji. Plik konfiguracyjny musi nazywać się insights.json i należy go umieścić w następującej lokalizacji na serwerze ArcGIS Server: ArcGIS Server install directory\framework\etc\insights.json. Dostępne opcje opisano poniżej.

### Ustawienia administracyjne

Opcje definiuje się za pomocą poniższych właściwości.

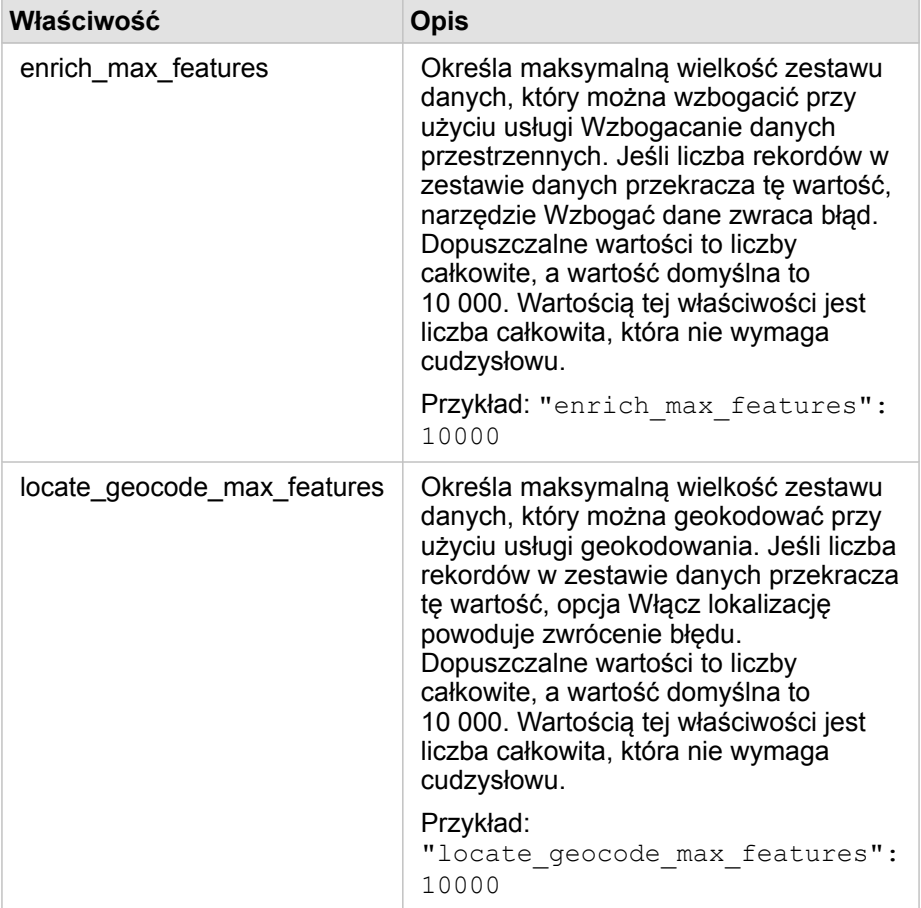

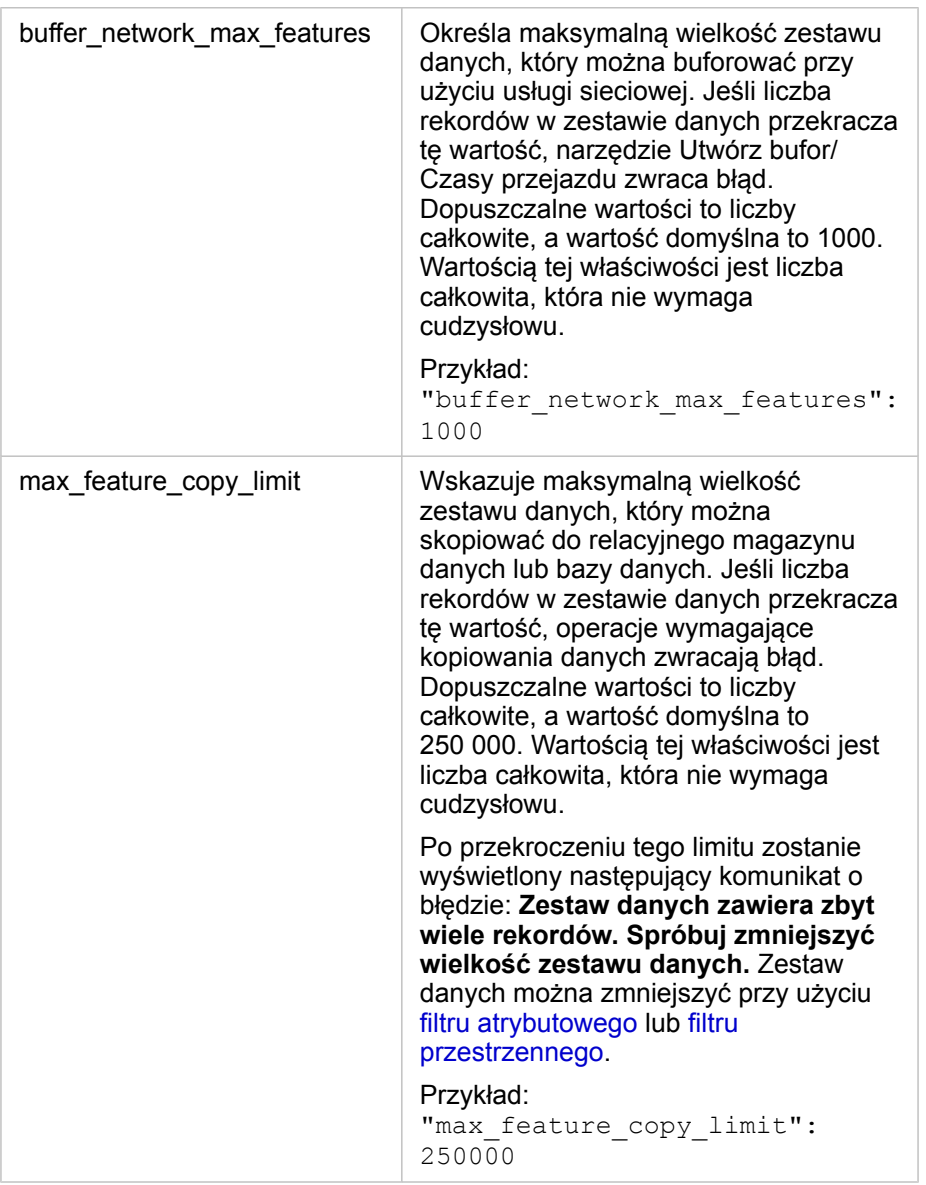

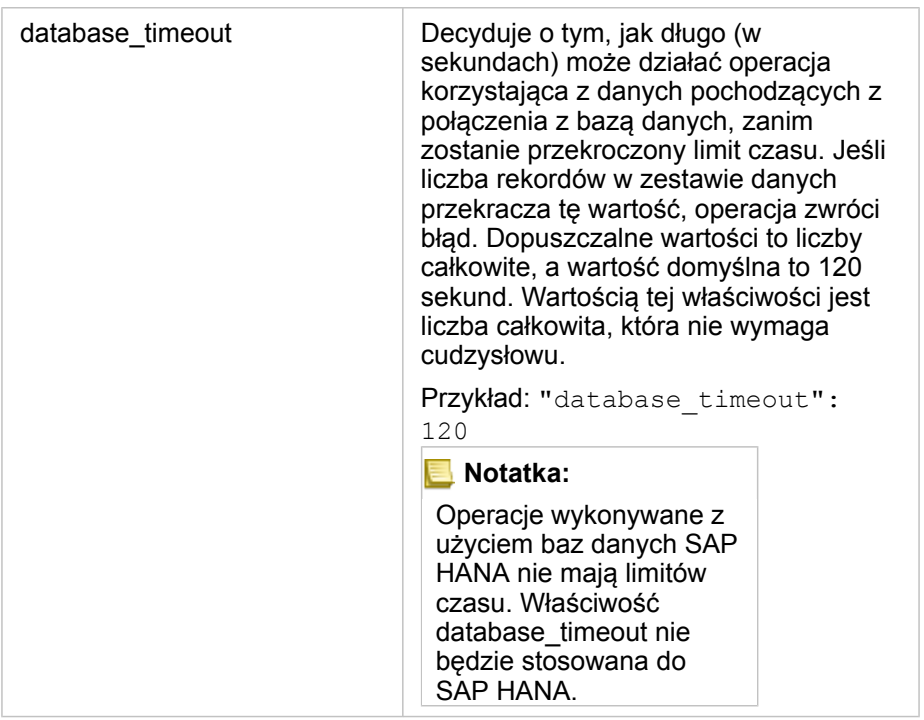

#### Zamiana ustawień

Aby skonfigurować ustawienia aplikacji Insights in ArcGIS Enterprise, wykonaj poniższe czynności.

- 1. Utwórz plik o nazwie insights.json.
- 2. Dodaj ustawienia, które chcesz skonfigurować, do pojedynczego obiektu w pliku JSON.
- 3. Skopiuj plik insights.json do katalogu \framework\etc\
- 4. Uruchom ponownie serwer ArcGIS Server.
- 5. Jeśli dana implementacja aplikacji Insights in ArcGIS Enterprise obejmuje więcej niż jeden serwer ArcGIS Server, powtórz etapy 3 i 4 dla każdego serwera ArcGIS Server w witrynie. Ustawienia powinny być takie same na wszystkich serwerach.

**Notatka:** Należy upewnić się, że plik insights.json zawiera poprawny kod JSON. Ustawienia nie zostaną zastosowane w przypadku niepoprawnego formatu pliku. Domyślne ustawienia administracyjne można przywrócić, usuwając plik insights.json i uruchamiając ponownie serwer ArcGIS Server. Należy pamiętać, aby powtórzyć te czynności na każdym serwerze ArcGIS Server w witrynie.

#### Przykład

Zawartość pliku insights.json przy konfigurowaniu obiektów enrich\_max\_features, locate\_geocode\_max\_features, buffer\_network\_max\_features, max\_feature\_copy\_limit:

```
{
"enrich max features": 10000,
"locate<sup>-</sup>geocode max features": 10000,
```

```
"buffer network max features": 1000,
"max feature copy limit": 500000
}
```
#### Program poprawy satysfakcji użytkowników produktów firmy Esri

Program poprawy satysfakcji użytkowników produktów firmy Esri zbiera informacje o używaniu pochodzące od użytkowników w celu ulepszenia oprogramowania.

Administratorzy mogą zrezygnować z uczestnictwa w programie w trakcie procesu instalacji. Po zakończeniu procesu instalacji aplikacji Insights in ArcGIS Enterprise można wybrać ustawienie pozwalające zrezygnować z uczestnictwa w programie.

#### Konfigurowanie ustawień w systemie Windows

Przy instalowaniu aplikacji Insights in ArcGIS Enterprise w systemie Windows można anulować wybór pola **Kliknij tutaj, aby uczestniczyć w programie poprawy satysfakcji użytkowników produktów firmy Esri** w kreatorze instalacji, aby zrezygnować z uczestnictwa w tym programie.

Ustawienia programu poprawy satysfakcji użytkowników produktów firmy Esri można skonfigurować za pomocą pliku konfiguracyjnego (<portal\_install\_dir>/apps/insights/settings.json). Aby zrezygnować z uczestnictwa w tym programie, zmień ustawienie eueiEnabled: "true" na eueiEnabled: "false".

#### Konfigurowanie ustawień w systemie Linux

Przy instalowaniu aplikacji Insights in ArcGIS Enterprise w systemie Linux można uruchomić polecenie instalacyjne ./Insights-Setup.sh -e No, aby zrezygnować z uczestnictwa w programie poprawy satysfakcji użytkowników produktów firmy Esri.

Ustawienia programu poprawy satysfakcji użytkowników produktów firmy Esri można skonfigurować za pomocą pliku konfiguracyjnego (<portal\_install\_dir>/apps/insights/settings.json). Aby zrezygnować z uczestnictwa w tym programie, zmień ustawienie eueiEnabled: "true" na eueiEnabled: "false".

# <span id="page-443-0"></span>Administrowanie aplikacją Insights in ArcGIS Enterprise

Aby członkowie instytucji mogli korzystać z aplikacji Insights in ArcGIS Enterprise lub Insights in ArcGIS Online, administrator tej instytucji musi zdefiniować kilka ustawień. Ustawienia te obejmują przyznawanie licencji i uprawnień odpowiednim członkom instytucji.

## Użytkownik aplikacji Insights

Istnieje kilka uprawnień, które są wymagane w celu użycia aplikacji Insights, a także kilka zalecanych lub wymaganych wyłącznie w przypadku wykonywania pewnych funkcji.

#### Wymagane typy i uprawnienia użytkowników

Użytkownicy aplikacji Insights muszą mieć jeden z następujących typów użytkowników:

- Insights Analyst
- Creator
- GIS Professional

Użycie aplikacji Insights wymaga także następujących uprawnień:

- Używanie map i aplikacji
- Tworzenie zasobów
- Publikowanie hostowanych warstw internetowych
- Wykonywanie analiz

Wymaganymi uprawnieniami dysponują role Publikujący i Administrator. Uprawnienia te można również przyznać za pośrednictwem ról niestandardowych. Każda instytucja musi mieć co najmniej jednego członka z uprawnieniami administratora.

#### Sugerowane uprawnienia

Następujące uprawnienia są wymagane w celu wykonywania pewnych funkcji w aplikacji Insights, ale nie są wymagane w celu użycia tej aplikacji. Zaleca się, aby uprawnieniami tymi dysponowali wszyscy użytkownicy aplikacji Insights, którzy mają korzystać ze wszystkich funkcji w aplikacji Insights.

#### *Geokodowanie*

Uprawnienie Geokodowanie jest wymagane w celu [włączenia lokalizacji w zestawie danych](#page-112-0) przy użyciu adresu. Wszystkie role domyślne (Przeglądający, Edytujący dane, Użytkownik, Publikujący i Administrator) dysponują uprawnieniem Geokodowanie.

#### *Wzbogacanie danych przestrzennych*

Uprawnienie Wzbogacanie danych przestrzennych jest wymagane w celu korzystania z narzędzia [Wzbogać dane](#page-362-0). Uprawnieniem Wzbogacanie danych przestrzennych dysponują role Użytkownik, Publikujący i Administrator.

#### Licencie

Aby użytkownicy mogli uzyskać dostęp do aplikacji Insights, należy przyznać im licencje do aplikacji Insights. Dowiedz się

więcej o zarządzaniu licencjami w systemie pomocy do oprogramowania ArcGIS Enterprise (https://enterprise.arcgis.com/en/ portal/10.7/administer/windows/manage-licenses.htm).

Typ użytkownika Insights Analyst obejmuje licencję aplikacji Insights.

## Przeglądający aplikację Insights

Użytkownicy bez licencji na aplikację Insights mogą otwierać aplikację Insights w trybie przeglądania, aby uzyskać dostęp do stron i skoroszytów, które zostały im udostępnione. Strony udostępnione publicznie mogą być wyświetlane przez wszystkich użytkowników, w tym użytkowników, którzy nie mają konta ArcGIS, pod warunkiem, że mają oni dostęp do adresu URL udostępnionej strony w przeglądarce stron lub strona ta została osadzona na forum publicznym, takim jak strona internetowa lub mapa narracyjna.

W przypadku użytkowników aplikacji ArcGIS Enterprise na możliwość publicznego udostępniania stron mogą mieć także wpływ funkcje zabezpieczeń stosowane w instytucji, takie jak zapory.

## Źródła

Aby dowiedzieć się więcej na temat licencjonowania w aplikacji Insights, skorzystaj z następującego zasobu:

- [Licencjonowanie](#page-456-0)
- [Konfigurowanie w oprogramowaniu ArcGIS Enterprise obsługi aplikacji Insights](#page-25-0)

# Konfigurowanie baz danych

# Wymagane pliki dostawcy

W następującej tabeli podano wymagane pliki dostawcy dla każdego typu bazy danych:

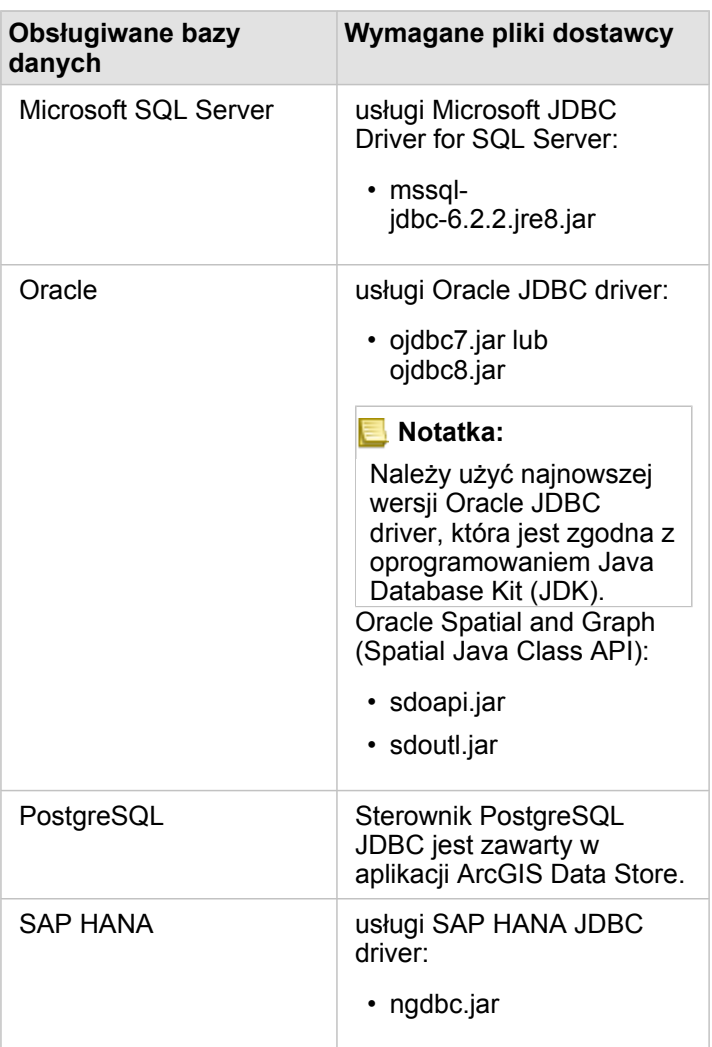

Wymagane pliki dostawcy (na przykład sterownik JDBC) muszą być dostępne, aby możliwe było zarejestrowanie typów relacyjnego magazynu danych na serwerze ArcGIS Server. Poniżej zamieszczono kilka wskazówek dotyczących sposobu uzyskiwania tych plików:

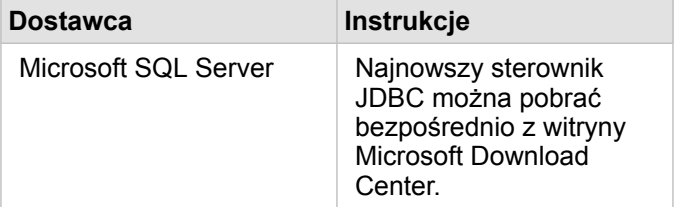

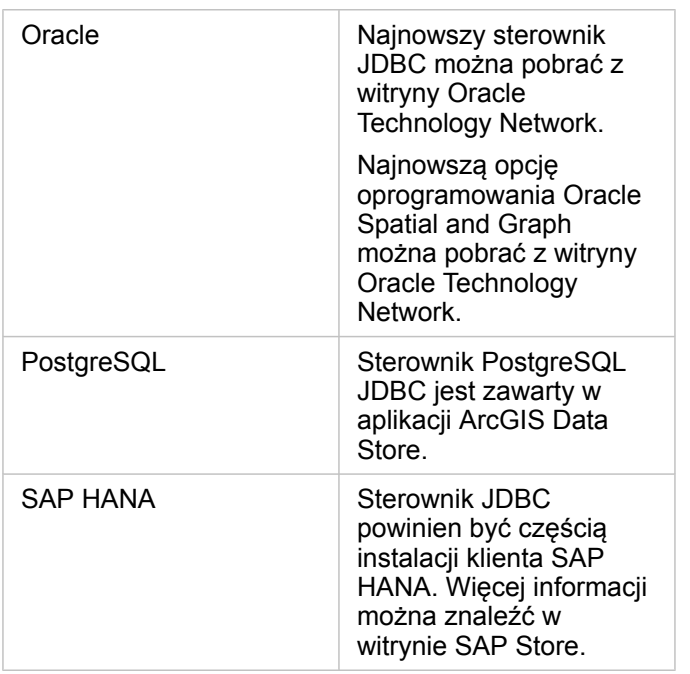

**Notatka:** Pobranie plików niektórych dostawców może wymagać konta klienta.

Po uzyskaniu wymaganych plików dostawcy należy zarejestrować poszczególne bazy danych jako typ relacyjnego magazynu danych. Zapoznaj się z tematem Konfigurowanie ArcGIS Enterprise do obsługi aplikacji Insights, aby zapoznać się z czynnościami wymaganymi do zarejestrowania bazy danych o typie relacyjnego magazynu danych.

# Wymagane uprawnienia do bazy danych

W aplikacji ArcGIS Insights występują dwa typy operacji na danych:

- Nawiązywanie połączenia z relacyjną bazą danych i przeglądanie jej zasobów bez buforowania danych w pamięci podręcznej.
- Nawiązywanie połączenia z relacyjną bazą danych i przeglądanie jej zasobów z użyciem funkcji buforowania danych w pamięci podręcznej.

Nawiązywanie połączenia z relacyjną bazą danych i przeglądanie jej zasobów z użyciem funkcji [buforowania danych](#page-140-0) umożliwia aplikacji Insights tworzenie tymczasowych tabel w bazach danych i zarządzanie nimi.

Następujące tabele zawierają minimalne wymagane uprawnienia potrzebne do [nawiązania połączenia z relacyjną bazą danych](#page-43-0) [oraz do przeglądania jej zasobów,](#page-43-0) a także opcjonalnie do zezwolenia aplikacji Insights na skorzystanie z funkcji buforowania danych.

**Notatka:** Połączenia są tylko do odczytu. Aplikacja Insights nie zezwala na tworzenie ani na edycję danych w bazie danych. Jeśli nie masz uprawnień do bazy danych wymaganych do korzystania z funkcji buforowania danych w pamięci podręcznej, dane zostaną skopiowane do hostowanego

magazynu danych wdrożenia.

# Microsoft SQL Server

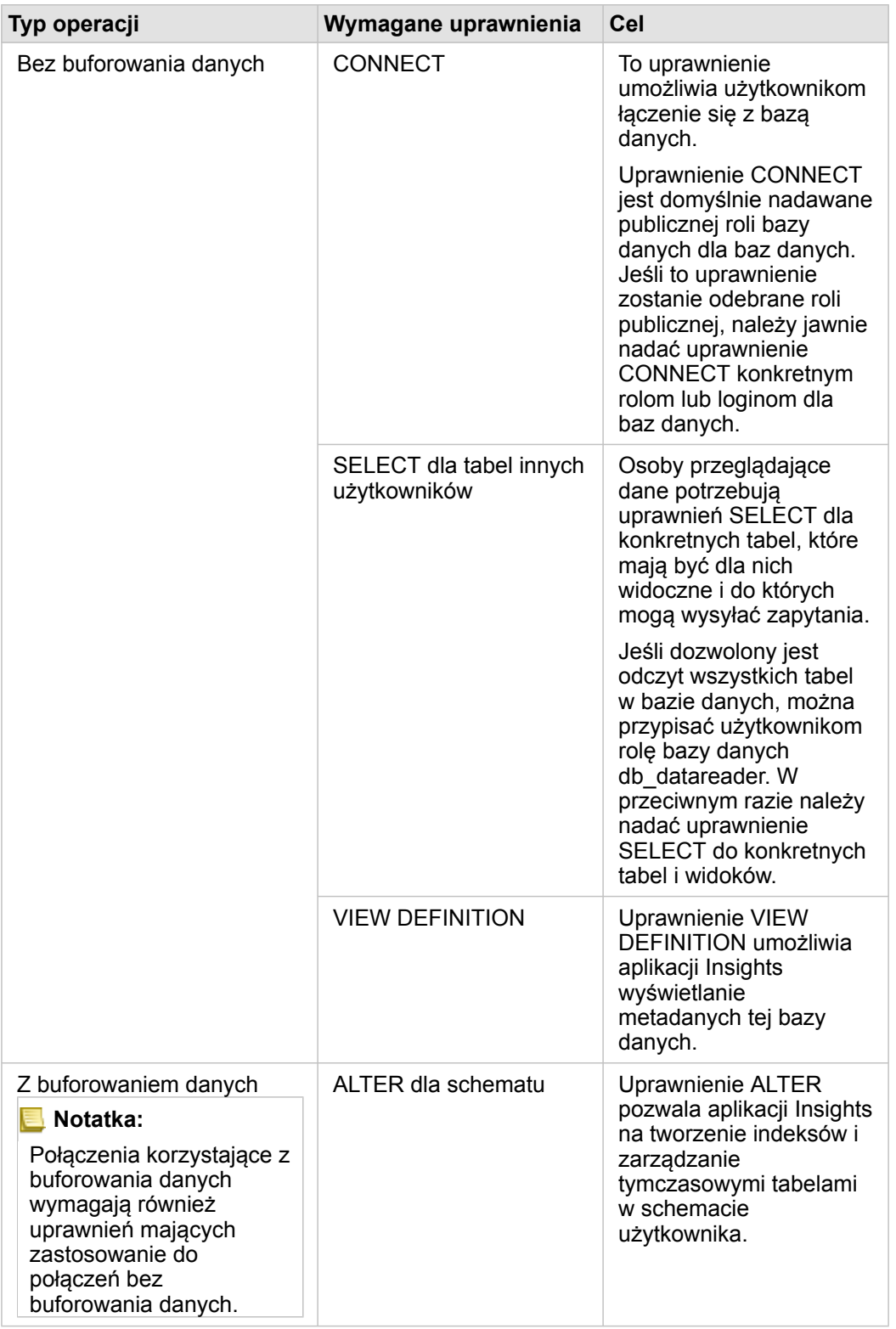

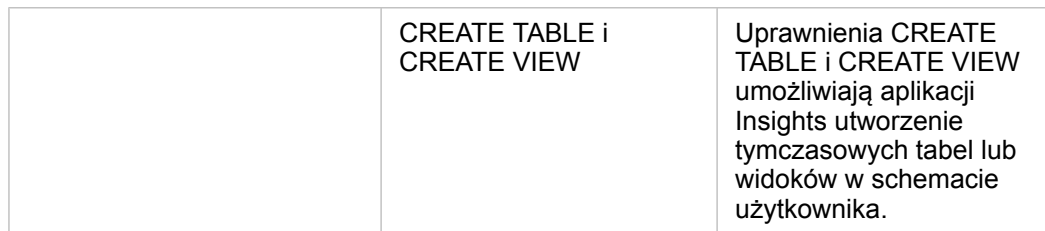

#### Przykłady

Następujący kod SQL stanowi przykład operacji nadawania uprawnień dla baz danych SQL Server. Administratorzy baz danych mogą dostosować te przykłady, aby nadać uprawnienia użytkownikom baz danych w swoich instytucjach.

Nadawanie użytkownikom uprawnień do odczytywania i zapisywania:

```
use <databaseName>;
GO
GRANT VIEW DEFINITION TO <userName>;
GRANT CREATE TABLE TO <userName>;
GRANT CREATE VIEW TO <userName>;
GRANT ALTER ON SCHEMA::dbo TO <userName>;
EXEC sp_addrolemember N'db_datareader', N'<userName>';
EXEC sp<sup>-</sup>addrolemember N'db<sup>-</sup>datawriter', N'<userName>';
GO
```
Nadawanie użytkownikom uprawnień tylko do odczytywania:

```
use <databaseName>;
GO
GRANT VIEW DEFINITION TO <userName>;
EXEC sp_addrolemember N'db_datareader', N'<userName>';
GO
```
### **Oracle**

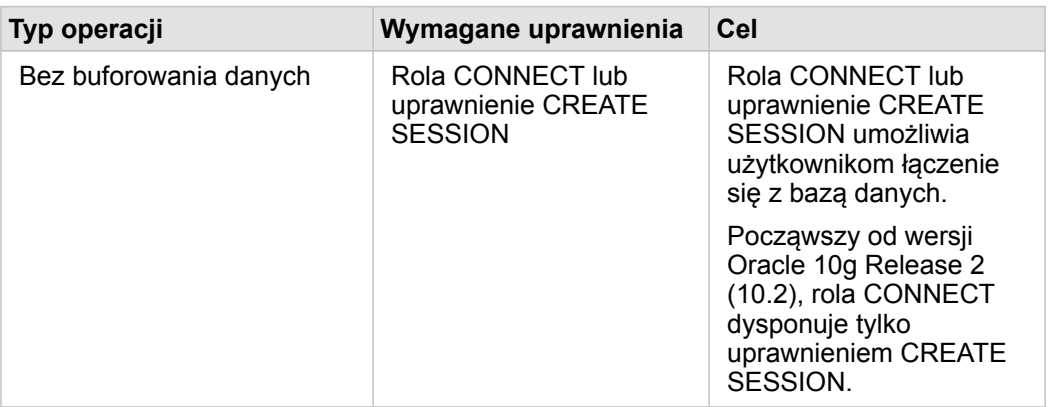

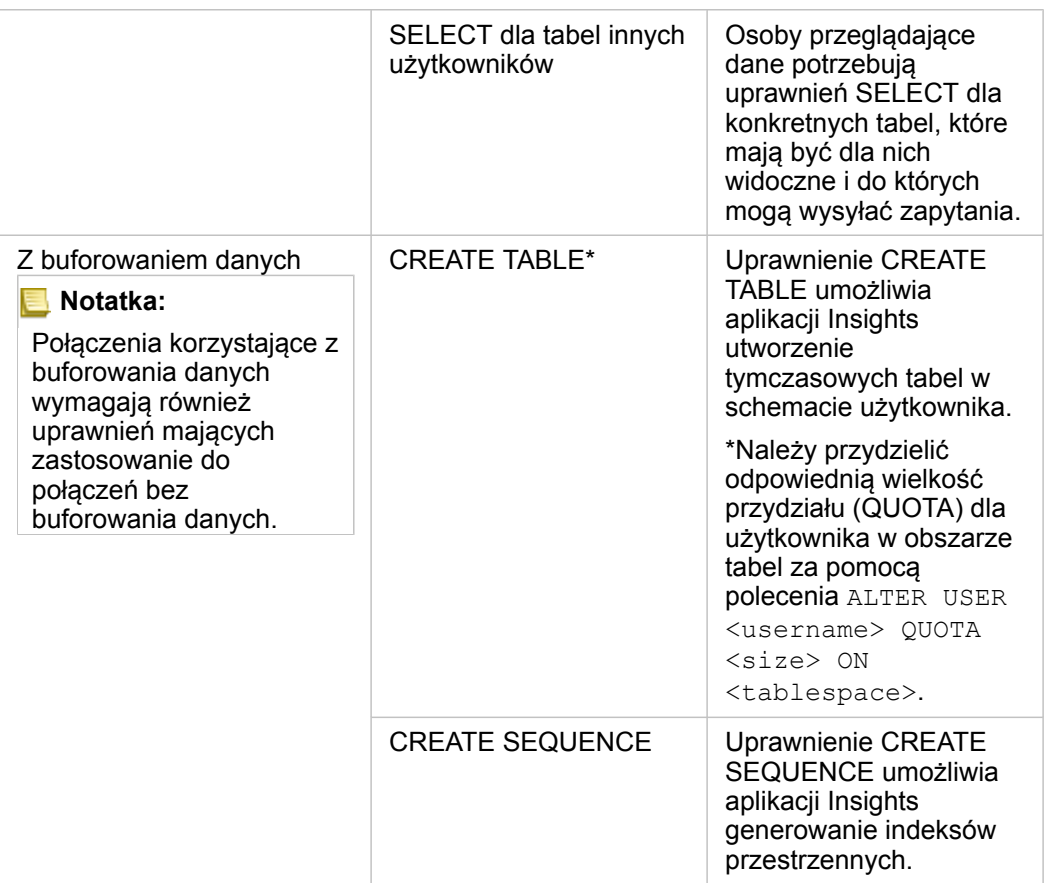

#### Przykłady

Następujący kod SQL stanowi przykład operacji nadawania uprawnień dla baz danych Oracle. Administratorzy baz danych mogą dostosować te przykłady, aby nadać uprawnienia użytkownikom baz danych w swoich instytucjach.

Nadawanie użytkownikom uprawnień do odczytywania i zapisywania:

```
GRANT CONNECT TO <userName>;
GRANT CREATE TABLE TO <userName>;
ALTER USER <userName> QUOTA <size> ON USERS;
GRANT CREATE SEQUENCE TO <userName>;
```
Nadawanie użytkownikom uprawnień tylko do odczytywania:

```
GRANT CONNECT TO <userName>;
GRANT SELECT ON <schema>.<tableName> TO <userName>;
```
#### PostgreSQL

**Typ operacji Wymagane uprawnienia Cel**

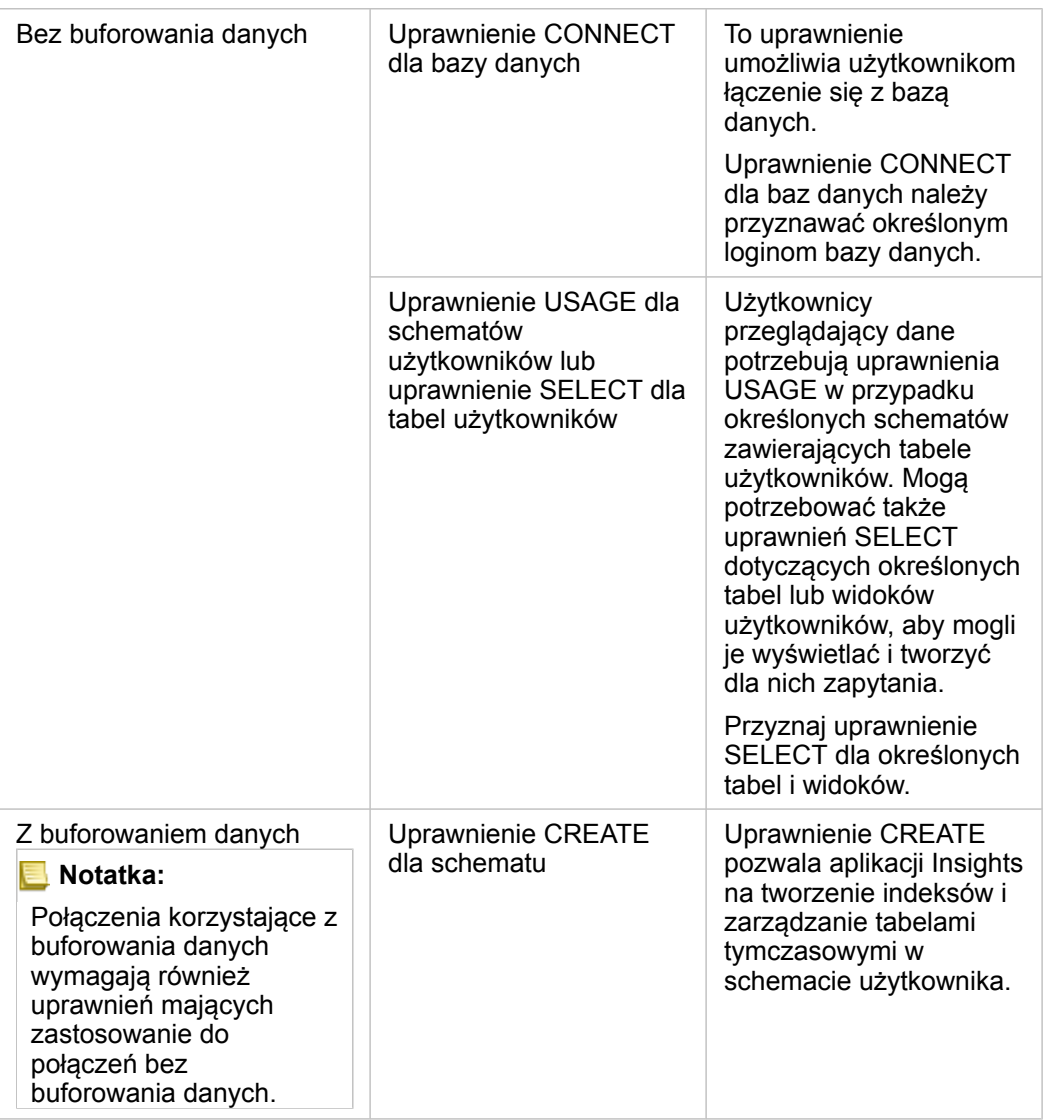

#### Przykłady

Następujący kod SQL stanowi przykład operacji nadawania uprawnień dla baz danych PostgreSQL. Administratorzy baz danych mogą dostosować te przykłady, aby nadać uprawnienia użytkownikom baz danych w swoich instytucjach.

Nadawanie użytkownikom uprawnień do odczytywania i zapisywania:

```
GRANT CONNECT ON DATABASE <databaseName> TO <userName>;
GRANT USAGE ON SCHEMA <schemaName>TO <userName>;
GRANT CREATE ON SCHEMA <schemaName> TO <userName>;
```
Nadawanie użytkownikom uprawnień tylko do odczytywania:

```
GRANT CONNECT ON DATABASE <databaseName> TO <userName>;
GRANT USAGE ON SCHEMA <schemaName>TO <userName>; -- Give the access to all tables in
the schema
GRANT SELECT ON <tableName> TO <userName>; -- Or give the access to a specific table
```
## SAP HANA

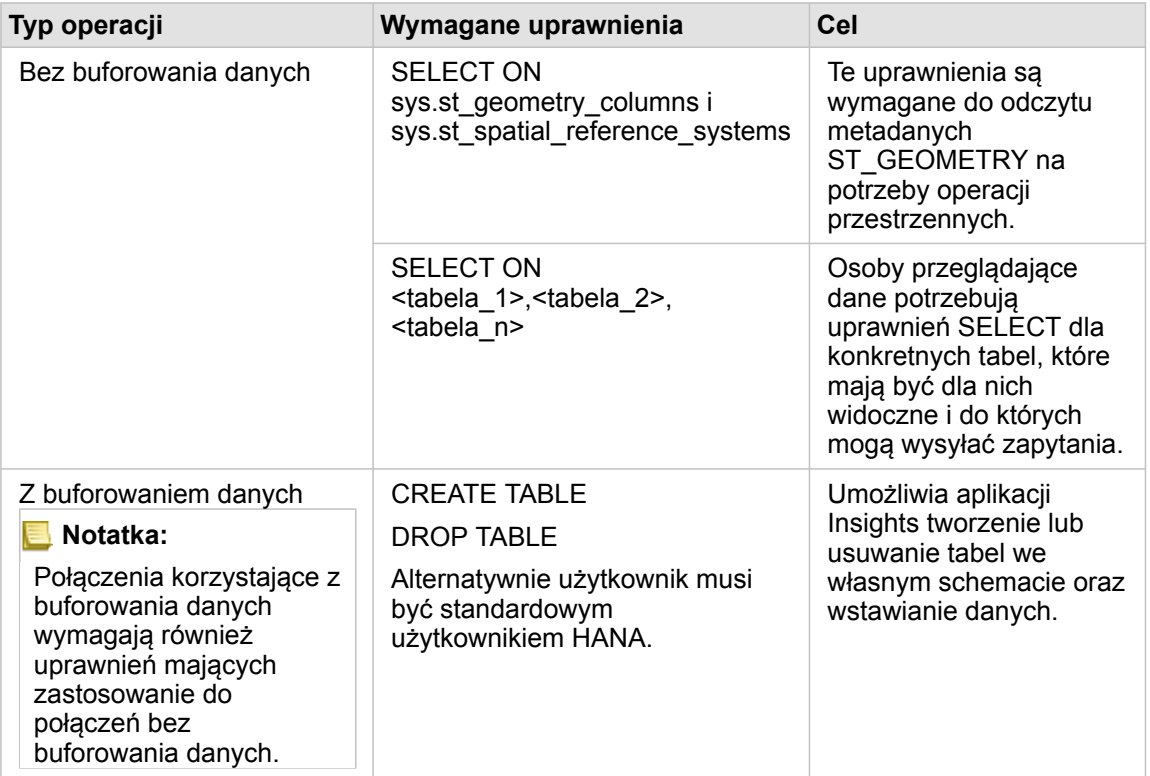

#### Przykłady

Następujący kod SQL stanowi przykład operacji nadawania uprawnień dla baz danych SAP HANA. Administratorzy baz danych mogą dostosować te przykłady, aby nadać uprawnienia użytkownikom baz danych w swoich instytucjach.

Standardowy użytkownik z uprawnieniami do odczytu i zapisu ma wszystkie uprawnienia wymagane do używania aplikacji Insights.

#### Użytkownicy niestandardowi

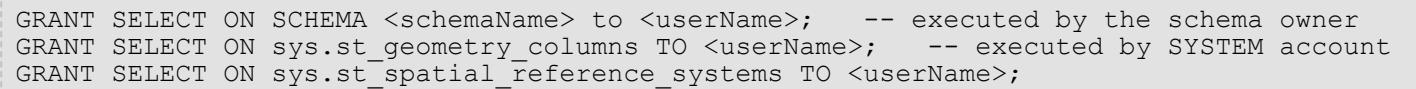

# Licencjonowanie

# <span id="page-456-0"></span>Licencjonowanie

Możliwość uzyskiwania dostępu do aplikacji Insights przez poszczególnych członków instytucji zależy od uprawnień, które przypisano im w instytucji. Uprawnienia są ustalane na podstawie typu użytkownika, roli i licencji przypisanych do użytkownika.

# Typy użytkowników

Instytucje przypisują typy użytkowników do członków na podstawie ich potrzeb i wymagań. Typy użytkowników są przypisywane do członków, gdy są oni zapraszani do instytucji. Typ użytkownika definiuje uprawnienia, które można nadać członkowi za pośrednictwem roli domyślnej lub niestandardowej. Każdy typ użytkownika obejmuje również dostęp do konkretnych aplikacji.

Dostępne są następujące typy użytkowników:

- Viewer, Editor i Field Worker użytkownicy typu Viewers, Editors i Field Workers mogą wyświetlać strony i skoroszyty, które są im udostępniane przez użytkowników Insights. Te typy użytkowników są doskonałe dla członków instytucji, którzy muszą wyświetlać zasoby Insights w bezpiecznym środowisku.
- Creator typ użytkownika Creators ma pełne możliwości wymagane do używania aplikacji Insights, w tym do tworzenia i udostępniania zasobów oraz wykonywania analiz, pod warunkiem, że przypisano mu odpowiednie role i licencje. Ten typ użytkownika jest zgodny z licencją aplikacji Insights.
- GIS Professional użytkownicy typu GIS Professionals dysponują wszystkimi możliwościami i aplikacjami użytkowników typu Creator, a także mają dostęp do aplikacji ArcGIS Pro (w wersji Basic, Standard lub Advanced). Ten typ użytkownika został zaprojektowany z myślą o użytkownikach, którzy potrzebują do pracy pełnego pakietu aplikacji GIS, na przykład w celu udostępniania danych między aplikacjami Insights i ArcGIS Pro. Typ użytkownika GIS Professional jest zgodny z licencją aplikacji Insights. Ten typ użytkownika nie uwzględnia dostępu do aplikacji ArcMap ani innych produktów ArcGIS Desktop.
- Insights Analyst typ użytkownika Insights Analysts ma pełne możliwości wymagane do używania aplikacji Insights, w tym do tworzenia i udostępniania zasobów oraz wykonywania analiz, pod warunkiem, że przypisano mu odpowiednie role. Użytkownicy typu Insights Analysts nie wymagają licencji aplikacji Insights. Użytkownicy typu Insights Analysts nie mają dostępu do innych aplikacji.
- **Notatka:** Licencje aplikacji Insights są dołączane tylko do typu użytkownika Insights Analyst. Licencje aplikacji Insights można zakupić i przypisać do członków o typie użytkownika Creator lub GIS Professional.

### Role

Rola definiuje zestaw uprawnień przypisanych do członka. Role są przypisywane do członków, gdy są oni zapraszani do instytucji.

Dostępne są następujące role domyślne:

- **Notatka:** Typ użytkownika członka definiuje role domyślne, które mogą być do niego przypisane. Poniżej wymieniono typy użytkowników zgodne z poszczególnymi rolami.
- Przeglądający, Edytor danych i Użytkownik te role umożliwiają użytkownikom wyświetlanie stron i skoroszytów, które zostały udostępnione członkowi, a także dołączanie do grup, których właścicielem jest instytucja. Rola Przeglądający jest

zgodna ze wszystkimi typami użytkowników. Rola Edytor danych jest zgodna ze wszystkimi typami użytkowników z wyjątkiem typu Viewer. Rola Użytkownik jest zgodna z typem użytkownika Insights Analyst, Creator i GIS Professional. Te role zawierają uprawnienia niezbędne do otwarcia aplikacji Insights w trybie przeglądania.

- Publikujący ta rola obejmuje uprawnienia do tworzenia zasobów, publikowania i udostępniania danych oraz do wykonywania analiz przestrzennych. Rola Publikujący jest zgodna z typami użytkowników Insights Analyst, Creator i GIS Professional oraz obejmuje wszystkie uprawnienia wymagane do używania aplikacji Insights. Rola Publikujący jest zgodna z licencją aplikacji Insights.
- Administratorzy ta rola obejmuje uprawnienia użytkownika i publikującego oraz uprawnienia do zarządzania instytucją i innymi użytkownikami. Instytucja musi mieć co najmniej jednego administratora. Nie ma jednak żadnego limitu dotyczącego maksymalnej liczby ról Administrator, które można przypisać w ramach instytucji. Zaleca się, aby instytucja miała co najmniej dwóch administratorów, jednak należy ograniczyć tę rolę do użytkowników, którzy wymagają powiązanych z nią dodatkowych uprawnień. Rola Administrator jest zgodna z typami użytkowników Insights Analyst, Creator i GIS Professional oraz obejmuje wszystkie uprawnienia wymagane do używania aplikacji Insights. Rola Administrator jest zgodna z licencją aplikacji Insights.

## Licencje

W przypadku użytkowników, którzy nie mają typu użytkownika Insights Analyst, w celu używania aplikacji Insights wymagana jest licencja aplikacji Insights.

Udostępnione strony i skoroszyty z aplikacji Insights mogą być wyświetlane przez członków instytucji ArcGIS o dowolnym typie użytkownika lub roli.

# Przykłady

W poniższej tabeli przedstawiono kilka przykładów kombinacji typów użytkowników, ról i licencji aplikacji oraz powiązanych możliwości użytkownika:

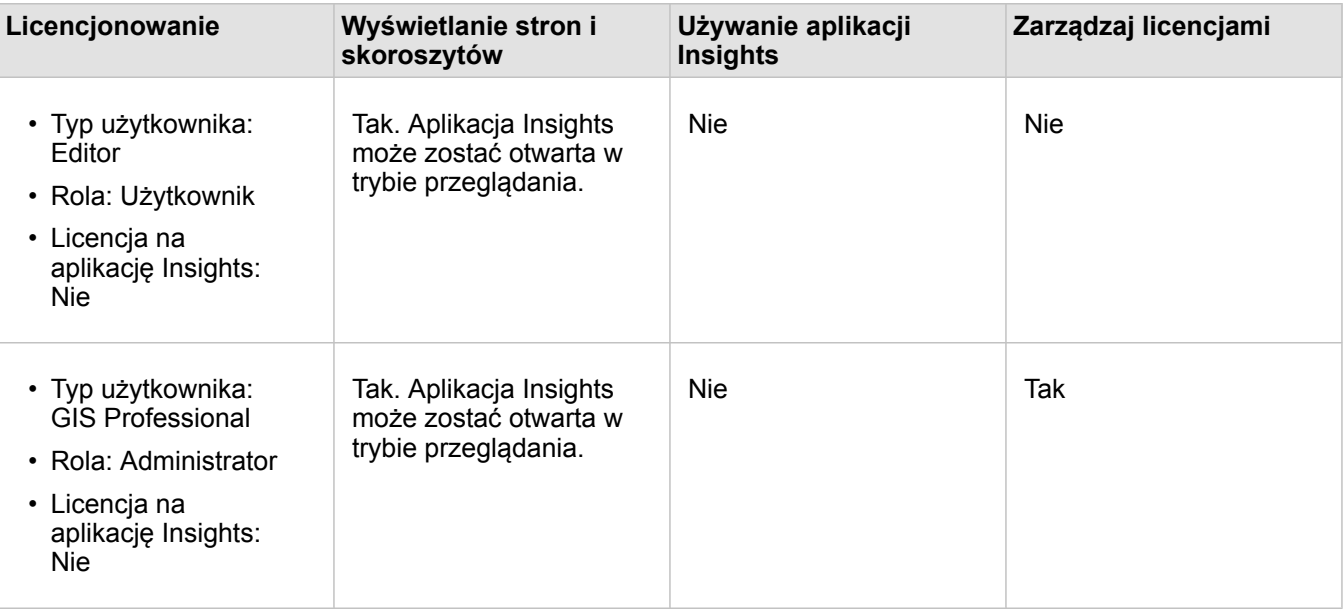

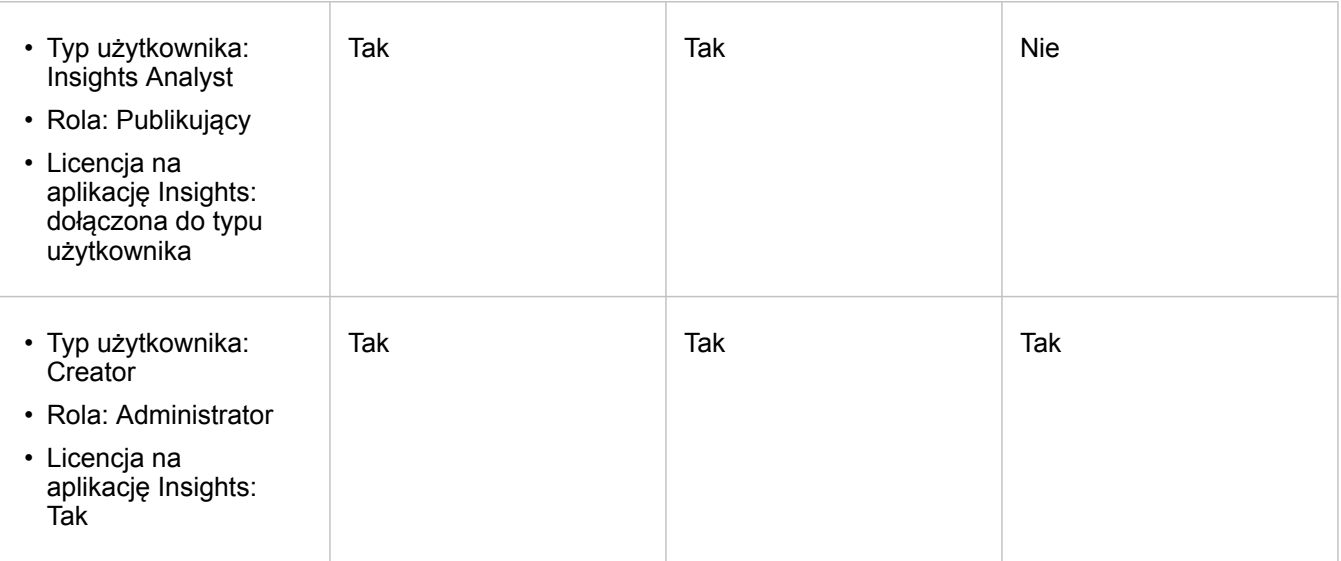

**Notatka:** Więcej informacji dotyczących osób, które mogą wyświetlać udostępnione strony, można znaleźć w temacie [Udostępnianie strony.](#page-424-0)

# Źródła

Aby dowiedzieć się więcej na temat stosowania i używania licencji w aplikacji Insights, skorzystaj z następujących zasobów:

- [Konfigurowanie w oprogramowaniu ArcGIS Enterprise obsługi aplikacji Insights](#page-25-0)
- [Administrowanie oprogramowaniem Insights in ArcGIS Enterprise i aplikacją Insights in ArcGIS Online](#page-443-0)
- [Udostępnianie strony](#page-424-0)

# Parametry

# Zarządzanie profilami

Profil zawiera ustawienia osobiste, takie jak imię, nazwisko, adres e-mail i hasło.

Profil w aplikacji Insights jest bardziej zwięzłą wersją profilu ArcGIS. Aktualizacje wprowadzone w profilu w aplikacji Insights zostaną odzwierciedlone w profilu w aplikacji ArcGIS Enterprise lub ArcGIS Online.

## Wyświetlenie i edycja profilu

Wykonaj poniższe czynności, aby wyświetlić lub edytować profil:

- 1. Zaloguj się w aplikacji Insights, jeśli to konieczne.
- 2. Wykonaj jedną z następujących operacji:
	- Kliknij kartę **Ustawienia** na stronie głównej .
	- Kliknij zdjęcie profilowe w górnej części strony, a następnie kliknij opcję **Mój profil**.
- 3. Wyświetl i edytuj niezbędne ustawienia.
- 4. Kliknij opcję **Zapisz zmiany**, aby zapisać wprowadzone zmiany i wyjść z profilu. Kliknij przycisk **Anuluj**, aby wyjść bez wprowadzania zmian.

Na adres e-mail powiązany z kontem zostanie wysłana wiadomość e-mail z informacją, że ustawienia profilu zostały zmienione.

#### Dane osobowe

Profil zawiera dane osobowe, takie jak imię i nazwisko, adres e-mail i typ użytkownika.

#### Zdjęcie profilu

Zdjęcie profilowe można zmienić lub usunąć za pomocą przycisku **Edytuj zdjęcie** . Aby zmienić zdjęcie profilowe, kliknij przycisk **Edytuj zdjęcie**, a następnie kliknij opcję **Zmień zdjęcie**. Znajdź zdjęcie, którego chcesz użyć jako zdjęcia profilowego i kliknij opcję **Otwórz**. Obsługiwane są pliki w formatach PNG, JPEG i GIF. Aby uzyskać najlepsze rezultaty, wybierz zdjęcie o rozmiarze 150 x 150 pikseli.

Aby usunąć zdjęcie profilowe, kliknij przycisk **Edytuj zdjęcie**, a następnie kliknij opcję **Usuń zdjęcie**.

#### Nazwa

Imię i nazwisko można edytować z poziomu profilu w aplikacji Insights. Twoje imię i nazwisko będą widoczne dla członków instytucji (na przykład podczas filtrowania według właściciela na stronie głównej.

#### Adres e-mail

Twój adres e-mail można wyświetlić w obszarze **Dane osobowe**. Użytkownicy z uprawnieniami administracyjnymi mogą także edytować własny adres e-mail.

#### Typ i rola użytkownika

Informacje o Twoim typie użytkownika i roli są wyświetlane w obszarze **Dane osobowe**. Typy użytkowników i role mogą być

zmieniane w portalu ArcGIS tylko przez użytkowników z uprawnieniami administratora.

### Ustawienia użytkownika

Ustawienia użytkownika zawierają kartę domyślną, która będzie wyświetlana na [stronie głównej](#page-36-0). Jako kartę domyślną można wybrać kartę **Strona główna** lub **Skoroszyty**.

Inne ustawienia użytkownika są zapisywane w zależności od wyborów dokonanych podczas korzystania z aplikacji Insights. Wszystkie następujące ustawienia można zresetować za pomocą pola wyboru **Resetuj wszystkie ustawienia użytkownika**:

- Pomiń okno **Witamy w aplikacji Insights**.
- Konfigurowanie karty domyślnej na stronie głównej
- Ustawienie w menu Wyświetl elementy na stronie głównej aplikacji <sub>2</sub>.
- Wyświetl elementy na stronie głównej za pomocą opcji **Widok kafli**  $B$ .
- Zaznacz pole wyboru **Nie pytaj ponownie**, gdy aktualizujesz [udostępnioną stronę](#page-424-0) lub [motyw](#page-428-0).
- **Notatka:** Ustawienia użytkownika są przechowywane lokalnie, gdy używana jest aplikacja Insights in ArcGIS Enterprise. Dlatego też, ustawienia zostaną także zresetowane przez wyczyszczenie pamięci podręcznej przeglądarki lub użycie nowej przeglądarki.

#### pobieranie ukończone

**Notatka:** Sekcja **Hasło** profilu nie jest wyświetlana, jeśli używany jest login korporacyjny lub login społecznościowy.

Profil zawiera sekcję **Hasło**, w której można zaktualizować hasło i pytanie weryfikacyjne oraz włączyć uwierzytelnianie wielopoziomowe.

#### Zmień hasło

Hasło do konta można zmienić w profilu. Kliknij przycisk **Zmień hasło** i wprowadź nazwę użytkownika i hasło, jeśli zostanie wyświetlony monit. Wprowadź bieżące hasło i nowe hasło w polach tekstowych na stronie **Zmień hasło**. Kliknij opcję **Zmień hasło**, aby zastosować zmiany. Hasła muszą składać się z co najmniej ośmiu znaków oraz zawierać przynajmniej jedną literę i jedną cyfrę. W Twoim haśle rozróżniane są małe i wielkie litery, a spacje nie są dozwolone.

**Notatka:** Słabe hasła nie będą akceptowane. Hasło jest uznawane za słabe, jeśli jest hasłem często używanym, takim jak hasło1, albo zawiera powtarzające się znaki lub sekwencję kolejnych znaków, na przykład aaaabbbb lub 1234abcd.

#### Pytanie weryfikacyjne

Ze względów bezpieczeństwa odpowiedź na pytanie weryfikacyjne nie jest wyświetlana w profilu. Można tylko zmienić odpowiedź na pytanie weryfikacyjne lub zmienić zarówno pytanie, jak i odpowiedź.

#### Uwierzytelnianie wielopoziomowe

Uwierzytelnianie wielopoziomowe zapewnia dodatkowy poziom bezpieczeństwa, wymagając kodu weryfikacyjnego oprócz

nazwy użytkownika i hasła podczas logowania. Uwierzytelnianie wielopoziomowe należy skonfigurować w instytucji, zanim można je będzie włączyć dla konta. Aby zastosować uwierzytelnianie wielopoziomowe do konta, wykonaj następujące czynności:

- 1. Kliknij przycisk **Włącz** znajdujący się obok pola **Włącz uwierzytelnianie wielopoziomowe**.
- 2. W razie potrzeby zainstaluj obsługiwaną aplikację uwierzytelniania na urządzeniu przenośnym: Google Authenticator (dla Android lub iOS) lub Authenticator (dla Windows Phone). Po zainstalowaniu aplikacji uwierzytelniania kliknij przycisk **Dalej**.
- 3. Za pomocą aplikacji uwierzytelniania zeskanuj wyświetlony kod QR i kliknij przycisk **Dalej**. W razie problemów z zeskanowaniem kliknij łącze **Nie możesz zeskanować kodu?**, wpisz wyświetlony, 16-znakowy kod i kliknij przycisk **Dalej**.
- 4. Wprowadź niepowtarzalny, oparty na czasie, 6-cyfrowy kod weryfikacyjny wyświetlony w aplikacji i kliknij przycisk **Zakończ**.

# Konfigurowanie języka

Język w aplikacji Insights in ArcGIS Enterprise jest konfigurowany na podstawie języka [przeglądarki,](#page-467-0) a nie języka skonfigurowanego w Twoim profilu ArcGIS.

# Języki aplikacji

Język określa interfejs użytkownika oraz sposób wyświetlania godziny, daty i wartości numerycznych. Interfejs użytkownika aplikacji Insights można wyświetlać w następujących językach:

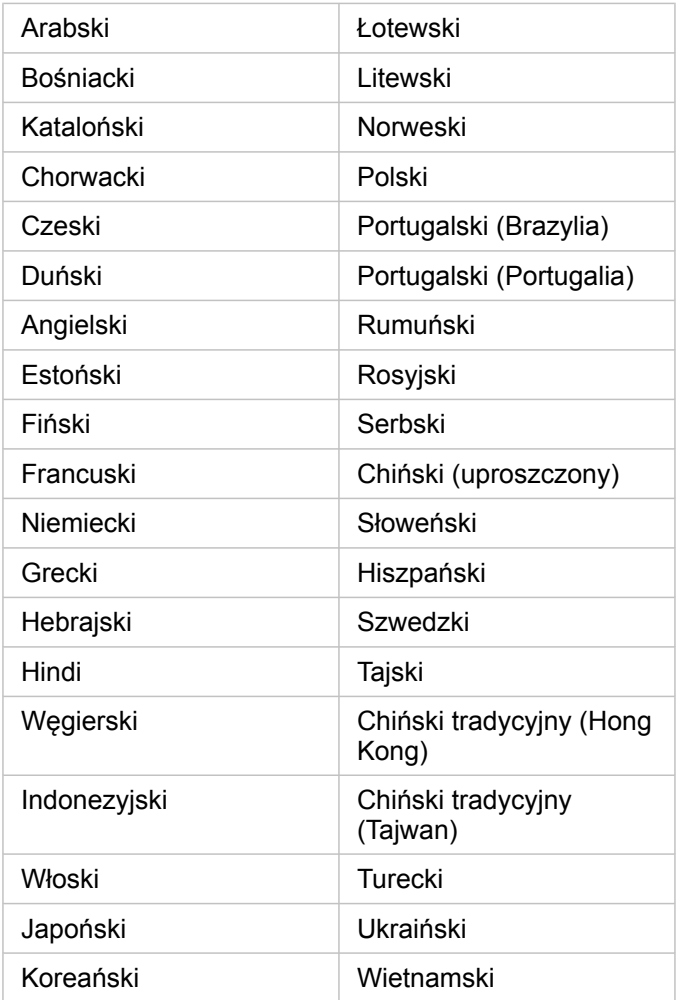

## Języki dokumentacji

Pomoc może być wyświetlana w następujących językach: angielski, niemiecki, hiszpański, francuski, japoński, rosyjski, chiński uproszczony, arabski, włoski, koreański, polski i portugalski (Brazylia).

Angielska wersja dokumentacji pomocy jest instalowana wraz z aplikacją Insights in ArcGIS Enterprise. Aby wyświetlić zainstalowaną pomoc w języku innym niż angielski, należy pobrać i zainstalować pakiet językowy ArcGIS Insights Help Language Pack z witryny My Esri.

# Daty i czasy

Formaty daty nie są obsługiwane we wszystkich językach. Do wyświetlania dat w nieobsługiwanych językach używane są następujące ustawienia regionalne:

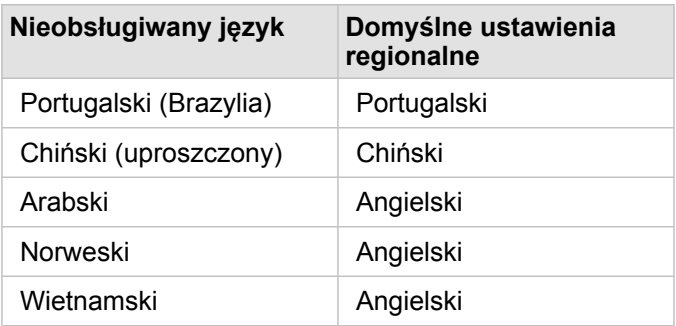

# Obsługa

# <span id="page-466-0"></span>Kompatybilność z oprogramowaniem ArcGIS Enterprise

W poniższej tabeli przedstawiono obsługę dla aplikacji Insights in ArcGIS Enterprise w wersji 3.4 i 3.4.1. Aktualną listę obsługiwanych wersji aplikacji Insights zawiera dokumentacja pomocy (https://doc.arcgis.com/en/insights/latest/administer/ enterprise-compatibility.htm).

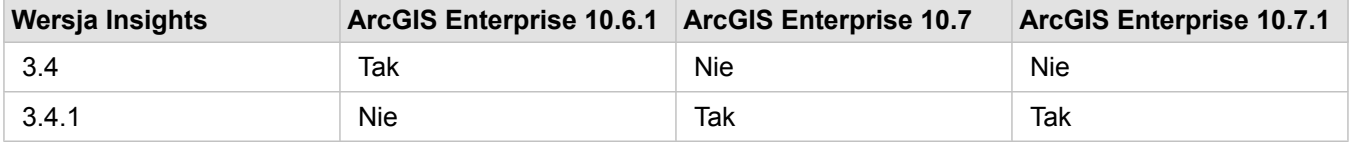

Więcej informacji dotyczących pomocy dla aplikacji Insights, znajduje się w temacie Pomoc techniczna (https://links.esri.com/ insights-support-status).

### Dodatkowe zasoby

- [Konfigurowanie w oprogramowaniu ArcGIS Enterprise obsługi aplikacji Insights](#page-25-0)
- [Obsługiwane bazy danych](#page-127-0)
- [Obsługiwane przeglądarki](#page-467-0)
- [Wymagania systemowe](#page-468-0)

# <span id="page-467-0"></span>Obsługiwane przeglądarki

Aplikacja ArcGIS Insights obsługuje następujące przeglądarki:

- Microsoft Edge
- Mozilla Firefox
- Google Chrome
- macOS Safari
- iOS Safari (tylko tablety)

### Dodatkowe zasoby

- [Obsługiwane dane](#page-97-0)
- [Wymagania systemowe](#page-468-0)
- [Logowanie do aplikacji Insights](#page-18-0)
## Wymagania systemowe

Aplikacja Insights in ArcGIS Enterprise obsługuje następujące systemy operacyjne:

- Windows
- Linux

### Dodatkowe zasoby

- [Obsługiwane przeglądarki](#page-467-0)
- [Konfigurowanie języka](#page-463-0)

### Rozwiązywanie problemów dotyczących warstwy rastrowej mapy

Warstwy rastrowe mapy muszą obsługiwać statystyki, aby w aplikacji ArcGIS Insights możliwe było wykonywanie różnych procesów, takich jak np. [tworzenie diagramu](#page-190-0). Jeżeli wyświetlony zostanie błąd **Warstwa nie obsługuje statystyk**, spróbuj ponownie opublikować warstwę, upewniając się, że spełnione są wszystkie poniższe warunki:

- Zestaw danych jest przechowywany w geobazie profesjonalnej lub geobazie plikowej.
- Zestaw danych nie jest warstwą zapytań, co oznacza, że zestaw danych jest zdefiniowany jako zapytanie SQL (na przykład warstwa z bazy danych).
- W zestawie danych nie ma zdefiniowanej większej liczby złączeń niż jedno.
- Zestaw danych nie jest złączony z innym zestawem danych pochodzącym z innego obszaru roboczego.
- Zestaw danych nie ma zewnętrznych złączeń, jeśli dany obszar roboczy jest geobazą pochodzącą z aplikacji wcześniejszej niż aplikacja ArcGIS 10.1 for Desktop i używane jest połączenie z serwerem aplikacji.

# Copyright information

Copyright © 1995-2019 Esri. All rights reserved. Published in the United States of America.

You may have received Products or Services that include Graph Editor Toolkit, Copyright © 1992-1999 Tom Sawyer Software, Berkeley, California, All Rights Reserved, and Tom Sawyer Visualization, Ver. 8.0 Copyright © 1992-2009 Tom Sawyer Software, Berkeley, California, All Rights Reserved. Portions of this computer program are Copyright © 1995-2016 Celartem, Inc., dba LizardTech. All rights reserved. This application supports the ECW data format and ECWP compression protocols. Portions of this computer program are Copyright © 2007-2015 Intergraph Corporation. All rights reserved. Creating compressed files using ECW technology is protected by one or more of U.S. Patent No. 6,201,897, No. 6,442,298, and No. 6,633,688.

### US GOVERNMENT CUSTOMER

The Products are commercial items, developed at private expense, provided to Customer under this Master Agreement. If Customer is a US government entity or US government contractor, Esri licenses or provides subscriptions to Customer in accordance with this Master Agreement under FAR Subparts 12.211/12.212 or DFARS Subpart 227.7202. Esri Data and Online Services are licensed or subscribed under the same DFARS Subpart 227.7202 policy as commercial computer software for acquisitions made under DFARS. Products are subject to restrictions, and this Master Agreement strictly governs Customer's use, modification, performance, reproduction, release, display, or disclosure of Products. Agreement provisions that are inconsistent with federal law regulation will not apply. A US government Customer may transfer Software to any of its facilities to which it transfers the computer(s) on which it has installed such Software. If any court, arbitrator, or board holds that a US government Customer has greater rights to any portion of the Products under applicable public procurement law, such rights will extend only to the portions affected. Online Services are FedRAMP Tailored-Low authorized but do not meet higher security requirements including those found in DFARS 252.239-7010.

### Esri Trademarks

@esri.com, 3D Analyst, Address Coder, ArcAtlas, ArcCAD, ArcCatalog, ArcCOGO, ArcData, ArcDoc, ArcEdit, ArcEditor, ArcEurope, ArcExplorer, ArcExpress, ArcGIS, ArcGlobe, ArcGrid, ArcIMS, ARC/INFO, ArcInfo, ArcInfo Librarian, ArcLessons, ArcLocation, ArcLogistics, ArcMap, ArcNetwork, ArcNews, ArcObjects, ArcOpen, ArcPad, ArcPlot, ArcPress, ArcPy, ArcReader, ArcScan, ArcScene, ArcSchool, ArcScripts, ArcSDE, ArcSdl, ArcSketch, ArcStorm, ArcSurvey, ArcTIN, ArcToolbox, ArcTools, ArcUSA, ArcUser, ArcView, ArcVoyager, ArcWatch, ArcWeb, ArcWorld, ArcXML, AtlasGIS, AtlasWare, Avenue, BAO, Business Analyst, Business Analyst Online, BusinessMAP, CityEngine, CommunityInfo, Database Integrator, DBI Kit, Drone2Map, EDN, Esri, Esri-Team GIS, Esri-The GIS Company, Esri-The GIS People, Esri-The GIS Software Leader, FormEdit, GeoCollector, Geographic Design System, Geography Matters, Geography Network, GIS by Esri, GIS Day, GIS for Everyone, GISData Server, JTX, Maplex, MapObjects, MapStudio, ModelBuilder, MOLE, MPS-Atlas, PLTS, Rent-a-Tech, SDE, SML, Sourcebook·America, SpatiaLABS, Spatial Database Engine, StreetMap, Tapestry, The Science of Where, the ARC/ INFO logo, the ArcGIS Explorer logo, the Esri globe logo, the Esri Press logo, the GIS Day logo, Water Writes, www.arcgis.com, www.esri.com, www.gisday.com, are trademarks, service marks, or registered marks in the United States, the European Community, or certain other jurisdictions.

Other companies and products or services mentioned herein may be trademarks, service marks or registered marks of their respective mark owners.